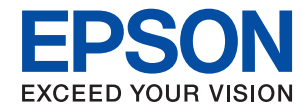

### WorkForce Enterprise

# WF-C20590 Series/WF-C17590 Series

# **Guide d'utilisation**

Fournit des informations sur l'utilisation générale de l'imprimante, la maintenance, la résolution des problèmes et les spécifications du produit.

# *Table des matières*

# *[À propos des manuels](#page-6-0)*

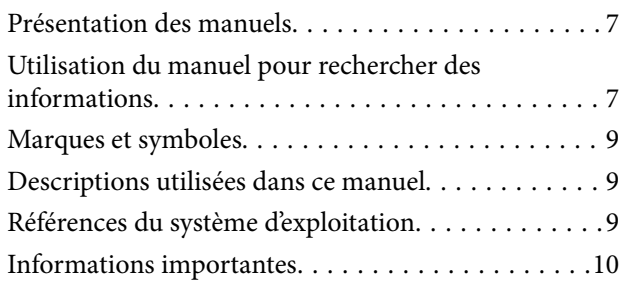

# *[Consignes de sécurité importantes](#page-10-0)*

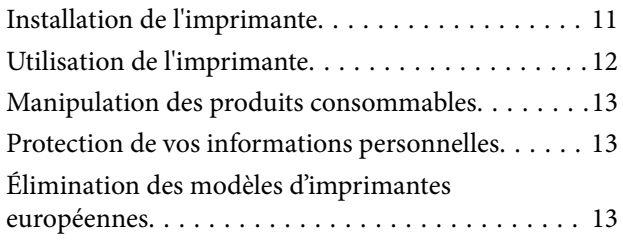

## *[Informations de base sur l'imprimante](#page-14-0)*

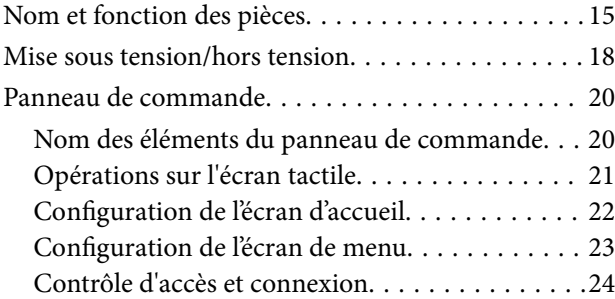

# *[Préparation de l'imprimante](#page-24-0)*

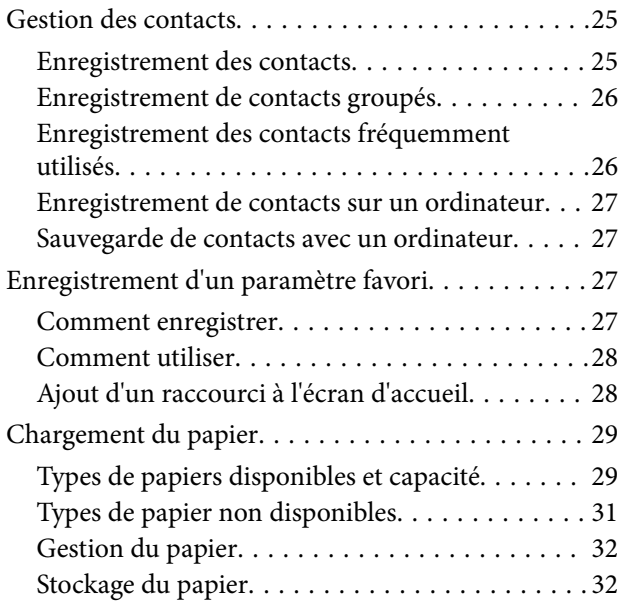

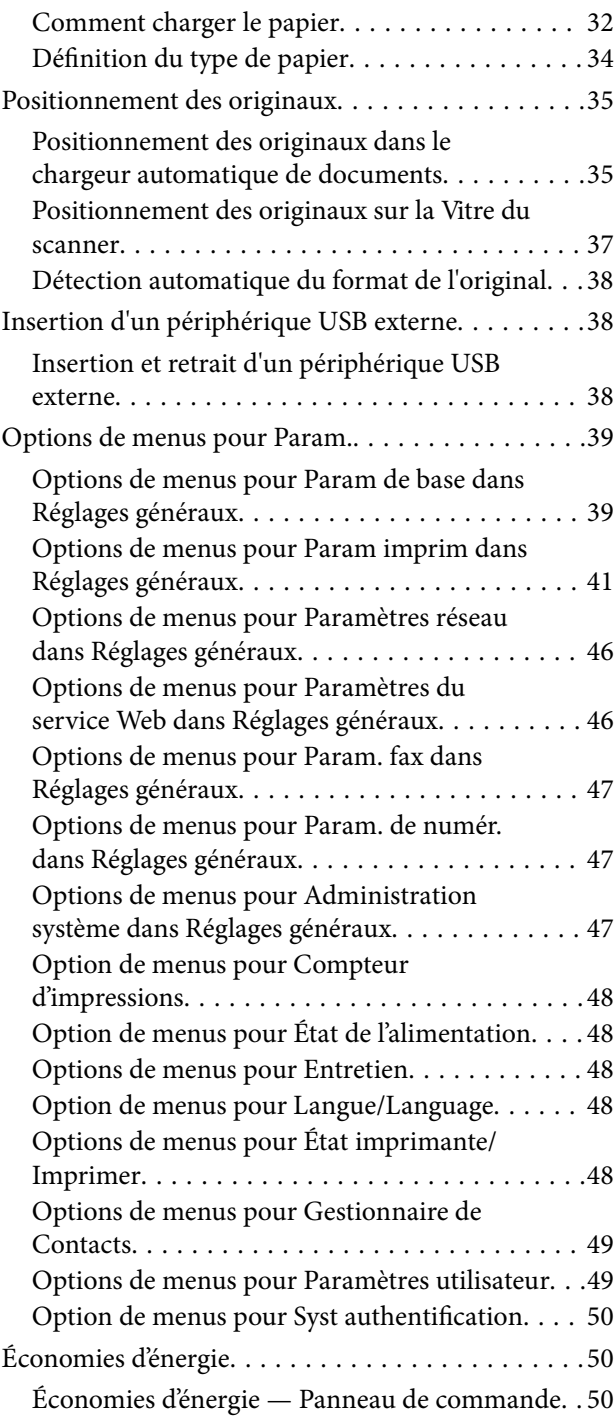

# *[Copie](#page-50-0)*

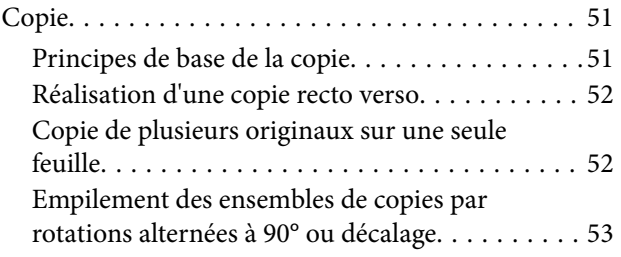

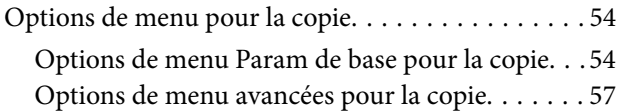

# *[Télécopie](#page-58-0)*

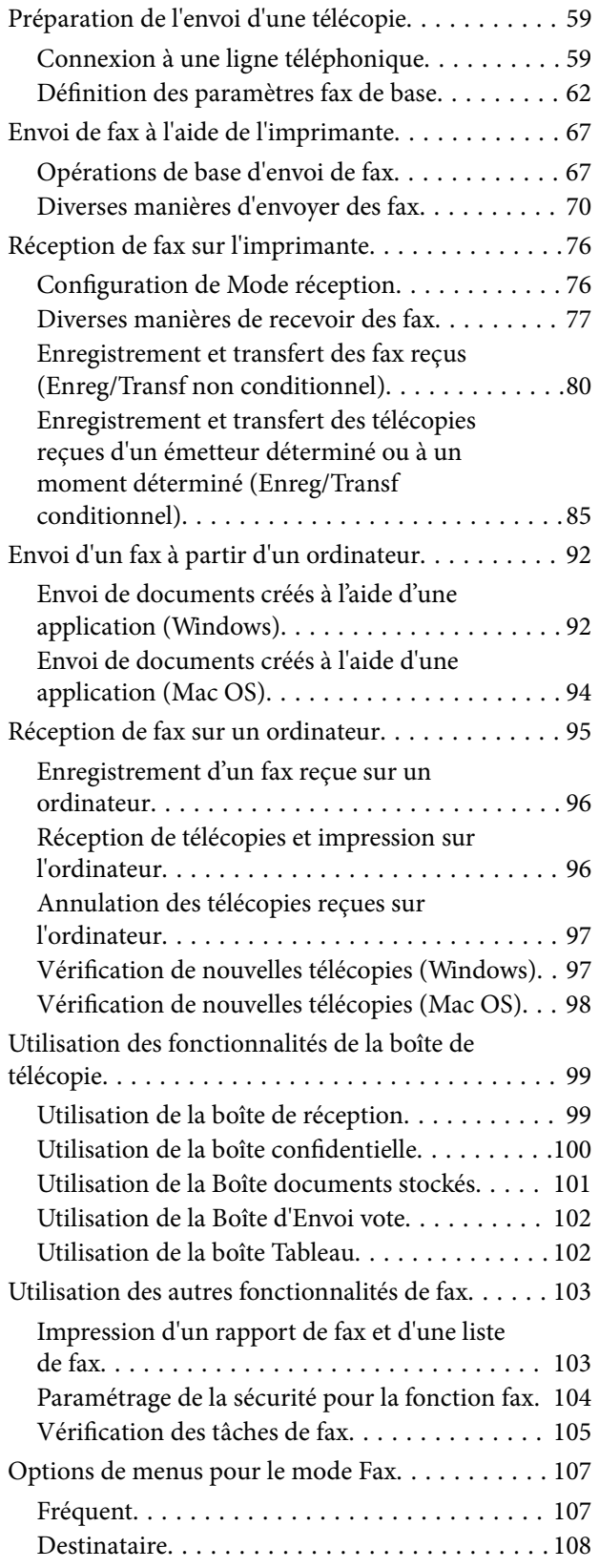

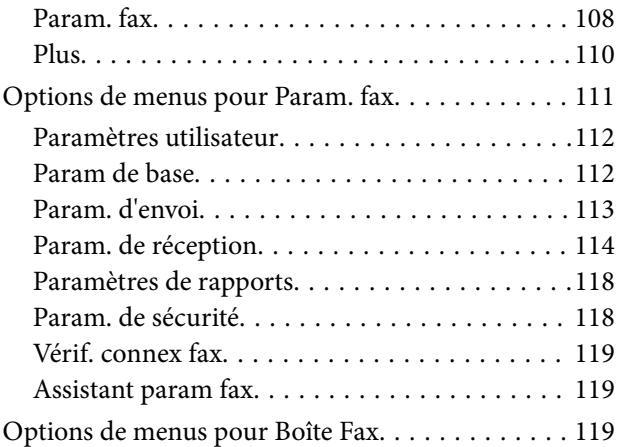

### *[Numérisation](#page-120-0)*

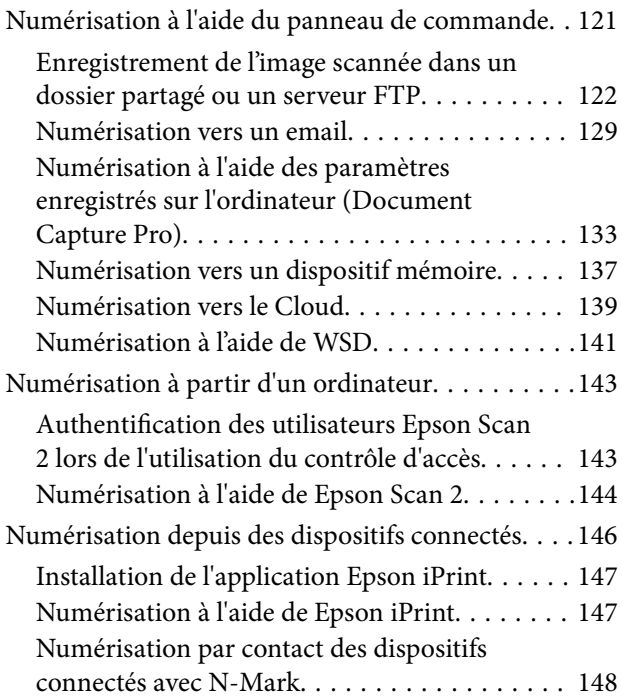

# *[Impression](#page-149-0)*

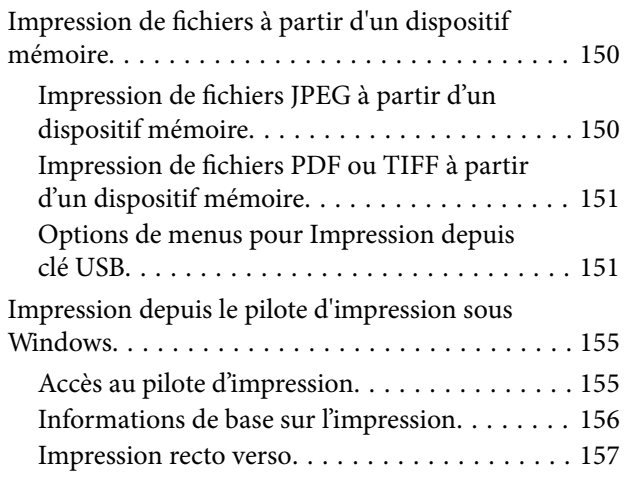

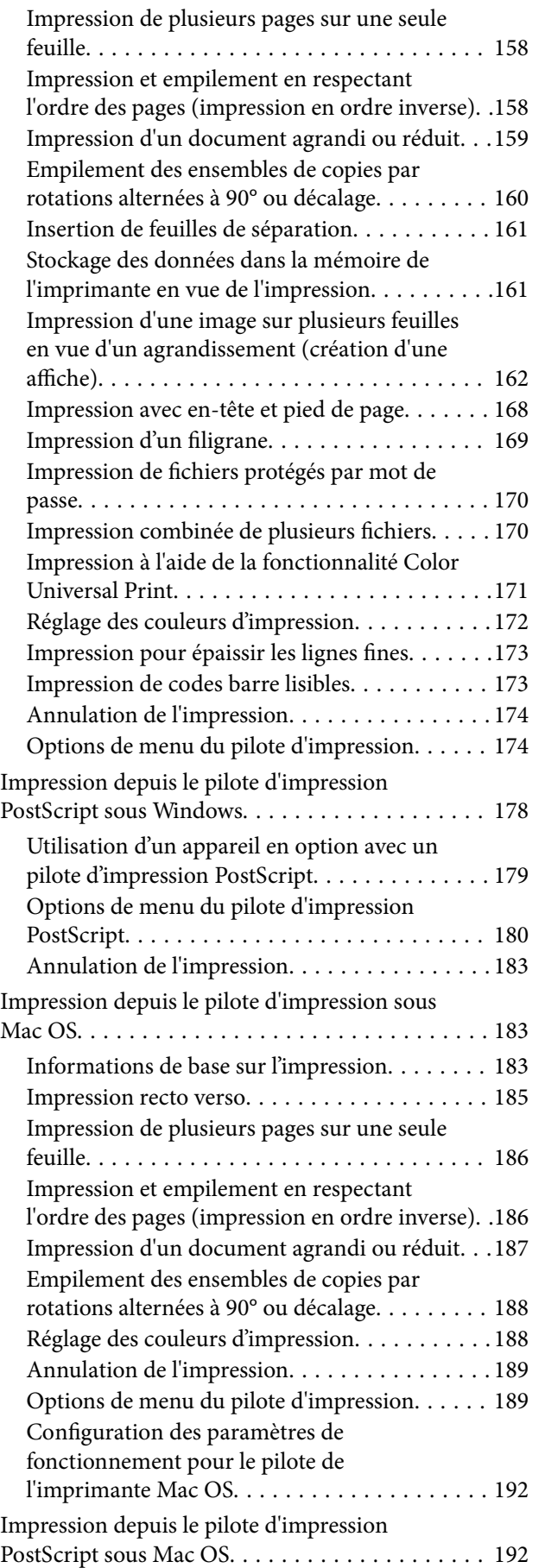

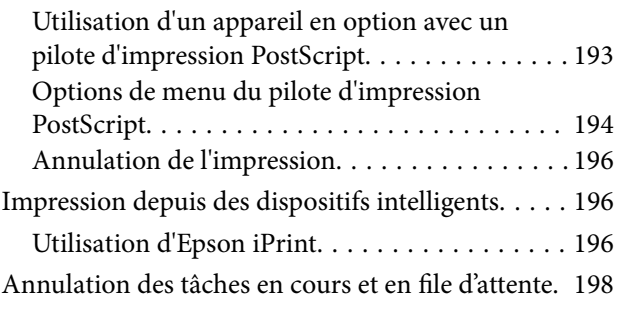

### *[Options](#page-199-0)*

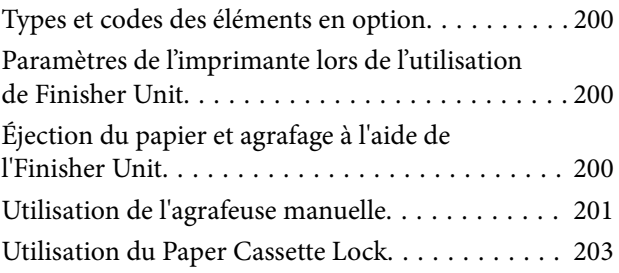

## *[Consommables](#page-204-0)*

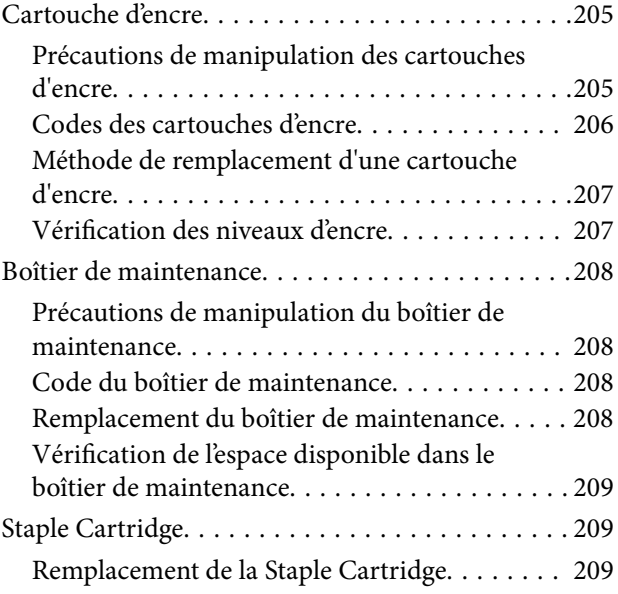

### *[Informations sur les services réseau](#page-211-0)  [et les logiciels](#page-211-0)*

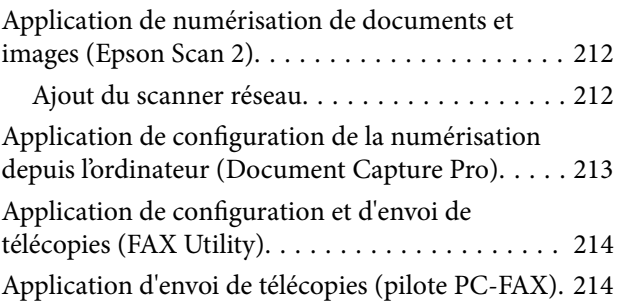

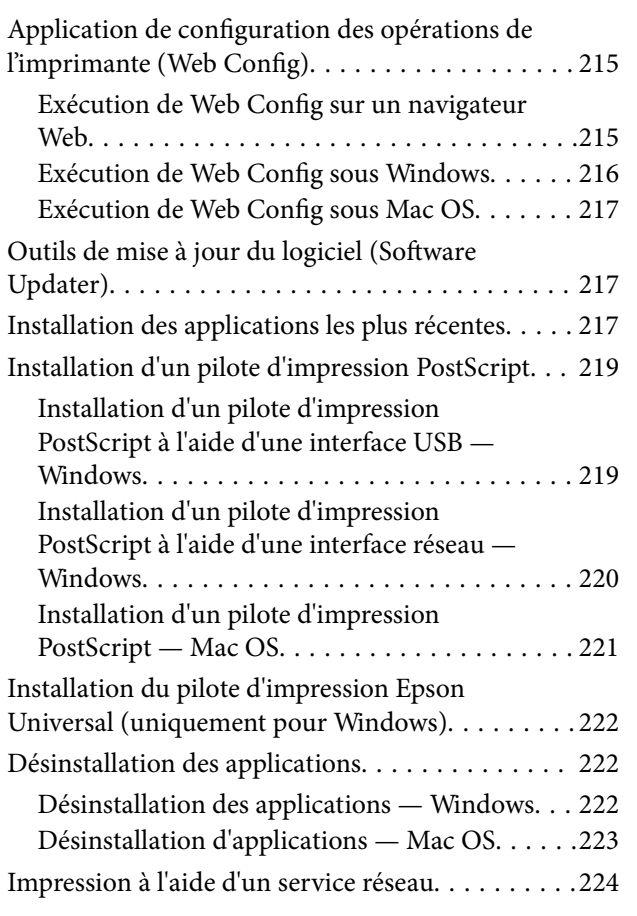

### *[Maintenance](#page-224-0)*

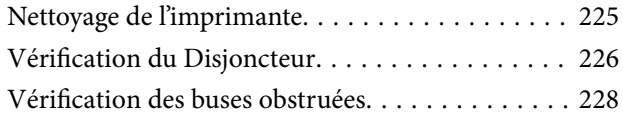

# *[Résolution de problèmes](#page-229-0)*

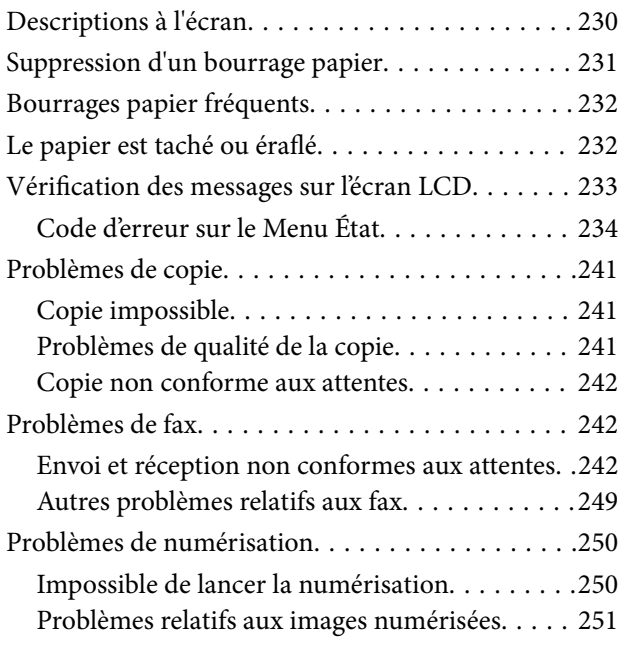

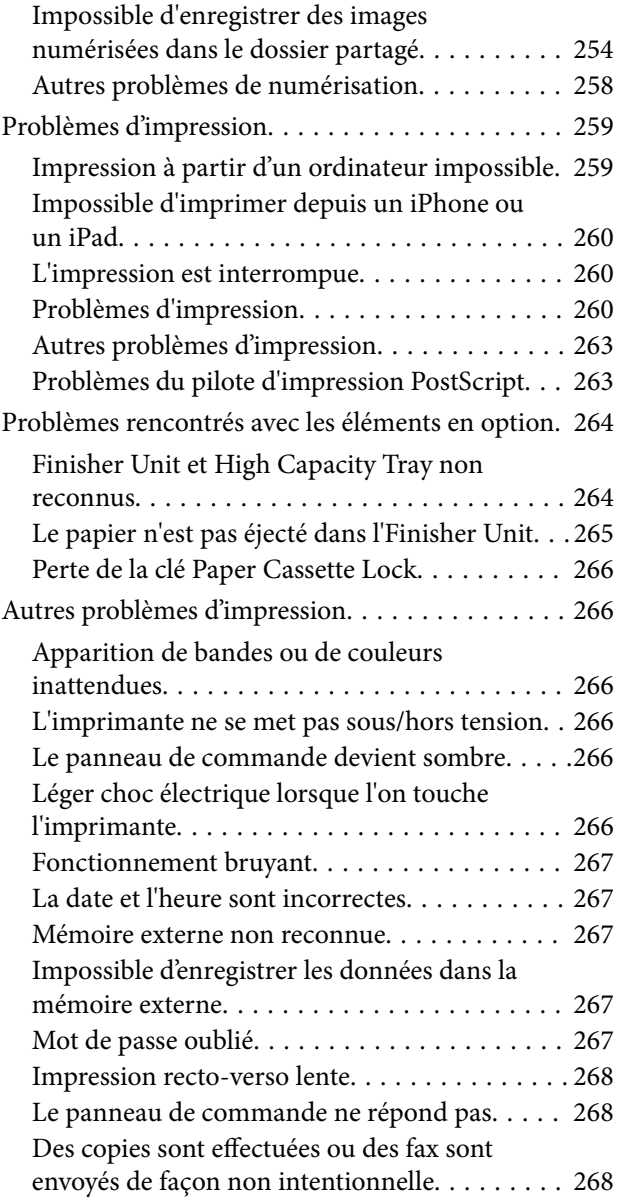

### *[Annexe](#page-268-0)*

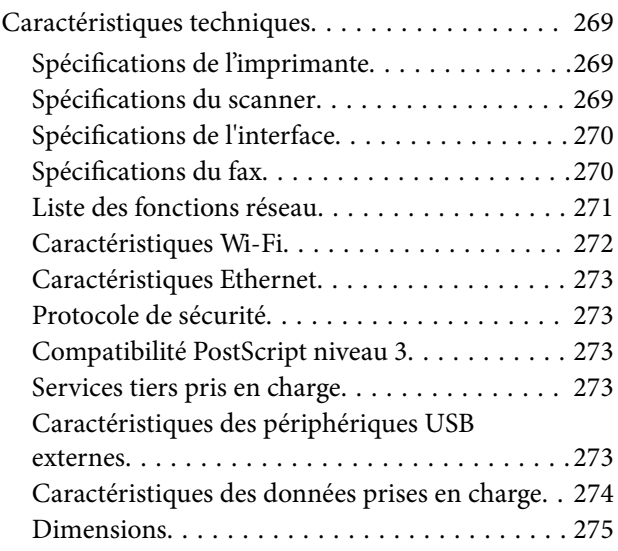

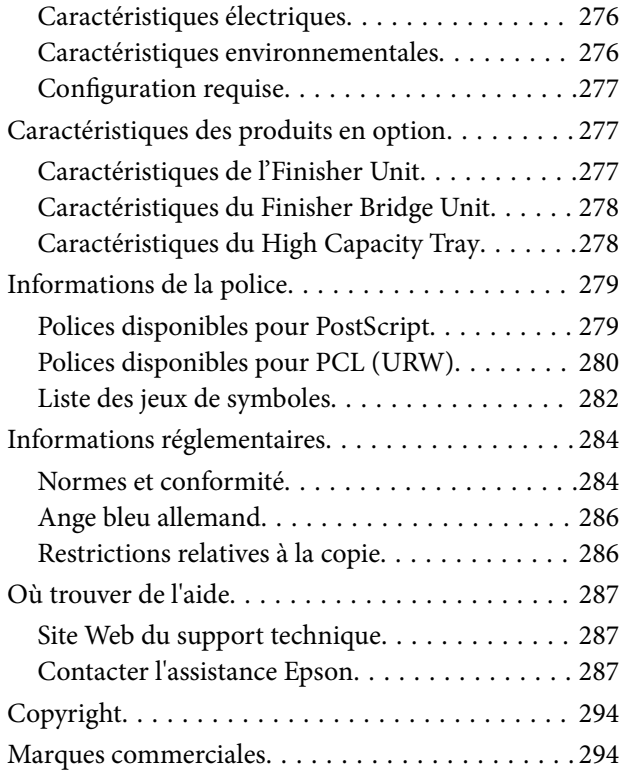

# <span id="page-6-0"></span>**À propos des manuels**

# **Présentation des manuels**

Le produit est fourni avec les manuels suivants.

❏ Consignes de sécurité importantes (manuel imprimé)

Fournit des consignes pour une utilisation sûre de ce produit. Lisez les instructions avant d'utiliser le produit.

❏ Guide de base (manuel imprimé)

Présente les principaux éléments de ce produit et explique la préparation du logiciel et la connexion à un ordinateur.

❏ Guide d'utilisation (manuel au format numérique)

Fournit des informations sur l'utilisation générale de l'imprimante, la maintenance, la résolution des problèmes et les spécifications du produit.

❏ Guide de l'administrateur (manuel au format numérique)

Fournit aux administrateurs des informations relatives à la gestion et au paramétrage de l'imprimante.

Les manuels les plus récents et des informations utiles sont disponibles dans chaque langue sur le site.

### <http://epson.sn/>

Les versions les plus récentes sont également disponibles auprès des sources suivantes.

❏ Manuel papier

Consultez le site Web d'assistance de Epson Europe à l'adresse <http://www.epson.eu/Support> ou le site Web d'assistance de Epson international à l'adresse [http://support.epson.net/.](http://support.epson.net/)

❏ Manuel numérique

Lancez l'application EPSON Software Updater sur votre ordinateur. L'application EPSON Software Updater identifie les mises à jour disponibles pour les manuels numériques et les applications logicielles Epson et vous permet de télécharger la dernière version.

### **Informations connexes**

& [« Outils de mise à jour du logiciel \(Software Updater\) » à la page 217](#page-216-0)

# **Utilisation du manuel pour rechercher des informations**

Le manuel au format PDF permet de trouver les informations recherchées en utilisant des mots clés ou en passant directement aux sections spécifiques à l'aide de signets. Vous pouvez également imprimer uniquement les pages requises. Cette section explique comment utiliser un manuel au format PDF ouvert sous Adobe Reader X sur l'ordinateur.

### **Recherche par mot-clé**

Cliquez sur **Edit** > **Advanced Search**. Saisissez le mot-clé (texte) des informations que vous souhaitez trouver dans la fenêtre de recherche, puis cliquez sur **Search**. Les correspondances apparaissent sous forme de liste. Cliquez sur une des correspondances affichées pour accéder à la page.

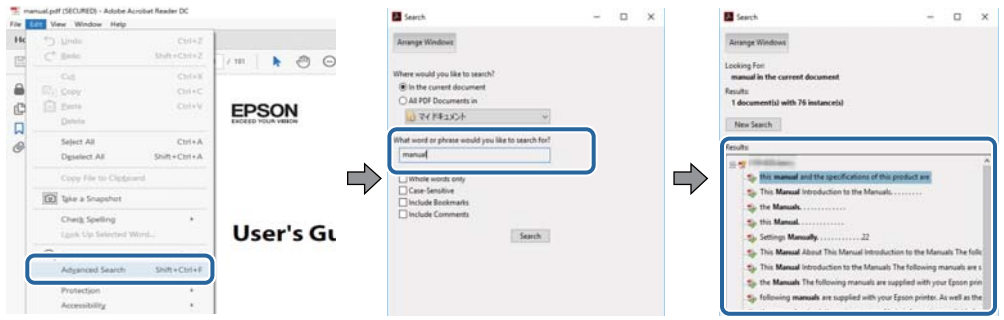

### **Saut direct aux pages grâce aux signets**

Cliquez sur un titre pour sauter à la page correspondante. Cliquez sur + pour afficher les titres de niveau inférieur de cette section. Pour retourner à la page précédente, effectuez l'opération suivante sur votre clavier.

- ❏ Windows : maintenez la touche **Alt** enfoncée puis appuyez sur **←**.
- ❏ Mac OS : maintenez la touche de commande enfoncée et appuyez sur **←**.

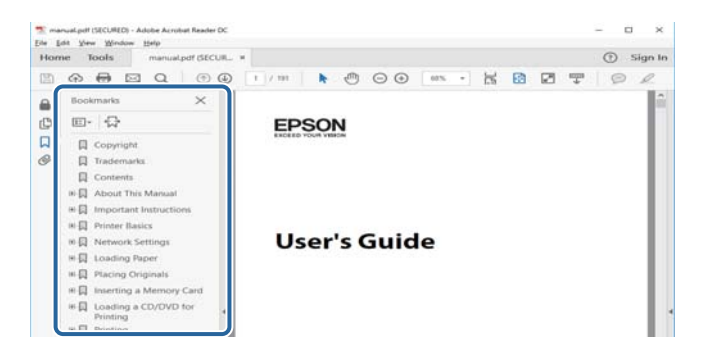

### **Impression de seulement certaines pages**

Vous pouvez extraire et n'imprimer que certaines pages. Cliquez sur **Imprimer** dans le menu **File**, puis précisez les pages à imprimer dans **Pages**, dans **Pages à imprimer**.

❏ Pour préciser une série de pages, saisissez un tiret entre la première et la dernière page.

Par exemple : 20–25

❏ Pour indiquer des pages qui ne se suivent pas, séparez-les par des virgules.

Par exemple : 5, 10, 15

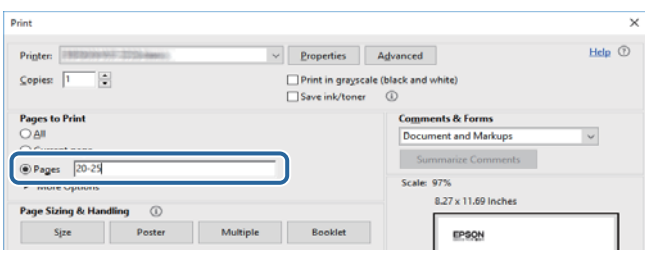

# <span id="page-8-0"></span>**Marques et symboles**

### !*Attention:*

Vous devez suivre attentivement les instructions pour éviter les blessures.

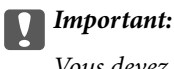

Vous devez respecter les instructions pour éviter d'endommager votre équipement.

#### *Remarque:*

Fournit des informations complémentaires et de référence.

#### **Informations connexes**

 $\blacktriangleright$  Lien vers les sections connexes.

# **Descriptions utilisées dans ce manuel**

- ❏ Les captures d'écran peuvent ne pas refléter votre environnement informatique (système d'exploitation ou paramètres).
- ❏ Les écrans et procédures qui apparaissent dans ce manuel correspondent à Windows 10 ou OS X El Capitan, sauf mention contraire.
- ❏ Les écrans et éléments de menu du panneau de commande peuvent varier selon les paramètres et situations.

# **Références du système d'exploitation**

### **Windows**

Dans ce manuel, les termes comme « Windows 10 », « Windows 8.1 », « Windows 8 », « Windows 7 », « Windows Vista », « Windows XP », « Windows Server 2019 », « Windows Server 2016 », « Windows Server 2012 R2 », « Windows Server 2012 », « Windows Server 2008 R2 », « Windows Server 2008 », « Windows Server 2003 R2 », et « Windows Server 2003 » font référence aux systèmes d'exploitation suivants. De plus, « Windows » est utilisé pour faire référence à toutes les versions.

- ❏ Système d'exploitation Microsoft® Windows® 10
- ❏ Système d'exploitation Microsoft® Windows® 8.1
- ❏ Système d'exploitation Microsoft® Windows® 8
- ❏ Système d'exploitation Microsoft® Windows® 7
- ❏ Système d'exploitation Microsoft® Windows Vista®
- ❏ Système d'exploitation Microsoft® Windows® XP
- ❏ Système d'exploitation Microsoft® Windows® XP Professional x64 Edition
- ❏ Système d'exploitation Microsoft® Windows Server® 2019
- ❏ Système d'exploitation Microsoft® Windows Server® 2016
- <span id="page-9-0"></span>❏ Système d'exploitation Microsoft® Windows Server® 2012 R2
- ❏ Système d'exploitation Microsoft® Windows Server® 2012
- ❏ Système d'exploitation Microsoft® Windows Server® 2008 R2
- ❏ Système d'exploitation Microsoft® Windows Server® 2008
- ❏ Système d'exploitation Microsoft® Windows Server® 2003 R2
- ❏ Système d'exploitation Microsoft® Windows Server® 2003

### **Mac OS**

Dans ce manuel, « Mac OS » est utilisé pour faire référence à macOS Mojave, macOS High Sierra, macOS Sierra, OS X El Capitan, OS X Yosemite, OS X Mavericks, OS X Mountain Lion, Mac OS X v10.7.x, et Mac OS X v10.6.8.

# **Informations importantes**

- ❏ La copie non autorisée de tout ou partie du contenu de ce manuel est interdite.
- ❏ Le contenu de ce manuel est sujet à modification sans préavis.
- ❏ Les caractéristiques techniques et l'apparence du produit pourront évoluer sans préavis afin d'améliorer le produit.
- ❏ Si vous avez des questions, trouvez des erreurs, si des descriptions sont manquantes dans les manuels, contactez l'assistance Epson.
- ❏ Epson décline toute responsabilité en cas de dommage dû aux opérations décrites dans ce manuel.
- ❏ Epson décline toute responsabilité en cas de dommage dû au non respect des instructions figurant dans ce manuel ou de dommage dû aux réparations ou modifications effectuées par des tierces parties autres que Epson ou un technicien agréé par Epson.

# <span id="page-10-0"></span>**Consignes de sécurité importantes**

Lisez et suivez ces instructions pour garantir une utilisation sûre de l'imprimante. Veillez à conserver ce manuel pour pouvoir vous y reporter ultérieurement. Veillez également à suivre l'ensemble des avertissements et des instructions figurant sur l'imprimante.

Certains des symboles utilisés sur votre imprimante sont destinés à garantir la sécurité et l'utilisation correcte de l'imprimante. Rendez-vous sur le site Web suivant pour connaître la signification des symboles.

<http://support.epson.net/symbols>

# **Installation de l'imprimante**

- ❏ Ne déplacez l'imprimante seul.
- ❏ Ne placez et ne rangez pas l'imprimante à l'extérieur, dans des lieux particulièrement sales ou poussiéreux, à proximité de points d'eau ou de sources de chaleur, ou dans des lieux soumis à des chocs, des vibrations, des températures élevées ou de l'humidité.
- ❏ Placez l'imprimante sur une surface plane et stable sensiblement plus grande que la base du produit. L'imprimante ne fonctionnera pas correctement si elle est placée dans une position inclinée.
- ❏ Évitez les emplacements soumis à des variations rapides de température et d'humidité. Maintenez également l'imprimante à l'écart du rayonnement solaire direct, des fortes lumières et des sources de chaleur.
- ❏ Veillez à ne pas obstruer ou recouvrir les ouvertures de l'imprimante.
- ❏ Laissez suffisamment d'espace au-dessus de l'imprimante pour pouvoir entièrement lever le chargeur automatique de documents.
- ❏ Laissez suffisamment d'espace devant l'imprimante ainsi que sur la gauche et la droite pour procéder à l'impression et à la maintenance.
- ❏ Veillez à ce que le cordon d'alimentation soit conforme aux normes de sécurité locales applicables. Utilisez uniquement le cordon d'alimentation fourni avec ce produit. L'utilisation d'un autre cordon pourrait provoquer un incendie ou un choc électrique. Le cordon d'alimentation de ce produit doit être utilisé exclusivement avec ledit produit. L'utilisation de ce cordon avec un autre équipement pourrait provoquer un incendie ou un choc électrique.
- ❏ Utilisez uniquement le type de source d'alimentation indiqué sur l'étiquette de l'imprimante.
- ❏ Placez l'imprimante à proximité d'une prise de courant permettant un débranchement facile du cordon d'alimentation.
- ❏ Évitez l'utilisation de prises de courant reliées au même circuit que les photocopieurs ou les systèmes de climatisation qui sont fréquemment arrêtés et mis en marche.
- ❏ Évitez d'utiliser des prises de courant commandées par un interrupteur mural ou une temporisation automatique.
- ❏ Placez l'ensemble du système informatique à l'écart des sources potentielles de parasites électromagnétiques telles que les haut-parleurs ou les bases fixes des téléphones sans fil.
- ❏ Les cordons d'alimentation électrique doivent être placés de manière à éviter tout phénomène d'abrasion, de coupure, de frottement, de recourbement ou de pliure. Ne placez aucun objet sur les cordons d'alimentation électrique et faites en sorte que l'on ne puisse pas marcher ou rouler sur les cordons d'alimentation électrique. Veillez à ce que tous les cordons d'alimentation électrique soient bien droits aux extrémités et aux points d'entrée et de sortie du transformateur.
- <span id="page-11-0"></span>❏ Si vous utilisez une rallonge avec l'imprimante, veillez à ce que l'ampérage maximum des périphériques reliés à la rallonge ne dépasse pas celui du cordon. De même, veillez à ce que l'ampérage total des périphériques branchés sur la prise de courant ne dépasse pas le courant maximum que celle-ci peut supporter.
- ❏ Si vous devez utiliser l'imprimante en Allemagne, le réseau électrique de l'immeuble doit être protégé par un disjoncteur de 10 ou 16 ampères pour assurer une protection adéquate contre les courts-circuits et les surintensités.

# **Utilisation de l'imprimante**

- ❏ Sauf indication contraire spécifique dans les guides de l'imprimante, ne procédez jamais à des travaux de démontage, de modification ou de réparation au niveau du cordon d'alimentation, de sa fiche, du module imprimante, de l'unité de scanner ou des accessoires.
- ❏ Débranchez l'imprimante et faites appel à un technicien qualifié dans les circonstances suivantes :

Le cordon d'alimentation ou sa fiche est endommagé, du liquide a coulé dans l'imprimante, l'imprimante est tombée ou le boîtier a été endommagé, l'imprimante ne fonctionne pas normalement ou ses performances ont changé de manière sensible. N'ajustez pas les commandes non traitées dans les instructions de fonctionnement.

- ❏ Veillez à ne pas renverser de liquide sur l'imprimante et à ne pas la manipuler les mains mouillées.
- ❏ Si l'écran LCD est endommagé, contactez votre revendeur. En cas de contact de la solution à base de cristaux liquides avec vos mains, lavez-les soigneusement avec de l'eau et du savon. En cas de contact de la solution à base de cristaux liquides avec vos yeux, rincez-les abondamment avec de l'eau. Si une gêne ou des problèmes de vision subsistent après un nettoyage approfondi, consultez immédiatement un médecin.
- ❏ Évitez de toucher les éléments intérieurs de l'imprimante sauf si les instructions du présent guide vous y invitent.
- ❏ Ne touchez pas les emplacements situés à l'intérieur de l'imprimante et sur les options signalés par les étiquettes d'avertissement.
- ❏ Évitez de téléphoner pendant un orage. Les éclairs pourraient provoquer un risque d'électrocution.
- ❏ Ne téléphonez pas pour signaler une fuite de gaz lorsque vous êtes à proximité de la fuite.
- ❏ Lors du raccordement de l'imprimante à un ordinateur ou un autre périphérique à l'aide d'un câble, assurezvous que les connecteurs sont orientés correctement. Les connecteurs ne disposent que d'une seule orientation correcte. Si les connecteurs ne sont pas insérés correctement, les deux périphériques reliés par le câble risquent d'être endommagés.
- ❏ N'insérez aucun objet à travers les orifices de l'imprimante.
- ❏ Ne placez pas vos mains à l'intérieur de l'imprimante au cours de l'impression.
- ❏ N'utilisez pas de produits en aérosol contenant des gaz inflammables à l'intérieur ou autour de l'imprimante, faute de quoi vous risquez de provoquer un incendie.
- ❏ Veillez à ne pas vous pincer les doigts lorsque vous ouvrez les capots, tiroirs, bacs ou lorsque vous effectuez des opérations à l'intérieur de l'imprimante.
- ❏ N'appuyez pas trop fort sur la vitre du scanner lors de la mise en place des documents originaux.
- ❏ Mettez toujours l'imprimante hors tension en appuyant sur le bouton P. Ne débranchez pas l'imprimante et ne coupez pas le disjoncteur tant que le voyant clignote.
- ❏ Si vous ne comptez pas utiliser l'imprimante pendant une période de temps prolongée, veillez à retirer le cordon d'alimentation de la prise électrique.
- ❏ Ne vous asseyez pas ou ne vous appuyez pas sur l'imprimante. Ne placez pas d'objets lourds sur l'imprimante.
- ❏ Lors de l'utilisation de l'imprimante, assurez-vous de verrouiller les boulons de réglage.

<span id="page-12-0"></span>❏ Ne déplacez pas l'imprimante lorsque les boulons de réglage sont verrouillés.

# **Manipulation des produits consommables**

- ❏ Manipulez la cartouche d'encre usagée avec précaution, le port d'alimentation en encre pouvant être légèrement taché d'encre.
	- ❏ En cas de contact de l'encre avec la peau, nettoyez énergiquement la région à l'eau et au savon.
	- ❏ En cas de contact avec les yeux, rincez-les abondamment avec de l'eau. Si une gêne ou des problèmes de vision subsistent après un nettoyage approfondi, consultez immédiatement un médecin.
	- ❏ En cas de contact de l'encre avec l'intérieur de votre bouche, consultez un médecin dans les plus brefs délais.
- ❏ Ne démontez pas la cartouche d'encre ni la boîte de maintenance, car de l'encre pourrait être projetée dans vos yeux ou sur votre peau.
- ❏ Afin d'éviter tout risque de fuite, ne secouez pas la cartouche d'encre trop vigoureusement.
- ❏ Conservez la cartouche et la boîte de maintenance hors de portée des enfants.
- ❏ Évitez de faire glisser le bord du papier contre votre peau car vous pourriez vous couper.

#### **Informations connexes**

- & [« Précautions de manipulation des cartouches d'encre » à la page 205](#page-204-0)
- & [« Précautions de manipulation du boîtier de maintenance » à la page 208](#page-207-0)

# **Protection de vos informations personnelles**

Si vous donnez l'imprimante à une autre personne ou que vous la mettez au rebut, effacez toutes les informations personnelles enregistrées dans la mémoire de l'imprimante en effectuant dans le panneau de commande les sélections de menus indiquées ci-dessous.

- ❏ **Param.** > **Réglages généraux** > **Administration système** > **Rest param défaut** > **Eff ttes données et param**
- ❏ **Param.** > **Réglages généraux** > **Administration système** > **Paramètres d'effacement du disque dur** > **Effacer toute la mémoire** > **Haute vitesse** or **Écraser**

Les données du disque dur peuvent être intégralement effacées par la fonction **Haute vitesse** ou **Écraser**. La fonction **Écraser** écrase toutes les données invalides contenues dans la mémoire, ce qui peut prendre un certain temps.

❏ **Param.** > **Réglages généraux** > **Administration système** > **Effacer les données de la mém interne** > **Police PDL, Macro et Espace de travail**

# **Élimination des modèles d'imprimantes européennes**

Il y a une batterie dans l'imprimante.

L'étiquette comportant une poubelle barrée qui se trouve sur votre produit indique que ce produit et les batteries incorporées ne doivent pas être jetés avec les déchets ménagers normaux. Pour éviter tout risque pour l'environnement ou la santé humaine, séparez ce produit et ses batteries des autres flux de déchets pour vous assurer qu'il peut être recyclé de manière écologique. Pour plus de détails sur les installations de collecte

disponibles, veuillez contacter votre administration locale ou le revendeur auprès duquel vous avez acheté ce produit. L'utilisation des symboles chimiques Pb, Cd ou Hg indique si ces métaux sont utilisés dans la batterie.

Ces informations s'appliquent uniquement aux clients de l'Union européenne, conformément à la directive 2006/66/CE du PARLEMENT EUROPÉEN ET DU CONSEIL DU 6 septembre 2006 concernant les batteries et les accumulateurs ainsi que les batteries et accumulateurs usagés et abrogeant la directive 91/157/CEE et la législation, en la transposant et en la mettant en œuvre dans les divers systèmes juridiques nationaux et aux clients des pays d'Europe, du Moyen-Orient et d'Afrique (EMEA) où ils ont mis en œuvre des réglementations équivalentes.

Pour les autres pays, veuillez contacter votre gouvernement local pour étudier la possibilité de recycler votre produit.

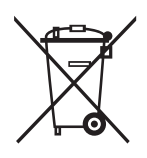

# <span id="page-14-0"></span>**Nom et fonction des pièces**

**Face avant/droite**

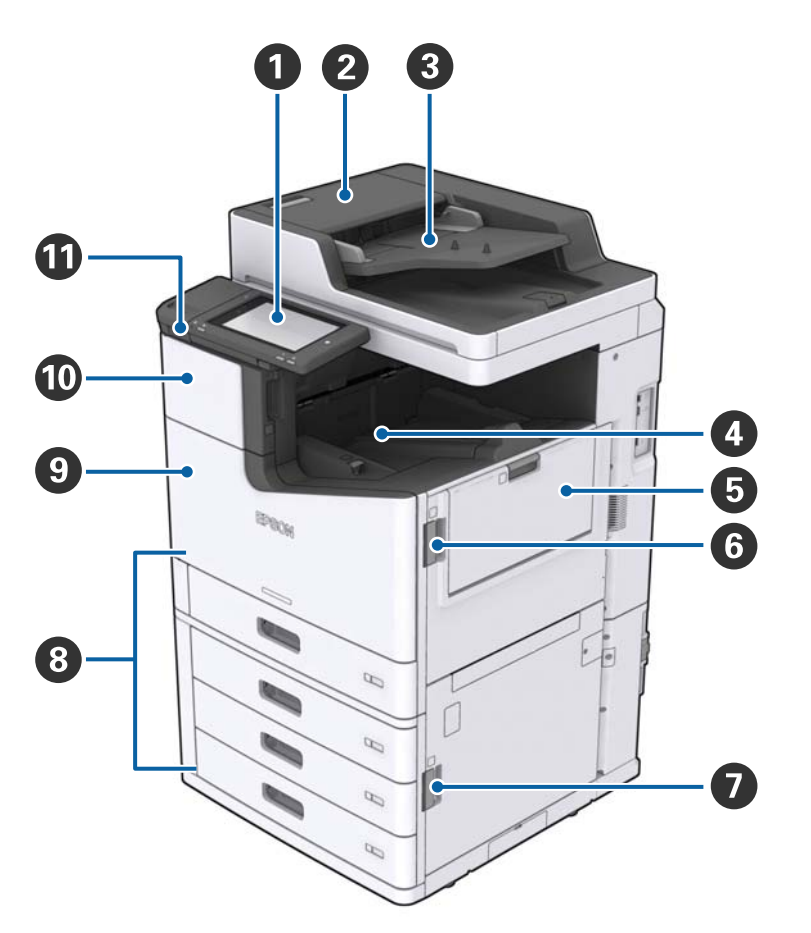

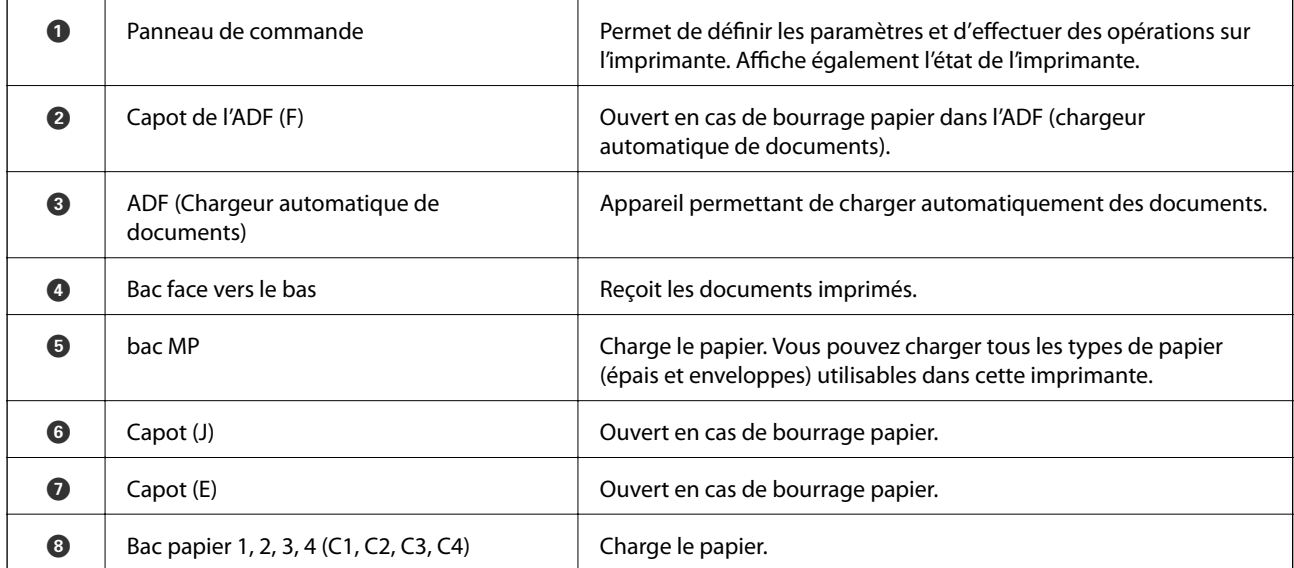

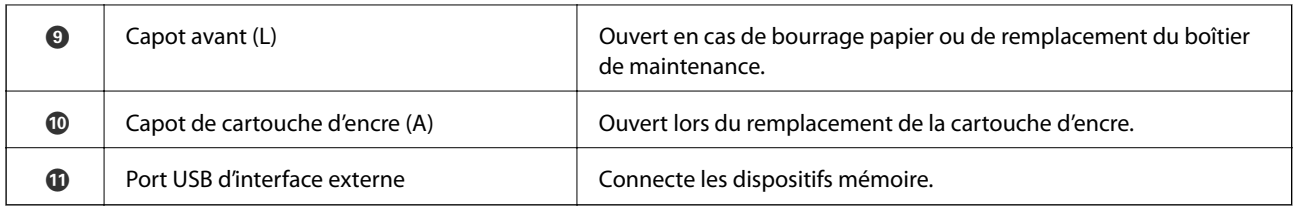

### **Face avant/gauche**

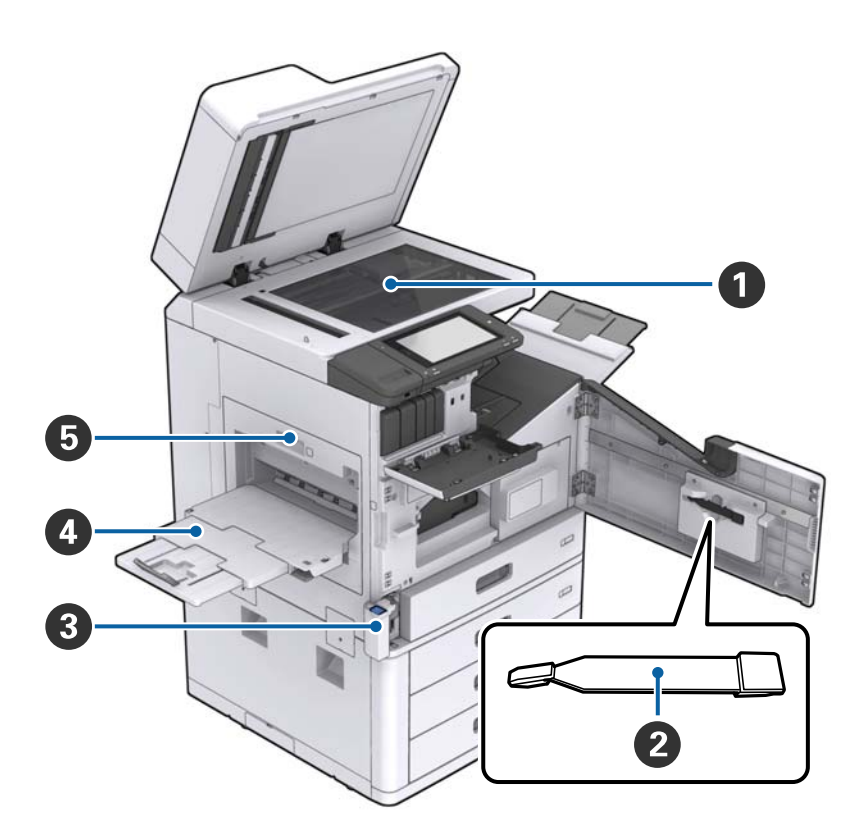

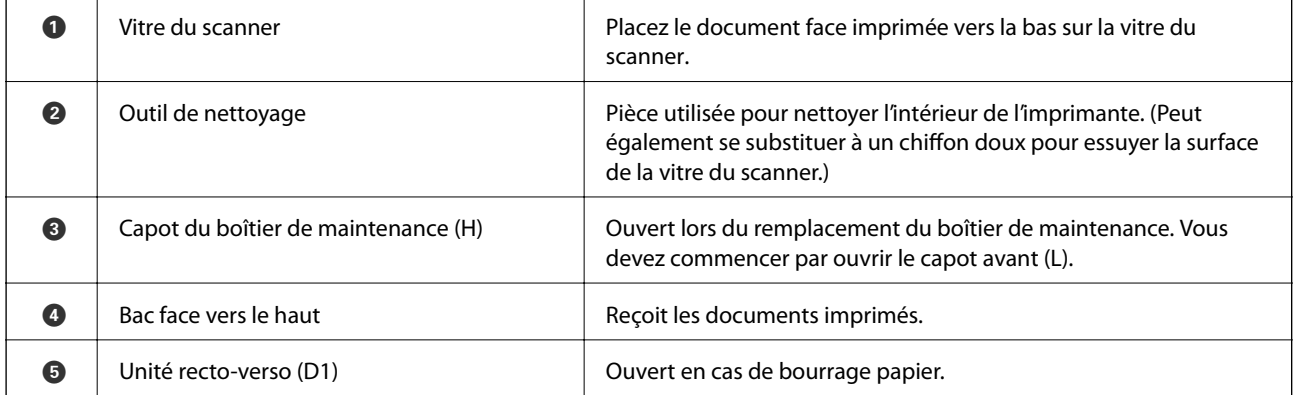

### **Face arrière/droite**

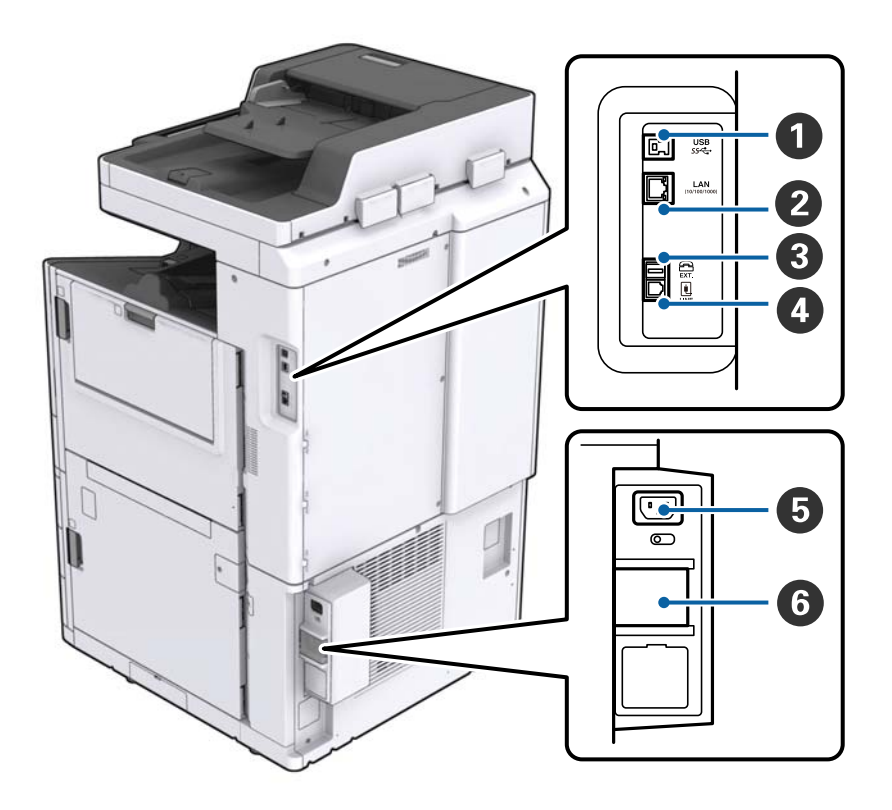

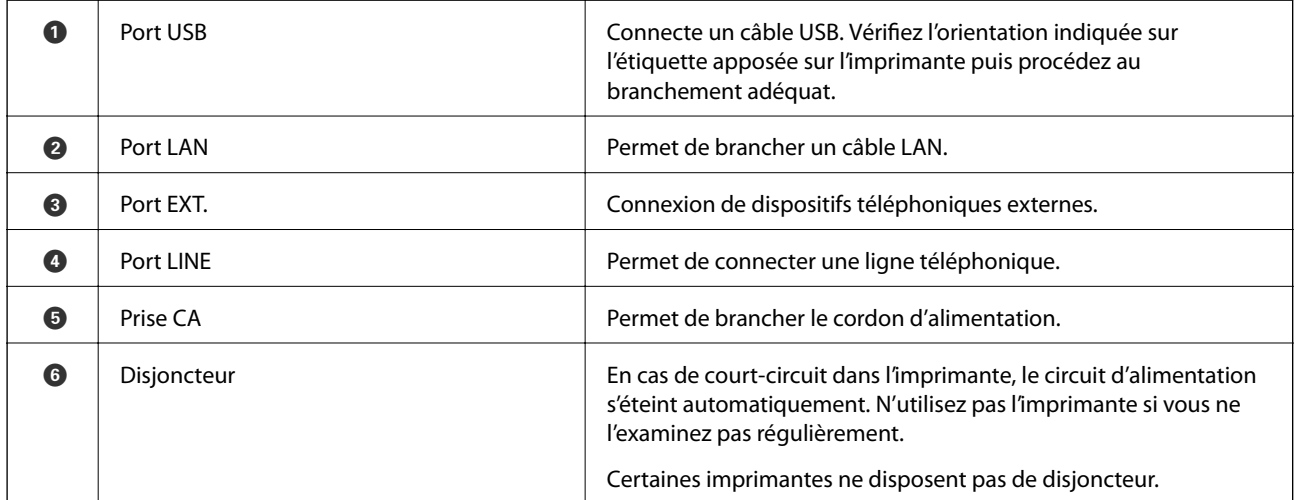

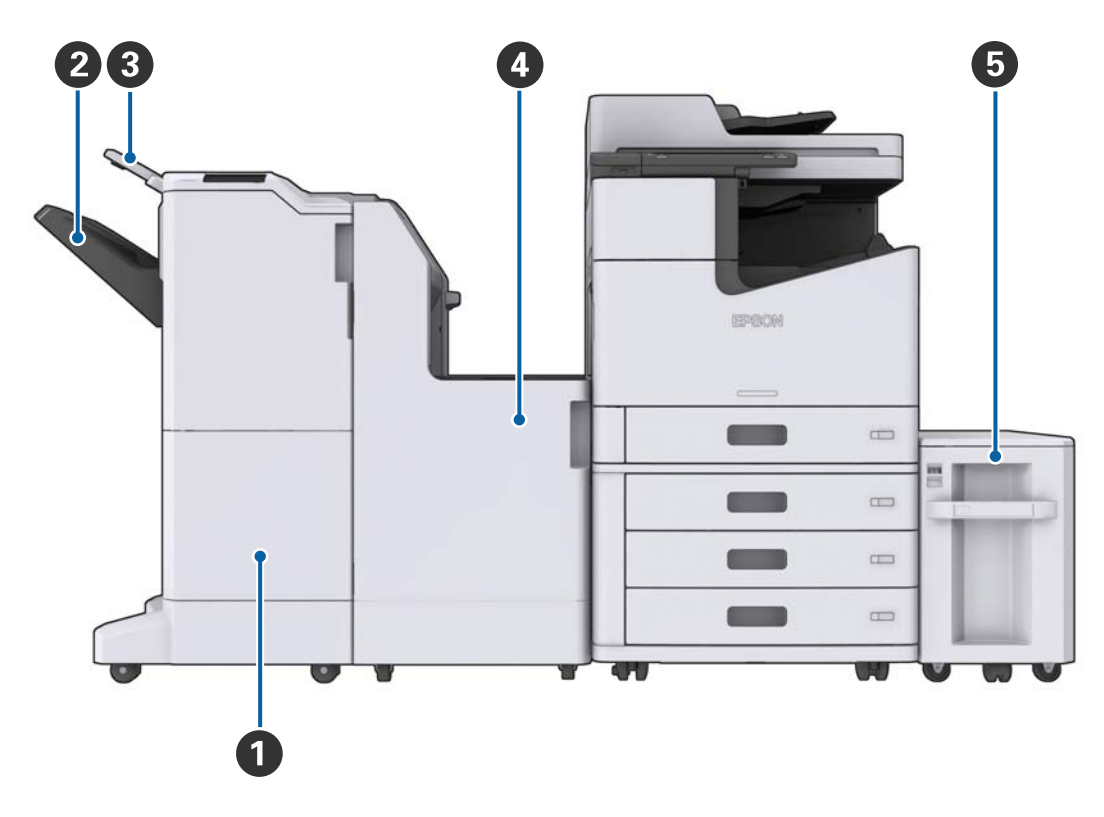

### <span id="page-17-0"></span>**Avec accessoires en option installés**

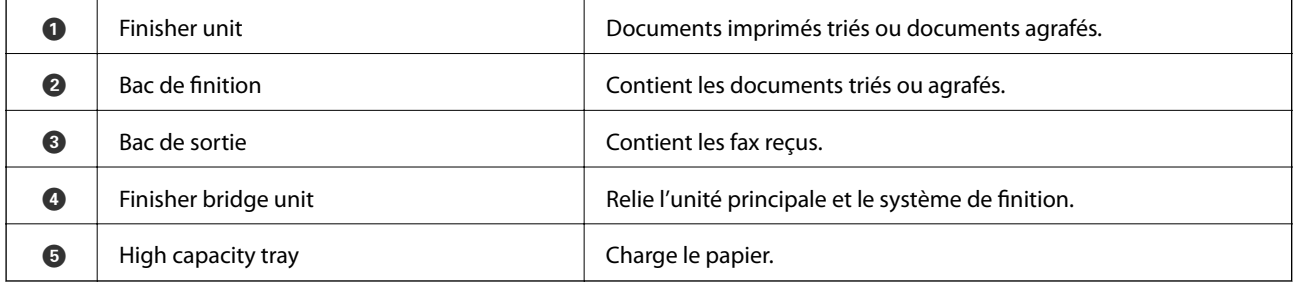

# **Mise sous tension/hors tension**

### **Mise sous tension**

Pour mettre l'imprimante sous tension, appuyez sur le bouton d'alimentation du panneau de commande. Maintenez la pression sur le bouton  $\bigcup$  jusqu'à ce que l'écran LCD s'affiche. Avant de procéder à la mise sous tension, vérifiez que le disjoncteur est enclenché.

#### Guide d'utilisation

#### **Informations de base sur l'imprimante**

Une fois le démarrage terminé, l'écran d'accueil s'affiche.

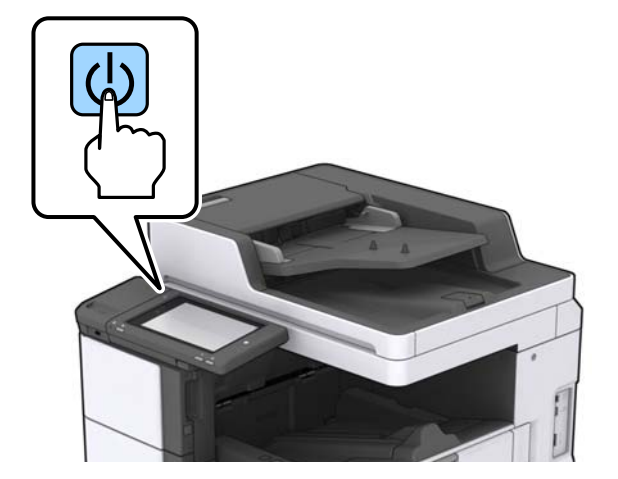

### **Mise hors tension**

Appuyez sur le bouton  $\bigcup$  puis suivez les instructions à l'écran pour mettre l'imprimante hors tension.

### c*Important:*

- ❏ Ne débranchez pas directement le cordon d'alimentation et ne mettez pas l'imprimante hors tension à l'aide du disjoncteur.
- ❏ Lorsque vous débranchez le cordon d'alimentation, attendez que le voyant d'alimentation s'éteigne et que l'écran LCD ait disparu.

### **Informations connexes**

& [« Nom des éléments du panneau de commande » à la page 20](#page-19-0)

# <span id="page-19-0"></span>**Panneau de commande**

# **Nom des éléments du panneau de commande**

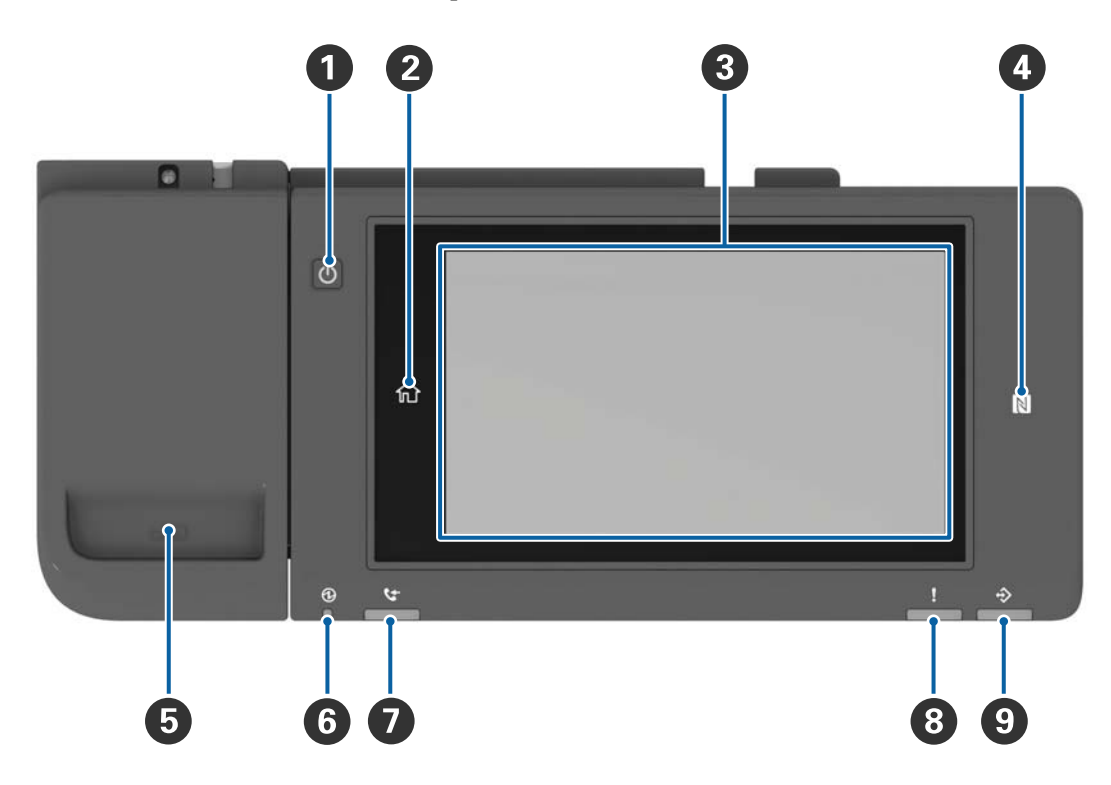

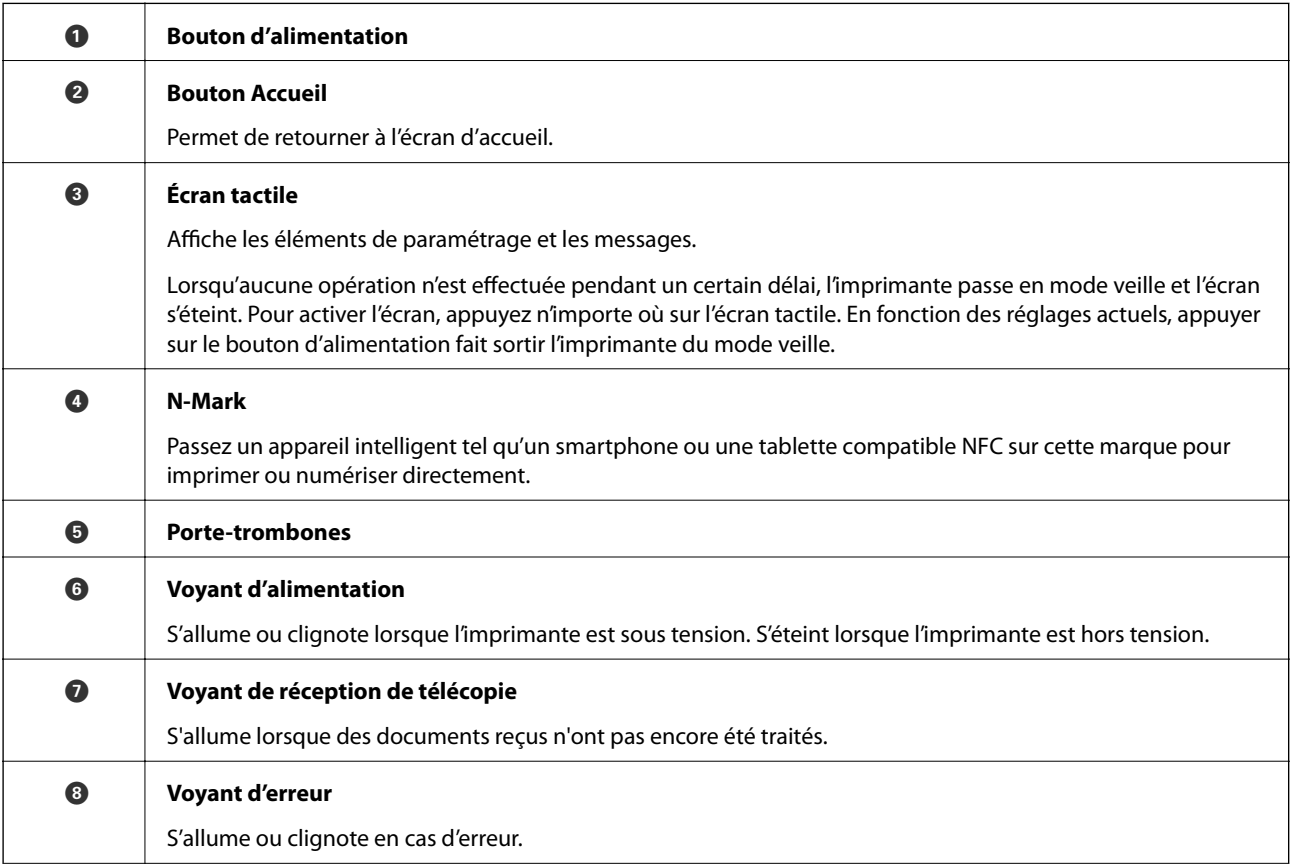

<span id="page-20-0"></span>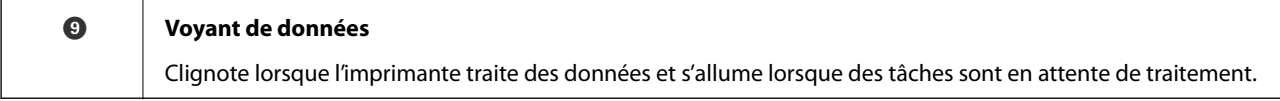

Vous pouvez modifier l'inclinaison du panneau de commande.

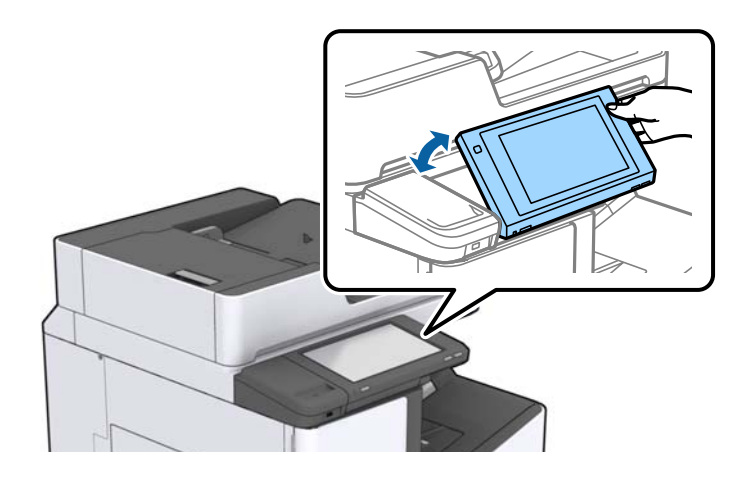

# **Opérations sur l'écran tactile**

L'écran tactile est compatible avec les opérations suivantes.

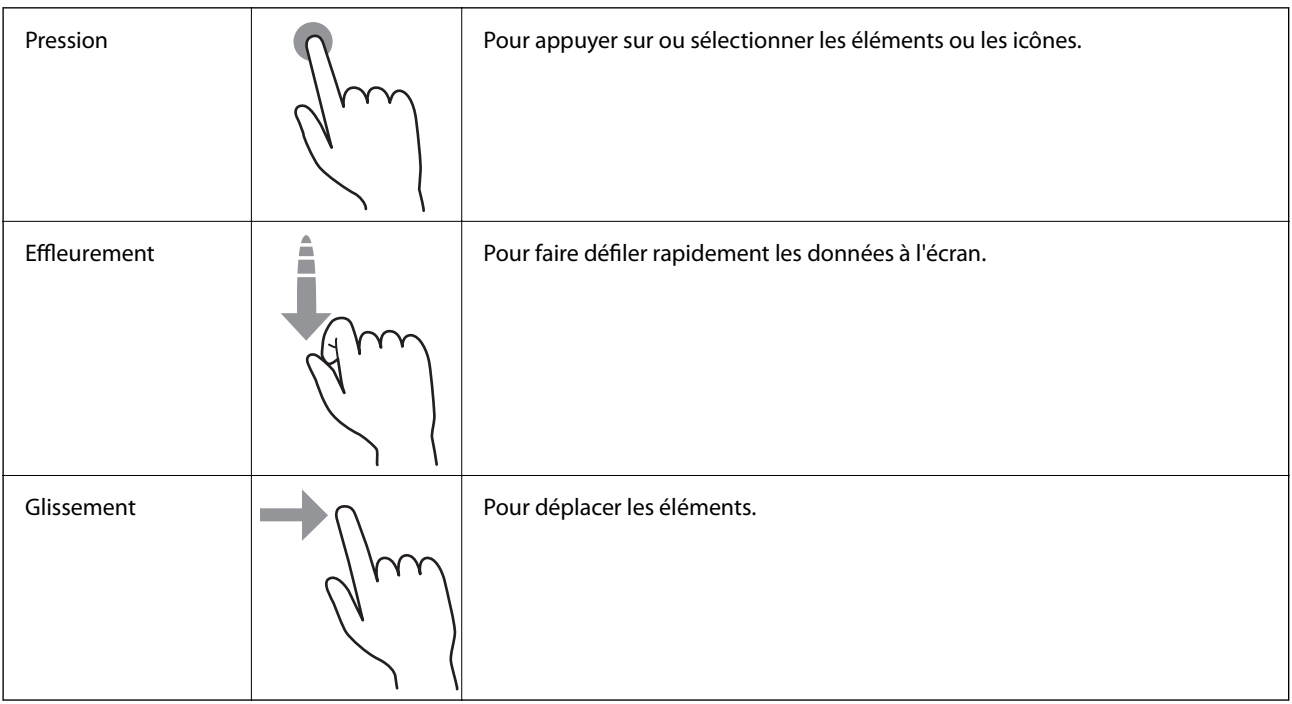

# <span id="page-21-0"></span>**Configuration de l'écran d'accueil**

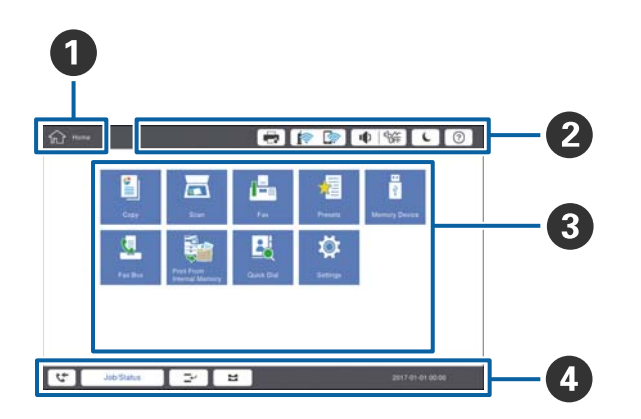

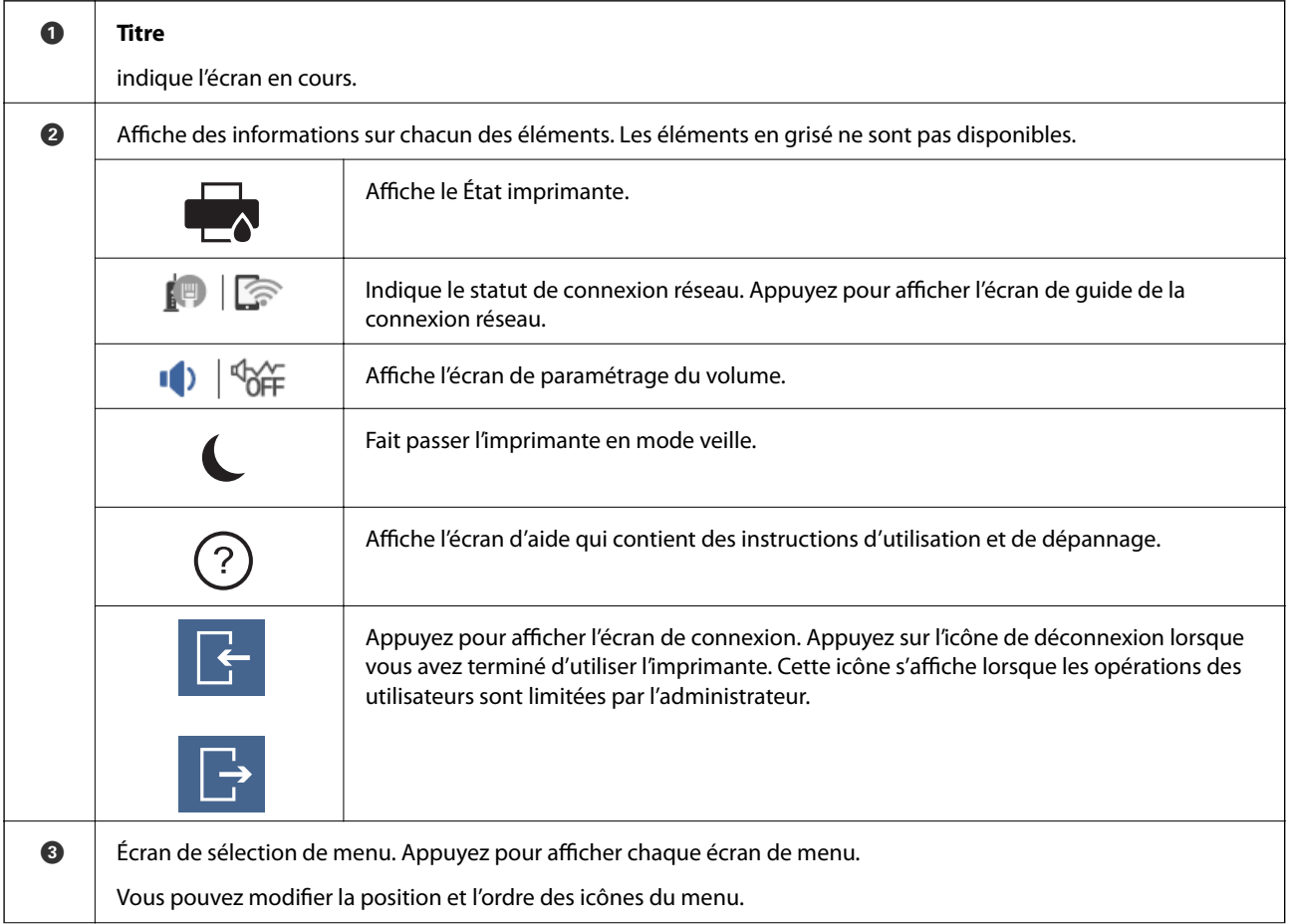

<span id="page-22-0"></span>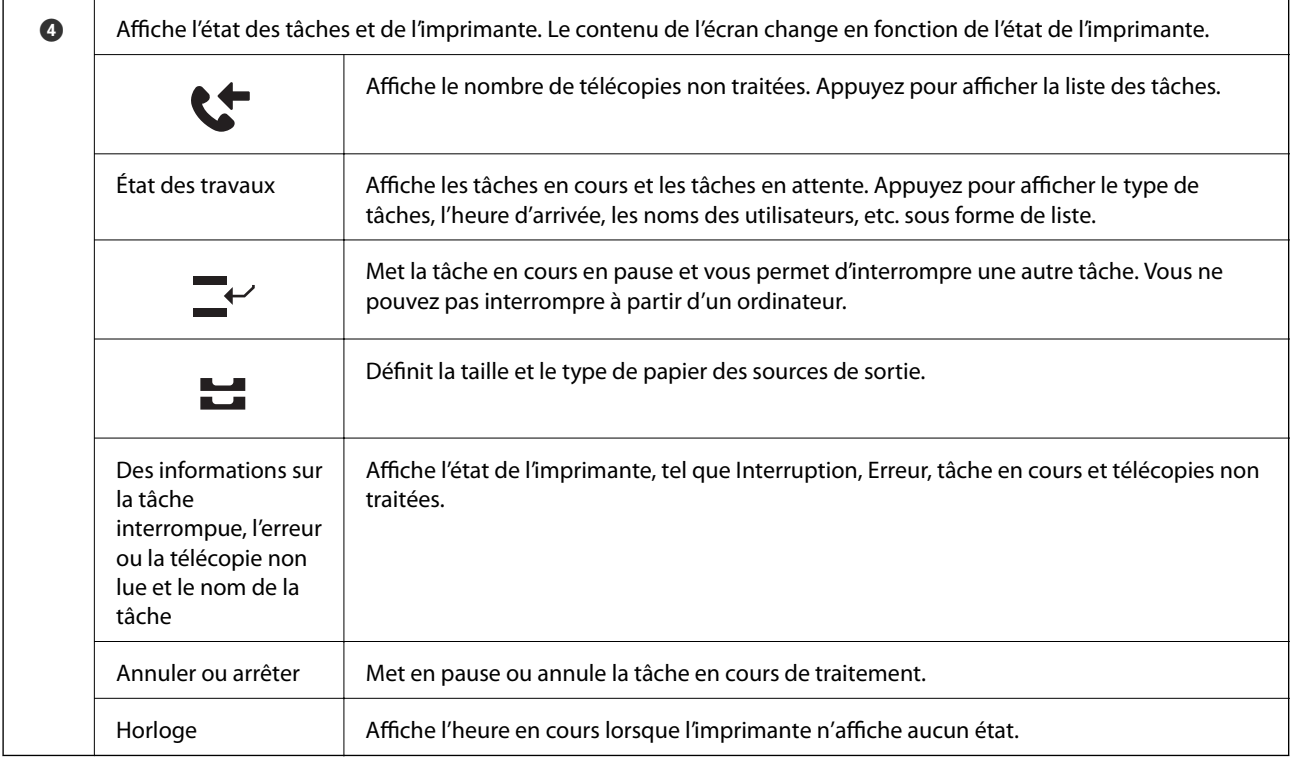

# **Configuration de l'écran de menu**

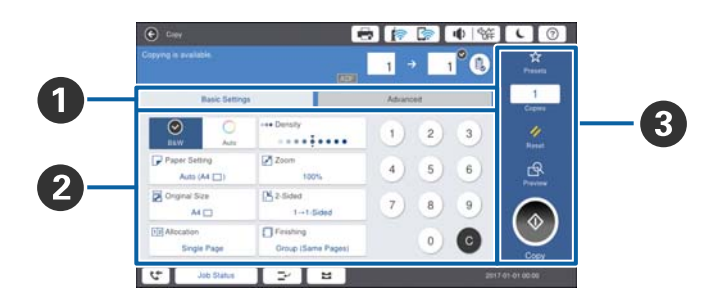

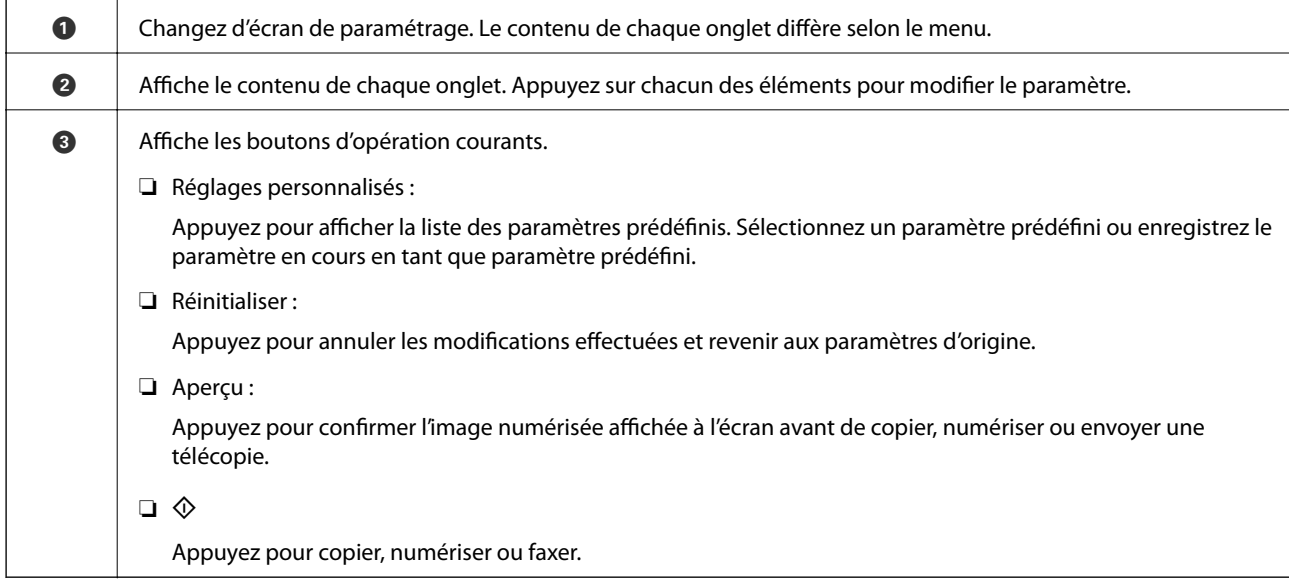

# <span id="page-23-0"></span>**Contrôle d'accès et connexion**

### **Méthode de confirmation du Contrôle d'accès**

L'administrateur peut limiter l'accès de certaines fonctions de cette imprimante selon les utilisateurs. Si est affiché sur l'écran d'accueil, **Contrôle d'accès** a été appliqué. Il s'affiche également si l'administrateur a verrouillé certaines fonctions.

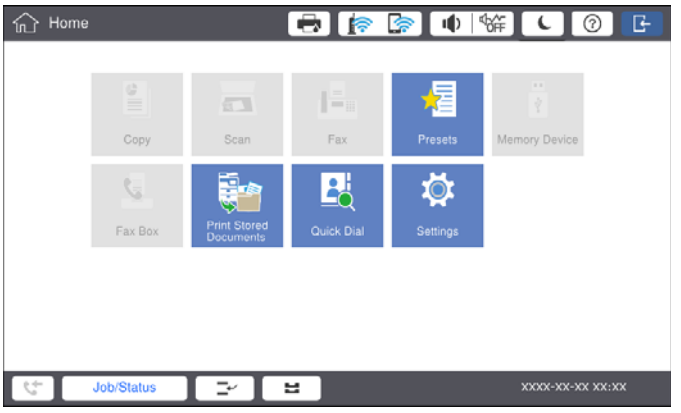

### **Méthode de connexion à l'imprimante**

Appuyez sur **pour vous connecter à l'imprimante**. Sélectionnez le nom d'utilisateur et saisissez un mot de passe. Contactez votre administrateur d'imprimante pour obtenir les informations de connexion.

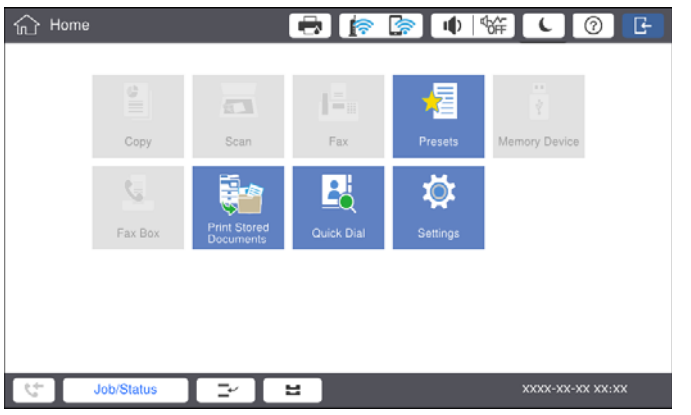

### *Remarque:*

Lorsque vous avez terminé d'utiliser l'imprimante, appuyez sur **D** pour vous déconnecter.

### **Informations connexes**

& [« Options de menus pour Administration système dans Réglages généraux » à la page 47](#page-46-0)

# <span id="page-24-0"></span>**Préparation de l'imprimante**

# **Gestion des contacts**

Vous pouvez enregistrer jusqu'à 2000 entrées utilisables en tant que destinations de télécopie, pour envoyer une image numérisée par e-mail ou enregistrer l'image numérisée dans un dossier réseau.

Vous pouvez également utiliser les contacts sur le serveur LDAP. Pour enregistrer une destination du serveur LDAP, consultez le Guide de l'administrateur afin d'obtenir des informations complémentaires.

#### *Remarque:*

- ❏ Pour enregistrer une adresse e-mail, vous devez paramétrer le serveur de messagerie. Contrôlez préalablement le serveur de messagerie.
- ❏ Lorsqu'un écran de confirmation de mot de passe s'affiche, contactez l'administrateur de votre imprimante.

# **Enregistrement des contacts**

- 1. Appuyez sur **Param.** sur l'écran d'accueil.
- 2. Appuyez sur **Gestionnaire de Contacts** > **Ajouter/Modifier/Supprimer**.
- 3. Appuyez sur **Ajouter nouveau** > **Ajouter contact**.
- 4. Sélectionnez le type de contact que vous souhaitez enregistrer.
	- ❏ Fax :

Enregistrez un contact (numéro de fax) pour envoyer une télécopie.

❏ Email :

Enregistrez une adresse e-mail pour envoyer une image numérisée ou transférer un fax reçu.

❏ Dossier réseau/FTP :

Enregistrez un dossier réseau pour enregistrer une image numérisée du fax reçu.

5. Définissez les paramètres nécessaires.

Les éléments devant être saisis apparaissent sous la forme « XXXXX (Requis) ».

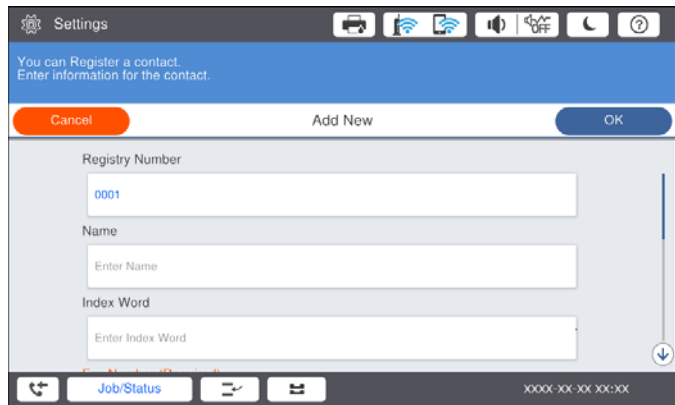

### **Préparation de l'imprimante**

#### <span id="page-25-0"></span>*Remarque:*

Sélectionner l'icône *Browse* permet de rechercher un dossier sur les ordinateurs connectés au réseau. Vous pouvez utiliser l'icône seulement lorsque *Mode de communication* est défini sur SMB.

6. Appuyez sur **OK**.

#### **Informations connexes**

& [« Options de menus pour Gestionnaire de Contacts » à la page 49](#page-48-0)

### **Enregistrement de contacts groupés**

L'ajout de contacts à un groupe vous permet d'envoyer un fax ou une image numérisée par email à plusieurs destinations simultanément. Il est possible d'enregistrer jusqu'à 200 destinations dans un groupe.

- 1. Appuyez sur **Param.** sur l'écran d'accueil.
- 2. Appuyez sur **Gestionnaire de Contacts** > **Ajouter/Modifier/Supprimer**.
- 3. Appuyez sur **Ajouter nouveau** > **Ajouter groupe**.
- 4. Sélectionnez le type de contact que vous souhaitez enregistrer.
	- ❏ Fax :

Enregistrez un contact (numéro de fax) pour envoyer une télécopie.

❏ Email :

Enregistrez une adresse e-mail pour envoyer une image numérisée ou transférer une télécopie reçue.

5. Saisissez le nom du groupe et définissez les autres paramètres requis.

Les éléments devant être saisis apparaissent sous la forme « XXXXX (Required) ».

- 6. Appuyez sur **Contacts ajoutés au Groupe (requis)**.
- 7. Sélectionnez les contacts que vous voulez enregistrer dans le groupe, puis appuyez sur **Fermer**. Pour annuler la sélection, appuyez à nouveau.
- 8. Appuyez sur **OK**.

### **Informations connexes**

& [« Options de menus pour Gestionnaire de Contacts » à la page 49](#page-48-0)

### **Enregistrement des contacts fréquemment utilisés**

- 1. Appuyez sur **Param.** sur l'écran d'accueil.
- 2. Appuyez sur **Gestionnaire de Contacts** > **Fréquent**.
- 3. Sélectionnez le type de contact que vous souhaitez enregistrer.
- 4. Appuyez sur **Éditer**.
- <span id="page-26-0"></span>5. Sélectionnez les contacts fréquemment utilisés que vous voulez enregistrer, puis appuyez sur **OK**. Pour annuler la sélection, appuyez à nouveau.
- 6. Appuyez sur **Fermer**.

#### **Informations connexes**

& [« Options de menus pour Gestionnaire de Contacts » à la page 49](#page-48-0)

### **Enregistrement de contacts sur un ordinateur**

Grâce à Epson Net Config ou Web Config, vous pouvez créer une liste de contacts sur votre ordinateur et l'importer dans l'imprimante. Voir l'Guide de l'administrateur pour plus de détails.

### **Sauvegarde de contacts avec un ordinateur**

En utilisant Epson Net Config ou Web Config, vous pouvez sauvegarder sur l'ordinateur les données des contacts enregistrés dans l'imprimante. Voir l'Guide de l'administrateur pour plus de détails.

Les données de contact risquent d'être perdues suite à une anomalie de fonctionnement de l'imprimante. Il est conseillé d'effectuer une sauvegarde des données à chaque mise à jour des données. Epson ne sera pas tenu responsable de la perte de données pour la sauvegarde ou la restauration de données et/ou paramètres et ce, même pendant une période de garantie.

# **Enregistrement d'un paramètre favori**

Vous pouvez enregistrer en tant que prédéfinitions les paramètres de copie, de fax et de numérisation fréquemment utilisés pour jusqu'à 50 contacts. Vous pouvez facilement les sélectionner dans la liste des prédéfinitions.

### **Comment enregistrer**

Vous pouvez enregistrer des prédéfinitions depuis chaque écran de menu, tel que **Copie** ou l'écran d'accueil.

#### *Remarque:*

Si vous ne pouvez pas modifier les prédéfinitions, c'est qu'elles ont peut-être été verrouillées par l'administrateur. Contactez votre administrateur d'imprimante pour obtenir de l'aide.

### **Enregistrement depuis chaque menu**

- 1. Définissez des paramètres dans l'écran du menu pour lequel vous voulez enregistrer une prédéfinition.
- 2. Appuyez sur puis sur **Enreg. le réglage personnalisé**.
- 3. Procédez de l'une des manières suivantes.
	- ❏ Pour enregistrer une nouvelle prédéfinition, appuyez sur **Ajouter nouveau**.
	- ❏ Pour modifier une prédéfinition, sélectionnez celle que vous voulez écraser.
- <span id="page-27-0"></span>4. Appuyez sur la zone **Nom**, et saisissez le nom.
- 5. Appuyez sur **OK**.

### **Enregistrement depuis l'écran d'accueil**

- 1. Appuyez sur **Réglages personnalisés** à partir de l'écran d'accueil.
- 2. Appuyez sur **Ajouter nouveau** et sélectionnez la fonction pour laquelle vous voulez enregistrer une prédéfinition.
- 3. Définissez des paramètres puis appuyez sur **Enregistrer**.
- 4. Appuyez sur la zone **Nom**, et saisissez le nom.
- 5. Appuyez sur **OK**.

## **Comment utiliser**

Affiche la liste des prédéfinitions enregistrées en appuyant sur  $\overrightarrow{x}$  sur l'écran de chaque menu ou sur **Réglages personnalisés** dans l'écran d'accueil. Sélectionnez la prédéfinition que vous voulez charger, puis appuyez sur  $\mathcal{P}$ .

#### *Remarque:*

Seule la liste enregistrée sur cette fonction est affichée depuis le menu de chaque écran.

### **Ajout d'un raccourci à l'écran d'accueil**

Vous pouvez ajouter une prédéfinition enregistrée à l'écran d'accueil en tant que raccourci. Ceci vous permet de lancer facilement une copie, une numérisation ou une télécopie en utilisant les paramètres prédéfinis.

1. Appuyez sur **Réglages personnalisés** sur l'écran d'accueil.

La liste Réglages personnalisés s'affiche.

2. Appuyez sur  $\rightarrow$  en regard de la prédéfinition que vous souhaitez ajouter en tant que raccourci, puis appuyez sur **Ajouter un raccourci sur l'Écran d'accueil**.

Lorsque vous ajoutez **Copie rapide** en tant que raccourci de copie, vous pouvez faire une copie en appuyant simplement sur la prédéfinition ajoutée à l'écran d'accueil.

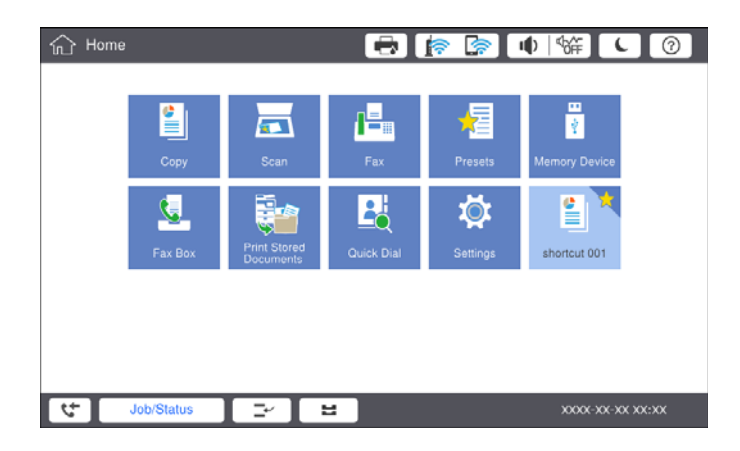

# <span id="page-28-0"></span>**Chargement du papier**

# **Types de papiers disponibles et capacité**

Les papiers suivants sont disponibles pour cette imprimante. L'utilisation d'autres types de papier peut provoquer des bourrages papier et endommager l'imprimante.

La qualité du papier peut varier selon l'environnement. Nous vous conseillons de vérifier votre environnement avant d'acheter du papier. Assurez-vous de procéder à un test d'impression avant d'utiliser du papier tel que des enveloppes et du papier recyclés, de qualité très variable.

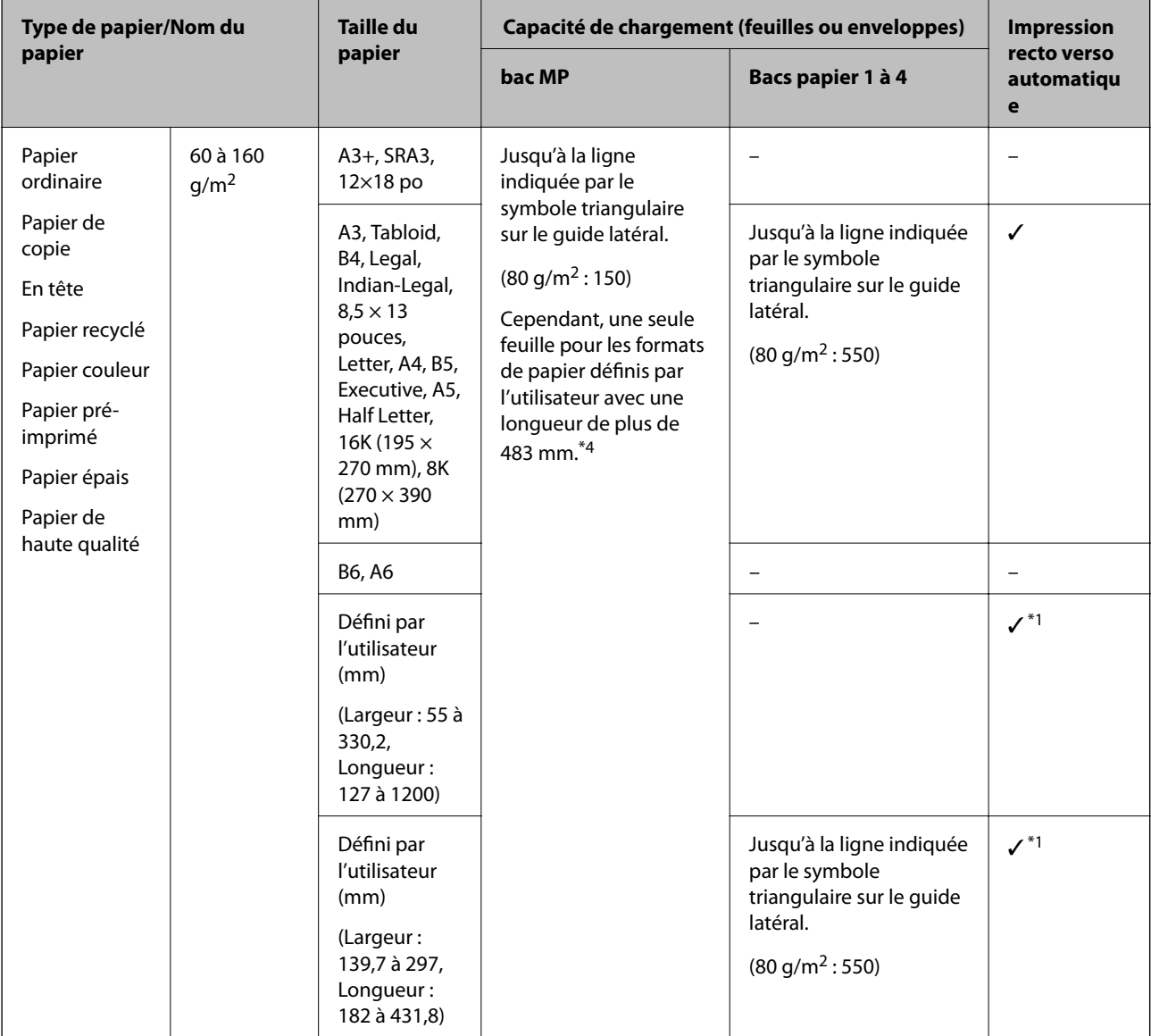

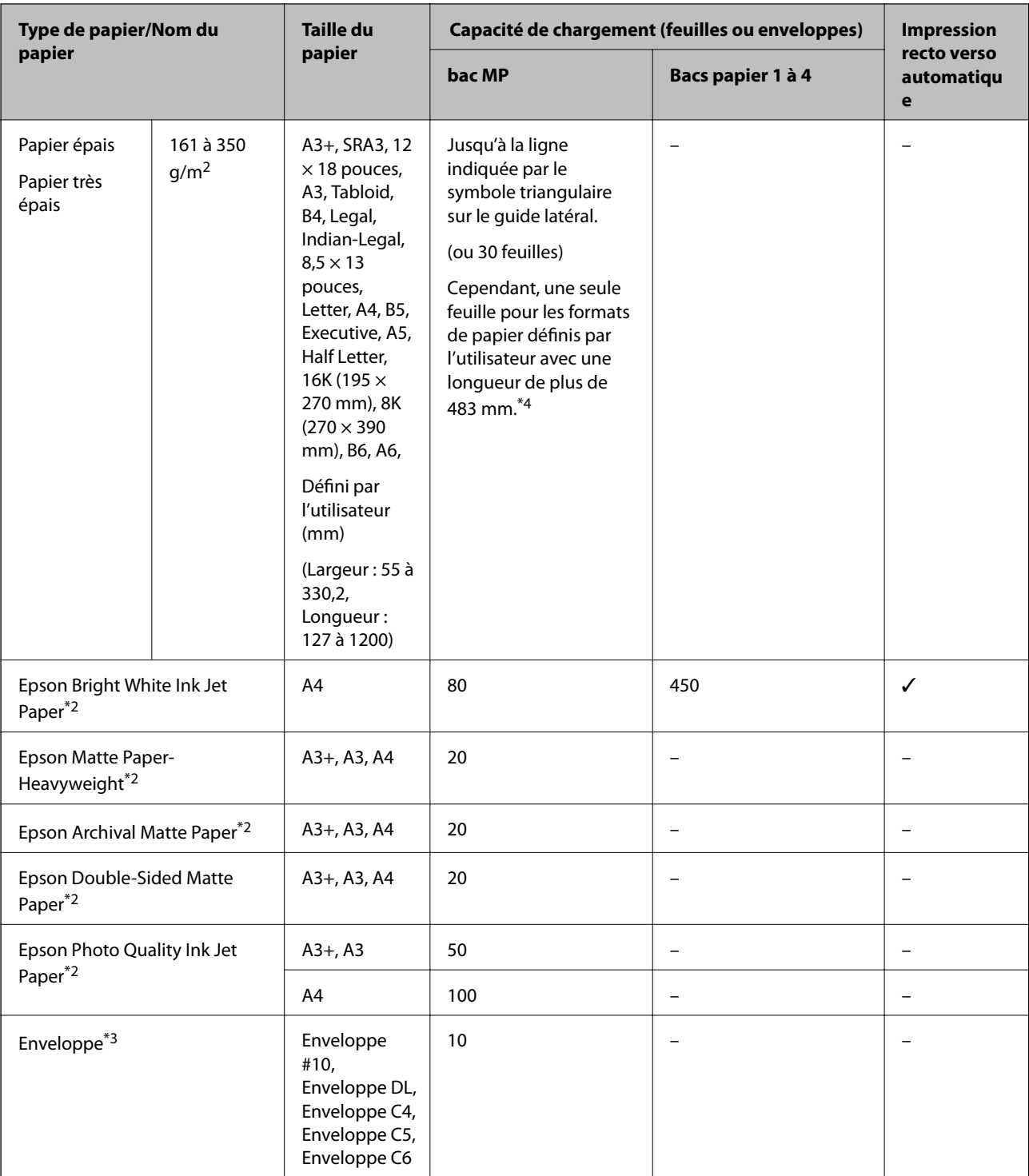

\*1 Recto-verso automatique (mm) : largeur 139,7 à 297, longueur : 182 à 431,8.

\*2 Papier Epson authentique.

\*3 Si le volet est réglé sur le bord court, assurez-vous d'inclure le volet lors du réglage de la taille définie par l'utilisateur.

\*4 Lors du chargement de papier long, veillez à ne pas vous couper les mains sur les bords du papier lorsque vous maintenez le papier.

#### <span id="page-30-0"></span>*Remarque:*

- ❏ La disponibilité du papier varie selon les régions. Pour les informations les plus récentes sur le papier disponible dans votre région, contactez le support Epson.
- ❏ En cas d'impression sur du papier de plus de 483 mm de long (format défini par l'utilisateur), l'impression est réalisée en qualité standard quels que soient les paramètres définis pour le type et le nom du papier. Par ailleurs, l'imprimante réduit la vitesse d'impression pour certains types de papier tels que le papier ordinaire.
- ❏ Le papier d'origine Epson n'est pas disponible lors de l'impression avec le pilote d'impression universel Epson.

### **Informations connexes**

- & [« Nom et fonction des pièces » à la page 15](#page-14-0)
- & [« Site Web du support technique » à la page 287](#page-286-0)

### **Épaisseurs de papier disponibles**

Les épaisseurs de papier suivantes sont disponibles (grammage du papier en g/m<sup>2</sup> : par m<sup>2</sup>, exprimé en grammes). Même si l'épaisseur du papier est conforme, la qualité du papier (l'orientation de son grain, sa rigidité, etc.) peut diminuer la qualité d'impression ou provoquer des bourrages papier.

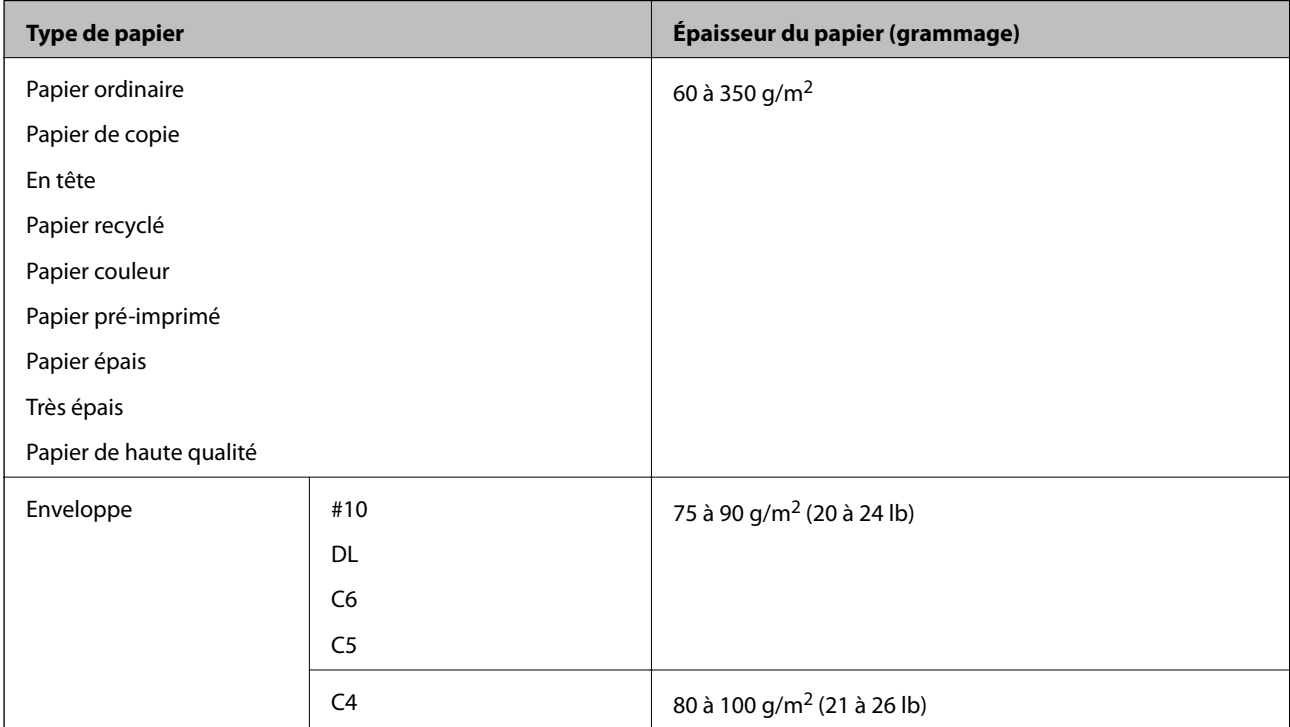

### **Types de papier non disponibles**

N'utilisez pas les papiers suivants. L'utilisation de ces papiers pourrait provoquer des bourrages, des documents tachés ou un endommagement de l'imprimante.

- ❏ Papiers gondolés et humides
- ❏ Papiers qui n'ont pas séché après l'impression d'un côté.
- ❏ Papiers en ouate et courbés
- ❏ Papiers déchirés, découpés, pliés
- <span id="page-31-0"></span>❏ Papiers trop épais, trop fins
- ❏ Papier pré-imprimé utilisé avec d'autres types d'imprimantes, imprimantes à transfert thermique, imprimantes ou copieurs page par page
- ❏ Papier perforé
- ❏ Papier portant des autocollants
- ❏ Papiers reliés ensemble avec du ruban adhésif, des agrafes, des trombones, perforations, etc.
- ❏ N'utilisez pas des enveloppes comportant des surfaces collantes sur les rabats, ni des enveloppes à fenêtres.
- ❏ Papier pré-perforé

### **Informations connexes**

& [« Épaisseurs de papier disponibles » à la page 31](#page-30-0)

## **Gestion du papier**

- ❏ Lisez les fiches d'instruction fournies avec le papier.
- ❏ Ventilez et alignez les bords du papier avant de le charger.

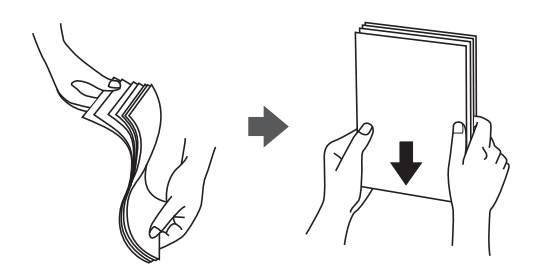

### **Stockage du papier**

Tenez compte des informations suivantes pour stocker le papier.

- ❏ Enfermez le reste du papier dans un sac en plastique afin d'éviter qu'il ne prenne l'humidité.
- ❏ Conservez-le dans un lieu sec. Ne mouillez pas le papier.
- ❏ Conservez le papier à l'écart du soleil direct.
- ❏ Ne rangez pas le papier debout mais à plat.

#### *Remarque:*

Même si vous conservez le papier en respectant les consignes ci-dessus, il est possible que la qualité d'impression diminue ou que les bourrages papier soient plus fréquents, selon l'environnement. Avant d'imprimer sur du papier qui a été stocké, essayez d'imprimer sur une petite quantité de papier et assurez-vous qu'il ne provoque pas de bourrages papier et que le document imprimé n'est pas taché.

# **Comment charger le papier**

Pour savoir comment utiliser l'imprimante, consultez l'aide. Appuyez sur  $\circled{?}$  sur le panneau de commande, puis appuyez sur **Comment faire pour** > **Chargement du papier**.

Après avoir chargé du papier dans le bac MP, définissez le format et le type de papier sur l'écran des paramètres affiché sur le panneau de commande.

### c*Important:*

Insérez et retirez lentement le bac papier. Du fait de son poids important dû à la grande quantité de papier qu'il contient, insérez lentement le bac de grande capacité.

### *Remarque:*

Lorsque vous modifiez la position des guides latéraux du bac papier, libérez le verrou du bac et déplacez les guides latéraux. Une fois la modification opérée, refermez le verrou du bac.

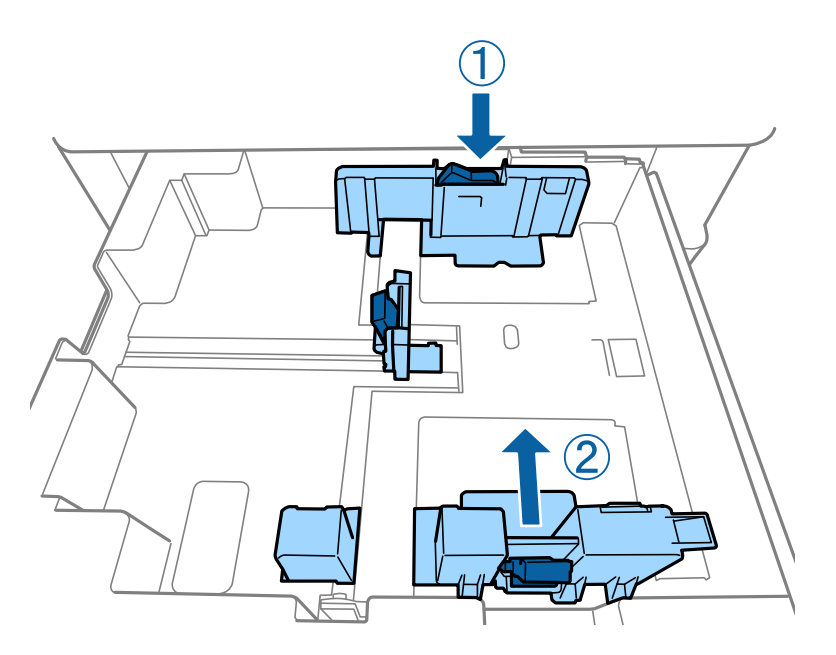

Chargez les enveloppes en respectant l'orientation indiquée sur l'illustration.

### ❏ Enveloppes

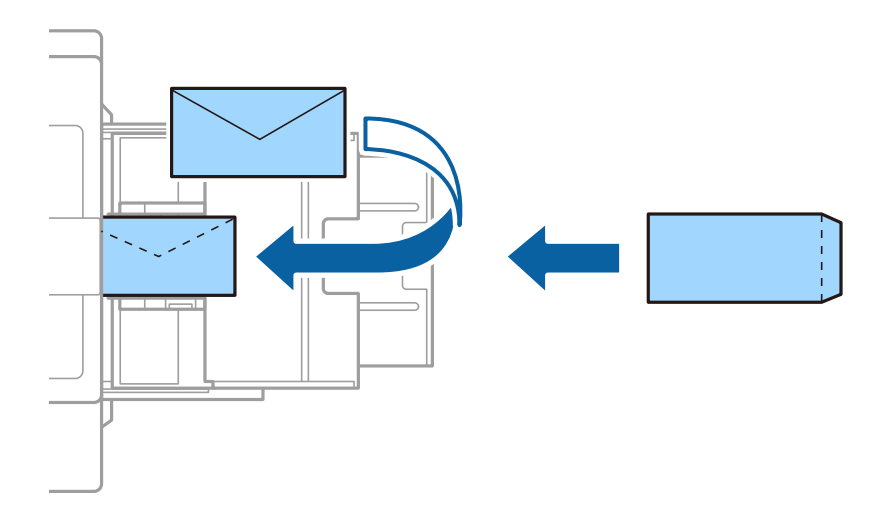

Si le volet est réglé sur le bord court, assurez-vous d'inclure le volet lors du réglage de la taille définie par l'utilisateur.

### <span id="page-33-0"></span>**Informations connexes**

- & [« Descriptions à l'écran » à la page 230](#page-229-0)
- & [« Types de papiers disponibles et capacité » à la page 29](#page-28-0)
- & [« Types de papier non disponibles » à la page 31](#page-30-0)
- & [« Gestion du papier » à la page 32](#page-31-0)
- & [« Stockage du papier » à la page 32](#page-31-0)

# **Définition du type de papier**

Pour des résultats optimaux, sélectionnez le type de papier adapté au papier.

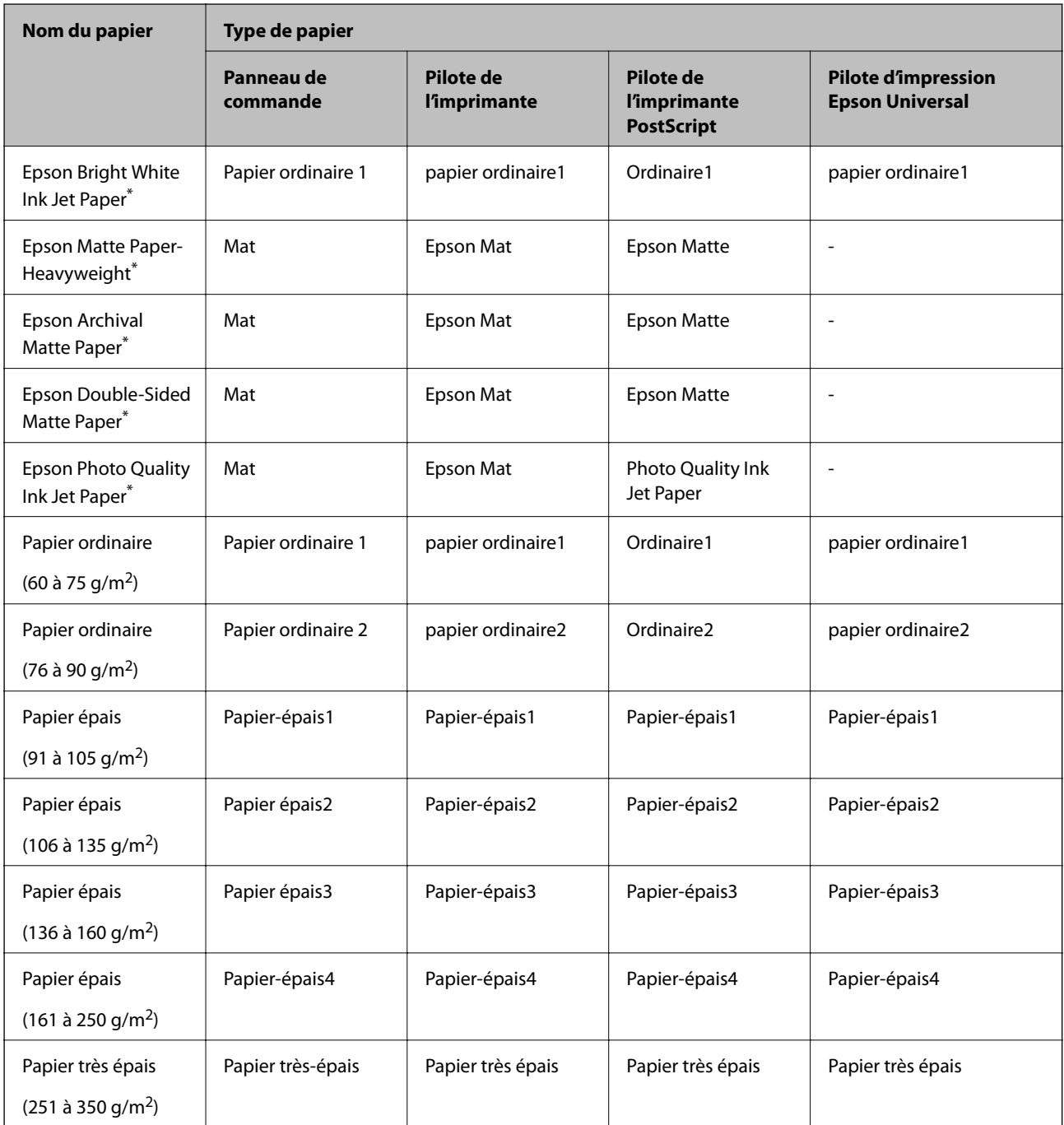

<span id="page-34-0"></span>: Papier Epson authentique

# **Positionnement des originaux**

Placez les documents originaux sur la vitre du scanner ou dans le chargeur automatique de documents.

# **Positionnement des originaux dans le chargeur automatique de documents**

Vous pouvez copier et numériser plusieurs originaux à la fois.

### **Documents originaux compatibles avec le chargeur automatique de documents**

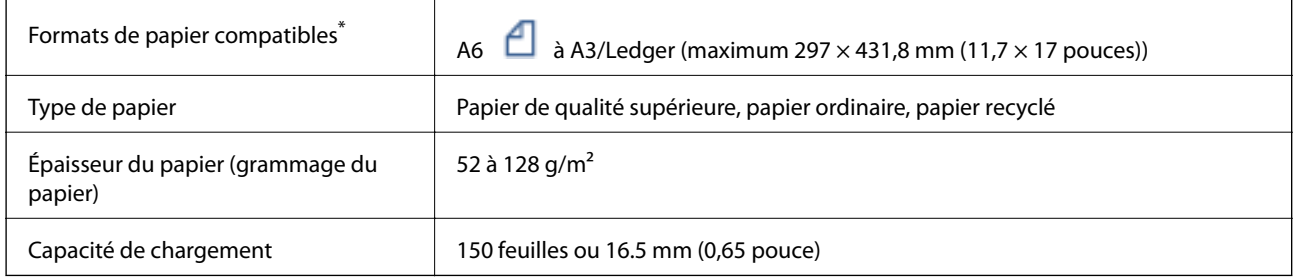

\* Si les originaux sont tous de même largeur, vous pouvez aussi numériser des documents de différents formats.

❏ A3/A4

❏ B4/B5

❏ Letter/Legal

Même si le document original est conforme aux caractéristiques des supports utilisables avec le chargeur automatique de documents, il ne peut ne pas être entraîné par le chargeur automatique de documents, ou la qualité de numérisation peut s'amoindrir en fonction des caractéristiques ou de la qualité du papier.

### c*Important:*

Pour éviter les bourrages papier, évitez de placer les documents originaux suivants dans le chargeur automatique de documents. Pour ces types, utilisez la vitre du scanner.

- ❏ Documents originaux déchirés, froissés, détériorés ou gondolés
- ❏ Documents originaux avec trous de reliure
- ❏ Originaux fixés ensemble avec un adhésif, des agrafes, des trombones, etc.
- ❏ Documents originaux sur lesquels des autocollants ou des étiquettes sont collés
- ❏ Documents originaux au découpage irrégulier ou qui ne sont pas droits
- ❏ Documents originaux reliés
- ❏ Transparents, papier à transfert thermique ou papier carbone
- ❏ Documents originaux qui viennent juste d'être imprimés (qui n'ont pas séché, pas refroidi, etc.)

### **Positionnement des originaux**

Appuyez sur  $\odot$  sur le panneau de commande, et appuyez sur **Comment faire pour** > **Mise en place des originaux**.

### **Informations connexes**

& [« Descriptions à l'écran » à la page 230](#page-229-0)

### **Mise en place de documents originaux dans le ADF pour la copie 2 en 1**

Placez les originaux dans le sens indiqué par l'illustration et sélectionnez le paramètre d'orientation.

❏ Placement des originaux dans la direction vers le haut : sélectionnez **Vers le haut** sur le panneau de commande comme décrit ci-dessous.

### **Copie** > **Avancé** > **Sens (original)** > **Vers le haut**

Placez les originaux dans le chargeur automatique de documents, dans le sens de la flèche.

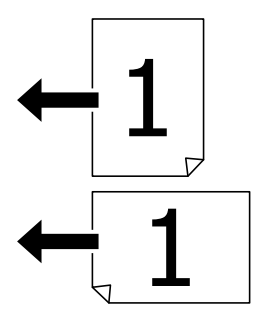
❏ Placement des originaux dans la direction vers la gauche : sélectionnez **Vers la gauche** sur le panneau de commande comme décrit ci-dessous.

**Copie** > **Avancé** > **Sens (original)** > **Vers la gauche**

Placez les originaux dans le chargeur automatique de documents, dans le sens de la flèche.

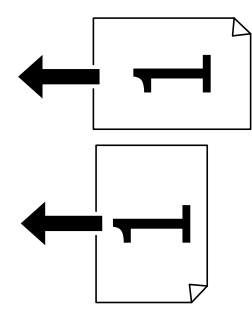

## **Positionnement des originaux sur la Vitre du scanner**

Vous pouvez copier et numériser des originaux irréguliers, des originaux épais, des boîtes en carton, etc.

### **Documents originaux autorisés pour la Vitre du scanner**

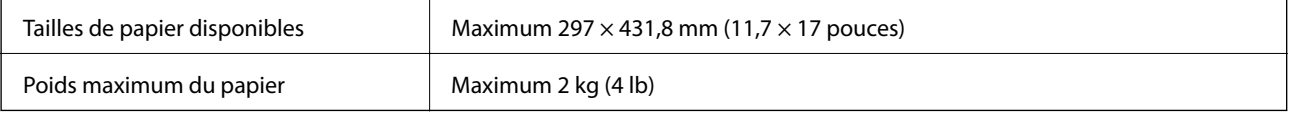

### c*Important:*

- ❏ N'appuyez pas de façon excessive sur la vitre du scanner. Cela pourrait l'endommager.
- ❏ N'appuyez pas trop fort sur les originaux. Si vous appuyez trop fort, les images pourraient être floues, tâchées ou parsemées de points.
- ❏ Lorsque vous placez des originaux épais, par exemple des livres, évitez que la lumière extérieure tombe directement sur la vitre du scanner. Il est possible que le format de l'original ne soit pas détecté automatiquement.
- ❏ Si l'original est plié ou froissé, lissez-le, puis placez-le contre la vitre du scanner. Les images peuvent être floues aux endroits où l'original n'est pas en contact direct avec la vitre du scanner.
- ❏ Retirez les documents originaux après la numérisation. Si vous laissez les documents originaux sur la vitre du scanner pendant une période prolongée, ils risquent de coller à la surface de la vitre.

### **Positionnement des originaux**

Appuyez sur  $\mathcal{O}$  sur le panneau de commande, puis sélectionnez **Comment faire pour** > **Mise en place des originaux**.

### *Remarque:*

- ❏ Une bande de 1,5 mm à partir des bords de la vitre du scanner n'est pas numérisée.
- ❏ Lorsque des originaux sont placés dans le chargeur et sur la vitre du scanner, la priorité est donnée aux originaux qui se trouvent dans le chargeur.

### **Informations connexes**

& [« Descriptions à l'écran » à la page 230](#page-229-0)

## **Détection automatique du format de l'original**

Lorsque vous sélectionnez **Détection automatique** comme **Réglage papier**, les types de format de papier suivants sont identifiés automatiquement.

- ❏ Chargeur automatique :
	- $A3^{*1}$ , B4<sup>\*1</sup>, A4, B5,  $A5^{*2}$
- \*1 Uniquement en cas de positionnement du petit côté de l'original vers l'entrée d'alimentation du papier du chargeur automatique.
- \*2 Uniquement en cas de positionnement du grand côté de l'original vers l'entrée d'alimentation du papier du chargeur automatique.
- ❏ Vitre du scanner :

A3\*1, B4\*1, A4, B5, A5

\*1 Uniquement en cas de positionnement du petit côté de l'original vers le bord gauche de la vitre du scanner.

## **Insertion d'un périphérique USB externe**

## **Insertion et retrait d'un périphérique USB externe**

1. Insertion d'un périphérique USB externe dans l'imprimante.

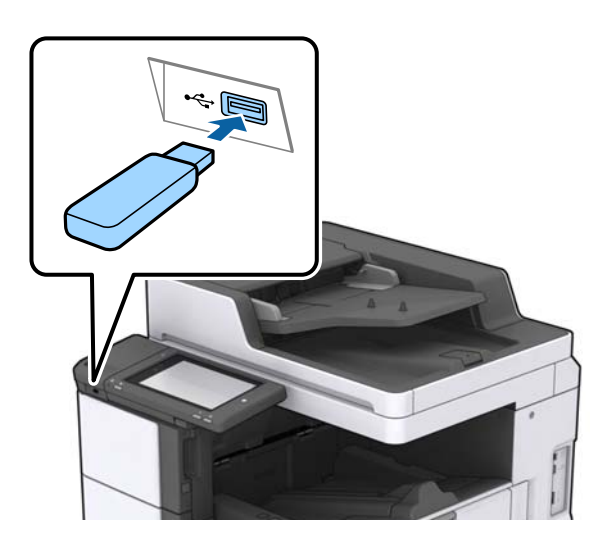

2. Lorsque vous avez terminé d'utiliser le périphérique USB externe, retirez-le.

### **Informations connexes**

& [« Caractéristiques des périphériques USB externes » à la page 273](#page-272-0)

## **Options de menus pour Param.**

Appuyez sur **Param.** sur l'écran d'accueil de l'imprimante afin d'effectuer divers paramétrages.

## **Options de menus pour Param de base dans Réglages généraux**

### Luminosité LCD :

Règle la luminosité de l'écran LCD.

### Son :

Règle le volume et sélectionne le type de son.

### Détecter double alimentation :

Sélectionnez **Marche** pour détecter une erreur d'insertion de pages multiples lors de la numérisation avec le chargeur automatique de documents.

### Minut. veille :

Définissez le délai avant d'entrer en mode veille (mode d'économie d'énergie) lorsque l'imprimante n'a effectué aucune opération. L'écran LCD devient noir lorsque le temps défini est écoulé.

### Réveil de veille :

Réveil avec appui sur l'écran LCD :

Sélectionnez **Marche** pour sortir du mode veille (mode économie d'énergie) en touchant l'écran tactile. Lorsque cette option est désactivée, vous devez appuyer sur un bouton d'alimentation du panneau de commande pour réactiver l'imprimante. La désactivation de cette fonctionnalité empêche tout fonctionnement involontaire du à des objets étrangers qui toucheraient l'écran. Vous pouvez également définir une période pendant laquelle cette fonctionnalité est activée.

### Temporisation arrêt :

Sélectionnez ce paramètre pour éteindre l'imprimante lorsqu'elle n'est pas utilisée pendant une durée spécifiée. Vous pouvez régler la durée avant application de la fonction de gestion de l'énergie. Toute augmentation affecte l'efficacité énergétique du produit. Prenez en compte l'environnement avant d'apporter une modification.

### Régl. Date/Heure :

❏ Date/Heure

Saisissez la date et l'heure actuelles.

❏ Heure d'été

Sélectionnez le paramètre d'heure d'été qui s'applique à votre région.

❏ Décalage horaire

Saisissez le décalage horaire entre votre heure locale et l'heure UTC (Temps Universel Coordonné).

### Pays/Région :

Sélectionnez le pays ou la région où vous utilisez l'imprimante. Si vous modifiez le pays ou la région, vos paramètres de télécopie sont remis à leur valeur par défaut et vous devez à nouveau les définir.

### Langue/Language :

Sélectionnez la langue utilisée sur l'écran LCD.

### Écran de démarrage :

Définissez le menu initial affiché sur l'écran LCD au démarrage de l'imprimante et l'activation d'Expiration opération.

### Modifier Accueil :

Modifiez la disposition des icônes sur l'écran LCD. Vous pouvez aussi ajouter, supprimer et déplacer des icônes.

### Papier peint :

Modifiez la couleur de fond de l'écran LCD.

Vous pouvez également sélectionner une image d'arrière-plan à partir d'un périphérique mémoire. Seul le format JPEG est pris en charge.

### Expiration opération :

Sélectionnez **Activé** pour revenir à l'écran initial lorsqu'aucune opération n'a été réalisée dans le délai spécifié. Lorsque la fonction de restriction des utilisateurs est active et qu'aucune opération n'a été réalisée dans le délai spécifié, vous êtes déconnecté et renvoyés à l'écran initial. Lorsque l'impression est suspendue à partir du moniteur d'état ou en utilisant le bouton d'annulation ou d'arrêt, et qu'aucune opération n'est effectuée pendant la durée spécifiée, l'impression reprend automatiquement. Si vous sélectionnez **Désact.** pour cette fonction, la reprise n'est pas automatique une fois l'impression suspendue.

### Alerte nombre impressions couleur :

Sélectionnez **Activé** pour afficher un message de confirmation vous demandant si vous souhaitez continuer à imprimer lorsqu'une tâche d'impression avec des niveaux de gris est comptabilisée comme tâche d'impression couleur.

### Clavier :

Modifiez la disposition du clavier sur l'écran LCD.

### Écran par défaut (Job/Status)

Sélectionnez les informations par défaut que vous voulez afficher lorsque vous appuyez sur le **Écran par défaut (Job/Status)**.

### Effet écran :

Sélectionnez **Activé** pour activer les animations lors du basculement entre plusieurs écrans. Si vous sélectionnez **Désact.**, le basculement entre les écrans sera plus rapide.

### **Informations connexes**

& [« Économies d'énergie » à la page 50](#page-49-0)

## **Options de menus pour Param imprim dans Réglages généraux**

### Réglages source papier :

### Réglage papier :

Sélectionnez la source de papier pour indiquer la taille et le type de papier que vous avez chargé. Lorsque **Détection auto Taille du papier** est activé, l'imprimante détecte la taille du papier que vous avez chargé.

### Bac MP prioritaire :

Sélectionnez **Activé** pour accorder une priorité d'impression au papier chargé dans le Bac MP.

### Modif auto A4/Lettre :

Sélectionnez **Activé** pour alimenter à partir de la source définie comme papier au format A4 lorsqu'aucune source de papier n'est définie au format Lettre, ou alimente à partir de la source de papier définie comme papier au format Lettre lorsqu'aucune source n'est définie au format A4.

### Sélect. auto param. :

Lorsque le papier est épuisé, le papier est automatiquement chargé à partir d'une source de papier comportant les mêmes paramètres que ceux définis pour les tâches d'impression. Vous pouvez définir la sélection automatique pour chaque source de papier et pour chaque fonction : copie, télécopie ou autre. Vous ne pouvez pas tout désactiver.

Ce paramètre est désactivé lorsque vous sélectionnez une source de papier spécifique dans les paramètres de papier pour les tâches d'impression. Selon le type de papier sélectionné sur l'onglet **Principal** du pilote d'impression, le papier peut ne pas être chargé automatiquement.

### Avis d'erreur :

Sélectionnez **Activé** pour afficher un message d'erreur lorsque la taille ou le type de papier sélectionné ne correspond pas au papier chargé.

### Affichage auto Config. papier :

Sélectionnez **Activé** pour afficher l'écran **Réglage papier** lors du chargement de papier dans la source de papier.

### Liste Taille du papier personnalisée :

Vous pouvez modifier le paramètre de taille défini par l'utilisateur. Cela peut s'avérer utile lorsque vous imprimez fréquemment sur du papier de format irrégulier. Vous pouvez enregistrer jusqu'à 20 formats dans une gamme de 127,0 à 1200,0×55,0 jusqu'à 330,2 mm. Pour utiliser un format défini par l'utilisateur, sélectionnez la source de papier dans **Réglage papier**, et spécifiez **Personnalisée** en tant que **Taille du papier**. Si vous sélectionnez C1, C2, C3, ou C4, réglez **Détection auto Taille du papier** sur **Désact.**.

### Sortie : Copie :

Sélectionnez l'emplacement de sortie en cas de copie.

### Sortie : Fax :

Sélectionnez l'emplacement de sortie en cas de réception d'une télécopie.

### **Préparation de l'imprimante**

### Sortie : Autre :

Sélectionnez l'emplacement de sortie en cas d'impression de documents autres que copies et télécopies.

### Langue impr :

Sélectionnez la langue d'impression pour l'interface USB ou l'interface réseau.

### Param. d'impr univ :

Ces paramètres d'impression sont appliqués lorsque vous imprimez à l'aide d'un dispositif externe sans utiliser le pilote de l'imprimante.

### Décalage supérieur :

Définissez la marge supérieure du papier.

### Décal. gauche :

Définissez la marge gauche du papier.

### Décalage supérieur en arrière :

Définissez la marge supérieure pour l'arrière de la page en cas d'impression recto verso.

### Décal. gauche en arrière :

Définissez la marge de gauche pour la marge arrière de la page en cas d'impression recto verso.

### Sauter pages blanches :

Saute automatiquement les pages blanches dans les données d'impression.

### Séparation de Travail

Sélectionnez **Marche** pour que les copies soient séparées par tâches en sortie.

### Tri croisé

Sélectionnez **Marche** pour faire pivoter chaque copie de 90 degrés en cas d'impression de plusieurs copies.

### Insérer feuilles par utilisateur

Sélectionnez **Marche** pour insérer une feuille intercalaire entre les tâches des différentes expéditeurs lors de l'impression à partir d'un ordinateur. Les feuilles intercalaires sont insérées à partir de la source de papier spécifiée.

### Configuration impr PDL :

Sélectionnez les options Configuration impr PDL que vous souhaitez utiliser pour l'impression PCL ou PostScript.

### Param. communs :

❏ Taille du papier

Sélectionnez la taille de papier par défaut pour l'impression PCL ou PostScript.

❏ Type de papier

Sélectionnez le type de papier par défaut pour l'impression PCL ou PostScript.

### ❏ Orientation

Sélectionnez l'orientation par défaut pour l'impression PCL ou PostScript.

❏ Qualité

Sélectionnez la qualité d'impression pour l'impression PCL ou PostScript.

❏ Mode économie encre

Sélectionnez **Activé** pour économiser l'encre en réduisant la densité d'impression.

❏ Ordre d'impr

Dernière page en haut :

Imprime à partir de la première page d'un fichier.

Première page en haut :

Imprime à partir de la dernière page d'un fichier.

❏ Nbre copies

Permet de sélectionner le nombre de pages à imprimer.

❏ Marge de reliure

Sélectionnez la position de reliure.

❏ Éject auto papier

Sélectionnez **Activé** pour éjecter automatiquement le papier lorsque l'impression est interrompue au cours d'une tâche d'impression.

❏ Impr. 2 côtés

Sélectionnez **Activé** pour réaliser une impression recto verso.

### Menu PCL :

❏ Source police

Résidente

Sélectionnez cette option pour utiliser une police préinstallée sur l'imprimante.

Téléchargée

Sélectionnez cette option pour utiliser une police que vous avez téléchargée.

❏ Numéro Police

Sélectionnez le nombre de polices par défaut pour la source de police par défaut. Le nombre disponible varie selon les paramètres que vous avez définis.

❏ Taille de la police

Définissez le pas de police par défaut si la police est extensible et à pas fixe. Vous pouvez sélectionner une valeur comprise entre 0,44 et 99,99 cpp (caractères par pouce), par incréments de 0,01.

Cet élément risque d'être indisponible selon la source de polices ou les paramètres de nombre de polices.

❏ Taille du point

Définissez la hauteur de police par défaut si la police est extensible et proportionnelle. Vous pouvez sélectionner une valeur comprise entre 4,00 et 999,75 points, par incréments de 0,25.

Cet élément risque d'être indisponible selon la source de polices ou les paramètres de nombre de polices.

### ❏ Jeu symboles

Sélectionnez l'ensemble de symboles par défaut. Si la police que vous avez sélectionnée dans les paramètres de source de police et de numéro de police n'est pas disponible dans le nouveau paramètre d'ensemble de symboles, les paramètres de source de police et de numéro de police sont automatiquement remplacés par la valeur par défaut, IBM-US.

❏ Ligne

Définissez le nombre de lignes pour la taille et l'orientation de papier sélectionnées. Cela provoque également une modification de l'interlignage (VMI), et la nouvelle valeur VMI est stockée dans l'imprimante. Cela signifie que les modifications ultérieures dans les paramètres de taille et d'orientation de page provoquent des modifications de la valeur Form, en fonction du VMI stocké.

❏ Retour chariot

Sélectionnez la commande de saut de ligne lors de l'impression avec un pilote à partir d'un système d'exploitation en particulier.

❏ Saut de ligne

Sélectionnez la commande de saut de ligne lors de l'impression avec un pilote à partir d'un système d'exploitation en particulier.

❏ Attrib alim papier

Définissez l'affectation pour la commande de sélection de source de papier. Lorsque **4** est sélectionné, les commandes sont définies comme compatibles avec l'imprimante HP LaserJet 4. Lorsque **4K** est sélectionné, les commandes sont définies comme compatibles avec les imprimantes HP LaserJet 4000, 5000, et 8000. Lorsque **5S** est sélectionné, les commandes sont définies comme compatibles avec l'imprimante HP LaserJet 5S.

### Menu PS3 :

### ❏ Page d'Erreur

Sélectionnez **Activé** pour imprimer une feuille indiquant l'état lorsqu'une erreur se produit durant une impression PostScript ou PDF.

❏ Mode

Sélectionnez le mode couleur pour l'impression PostScript.

❏ Binaire

Sélectionnez **Activé** lors de l'impression de données contenant des images binaires. L'application peut envoyer les données binaires même si le paramètre de pilote de l'imprimante est défini sur ASCII, mais vous pouvez imprimer les données lorsque cette fonctionnalité est activée.

❏ Taille page PDF

Sélectionnez la taille de papier lors de l'impression d'un fichier PDF. Si **Auto** est sélectionné, la taille du papier est déterminée selon la taille de la première page.

### Solveur d'erreur auto :

Sélectionnez une action à effectuer en cas d'erreur d'impression recto verso ou d'erreur de mémoire pleine.

❏ Activé

Affiche un message d'avertissement et imprime en mode recto lorsqu'une erreur se produit pendant une impression recto verso, ou n'imprime que ce que l'imprimante peut traiter lorsque se produit une erreur de mémoire pleine.

### **Préparation de l'imprimante**

### ❏ Désact.

L'imprimante affiche un message d'erreur et annule l'impression.

### Dispos mém :

Sélectionnez **Activer** pour permettre à l'imprimante d'accéder à un dispositif mémoire inséré. Si **Désactiver** est sélectionné, vous ne pouvez pas enregistrer des données sur le dispositif mémoire avec l'imprimante. Cela empêche de supprimer illégalement des documents confidentiels.

### Pap. épais :

Sélectionnez **Marche** pour empêcher l'encre de tacher vos impressions. Cela peut cependant ralentir l'impression. Si vous ne pouvez pas empêcher l'encre de faire des tâches à l'aide de cette fonction, essayez de réduire la densité d'impression et de copie.

### Mode silencieux :

Sélectionnez **Activé** pour réduire le bruit pendant l'impression. Cela risque cependant de réduire la vitesse d'impression. Selon les paramètres sélectionnés pour le type de papier et la qualité d'impression, il est possible qu'il n'y ait pas de différence au niveau du bruit de l'imprimante.

### Optimiser la finition :

Sélectionnez **Activé** pour réduire le désalignement du papier et améliorer la capacité de l'imprimante à agrafer et empiler le papier. L'utilisation de cette fonction réduit la vitesse d'impression.

### Priorité vitesse d'impression

Sélectionnez **Désact.** pour autoriser l'imprimante à adapter la vitesse d'impression au type de papier et aux conditions de données d'impression. Ceci vous permet d'éviter une baisse de la qualité d'impression et les bourrages papier.

### PC Connexion via USB :

Sélectionnez **Activer** pour permettre à un ordinateur d'accéder à l'imprimante lorsqu'on la connecte par USB. Lorsque **Désactiver** est sélectionné, l'impression et la numérisation qui ne sont pas envoyés via une connexion réseau sont limités.

### Régl expir I/F USB :

Indique la durée en secondes qui doit s'écouler avant de mettre fin à la communication USB avec un ordinateur, après que l'imprimante reçoit une tâche d'impression à partir d'un pilote d'impression PostScript ou d'un pilote d'impression PCL. Si l'arrêt de la tâche n'est pas clairement défini à partir d'un pilote d'impression PostScript ou d'un pilote d'impression PCL, cela peut provoquer une communication USB sans fin. Dans ce cas, l'imprimante arrête la communication après la durée indiquée. Entrez 0 (zéro) si vous ne souhaitez pas arrêter la communication.

### **Informations connexes**

- & [« Chargement du papier » à la page 29](#page-28-0)
- & [« Onglet Principal » à la page 174](#page-173-0)
- $\rightarrow$  [« Impression de fichiers JPEG à partir d'un dispositif mémoire » à la page 150](#page-149-0)
- $\rightarrow$  [« Impression de fichiers PDF ou TIFF à partir d'un dispositif mémoire » à la page 151](#page-150-0)

## **Options de menus pour Paramètres réseau dans Réglages généraux**

### Configuration Wi-Fi :

Paramétrez ou modifiez les paramètres du réseau sans fil. Sélectionnez la méthode de connexion à partir de ce qui suit et suivez les instructions affichées sur le panneau LCD.

- ❏ Routeur
- ❏ Wi-Fi Direct

### Config LAN filaire :

Paramétrez ou modifiez une connexion réseau utilisant un câble LAN et un routeur. Lorsque cette option est utilisée, les connexions Wi-Fi sont désactivées.

### État réseau :

Affiche ou imprime les paramètres réseau actuels.

### Vérification de la connexion au réseau :

Contrôle la connexion réseau actuelle et imprime un rapport. Si la connexion rencontre des problèmes, consultez le rapport pour les résoudre.

### Avancé :

Définissez les paramètres détaillés suivants.

- ❏ Nom dispositif
- ❏ TCP/IP
- ❏ Serveur Proxy
- ❏ Serveur d'email
- ❏ Adresse IPv6
- ❏ Partage réseau MS
- ❏ NFC
- ❏ Liaison Speed & Duplex
- ❏ Rediriger HTTP vers HTTPS
- ❏ Désactiver IPsec/filtrage IP
- ❏ Désactiver IEEE802.1X

## **Options de menus pour Paramètres du service Web dans Réglages généraux**

Services Epson Connect :

Indique si l'imprimante est enregistrée et connectée à Epson Connect.

Vous pouvez enregistrer l'imprimante auprès du service en appuyant sur **S'inscrire** et en suivant les instructions.

Lorsque vous avez procédé à l'enregistrement, vous pouvez modifier les paramètres suivants.

❏ Suspendre/Reprendre

### **Préparation de l'imprimante**

### ❏ Désenregistrer

Pour plus d'informations, consultez le site Web suivant.

<https://www.epsonconnect.com/>

[http://www.epsonconnect.eu](http://www.epsonconnect.eu/) (Europe uniquement)

### Services Impression Google Cloud :

Indique si l'imprimante est enregistrée et connectée aux services Google Cloud Print.

Lorsque vous avez procédé à l'enregistrement, vous pouvez modifier les paramètres suivants.

- ❏ Activer/Désactiver
- ❏ Désenregistrer

Pour les détails sur l'enregistrement aux services Google Cloud Print, veuillez vous reporter au site Web suivant.

<https://www.epsonconnect.com/>

[http://www.epsonconnect.eu](http://www.epsonconnect.eu/) (Europe uniquement)

### **Informations connexes**

& [« Impression à l'aide d'un service réseau » à la page 224](#page-223-0)

## **Options de menus pour Param. fax dans Réglages généraux**

Voir Informations connexes ci-dessous.

### **Informations connexes**

& [« Options de menus pour Param. fax » à la page 111](#page-110-0)

## **Options de menus pour Param. de numér. dans Réglages généraux**

Voir Informations connexes ci-dessous.

### **Informations connexes**

& [« Numérisation » à la page 121](#page-120-0)

## **Options de menus pour Administration système dans Réglages généraux**

Cette fonctionnalité est utilisée par les administrateurs. Voir le Guide de l'administrateur pour plus de détails.

## **Option de menus pour Compteur d'impressions**

Affiche le nombre total d'impressions, d'impressions en noir et blanc et d'impressions en couleur depuis le moment où vous avez acheté l'imprimante. Appuyez sur **Imprimer une feuille** lorsque vous voulez imprimer le résultat.

## **Option de menus pour État de l'alimentation**

Affiche le niveau approximatif des cartouches d'encre et de la durée de vie du boîtier de maintenance.

Lorsqu'un point d'exclamation s'affiche, la cartouche d'encre est presque vide ou le boîtier de maintenance est presque plein. Lorsqu'un X s'affiche, vous devez remplacer l'élément, car la cartouche d'encre est vide ou le boîtier de maintenance est plein.

## **Options de menus pour Entretien**

Pour maintenir la qualité d'impression, nettoyez la tête d'impression à l'aide des fonctionnalités suivantes.

Tête d'impr Vérification des buses :

Sélectionnez cette fonctionnalité pour vérifier que les buses de la tête d'impression ne sont pas obstruées. L'imprimante un motif de vérification des buses.

Nettoyage tête d'impr. :

Sélectionnez cette fonctionnalité pour nettoyer les buses obstruées dans la tête d'impression.

### **Informations connexes**

& [« Vérification des buses obstruées » à la page 228](#page-227-0)

## **Option de menus pour Langue/Language**

Sélectionnez la langue utilisée sur l'écran LCD.

## **Options de menus pour État imprimante/Imprimer**

Impr.feui.d'état :

Fiche d'état de config. :

Permet d'imprimer des feuilles d'information indiquant l'état et les paramètres actuels de l'imprimante.

### Fiche d'état des consommables :

Imprime une feuille d'information indiquant l'état des consommables.

Fiche d'historique d'utilisation :

Permet d'imprimer des feuilles d'information indiquant l'historique de l'utilisation de l'imprimante.

Liste Polices PS3 :

Imprime une liste de polices de caractères disponibles pour une imprimante PostScript.

Liste police PCL :

Imprime une liste de polices de caractères disponibles pour une imprimante PCL.

#### Réseau :

État LAN câblé/Wi-Fi :

Affiche l'état en cours de la connexion réseau.

État Wi-Fi Direct :

Affiche l'état en cours de la connexion réseau.

État serveur de messagerie :

Affiche les réglages actuels.

feuil. état :

Imprime les paramètre réseau en cours.

## **Options de menus pour Gestionnaire de Contacts**

### Ajouter/Modifier/Supprimer :

Enregistrez et/ou supprimez des contacts pour les menus Fax, Numériser vers ordinateur (Email), et Numér. vers dossier réseau/FTP.

Fréquent :

Enregistrez les contacts utilisés fréquemment pour y accéder rapidement. Vous pouvez également modifier l'ordre de la liste.

Imprimer Contacts :

Imprimez votre liste de contacts.

Voir options :

Modifiez la façon dont est affichée votre liste de contacts.

Options de recherche :

Modifiez la méthode de recherche des contacts.

### **Informations connexes**

& [« Gestion des contacts » à la page 25](#page-24-0)

## **Options de menus pour Paramètres utilisateur**

Vous pouvez modifier les réglages par défaut couramment utilisés pour les paramètres de numérisation, copie et télécopie. Pour plus de détails, reportez-vous aux informations connexes.

### <span id="page-49-0"></span>**Informations connexes**

- & [« Options de menu pour la copie » à la page 54](#page-53-0)
- & [« Options de menus pour le mode Fax » à la page 107](#page-106-0)
- & [« Numérisation » à la page 121](#page-120-0)

## **Option de menus pour Syst authentification**

Vous pouvez connaître l'état du système d'authentification et de la plate-forme ouverte Epson.

### État du dispositif d'authentification

Affiche l'état du système d'authentification.

Informations Epson Open Platform

Affiche l'état de la plate-forme ouverte Epson.

## **Économies d'énergie**

Le mode de veille de l'imprimante est activé ou l'imprimante est automatiquement désactivée si aucune opération n'est effectuée pendant une période donnée. Vous pouvez régler la durée avant application de la fonction de gestion de l'énergie. Toute augmentation affectera le rendement énergétique du produit. Prenez en compte l'environnement avant d'apporter une modification.

Selon le lieu d'achat, l'imprimante peut disposer d'une fonction qui l'éteint automatiquement si elle n'est pas connectée au réseau pendant 30 minutes.

## **Économies d'énergie — Panneau de commande**

- 1. Appuyez sur **Param.** sur l'écran d'accueil.
- 2. Appuyez sur **Réglages généraux** > **Param de base**.
- 3. Procédez de l'une des manières suivantes.
	- ❏ Sélectionnez **Minut. veille**, **Réglages d'arrêt** > **Arrêt si inactif** ou **Arrêt si déconnecté**, puis définissez les paramètres.
	- ❏ Sélectionnez **Minut. veille** ou **Temporisation arrêt**, puis définissez les paramètres.

### *Remarque:*

Votre produit peut disposer de la fonction *Réglages d'arrêt* ou *Temporisation arrêt* selon le lieu d'achat.

# <span id="page-50-0"></span>**Copie**

## **Copie**

## **Principes de base de la copie**

Cette section détaille les étapes de base pour la copie.

1. Placez les documents originaux.

Si vous souhaitez copier plusieurs documents originaux, placez-les tous dans l'ADF.

- 2. Appuyez sur **Copie** sur l'écran d'accueil.
- 3. Vérifiez les paramètres dans **Param de base**.

Appuyez sur l'élément à modifier si nécessaire.

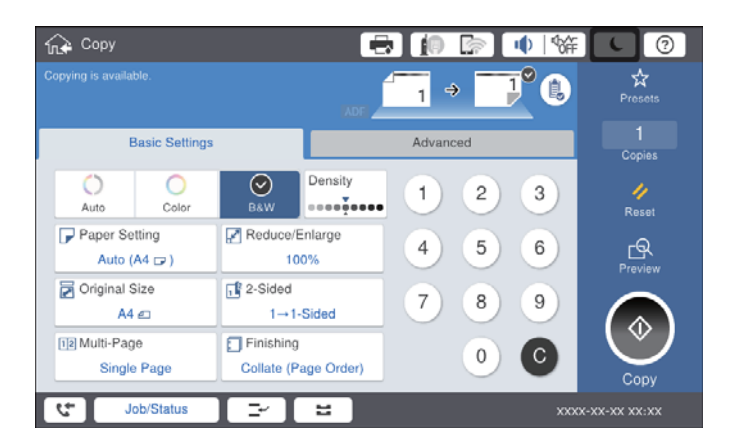

### *Remarque:*

- ❏ Appuyez sur l'onglet *Avancé* pour définir des paramètres de copie tels que *Type original*, *Orig. formats diff.* ou *Qualité image*, et des menus de copie tels que *Livre → 2P* ou *Copie Carte d'identité*.
- **□** Si vous appuyez sur  $\overleftrightarrow{\mathbf{x}}$ , vous pouvez enregistrer en tant que paramètres prédéfinis les paramètres de copie fréquemment utilisés.
- □ Si la combinaison de paramètres liés au papier que vous demandez n'est pas disponible, └ est affiché. Appuyez sur l'icône pour vérifier les détails, puis modifiez les paramètres.
- 4. Appuyez sur la valeur du nombre de copies, puis entrez le nombre de copies à l'aide du clavier à l'écran.

5. Appuyez sur  $\mathbb{R}$ , puis vérifiez l'image numérisée et les paramètres tels que la taille de papier.

### *Remarque:*

Vous ne pouvez pas afficher d'aperçu lorsque vous chargez les originaux dans le chargeur automatique.

6. Appuyez sur  $\lozenge$ .

### **Copie**

### **Informations connexes**

- & [« Positionnement des originaux » à la page 35](#page-34-0)
- & [« Options de menu Param de base pour la copie » à la page 54](#page-53-0)
- & [« Options de menu avancées pour la copie » à la page 57](#page-56-0)

## **Réalisation d'une copie recto verso**

Vous pouvez copier plusieurs documents originaux ou recto verso sur les deux côtés du papier.

- 1. Appuyez sur **Copie** sur l'écran d'accueil.
- 2. Appuyez sur **Param de base** > **Recto / Verso**, puis sélectionnez **1> 2-Faces** ou **2> 2-Faces**.

Vous pouvez également préciser l'orientation et la position de la reliure de l'original et du résultat de la copie.

- 3. Définissez les autres éléments si nécessaire.
- 4. Appuyez sur  $\lozenge$ .

### **Informations connexes**

- & [« Principes de base de la copie » à la page 51](#page-50-0)
- & [« Options de menu Param de base pour la copie » à la page 54](#page-53-0)

## **Copie de plusieurs originaux sur une seule feuille**

Vous pouvez imprimer deux ou quatre originaux sur une seule feuille de papier.

- 1. Appuyez sur **Copie** sur l'écran d'accueil.
- 2. Appuyez sur **Param de base** > **Multi-Pages**, et sélectionnez **2 en 1** ou **4 en 1**. Vous pouvez également préciser la disposition et l'orientation de l'original.
- 3. Définissez les autres éléments si nécessaire.
- 4. Appuyez sur  $\boxed{\mathbb{R}}$  pour vérifier l'image.

### *Remarque:*

Vous ne pouvez pas afficher d'aperçu lorsque vous chargez les originaux dans le chargeur automatique.

5. Appuyez sur  $\lozenge$ .

### **Informations connexes**

- & [« Principes de base de la copie » à la page 51](#page-50-0)
- & [« Options de menu Param de base pour la copie » à la page 54](#page-53-0)

## **Empilement des ensembles de copies par rotations alternées à 90° ou décalage**

Vous pouvez trier les impressions en les empilant une fois en orientation portrait et la fois suivante en orientation paysage. Si vous installez l'finisher unit en option, vous pouvez également trier les documents en décalant chaque ensemble de copies ou utiliser les agrafeuses.

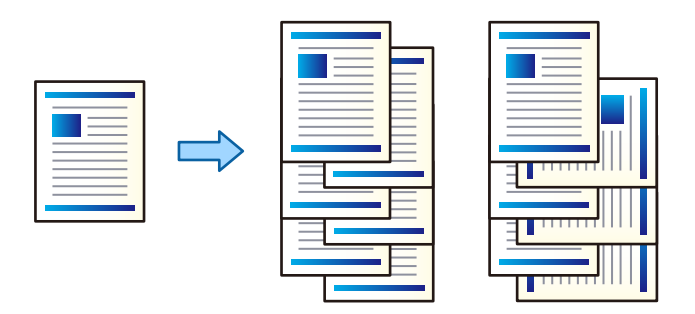

- 1. Appuyez sur **Copie** sur l'écran d'accueil.
- 2. Appuyez sur **Finition** au niveau de l'onglet **Param de base**.
- 3. Sélectionnez l'option **Sortie papier** que vous souhaitez utiliser.
	- ❏ Tri croisé : en cas d'impression de copies multiples, chaque ensemble de copies est éjecté en alternance en orientation portrait et paysage.

Lorsque vous utilisez cette fonctionnalité, vérifiez les paramètres suivants.

- ❏ Deux sources de papier sont utilisées. Chargez le papier en l'orientant en mode portrait dans une source de papier et en mode paysage dans l'autre, puis sélectionnez **Auto** comme **Paramètre papier** dans Param de base.
- ❏ Dans l'écran d'accueil, sélectionnez **Param.** > **Sortie : Copie** et vérifiez que **Magasin recto vers le bas** est sélectionné.
- ❏ Tri décalé : en cas d'impression de plusieurs copies, chaque ensemble de copies est décalé. Cette option est disponible lorsque l'finisher unit en option est installée.
- 4. Si vous utilisez l'finisher unit en option, sélectionnez l'emplacement d'agrafage dans l'option **Agrafage** si nécessaire, puis appuyez sur **OK**.
- 5. Définissez les autres éléments si nécessaire.
- 6. Appuyez sur  $\lozenge$ .

### **Informations connexes**

- & [« Principes de base de la copie » à la page 51](#page-50-0)
- & [« Options de menu Param de base pour la copie » à la page 54](#page-53-0)

## <span id="page-53-0"></span>**Options de menu pour la copie**

## **Options de menu Param de base pour la copie**

### *Remarque:*

Certaines options peuvent ne pas être disponibles selon les autres paramètres sélectionnés.

### Mode coul :

Indiquez si vous souhaitez effectuer la copie en couleur ou en noir et blanc.

❏ Auto

Détecte si l'original est en couleur ou monochrome et copie automatiquement en utilisant le mode couleur le plus approprié.

En fonction de l'original, les originaux monochromes peuvent être détectés en couleur ou les originaux de couleur en monochrome. Si la détection automatique ne fonctionne pas correctement, copiez en sélectionnant **Couleur** ou **N&B** comme mode couleur, ou définissez la sensibilité de détection. Vous pouvez définir la sensibilité en sélectionnant **Param.** sur l'écran d'accueil > **Réglages généraux** > **Administration système** > **Copier la sensibilité couleur**.

❏ Couleur

Permet de copier le document original en couleur.

❏ N&B

Permet de copier le document original en noir et blanc (monochrome).

### Densité :

Augmentez le niveau de densité si les copies sont pâles. Réduisez le niveau de densité en cas de taches d'encre.

### Paramètre papier :

Sélectionnez la source de papier que vous souhaitez utiliser. Lorsque **Auto** est sélectionné, une taille appropriée est alimentée automatiquement en fonction de la taille du document original détectée automatiquement et du taux d'agrandissement défini.

### Réduire/Agrandir :

Configure le taux d'agrandissement pour l'agrandissement ou la réduction. Saisissez la valeur et définissez le taux d'agrandissement utilisé pour agrandir ou réduire le document original dans une plage comprise entre 25 et 400 %.

### ❏ Auto

Permet de détecter la zone de numérisation et d'agrandir ou de réduire automatiquement le document original en fonction du format de papier sélectionné. S'il y a des marges blanches autour

du document original, les marges blanches à partir de la marque dans le coin ( $\blacktriangle$ ) de la vitre du scanner sont détectées en tant que zone de numérisation, il est cependant possible que les marges de l'autre côté soient rognées.

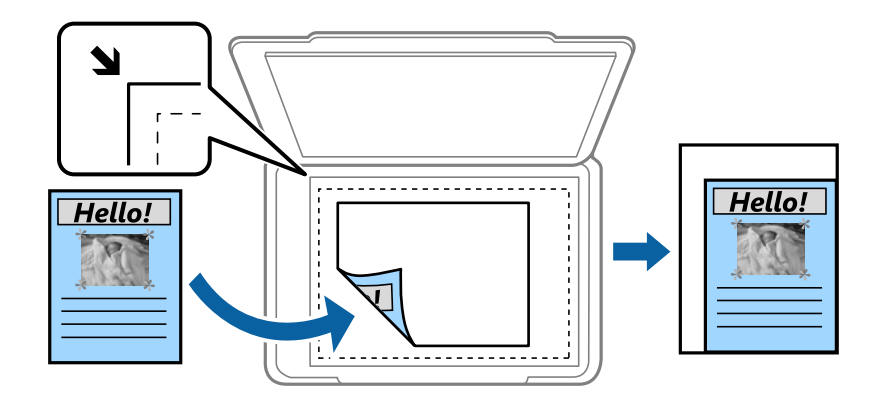

### ❏ Adapter au format papier

Copie l'image numérisée à une taille plus petite que la valeur de Réduire/Agrandir afin de s'adapter à la taille du papier. Si la valeur Réduire/Agrandir est plus grande que la taille du papier, des données peuvent s'imprimer au-delà des bords du papier.

❏ Taille réelle

Permet de réaliser des copies avec un taux d'agrandissement de 100 %.

❏ A3->A4 et autres

Permet d'agrandir ou de réduire automatiquement le document original en fonction d'une taille de papier spécifique.

### Taille document :

Sélectionnez le format et l'orientation de votre original. Lorsque vous sélectionnez **Détection automatique**, la taille de votre original est automatiquement détectée. Lorsque vous copiez des documents de taille non standard, sélectionnez la taille la plus proche de celle de votre original.

### Recto / Verso :

Sélectionnez la mise en page recto verso.

❏ 1> 1-Faces

Permet de copier une copie du document original sur un côté du papier.

❏ 2> 2-Faces

Permet de copier les deux côtés d'un document d'origine recto verso sur les deux côtés d'une feuille de papier. Sélectionnez l'orientation de votre original et la position de reliure de votre original et du papier.

❏ 1> 2-Faces

Permet de copier deux documents originaux recto sur les deux côtés d'une feuille de papier. Sélectionnez l'orientation de votre original et la position de reliure du papier.

❏ 2> 1-Faces

Permet de copier les deux côtés d'un document d'origine recto verso sur un côté de deux feuilles de papier. Sélectionnez l'orientation et la position de reliure de l'original.

### **Copie**

### Multi-Pages :

Sélectionnez la mise en page de la copie.

❏ Page unique

Copie un document original recto sur une feuille unique.

❏ 2 en 1

Permet de copier deux documents originaux recto sur une feuille unique selon la disposition 2 en 1. Sélectionnez l'ordre de disposition et l'orientation des originaux.

❏ 4 en 1

Permet de copier quatre documents originaux recto sur une feuille unique selon la disposition 4 en 1. Sélectionnez l'ordre de disposition et l'orientation des originaux.

Finition :

Sélectionnez comment éjecter le papier pour plusieurs copies de plusieurs originaux.

Sélectionnez **Assemblage** pour imprimer des documents de plusieurs pages assemblés dans l'ordre et triés par jeux.

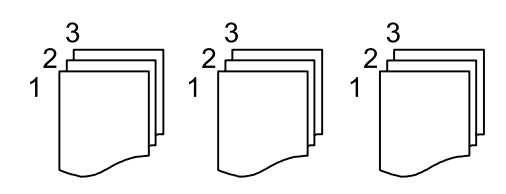

Sélectionnez **Copies groupées** pour imprimer des documents de plusieurs pages en obtenant les mêmes pages numérotées que le groupe.

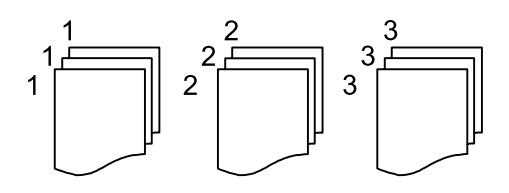

- ❏ Sortie papier
	- ❏ Tri croisé

Imprimez en alternance les impressions dans les directions portrait et paysage. Sélectionnez **Auto** comme **Paramètre papier** lorsque vous utilisez cette fonctionnalité.

❏ Tri décalé\*

Décalez chaque jeu de copies.

 $\Box$  Agrafage<sup>\*</sup>

Sélectionnez l'emplacement d'agrafage.

\* Affiché lorsque l'finisher unit est installée.

### **Informations connexes**

- & [« Types et codes des éléments en option » à la page 200](#page-199-0)
- & [« Éjection du papier et agrafage à l'aide de l'Finisher Unit » à la page 200](#page-199-0)

## <span id="page-56-0"></span>**Options de menu avancées pour la copie**

### *Remarque:*

Certaines options peuvent ne pas être disponibles selon les autres paramètres sélectionnés.

Type original :

Permet de sélectionner le type de votre original. Effectue une copie en qualité optimale en fonction du type d'original.

Orig. formats diff. :

Vous pouvez disposer les combinaisons de tailles suivantes simultanément dans l'ADF. A3 et A4 ; B4 et B5. Lorsque vous utilisez ces combinaisons, les originaux sont copiés à la taille réelle des originaux. Placez vos documents originaux en alignant leur largeur tel qu'illustrée ci-dessous.

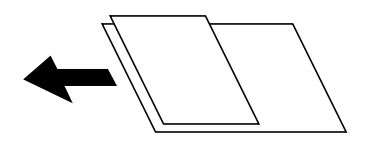

Sens (original) :

Sélectionnez l'orientation de votre document original.

Livre  $\rightarrow$  2P :

Copie deux pages d'un livret se faisant face sur deux feuilles de papier distinctes.

Sélectionnez la page de livret à numériser.

### Num en continu :

Vous pouvez positionner en même temps de nombreux originaux dans l'ADF et les numériser tous en une seule tâche.

### Qualité image :

Ajustez les paramètres d'image.

❏ Contraste

Ajustez la différence entre les zones claires et les zones foncées.

❏ Saturation

Ajustez la brillance des couleurs.

❏ Balance du rouge, Balance du vert, Balance du bleu

Ajustez la densité de chaque couleur.

❏ Netteté

Ajustez le contour de l'image.

❏ Réglage teinte

Ajustez le ton de la couleur de la peau. Appuyez sur + pour le rendre plus froid (augmente le vert) ou sur - pour le rendre plus chaud (augmente le rouge).

### ❏ Suppr arrière-plan

Sélectionnez la luminosité de l'arrière-plan. Appuyez sur + pour éclaircir (blanchir) l'arrière-plan et sur - pour l'assombrir (noircir).

Si vous sélectionnez **Auto**, les couleurs d'arrière-plan des originaux sont détectées puis supprimées ou éclaircies automatiquement. La fonction n'est pas appliquée correctement si la couleur de l'arrière-plan est trop foncée ou non détectée.

### Marge reliure :

Sélectionnez la position de reliure, la marge et l'orientation de votre original pour une copie recto verso.

### Adapter au format papier :

Copie l'image numérisée à une taille plus petite que la valeur de Réduire/Agrandir afin de s'adapter à la taille du papier. Si la valeur Réduire/Agrandir est plus grande que la taille du papier, des données peuvent s'imprimer au-delà des bords du papier.

### Enlever ombre :

Supprime les ombres qui apparaissent autour des copies lorsqu'on copie du papier épais ou qui apparaissent au centre des copies lorsqu'on copie un livret.

### Effacer les perforations :

Supprime les trous de reliure lors de la copie.

### Copie Carte d'identité :

Numérise les deux côtés d'une carte d'identité et les copie sur un côté d'une feuille.

### Bac de sortie :

Sélectionnez le bac de sortie pour la copie.

### Numérotation des pages :

❏ Numérotation des pages

Sélectionnez **Activé** pour imprimer des numéros de page sur vos copies.

❏ Format

Sélectionnez le format pour la numérotation des pages.

❏ Position du timbre

Sélectionnez la position pour la numérotation des pages.

❏ Modifier la numérotation

Sélectionnez la page pour laquelle vous souhaitez imprimer le numéro de page. Sélectionnez **Numéro de page de début** pour préciser la page sur laquelle le numéro de page doit commencer. Vous pouvez également préciser le numéro de page sous **Numéro de première page imprimée**.

❏ Taille

Sélectionnez le format du nombre.

❏ Fond

Sélectionnez si vous souhaitez rendre l'arrière-plan du numéro de page blanc. Si vous sélectionnez **Blanc**, vous pouvez voir le numéro de page clairement lorsque l'arrière-plan de l'original n'est pas blanc.

## <span id="page-58-0"></span>**Préparation de l'envoi d'une télécopie**

## **Connexion à une ligne téléphonique**

## **Lignes téléphoniques compatibles**

Vous pouvez utiliser l'imprimante via des lignes téléphoniques analogiques standard (RTC = réseau téléphonique commuté) et des systèmes téléphoniques PBX (PBX = commutateur téléphonique privé).

Vous pouvez rencontrer des problèmes si vous utilisez l'imprimante avec les lignes et systèmes de lignes téléphoniques suivants.

- ❏ Ligne téléphonique VoIP telle une ligne DSL ou un service numérique de fibre optique
- ❏ Ligne téléphonique numérique (RNIS)
- ❏ Certains systèmes téléphoniques PBX
- ❏ Lorsque des adaptateurs tels des adaptateurs de terminal, des adaptateurs VoIP, des séparateurs, ou des routeurs DSL sont connectés entre la prise téléphonique murale et l'imprimante.

## **Connexion de l'imprimante à la ligne téléphonique**

Connectez l'imprimante à une prise téléphonique murale à l'aide d'un câble téléphonique RJ-11 (6P2C). Lors de la connexion d'un téléphone à l'imprimante, utilisez un deuxième câble téléphonique RJ-11 (6P2C).

Selon la zone, un câble de téléphone peut être livré avec l'imprimante. Si le câble est inclus, utilisez celui-ci.

Il est possible que deviez connecter le câble de téléphone à un adaptateur fourni pour votre région ou pays.

### *Remarque:*

Retirez le cache du port EXT. de l'imprimante uniquement lorsque vous connectez votre téléphone à l'imprimante. Ne retirez pas le cache si vous ne connectez pas votre téléphone.

Dans les zones où les risques de foudroiement sont élevés, nous vous recommandons d'utiliser un parasurtenseur.

### *Connexion à la ligne téléphonique standard (RTC) ou à la ligne PBX*

Branchez un câble de téléphone à la prise téléphonique murale ou au port PBX, puis branchez-le au port LINE situé à l'arrière de l'imprimante.

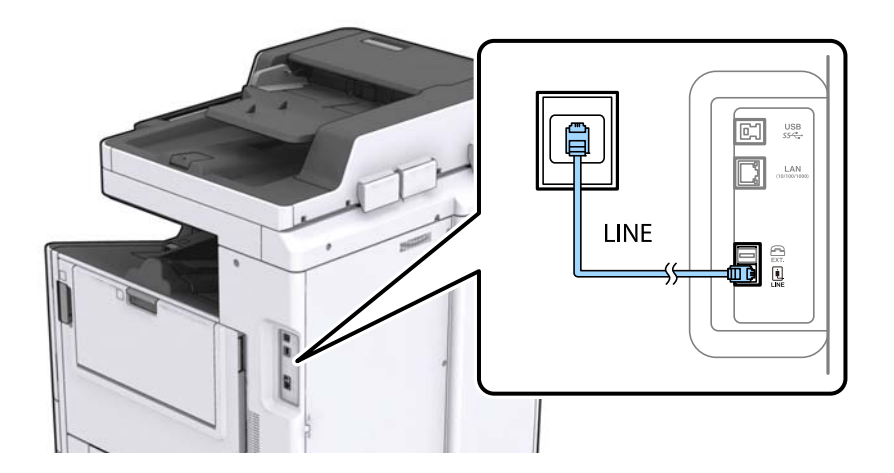

### **Informations connexes**

& [« Définition des paramètres pour un système téléphonique PBX » à la page 64](#page-63-0)

### *Connexion à la ligne DSL ou RNIS*

Branchez un câble de téléphone au modem DSL ou à l'adaptateur de terminal RNIS, puis branchez-le au port LINE situé à l'arrière de l'imprimante. Reportez-vous aux manuels fournis avec le modem ou l'adaptateur pour plus de détails.

### *Remarque:*

Si aucun filtre DSL n'est intégré à votre modem DSL, branchez un filtre DSL distinct.

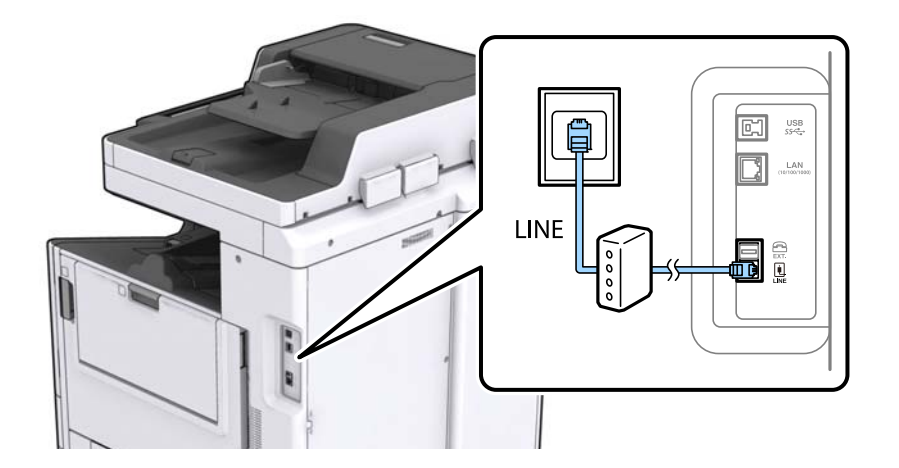

## **Connexion de votre dispositif téléphonique à l'imprimante**

Si vous utilisez l'imprimante et votre téléphone sur une même ligne téléphonique, connectez le téléphone à l'imprimante.

### *Remarque:*

- ❏ Si votre dispositif téléphonique est doté d'une fonction fax, désactivez la fonction fax avant la connexion. Reportez-vous aux manuels fournis avec le dispositif téléphonique pour plus de détails.
- ❏ Si vous connectez un répondeur, assurez-vous que le paramètre *Sonneries avant réponse* de l'imprimante est réglé sur un nombre supérieur au nombre de sonneries sur lequel votre répondeur est réglé pour répondre à un appel.
- 1. Retirez le cache du port EXT. à l'arrière de l'imprimante.

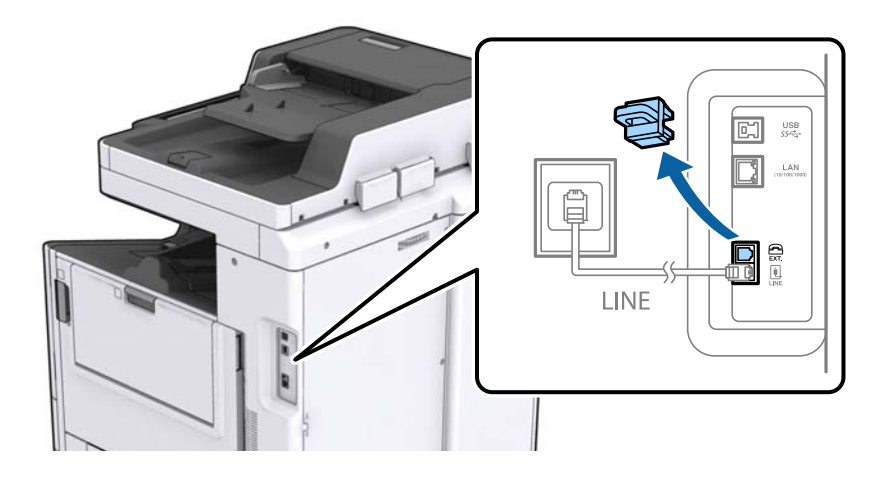

2. Connectez le dispositif téléphonique au port EXT. à l'aide d'un câble téléphonique.

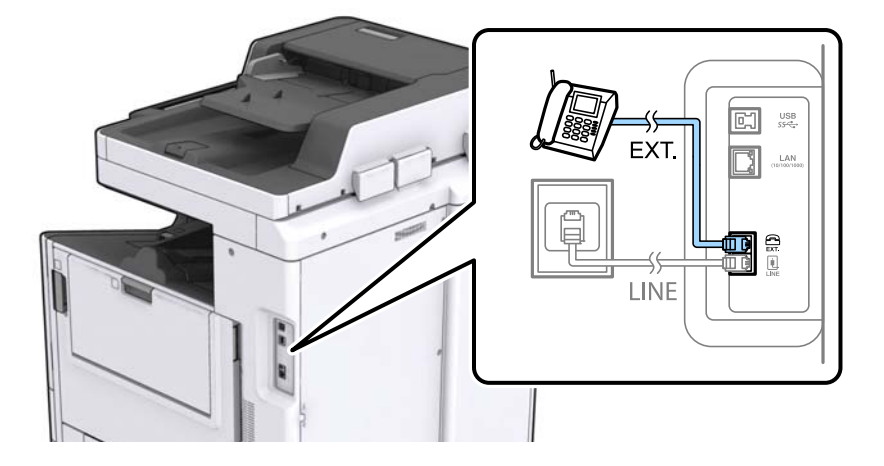

### *Remarque:*

Lorsque vous partagez une unique ligne téléphonique, assurez-vous de brancher le dispositif téléphonique au port EXT. de l'imprimante. Si vous séparez la ligne pour connecter le dispositif téléphonique et l'imprimante séparément, le téléphone et l'imprimante ne fonctionnent pas correctement.

3. Appuyez sur **Fax** sur l'écran d'accueil.

4. Décrochez le combiné.

La connexion est établie lorsque  $\mathcal{D}$  (**Envoyer**) est activé, tel qu'illustré dans l'écran suivant.

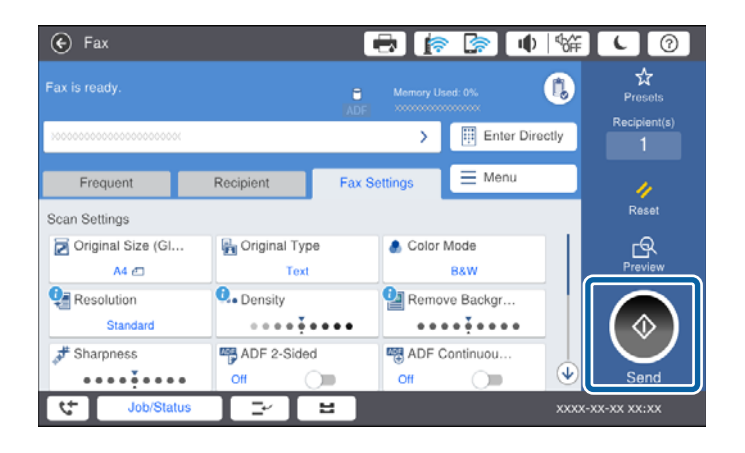

### **Informations connexes**

& [« Paramètres du répondeur » à la page 77](#page-76-0)

## **Définition des paramètres fax de base**

Commencez par définir les paramètres fax de base comme **Mode réception** à l'aide du **Assistant param fax**, puis configurez les autres paramètres comme requis.

Le **Assistant param fax** est automatiquement affiché lorsque l'imprimante est mise sous tension pour la première fois. Une fois que vous avez défini les paramètres, il n'est pas nécessaire de les redéfinir, sauf si l'environnement de connexion est modifié.

Si un administrateur a verrouillé les paramètres, seul l'administrateur peut définir les paramètres.

### **Définition des paramètres fax de base à l'aide du Assistant param fax**

Définissez les paramètres fax de base en suivant les instructions qui s'affichent à l'écran.

1. Connectez l'imprimante à la ligne téléphonique.

### *Remarque:*

Une vérification automatique de la connexion fax est exécutée à la fin de l'assistant, c'est pourquoi vous devez vous assurer de connecter l'imprimante à la ligne téléphonique avant de lancer l'assistant.

- 2. Appuyez sur **Param.** sur l'écran d'accueil.
- 3. Appuyez sur **Réglages généraux** > **Param. fax** > **Assistant param fax**.
- 4. Sur l'écran **Confirmation**, appuyez sur **Continu**.

L'assistant démarre.

5. Sur l'écran de saisie de l'en-tête du fax, saisissez votre nom d'expéditeur, comme le nom de votre entreprise, et appuyez sur **OK**.

### *Remarque:* Votre nom d'expéditeur et votre numéro de fax apparaissent comme en-tête des fax envoyés.

- 6. Sur l'écran de saisie du numéro de téléphone, saisissez votre numéro de fax, et appuyez sur **OK**.
- 7. Sur l'écran **Réglage Distinctive Ring Detection (DRD)**, définissez les paramètres suivants.
	- ❏ Si vous êtes inscrit à un service de sonnerie distincte auprès de votre fournisseur téléphonique : appuyez sur **Continu**, et sélectionnez le modèle de sonnerie à utiliser pour les fax entrants.
		- Si vous sélectionnez **Tout**, allez à l'étape 8.
		- Si vous sélectionnez n'importe quel autre paramètre, **Mode réception** est automatiquement défini sur **Auto**. Passez à l'étape 10.
	- ❏ Si vous n'avez pas défini cette option : appuyez sur **Sauter**, et passez à l'étape 10.

### *Remarque:*

- ❏ Les services de sonnerie distincte, proposés par plusieurs fournisseurs téléphoniques (le nom diffère selon les fournisseurs) vous permettent de concentrer plusieurs numéros de téléphone sur une seule ligne téléphonique. Un modèle de sonnerie différent est attribué à chaque numéro. Vous pouvez utiliser un numéro pour les appels vocaux et un autre pour les appels de télécopie. Sélectionnez le modèle de sonnerie attribué aux appels fax dans *DRD*.
- ❏ Selon la région, *Marche* et *Désact.* sont affichés dans les options *DRD*. Sélectionnez *Marche* pour utiliser la fonctionnalité de sonnerie distincte.
- 8. Sur l'écran **Réglage Mode réception**, indiquez si vous utilisez le dispositif téléphonique connecté à l'imprimante.
	- ❏ Lorsque vous êtes connecté, appuyez sur **Oui**, puis passez à l'étape suivante.
	- ❏ Lorsque vous n'êtes pas connecté, appuyez sur **Non**, puis passez à l'étape 10. **Mode réception** est défini sur **Auto**.
- 9. Sur l'écran **Réglage Mode réception**, indiquez si vous souhaitez recevoir les fax automatiquement.
	- ❏ Pour recevoir automatiquement les fax : appuyez sur **Oui**. **Mode réception** est défini sur **Auto**.
	- ❏ Pour recevoir manuellement les fax : appuyez sur **Non**. **Mode réception** est défini sur **Manuel**.
- 10. Sur l'écran **Continu**, vérifiez les paramètres que vous avez définis, puis appuyez sur **Continu**.

Pour corriger ou modifier des paramètres, appuyez sur  $\leftarrow$ .

11. Appuyez sur **Lancer vérification** pour vérifier la connexion fax, puis lorsque l'écran vous invite à imprimer le résultat de la vérification, appuyez sur **Démarrer Impression**.

Un rapport du résultat de la vérification indiquant l'état de la connexion est imprimé.

### *Remarque:*

- ❏ Si des erreurs sont identifiées, suivez les instructions sur le rapport pour les résoudre.
- ❏ Si l'écran *Sélect. type de ligne* s'affiche, sélectionnez le type de ligne.
	- Lorsque vous connectez l'imprimante à un système PBX ou à un adaptateur de terminal, sélectionnez *PBX*.

- Lorsque vous connectez l'imprimante à une ligne téléphonique standard (*PSTN*), sélectionnez *Désactiver* sur l'écran *Confirmation* qui s'affiche. Toutefois, la définition de ce paramètre sur *Désactiver* risque de pousser l'imprimante à sauter le premier chiffre d'un numéro de télécopie et envoyer ainsi la télécopie à un mauvais numéro.

### **Informations connexes**

- & [« Connexion de l'imprimante à la ligne téléphonique » à la page 59](#page-58-0)
- & [« Configuration de Mode réception » à la page 76](#page-75-0)
- & [« Définition des paramètres pour un système téléphonique PBX » à la page 64](#page-63-0)
- & [« Options de menus pour Param. fax » à la page 111](#page-110-0)

## <span id="page-63-0"></span>**Définition individuelle des paramètres fax de base**

Vous pouvez définir les paramètres fax sans utiliser l'assistant de paramétrage fax en sélectionnant chaque menu de paramètres individuellement. Les paramètres configurés à l'aide de l'assistant peuvent également être modifiés. Pour plus de détails, affichez la liste des menus de fax dans les paramètres fax.

### **Informations connexes**

& [« Options de menus pour Param. fax » à la page 111](#page-110-0)

### *Définition des paramètres pour un système téléphonique PBX*

Définissez les paramètres suivants lorsque vous utilisez l'imprimante dans un bureau qui utilise des extensions et nécessite des codes d'accès externes, comme le 0 ou le 9, pour accéder à une liste externe.

- 1. Sélectionnez **Param.** au niveau de l'écran d'accueil.
- 2. Sélectionnez **Réglages généraux** > **Param. fax** > **Param de base**.
- 3. Sélectionnez **Type de ligne**, puis sélectionnez **PBX**.
- 4. Lors de l'envoi d'un fax à un numéro de fax externe à l'aide d'un # (dièse) au lieu du code d'accès externe réel, sélectionnez la boîte **Code d'accès**, puis sélectionnez **Utiliser**.

Le caractère # dièse saisi à la place du code d'accès réel est remplacé par le code d'accès stocké lors de la numérotation. L'utilisation du caractère # permet d'éviter les problèmes lors de la connexion à une ligne externe.

### *Remarque:*

Vous ne pouvez pas envoyer de télécopies à des destinataires des *Contacts* dans lesquels un code d'accès externe tel que 0 ou 9 est défini.

Si vous avez enregistré des destinataires dans *Contacts* à l'aide d'un code d'accès externe tel que 0 ou 9, définissez le *Code d'accès* sur *Ne pas utiliser*. Sinon, vous devez remplacer le code par # dans *Contacts*.

- 5. Appuyez sur la boîte de saisie **Code d'accès**, entrez le code d'accès externe utilisé pour votre système téléphonique, puis appuyez sur la OK.
- 6. Sélectionnez **OK** pour appliquer les paramètres.

Le code d'accès est stocké dans l'imprimante.

### *Définition des réglages source papier pour la réception de fax*

Vous pouvez paramétrer l'imprimante de façon à ce que des sources papier spécifique ne soient pas utilisées pour imprimer les documents reçus et les rapports de fax. Par défaut, toutes les sources de papier sont utilisables pour l'impression de fax. Utilisez cette fonctionnalité si vous ne voulez pas utiliser une source papier particulière pour l'impression de fax.

- 1. Appuyez sur **Param.** sur l'écran d'accueil.
- 2. Appuyez sur **Réglages généraux** > **Param imprim** > **Réglages source papier** > **Sélect. auto param.** > **Fax**.
- 3. Appuyez sur chaque boîte de source de papier que vous ne voulez pas utiliser pour l'impression de fax.

Le paramètre de source papier est modifié à **Désact.** et désactivé pour l'impression de fax.

## **Réduction du délai d'envoi des télécopies**

La fonctionnalité d'envoi rapide de la mémoire démarre l'envoi du fax lorsque l'imprimante achève la numérisation de la première page. S vous n'activez pas cette fonctionnalité, l'imprimante démarre l'envoi après avoir enregistré en mémoire toutes les images numérisées. En utilisant cette fonctionnalité, vous pouvez réduire la durée globale de l'opération car la numérisation et l'envoi sont effectués en parallèle.

- 1. Appuyez sur **Param.** sur l'écran d'accueil.
- 2. Appuyez sur **Réglages généraux** > **Param. fax** > **Param. d'envoi**.
- 3. Appuyez sur la boîte **Envoi mémoire rapide** pour définir ce paramètre à **Activé**.

### **Informations connexes**

& [« Param. d'envoi » à la page 113](#page-112-0)

## **Impression des informations pour les fax reçus**

Vous pouvez paramétrer l'impression des informations de réception dans le pied de page du fax reçu, même si l'expéditeur n'a pas défini les informations d'en-tête. Les informations de réception comprennent la date et l'heure de la réception, l'ID de l'expéditeur, l'ID de réception (comme « #001 »), et un numéro de page (comme « P1 »). Lorsque **Param. Partage pages** est activé, le numéro de la page de séparation est également compris.

- 1. Appuyez sur **Param.** sur l'écran d'accueil.
- 2. Appuyez sur **Réglages généraux** > **Param. fax** > **Param. de réception**.
- 3. Appuyez sur **Paramètres d'impression**, puis sur la boîte **Ajouter infos réception** afin d'établir ce paramètre à **Activé**.

### **Informations connexes**

& [« Paramètres d'impression » à la page 116](#page-115-0)

### **Impression recto verso des fax reçus**

Vous pouvez imprimer plusieurs pages des documents reçus sur les deux côtés du papier.

- 1. Appuyez sur **Param.** sur l'écran d'accueil.
- 2. Appuyez sur **Réglages généraux** > **Param. fax** > **Param. de réception**.
- 3. Appuyez sur **Paramètres d'impression**, puis sur **Rec/Ver**.
- 4. Appuyez sur la boîte **Rec/Ver** pour définir ce paramètre à **Activé**.
- 5. Dans **Position reliure**, sélectionnez **Côté court** ou **Côté long**.
- 6. Appuyez sur **OK**.

### **Informations connexes**

& [« Paramètres d'impression » à la page 116](#page-115-0)

### **Impression des fax reçus en fractionnant les pages**

Permet d'effectuer des réglages de séparation de page lorsque le document reçu est plus grand que la taille du papier chargé dans l'imprimante.

- 1. Appuyez sur **Param.** sur l'écran d'accueil.
- 2. Appuyez sur **Réglages généraux** > **Param. fax** > **Param. de réception**.
- 3. Appuyez sur **Paramètres d'impression** > **Param. Partage pages** > **Supprimer données d'impression après partage**.
- 4. Sélectionnez les options pour supprimer les données d'impression après fractionnement.
	- ❏ Si vous sélectionnez **Désact.**, appuyez sur **OK** et allez à l'étape 6.
	- ❏ Si vous sélectionnez **Supprimer le haut** ou **Supprimer le bas**, passez à l'étape suivante.
- 5. Dans **Seuil**, définissez le seuil et appuyez sur **OK**.
- 6. Appuyez sur **Recouvrir si partagé**.
- 7. Appuyez sur **Recouvrir si partagé** pour définir ce paramètre sur **Activé**.
- 8. Dans **Largeur de recouvrement**, définissez la largeur et appuyez sur **OK**.

### **Informations connexes**

& [« Paramètres d'impression » à la page 116](#page-115-0)

## **Paramètres d'impression pour recevoir des télécopies réduites ou fractionnées (Impression alternative)**

Permet d'effectuer des réglages d'impression lorsque le document reçu est plus grand que la taille du papier chargé dans l'imprimante.

- 1. Appuyez sur **Param.** sur l'écran d'accueil.
- 2. Appuyez sur **Réglages généraux** > **Param. fax** > **Param. de réception**.
- 3. Appuyez sur **Paramètres d'impression** > **Impression alternative**, puis sélectionnez les options.
	- ❏ Désact. : sélectionnez cette option si vous ne voulez pas utiliser cette fonction.
	- ❏ Marche (Partage en pages) : sélectionnez cette option pour imprimer le document reçu en le fractionnant avec d'autres tailles de papier. Par exemple, lorsque la télécopie reçue est au format A3, elle est imprimée sur 2 pages A4 sans réduction de l'image.
	- ❏ Activé (Réduire au format) : sélectionnez cette option pour imprimer le document reçu en le réduisant. Par exemple, lorsque la télécopie reçue est au format A3, elle est imprimée en A4 en réduisant l'image.

## <span id="page-66-0"></span>**Envoi de fax à l'aide de l'imprimante**

## **Opérations de base d'envoi de fax**

Envoyez des fax en couleurs ou monochromes (N&B).

### *Remarque:*

- ❏ Lors de l'envoi de fax en monochrome, vous pouvez prévisualiser l'image numérisée sur l'écran LCD avant l'envoi.
- ❏ Si vous avez activé la fonctionnalité *Enreg données de panne*, les fax qui ont échoué sont enregistrés, et vous pouvez les renvoyer à partir de *État des travaux*.

## **Envoi de fax à l'aide du panneau de commande**

Vous pouvez utiliser le panneau de commande pour saisir des numéros de fax de destinataires et leur envoyer des fax. L'imprimante appelle automatiquement le destinataire et envoie le fax.

### *Remarque:*

- ❏ Lors de l'envoi de fax en monochrome, vous pouvez prévisualiser l'image numérisée sur l'écran LCD avant l'envoi.
- ❏ Vous pouvez réserver jusqu'à 50 tâches de fax monochromes même si la ligne téléphonique est utilisée pour un appel vocal, l'envoi d'un autre fax, ou la réception d'un fax. Vous pouvez vérifier ou annuler les tâches de fax réservées à partir de *État des travaux*.
- ❏ Si le numéro de fax est occupé ou en cas de problème, l'imprimante recompose automatiquement le numéro après une minute.
- 1. Placez les documents originaux.

### *Remarque:*

Vous pouvez envoyer jusqu'à 100 pages en une seule transmission. Toutefois, selon la quantité de mémoire restante, vous ne pourrez peut-être pas envoyer de fax, même s'ils font moins de 100 pages.

2. Appuyez sur **Fax** sur l'écran d'accueil.

### *Remarque:*

Lorsque les destinataires sont enregistrés dans les contacts, vous pouvez accéder à la fenêtre du mode fax en saisissant le numéro d'enregistrement dans Numéros abrégés, sur l'écran d'accueil.

3. Indiquez le destinataire.

Vous pouvez envoyer le même fax monochrome à un maximum de 200 destinataires. Cependant, un fax en couleurs ne peut être envoyé qu'à un seul destinataire à la fois.

❏ Saisie manuelle : appuyez sur **Entrée directe**, saisissez les chiffres sur le clavier de l'écran et appuyez sur **OK**.

- Pour ajouter une pause (pause de trois secondes pendant la numérotation), saisissez un tiret (-).
- Si vous avez défini un code d'accès externe dans **Type de ligne**, saisissez le caractère # (dièse) au lieu du code d'accès externe réel au début du numéro de fax.
- ❏ Depuis la liste des contacts : appuyez sur l'onglet **Destinataire** et sur le destinataire du fax. Si le destinataire n'apparaît pas, appuyez sur  $\Box$  pour l'enregistrer dans la liste des contacts.
- ❏ Sélection depuis l'historique des fax envoyés : appuyez sur dans l'onglet **Destinataire** et sélectionnez un destinataire dans la liste affichée.
- ❏ Depuis la liste Fréquent : appuyez sur l'onglet **Fréquent** et sur le destinataire du fax.

#### *Remarque:*

- ❏ Lorsque *Restrictions de numérotation directe* dans *Param. de sécurité* est activé, vous pouvez sélectionner uniquement les destinataires de fax à partir de la liste de contacts ou de l'historique des fax envoyés. Vous ne pouvez pas saisir de numéro de fax manuellement.
- ❏ Pour supprimer des destinataires saisis, appuyez sur le champ dans la fenêtre des destinataires ou sur le numéro de fax sélectionné sur l'écran LCD, sélectionnez le destinataire dans la liste et appuyez sur *Retirer*.
- 4. Appuyez sur l'onglet **Param. fax**, puis définissez les paramètres tels que la résolution et la méthode d'envoi selon vos besoins.

Lorsque vous définissez **Mode coul** à **Couleur**, passez à l'étape 6.

### *Remarque:*

- ❏ Pour envoyer des originaux recto verso, activez *ADF Rec/Ver*. Toutefois, vous ne pouvez pas envoyer de fax en couleurs avec ce paramètre.
- ❏ Appuyez sur (*Réglages personnalisés*) sur l'écran principal de fax pour enregistrer les paramètres et destinataires actuels dans *Réglages personnalisés*. Selon la façon dont ils ont été saisis, il est possible que certains destinataires ne soient pas enregistrés.
- 5. Lors de l'envoi d'un fax monochrome, appuyez sur  $\mathbb{R}$  sur l'écran principal de fax pour confirmer le document numérisé.

Pour envoyer le fax tel quel, appuyez sur **Début d'envoi**, puis allez à l'étape 7. Sinon, effacez la prévisualisation en appuyant sur **Annuler**.

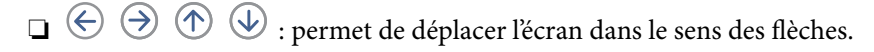

❏ : permet de réduire ou d'agrandir.

❏ : permet d'afficher la page précédente ou la page suivante.

### *Remarque:*

- ❏ Vous ne pouvez pas envoyer de fax en couleurs après prévisualisation.
- ❏ Lorsque *Envoi direct* est activé, vous ne pouvez pas prévisualiser.
- ❏ Si vous ne touchez pas l'écran de prévisualisation pendant 20 secondes, le fax est automatiquement envoyé.
- ❏ La qualité d'image d'un fax envoyé peut être différente de celle de la prévisualisation selon les capacités de la machine du destinataire.
- 6. Appuyez sur  $\lozenge$ .

### *Remarque:*

- $\Box$  Pour annuler l'envoi, appuyez sur  $\oslash$ .
- ❏ L'envoi d'un fax en couleurs demande plus de temps car l'imprimante effectue la numérisation en même temps que l'envoi. Vous ne pouvez pas utiliser les autres fonctionnalités pendant que l'imprimante envoie un fax en couleurs.
- 7. Une fois l'envoi effectué, retirez les documents originaux.

### **Informations connexes**

- & [« Param. d'envoi » à la page 113](#page-112-0)
- & [« Positionnement des originaux » à la page 35](#page-34-0)
- & [« Options de menus pour le mode Fax » à la page 107](#page-106-0)
- & [« Vérification des tâches de fax » à la page 105](#page-104-0)
- & [« Gestion des contacts » à la page 25](#page-24-0)
- & [« Enregistrement d'un paramètre favori » à la page 27](#page-26-0)

## **Envoi de télécopies via la numérotation sur un périphérique téléphonique externe**

Vous pouvez envoyer un fax en numérotant via le téléphone connecté lorsque vous souhaitez parler au téléphone avant d'envoyer un fax, ou lorsque le télécopieur du destinataire ne passe pas automatiquement en mode fax.

1. Placez les documents originaux.

### *Remarque:*

Vous pouvez envoyer jusqu'à 100 pages au cours d'une même transmission.

- 2. Décrochez le combiné du téléphone connecté puis numérotez le numéro de fax du destinataire à l'aide du téléphone.
- 3. Appuyez sur **Fax** sur l'écran d'accueil.
- 4. Appuyez sur l'onglet **Param. fax**, puis définissez les paramètres tels que la résolution et la méthode d'envoi selon vos besoins.
- 5. Lorsque vous entendez une tonalité de fax, appuyez sur  $\hat{\mathcal{P}}$ , puis raccrochez le combiné.

#### *Remarque:*

Lorsqu'un numéro est composé à l'aide du téléphone connecté, l'envoi d'un fax demande plus de temps car l'imprimante effectue la numérisation en même temps que l'envoi. Vous ne pouvez pas utiliser les autres fonctionnalités lors de l'envoi du fax.

6. Une fois l'envoi effectué, retirez les documents originaux.

### **Informations connexes**

- & [« Positionnement des originaux » à la page 35](#page-34-0)
- & [« Param. fax » à la page 108](#page-107-0)

### **Envoi de fax après confirmation de l'état du destinataire**

Vous pouvez envoyer un fax pendant l'écoute de sons ou de voix via le haut-parleur de l'imprimante pendant la numérotation, la communication ou la transmission. Vous pouvez également utiliser cette fonctionnalité lorsque vous souhaitez recevoir un fax à partir d'un service d'information par télécopie en suivant les instructions audio.

- 1. Placez les documents originaux.
- 2. Sélectionnez **Fax** au niveau de l'écran d'accueil.
- 3. Sélectionnez l'onglet **Param. fax**, puis définissez les paramètres tels que la résolution et la méthode d'envoi selon vos besoins. Lorsque vous avez fini de définir les paramètres, sélectionnez l'onglet **Destinataire**.
- 4. Appuyez sur  $\&$  puis indiquez le destinataire.

#### *Remarque:* Vous pouvez ajuster le volume sonore du haut-parleur.

5. Lorsque vous entendez une tonalité de fax, sélectionnez **Envoyer/ Recevoir** sur la partie supérieure droite de l'écran LCD, puis appuyez sur **Envoyer**.

### *Remarque:*

Lorsque vous recevez un fax depuis un service d'informations de fax et que vous entendez les instructions audio, suivez ces instructions pour effectuer les opérations de l'imprimante.

- 6. Appuyez sur  $\lozenge$ .
- 7. Une fois l'envoi effectué, retirez les documents originaux.

### **Informations connexes**

- & [« Envoi de fax à l'aide du panneau de commande » à la page 67](#page-66-0)
- $\blacktriangleright$  [« Réception de fax par invitation \(Réception vote\) » à la page 78](#page-77-0)
- & [« Positionnement des originaux » à la page 35](#page-34-0)
- & [« Options de menus pour le mode Fax » à la page 107](#page-106-0)

## **Diverses manières d'envoyer des fax**

### **Envoi de plusieurs pages d'un document monochrome (Envoi direct)**

Lors de l'envoi d'un fax monochrome, le document numérisé est stocké temporairement dans la mémoire de l'imprimante. De ce fait, l'envoi de plusieurs pages peut saturer la mémoire de l'imprimante et interrompre l'envoi de fax. Vous pouvez éviter ce problème en activant la fonctionnalité **Envoi direct**. Toutefois, l'envoi du fax demande plus de temps car l'imprimante effectue la numérisation en même temps que l'envoi. Vous pouvez utiliser cette fonctionnalité pour un seul destinataire.

Appuyez sur **Fax** sur l'écran d'accueil, appuyez sur l'onglet **Param. fax**, puis appuyez sur la boîte **Envoi direct** pour la définir sur **Activé**.

## **Envoi d'un fax de manière préférentielle (Envoi prioritaire)**

Vous pouvez envoyer un document urgent avant les autres fax en attente.

Appuyez sur **Fax** sur l'écran d'accueil, appuyez sur l'onglet **Param. fax**, puis appuyez sur la boîte **Envoi prioritaire** pour la définir sur **Activé**.

### *Remarque:*

Vous ne pouvez pas envoyer votre document de manière préférentielle si l'une des activités suivantes est en cours, car l'imprimante ne peut pas accepter un autre fax.

- ❏ Envoi d'un fax monochrome avec activation de *Envoi direct*
- ❏ Envoi d'un fax en couleurs
- ❏ Envoi d'un fax à l'aide d'un téléphone connecté
- ❏ Envoi d'un fax envoyé depuis l'ordinateur

## **Envoi de fax à un moment donné (Envoi différé fax)**

Vous pouvez paramétrer l'envoi d'un fax à un moment donné. Seuls les fax monochromes peuvent être programmés pour être envoyés à un moment donné.

- 1. Appuyez sur **Fax** sur l'écran d'accueil.
- 2. Indiquez le destinataire.
- 3. Cliquez sur l'onglet **Param. fax**.
- 4. Appuyez sur la boîte **Envoi différé fax** pour définir ce paramètre à **Activé**.
- 5. Appuyez sur la boîte **Heure**, définissez l'heure à laquelle vous souhaitez envoyer le fax, puis appuyez sur **OK**.
- 6. Appuyez sur **OK** pour appliquer les paramètres.

```
Remarque:
Pour annuler le fax, annulez l'envoi à partir de État des travaux.
```
### **Informations connexes**

- & [« Envoi de fax à l'aide du panneau de commande » à la page 67](#page-66-0)
- & [« Positionnement des originaux » à la page 35](#page-34-0)
- & [« Param. fax » à la page 108](#page-107-0)
- & [« Vérification des tâches de fax » à la page 105](#page-104-0)

## **Envoi d'un fax avec un en-tête sélectionné**

Vous pouvez envoyer un fax avec des informations sur l'expéditeur qui seront appropriées au destinataire. Vous devez auparavant enregistrer dans l'imprimante plusieurs en-tête d'informations sur l'expéditeur, en suivant les instructions ci-dessous.

### *Enregistrement de plusieurs en-têtes pour l'envoi des télécopies*

Vous pouvez enregistrer jusqu'à 21 en-têtes de télécopie contenant des informations d'envoi.

- 1. Appuyez sur **Param.** sur l'écran d'accueil.
- 2. Appuyez sur **Réglages généraux** > **Param. fax** > **Param de base**.
- 3. Appuyez sur **En-tête**, appuyez sur la boîte **Votre num de phone**, saisissez votre numéro de téléphone, puis appuyez sur **OK**.
- 4. Appuyez sur l'une des boîtes sous la liste **En-tête télécopie**, saisissez les informations d'en-tête de télécopie, puis appuyez sur **OK**.

### **Informations connexes**

& [« Param de base » à la page 112](#page-111-0)

### *Envoi d'un fax avec un en-tête sélectionné*

Lorsque vous envoyez un fax, vous pouvez sélectionner des informations d'en-tête pour le destinataire. Pour utiliser cette fonction, vous devez avoir auparavant enregistré plusieurs en-têtes.

- 1. Appuyez sur **Fax** sur l'écran d'accueil.
- 2. Appuyez sur **Param. fax** > **Ajouter infos d'expéditeur**.
- 3. Sélectionnez l'endroit où vous voulez ajouter vos informations d'émetteur.
	- ❏ **Arrêt** : envoie une télécopie sans informations d'en-tête.
	- ❏ **À l'extérieur de l'image** : envoie un fax avec des informations d'en-tête dans la marge vide en haut de la télécopie. Cela empêche l'en-tête de recouvrir l'image numérisée, mais la télécopie reçue par le destinataire risque de s'imprimer sur deux pages, selon la taille des originaux.
	- ❏ **À l'intérieur de l'image** : envoie un fax avec des informations d'en-tête se trouvant environ 7 mm sous le haut de l'image numérisée. L'en-tête risque de chevaucher l'image, mais la télécopie reçue par le destinataire ne sera pas divisée en deux documents.
- 4. Appuyez sur la boîte **En-tête télécopie**, puis sélectionnez l'en-tête que vous souhaitez utiliser.
- 5. Appuyez sur l'une des options **Informations supplémentaires** dans la mesure requise.
- 6. Appuyez sur **OK** pour appliquer les paramètres.

### **Informations connexes**

& [« Param. fax » à la page 108](#page-107-0)

## **Envoi d'une notification de fax**

Vous pouvez envoyer un email contenant des information sur les résultats d'envoi du fax.

### *Remarque:*

Pour utiliser cette fonctionnalité, vous devez effectuer par avance les opérations suivantes :

- ❏ Effectuer dans l'imprimante les paramétrages de serveur de messagerie
- ❏ Enregistrer l'adresse e-mail vers laquelle vous voulez envoyer les résultats
- 1. Appuyez sur **Fax** sur l'écran d'accueil.
- 2. Appuyez sur **Param. fax** > **Notifer résultat d'envoi**.
- 3. Appuyez sur la boîte **Notifer résultat d'envoi** pour définir ce paramètre à **Activé**.
- 4. Appuyez sur **Destinataire**, puis sélectionnez le destinataire qui recevra la notification.

### **Envoi d'un fax et sauvegarde des données**

Lorsque vous numérisez un fax, vous pouvez automatiquement enregistrer le document numérisé dans la mémoire de l'imprimante.Cette fonctionnalité est disponible pour :

❏ l'envoi d'un fax en noir et blanc
- <span id="page-72-0"></span>❏ l'envoi d'un fax en utilisant la fonctionnalité **Envoi différé fax**
- ❏ l'envoi d'un fax en utilisant la fonctionnalité **Envoi par lots**
- ❏ l'envoi d'un fax en utilisant la fonctionnalité **Mémoriser données fax**

### *Remarque:*

Les documents qui n'ont pas pu être envoyés peuvent également être sauvegardés pour être envoyés ultérieurement.

- 1. Sélectionnez **Fax** au niveau de l'écran d'accueil.
- 2. Sélectionnez **Param. fax** > **Sauvegarde**.
- 3. Appuyez sur **Sauvegarde** pour définir ce paramètre sur **Activé**.
- 4. Sélectionnez **Destination de sauvegarde**, puis indiquez un destinataire.

### **Informations connexes**

& [« Param. fax » à la page 108](#page-107-0)

# **Envoi d'un fax avec une Sous-adr (SUB) et un Mot de passe(SID)**

Vous pouvez envoyer un fax vers la boîte confidentielle ou la boîte de relais du télécopieur du destinataire. Les destinataires peuvent recevoir le fax de façon sécurisée ou envoyer le fax à des destinations de transfert spécifiées.

Pour utiliser cette fonctionnalité, vous devez enregistrer le destinataire avec une sous-adresse et un mot de passe dans **Contacts** avant d'envoyer le fax.

Appuyez sur **Fax** sur l'écran d'accueil. Appuyez sur l'onglet **Destinataire** puis sélectionnez un destinataire avec une sous-adresse et un mot de passe enregistrés. Vous pouvez également sélectionner le destinataire à partir de **Récent** dans l'onglet **Destinataire** s'il lui a été envoyé avec une sous-adresse et un mot de passe.

# **Envoi de fax à la demande (Utilisation de Envoi vote / Boîte tableau d'affichage)**

En utilisant la fonctionnalité **Envoi vote**, vous pouvez stocker jusqu'à 100 pages d'un document unique monochrome pour invitation à émettre. Le document stocké est envoyé à la demande de l'autre télécopieur doté d'une fonctionnalité de réception à la demande.

Jusqu'à 10 tableaux sont également disponibles. Remarquez que le télécopieur du destinataire doit prendre en charge la fonctionnalité de sous-adresse/mot de passe.

## *Enregistrement d'une Envoi vote / Boîte tableau d'affichage*

- 1. Appuyez sur **Boîte Fax** dans l'écran d'accueil, puis appuyez sur **Envoi vote / Tableau**.
- 2. Appuyez sur la boîte **Envoi vote** ou sur l'une des boîtes intitulées **Tableau d'affichage désenregistré**.
- 3. Si un écran de saisie de mot de passe s'affiche, saisissez le mot de passe.
- 4. Si vous enregistrez un tableau d'affichage, faites tout ce qui suit :
	- ❏ Appuyez sur **Nom (Requis)**, saisissez le nom, puis appuyez sur **OK**

<span id="page-73-0"></span>❏ Appuyez sur **Sous-adr (SEP)**, saisissez la sous-adresse, puis appuyez sur **OK**

❏ Appuyez sur **Mot de passe(PWD)**, saisissez le mot de passe, puis appuyez sur **OK**

5. Appuyez sur les boîtes affichées en dessous, telles que **Notifer résultat d'envoi**, et définissez les paramètres appropriés requis.

### *Remarque:*

Si vous définissez un mot de passe dans *Mt de passe pr ouverture boîte*, vous devrez saisir un mot de passe la prochaine fois que vous ouvrirez la boîte.

6. Appuyez sur **OK**.

Pour modifier ou supprimer, appuyez sur **Boîte Fax** dans l'écran d'accueil, puis appuyez sur **Envoi vote / Boîte tableau d'affichage**. Ensuite, appuyez sur la boîte à modifier ou supprimer, et appuyez sur le **Paramètres**. Ensuite, suivez les instructions à l'écran.

## *Enregistrement d'un document dans la Envoi vote / Boîte tableau d'affichage*

- 1. Appuyez sur **Boîte Fax** dans l'écran d'accueil, puis appuyez sur **Envoi vote / Tableau**.
- 2. Appuyez sur la boîte **Envoi vote** ou sur l'une des boîte de bulletin qui ont déjà été enregistrées.

Si l'écran de saisie de mot de passe s'affiche, saisissez le mot de passe pour ouvrir la boîte.

- 3. Appuyez sur **Ajouter un document**.
- 4. Sur l'écran principal de fax qui s'affiche, vérifiez les paramètres du fax et appuyez sur  $\circledA$  pour numériser et enregistrer le document.

Pour vérifier le document enregistré, appuyez sur **Vérifier un document**. Sur l'écran qui s'affiche, vous pouvez visualiser, imprimer ou supprimer le document numérisé.

## **Informations connexes**

- & [« Envoi de fax à l'aide du panneau de commande » à la page 67](#page-66-0)
- & [« Positionnement des originaux » à la page 35](#page-34-0)
- & [« Plus » à la page 110](#page-109-0)
- & [« Vérification des tâches de fax » à la page 105](#page-104-0)

# **Stockage d'un fax sans indiquer de destinataire (Mémoriser données fax)**

Vous pouvez stocker jusqu'à 100 pages d'un même document en monochrome. Cela vous permet de gagner du temps sur la numérisation du document lorsque vous devez régulièrement envoyer le même document.

- 1. Appuyez sur **Fax** sur l'écran d'accueil.
- 2. Appuyez sur **Menu**.
- 3. Appuyez sur **Mémoriser données fax** pour le définir sur **Activé**.
- 4. Appuyez sur  $\circled{$  pour enregistrer le document.

Vous pouvez visualiser le document enregistré. Appuyez sur **Boîte Fax** sur l'écran d'accueil, sur **Docs stockés**, puis appuyez sur la boîte contenant le document que vous voulez visualiser. Si vous souhaitez supprimer le document, appuyez sur  $\bullet$  puis suivez les instructions à l'écran.

### **Informations connexes**

- & [« Envoi de fax à l'aide du panneau de commande » à la page 67](#page-66-0)
- & [« Positionnement des originaux » à la page 35](#page-34-0)
- & [« Plus » à la page 110](#page-109-0)
- & [« Vérification des tâches de fax » à la page 105](#page-104-0)

# **Envoi simultané de plusieurs fax au même destinataire (Envoi par lots)**

Si vous devez envoyer plusieurs fax au même destinataire, vous pouvez paramétrer l'imprimante pour les regrouper et tous les envoyer en même temps. Vous pouvez envoyer jusqu'à 5 documents (jusqu'à 100 pages au total) à la fois. Cela vous aide à économiser les frais de connexion en réduisant le nombre de transmissions.

Appuyez sur **Param.** dans l'écran d'accueil, appuyez sur **Réglages généraux** > **Param. fax** > **Param. d'envoi**, puis appuyez sur la boîte **Envoi par lots** pour définir le paramètre à **Activé**.

#### *Remarque:*

- ❏ Les fax planifiés sont également groupés lorsque le destinataire et l'heure d'envoi correspondent.
- ❏ *Envoi par lots* n'est pas appliqué aux tâches de fax suivantes.
	- ❏ Monochrome avec activation de **Envoi prioritaire**
	- ❏ Monochrome avec activation de **Envoi direct**
	- ❏ Fax en couleurs
	- ❏ Fax envoyés depuis l'ordinateur

# **Envoi de documents de tailles différentes à l'aide du chargeur (Num continue (ADF))**

Si vous disposez des originaux de tailles différentes dans le chargeur, tous les originaux sont envoyés à la taille du plus grand d'entre eux. Vous pouvez les envoyer dans leur taille originale en les triant et les disposant par taille, ou en les disposant un par un.

Avant de placer les documents originaux, effectuez les réglages suivants.

Appuyez sur **Fax** sur l'écran d'accueil, sélectionnez l'onglet **Param. fax**, puis sélectionnez la boîte **Num continue (ADF)** pour la définir sur **Activé**.

L'imprimante stocke les documents numérisés et les envoie comme un seul document.

#### *Remarque:*

Si vous n'utilisez pas l'imprimante pendant plus de 20 secondes après avoir été invité à disposer les originaux suivants, l'imprimante interrompt le stockage et lance l'envoi de documents.

# **Réception de fax sur l'imprimante**

# **Configuration de Mode réception**

Vous pouvez définir les paramètres **Mode réception** à l'aide de **Assistant param fax**.Lorsque vous effectuez le réglage de la télécopie à la première fois, nous vous recommandons d'utiliser le **Assistant param fax**.Si vous ne souhaitez modifier que **Mode réception**, suivez les instructions ci-dessous.

- 1. Sélectionnez **Param.** au niveau de l'écran d'accueil.
- 2. Sélectionnez **Réglages généraux** > **Param. fax** > **Param de base** > **Mode réception**.
- 3. Sélectionnez le **Mode réception** en fonction de votre utilisation.

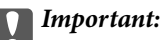

Si un téléphone n'est pas connecté, vous devez sélectionner *Auto*.

❏ Utilisation de la ligne téléphonique pour les télécopies uniquement :

Sélectionnez **Auto**.

Commute automatiquement vers la réception de télécopies lorsque le nombre de sonneries défini dans **Sonneries avant réponse** ont retenti.

#### *Remarque:*

Nous vous recommandons de définir le nombre le plus petit possible pour *Sonneries avant réponse*.

❏ Utilisation d'une ligne téléphonique pour les appels téléphoniques et les télécopies (principalement pour la télécopie) :

Sélectionnez **Auto**.

Commute automatiquement vers la réception de télécopies lorsque le nombre de sonneries défini dans **Sonneries avant réponse** sont atteintes.

#### *Remarque:*

Vous pouvez effectuer un appel vocal si vous raccrochez le téléphone dans le nombre d'anneaux mis en place *Sonneries avant réponse*.

❏ Utilisation d'une ligne téléphonique pour les appels téléphoniques et les télécopies (principalement pour les appels téléphoniques) :

Sélectionnez **Manuel**.

Vous pouvez répondre à un appel téléphonique avec un appareil téléphonique externe.Vous pouvez commencer à recevoir des télécopies à l'aide du panneau de commande de l'imprimante lorsque vous êtes en cours de télécopie.

### *Remarque:*

Vous pouvez commencer à recevoir des télécopies en utilisant uniquement des opérations du téléphone connecté lorsque vous définissez les paramètres *Réception à distance*.

### **Informations connexes**

- $\rightarrow$  [« Définition des paramètres fax de base à l'aide du Assistant param fax » à la page 62](#page-61-0)
- & [« Réception manuelle de fax » à la page 77](#page-76-0)
- & [« Réception de fax à l'aide d'un téléphone connecté \(Réception à distance\) » à la page 77](#page-76-0)

# <span id="page-76-0"></span>**Paramètres du répondeur**

Vous devez paramétrer le répondeur pour pouvoir l'utiliser.

- ❏ Définissez le **Mode réception** de l'imprimante sur **Auto**.
- ❏ Définissez le paramètre **Sonneries avant réponse** de l'imprimante sur un nombre supérieur au nombre de sonneries pour le répondeur. Sinon le répondeur ne peut pas recevoir d'appels vocaux pour enregistrer des messages vocaux. Reportez-vous aux manuels fournis avec le répondeur pour des informations sur ses paramètres.

Le paramètre **Sonneries avant réponse** peut ne pas s'afficher selon la région.

### **Informations connexes**

& [« Param de base » à la page 112](#page-111-0)

# **Diverses manières de recevoir des fax**

# **Réception manuelle de fax**

Lorsque vous connectez un téléphone et définissez le paramètre **Mode réception** de l'imprimante sur **Manuel**, suivez les étapes ci-dessous pour recevoir des fax.

- 1. Lorsque le téléphone sonne, décrochez le combiné.
- 2. Lorsque vous entendez une tonalité de fax, appuyez sur **Fax** sur l'écran d'accueil de l'imprimante.

#### *Remarque:*

Si vous activez la fonctionnalité *Réception à distance*, vous pouvez commencer à recevoir une télécopie à l'aide du téléphone connecté.

- 3. Appuyez sur **Envoyer/ Recevoir**.
- 4. Appuyez sur **Réception**.
- 5. Appuyez  $\hat{\mathcal{D}}$ , puis raccrochez le combiné.

### **Informations connexes**

- & « Réception de fax à l'aide d'un téléphone connecté (Réception à distance) » à la page 77
- & [« Enregistrement des fax reçus dans la boîte de réception \(Enreg/Transf non conditionnel\) » à la page 80](#page-79-0)
- $\rightarrow$  [« Définition des réglages source papier pour la réception de fax » à la page 64](#page-63-0)

# **Réception de fax à l'aide d'un téléphone connecté (Réception à distance)**

Pour recevoir un fax manuellement, vous devez utiliser l'imprimante après avoir décroché le combiné du téléphone. En utilisant la fonctionnalité **Réception à distance**, vous pouvez commencer à recevoir un fax uniquement à l'aide du téléphone.

La fonctionnalité **Réception à distance** est disponible pour les téléphones qui prennent en charge la numérotation à tonalité.

### **Informations connexes**

& [« Réception manuelle de fax » à la page 77](#page-76-0)

## *Configuration de Réception à distance*

- 1. Appuyez sur **Param.** sur l'écran d'accueil.
- 2. Appuyez sur **Réglages généraux** > **Param. fax** > **Param de base** > **Réception à distance**.
- 3. Après l'activation de **Réception à distance**, saisissez un code à deux chiffres (vous pouvez utiliser les chiffres entre 0 et 9 ainsi que les caractères \* et #) dans le champ **Code de démarr**.
- 4. Appuyez sur **OK**, puis à nouveau sur **OK**.

## *Utilisation d'Réception à distance*

- 1. Lorsque le téléphone sonne, décrochez le combiné.
- 2. Lorsque vous entendez une tonalité de fax, saisissez le code de démarrage à l'aide du téléphone.
- 3. Après confirmation que l'imprimante a commencé à recevoir le fax, raccrochez le combiné.

# **Réception de fax par invitation (Réception vote)**

Vous pouvez recevoir un fax stocké sur un autre télécopieur en composant le numéro de télécopieur. Utilisez cette fonctionnalité pour recevoir un document à partir d'un service d'information par fax.

### *Remarque:*

- ❏ Si le service d'information par fax dispose d'une fonctionnalité d'instructions audio que vous devez suivre pour recevoir un document, vous ne pouvez pas utiliser cette fonctionnalité.
- ❏ Pour recevoir un document à partir d'un service d'information par fax qui utilise les instructions audio, composez simplement le numéro de fax à l'aide de la fonctionnalité *Raccroché* ou du téléphone connecté, puis utilisez le téléphone et l'imprimante en suivant les instructions audio.
- 1. Appuyez sur **Fax** sur l'écran d'accueil.
- 2. Appuyez sur **Menu**.
- 3. Appuyez sur la boîte de dialogue **Réception vote** pour régler ce paramètre sur **Activé**.
- 4. Appuyez sur **Fermer**.
- 5. Entrez le numéro de fax.

#### *Remarque:*

Lorsque le paramètre *Restrictions de numérotation directe* dans *Param. de sécurité* est réglé sur *Activé*, vous ne pouvez sélectionner que les destinataires de fax depuis la liste de contacts et de l'historique des fax envoyés. Vous ne pouvez pas saisir de numéro de fax manuellement.

6. Appuyez sur  $\lozenge$ .

### **Informations connexes**

- & [« Envoi de fax après confirmation de l'état du destinataire » à la page 69](#page-68-0)
- & [« Envoi de télécopies via la numérotation sur un périphérique téléphonique externe » à la page 69](#page-68-0)

# **Réception de télécopies depuis un Tableau avec une sous-adresse (SEP) et un mot de passe (PWD) (Réception vote)**

Vous pouvez recevoir des télécopies depuis un tableau stocké sur un autre télécopieur avec une fonctionnalité de sous-adresse (SEP) et de mot de passe (PWD). Pour utiliser cette fonctionnalité, vous devez enregistrer dans la liste des contacts, par avance, le contact avec la sous-adresse (SEP) et le mot de passe (PWD).

- 1. Appuyez sur **Fax** sur l'écran d'accueil.
- 2. Appuyez sur **Menu**.
- 3. Appuyez sur la boîte **Réception vote** pour définir ce paramètre à **Activé**.
- 4. Appuyez sur **Fermer**.
- 5. Appuyez sur **Destinataire**, puis sélectionnez le contact avec la sous-adresse (SEP) et le mot de passe (PWD) enregistrés correspondant au tableau de destination.
- 6. Appuyez sur  $\lozenge$ .

#### **Informations connexes**

& [« Gestion des contacts » à la page 25](#page-24-0)

# **Configuration des paramètres pour bloquer les fax non désirés**

Vous pouvez bloquez les fax non désirés.

- 1. Appuyez sur **Param.** sur l'écran d'accueil.
- 2. Appuyez sur **Réglages généraux** > **Param. fax** > **Param de base** > **Fax rejeté**.
- 3. Appuyez sur **Fax rejeté** et activez les options suivantes.
	- ❏ Liste des numéros refusés : rejette les fax provenant de la liste des numéros rejetés.
	- ❏ Blanc en-tête télécopie bloqué : rejette les fax sans informations d'en-tête.
	- ❏ Contacts désenregistrés : rejette les fax qui n'ont pas été enregistrés dans la liste des contacts.
- 4. Si vous utilisez la liste **Liste des numéros refusés**, appuyez sur  $\Theta$ , puis sur **Modifier liste numéros refusés** et modifiez la liste.

#### **Informations connexes**

& [« Param de base » à la page 112](#page-111-0)

# <span id="page-79-0"></span>**Enregistrement et transfert des fax reçus (Enreg/Transf non conditionnel)**

Vous pouvez définir l'enregistrement et le transfert des fax reçus depuis des expéditeurs indéterminés.

#### *Remarque:*

Vous pouvez utiliser la fonctionnalité *Enreg/Transf conditionnel* pour enregistrer ou transmettre les fax reçus émis par un expéditeur déterminé ou à un moment déterminé.

L'imprimante propose les fonctionnalités suivantes pour enregistrer et transférer les fax reçus.

- ❏ Enregistrement dans la boîte de réception de l'imprimante
- ❏ Enregistrement sur un périphérique mémoire externe
- ❏ Enregistrement sur un ordinateur
- ❏ Transfert vers un autre fax, une adresse e-mail ou un dossier partagé sur un réseau

#### *Remarque:*

- ❏ Toutes ces fonctionnalités peuvent être utilisées en même temps. Si vous les utilisez toutes en même temps, les documents reçus sont enregistrés dans la boîte de réception, sur un dispositif mémoire externe, sur un ordinateur et transférés vers la destination spécifiée.
- ❏ Lorsque des documents reçus n'ont pas encore été lus, enregistrés ou transférés, le nombre de tâches non traitées s'affiche  $\sup$  l'icône  $\left| \mathcal{C} \right|$  de l'écran d'accueil.

### **Informations connexes**

- & « Enregistrement des fax reçus dans la boîte de réception (Enreg/Transf non conditionnel) » à la page 80
- & [« Enregistrement des télécopies reçues sur un périphérique mémoire externe \(Enreg/Transf non conditionnel\) »](#page-81-0) [à la page 82](#page-81-0)
- & [« Transfert des fax reçus \(Enreg/Transf non conditionnel\) » à la page 83](#page-82-0)
- & [« Envoi par email de notifications sur les résultats du traitement des fax reçus \(Enreg/Transf non conditionnel\) »](#page-83-0) [à la page 84](#page-83-0)
- & [« Notification de fax reçus non traités » à la page 105](#page-104-0)

# **Enregistrement des fax reçus dans la boîte de réception (Enreg/Transf non conditionnel)**

Vous pouvez régler l'imprimante pour recevoir les fax dans la boîte de réception. Vous pouvez enregistrer jusqu'à 200 documents. Si vous utilisez cette fonctionnalité, les documents reçus ne sont pas automatiquement imprimés. Vous pouvez les afficher sur l'écran LCD de l'imprimante et les imprimer si nécessaire.

### *Remarque:*

Il peut ne pas être possible d'enregistrer 200 documents en fonction des conditions d'utilisation, par exemple la taille de fichier des documents enregistrés et l'utilisation de plusieurs fonctionnalités d'enregistrement de fax à la fois.

### **Informations connexes**

& [« Réglage de l'enregistrement des télécopies reçues dans la boîte de réception \(Enreg/Transf non conditionnel\) »](#page-80-0) [à la page 81](#page-80-0)

- & [« Vérification des télécopies reçues sur l'écran LCD \(Enreg/Transf non conditionnel\) » à la page 81](#page-80-0)
- & [« Utilisation de la boîte de réception » à la page 99](#page-98-0)

## <span id="page-80-0"></span>*Réglage de l'enregistrement des télécopies reçues dans la boîte de réception (Enreg/Transf non conditionnel)*

- 1. Appuyez sur **Param.** sur l'écran d'accueil.
- 2. Appuyez sur **Réglages généraux** > **Param. fax** > **Param. de réception** > **Param. enreg/transf** > **Enreg/Transf non conditionnel**.

Si un message s'affiche, vérifiez le contenu, puis appuyez sur **OK**.

3. Appuyez sur la boîte **Enreg. dans boîte de réception** pour définir ce paramètre à **Activé**.

Si un message s'affiche, vérifiez le contenu, puis appuyez sur **OK**.

- 4. Appuyez sur **Fermer**.
- 5. Appuyez sur **Param. communs**.
- 6. Appuyez sur **Options si mémoire pleine**, puis sélectionnez l'option à utiliser lorsque la boîte de réception est pleine.
	- ❏ **Recevoir et imprimer les fax** : l'imprimante imprime tous les documents reçus qui ne peuvent pas être enregistrés dans la boîte de réception.
	- ❏ **Rejeter les fax entrants** : l'imprimante ne répond pas aux appels de fax entrants.
- 7. Vous pouvez définir un mot de passe pour la boîte de réception. Appuyez sur **Rég MdPasse de Bte récep**, puis saisissez le mot de passe. Appuyez sur **Fermer** après avoir défini le mot de passe.

#### *Remarque:*

Vous ne pouvez pas définir de mot de passe quand *Recevoir et imprimer les fax* est sélectionné.

### *Vérification des télécopies reçues sur l'écran LCD (Enreg/Transf non conditionnel)*

1. Appuyez sur **Boîte Fax** sur l'écran d'accueil.

#### *Remarque:*

Lorsque des fax reçus non lus sont présents, le nombre de documents non lus s'affiche sur l'icône du mode fax sur l'icône  $\left[\mathbf{t}\right]$  de l'écran d'accueil.

- 2. Appuyez sur **Boîte récept / Confid** > **Boîte de réception**.
- 3. Si la boîte de réception est protégée par mot de passe, saisissez le mot de passe de la boîte de réception ou le mot de passe administrateur.
- 4. Sélectionnez dans la liste la télécopie que vous souhaitez afficher.

Le contenu du fax s'affiche.

- ❏ : permet de faire pivoter l'image de 90 degrés vers la droite.
- $\Box \; \textcircled{+} \; \textcircled{+} \; \textcircled{+} \; \textcircled{+}$  : permet de déplacer l'écran dans le sens des flèches.
- ❏ : permet de réduire ou d'agrandir.
- ❏ : permet d'afficher la page précédente ou la page suivante.
- $\Box \equiv$ : affiche des menus d'enregistrement et transfert.
- <span id="page-81-0"></span>❏ Pour cacher les icônes de commande, appuyez n'importe où sur l'écran de prévisualisation (mais pas sur les icônes). Appuyez à nouveau pour afficher les icônes.
- 5. Choisissez d'imprimer ou de supprimer les documents que vous avez consultés, puis suivez les instructions affichées à l'écran.

### c*Important:*

Si l'imprimante manque de mémoire, la réception et l'envoi de télécopies sont désactivés. Supprimez les documents que vous avez déjà lus ou imprimés.

#### **Informations connexes**

- & [« Notification de fax reçus non traités » à la page 105](#page-104-0)
- & [« Options de menus pour Param. fax » à la page 111](#page-110-0)

# **Enregistrement des télécopies reçues sur un périphérique mémoire externe (Enreg/Transf non conditionnel)**

Vous pouvez régler l'imprimante pour convertir les documents reçus au format PDF et les enregistrer dans le périphérique mémoire connecté à l'imprimante. Vous pouvez également régler l'imprimante de manière à imprimer automatiquement les documents tout en les enregistrant sur un périphérique mémoire.

## c*Important:*

Les documents reçus sont temporairement enregistrés dans la mémoire de l'imprimante avant que les documents soient enregistrés dans le dispositif mémoire connecté à l'imprimante. Une erreur de mémoire pleine désactive l'envoi et la réception des télécopies, par conséquent laissez le dispositif mémoire connecté à l'imprimante. Le

nombre de documents enregistrés temporairement dans la mémoire de l'imprimante s'affiche sur l'icône  $\mathbb{S}$  de l'écran d'accueil.

- 1. Connectez un périphérique mémoire externe à l'imprimante.
- 2. Appuyez sur **Param.** sur l'écran d'accueil.
- 3. Appuyez sur **Réglages généraux** > **Param. fax** > **Param. de réception** > **Param. enreg/transf** > **Enreg/Transf non conditionnel**.

Si un message s'affiche, vérifiez le contenu, puis appuyez sur **OK**.

- 4. Appuyez sur **Enreg. sur le dispos mém**.
- 5. Sélectionnez **Oui**. Pour imprimer automatiquement les documents pendant que vous les enregistrez sur le dispositif mémoire, sélectionnez **Oui et Imprimer**.
- 6. Consultez le message qui s'affiche, puis appuyez sur **Créer**.

Un dossier est créé sur le périphérique mémoire pour enregistrer les documents reçus.

#### **Informations connexes**

& [« Notification de fax reçus non traités » à la page 105](#page-104-0)

# <span id="page-82-0"></span>**Transfert des fax reçus (Enreg/Transf non conditionnel)**

Vous pouvez régler les paramètres pour transférer les documents reçus vers un autre fax ou convertir les documents au format PDF et les transférer vers un dossier partagé sur un réseau ou vers une adresse e-mail. Les documents transférés sont supprimés de l'imprimante. Enregistrez d'abord les destinations de transfert dans la liste des contacts. Pour transférer vers une adresse e-mail, vous devez également configurer les paramètres du serveur de messagerie.

### *Remarque:*

- ❏ Les documents en couleur ne peuvent pas être transférés vers un autre fax. Ils sont traités en tant que documents dont le transfert a échoué.
- ❏ Avant d'utiliser cette fonctionnalité, assurez-vous que les paramètres *Date/Heure* et *Décalage horaire* de l'imprimante sont corrects. Accédez aux menus depuis *Param.* > *Réglages généraux* > *Param de base* > *Régl. Date/Heure*.
- 1. Appuyez sur **Param.** sur l'écran d'accueil.
- 2. Appuyez sur **Réglages généraux** > **Param. fax** > **Param. de réception** > **Param. enreg/transf** > **Enreg/Transf non conditionnel**.

Si un message s'affiche, vérifiez le contenu, puis appuyez sur **OK**.

- 3. Appuyez sur **Transférer**.
- 4. Sélectionnez **Oui**. Pour imprimer automatiquement les documents pendant leur transfert, sélectionnez **Oui et Imprimer**.
- 5. Appuyez sur **Ajouter entrée**.
- 6. Sélectionnez les destinations de transfert dans la liste des contacts.

#### *Remarque:*

Vous pouvez définir jusqu'à cinq destinations de transfert.

- 7. Lorsque vous avez sélectionné les destinations de transfert, appuyez sur **Fermer**.
- 8. Dans **Option si échec transf**, choisissez soit d'imprimer les documents reçus, soit de les enregistrer dans la boîte de réception de l'imprimante en cas d'échec de leur transfert.

### c*Important:*

Lorsque la boîte de réception est pleine, l'envoi et la réception de fax sont désactivés. Vous devez supprimer les documents de la boîte de réception une fois qu'ils ont été consultés. Le nombre de documents qui n'ont pas pu

être transférés s'affiche sur l'icône  $\mathcal{F}_d$  de l'écran d'accueil, en plus des autres tâches non traitées.

9. Appuyez sur **OK**.

Si un message s'affiche, vérifiez le contenu, puis appuyez sur **OK**.

10. Appuyez sur **Fermer**.

<span id="page-83-0"></span>11. Lors du transfert vers une adresse e-mail, vous pouvez indiquer un sujet pour l'e-mail. Appuyez sur **Param. communs**, puis sur la boîte sous **Param. transfert**, et saisissez le sujet.

#### *Remarque:*

- ❏ Si vous avez sélectionné un dossier partagé sur un réseau ou une adresse e-mail en tant que destination de transfert, nous vous recommandons de tester si vous pouvez envoyer une image numérisée à la destination en mode numérisation. Sélectionnez *Numérisation* > *Email* ou *Numérisation* > *Dossier réseau/FTP* depuis l'écran d'accueil, sélectionnez la destination, puis commencez à numériser.
- ❏ Vous pouvez régler les paramètres pour recevoir une notification de nouveau fax sur un ordinateur Windows quand les documents reçus sont enregistrés dans un dossier partagé sur un réseau. Utilisez FAX Utility pour faire les réglages. Pour plus de détails, consultez l'aide de FAX Utility.

### **Informations connexes**

- & [« Param. de réception » à la page 114](#page-113-0)
- & [« Gestion des contacts » à la page 25](#page-24-0)
- & [« Vérification des télécopies reçues sur l'écran LCD \(Enreg/Transf non conditionnel\) » à la page 81](#page-80-0)
- & [« Notification de fax reçus non traités » à la page 105](#page-104-0)
- & [« Numérisation vers un email » à la page 129](#page-128-0)
- & [« Options de menu pour la numérisation vers un e-mail » à la page 131](#page-130-0)
- & [« Numérisation vers un dossier réseau ou un serveur FTP » à la page 126](#page-125-0)
- & [« Application de configuration et d'envoi de télécopies \(FAX Utility\) » à la page 214](#page-213-0)

# **Envoi par email de notifications sur les résultats du traitement des fax reçus (Enreg/Transf non conditionnel)**

Vous pouvez envoyer un email contenant les résultats du traitement du fax reçu.

- 1. Sélectionnez **Param.** au niveau de l'écran d'accueil.
- 2. Sélectionnez **Réglages généraux** > **Param. fax** > **Param. de réception** > **Param. enreg/transf** > **Enreg/Transf non conditionnel**.

Si un message s'affiche, vérifiez le contenu, puis sélectionnez **OK**.

- 3. Sélectionnez **Notifications par email**.
- 4. Activez si nécessaire les options suivantes.

#### *Remarque:*

Les options suivantes peuvent être utilisées en même temps.

- ❏ Notifier fin réception : envoie des e-mails au destinataire lorsque l'imprimante a fini de recevoir le fax.
- ❏ Notifier fin impression : envoie des e-mails au destinataire lorsque l'imprimante a fini d'imprimer le fax reçu.
- ❏ Notifier fin enreg dispositif mémoire : envoie des e-mails au destinataire lorsque l'imprimante a fini d'enregistrer les documents reçus sur le dispositif mémoire.
- ❏ Notifier fin transfert : envoie des e-mails au destinataire lorsque l'imprimante a fini de faire suivre le fax reçu.
- 5. Appuyez sur la boîte sous **Destinataire**.

<span id="page-84-0"></span>6. Sélectionnez un destinataire dans la liste des contacts.

#### *Remarque:*

Vous ne pouvez sélectionnez qu'un seul destinataire. Appuyez sur le nom du destinataire dans la liste pour le sélectionner. Appuyez à nouveau sur le nom pour effacer la sélection.

- 7. Lorsque vous avez sélectionné le destinataire, appuyez sur **Fermer**.
- 8. Sélectionnez **OK** pour appliquer les paramètres.

# **Enregistrement et transfert des télécopies reçues d'un émetteur déterminé ou à un moment déterminé (Enreg/Transf conditionnel)**

Vous pouvez définir l'enregistrement et le transfert de télécopies reçues d'un émetteur déterminé ou à un moment déterminé. Pour enregistrer et transférer des télécopies reçues, définissez préalablement les conditions d'enregistrement et de transfert des télécopies reçues.

#### *Remarque:*

Vous pouvez utiliser la fonctionnalité *Enreg/Transf non conditionnel* pour enregistrer ou transmettre les fax reçus émis par un expéditeur non déterminé.

- ❏ Enregistrement dans la boîte de réception ou la boîte confidentielle
- ❏ Enregistrement sur un périphérique mémoire externe
- ❏ Transfert vers un autre fax, une adresse e-mail ou un dossier partagé sur un réseau

#### *Remarque:*

- ❏ Toutes ces fonctionnalités peuvent être utilisées en même temps. Si vous les utilisez toutes en même temps, les documents reçus sont enregistrés dans la boîte de réception ou la boîte confidentielle, sur un dispositif mémoire externe, et transférés vers la destination spécifiée.
- ❏ Lorsque des documents reçus n'ont pas encore été lus, enregistrés ou transférés, le nombre de tâches non traitées s'affiche sur l'icône  $\mathbf{C}$

#### **Informations connexes**

- & « Enregistrement des télécopies reçues dans la boîte de réception ou la boîte confidentielle (Enreg/Transf conditionnel) » à la page 85
- & [« Enregistrement des télécopies reçues sur un périphérique mémoire externe \(Enreg/Transf conditionnel\) » à la](#page-87-0) [page 88](#page-87-0)
- & [« Transfert des fax reçus \(Enreg/Transf conditionnel\) » à la page 89](#page-88-0)
- & [« Notification de fax reçus non traités » à la page 105](#page-104-0)

# **Enregistrement des télécopies reçues dans la boîte de réception ou la boîte confidentielle (Enreg/Transf conditionnel)**

Vous pouvez régler l'imprimante pour recevoir les fax dans la boîte de réception ou la boîte confidentielle. Vous pouvez enregistrer jusqu'à 200 pages au total.

#### *Remarque:*

Il peut ne pas être possible d'enregistrer 200 documents en fonction des conditions d'utilisation, par exemple la taille de fichier des documents enregistrés et l'utilisation de plusieurs fonctionnalités d'enregistrement de fax à la fois.

### **Informations connexes**

& « Réglage de l'enregistrement des télécopies reçues dans la boîte de réception et la boîte confidentielle (Enreg/ Transf conditionnel) » à la page 86

- & [« Vérification des télécopies reçues sur l'écran LCD \(Enreg/Transf conditionnel\) » à la page 87](#page-86-0)
- & [« Utilisation de la boîte de réception » à la page 99](#page-98-0)
- & [« Utilisation de la boîte confidentielle » à la page 100](#page-99-0)

## *Réglage de l'enregistrement des télécopies reçues dans la boîte de réception et la boîte confidentielle (Enreg/Transf conditionnel)*

- 1. Sélectionnez **Param.** au niveau de l'écran d'accueil.
- 2. Sélectionnez **Réglages généraux** > **Param. fax** > **Param. de réception** > **Param. enreg/transf**.
- 3. Appuyez sur  $\geq$  sur une boîte non enregistrée, sous **Enreg/Transf conditionnel**.
- 4. Sélectionnez une boîte **Nom**, puis saisissez le nom que vous souhaitez enregistrer.
- 5. Sélectionnez la boîte **Condition(s)** pour définir un paramètre de condition.
	- ❏ Num. fax expéd corresp : si le numéro de télécopie entrant correspond aux conditions sélectionnées dans cet élément, l'imprimante enregistre et transfère les télécopies reçues.

Sélectionnez la condition **Num. fax expéd corresp** et saisissez le numéro de télécopie (20 chiffres max.) en sélectionnant la boîte **Num. fax**.

❏ Correspond. parfaite Sous-adresse (SUB) : si la sous-adresse (SUB) correspond parfaitement, l'imprimante enregistre et transfère les télécopies reçues.

Activez le paramètre Correspond. parfaite Sous-adresse (SUB) et saisissez le mot de passe en sélectionnant la boîte **Sous-adr (SUB)**.

❏ Correspond. parfaite Mot de passe (SID) : si le mot de passe (SID) correspond parfaitement, l'imprimante enregistre et transfère les télécopies reçues.

Activez le paramètre Correspond. parfaite Mot de passe (SID) et saisissez le mot de passe en sélectionnant la boîte **Mot de passe(SID)**.

❏ Heure de réception : l'imprimante enregistre et transfère les télécopies reçues durant la période de temps spécifiée.

Activez le paramètre **Heure de réception** puis définissez l'heure dans **Heure de début** et **Heure de fin**.

- 6. Sélectionnez la boîte **Destin enreg/transf**.
- 7. Sélectionnez **Enreg ds boîte fax**.
- 8. Appuyez sur **Enreg ds boîte fax** pour le définir sur **Activé**.
- 9. Sélectionnez la boîte dans laquelle le document doit être enregistré.
- 10. Sélectionnez trois fois **OK** pour retourner à l'écran Param. enreg/transf.
- 11. Sélectionnez la zone enregistrée pour laquelle vous avez défini un paramètre de condition, puis appuyez sur **Activer**.
- 12. Sélectionnez **Param. communs**.
- <span id="page-86-0"></span>13. Sélectionnez **Options si mémoire pleine**, puis sélectionnez l'option à utiliser lorsque la boîte de réception est pleine.
	- ❏ **Recevoir et imprimer les fax** : l'imprimante imprime tous les documents reçus qui ne peuvent pas être enregistrés dans la boîte de réception.
	- ❏ **Rejeter les fax entrants** : l'imprimante refuse les appels fax entrants.
- 14. Si nécessaire, vous pouvez définir un mot de passe pour la boîte de réception. Sélectionnez **Rég MdPasse de Bte récep** et définissez le mot de passe. Appuyez sur **Fermer** après avoir défini le mot de passe.

#### *Remarque:*

Vous ne pouvez pas définir de mot de passe si vous avez sélectionné *Recevoir et imprimer les fax*.

## *Vérification des télécopies reçues sur l'écran LCD (Enreg/Transf conditionnel)*

1. Appuyez sur **Boîte Fax** sur l'écran d'accueil.

#### *Remarque:*

Lorsque des fax reçus non lus sont présents, le nombre de documents non lus s'affiche sur l'icône du mode fax sur l'icône de l'écran d'accueil.

- 2. Appuyez sur **Boîte récept / Confid**.
- 3. Sélectionnez la boîte de réception ou la boîte confidentielle que vous voulez consulter.
- 4. Si la boîte de réception, ou la boîte confidentielle, est protégée par mot de passe, saisissez le mot de passe de la boîte de réception, le mot de passe de la boîte confidentielle, ou le mot de passe administrateur.
- 5. Sélectionnez dans la liste la télécopie que vous souhaitez afficher.

Le contenu du fax s'affiche.

- ❏ : permet de faire pivoter l'image de 90 degrés vers la droite.
- $\Box$   $\Theta$   $\Theta$   $\Phi$  : permet de déplacer l'écran dans le sens des flèches.
- ❏ : permet de réduire ou d'agrandir.
- ❏ : permet d'afficher la page précédente ou la page suivante.
- $\Box \equiv$ : affiche des menus d'enregistrement et transfert.
- ❏ Pour cacher les icônes de commande, appuyez n'importe où sur l'écran de prévisualisation (mais pas sur les icônes). Appuyez à nouveau pour afficher les icônes.
- 6. Choisissez d'imprimer ou de supprimer les documents que vous avez consultés, puis suivez les instructions affichées à l'écran.

### c*Important:*

Si l'imprimante manque de mémoire, la réception et l'envoi de télécopies sont désactivés. Supprimez les documents que vous avez déjà lus ou imprimés.

### **Informations connexes**

& [« Notification de fax reçus non traités » à la page 105](#page-104-0)

<span id="page-87-0"></span>& [« Options de menus pour Param. fax » à la page 111](#page-110-0)

# **Enregistrement des télécopies reçues sur un périphérique mémoire externe (Enreg/Transf conditionnel)**

Vous pouvez régler l'imprimante pour convertir les documents reçus au format PDF et les enregistrer dans le périphérique mémoire connecté à l'imprimante.

## c*Important:*

Les documents reçus sont temporairement enregistrés dans la mémoire de l'imprimante avant que les documents soient enregistrés dans le dispositif mémoire connecté à l'imprimante. Une erreur de mémoire pleine désactive l'envoi et la réception des télécopies, par conséquent laissez le dispositif mémoire connecté à l'imprimante. Le

nombre de documents enregistrés temporairement dans la mémoire de l'imprimante s'affiche sur l'icône  $\mathcal{C}$  de l'écran d'accueil.

- 1. Connectez un périphérique mémoire externe à l'imprimante.
- 2. Appuyez sur **Param.** sur l'écran d'accueil.
- 3. Appuyez sur **Réglages généraux** > **Param. fax** > **Param. de réception** > **Param. enreg/transf**.
- 4. Appuyez sur **pour une boîte non enregistrée sous Enreg/Transf conditionnel.**
- 5. Appuyez sur une boîte **Nom** et saisissez le nom à enregistrer.
- 6. Appuyez sur les **Condition(s)** pour définir un paramètre de condition.
	- ❏ Num. fax expéd corresp : si le numéro de télécopie entrant correspond aux conditions sélectionnées dans cet élément, l'imprimante enregistre et transfère les télécopies reçues.

Sélectionnez la condition **Num. fax expéd corresp** et saisissez le numéro de télécopie (20 chiffres maximum) en appuyant sur la boîte **Num. fax**.

❏ Correspond. parfaite Sous-adresse (SUB) : si la sous-adresse (SUB) correspond parfaitement, l'imprimante enregistre et transfère les télécopies reçues.

Activez le paramètre Correspond. parfaite Sous-adresse (SUB) et saisissez le mot de passe en appuyant sur la boîte **Sous-adr (SUB)**.

❏ Correspond. parfaite Mot de passe (SID) : si le mot de passe (SID) correspond parfaitement, l'imprimante enregistre et transfère les télécopies reçues.

Activez le paramètre Correspond. parfaite Mot de passe (SID) et saisissez le mot de passe en appuyant sur la boîte **Mot de passe(SID)**.

❏ Heure de réception : l'imprimante enregistre et transfère les télécopies reçues durant la période de temps spécifiée.

Activez le paramètre **Heure de réception** puis définissez l'heure dans **Heure de début** et **Heure de fin**.

- 7. Appuyez sur la boîte **Destin enreg/transf**.
- 8. Appuyez sur **Enreg. sur le dispos mém**.
- 9. Appuyez sur la boîte **Enreg. sur le dispos mém** pour définir ce paramètre à **Activé**.

<span id="page-88-0"></span>10. Vérifiez le message à l'écran, puis appuyez sur **Créer**.

Un dossier est créé sur le périphérique mémoire pour enregistrer les documents reçus.

- 11. Appuyez trois fois sur **OK** pour retourner à l'écran Param. enreg/transf.
- 12. Appuyez sur la boîte enregistrée pour laquelle vous avez défini un paramètre de condition puis appuyez sur **Activer**.

#### **Informations connexes**

& [« Notification de fax reçus non traités » à la page 105](#page-104-0)

# **Transfert des fax reçus (Enreg/Transf conditionnel)**

Vous pouvez régler les paramètres pour transférer les documents reçus vers un autre fax ou convertir les documents au format PDF et les transférer vers un dossier partagé sur un réseau ou vers une adresse e-mail. Les documents transférés sont supprimés de l'imprimante. Enregistrez d'abord les destinations de transfert dans la liste des contacts. Pour transférer vers une adresse e-mail, vous devez également configurer les paramètres du serveur de messagerie.

#### *Remarque:*

- ❏ Les documents en couleur ne peuvent pas être transférés vers un autre fax. Ils sont traités en tant que documents dont le transfert a échoué.
- ❏ Avant d'utiliser cette fonctionnalité, assurez-vous que les paramètres *Date/Heure* et *Décalage horaire* de l'imprimante sont corrects. Accédez aux menus depuis *Param.* > *Réglages généraux* > *Param de base* > *Régl. Date/Heure*.
- 1. Appuyez sur **Param.** sur l'écran d'accueil.
- 2. Appuyez sur **Réglages généraux** > **Param. fax** > **Param. de réception** > **Param. enreg/transf**.
- 3. Appuyez sur **pour une boîte non enregistrée sous Enreg/Transf conditionnel**.
- 4. Appuyez sur une boîte **Nom** et saisissez le nom à enregistrer.
- 5. Appuyez sur la boîte **Condition(s)** pour définir un paramètre de condition.
	- ❏ Num. fax expéd corresp : si le numéro de télécopie entrant correspond aux conditions sélectionnées dans cet élément, l'imprimante enregistre et transfère les télécopies reçues.

Sélectionnez la condition **Num. fax expéd corresp** et saisissez le numéro de télécopie (20 chiffres maximum) en appuyant sur la boîte **Num. fax**.

❏ Correspond. parfaite Sous-adresse (SUB) : si la sous-adresse (SUB) correspond parfaitement, l'imprimante enregistre et transfère les télécopies reçues.

Activez le paramètre Correspond. parfaite Sous-adresse (SUB) et saisissez le mot de passe en appuyant sur la boîte **Sous-adr (SUB)**.

❏ Correspond. parfaite Mot de passe (SID) : si le mot de passe (SID) correspond parfaitement, l'imprimante enregistre et transfère les télécopies reçues.

Activez le paramètre Correspond. parfaite Mot de passe (SID) et saisissez le mot de passe en appuyant sur la boîte **Mot de passe(SID)**.

❏ Heure de réception : l'imprimante enregistre et transfère les télécopies reçues durant la période de temps spécifiée.

Activez le paramètre **Heure de réception** puis définissez l'heure dans **Heure de début** et **Heure de fin**.

- 6. Appuyez sur la boîte **Destin enreg/transf**.
- 7. Appuyez sur **Transférer**.
- 8. Appuyez sur **Transférer** pour le définir sur **Activé**.
- 9. Appuyez sur **Ajouter entrée**.
- 10. Sélectionnez les destinations de transfert dans la liste des contacts.

*Remarque:* Vous ne pouvez sélectionnez qu'une seule destination de transfert.

- 11. Lorsque vous avez sélectionné la destination de transfert, appuyez sur **Fermer**.
- 12. Vérifiez que la destination de transfert que vous avez sélectionnée est correcte, puis appuyez sur **Fermer**.
- 13. Dans **Option si échec transf**, choisissez soit d'imprimer les documents reçus, soit de les enregistrer dans la boîte de réception de l'imprimante en cas d'échec de leur transfert.

#### c*Important:*

Lorsque la boîte de réception est pleine, l'envoi et la réception de fax sont désactivés. Vous devez supprimer les documents de la boîte de réception une fois qu'ils ont été consultés. Le nombre de documents qui n'ont pas pu être transférés s'affiche sur l'icône  $\mathcal{C}$  de l'écran d'accueil, en plus des autres tâches non traitées.

- 14. Appuyez trois fois sur **OK** pour retourner à l'écran Param. enreg/transf.
- 15. Appuyez sur la boîte enregistrée pour laquelle vous avez défini un paramètre de condition puis appuyez sur **Activer**.
- 16. Lors du transfert vers une adresse e-mail, vous pouvez indiquer un sujet pour l'e-mail. Appuyez sur **Param. communs**, puis sur la boîte sous **Param. transfert**, et saisissez le sujet.

#### *Remarque:*

- ❏ Si vous avez sélectionné un dossier partagé sur un réseau ou une adresse e-mail en tant que destination de transfert, nous vous recommandons de tester si vous pouvez envoyer une image numérisée à la destination en mode numérisation. Sélectionnez *Numérisation* > *Email* ou *Numérisation* > *Dossier réseau/FTP* depuis l'écran d'accueil, sélectionnez la destination, puis commencez à numériser.
- ❏ Vous pouvez régler les paramètres pour recevoir une notification de nouveau fax sur un ordinateur Windows quand les documents reçus sont enregistrés dans un dossier partagé sur un réseau. Utilisez FAX Utility pour faire les réglages. Pour plus de détails, consultez l'aide de FAX Utility.

#### **Informations connexes**

- & [« Param. de réception » à la page 114](#page-113-0)
- & [« Gestion des contacts » à la page 25](#page-24-0)
- & [« Vérification des télécopies reçues sur l'écran LCD \(Enreg/Transf conditionnel\) » à la page 87](#page-86-0)
- & [« Notification de fax reçus non traités » à la page 105](#page-104-0)
- & [« Numérisation vers un email » à la page 129](#page-128-0)
- & [« Numérisation vers un dossier réseau ou un serveur FTP » à la page 126](#page-125-0)
- $\rightarrow$  [« Application de configuration et d'envoi de télécopies \(FAX Utility\) » à la page 214](#page-213-0)

# **Impression des fax reçus (Enreg/Transf conditionnel)**

Vous pouvez définir l'impression de documents reçus répondant à certaines conditions d'enregistrement ou de transfert.

- 1. Appuyez sur **Param.** sur l'écran d'accueil.
- 2. Appuyez sur **Réglages généraux** > **Param. fax** > **Param. de réception** > **Param. enreg/transf**.
- 3. Appuyez sur **pour une boîte non enregistrée sous Enreg/Transf conditionnel.**
- 4. Appuyez sur une boîte **Nom** et saisissez le nom à enregistrer.
- 5. Appuyez sur la boîte **Condition(s)** pour définir un paramètre de condition.
	- ❏ Num. fax expéd corresp : si le numéro de télécopie entrant correspond aux conditions sélectionnées dans cet élément, l'imprimante enregistre et transfère les télécopies reçues.

Sélectionnez la condition **Num. fax expéd corresp** et saisissez le numéro de télécopie (20 chiffres maximum) en appuyant sur la boîte **Num. fax**.

❏ Correspond. parfaite Sous-adresse (SUB) : si la sous-adresse (SUB) correspond parfaitement, l'imprimante enregistre et transfère les télécopies reçues.

Activez le paramètre Correspond. parfaite Sous-adresse (SUB) et saisissez le mot de passe en appuyant sur la boîte **Sous-adr (SUB)**.

❏ Correspond. parfaite Mot de passe (SID) : si le mot de passe (SID) correspond parfaitement, l'imprimante enregistre et transfère les télécopies reçues.

Activez le paramètre Correspond. parfaite Mot de passe (SID) et saisissez le mot de passe en appuyant sur la boîte **Mot de passe(SID)**.

❏ Heure de réception : l'imprimante enregistre et transfère les télécopies reçues durant la période de temps spécifiée.

Activez le paramètre **Heure de réception** puis définissez l'heure dans **Heure de début** et **Heure de fin**.

- 6. Appuyez sur la boîte Destin enreg/transf.
- 7. Appuyez sur la boîte **Réalisé** pour définir ce paramètre à **Activé**.
- 8. Appuyez deux fois sur **OK** pour retourner à l'écran Param. enreg/transf.
- 9. Appuyez sur la boîte enregistrée pour laquelle vous avez défini un paramètre de condition puis appuyez sur **Activer**.

### **Informations connexes**

& [« Paramètres d'impression » à la page 116](#page-115-0)

# **Envoi par email de notifications sur les résultats du traitement des fax reçus (Enreg/Transf conditionnel)**

Vous pouvez envoyer un email contenant les résultats du traitement du fax reçu.

1. Appuyez sur **Param.** sur l'écran d'accueil.

- 2. Appuyez sur **Réglages généraux** > **Param. fax** > **Param. de réception** > **Param. enreg/transf**.
- 3. Sélectionnez la boîte enregistrée en appuyant sur **Sous Enreg/Transf conditionnel**.
- 4. Appuyez sur la boîte sous **Notifications par email**.
- 5. Activez si nécessaire les options suivantes.

### *Remarque:*

Les options suivantes peuvent être sélectionnées en même temps.

- ❏ **Notifier fin réception** : envoie un email au destinataire lorsque l'imprimante a fini de recevoir le fax.
- ❏ **Notifier fin impression** : envoie un email au destinataire lorsque l'imprimante a fini d'imprimer le fax reçu.
- ❏ **Notifier fin enreg dispositif mémoire** : envoie un email au destinataire lorsque l'imprimante a fini d'enregistrer le document reçu sur le dispositif mémoire.
- ❏ **Notifier fin transfert** : envoie un email au destinataire lorsque l'imprimante a fini de faire suivre le fax reçu.
- 6. Appuyez sur la boîte sous **Destinataire**.
- 7. Sélectionnez un destinataire dans la liste des contacts.

*Remarque:* Vous ne pouvez sélectionnez qu'un seul destinataire.

- 8. Lorsque vous avez sélectionné le destinataire, appuyez sur **Fermer**.
- 9. Appuyez deux fois sur **OK** pour retourner à l'écran Param. enreg/transf.

# **Envoi d'un fax à partir d'un ordinateur**

Vous pouvez envoyer des fax à partir de l'ordinateur à l'aide du pilote FAX Utility et PC-FAX.

#### *Remarque:*

Pour installer le FAX Utility, utilisez EPSON Software Updater. Pour plus de détails, voir les Informations connexes cidessous. Sous Windows, vous pouvez procéder à l'installation à partir du CD fourni avec l'imprimante.

### **Informations connexes**

- & [« Outils de mise à jour du logiciel \(Software Updater\) » à la page 217](#page-216-0)
- $\blacktriangleright$  [« Installation des applications les plus récentes » à la page 217](#page-216-0)

# **Envoi de documents créés à l'aide d'une application (Windows)**

En sélectionnant un télécopieur dans le menu **Imprimer** d'une application comme Microsoft Word ou Excel, vous pouvez directement transmettre des données telles que des documents, schémas et tableaux que vous avez créés avec une page de garde.

### *Remarque:*

L'explication qui suit prend l'exemple de Microsoft Word. L'opération à effectuer peut varier selon l'application utilisée. Pour plus d'informations, consultez l'aide de l'application.

1. Dans une application, créez un document à envoyer par fax.

2. Cliquez sur **Imprimer** dans le menu **Fichier**.

La fenêtre **Imprimer** de l'application s'ouvre.

3. Sélectionnez **XXXXX (FAX)** (XXXXX étant le nom de votre imprimante) dans Imprimante et passez en revue les paramètre d'envoi de télécopie. Ensuite, cliquez sur **Imprimer**.

L'écran de paramétrage Destinataire de Fax Utility s'affiche.

- ❏ Indiquez **1** pour le **Nombre de copies**. Il est possible que la transmission du fax échoue si vous indiquez **2** ou plus.
- ❏ Vous ne pouvez pas utiliser de fonctions telles que **Imprimer dans un fichier** qui modifient le port de sortie.
- ❏ Vous pouvez transmettre jusqu'à 100 pages (page de garde comprise) dans un seul fax.

### *Remarque:*

- ❏ Cliquez sur *Propriétés de l'imprimante* si vous voulez préciser *Taille papier*, *Orientation*, *Couleur*, *Qualité image*, ou *Densité des caractères*. Pour plus d'informations, consultez l'aide du pilote PC-FAX.
- ❏ Lors du premier envoi, une fenêtre d'enregistrement des informations s'affiche. Saisissez les informations requises et cliquez sur *OK*.
- ❏ FAX Utility utilise un Surnom pour gérer les tâches de télécopie en interne. Il n'apparaît pas sur la page de garde.
- 4. Indiquez un destinataire et cliquez sur **Suivant**.
	- ❏ Indiquez un destinataire (nom, numéro de fax, etc.) directement :

Cliquez sur l'onglet **Manual Dial**, saisissez les informations nécessaires et cliquez sur **Ajouter**. Le destinataire est ajouté à la **Liste des destinataires** affichée en haut de la fenêtre.

### *Remarque:*

- ❏ Si le Type de ligne de votre imprimante est défini sur *PBX* et que le code d'accès utilise le caractère # (dièse) au lieu du préfixe exact, saisissez # (dièse). Pour plus d'informations, voir Type de ligne dans la rubrique Param de base à partir du lien d'informations connexes ci-dessous.
- ❏ Si vous avez sélectionné « Enter fax number twice » dans les *Paramètres de l'option* de l'écran principal de Fax Utility, vous devez ressaisir le même numéro lorsque vous cliquez sur *Ajouter* ou *Suivant*.

❏ Sélection d'un destinataire (nom, numéro de fax, etc.) depuis l'annuaire téléphonique :

Si le destinataire figure dans l'annuaire téléphonique, cliquez sur l'onglet **Phone Book**. Sélectionnez le destinataire dans la liste et cliquez sur **Ajouter**. Le destinataire est ajouté à la **Liste des destinataires** affichée en haut de la fenêtre.

### *Remarque:*

Si le Type de ligne de votre imprimante est défini sur *PBX* et que le code d'accès utilise le caractère # (dièse) au lieu du préfixe exact, saisissez # (dièse). Pour plus d'informations, voir Type de ligne dans la rubrique Param de base à partir du lien d'informations connexes ci-dessous.

5. Complétez la page de garde.

Pour joindre une page de garde, sélectionnez un des exemples proposés dans **Cover Sheet**. Saisissez l'**Subject** et le **Message**, puis cliquez sur **Suivant**. Notez qu'aucune fonction ne permet de créer une page de garde originale ou d'en ajouter une à la liste.

Si vous ne voulez pas joindre de page de garde, sélectionnez **No cover sheet** dans **Cover Sheet**.

#### *Remarque:*

- ❏ Cliquez sur *Cover Sheet Formatting* si vous voulez modifier l'ordre des éléments de la page de garde. Vous pouvez sélectionner le format de la page de garde dans *Paper size*. Vous pouvez également sélectionner une page de garde de taille différente de celle du document envoyé.
- ❏ Cliquez sur *Font* si vous voulez modifier la police du texte de la page de garde.
- ❏ Cliquez sur *Sender Settings* si vous voulez modifier les informations sur l'émetteur.
- ❏ Cliquez sur *Detailed Preview* si vous voulez contrôler la page de garde avec l'objet et le message que vous avez saisis.
- 6. Vérifiez le contenu de l'envoi et cliquez sur **Envoyer**.

Avant de procéder à l'envoi, vérifiez que le nom et le numéro de fax sont corrects. Cliquez sur **Preview** pour afficher un aperçu de la page de garde et du document à envoyer.

Dès que l'envoi démarre, une fenêtre affiche l'état de la transmission.

#### *Remarque:*

- ❏ Pour interrompre l'envoi, sélectionnez les données et cliquez sur *Annuler* . Vous pouvez également annuler depuis le panneau de commande de l'imprimante.
- ❏ Si une erreur se produit pendant la transmission, la fenêtre *Communication error* s'affiche. Consultez le texte de l'erreur et recommencez l'envoi.
- ❏ L'écran Moniteur d'état du fax (mentionné ci-dessus, dans lequel vous pouvez vérifier l'état de l'envoi) ne s'affiche pas si Afficher le moniteur d'état du fax lors de la transmission n'est pas sélectionné dans la fenêtre *Paramètres optionnels* de l'écran principal de Fax Utility.

#### **Informations connexes**

& [« Param de base » à la page 112](#page-111-0)

# **Envoi de documents créés à l'aide d'une application (Mac OS)**

En sélectionnant une imprimante dotée d'une fonction de fax dans le menu **Imprimer** d'une application du commerce, vous pouvez envoyer des données telles que documents, schémas et tableaux que vous avez créés.

#### *Remarque:*

L'explication qui suit prend l'exemple de Text Edit, une application standard de Mac OS.

- 1. Créez le document à envoyer par fax.
- 2. Cliquez sur **Imprimer** dans le menu **Fichier**.

La fenêtre **Imprimer** de l'application s'affiche.

- 3. Sélectionnez votre imprimante (nom du télécopieur) dans **Nom**, cliquez sur  $\blacktriangledown$  pour afficher les paramètres détaillés, vérifiez les paramètres d'impression et cliquez sur **OK**.
- 4. Définissez des paramètres pour chaque élément.

❏ Indiquez **1** pour le **Nombre de copies**. Même si vous indiquez **2** ou plus, une seule copie est envoyée.

❏ Vous pouvez envoyer jusqu'à 100 pages dans un même fax.

#### *Remarque:*

La taille des documents que vous pouvez envoyer correspond à celle que vous pouvez envoyer par fax depuis l'imprimante.

5. Sélectionnez Paramètres fax dans le menu contextuel puis procédez à des réglages pour chaque élément. Reportez-vous à l'aide du pilote de PC-FAX pour plus d'explications sur chaque élément de paramétrage.

Cliquez sur en bas à gauche de la fenêtre pour ouvrir l'aide du pilote de PC-FAX.

6. Sélectionnez le menu Paramètres du destinataire, puis indiquez le destinataire.

❏ Indiquez un destinataire (nom, numéro de fax, etc.) directement :

Cliquez sur l'élément **Ajouter**, saisissez les informations nécessaires et cliquez sur . Le destinataire est ajouté à la Liste des destinataires affichée en haut de la fenêtre.

Si vous avez sélectionné « Saisissez le numéro de fax deux fois » dans les paramètres du pilote PC-FAX, vous

devez ressaisir le même numéro lorsque vous cliquez sur .

Si votre ligne de fax exige un code de préfixe, saisissez Préfixe d'accès externe.

#### *Remarque:*

Si le Type de ligne de votre imprimante est défini sur *PBX* et que le code d'accès utilise le caractère # (dièse) au lieu du préfixe exact, saisissez # (dièse). Pour plus d'informations, voir Type de ligne dans la rubrique Param de base à partir du lien d'informations connexes ci-dessous.

❏ Sélection d'un destinataire (nom, numéro de fax, etc.) depuis l'annuaire téléphonique :

Si le destinataire figure dans l'annuaire téléphonique, cliquez sur  $\| \cdot \|$ : Sélectionnez le destinataire dans la liste puis cliquez sur **Ajouter** > **OK**.

Si votre ligne de fax exige un code de préfixe, saisissez Préfixe d'accès externe.

#### *Remarque:*

Si le Type de ligne de votre imprimante est défini sur *PBX* et que le code d'accès utilise le caractère # (dièse) au lieu du préfixe exact, saisissez # (dièse). Pour plus d'informations, voir Type de ligne dans la rubrique Param de base à partir du lien d'informations connexes ci-dessous.

7. Vérifiez les paramètres du destinataire, puis cliquez sur **Faxer**.

L'envoi commence.

Avant de procéder à l'envoi, vérifiez que le nom et le numéro de fax sont corrects.

#### *Remarque:*

- ❏ Si vous cliquez sur l'icône de l'imprimante dans Dock, l'écran de vérification de l'état de l'envoi s'affiche. Pour interrompre l'envoi, cliquez sur les données puis sur *Supprimer*.
- ❏ Si une erreur se produit pendant la transmission, le message *Échec de la transmission* s'affiche. Vérifiez l'enregistrement de transmission dans l'écran *Registre de transmission fax*.
- ❏ Il est possible que les documents de taille différente ne soient pas envoyés correctement.

### **Informations connexes**

& [« Param de base » à la page 112](#page-111-0)

# **Réception de fax sur un ordinateur**

Vous pouvez recevoir des fax et les enregistrer au format PDF sur l'ordinateur connecté à l'imprimante. Le FAX Utility permet notamment d'indiquer un dossier dans lequel les fax seront enregistrés. Installez le FAX Utility avant d'utiliser cette fonctionnalité.

#### *Remarque:*

Vous pouvez utiliser une des méthodes suivantes pour installer FAX Utility.

- ❏ À l'aide de EPSON Software Updater (application de mise à jour du logiciel)
- ❏ Utilisation du disque fourni avec votre imprimante. (Utilisateurs Windows uniquement)

# c*Important:*

- ❏ En cas de réception de fax sur l'ordinateur, sélectionnez *Auto* dans le paramètre de réception de fax de l'imprimante.
- ❏ L'ordinateur devant recevoir les fax doit toujours être allumé. Les documents reçus sont temporairement enregistrés dans la mémoire de l'imprimante avant d'être enregistrés sur l'ordinateur. Si vous éteignez l'ordinateur, la mémoire de l'imprimante peut arriver à saturation du fait qu'elle ne peut pas envoyer les documents à l'ordinateur.
- **□** Le nombre de documents temporairement enregistrés dans la mémoire de l'ordinateur est indiqué sur le  $\mathbf{G}$  de l'écran d'accueil.
- ❏ Pour lire les fax reçus, vous devez installer un afficheur de PDF tel qu'Acrobat Reader sur l'ordinateur.

### **Informations connexes**

& [« Outils de mise à jour du logiciel \(Software Updater\) » à la page 217](#page-216-0)

# **Enregistrement d'un fax reçue sur un ordinateur**

Vous pouvez définir les paramètres applicables aux fax reçus à l'aide de FAX Utility. Installez préalablement FAX Utility sur l'ordinateur.

Pour plus d'informations, consultez la rubrique Opérations de base de l'aide de FAX Utility (fenêtre principale).

## *Remarque:* Vous pouvez recevoir et imprimer des fax simultanément.

### **Informations connexes**

& [« Application de configuration et d'envoi de télécopies \(FAX Utility\) » à la page 214](#page-213-0)

# **Réception de télécopies et impression sur l'ordinateur**

Vous pouvez procéder à ce réglage sur l'imprimante.

- 1. Appuyez sur **Param.** > **Réglages généraux** > **Param. fax** > **Param. de réception**.
- 2. Sélectionnez **Param. enreg/transf** > **Enreg/Transf non conditionnel** > **Enreg. sur ordi** > **Oui et Imprimer**.

### **Informations connexes**

- & « Enregistrement d'un fax reçue sur un ordinateur » à la page 96
- & [« Param. de réception » à la page 114](#page-113-0)

# **Annulation des télécopies reçues sur l'ordinateur**

Pour annuler l'enregistrement des télécopies sur l'ordinateur, modifiez les paramètres sur l'imprimante.

#### *Remarque:*

Vous pouvez également modifier les paramètres à l'aide de FAX Utility. Toutefois, si des télécopies n'ont pas été enregistrées sur l'ordinateur, l'option ne fonctionne pas.

- 1. Appuyez sur **Param.** > **Réglages généraux** > **Param. fax** > **Param. de réception**.
- 2. Sélectionnez **Param. enreg/transf** > **Enreg/Transf non conditionnel** > **Enreg. sur ordi** > **Non**.

#### **Informations connexes**

- $\blacklozenge$  [« Application de configuration et d'envoi de télécopies \(FAX Utility\) » à la page 214](#page-213-0)
- & [« Param. de réception » à la page 114](#page-113-0)

# **Vérification de nouvelles télécopies (Windows)**

En paramétrant un ordinateur de manière à enregistrer les télécopies reçues par l'imprimante, vous pouvez connaître l'état du traitement des télécopies et savoir s'il y a de nouvelles télécopies en utilisant l'icône de télécopie de la barre de tâches Windows. En paramétrant l'ordinateur de façon à afficher une notification lorsque de nouvelles télécopies arrivent, une fenêtre s'ouvre près de la zone d'état Windows et vous pouvez les afficher.

#### *Remarque:*

❏ Les données des télécopies reçues enregistrées sur l'ordinateur sont supprimées de la mémoire de l'imprimante.

❏ Pour afficher les télécopies reçues, vous avez besoin de Adobe Reader car elles sont enregistrées au format PDF.

# **Utilisation de l'icône de télécopie de la barre de tâches Windows**

Vous pouvez vérifier la présence de nouvelles télécopies ou le statut de l'opération par le biais de l'icône de télécopie affichée dans la barre de tâches Windows.

- 1. Consultez l'icône.
	- $\neg$   $\blacksquare$   $\vdots$  veille.
	- ❏ : vérification de nouvelles télécopies.

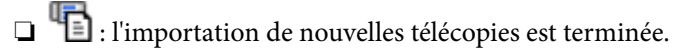

2. Cliquez avec le bouton droit de la souris sur l'icône, puis cliquez sur **Ouvrir le dossier des fax reçus**.

Le dossier des télécopies reçues s'affiche. Consultez la date et l'émetteur dans le nom du fichier puis ouvrez le fichier PDF.

Lorsque l'icône de télécopie indique un état de veille, vous pouvez voir instantanément s'il y a de nouvelles télécopies en sélectionnant **Vérifiez les nouveaux fax maintenant**.

#### *Remarque:*

Les fax reçus sont automatiquement renommés au format suivant.

YYYYMMDDHHMMSS\_xxxxxxxxxx\_nnnnn (année/mois/jour/minute/numéro second\_émetteur)

# **Utilisation de la fenêtre Notification**

Lorsque vous demandez à recevoir une notification pour chaque nouveau fax, une fenêtre de notification apparaît près de la barre de tâche de chaque fax.

1. Consultez l'écran de notification affiché sur l'écran de votre ordinateur.

### *Remarque:*

L'écran de notification disparaît lorsqu'aucune opération n'est effectuée pendant une durée prédéfinie. Vous pouvez modifier des paramètres de notification tels que l'heure d'affichage.

2. Cliquez n'importe où dans l'écran de notification sauf sur le bouton  $\mathbf X$ .

Le dossier dans lequel vous avez demandé à ce que les nouveaux fax soient enregistrés s'ouvre. Consultez la date et l'émetteur dans le nom du fichier puis ouvrez le fichier PDF.

*Remarque:* Les fax reçus sont automatiquement renommés au format suivant.

YYYYMMDDHHMMSS\_xxxxxxxxxx\_nnnnn (année/mois/jour/minute/numéro second\_émetteur)

# **Vérification de nouvelles télécopies (Mac OS)**

Vous pouvez vérifier si de nouvelles télécopies sont arrivées en utilisant l'une des méthodes suivantes. Disponible uniquement sur les ordinateurs paramétrés sur **"Enregistrer" (enregistre les fax sur cet ordinateur)**.

- ❏ Ouvrez le dossier des télécopies reçues (indiqué dans **Paramètres de sortie des fax reçus**)
- ❏ Ouvrez le Moniteur de réception de fax et cliquez sur **Vérifiez les nouveaux fax maintenant**.
- ❏ Notification d'arrivée de nouvelles télécopies

Sélectionnez l'**M'informer des nouveaux fax via une icône du Dock** dans **Moniteur de réception de fax** > **Préférences** du FAX Utility. L'icône de surveillance de la réception de télécopies s'affiche pour vous avertir de l'arrivée de nouvelles télécopies.

# **Ouverture du dossier des télécopies reçues depuis Received Fax Monitor**

Vous pouvez ouvrir le dossier d'enregistrement depuis l'ordinateur configuré pour recevoir les télécopies lorsque vous sélectionnez **"Enregistrer" (enregistre les fax sur cet ordinateur)**.

- 1. Cliquez sur l'icône de surveillance des télécopies reçues sur le Dock pour ouvrir **Moniteur de réception de fax**.
- 2. Sélectionnez l'imprimante et cliquez sur **Ouvrir le dossier**, ou double-cliquez sur l'imprimante.
- 3. Consultez la date et l'émetteur dans le nom du fichier puis ouvrez le fichier PDF.

### *Remarque:*

Les fax reçus sont automatiquement renommés au format suivant.

YYYYMMDDHHMMSS\_xxxxxxxxxx\_nnnnn (année/mois/jour/minute/numéro second émetteur)

Les informations envoyées par l'émetteur apparaissent sous la forme du numéro d'émetteur. Il est possible que ce paramètre ne s'affiche pas selon l'émetteur.

# <span id="page-98-0"></span>**Utilisation des fonctionnalités de la boîte de télécopie**

La boîte de télécopie est constituée de cinq boîtes.

- ❏ Boîte de réception : enregistre le document reçu.
- ❏ Boîte confidentielle : enregistre le document reçu. Vous pouvez recevoir des fax confidentiels en spécifiant une destination pour le stockage du document en utilisant le paramètre Enreg/Transf conditionnel.
- ❏ Boîte documents stockés : stocke le document à envoyer.
- ❏ Boîte d'Envoi vote : stocke le document à envoyer sur demande.
- ❏ Boîte Tableau : stocke le document en vue d'un envoi sur demande.

#### **Informations connexes**

- & « Utilisation de la boîte de réception » à la page 99
- & [« Utilisation de la boîte confidentielle » à la page 100](#page-99-0)
- & [« Utilisation de la Boîte documents stockés » à la page 101](#page-100-0)
- & [« Utilisation de la Boîte d'Envoi vote » à la page 102](#page-101-0)
- & [« Utilisation de la boîte Tableau » à la page 102](#page-101-0)

# **Utilisation de la boîte de réception**

Vous pouvez régler l'imprimante pour recevoir les fax dans la boîte de réception. Jusqu'à 200 documents peuvent être enregistrés au total dans la boîte de réception et la boîte confidentielle. Si vous utilisez cette fonctionnalité, les documents reçus ne sont pas automatiquement imprimés. Vous pouvez les afficher sur l'écran LCD de l'imprimante et les imprimer si nécessaire.

#### *Remarque:*

Il peut ne pas être possible d'enregistrer 200 documents en fonction des conditions d'utilisation, par exemple la taille de fichier des documents enregistrés et l'utilisation de plusieurs fonctionnalités d'enregistrement de fax à la fois.

### **Informations connexes**

- & [« Enregistrement des fax reçus dans la boîte de réception \(Enreg/Transf non conditionnel\) » à la page 80](#page-79-0)
- & « Vérification des documents reçus dans la boîte de réception » à la page 99
- & [« Définir les paramètres de la boîte de réception » à la page 100](#page-99-0)

# **Vérification des documents reçus dans la boîte de réception**

Vous pouvez vérifier les documents reçus stockés dans la boîte de réception de l'imprimante.

- 1. Appuyez sur **Boîte Fax** sur l'écran d'accueil.
- 2. Appuyez sur **Boîte récept / Confid**.
- 3. Appuyez sur la boîte **Boîte de réception**.
- 4. Sélectionnez le fax que vous souhaitez vérifier. Le contenu du document s'affiche.

# <span id="page-99-0"></span>**Définir les paramètres de la boîte de réception**

Lorsque la boîte de réception contient un document reçu, vous pouvez l'imprimer, l'enregistrer dans un dispositif de mémoire, le supprimer ou paramétrer un mot de passe pour la boîte de réception. Lorsque la boîte de réception est vide, vous pouvez seulement définir un mot de passe.

- 1. Appuyez sur **Boîte Fax** sur l'écran d'accueil.
- 2. Appuyez sur **Boîte récept / Confid**.
- 3. Appuyez sur la boîte **Boîte de réception**.
- 4. Appuyez sur  $\equiv$ .
- 5. Sélectionnez le menu que vous souhaitez utiliser, puis suivez les instructions affichées à l'écran.

# **Utilisation de la boîte confidentielle**

Vous pouvez régler l'imprimante pour enregistrer les fax reçus dans la boîte confidentielle de l'imprimante. Jusqu'à 200 documents peuvent être enregistrés au total dans la boîte de réception et la boîte confidentielle.

### *Remarque:*

Il peut ne pas être possible d'enregistrer 200 documents en fonction des conditions d'utilisation, par exemple la taille de fichier des documents enregistrés et l'utilisation de plusieurs fonctionnalités d'enregistrement de fax à la fois.

## **Informations connexes**

& [« Enregistrement des télécopies reçues dans la boîte de réception ou la boîte confidentielle \(Enreg/Transf](#page-84-0) [conditionnel\) » à la page 85](#page-84-0)

- & « Vérification des documents reçus dans la boîte confidentielle » à la page 100
- & « Définition des paramètres de la boîte confidentielle » à la page 100

# **Vérification des documents reçus dans la boîte confidentielle**

Vous pouvez vérifier les documents reçus stockés dans la boîte confidentielle de l'imprimante.

- 1. Appuyez sur **Boîte Fax** sur l'écran d'accueil.
- 2. Appuyez sur **Boîte récept / Confid**.
- 3. Appuyez sur la boîte confidentielle que vous souhaitez consulter.
- 4. Sélectionnez le fax que vous souhaitez vérifier.

Le contenu du document s'affiche.

# **Définition des paramètres de la boîte confidentielle**

Lorsque la boîte confidentielle contient un document, vous pouvez l'imprimer, l'enregistrer dans un dispositif de mémoire, le supprimer, paramétrer un mot de passe ou effacer les paramètres de la boîte confidentielle. Lorsque la <span id="page-100-0"></span>boîte confidentielle est vide, vous pouvez seulement définir un mot de passe et effacer les paramètres de la boîte confidentielle.

- 1. Appuyez sur **Boîte Fax** sur l'écran d'accueil.
- 2. Appuyez sur **Boîte récept / Confid**.
- 3. Appuyez sur la boîte confidentielle que vous souhaitez paramétrer.
- 4. Appuyez sur  $\equiv$ .
- 5. Sélectionnez l'élément que vous souhaitez utiliser, puis suivez les instructions affichées à l'écran.

# **Utilisation de la Boîte documents stockés**

Vous pouvez enregistrer 10 documents (jusqu'à 100 pages noir et blanc par document) dans la boîte de stockage des documents de l'imprimante.

#### *Remarque:*

Il se peut qu'il ne soit pas possible d'enregistrer 10 documents, selon les conditions d'utilisation comme la taille de fichier des documents stockés.

### **Informations connexes**

- $\blacktriangleright$ [« Stockage d'un fax sans indiquer de destinataire \(Mémoriser données fax\) » à la page 74](#page-73-0)
- & « Vérification des documents dans la Boîte documents stockés » à la page 101
- & « Définition des paramètres de la Boîte documents stockés » à la page 101

# **Vérification des documents dans la Boîte documents stockés**

Vous pouvez vérifier les documents stockés dans la boîte de stockage des documents de l'imprimante.

- 1. Appuyez sur **Boîte Fax** sur l'écran d'accueil.
- 2. Appuyez sur **Docs stockés**.
- 3. Sélectionnez le document que vous souhaitez vérifier.

Le contenu du document s'affiche.

# **Définition des paramètres de la Boîte documents stockés**

Vous pouvez également imprimer, enregistrer sur un dispositif mémoire, ou supprimer le document enregistré dans la boîte des documents enregistrés, ainsi que définir un mot de passe pour ouvrir la boîte.

- 1. Appuyez sur **Boîte Fax** sur l'écran d'accueil.
- 2. Appuyez sur **Docs stockés**.
- 3. Appuyez sur  $\equiv$ .

<span id="page-101-0"></span>4. Sélectionnez le menu que vous souhaitez utiliser, puis suivez les instructions affichées à l'écran.

# **Utilisation de la Boîte d'Envoi vote**

Vous pouvez stocker jusqu'à 100 pages d'un même document en monochrome dans la boîte d'envoi sur demande de l'imprimante.

#### **Informations connexes**

- & [« Enregistrement d'une Envoi vote / Boîte tableau d'affichage » à la page 73](#page-72-0)
- & [« Enregistrement d'un document dans la Envoi vote / Boîte tableau d'affichage » à la page 74](#page-73-0)
- & « Vérification des documents dans la Boîte d'Envoi vote » à la page 102
- & « Définition des paramètres de la Boîte d'Envoi vote » à la page 102

# **Vérification des documents dans la Boîte d'Envoi vote**

Vous pouvez vérifier les documents stockés dans la boîte de scrutation des envois de l'imprimante.

- 1. Appuyez sur **Boîte Fax** sur l'écran d'accueil.
- 2. Appuyez sur **Envoi vote / Tableau**.
- 3. Appuyez sur la boîte **Envoi vote**.
- 4. Appuyez sur **Vérifier un document**.

Le contenu du document s'affiche.

# **Définition des paramètres de la Boîte d'Envoi vote**

Vous pouvez supprimer les documents stockés dans la boîte d'envoi sur demande. Vous pouvez également définir un mot de passe pour ouvrir la boîte, supprimer automatiquement les paramètres de document après l'envoi sur demande et envoyer par e-mail une notification des résultats du traitement du document.

- 1. Appuyez sur **Boîte Fax** sur l'écran d'accueil.
- 2. Appuyez sur **Envoi vote / Tableau**.
- 3. Appuyez sur la boîte **Envoi vote**.
- 4. Appuyez sur **Paramètres**.
- 5. Sélectionnez le menu que vous souhaitez utiliser, puis suivez les instructions affichées à l'écran.

# **Utilisation de la boîte Tableau**

Vous pouvez stocker un document unique (jusqu'à 100 pages en noir et blanc) dans l'une des boîtes de tableau de l'imprimante. L'imprimante a 10 boîtes de tableau, ce qui vous permet de stocker jusqu'à 10 documents au total.

#### *Remarque:*

Il se peut qu'il ne soit pas possible de stocker 10 documents, selon les conditions d'utilisation comme la taille de fichier des documents stockés.

### **Informations connexes**

- & [« Enregistrement d'une Envoi vote / Boîte tableau d'affichage » à la page 73](#page-72-0)
- & [« Enregistrement d'un document dans la Envoi vote / Boîte tableau d'affichage » à la page 74](#page-73-0)
- & [« Vérification des documents dans la Boîte d'Envoi vote » à la page 102](#page-101-0)
- & « Définition des paramètres des boîtes Tableau » à la page 103

# **Vérification des documents dans la boîte Tableau**

Vous pouvez vérifier les documents stockés dans la boîte Tableau de l'imprimante.

- 1. Appuyez sur **Boîte Fax** sur l'écran d'accueil.
- 2. Appuyez sur **Envoi vote / Tableau**.
- 3. Appuyez sur la boîte Tableau que vous souhaitez consulter.
- 4. Appuyez sur **Vérifier un document**.

Le contenu du document s'affiche.

# **Définition des paramètres des boîtes Tableau**

Vous pouvez définir des paramètres de sous-adresse et de mot de passe pour les boîtes de tableau. Vous pouvez également définir un mot de passe pour ouvrir la boîte, supprimer le paramètres du document après un envoi sur invitation, envoyer par e-mail une notification des résultats du traitement du document, supprimer le document et effacer les paramètres de la boîte.

- 1. Appuyez sur **Boîte Fax** sur l'écran d'accueil.
- 2. Appuyez sur **Envoi vote / Tableau**.
- 3. Appuyez sur la boîte Tableau que vous souhaitez consulter.
- 4. Sélectionnez l'élément que vous souhaitez utiliser, puis suivez les instructions affichées à l'écran.

# **Utilisation des autres fonctionnalités de fax**

# **Impression d'un rapport de fax et d'une liste de fax**

# **Impression manuelle d'un rapport de fax**

1. Appuyez sur **Fax** sur l'écran d'accueil.

### 2. Appuyez sur **Menu**.

- 3. Appuyez sur **Rapport de fax**.
- 4. Sélectionnez le rapport que vous souhaitez imprimer, puis suivez les instructions affichées à l'écran.

#### *Remarque:*

Vous pouvez modifier le format du rapport. À partir de l'écran d'accueil, sélectionnez *Param.* > *Réglages généraux* > *Param. fax* > *Paramètres de rapports*, puis modifiez les paramètres *Joindre l'image au rapport* ou *Format rapport*.

#### **Informations connexes**

- & [« Plus » à la page 110](#page-109-0)
- & [« Paramètres de rapports » à la page 118](#page-117-0)

# **Paramétrage automatique de l'impression des rapports de fax**

Vous pouvez définir les paramètres afin d'imprimer automatiquement les rapports de fax suivants.

#### **Rapp. Transmiss.**

À partir de l'écran d'accueil, appuyez sur **Fax** > **Param. fax** > **Rapp. Transmiss.**, puis sélectionnez **Imprimer** ou **Imprimer sur erreur**.

#### **Rapport transfert**

À partir de l'écran d'accueil, appuyez sur **Param.** > **Réglages généraux** > **Param. fax** > **Paramètres de rapports** > **Rapport transfert**, puis sélectionnez **Imprimer** ou **Imprimer sur erreur**.

### **Impr auto journal fax**

À partir de l'écran d'accueil, appuyez sur **Param.** > **Réglages généraux** > **Param. fax** > **Paramètres de rapports** > **Impr auto journal fax**, puis sélectionnez **Le(Chaque 30)** ou **A(Heure)**.

### **Informations connexes**

- & [« Options de menus pour Paramètres utilisateur » à la page 49](#page-48-0)
- & [« Paramètres de rapports » à la page 118](#page-117-0)

# **Paramétrage de la sécurité pour la fonction fax**

Vous pouvez définir des paramètres de sécurité pour empêcher l'envoi de fax au mauvais destinataire, ou empêcher la fuite ou la perte de documents reçus. Vous pouvez également supprimer les données de fax sauvegardées.

- 1. Appuyez sur **Param.** sur l'écran d'accueil.
- 2. Appuyez sur **Réglages généraux** > **Param. fax** > **Param. de sécurité**.
- 3. Sélectionnez le menu, puis définissez les paramètres.

#### **Informations connexes**

& [« Param. de sécurité » à la page 118](#page-117-0)

# <span id="page-104-0"></span>**Vérification des tâches de fax**

# **Notification de fax reçus non traités**

Lorsque des documents reçus non traités sont présents, le nombre de tâches non traitées s'affiche sur l'icône de l'écran d'accueil. Consultez le tableau ci-dessous pour une définition de « non traité ».

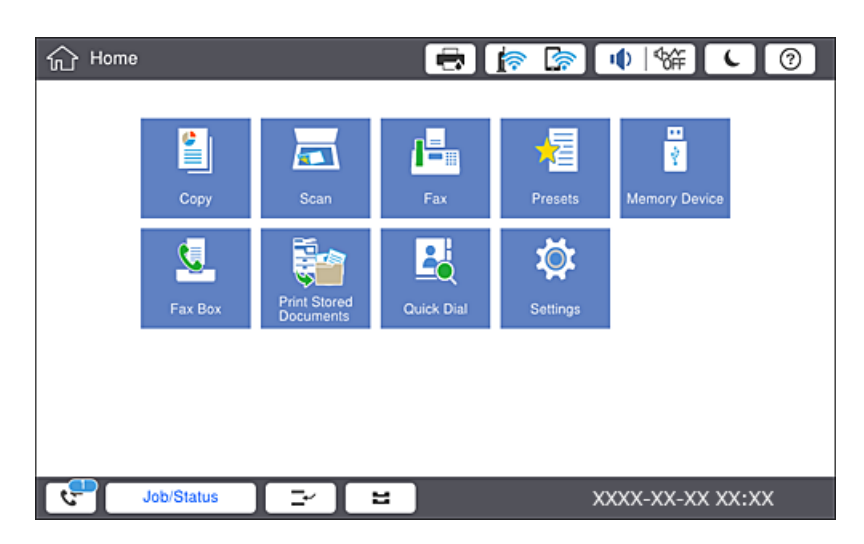

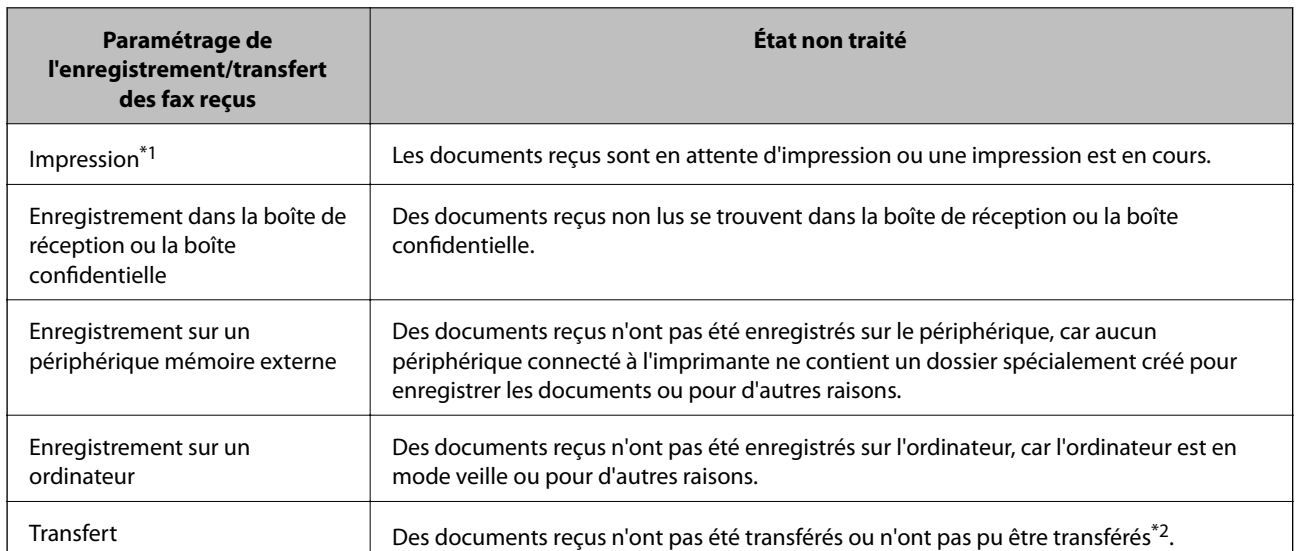

- \*1 : Lorsque vous n'avez défini aucune des options d'enregistrement/transfert ou lorsque vous avez réglé l'imprimante pour imprimer les documents reçus tout en les enregistrant sur un dispositif mémoire externe ou un ordinateur.
- \*2 : Lorsque vous avez réglé l'imprimante pour enregistrer les documents qui n'ont pas pu être transférés dans la boîte de réception, des documents non lus qui n'ont pas pu être transférés se trouvent dans la boîte de réception. Lorsque vous avez réglé l'imprimante pour imprimer les documents qui n'ont pas pu être transférés, l'impression ne se termine pas.

### *Remarque:*

Si vous utilisez plusieurs des options d'enregistrement/transfert de fax, le nombre de tâches non traitées peut s'afficher sous la forme « 2 » ou « 3 » même si un seul fax a été reçu. Par exemple, si vous avez réglé l'imprimante pour enregistrer les fax dans la boîte de réception et sur un ordinateur et qu'un fax est reçu, le nombre de tâches non traitées s'affiche sous la forme « 2 », si le fax n'a pas été enregistré dans la boîte de réception ou sur un ordinateur.

### **Informations connexes**

& [« Enregistrement des fax reçus dans la boîte de réception \(Enreg/Transf non conditionnel\) » à la page 80](#page-79-0)

& [« Enregistrement des télécopies reçues dans la boîte de réception ou la boîte confidentielle \(Enreg/Transf](#page-84-0) [conditionnel\) » à la page 85](#page-84-0)

& [« Enregistrement des télécopies reçues sur un périphérique mémoire externe \(Enreg/Transf non conditionnel\) »](#page-81-0) [à la page 82](#page-81-0)

& [« Enregistrement des télécopies reçues sur un périphérique mémoire externe \(Enreg/Transf conditionnel\) » à la](#page-87-0) [page 88](#page-87-0)

- & [« Transfert des fax reçus \(Enreg/Transf non conditionnel\) » à la page 83](#page-82-0)
- & [« Transfert des fax reçus \(Enreg/Transf conditionnel\) » à la page 89](#page-88-0)
- & [« Vérification des télécopies reçues sur l'écran LCD \(Enreg/Transf non conditionnel\) » à la page 81](#page-80-0)
- & [« Vérification des télécopies reçues sur l'écran LCD \(Enreg/Transf conditionnel\) » à la page 87](#page-86-0)
- & « Vérification des tâches de fax en cours » à la page 106

# **Vérification des tâches de fax en cours**

Vous pouvez afficher l'écran pour vérifier les tâches de fax dont le traitement est incomplet. Les tâches suivantes sont affichées sur l'écran de vérification. Cet écran vous permet également d'imprimer des documents qui n'ont pas encore été imprimés ou de renvoyer des documents qui n'ont pas pu être envoyés.

❏ Tâches de fax reçues ci-dessous

- ❏ Pas encore imprimée (lorsque les tâches sont définis pour être imprimées)
- ❏ Pas encore enregistrée (lorsque les tâches sont définies pour être enregistrées)
- ❏ Pas encore transférée (lorsque les tâches sont définies pour être transférées)
- ❏ Les tâches de fax sortantes dont l'envoi a échoué (si vous avez activé **Enreg données de panne**)

Procédez comme suit pour afficher l'écran de vérification.

- 1. Appuyez sur **État des travaux** sur l'écran d'accueil.
- 2. Appuyez sur l'onglet **État des travaux**, puis sur **Actif**.
- 3. Sélectionnez la tâche que vous souhaitez vérifier.

# **Vérification de l'historique des tâches de fax**

Vous pouvez vérifier l'historique des tâches de télécopie envoyées ou reçues, y compris la date, l'heure et le résultat de chaque tâche.

- 1. Appuyez sur **État des travaux** sur l'écran d'accueil.
- 2. Sélectionnez **Journal** dans l'onglet **État des travaux**.
- 3. Appuyez sur à droite, puis sélectionnez **Envoyer** ou **Réception**.

Le journal des télécopies envoyées ou reçues s'affiche dans un ordre chronologique inverse. Appuyez sur une tâche que vous souhaitez vérifier pour afficher les détails.

Vous pouvez également vérifier l'historique du fax en imprimant le **Journal fax**. Pour ce faire, sélectionnez **Fax** >  $\equiv$  (Menu) > **Journal fax.** 

# **Réimpression des documents reçus**

Vous pouvez réimprimer des documents reçus depuis les journaux des tâches de fax imprimées.

Notez que les documents reçus imprimés sont supprimés par ordre chronologique lorsque l'imprimante manque de mémoire.

- 1. Appuyez sur **État des travaux** sur l'écran d'accueil.
- 2. Sélectionnez **Journal** dans l'onglet **État des travaux**.
- 3. Appuyez sur à droite, puis sélectionnez **Réalisé**.

L'historique des télécopies envoyées ou reçues s'affiche dans l'ordre chronologique inverse.

- 4. Sélectionnez une tâche avec **dans la liste de l'historique**. Vérifiez la date, l'heure et le résultat pour déterminer s'il s'agit du document que vous souhaitez imprimer.
- 5. Appuyez sur **Imprimer** pour imprimer le document.

# **Options de menus pour le mode Fax**

# **Fréquent**

Sélectionnez les menus sur le panneau de commande comme indiqué ci-dessous.

## **Fax** > **Fréquent**

Vous pouvez envoyer des télécopies à l'aide de contacts couramment utilisés ou utiliser l'historique des télécopies récemment envoyées.

```
\bigcirc
```
Sélectionnez un destinataire dans la liste d'appel rapide affichée.

```
\circledcirc
```
Sélectionnez un destinataire à partir de l'historique des télécopies envoyées. Vous pouvez également ajouter le destinataire à la liste de contacts.

## Contacts fréquents

Affiche les contacts enregistrés dans **Param.** > **Gestionnaire de Contacts** > **Fréquent**.

### Bouton d'util rapide

Affiche quatre paramètres de télécopie en tant que **Journal de transmission** et **Type original**. Cette fonction sert à affecter des éléments couramment utilisés afin de faciliter et accélérer les paramétrages.

<span id="page-107-0"></span>Notez qu'aucun élément de paramétrage de télécopie n'est attribué à l'élément sur lequel **Ne pas utiliser** est affiché.

Vous devez affecter des éléments à l'avance dans **Param.** > **Réglages généraux** > **Param. fax** > **Paramètres utilisateur** > **Bouton d'util rapide**.

# **Destinataire**

Sélectionnez les menus sur le panneau de commande comme indiqué ci-dessous.

### **Fax** > **Destinataire**

### Contacts

Affiche la liste des contacts enregistrés par ordre alphabétique afin que vous puissiez sélectionner un contact comme destinataire dans la liste.

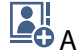

# **Ajouter nouveau**

Vous pouvez enregistrer un nouveau destinataire ou un groupe dans la liste des contacts.

 $\left(\mathbb{Q}^{23}\right)$ 

Sélectionnez un destinataire dans la liste d'appel rapide affichée.

 $\circled{)}$ 

Sélectionnez un destinataire à partir de l'historique des télécopies envoyées. Vous pouvez également ajouter le destinataire à la liste de contacts.

# **Param. fax**

Sélectionnez les menus sur le panneau de commande comme indiqué ci-dessous.

## **Fax** > **Param. fax**

Bouton d'util rapide :

Affiche jusqu'à quatre éléments couramment utilisés tels que **Journal de transmission** et **Type original**. Ils permettent de faciliter et accélérer les paramétrages.

Vous devez affecter des éléments à l'avance dans **Param.** > **Réglages généraux** > **Param. fax** > **Paramètres utilisateur** > **Bouton d'util rapide**

❏ Quatre boutons sont disponibles en tant que **Bouton d'util rapide**.

### Param. de numér. :

❏ Taille initiale (Vitre)

Sélectionnez la taille et l'orientation de l'original que vous avez placé sur le vitre du scanner.

❏ Type original

Permet de sélectionner le type de votre original.
# ❏ Mode coul

Permet d'indiquer s'il faut numériser en couleur ou en noir et blanc.

# ❏ Résolution

Sélectionnez la résolution du fax à envoyer. Si vous sélectionnez une résolution supérieure, la taille des données augmente et l'envoi du fax prend du temps.

# ❏ Densité

Permet de définir la densité du fax à envoyer. + augmente la densité (plus sombre) et - la diminue (plus clair).

# ❏ Suppr arrière-plan

Sélectionnez la luminosité de l'arrière-plan. Appuyez sur + pour éclaircir (blanchir) l'arrière-plan et sur - pour l'assombrir (noircir).

Si vous sélectionnez **Auto**, les couleurs d'arrière-plan des originaux sont détectées puis supprimées ou éclaircies automatiquement. La fonction n'est pas appliquée correctement si la couleur de l'arrière-plan est trop foncée ou non détectée.

❏ Netteté

Permet d'optimiser ou de passer au flou les contours de l'image. + augmente la netteté, - la diminue.

❏ ADF Rec/Ver

Permet de numériser les deux côtés des documents originaux placés dans le chargeur automatique de documents et d'envoyer un fax en noir et blanc.

❏ Num continue (ADF)

Lorsque vous envoyez une télécopie depuis le chargeur automatique de documents, vous ne pouvez pas ajouter d'originaux dans le chargeur automatique de documents après le début de la numérisation. Si vous disposez des originaux de tailles différentes dans le chargeur, tous les originaux sont envoyés à la taille du plus grand d'entre eux. Activez cette option pour que l'imprimante vous demande si vous souhaitez numériser une autre page après la fin de la numérisation d'un original dans le chargeur automatique de documents. Ensuite, vous pouvez trier et numériser vos originaux par format et les envoyer en une seule télécopie.

## Rég. envoi fax :

❏ Envoi direct

Permet d'envoyer des télécopies en noir et blanc à un destinataire dès que la connexion est établie, sans enregistrer l'image numérisée en mémoire. Si vous n'activez pas cette option, l'imprimante commence la transmission après avoir enregistré l'image numérisée en mémoire et peut causer une erreur de mémoire pleine lors de l'envoi d'un grand nombre de pages. En utilisant cette option, vous pouvez éviter l'erreur, mais l'envoi de la télécopie prend plus de temps. Vous ne pouvez pas utiliser cette option lorsque l'option ADF Rec/Ver est sélectionnée et lors de l'envoi d'une télécopie à plusieurs destinataires.

## ❏ Envoi prioritaire

Envoie le fax actuel avant les autres fax en attente d'envoi.

❏ Envoi différé fax

Permet d'envoyer le fax à une heure que vous avez définie. Seule un fax monochrome est disponible avec cette option.

- ❏ Ajouter infos d'expéditeur
	- ❏ Ajouter infos d'expéditeur

Sélectionnez la position où vous voulez faire apparaître les informations d'en-tête (nom et numéro de fax de l'émetteur) dans le fax sortant, ou choisissez de ne pas faire apparaître ces informations.

Sélectionnez **Arrêt** pour envoyer une télécopie dans informations d'en-tête.

Sélectionnez **À l'extérieur de l'image** pour envoyer une télécopie avec des informations d'en-tête dans la marge vide en haut de la télécopie. Cela empêche l'en-tête de recouvrir l'image numérisée, mais le fax reçu par le destinataire risque de s'imprimer sur deux pages, selon la taille des originaux.

Sélectionnez **À l'intérieur de l'image** pour envoyer une télécopie avec des informations d'en-tête se trouvant environ 7 mm sous le haut de l'image numérisée. L'en-tête risque de chevaucher l'image, mais le fax reçu par le destinataire ne sera pas divisé en deux documents.

❏ En-tête télécopie

Sélectionnez l'en-tête pour le destinataire. Pour utiliser cette fonction, vous devez avoir auparavant enregistré plusieurs en-têtes.

❏ Informations supplémentaires

Sélectionnez les informations que vous souhaitez ajouter. Vous pouvez en sélectionner dans **Votre num de phone** et **Liste de destination**.

❏ Notifer résultat d'envoi

Envoie une notification après que vous ayez envoyé un fax.

❏ Rapp. Transmiss.

Permet d'imprimer automatiquement un rapport de transmission après l'envoi d'une télécopie. Sélectionnez **Imprimer sur erreur** pour imprimer le rapport uniquement en cas d'erreur.

❏ Sauvegarde

Enregistre une sauvegarde du fax envoyé, qui est automatiquement numérisé et enregistré dans la mémoire de l'imprimante.

# **Plus**

Sélectionnez les menus sur le panneau de commande comme indiqué ci-dessous.

## **Fax** > **Menu**

Journal de transmission :

Vous pouvez vérifier l'historique des tâches de fax envoyés ou reçus.

## Rapport de fax :

❏ Dernière transmission

Imprime un rapport pour la dernière télécopie envoyée ou reçue par invitation à émettre.

❏ Journal fax

Imprime un rapport de transmission. Vous pouvez définir les paramètres de manière à imprimer automatiquement ce rapport à l'aide du menu suivant.

**Param.** > **Réglages généraux** > **Param. fax** > **Paramètres de rapports** > **Journal fax**

❏ Documents fax enregistrés

Imprime une liste de documents fax stockés dans la mémoire de l'imprimante, comme les tâches incomplètes.

❏ Liste param fax

Imprime les paramètres actuellement définis pour la télécopie.

❏ Liste enreg/transf conditionnel

Imprime la liste conditionnelle d'enregistrement/transfert.

❏ Trace protocole

Permet d'imprimer un rapport détaillé pour la dernière télécopie envoyée ou reçue.

#### Fax étendu :

❏ Réception vote

Permet de se connecter au numéro de télécopieur saisi et de recevoir la télécopie stockée dans le télécopieur. Vous pouvez utiliser cette option pour la réception d'une télécopie depuis un service d'information par télécopie.

❏ Envoi vote / Tableau

Constituée d'une boîte d'envoi sur demande et de dix boîtes de tableau. La boîte d'envoi sur demande stocke un document numérisé (jusqu'à 100 pages en noir et blanc) pour interrogation et l'envoie automatiquement lorsqu'un autre télécopieur le demande via la fonction de réception sur demande de l'appareil. Chaque boîte de tableau stocke un document numérisé pour interrogation et l'envoie automatiquement lorsqu'un autre télécopieur le demande via la fonction de réception sur demande de l'appareil et la fonction de sous-adresse.

❏ Mémoriser données fax

Stocke un document numérisé (jusqu'à 100 pages en noir et blanc) et vous permet de l'envoyer dès que nécessaire.

# Boîte Fax :

Accédez à la fonction **Boîte Fax**. Pour plus de détails, reportez-vous à la page qui décrit les paramètres de Boîte Fax.

## Param. fax :

Accédez à la fonction **Param. fax**. Pour plus de détails, reportez-vous à la page qui décrit les Param. fax.

## **Informations connexes**

- & [« Options de menus pour Boîte Fax » à la page 119](#page-118-0)
- & « Options de menus pour Param. fax » à la page 111

# **Options de menus pour Param. fax**

Sélectionnez les menus sur le panneau de commande comme indiqué ci-dessous.

# **Param.** > **Réglages généraux** > **Param. fax**

# **Télécopie**

# **Paramètres utilisateur**

Sélectionnez les menus sur le panneau de commande comme indiqué ci-dessous.

# **Param.** > **Réglages généraux** > **Param. fax** > **Paramètres utilisateur**

# Onglet initial

Sélectionnez l'onglet à afficher en premier à chaque fois que vous appuyez sur Télécopie depuis l'écran supérieur du télécopieur.

# Bouton d'util rapide

Vous pouvez enregistrer jusqu'à quatre éléments affichés dans **Fax** > **Fréquent** et **Param. fax**. Cette fonction est utile pour les paramètres que vous utilisez souvent.

# **Param de base**

Sélectionnez les menus sur le panneau de commande comme indiqué ci-dessous.

# **Param.** > **Réglages généraux** > **Param. fax** > **Param de base**

# Vitesse fax :

Sélectionnez la vitesse de transmission des télécopies. Nous vous recommandons de sélectionner l'option **Faible(9 600bps)** en cas d'erreurs de communication fréquentes, lors de l'envoi/la réception d'une télécopie de l'étranger ou lorsque vous utilisez un service téléphonique IP (VoIP).

## ECM :

Permet de corriger automatiquement les erreurs dans la transmission de télécopies (mode de correction des erreurs), généralement causées par du bruit sur la ligne téléphonique. Si cette fonctionnalité est désactivée, vous ne pouvez pas recevoir ou envoyer de documents en couleur.

## Détection de tonalité :

Permet de détecter une tonalité avant de commencer la numérotation. Si l'imprimante est connectée à un PBX (commutateur téléphonique privé) ou une ligne téléphonique numérique, il est possible que l'imprimante ne parvienne pas à procéder à la numérotation. Vous devez alors régler le paramètre **Type de ligne** sur **PBX**. Si cela ne fonctionne pas, désactivez cette fonctionnalité. La désactivation de cette fonctionnalité peut toutefois supprimer le premier chiffre du numéro de télécopieur et envoyer le fax à un mauvais numéro.

## Mode numérotation :

Sélectionnez le type de système téléphonique auquel vous avez connecté l'imprimante. Lorsque l'option **Impulsion** est sélectionnée, vous pouvez faire temporairement basculer le mode de numérotation d'impulsion à tonalité en appuyant sur  $\ast$  (la lettre T est saisie) tout en saisissant les numéros sur l'écran supérieur du télécopieur. Il est possible que ce paramètre ne s'affiche pas selon la région.

## Type de ligne :

Sélectionnez le type de ligne à laquelle l'imprimante est connectée. Lors de l'utilisation de l'imprimante dans un environnement qui utilise des extensions et nécessite un code d'accès externe, tel que 0 et 9, pour obtenir une ligne extérieure, sélectionnez **PBX** et enregistrez le code d'accès. Une fois le code d'accès enregistré, saisissez # (dièse) à la place du code d'accès lors de l'envoi d'une télécopie à un

numéro de télécopieur extérieur. Pour les environnements utilisant un modem DSL ou un adaptateur de terminal, un réglage sur **PBX** est également recommandé.

#### En-tête :

Saisissez votre nom d'expéditeur et votre numéro de télécopieur. Ceux-ci apparaissent dans l'en-tête des télécopies sortantes. Vous pouvez saisir jusqu'à 40 caractères pour votre nom et jusqu'à 20 chiffres pour votre numéro de télécopieur.

#### Mode réception :

Sélectionnez le mode de réception.

#### DRD :

Si vous êtes inscrit à un service de sonnerie distincte auprès de votre fournisseur téléphonique, sélectionnez le modèle de sonnerie à utiliser pour les télécopies entrantes. Les services de sonnerie distincte, proposés par plusieurs fournisseurs téléphoniques (le nom du service diffère selon les fournisseurs), vous permettent de concentrer plusieurs numéros de téléphone sur une seule ligne téléphonique. Un modèle de sonnerie différent est attribué à chaque numéro. Vous pouvez utiliser un numéro pour les appels vocaux et un autre pour les appels de télécopie. Selon la région, cette option est réglée sur **Activé** ou **Désact.**.

#### Sonneries avant réponse :

Sélectionnez le nombre de sonneries effectives avant la réception automatique d'une télécopie par l'imprimante.

#### Réception à distance :

Lorsque vous répondez à un appel de télécopie entrant sur un téléphone connecté à l'imprimante, vous pouvez lancer la réception de la télécopie en saisissant le code à l'aide du téléphone.

#### Fax rejeté :

Sélectionnez les options pour rejeter les fax non désirés.

#### Taille du papier réception :

Sélectionner la taille maximale de papier que peut recevoir l'imprimante.

# **Param. d'envoi**

Sélectionnez les menus sur le panneau de commande comme indiqué ci-dessous.

#### **Param.** > **Réglages généraux** > **Param. fax** > **Param. d'envoi**

Rotation auto :

Un original de taille A4 placé dans le chargeur ou sur la vitre du scanner avec son bord le plus long orienté vers la gauche est envoyé en tant que fax de taille A3. Activez cette option pour faire pivoter l'image numérisée pour l'envoyer au format A4.

#### Envoi mémoire rapide :

La fonctionnalité d'envoi rapide de la mémoire démarre l'envoi du fax lorsque l'imprimante achève la numérisation de la première page. S vous n'activez pas cette fonctionnalité, l'imprimante démarre l'envoi après avoir enregistré en mémoire toutes les images numérisées. En utilisant cette fonctionnalité,

vous pouvez réduire la durée globale de l'opération car la numérisation et l'envoi sont effectués en parallèle.

## Envoi par lots :

Si plusieurs télécopies sont en attente d'envoi au même destinataire, cela les regroupe et les envoie tous en même temps. Vous pouvez envoyer jusqu'à cinq documents (jusqu'à 100 pages au total) à la fois. Cela vous aide à économiser les frais de connexion en réduisant le nombre de transmissions.

# Compte rappels auto :

Permet de sélectionner le nombre de fois où l'imprimante recomposera automatiquement le numéro de fax si celui-ci est occupé ou qu'un problème survient.

# Intervalle rappel auto :

Permet de sélectionner la durée entre chaque tentative de l'imprimante pour recomposer automatiquement le numéro de fax si celui-ci est occupé ou qu'un problème survient.

# Enreg données de panne :

Enregistre les documents qui n'ont pas pu être envoyés dans la mémoire de l'imprimante. Vous pouvez renvoyer les documents à partir du **État des travaux**.

# **Param. de réception**

Sélectionnez les menus sur le panneau de commande comme indiqué ci-dessous.

# **Param.** > **Réglages généraux** > **Param. fax** > **Param. de réception**

# **Param. enreg/transf**

Sélectionnez les menus sur le panneau de commande comme indiqué ci-dessous.

## **Param.** > **Réglages généraux** > **Param. fax** > **Param. de réception** > **Param. enreg/transf**

# *Enreg/Transf non conditionnel*

Vous pouvez configurer l'imprimante pour recevoir les documents dans la boîte de réception, sur un ordinateur, sur un dispositif mémoire, ou transférer les documents.

Enreg. dans boîte de réception :

Enregistre les fax reçus dans la boîte de réception de l'imprimante.

Enreg. sur ordi :

Convertit les documents reçus au format PDF et les enregistre sur un ordinateur connecté à l'imprimante.

Enreg. sur le dispos mém :

Convertit les documents reçus au format PDF et les enregistre dans un dispositif mémoire externe connecté à l'imprimante.

# **Télécopie**

# Transférer :

Vous pouvez régler les paramètres pour transférer les documents reçus vers un autre fax ou convertir les documents au format PDF et les transférer vers un dossier partagé sur un réseau ou vers une adresse e-mail. Les documents transférés sont supprimés de l'imprimante. Enregistrez d'abord les destinations de transfert dans la liste des contacts. Pour transférer vers une adresse e-mail, vous devez également configurer les paramètres du serveur de messagerie.

Notifications par email :

Envoie une notification par email aux destinations spécifiées après la réception, l'impression, l'enregistrement sur un dispositif mémoire ou le transfert des fax.

# *Enreg/Transf conditionnel*

Selon les conditions que vous avez préalablement définies, vous pouvez configurer l'imprimante pour recevoir les documents dans la boîte de réception, la boîte confidentielle ou sur un périphérique réseau, transférer, ou imprimer les documents.

Pour activer ou désactiver les conditions, appuyez n'importe où dans la boîte sauf sur  $\rightarrow$ 

Pour enregistrer les conditions, appuyez sur  $\rightarrow$ 

Nom :

Saisissez le nom de la condition.

# Condition(s) :

Sélectionnez les conditions, puis définissez les paramètres.

❏ Num. fax expéd corresp

Lorsque le numéro de l'émetteur du fax correspond, le document reçu est enregistré et transféré.

❏ Correspond. parfaite Sous-adresse (SUB)

Lorsque la sous-adresse (SUB) correspond parfaitement, le document reçu est enregistré et transféré.

❏ Correspond. parfaite Mot de passe (SID)

Lorsque le mot de passe (SID) correspond parfaitement, le document reçu est enregistré et transmis.

❏ Heure de réception

Enregistre et transmet les documents reçus durant la période de temps spécifiée.

## Destin enreg/transf :

Permet de sélectionner la destination pour enregistrer et transférer les documents reçus qui répondent aux conditions.

❏ Enreg ds boîte fax

Enregistre les fax reçus dans la boîte de réception ou la boîte confidentielle de l'imprimante.

❏ Enreg. sur le dispos mém

Convertit les documents reçus au format PDF et les enregistre dans un dispositif mémoire externe connecté à l'imprimante.

#### **Télécopie**

#### ❏ Transférer

Vous pouvez régler les paramètres pour transférer les documents reçus vers un autre fax ou convertir les documents au format PDF et les transférer vers un dossier partagé sur un réseau ou vers une adresse e-mail.Les documents transférés sont supprimés de l'imprimante.Enregistrez d'abord les destinations de transfert dans la liste des contacts.Pour transférer vers une adresse email, vous devez également configurer les paramètres du serveur de messagerie.

#### ❏ Réalisé

Indiquez s'il faut imprimer ou non.

#### Notifications par email :

Envoie une notification par email après la réception, l'impression, l'enregistrement sur un dispositif mémoire ou le transfert des fax.

#### Rapp. Transmiss. :

- **Imprimer sur erreur** : imprime le rapport uniquement en cas d'erreur.
- **Imprimer** : imprime automatiquement un rapport de transmission après l'envoi d'une télécopie.
- **Ne pas impr.** : n'imprime pas automatiquement de rapport de transmission.

#### *Param. communs*

Param. Boîte de réception :

❏ Options si mémoire pleine

Sélectionnez l'opération à réaliser lorsque la boîte de réception est pleine. Sélectionnez **Recevoir et imprimer les fax** pour imprimer tous les documents reçus qui ne peuvent pas être enregistrés dans la boîte de réception. Sélectionnez **Rejeter les fax entrants** pour refuser les appels de fax entrants.

❏ Rég MdPasse de Bte récep

Le mot de passe empêche les utilisateurs de voir les télécopies reçues dans la boîte de réception. Sélectionnez **Changer** pour modifier le mot de passe, et sélectionnez **Réinitialiser** pour annuler la protection par mot de passe. Lors de la modification ou de la réinitialisation du mot de passe, le mot de passe actuel est requis.

#### Param. transfert :

Lors du transfert vers une adresse e-mail, vous pouvez indiquer un sujet pour l'e-mail.

# E

## *(Menu)*

#### Imprimer liste enreg/transf conditionnel

Appuyez sur  $\Xi$  sur le coin haut droit de l'écran. Imprime la liste conditionnelle d'enregistrement/ transfert.

# **Paramètres d'impression**

Sélectionnez les menus sur le panneau de commande comme indiqué ci-dessous.

# **Param.** > **Réglages généraux** > **Param. fax** > **Param. de réception** > **Paramètres d'impression**

# Réduction automatique :

Permet de réduire les documents reçus de grande taille en fonction du papier de la source de papier. Selon les données reçues, il est possible que la réduction ne puisse pas toujours être effectuée. Si cette fonctionnalité est désactivée, les documents de grande taille sont imprimés selon leur taille originale sur plusieurs feuilles ou une deuxième page blanche est éjectée.

# Param. Partage pages :

Permet d'effectuer des réglages de séparation de page lorsque le document reçu est plus grand que la taille du papier chargé dans l'imprimante.

# Impression alternative :

Permet d'effectuer des réglages d'impression lorsque le document reçu est plus grand que la taille du papier chargé dans l'imprimante.

## Rotation auto :

Fait pivoter un document reçu avec une mise en page en paysage au format A5, B5, A4 ou Lettre, afin de l'imprimer au bon format de papier. Ce paramètre est appliqué lorsque deux sources de papier ou plus sont définies pour l'impression des fax dans **Réglages source papier** > **Sélect. auto param.**, et que les paramètres de format de papier des sources de papier sont A3 et A4, B4 et B5, ou A4 et A5.

# Ajouter infos réception :

Imprime des informations de réception du fax reçu, même si l'expéditeur n'a pas défini d'informations d'en-tête. Les informations de réception comprennent la date et l'heure de la réception, l'ID de l'expéditeur, l'ID de réception (comme « #001 »), et un numéro de page (comme « P1 »). Lorsque **Param. Partage pages** est activé, le numéro de la page de séparation est également compris.

## Recto / Verso :

Vous pouvez imprimer plusieurs pages des documents reçus sur les deux côtés du papier.

## Minuterie début d'impression :

Sélectionnez les options pour démarrer l'impression des documents reçus.

**Toutes les pages reçues**: Après réception de toutes les pages, l'impression démarre à partir de la première page. Si la fonctionnalité **Pile de collecte** est activée, l'impression démarre à partir de la dernière page, puis les pages sont arrangées dans le bon ordre.

**Première page reçue**: Démarre l'impression lorsque la première page est reçue, puis imprime dans l'ordre de réception des pages. Si l'imprimante ne peut pas démarrer l'impression, par exemple lorsqu'elle imprime d'autres documents, l'imprimante démarre en lot l'impression des pages reçues, dès qu'elle est disponible.

## Pile de collecte :

Permet d'imprimer les documents reçus à partir de la dernière page (impression par ordre décroissant) de manière à ce que les documents imprimés soient empilés dans l'ordre de pages correct. Si l'imprimante manque de mémoire, il est possible que cette fonctionnalité ne soit pas disponible.

## Temps suspension impr :

Permet d'enregistrer les documents reçus au cours de la période de temps définie dans la mémoire de l'imprimante sans les imprimer. À l'heure définie pour le redémarrage de l'impression, les documents sont automatiquement imprimés. Cette fonctionnalité peut être utilisée pour réduire le bruit la nuit ou

#### **Télécopie**

pour empêcher la divulgation de documents confidentiels en votre absence. Avant d'utiliser cette fonctionnalité, assurez-vous de disposer de suffisamment de mémoire. Même avant l'heure de redémarrage, vous pouvez consulter et imprimer les documents reçus individuellement dans le **État des travaux**.

Mode silencieux :

Réduit le bruit produit pendant l'impression des fax. Cela risque cependant de réduire la vitesse d'impression.

# **Paramètres de rapports**

Sélectionnez le menu sur le panneau de commande comme indiqué ci-dessous.

#### **Param.** > **Réglages généraux** > **Param. fax** > **Paramètres de rapports**

Rapport transfert :

Imprime un rapport après le transfert d'un document reçu.

#### Sauvegarde rapport d'erreur :

Imprime un rapport lorsqu'une erreur de sauvegarde se produit lors du transfert de la télécopie envoyée à **Destination de sauvegarde**.Vous pouvez définir cette fonctionnalité dans **Fax** > **Param. fax** > **Sauvegarde**.

Impr auto journal fax :

Permet d'imprimer automatiquement le journal de télécopie.Sélectionnez **Le(Chaque 30)** pour imprimer un journal tous les 30 travaux de télécopie effectués.Sélectionnez **A(Heure)** pour imprimer le journal à une heure définie.Toutefois, si le nombre de travaux de télécopie est supérieur à 30, le journal est imprimé avant l'heure indiquée.

#### Joindre l'image au rapport :

Imprime un **Rapp. Transmiss.** avec une image de la première page du document envoyé.Sélectionnez **Marche (grande image)** pour imprimer la partie supérieure de la page sans réduction.Sélectionnez **Marche (petite image)** pour imprimer l'intégralité de la page en la réduisant en fonction du rapport.

#### Format rapport :

Sélectionnez un format autre que **Trace protocole** pour les rapports de télécopie.Sélectionnez **Détail** pour imprimer avec les codes d'erreur.

#### Méthode de sortie :

Sélectionnez une méthode de sortie pour les rapports de fax.

# **Param. de sécurité**

Sélectionnez les menus sur le panneau de commande comme indiqué ci-dessous.

#### **Param.** > **Réglages généraux** > **Param. fax** > **Param. de sécurité**

# <span id="page-118-0"></span>Restrictions de numérotation directe :

Activez cette option pour désactiver la saisie manuelle des numéros de fax des destinataires, ce qui permet à l'opérateur de ne sélectionner que des destinataires présents dans la liste de contacts ou dans l'historique des envois. Sélectionnez **Entrez deux fois** pour demander à l'opérateur de saisir le numéro de fax à nouveau lorsque le numéro a été saisi manuellement.

# Confirmer liste d'adresses :

Affiche un écran de confirmation de destinataire avant le lancement de la transmission.

# Effac auto donn. sauveg :

L'imprimante stocke temporairement en mémoire des copies de sauvegarde des documents envoyés et reçus pour parer aux coupures de courant imprévues liées à une panne électrique ou un fonctionnement incorrect. Activez cette option pour effacer automatiquement les sauvegardes lorsque l'envoi ou la réception d'un document sont effectués avec succès et que les sauvegardes deviennent inutiles.

Effac. données sauvegarde :

Permet d'effacer toutes les copies de sauvegarde temporairement stockées dans la mémoire de l'imprimante. Exécutez cette fonctionnalité avant de donner l'imprimante ou de la mettre au rebut.

# **Vérif. connex fax**

Sélectionnez les menus sur le panneau de commande comme indiqué ci-dessous.

# **Param.** > **Réglages généraux** > **Param. fax** > **Vérif. connex fax**

Permet de vérifier que l'imprimante est connectée à la ligne téléphonique et prête pour la transmission de la télécopie et d'imprimer le résultat de la vérification sur du papier ordinaire au format A4.

# **Assistant param fax**

Sélectionnez les menus sur le panneau de commande comme indiqué ci-dessous.

# **Param.** > **Réglages généraux** > **Param. fax** > **Assistant param fax**

Définissez les paramètres de fax de base en suivant les instructions qui s'affichent à l'écran. Pour plus de détails, reportez-vous à la page qui décrit les paramètres de base du fax.

# **Options de menus pour Boîte Fax**

Dans l'écran d'accueil du panneau de commande, appuyez sur **Boîte Fax** pour accéder aux menus suivants.

- ❏ Boîte récept / Confid
- ❏ Docs stockés
- ❏ Envoi vote / Tableau

Pour connaître le contenu détaillé de chaque boîte, consultez les paramètres Boîte Fax de la page correspondante.

# **Télécopie**

# **Informations connexes**

 $\blacktriangleright$ [« Utilisation des fonctionnalités de la boîte de télécopie » à la page 99](#page-98-0)

# **Numérisation**

# **Numérisation à l'aide du panneau de commande**

Vous pouvez envoyer les images numérisées sur le panneau de commande de l'imprimante aux destinations suivantes.

## Dossier réseau/FTP

Vous pouvez enregistrer l'image numérisée vers un dossier sur un réseau. Vous pouvez spécifier un dossier partagé sur l'ordinateur, créé à l'aide des protocoles SMB, ou un dossier sur un serveur FTP. Vous devez définir un dossier partagé ou un serveur FTP avant de numériser.

#### Email

Vous pouvez envoyer des fichiers image numérisés par email directement à partir de l'imprimante via un serveur email préconfiguré. Avant de numériser, vous devez configurer le serveur email.

#### Document Capture Pro

Vous pouvez enregistrer l'image numérisée sur un ordinateur connecté à l'imprimante via un réseau. Avant de numériser, installez Document Capture Pro et Epson Scan 2 sur votre ordinateur.

#### Clé USB

Vous pouvez enregistrer l'image numérisée sur un dispositif mémoire. Vous n'avez pas besoin de définir de paramètres avant de numériser.

#### Cloud

Vous pouvez envoyer les images numérisées aux services de cloud. Avant de numériser, définissez les paramètres dans Epson Connect.

## Ordi (WSD)

Vous pouvez enregistrer l'image numérisée sur un ordinateur connecté à l'imprimante, à l'aide d'un fonctionnalité WSD. Si vous utilisez Windows 7/Windows Vista, vous devez configurer WSD sur votre ordinateur avant de numériser.

## **Informations connexes**

- & [« Enregistrement de l'image scannée dans un dossier partagé ou un serveur FTP » à la page 122](#page-121-0)
- & [« Numérisation vers un email » à la page 129](#page-128-0)
- & [« Numérisation à l'aide des paramètres enregistrés sur l'ordinateur \(Document Capture Pro\) » à la page 133](#page-132-0)
- & [« Numérisation vers un dispositif mémoire » à la page 137](#page-136-0)
- & [« Numérisation vers le Cloud » à la page 139](#page-138-0)
- & [« Numérisation à l'aide de WSD » à la page 141](#page-140-0)

# <span id="page-121-0"></span>**Enregistrement de l'image scannée dans un dossier partagé ou un serveur FTP**

Vous pouvez enregistrer l'image numérisée vers un dossier spécifique sur un réseau. Vous pouvez spécifier un dossier partagé sur l'ordinateur, créé à l'aide des protocoles SMB, ou un dossier sur un serveur FTP.

#### *Remarque:*

- ❏ Le scanner et l'ordinateur doivent être connectés au même réseau. Contactez votre administrateur pour les paramètres réseau.
- ❏ Si vous souhaitez enregistrer des images numérisées sur un serveur FTP, contactez l'administrateur du serveur FTP pour confirmer les informations du serveur.

Préparez ce qui suit pour enregistrer les images numérisées dans un dossier partagé.

- ❏ Préparation 1 : vérification du nom de l'ordinateur
- ❏ Préparation 2 : création d'un dossier partagé sur l'ordinateur
- ❏ Préparation 3 : enregistrement d'un dossier partagé dans les contacts de l'imprimante

#### *Remarque:*

La méthode pour définir le dossier partagé varie en fonction du système d'exploitation et de votre environnement. Dans ce manuel, les exemples utilisés concernent Windows 10/Windows 8.1/Windows 8/Windows 7. Consultez la documentation de votre ordinateur pour obtenir des informations détaillées sur la configuration d'un dossier partagé sur votre ordinateur.

#### **Informations connexes**

- & « Préparation 1 : vérification du nom de l'ordinateur » à la page 122 Vérifiez le nom de l'ordinateur sur lequel vous souhaitez créer le dossier partagé.
- & [« Préparation 2 : création d'un dossier partagé sur l'ordinateur » à la page 123](#page-122-0) Créez un dossier sur l'ordinateur, puis configurez le dossier à partager sur le réseau.
- & [« Préparation 3 : enregistrement d'un dossier partagé dans les contacts de l'imprimante » à la page 124](#page-123-0) L'enregistrement d'un chemin de dossier partagé sur le panneau de commande de l'imprimante permet de spécifier le chemin du dossier en sélectionnant les contacts.

# **Préparation 1 : vérification du nom de l'ordinateur**

Vérifiez le nom de l'ordinateur sur lequel vous souhaitez créer le dossier partagé.

Utilisez des caractères alphanumériques pour le nom de l'ordinateur. Vous ne trouverez pas l'ordinateur à partir de l'imprimante si d'autres caractères sont utilisés.

#### *Remarque:*

La méthode pour définir le dossier partagé varie en fonction du système d'exploitation et de votre environnement. Dans ce manuel, les exemples utilisés concernent Windows 10/Windows 8.1/Windows 8/Windows 7. Consultez la documentation de votre ordinateur pour obtenir des informations détaillées sur la configuration d'un dossier partagé sur votre ordinateur.

- 1. Ouvrez la fenêtre système de l'ordinateur.
	- ❏ Windows 10/Windows 8.1/Windows 8 :

Appuyez sur X tout en maintenant enfoncé la touche Windows du clavier, puis sélectionnez **Système** dans la liste.

❏ Windows 7 :

Cliquez sur le bouton Démarrer, cliquez avec le bouton droit sur **Ordinateur**, puis sélectionnez **Propriétés**.

<span id="page-122-0"></span>2. Vérifiez le **Nom de l'ordinateur** dans la fenêtre **Système**.

#### *Remarque:*

Utilisez des caractères alphanumériques pour le nom de l'ordinateur. Si le nom de l'ordinateur utilise d'autres caractères, modifiez le nom. Si vous avez besoin de modifier le *Nom de l'ordinateur*, contactez votre administrateur.

Ceci complète la section « Préparation 1 : vérification du nom de l'ordinateur ».

Passez ensuite à la section « Préparation 2 : création d'un dossier partagé sur l'ordinateur ».

#### **Informations connexes**

& « Préparation 2 : création d'un dossier partagé sur l'ordinateur » à la page 123 Créez un dossier sur l'ordinateur, puis configurez le dossier à partager sur le réseau.

# **Préparation 2 : création d'un dossier partagé sur l'ordinateur**

Créez un dossier sur l'ordinateur, puis configurez le dossier à partager sur le réseau.

Utilisez la procédure suivante lors de la création du dossier « numériser » sur le bureau de l'ordinateur pour lequel un mot de passe est défini.

L'utilisateur qui se connecte à l'ordinateur et qui a des droits d'administrateur peut accéder au dossier du bureau et au dossier de documents qui se trouvent sous le dossier Utilisateur.

- 1. Démarrez l'explorateur.
- 2. Créez le dossier sur le bureau, puis nommez le « numériser ».

Le nom du dossier doit comporter 12 caractères ou moins. Si le nom dépasse 12 caractères, l'imprimante pourrait ne pas pouvoir accéder au dossier en fonction de votre environnement.

3. Cliquez avec le bouton droit de la souris sur le dossier créé, puis sélectionnez **Propriétés**.

Accordez l'autorisation d'accès aux modifications pour partager les autorisations d'accès pour le compte utilisateur. Cela s'applique lorsque l'utilisateur accède au dossier d'un réseau.

- 4. Sélectionnez l'onglet **Partage** dans la fenêtre **Propriétés**.
- 5. Cliquez sur **Partage avancé** dans l'onglet **Partage**.
- 6. Dans la fenêtre **Partage avancé**, activez **Partager ce dossier**, puis cliquez sur **Autorisations**.
- 7. Dans l'onglet **Autorisations de partage**, sélectionnez **Tout le monde** dans **Groupes ou noms d'utilisateur**, autorisez **Modifier**, puis cliquez sur **OK**.
- 8. Cliquez sur **OK**.
- 9. Sélectionnez l'onglet **Sécurité**.
- 10. Cochez le groupe ou l'utilisateur dans les **Groupes ou noms d'utilisateur**.

Le groupe ou l'utilisateur qui s'affiche ici peut accéder au dossier partagé.

Dans ce cas, l'utilisateur qui se connecte à cet ordinateur et l'administrateur peuvent accéder au dossier partagé.

- <span id="page-123-0"></span>11. Sélectionnez l'onglet **Partage**. Le chemin réseau pour le dossier partagé s'affiche. Ce chemin est nécessaire lors de l'enregistrement de contacts sur l'imprimante. Assurez-vous d'en prendre note ou de le copier et l'enregistrer.
- 12. Cliquez sur **OK** ou **Fermer** pour fermer la fenêtre.

#### *Remarque:*

L'icône du dossier reste inchangée suite au partage. *Partagé* s'affiche comme *État* dans la fenêtre des dossiers.

Cela complète la section « Préparation 2 : création d'un dossier partagé sur l'ordinateur ».

Passez ensuite à la section « Préparation 3 : enregistrement d'un dossier partagé dans les contacts de l'imprimante ».

#### **Informations connexes**

& « Préparation 3 : enregistrement d'un dossier partagé dans les contacts de l'imprimante » à la page 124 L'enregistrement d'un chemin de dossier partagé sur le panneau de commande de l'imprimante permet de spécifier le chemin du dossier en sélectionnant les contacts.

# **Préparation 3 : enregistrement d'un dossier partagé dans les contacts de l'imprimante**

L'enregistrement d'un chemin de dossier partagé sur le panneau de commande de l'imprimante permet de spécifier le chemin du dossier en sélectionnant les contacts.

Vous avez besoin des informations suivantes pour l'enregistrement dans les contacts.

- ❏ Nom d'utilisateur et mot de passe de connexion à l'ordinateur
- ❏ Chemin réseau pour le dossier partagé
- ❏ Adresse IP ou nom de l'imprimante (uniquement lors de l'enregistrement depuis l'ordinateur)

Il existe plusieurs méthodes d'enregistrement du chemin de dossier dans les contacts.Chaque méthode permet d'enregistrer le même contenu.Consultez les informations connexes suivantes pour plus de détails.

#### *Remarque:*

La méthode pour définir le dossier partagé varie en fonction du système d'exploitation et de votre environnement.Dans ce manuel, les exemples utilisés concernent Windows 10/Windows 8.1/Windows 8/Windows 7.Consultez la documentation de votre ordinateur pour obtenir des informations détaillées sur la configuration d'un dossier partagé sur votre ordinateur.

#### **Informations connexes**

- & « Enregistrement depuis le panneau de commande de l'imprimante » à la page 124 Vous pouvez enregistrer des contacts sur le panneau de commande de l'imprimante.
- $\rightarrow$  [« Enregistrement à partir d'un ordinateur à l'aide d'un navigateur Web » à la page 125](#page-124-0) Vous pouvez enregistrer les contacts depuis votre ordinateur en accédant à l'écran de configuration de l'imprimante (Web Config) depuis un navigateur Web. Vous pouvez continuer à travailler sur l'ordinateur après avoir créé le dossier partagé.

# *Enregistrement depuis le panneau de commande de l'imprimante*

Vous pouvez enregistrer des contacts sur le panneau de commande de l'imprimante.

1. Sélectionnez **Param.** à partir de l'écran d'accueil.

#### **Numérisation**

- <span id="page-124-0"></span>2. Sélectionnez **Gestionnaire de Contacts**, puis sélectionnez **Ajouter/Modifier/Supprimer**.
- 3. Sélectionnez **Ajouter nouveau**, puis sélectionnez **Ajouter contact**.
- 4. Sélectionnez **Dossier réseau/FTP**.
- 5. Définissez les informations nécessaires.
	- ❏ N° d'enreg. : définissez un numéro d'enregistrement pour l'adresse.
	- ❏ Nom : saisissez un nom à afficher dans la liste des contacts.
	- ❏ Mot d'index : saisissez le mot d'index utilisé lors de la recherche de la liste de contacts.
	- ❏ Mode de communication : sélectionnez SMB.
	- ❏ Emplacement (requis) : saisissez le chemin réseau du dossier partagé.

Vous pouvez rechercher un dossier sur un ordinateur connecté au réseau en sélectionnant **Browse**.

- ❏ Nom utilisateur : saisissez un nom d'utilisateur pour vous connecter à l'ordinateur. (uniquement lorsque le mot de passe est défini sur l'ordinateur)
- ❏ Mot de passe : saisissez un mot de passe correspondant au nom d'utilisateur.
- ❏ Affect à l'util fréquente : définissez l'adresse comme adresse fréquemment utilisée. Le groupe sera affiché sur l'écran supérieur lors de la spécification de l'adresse.
- 6. Appuyez sur **OK**. Cela complète l'enregistrement d'un contact dans la liste des contacts.

Cela complète la section « Préparation 3 : enregistrement d'un dossier partagé dans les contacts de l'imprimante ». Ceci complète toutes les préparations de sauvegarde des images numérisées dans le dossier partagé.

## **Informations connexes**

& [« Numérisation vers un dossier réseau ou un serveur FTP » à la page 126](#page-125-0)

# *Enregistrement à partir d'un ordinateur à l'aide d'un navigateur Web*

Vous pouvez enregistrer les contacts depuis votre ordinateur en accédant à l'écran de configuration de l'imprimante (Web Config) depuis un navigateur Web. Vous pouvez continuer à travailler sur l'ordinateur après avoir créé le dossier partagé.

Vous n'avez pas besoin d'installer d'applications sur l'ordinateur.

Les opérations suivantes utilisent Internet Explorer comme exemple.

- 1. Démarrez Internet Explorer.
- 2. Saisissez l'adresse IP de l'imprimante dans la barre d'adresse d'Internet Explorer, puis appuyez sur la touche Entrée.
- 3. Cliquez sur **Continuer sur ce site (non recommandé)**.

#### *Remarque:*

Si vous ne pouvez pas accéder à Web Config, contactez votre administrateur.

4. Si un mot de passe administrateur est défini sur l'imprimante, cliquez sur **Connexion administrateur**, puis connectez-vous en tant qu'administrateur en saisissant le mot de passe.

Si un mot de passe administrateur n'est pas défini sur l'imprimante, vous n'avez pas besoin d'effectuer cette opération. Passez à l'étape 5.

- <span id="page-125-0"></span>5. Cliquez sur **Numériser/Copier**.
- 6. Cliquez sur **Contacts**.
- 7. Sélectionnez un numéro non utilisée, puis cliquez sur **Modifier**.
- 8. Saisissez les informations nécessaires, puis cliquez sur **Appliquer**.
	- ❏ Nom : saisissez un nom à afficher dans la liste des contacts.
	- ❏ Mot d'index : saisissez le mot d'index utilisé lors de la recherche dans la liste de contacts.
	- ❏ Type : sélectionnez **Dossier réseau (SMB)**.
	- ❏ Affect à l'util fréquente : définissez l'adresse comme adresse fréquemment utilisée. Le groupe sera affiché sur l'écran supérieur lors de la spécification de l'adresse.
	- ❏ Enregistrer : saisissez le chemin réseau du dossier partagé.
	- ❏ Nom d'utilisateur : saisissez un nom d'utilisateur pour vous connecter à l'ordinateur. (uniquement lorsque le mot de passe est défini sur l'ordinateur)
	- ❏ Mot de passe : saisissez un mot de passe correspondant au nom d'utilisateur.
- 9. Un message s'affiche indiquant que l'enregistrement est terminé. Fermez le navigateur Web.

Cela complète la section « Préparation 3 : enregistrement d'un dossier partagé dans les contacts de l'imprimante ». Ceci complète toutes les préparations de sauvegarde des images numérisées dans le dossier partagé.

#### **Informations connexes**

& « Numérisation vers un dossier réseau ou un serveur FTP » à la page 126

# **Numérisation vers un dossier réseau ou un serveur FTP**

Vous pouvez enregistrer l'image numérisée vers un dossier spécifique sur un réseau. Vous pouvez indiquer le dossier en saisissant directement un chemin de dossier, mais il peut être plus pratique de commencer par enregistrer les informations du dossier dans votre liste de contacts.

#### *Remarque:*

- ❏ Avant d'utiliser cette fonctionnalité, assurez-vous que les paramètres *Date/Heure* et *Décalage horaire* de l'imprimante sont corrects. Accédez aux menus depuis *Param.* > *Réglages généraux* > *Param de base* > *Régl. Date/Heure*.
- ❏ Vous pouvez contrôler la destination avant la numérisation. Sélectionnez *Param.* > *Réglages généraux* > *Param. de numér.*, puis activez *Confirmer destinataire*.
- 1. Placez les documents originaux.

#### *Remarque:*

Si vous souhaitez numériser plusieurs documents originaux ou effectuer des numérisations recto verso, placez tous les documents originaux dans le ADF.

- 2. Appuyez sur **Numérisation** sur l'écran d'accueil.
- 3. Appuyez sur **Dossier réseau/FTP**.
- 4. Indiquez le dossier.

❏ Pour choisir parmi les adresses fréquemment utilisées : sélectionnez un contact dans l'onglet **Fréquent**.

❏ Pour saisir directement le chemin d'accès du dossier : appuyez sur **Clavier**. Sélectionnez **Mode de communication**, saisissez le chemin de dossier comme **Emplacement (requis)**, puis définissez les autres paramètres de dossier.

Saisissez l'emplacement du dossier dans le format suivant.

Lorsque vous utilisez SMB comme mode de communication : \\nom de l'hôte\nom du dossier

Lorsque vous utilisez FTP comme mode de communication : ftp://nom de l'hôte/nom du dossier

❏ Pour sélectionner dans la liste des contacts : appuyez sur **Destination**, sélectionnez un contact.

Pour rechercher un dossier dans la liste des contacts, appuyez sur  $\boxed{Q}$ .

## *Remarque:*

Vous pouvez imprimer l'historique du dossier dans lequel des documents ont été enregistrés en appuyant sur *Menu*.

5. Appuyez sur **Param. de numér.**, puis vérifiez des paramètres tels que le format d'enregistrement et modifiezles si nécessaire.

## *Remarque:*

Appuyez sur  $\mathbb{X}$  pour enregistrements vos paramètres en tant que prédéfinition.

6. Appuyez sur  $\lozenge$ .

# **Informations connexes**

- & [« Gestion des contacts » à la page 25](#page-24-0)
- & [« Positionnement des originaux » à la page 35](#page-34-0)
- & [« Comment utiliser » à la page 28](#page-27-0)

# **Options de menu pour la numérisation vers un dossier**

#### *Remarque:*

Certaines options peuvent ne pas être disponibles selon les autres paramètres sélectionnés.

## Modifier Emplacement :

❏ Mode de communication

Sélectionnez le mode de communication.

❏ Emplacement (requis)

Saisissez le chemin du dossier dans lequel enregistrer l'image numérisée.

❏ Nom utilisateur

Saisissez un nom d'utilisateur pour le dossier indiqué.

❏ Mot de passe

Saisissez un mot de passe pour le dossier indiqué.

❏ Mode de connexion

Sélectionnez le mode de connexion.

❏ Num. port Entrez un numéro de port.

# **Numérisation**

## N&B/Couleur :

Permet d'indiquer s'il faut numériser en couleur ou en noir et blanc.

# Format de fichier :

❏ Format de fichier

Permet de sélectionner le format d'enregistrement de l'image numérisée.

❏ Taux de compression

Permet de sélectionner le niveau de compression de l'image numérisée.

❏ Réglages PDF

Si vous avez sélectionné **PDF** comme paramètre de format d'enregistrement, utilisez ces paramètres pour protéger les fichiers PDF.

Pour créer un fichier PDF qui nécessite un mot de passe à l'ouverture, définissez Mot de passe ouverture. Pour créer un fichier PDF qui nécessite un mot de passe pour l'impression ou la modification, définissez Autorisations.

## Résolution :

Permet de sélectionner la résolution de numérisation.

## Recto / Verso :

Permet de numériser les deux côtés du document original.

❏ Sens (original)

Permet de sélectionner l'orientation du document original.

❏ Reliure (original)

Permet de sélectionner la position de reliure des documents originaux.

## Zone numéri. :

Sélectionnez la zone de numérisation. Sélectionnez **Détection automatique** pour rogner l'espace blanc situé autour du texte ou de l'image lors de la numérisation. Pour numériser sur toute la surface de la vitre du scanner, sélectionnez **Zone Max**.

❏ Sens (original)

Permet de sélectionner l'orientation du document original.

## Type original :

Permet de sélectionner le type de votre original.

## Orig. formats diff. :

Vous pouvez disposer les combinaisons de tailles suivantes simultanément dans le chargeur. A3 et A4 ; B4 et B5. Lorsque vous utilisez ces combinaisons, les originaux sont numérisés à la taille réelle des originaux. Placez vos documents originaux en alignant leur largeur tel qu'illustrée ci-dessous.

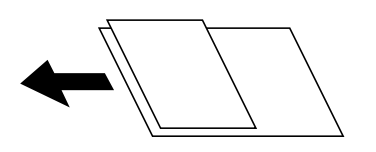

Densité :

Permet de sélectionner le contraste de l'image numérisée.

# <span id="page-128-0"></span>Suppr arrière-plan :

Sélectionnez la luminosité de l'arrière-plan. Appuyez sur + pour éclaircir (blanchir) l'arrière-plan et sur - pour l'assombrir (noircir).

Si vous sélectionnez **Auto**, les couleurs d'arrière-plan des originaux sont détectées puis supprimées ou éclaircies automatiquement. La fonction n'est pas appliquée correctement si la couleur de l'arrière-plan est trop foncée ou non détectée.

Enlever ombre :

Permet de supprimer les ombres du document original qui apparaissent dans l'image numérisée.

❏ Pourtour

Permet de supprimer les ombres se trouvant sur les bords du document original.

❏ Centre

Permet de supprimer les ombres se trouvant sur marge de reliure du livret.

# Effacer les perforations :

Supprime les trous de perforation qui apparaissent dans l'image numérisée. Vous pouvez indiquer la zone où supprimer les trous de perforation en saisissant une valeur dans la boîte située à droite.

❏ Position des perforations

Permet de sélectionner la position pour supprimer les trous de perforation.

❏ Sens (original)

Permet de sélectionner l'orientation du document original.

## Num continue (ADF) :

Vous pouvez positionner en même temps de nombreux originaux dans le ADF et les numériser tous en une seule tâche.

# Nom du fichier :

❏ Préfixe nom de fichier :

Saisissez un préfixe pour le nom des images en caractères alphanumériques et symboles.

❏ Ajouter date :

Ajouter la date au nom du fichier.

❏ Ajouter l'heure :

Ajouter l'heure au nom du fichier.

# **Numérisation vers un email**

Vous pouvez envoyer des fichiers image numérisés par email directement à partir de l'imprimante via un serveur de messagerie préconfiguré. Avant d'utiliser cette fonctionnalité, vous devez créer un dossier au niveau du périphérique mémoire sur lequel les documents reçus sont enregistrés.

Voir le Guide de l'administrateur pour plus de détails.

Vous pouvez indiquer l'adresse email en la saisissant directement, mais il peut être plus pratique de commencer par enregistrer l'adresse email dans votre liste de contacts.

#### *Remarque:*

- ❏ Avant d'utiliser cette fonctionnalité, assurez-vous que les paramètres *Date/Heure* et *Décalage horaire* de l'imprimante sont corrects. Accédez aux menus depuis *Param.* > *Réglages généraux* > *Param de base* > *Régl. Date/Heure*.
- ❏ En utilisant la fonction *Document Capture Pro* sur le panneau de commande au lieu de cette fonction, vous pouvez envoyer des e-mails directement. Avant d'utiliser cette fonction, assurez-vous d'avoir enregistré une tâche pour envoyer des e-mails dans Document Capture Pro et que l'ordinateur est allumé.
- ❏ Vous pouvez contrôler la destination avant la numérisation. Sélectionnez *Param.* > *Réglages généraux* > *Param. de numér.*, puis activez *Confirmer destinataire*.
- 1. Placez les documents originaux.

#### *Remarque:*

Si vous souhaitez numériser plusieurs documents originaux ou effectuer des numérisations recto verso, placez tous les documents originaux dans le ADF.

- 2. Appuyez sur **Numérisation** sur l'écran d'accueil.
- 3. Appuyez sur **Email**.
- 4. Indiquez les adresses.
	- ❏ Pour choisir parmi les adresses fréquemment utilisées : sélectionnez un contact dans l'onglet **Fréquent**.
	- ❏ Pour saisir manuellement l'adresse e-mail : appuyez sur **Clavier**, saisissez l'adresse e-mail, puis appuyez sur **OK**.
	- ❏ Pour sélectionner dans la liste des contacts : appuyez sur **Destinataire** , sélectionnez un contact.

Pour rechercher un dossier dans la liste des contacts, appuyez sur  $\mathbb{Q}$ .

❏ Sélection depuis la liste de l'historique : appuyez sur dans l'onglet **Fréquent** et sélectionnez un destinataire dans la liste affichée.

#### *Remarque:*

❏ Le nombre de destinataires que vous avez sélectionnés s'affiche sur la droite de l'écran. Vous pouvez envoyer des emails à un maximum de 10 adresses et groupes.

Si des groupes figurent parmi les destinataires, vous pouvez sélectionner jusqu'à 200 adresses individuelles au total, en tenant compte des adresses figurant dans les groupes.

- ❏ Appuyez sur la boîte d'adresse en haut de l'écran afin d'afficher la liste des adresses sélectionnées.
- ❏ Appuyez sur *Menu* pour afficher ou imprimer l'historique des envois, ou modifiez les paramètres du serveur de messagerie.
- 5. Appuyez sur **Param. de numér.**, puis vérifiez des paramètres tels que le format d'enregistrement et modifiezles si nécessaire.

#### *Remarque:*

- $\Box$  Appuyez sur  $\boxtimes$  pour enregistrements vos paramètres en tant que prédéfinition.
- $\Box$  Appuyez sur pour rétablir les valeurs par défaut des paramètres.
- 6. Appuyez sur  $\mathcal{D}$ .

## **Informations connexes**

- & [« Gestion des contacts » à la page 25](#page-24-0)
- & [« Numérisation à l'aide des paramètres enregistrés sur l'ordinateur \(Document Capture Pro\) » à la page 133](#page-132-0)
- & [« Positionnement des originaux » à la page 35](#page-34-0)
- & [« Comment utiliser » à la page 28](#page-27-0)

# **Options de menu pour la numérisation vers un e-mail**

#### *Remarque:*

Certaines options peuvent ne pas être disponibles selon les autres paramètres sélectionnés.

#### Mode coul :

Permet d'indiquer s'il faut numériser en couleur ou en noir et blanc.

#### Format de fichier :

❏ Format de fichier

Permet de sélectionner le format d'enregistrement de l'image numérisée.

❏ Taux de compression

Permet de sélectionner le niveau de compression de l'image numérisée.

❏ Réglages PDF

Si vous avez sélectionné **PDF** comme paramètre de format d'enregistrement, utilisez ces paramètres pour protéger les fichiers PDF.

Pour créer un fichier PDF qui nécessite un mot de passe à l'ouverture, définissez Mot de passe ouverture. Pour créer un fichier PDF qui nécessite un mot de passe pour l'impression ou la modification, définissez Autorisations.

#### Résolution :

Permet de sélectionner la résolution de numérisation.

#### Recto / Verso :

Permet de numériser les deux côtés du document original.

❏ Sens (original)

Permet de sélectionner l'orientation du document original.

❏ Reliure (original)

Permet de sélectionner la position de reliure des documents originaux.

#### Zone numéri. :

Sélectionnez la zone de numérisation. Sélectionnez **Recadr auto** pour rogner l'espace blanc situé autour du texte ou de l'image lors de la numérisation. Pour numériser sur toute la surface de la vitre du scanner, sélectionnez **Zone Max**.

#### ❏ Sens (original)

Permet de sélectionner l'orientation du document original.

#### Type original :

Permet de sélectionner le type de votre original.

#### **Numérisation**

Orig. formats diff. :

Vous pouvez disposer les combinaisons de tailles suivantes simultanément dans le chargeur. A3 et A4 ; B4 et B5. Lorsque vous utilisez ces combinaisons, les originaux sont numérisés à la taille réelle des originaux. Placez vos documents originaux en alignant leur largeur tel qu'illustrée ci-dessous.

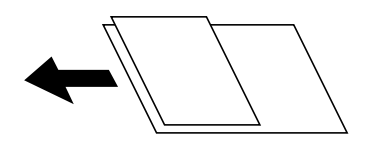

Densité :

Permet de sélectionner le contraste de l'image numérisée.

Suppr arrière-plan :

Sélectionnez la luminosité de l'arrière-plan. Appuyez sur + pour éclaircir (blanchir) l'arrière-plan et sur - pour l'assombrir (noircir).

Si vous sélectionnez **Auto**, les couleurs d'arrière-plan des originaux sont détectées puis supprimées ou éclaircies automatiquement. La fonction n'est pas appliquée correctement si la couleur de l'arrière-plan est trop foncée ou non détectée.

#### Enlever ombre :

Permet de supprimer les ombres du document original qui apparaissent dans l'image numérisée.

❏ Pourtour

Permet de supprimer les ombres se trouvant sur les bords du document original.

❏ Centre

Permet de supprimer les ombres se trouvant sur marge de reliure du livret.

#### Effacer les perforations :

Supprime les trous de perforation qui apparaissent dans l'image numérisée. Vous pouvez indiquer la zone où supprimer les trous de perforation en saisissant une valeur dans la boîte située à droite.

❏ Position des perforations

Permet de sélectionner la position pour supprimer les trous de perforation.

❏ Sens (original)

Permet de sélectionner l'orientation du document original.

#### Num continue (ADF) :

Vous pouvez positionner en même temps de nombreux originaux dans le ADF et les numériser tous en une seule tâche.

#### Sujet :

Saisissez l'objet de l'e-mail en caractères alphanumériques et symboles.

Taille max fichier joint :

Sélectionnez la taille de fichier maximale qui peut être jointe à l'email.

<span id="page-132-0"></span>Nom du fichier :

❏ Préfixe nom de fichier :

Saisissez un préfixe pour le nom des images en caractères alphanumériques et symboles.

❏ Ajouter date :

Ajouter la date au nom du fichier.

❏ Ajouter l'heure : Ajouter l'heure au nom du fichier.

# **Numérisation à l'aide des paramètres enregistrés sur l'ordinateur (Document Capture Pro)**

Vous pouvez enregistrer l'image numérisée vers un ordinateur connecté à un réseau.

La méthode pour enregistrer des images est inscrite en tant que tâche dans Document Capture Pro installé sur votre ordinateur. Des tâches prédéfinies sont disponibles pour vous permettre d'enregistrer les images numérisées vers un ordinateur. Vous pouvez également créer et enregistrer de nouvelles tâches à l'aide de Document Capture Pro sur votre ordinateur.

# **Préparation avant la numérisation**

❏ Installez les applications suivantes sur votre ordinateur.

- ❏ Document Capture Pro
- ❏ Epson Scan 2 (application nécessaire pour utiliser la fonction scanner)

❏ Connectez l'imprimante et l'ordinateur sur un réseau.

#### *Remarque:*

Vous pouvez utiliser Document Capture Pro pour définir le nom de votre ordinateur à afficher sur le panneau de commande.

## **Informations connexes**

- & [« Installation des applications les plus récentes » à la page 217](#page-216-0)
- & [« Application de configuration de la numérisation depuis l'ordinateur \(Document Capture Pro\) » à la page 213](#page-212-0)
- & « Réglage d'une tâche » à la page 133
- & [« Définition du nom de l'ordinateur à afficher sur le panneau de commande de l'imprimante » à la page 135](#page-134-0)
- & [« Configuration du mode de fonctionnement » à la page 136](#page-135-0)
- & [« Numérisation avec les paramètres de Document Capture Pro » à la page 136](#page-135-0)

# **Réglage d'une tâche**

Réglez la tâche sur l'ordinateur à l'aide de Document Capture Pro.

## *Remarque:*

- ❏ Des tâches prédéfinies sont disponibles pour vous permettre d'enregistrer les images numérisées vers un ordinateur.
- ❏ Les opérations peuvent varier en fonction du système d'exploitation et de la version du logiciel. Pour plus de détails sur l'utilisation des fonctionnalités, reportez-vous à l'aide du logiciel.

# **Numérisation**

## **Informations connexes**

- & « Création et enregistrement d'une tâche (Windows) » à la page 134
- & « Création et enregistrement d'une tâche (Mac OS) » à la page 134

# *Création et enregistrement d'une tâche (Windows)*

#### *Remarque:*

Les opérations peuvent varier en fonction du système d'exploitation et de la version du logiciel. Pour plus de détails sur l'utilisation des fonctionnalités, reportez-vous à l'aide du logiciel.

- 1. Lancez l'application Document Capture Pro.
- 2. Cliquez sur **Paramètres de travaux** en haut de l'écran.

L'écran de la liste des tâches s'affiche.

3. Cliquez sur **Nouveau**.

## L'écran **Paramètres de travaux** s'affiche.

- 4. Définissez les paramètres de tâche dans l'écran **Paramètres de travaux**.
	- ❏ **Nom du travail** : saisissez le nom de la tâche que vous souhaitez enregistrer.
	- ❏ **1. Numériser** : définissez les paramètres de numérisation, tels que le format des originaux ou la résolution.
	- ❏ **2. Enregistrer** : définissez la destination d'enregistrement, le format d'enregistrement, les règles de dénomination des fichiers, etc.
	- ❏ **3. Envoyer** : sélectionnez la destination des images numérisées.
- 5. Cliquez sur **OK** pour revenir à l'écran de la liste des tâches.

La tâche créée est enregistrée dans la **Liste des travaux** .

Affectez ensuite la tâche afin qu'elle soit disponible sur le panneau de commande de l'imprimante.

- 6. Cliquez sur **Paramètres d'événements**.
- 7. Ouvrez la liste déroulante d'un numéro qui n'a pas encore été utilisé, puis sélectionnez la tâche.
- 8. Cliquez sur **OK** pour revenir à l'écran **Liste des travaux** .

La tâche est affecteé au panneau de commande de l'imprimante.

9. Cliquez sur **OK** pour revenir en haut de l'écran.

# *Création et enregistrement d'une tâche (Mac OS)*

#### *Remarque:*

Les opérations peuvent varier en fonction du système d'exploitation et de la version du logiciel. Pour plus de détails sur l'utilisation des fonctionnalités, reportez-vous à l'aide du logiciel.

- 1. Lancez l'application Document Capture.
- 2. Cliquez sur l'icône de l'écran principal.

L'écran **Liste des travaux** s'affiche.

# **Numérisation**

<span id="page-134-0"></span>3. Cliquez sur l'icône +.

L'écran des paramètres de tâche s'affiche.

- 4. Définissez les paramètres de tâche sur l'écran.
	- ❏ **Nom du travail** : saisissez le nom de la tâche à enregistrer.
	- ❏ **Numériser** : définissez les paramètres de numérisation, tels que le format ou la résolution des originaux.
	- ❏ **Sortie** : définissez la destination d'enregistrement, le format d'enregistrement, les règles de dénomination des fichiers, etc.
	- ❏ **Destination** : sélectionnez la destination des images numérisées.
- 5. Cliquez sur **OK** pour revenir à l'écran **Liste des travaux** .

La tâche créée est enregistrée dans la **Liste des travaux** .

Affectez ensuite la tâche afin qu'elle soit disponible sur le panneau de commande de l'imprimante.

- 6. Cliquez sur l'icône et sélectionnez **Paramètres événements**.
- 7. Ouvrez la liste déroulante d'un numéro qui n'a pas encore été utilisé, puis sélectionnez la tâche.
- 8. Cliquez sur **OK** pour revenir à l'écran **Liste des travaux** .

La tâche est affecteé au panneau de commande de l'imprimante.

9. Cliquez sur **OK** pour revenir à l'écran principal.

# **Définition du nom de l'ordinateur à afficher sur le panneau de commande de l'imprimante**

Vous pouvez définir le nom de l'ordinateur (alphanumérique) à afficher sur le panneau de commande de l'imprimante à l'aide de Document Capture Pro.

## *Remarque:*

Les opérations peuvent varier en fonction du système d'exploitation et de la version du logiciel. Pour plus de détails sur l'utilisation des fonctionnalités, reportez-vous à l'aide du logiciel.

- 1. Lancez l'application Document Capture Pro.
- 2. Dans la barre de menu de l'écran principal, sélectionnez **Option** > **Paramètres de numérisation réseau**.

## *Remarque:*

*Option* n'est affiché qu'en vue standard dans les fenêtres. Si vous êtes en vue simple, cliquez sur *Passer à l'affichage normal*.

- 3. Sur l'écran **Paramètres de numérisation réseau**, saisissez le nom de l'ordinateur dans **Nom de votre ordinateur (alphanumérique)**.
- 4. Cliquez sur **OK**.

# <span id="page-135-0"></span>**Configuration du mode de fonctionnement**

Avant la numérisation, définissez le mode de fonctionnement sur le panneau de commande de sorte à correspondre à l'ordinateur sur lequel Document Capture Pro est installé.

- 1. Sélectionnez **Param.** à partir de l'écran d'accueil.
- 2. Sélectionnez **Réglages généraux** > **Param. de numér.** > **Document Capture Pro**.
- 3. Sélectionnez le mode de fonctionnement.
	- ❏ Mode client : sélectionnez ce mode si Document Capture Pro est installé sous Windows ou Mac OS.
	- ❏ Mode Serveur : sélectionnez ce mode si Document Capture Pro est installé sur un Windows Server. Ensuite, saisissez l'adresse du serveur.
- 4. Si vous avez modifié le mode de fonctionnement, vérifiez que les paramètres sont corrects et sélectionnez **OK**.

# **Numérisation avec les paramètres de Document Capture Pro**

1. Placez les documents originaux.

## *Remarque:*

Si vous souhaitez numériser plusieurs documents originaux ou effectuer des numérisations recto verso, placez tous les documents originaux dans le ADF.

- 2. Sélectionnez **Numérisation** au niveau de l'écran d'accueil.
- 3. Sélectionnez **Document Capture Pro**.
- 4. Sélectionnez **Sélectionnez Ordinateur.**, puis sélectionnez l'ordinateur sur lequel vous avez créé la tâche dans Document Capture Pro.

## *Remarque:*

- ❏ Le panneau de commande de l'imprimante affiche jusqu'à 100 ordinateurs sur lesquels Document Capture Pro est installé.
- ❏ Si vous avez sélectionné *Option* > *Paramètres de scannage sur réseau* et activé *Protéger avec mot de passe* dans Document Capture Pro ou Document Capture, saisissez un mot de passe.
- ❏ Si *Mode Serveur* est défini comme mode de fonctionnement, vous n'avez pas besoin d'effectuer cette étape.
- 5. Sélectionnez **Sélectionnez Travail.**, puis sélectionnez la tâche.

## *Remarque:*

- ❏ Si vous avez sélectionné *Protéger avec mot de passe* dans les paramètres de Document Capture Pro Server, saisissez un mot de passe.
- ❏ Si vous n'avez défini qu'une seule tâche, vous n'avez pas besoin de sélectionner la tâche. Passez à l'étape suivante.
- 6. Sélectionnez la zone dans laquelle le contenu de la tâche est affiché, puis vérifiez les détails de la tâche.
- 7. Appuyez sur  $\lozenge$ .

# **Informations connexes**

& [« Positionnement des originaux » à la page 35](#page-34-0)

# <span id="page-136-0"></span>**Numérisation vers un dispositif mémoire**

Vous pouvez enregistrer l'image numérisée sur un dispositif mémoire.

- 1. Insérez un dispositif mémoire dans le port USB de l'interface externe de l'imprimante.
- 2. Placez les documents originaux.

#### *Remarque:*

Si vous souhaitez numériser plusieurs documents originaux ou effectuer des numérisations recto verso, placez tous les documents originaux dans le ADF.

- 3. Appuyez sur **Numérisation** sur l'écran d'accueil.
- 4. Appuyez sur **Clé USB**.
- 5. Définissez des paramètres tels que le format d'enregistrement.
- 6. Vérifiez les autres paramètres et modifiez-les si nécessaire.

#### *Remarque:*

- $\Box$  Appuyez sur  $\boxtimes$  pour enregistrements vos paramètres en tant que prédéfinition.
- $\Box$  Appuyez sur pour rétablir les valeurs par défaut des paramètres.
- 7. Appuyez sur  $\lozenge$ .

## **Informations connexes**

- & [« Nom et fonction des pièces » à la page 15](#page-14-0)
- & [« Insertion et retrait d'un périphérique USB externe » à la page 38](#page-37-0)
- & [« Positionnement des originaux » à la page 35](#page-34-0)
- & [« Comment utiliser » à la page 28](#page-27-0)

# **Options de menu pour la numérisation vers un dispositif mémoire**

#### *Remarque:*

Certaines options peuvent ne pas être disponibles selon les autres paramètres sélectionnés.

#### N&B/Couleur :

Permet d'indiquer s'il faut numériser en couleur ou en noir et blanc.

#### Format de fichier :

❏ Format de fichier

Permet de sélectionner le format d'enregistrement de l'image numérisée.

❏ Taux de compression

Permet de sélectionner le niveau de compression de l'image numérisée.

## ❏ Réglages PDF

Si vous avez sélectionné **PDF** comme paramètre de format d'enregistrement, utilisez ces paramètres pour protéger les fichiers PDF.

Pour créer un fichier PDF qui nécessite un mot de passe à l'ouverture, définissez Mot de passe ouverture. Pour créer un fichier PDF qui nécessite un mot de passe pour l'impression ou la modification, définissez Autorisations.

# Résolution :

Permet de sélectionner la résolution de numérisation.

# Recto / Verso :

Permet de numériser les deux côtés du document original.

❏ Sens (original)

Permet de sélectionner l'orientation du document original.

❏ Reliure (original)

Permet de sélectionner la position de reliure des documents originaux.

## Zone numéri. :

Sélectionnez la zone de numérisation. Sélectionnez **Recadr auto** pour rogner l'espace blanc situé autour du texte ou de l'image lors de la numérisation. Pour numériser sur toute la surface de la vitre du scanner, sélectionnez **Zone Max**.

❏ Sens (original)

Permet de sélectionner l'orientation du document original.

## Type original :

Permet de sélectionner le type de votre original.

## Orig. formats diff. :

Vous pouvez disposer les combinaisons de tailles suivantes simultanément dans le chargeur. A3 et A4 ; B4 et B5. Lorsque vous utilisez ces combinaisons, les originaux sont numérisés à la taille réelle des originaux. Placez vos documents originaux en alignant leur largeur tel qu'illustrée ci-dessous.

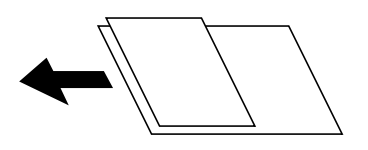

Densité :

Permet de sélectionner le contraste de l'image numérisée.

## Suppr arrière-plan :

Sélectionnez la luminosité de l'arrière-plan. Appuyez sur + pour éclaircir (blanchir) l'arrière-plan et sur - pour l'assombrir (noircir).

Si vous sélectionnez **Auto**, les couleurs d'arrière-plan des originaux sont détectées puis supprimées ou éclaircies automatiquement. La fonction n'est pas appliquée correctement si la couleur de l'arrière-plan est trop foncée ou non détectée.

# <span id="page-138-0"></span>Enlever ombre :

Permet de supprimer les ombres du document original qui apparaissent dans l'image numérisée.

❏ Pourtour

Permet de supprimer les ombres se trouvant sur les bords du document original.

❏ Centre

Permet de supprimer les ombres se trouvant sur marge de reliure du livret.

# Effacer les perforations :

Supprime les trous de perforation qui apparaissent dans l'image numérisée. Vous pouvez indiquer la zone où supprimer les trous de perforation en saisissant une valeur dans la boîte située à droite.

❏ Position des perforations

Permet de sélectionner la position pour supprimer les trous de perforation.

❏ Sens (original)

Permet de sélectionner l'orientation du document original.

Num continue (ADF) :

Vous pouvez positionner en même temps de nombreux originaux dans le ADF et les numériser tous en une seule tâche.

## Nom du fichier :

❏ Préfixe nom de fichier :

Saisissez un préfixe pour le nom des images en caractères alphanumériques et symboles.

❏ Ajouter date :

Ajouter la date au nom du fichier.

❏ Ajouter l'heure :

Ajouter l'heure au nom du fichier.

# **Numérisation vers le Cloud**

Vous pouvez envoyer les images numérisées aux services de cloud. Avant d'utiliser cette fonctionnalité, définissez les paramètres à l'aide de l'application Epson Connect. Pour plus de détails, reportez-vous au site Web du portail Epson Connect.

<https://www.epsonconnect.com/>

[http://www.epsonconnect.eu](http://www.epsonconnect.eu/) (Europe uniquement)

- 1. Veillez à bien définir les paramètres à l'aide de l'application Epson Connect.
- 2. Placez les documents originaux.

## *Remarque:*

Si vous souhaitez numériser plusieurs documents originaux ou effectuer des numérisations recto verso, placez tous les documents originaux dans le ADF.

- 3. Appuyez sur **Numérisation** sur l'écran d'accueil.
- 4. Appuyez sur **Cloud**.
- 5. Appuyez sur  $\blacksquare$  sur la partie supérieure de l'écran, puis sélectionnez une destination.
- 6. Définissez des paramètres tels que le format d'enregistrement.
- 7. Vérifiez les autres paramètres et modifiez-les si nécessaire.

#### *Remarque:*

- $\Box$  Appuyez sur  $\boxtimes$  pour enregistrements vos paramètres en tant que prédéfinition.
- $\Box$  Appuyez sur pour rétablir les valeurs par défaut des paramètres.
- 8. Appuyez sur  $\lozenge$ .

## **Informations connexes**

& [« Positionnement des originaux » à la page 35](#page-34-0)

# **Option de menu pour la numérisation vers le Cloud**

#### *Remarque:*

Certaines options peuvent ne pas être disponibles selon les autres paramètres sélectionnés.

#### N&B/Couleur :

Permet d'indiquer s'il faut numériser en couleur ou en noir et blanc.

#### JPEG/PDF :

Permet de sélectionner le format d'enregistrement de l'image numérisée.

#### Recto / Verso :

Permet de numériser les deux côtés du document original.

❏ Sens (original)

Permet de sélectionner l'orientation du document original.

❏ Reliure (original)

Permet de sélectionner la position de reliure des documents originaux.

## Zone numéri. :

Sélectionnez la zone de numérisation. Sélectionnez **Recadr auto** pour rogner l'espace blanc situé autour du texte ou de l'image lors de la numérisation. Pour numériser sur toute la surface de la vitre du scanner, sélectionnez **Zone Max**.

❏ Sens (original)

Permet de sélectionner l'orientation du document original.

#### Type original :

Permet de sélectionner le type de votre original.

#### Densité :

Permet de sélectionner le contraste de l'image numérisée.

<span id="page-140-0"></span>Suppr arrière-plan :

Sélectionnez la luminosité de l'arrière-plan. Appuyez sur + pour éclaircir (blanchir) l'arrière-plan et sur - pour l'assombrir (noircir).

Si vous sélectionnez **Auto**, les couleurs d'arrière-plan des originaux sont détectées puis supprimées ou éclaircies automatiquement. La fonction n'est pas appliquée correctement si la couleur de l'arrière-plan est trop foncée ou non détectée.

Enlever ombre :

Permet de supprimer les ombres du document original qui apparaissent dans l'image numérisée.

❏ Pourtour

Permet de supprimer les ombres se trouvant sur les bords du document original.

❏ Centre

Permet de supprimer les ombres se trouvant sur marge de reliure du livret.

# Effacer les perforations :

Supprime les trous de perforation qui apparaissent dans l'image numérisée. Vous pouvez indiquer la zone où supprimer les trous de perforation en saisissant une valeur dans la boîte située à droite.

❏ Position des perforations

Permet de sélectionner la position pour supprimer les trous de perforation.

❏ Sens (original)

Permet de sélectionner l'orientation du document original.

## Num continue (ADF) :

Vous pouvez positionner en même temps de nombreux originaux dans le ADF et les numériser tous en une seule tâche.

# **Numérisation à l'aide de WSD**

#### *Remarque:*

- ❏ Cette fonctionnalité est uniquement disponible pour les ordinateurs exécutant Windows 10/Windows 8.1/Windows 8/ Windows 7/Windows Vista.
- ❏ Si vous utilisez Windows 7/Windows Vista, vous devez configurer votre ordinateur au préalable à l'aide de cette fonctionnalité.
- 1. Placez les documents originaux.

## *Remarque:*

Si vous souhaitez numériser plusieurs documents originaux, placez tous les documents originaux sur le ADF.

- 2. Sélectionnez **Numérisation** au niveau de l'écran d'accueil.
- 3. Sélectionnez **Ordi (WSD)**.
- 4. Sélectionnez un ordinateur.
- 5. Appuyez sur  $\lozenge$ .

#### **Informations connexes**

& [« Positionnement des originaux » à la page 35](#page-34-0)

# **Configuration d'un port WSD**

Cette section indique comment configurer un port WSD sous Windows 7/Windows Vista.

#### *Remarque:*

Sous Windows 10/Windows 8.1/Windows 8, le port WSD est automatiquement configuré.

La configuration d'un port WSD nécessite les éléments suivants.

- ❏ L'imprimante et l'ordinateur sont connectés au réseau.
- ❏ Le pilote d'impression est installé sur l'ordinateur.
- 1. Mettez l'imprimante sous tension.
- 2. Cliquez sur Démarrer, puis cliquez sur **Réseau** au niveau de l'ordinateur.
- 3. Cliquez avec le bouton droit de la souris sur l'imprimante, puis cliquez sur **Installer**. Cliquez sur **Continuer** lorsque l'écran **Contrôle de compte d'utilisateur** s'affiche. Cliquez sur **Désinstaller** et redémarrez si l'écran **Désinstaller** s'affiche.

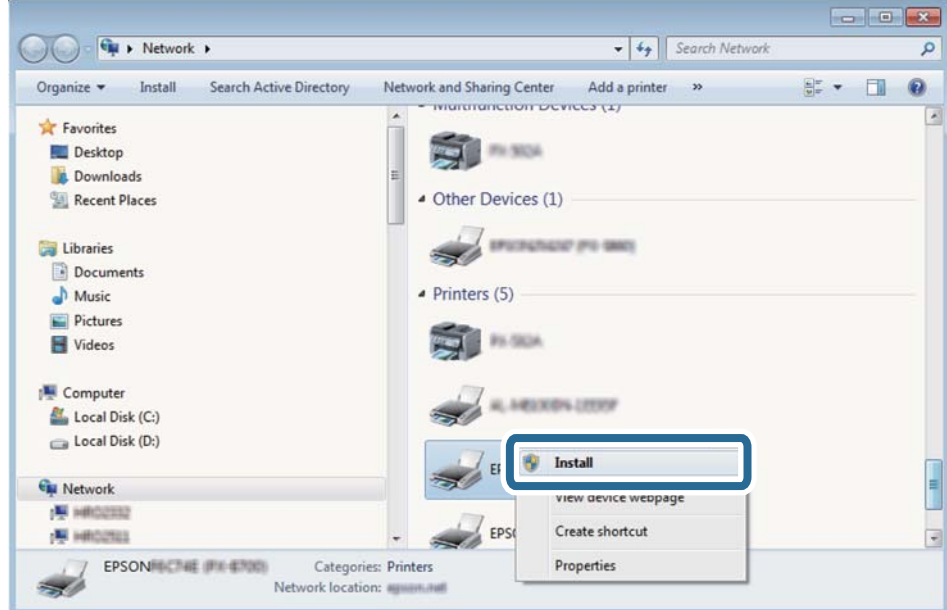

#### *Remarque:*

Le nom de l'imprimante définie pour le nom de réseau et de modèle (EPSON XXXXXX (XX-XXXX)) est affiché sur l'écran réseau. Vous pouvez vérifier le nom de l'imprimante à partir du panneau de commande de l'imprimante ou en imprimant une feuille d'état du réseau.

4. Cliquez sur **Votre périphérique est prêt à être utilisé**.

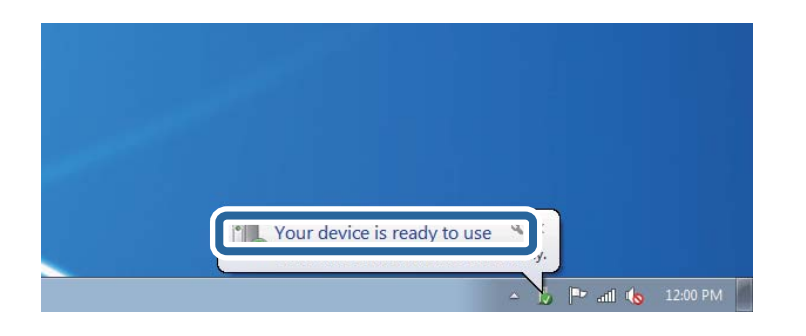

5. Consultez le message, puis cliquez sur **Fermer**.

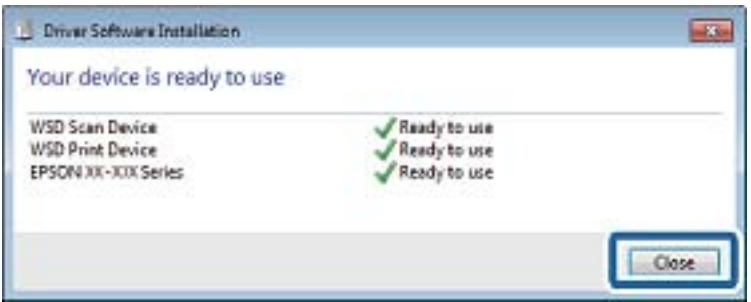

- 6. Ouvrez l'écran **Périphériques et imprimantes**.
	- ❏ Windows 7

Cliquez sur **Panneau de configuration** > **Matériel et audio** (ou **Matériel**) > **Périphériques et imprimantes**.

❏ Windows Vista

Cliquez sur Démarrer > **Panneau de configuration** > **Matériel et audio** > **Imprimantes**.

7. Vérifiez qu'une icône avec le nom réseau de l'imprimante est affichée.

Sélectionnez le nom de l'imprimante lors de l'utilisation d'un port WSD.

#### **Informations connexes**

& [« Options de menus pour État imprimante/Imprimer » à la page 48](#page-47-0)

# **Numérisation à partir d'un ordinateur**

# **Authentification des utilisateurs Epson Scan 2 lors de l'utilisation du contrôle d'accès**

Lorsque la fonction de contrôle d'accès est activée pour une imprimante, vous devez saisir un identifiant d'utilisateur et un mot de passe pour numériser en utilisant Epson Scan 2. Si vous ne connaissez pas le mot de passe, contactez votre administrateur d'imprimante.

1. Lancez l'application Epson Scan 2.

- 2. Sur l'écran Epson Scan 2, assurez-vous que votre imprimante est sélectionnée dans la liste **Scanner**.
- 3. Sélectionnez **Paramètre** dans la liste **Scanner** afin d'afficher l'écran **Paramètres du scanner**.
- 4. Cliquez sur **Contrôle d'accès**.
- 5. Dans l'écran **Contrôle d'accès**, entrez le **Nom utilisateur** et le **Mot de passe** correspondant à un compte disposant du droit de numériser.
- 6. Cliquez sur **OK**.

# **Numérisation à l'aide de Epson Scan 2**

Vous pouvez numériser à l'aide du pilote de scanner Epson Scan 2. Vous pouvez numériser des originaux avec des réglages détaillés adaptés aux documents texte.

Reportez-vous à l'aide d'Epson Scan 2 pour plus d'explications sur chaque élément de paramétrage.

1. Placez l'original.

#### *Remarque:*

Si vous souhaitez numériser plusieurs documents originaux, placez-les dans le ADF.

- 2. Lancez l'application Epson Scan 2.
- 3. Définissez les paramètres suivants dans l'onglet **Paramètres principaux**.

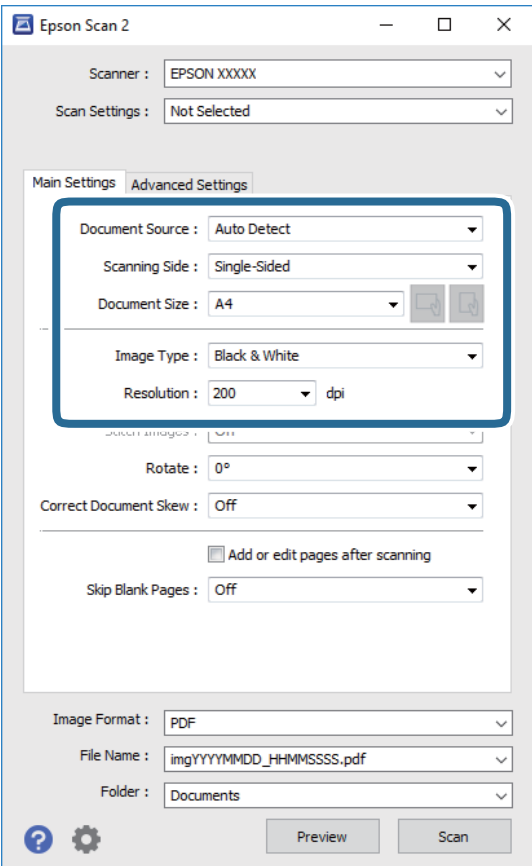
- ❏ Source du document : sélectionnez l'emplacement des originaux.
- ❏ Face de numérisation : sélectionnez le côté de l'original que vous voulez numériser depuis le ADF.
- ❏ Taille du document : sélectionnez le format des originaux.
- ❏ / Boutons (orientation de l'original) : sélectionnez l'orientation définie de l'original que vous avez placé. Selon le format de l'original, cet élément peut être défini automatiquement sans la possibilité d'être modifié.
- ❏ Type d'image : sélectionnez la couleur d'enregistrement de l'image numérisée.
- ❏ Résolution : sélectionnez la résolution.
- 4. Si nécessaire, définissez d'autres paramètres de numérisation.
	- ❏ Vous pouvez procéder à un aperçu de l'image numérisée en cliquant sur le bouton **Aperçu**. La fenêtre d'aperçu s'ouvre et l'image s'affiche.

Lorsque vous effectuez un aperçu avec le ADF, l'original est éjecté du ADF. Repositionnez l'original éjecté.

- ❏ Dans l'onglet **Paramètres avancés**, vous pouvez procéder à des réglages fins de l'image adaptés aux documents textes, tels que.
	- ❏ Retirer arrière-plan : retirez l'arrière-plan des originaux.
	- ❏ Optimisation du texte : vous pouvez améliorer la clarté et la netteté des lettres floues de l'original.
	- ❏ Segmentation zone auto : vous pouvez améliorer la netteté des lettres et le lissé des images lors de la numérisation en noir et blanc d'un document contenant des images.
	- ❏ Accentuer la couleur : pour améliorer la couleur spécifiée de l'image numérisée, puis l'enregistrer en niveaux de gris ou en noir et blanc.
	- ❏ Seuil Noir/Blanc : pour régler la marge du binaire monochrome (noir et blanc).
	- ❏ Netteté : vous pouvez améliorer et augmenter la netteté des contours de l'image.
	- ❏ Détramage : vous pouvez supprimer les motifs de moiré (ombres hachurées) qui apparaissent lors de la numérisation de documents imprimés tels qu'un magazine.
	- ❏ Remplissage des bords : pour régler l'ombre créée autour de l'image numérisée.
	- ❏ Sortie d'image double (Windows uniquement) : vous pouvez numériser une fois et enregistrer deux images avec différents paramètres de sortie en même temps.

#### *Remarque:*

Certaines options peuvent ne pas être disponibles selon les autres paramètres sélectionnés.

5. Définissez les paramètres d'enregistrement du fichier.

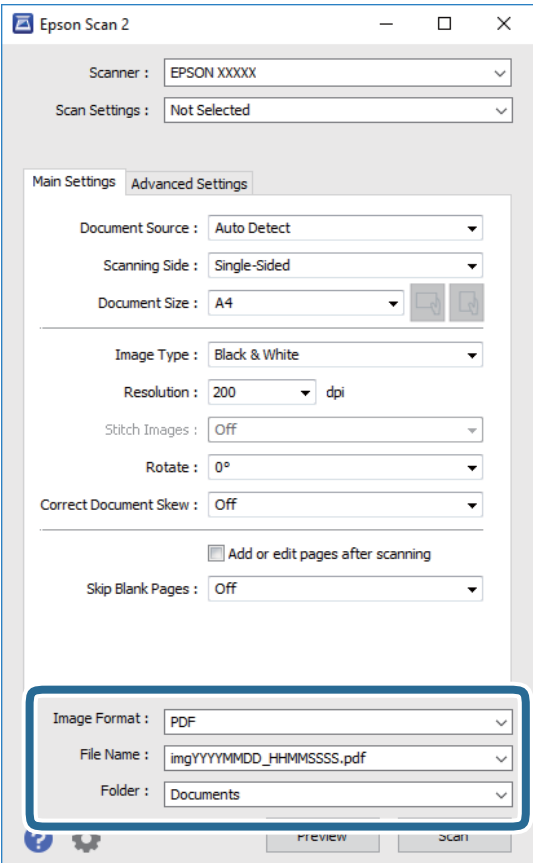

❏ Format de l'image : sélectionnez le format d'enregistrement dans la liste.

Vous pouvez procéder à des réglages détaillés pour chaque format d'enregistrement sauf BITMAP et PNG. Après avoir choisi le format d'enregistrement, sélectionnez **Options** dans la liste.

- ❏ Nom de fichier : vérifiez le nom du fichier enregistré qui s'affiche. Vous pouvez modifier les paramètres du nom de fichier en sélectionnant **Paramètre** dans la liste.
- ❏ Dossier : sélectionnez le dossier d'enregistrement de l'image numérisée dans la liste. Vous pouvez sélectionner un autre dossier ou créer un dossier en sélectionnant **Sélectionner** dans la liste.
- 6. Cliquez sur **Numériser**.

#### **Informations connexes**

- & [« Positionnement des originaux » à la page 35](#page-34-0)
- & [« Application de numérisation de documents et images \(Epson Scan 2\) » à la page 212](#page-211-0)

# **Numérisation depuis des dispositifs connectés**

L'application Epson iPrint vous permet de numériser des photos et des documents à partir d'un dispositif intelligent, tel qu'un smartphone ou une tablette, connecté au même réseau sans fil que l'imprimante. Vous pouvez enregistrer les données numérisées sur un dispositif intelligent ou des services de cloud, les envoyer par email ou encore les imprimer.

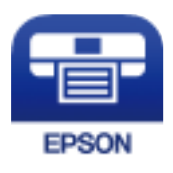

## **Installation de l'application Epson iPrint**

Vous pouvez installer Epson iPrint sur votre dispositif intelligent à partir de l'URL ou du code QR suivant.

<http://ipr.to/c>

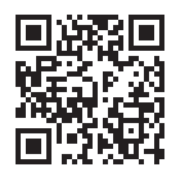

## **Numérisation à l'aide de Epson iPrint**

Lancez Epson iPrint depuis votre dispositif connecté et sélectionnez l'élément à utiliser à partir de l'écran d'accueil. Les écrans suivants peuvent être modifiés sans avis préalable.

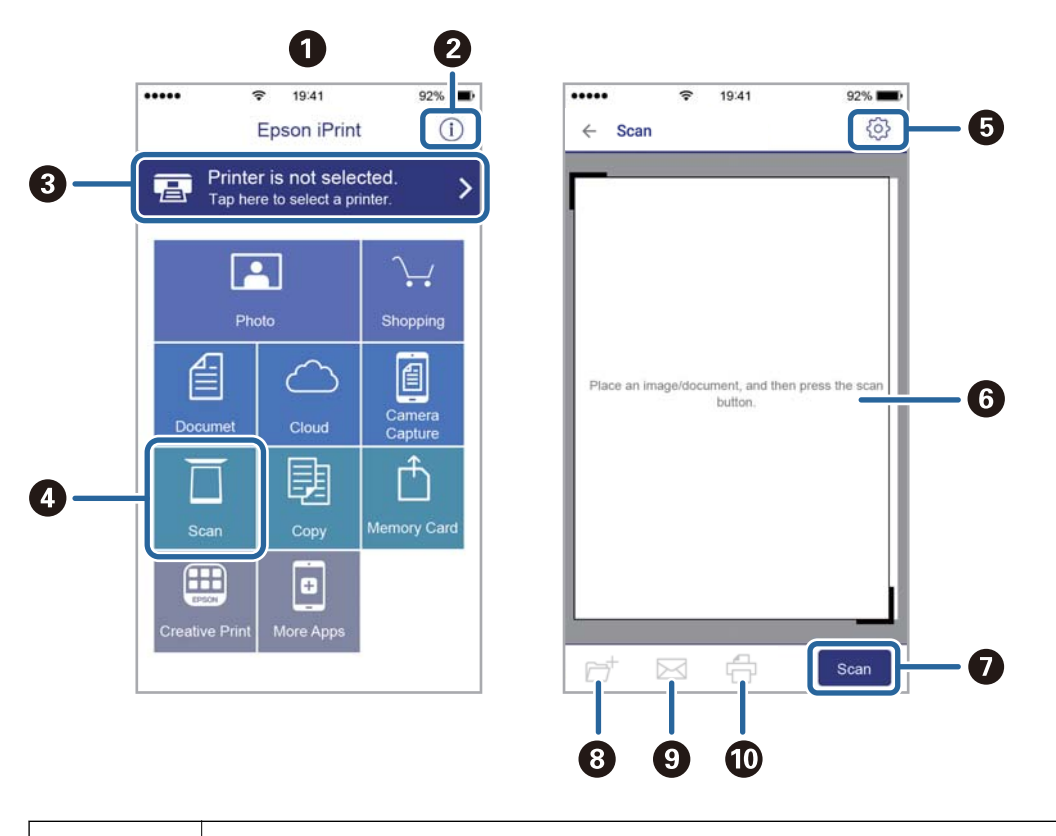

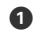

Écran d'accueil affiché au démarrage de l'application.

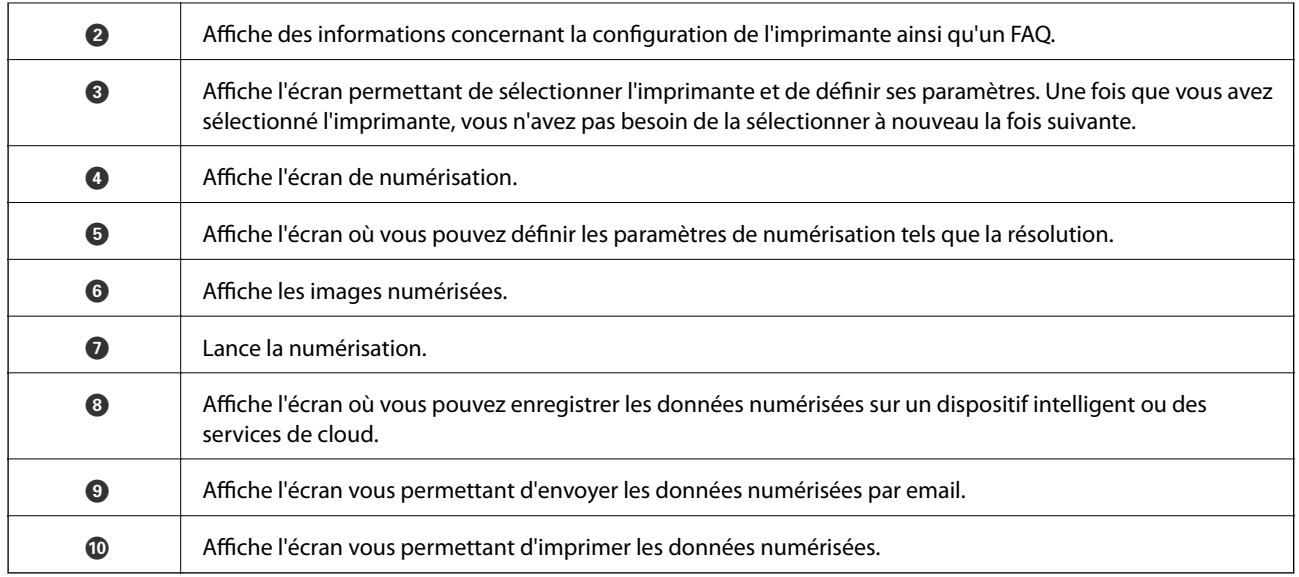

## **Numérisation par contact des dispositifs connectés avec N-Mark**

Vous pouvez vous connecter et numériser de façon très simple en mettant votre périphérique intelligent en contact avec la N-Mark de l'imprimante.

Pour utiliser cette fonctionnalité, assurez d'avoir effectué ce qui suit.

❏ Activez la fonction NFC sur votre périphérique connecté.

Seul Android 4.0 ou plus prend en charge NFC.(Near Field Communication)

L'emplacement et les fonctions NFC varient selon le périphérique intelligent.Reportez-vous à la documentation fournie avec votre périphérique intelligent pour plus de détails.

❏ Installez l'application Epson iPrint sur votre périphérique intelligent.

Pour l'installer, mettez en contact votre périphérique intelligent avec la N-Mark de l'imprimante.

- ❏ Activez Wi-Fi Direct sur votre imprimante.
- 1. Placez les originaux dans l'imprimante.
- 2. Mettez en contact votre périphérique intelligent avec la N-Mark de l'imprimante.

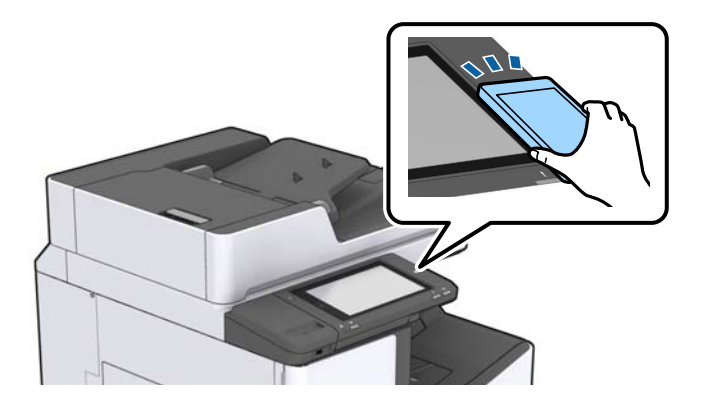

#### *Remarque:*

L'imprimante ne peut pas communiquer avec le périphérique s'il y a des obstacles, comme du métal, entre la N-Mark de l'imprimante et le périphérique intelligent.

Epson iPrint démarre.

- 3. Sélectionnez le menu numérisation dans Epson iPrint.
- 4. Mettez en contact votre périphérique intelligent avec la N-Mark de l'imprimante. La numérisation démarre.

#### **Informations connexes**

& [« Positionnement des originaux » à la page 35](#page-34-0)

# **Impression**

# **Impression de fichiers à partir d'un dispositif mémoire**

Vous pouvez imprimer des fichiers JPEG, PDF et TIFF depuis un dispositif mémoire connecté à l'imprimante.

## **Impression de fichiers JPEG à partir d'un dispositif mémoire**

#### *Remarque:*

Si vous avez plus de 999 images dans votre dispositif mémoire, les images sont automatiquement divisées en groupes et l'écran de sélection des groupes s'affiche. Les images sont triées en fonction de la date où elles ont été prises.

- 1. Connectez le dispositif mémoire au port USB d'interface externe de l'imprimante.
- 2. Appuyez sur **Impression depuis clé USB** sur l'écran d'accueil.
- 3. Appuyez sur **JPEG**.

La liste des images se trouvant sur le dispositif mémoire est affichée sous forme de miniatures.

Appuyez sur pour modifier l'**Ordre d'affichage** ou effectuez des réglages pour **Sélectionner ttes images**, **Annuler la sélection d'image**, et **Sélect. un groupe**.

4. Appuyez sur les fichiers que vous souhaitez imprimer.

Les images sélectionnées portent une coche.

Pour prévisualiser une image, appuyez sur **Affichage unique**. Vous pouvez agrandir l'image en appuyant sur  $\bigoplus$ . Saisissez  $\bigotimes$  ou  $\bigotimes$  pour prévisualiser l'image précédente ou suivante.

- 5. Définissez la source de papier et le mode couleur que vous voulez utiliser dans l'onglet **Param de base**.
- 6. Définissez si nécessaire les autres éléments dans l'onglet **Avancé**. Pour plus d'informations sur les réglages détaillés, consultez les menus pour Impression depuis clé USB.
- 7. Définissez le nombre d'impressions en appuyant sur la touche pour indiquer la valeur souhaitée.
- 8. Appuyez sur  $\circled{$  pour démarrer l'impression.
- 9. Retirez le dispositif mémoire de l'imprimante.

#### **Informations connexes**

- & [« Insertion et retrait d'un périphérique USB externe » à la page 38](#page-37-0)
- & [« Options de menu de base pour les paramètres JPEG » à la page 151](#page-150-0)
- & [« Options de menu avancées pour les paramètres JPEG » à la page 152](#page-151-0)

## <span id="page-150-0"></span>**Impression de fichiers PDF ou TIFF à partir d'un dispositif mémoire**

- 1. Connectez le dispositif mémoire au port USB d'interface externe de l'imprimante.
- 2. Appuyez sur **Impression depuis clé USB** sur l'écran d'accueil.
- 3. Appuyez **PDF** ou **TIFF**.

La liste des fichiers se trouvant sur le dispositif mémoire est affichée.

- 4. Appuyez sur le fichier que vous souhaitez imprimer.
- 5. Définissez la source de papier et le mode couleur que vous voulez utiliser dans l'onglet **Param de base**.
- 6. Définissez si nécessaire les autres éléments dans l'onglet **Avancé**. Pour plus d'informations sur les réglages détaillés, consultez les menus du dispositif mémoire.
- 7. Définissez le nombre d'impressions en appuyant sur la touche pour indiquer la valeur souhaitée.
- 8. Appuyez sur  $\lozenge$  pour démarrer l'impression.
- 9. Retirez le dispositif mémoire de l'imprimante.

#### **Informations connexes**

- & [« Insertion et retrait d'un périphérique USB externe » à la page 38](#page-37-0)
- & [« Options de menu de base pour les paramètres PDF » à la page 153](#page-152-0)
- & [« Options de menu avancées pour les paramètres PDF » à la page 153](#page-152-0)
- & [« Options de menu de base pour les paramètres TIFF » à la page 153](#page-152-0)
- & [« Options de menu avancées pour les paramètres TIFF » à la page 154](#page-153-0)

## **Options de menus pour Impression depuis clé USB**

Appuyez sur **Impression depuis clé USB** sur l'écran d'accueil de l'imprimante afin d'effectuer divers paramétrages d'impression pour le fichier se trouvant sur le dispositif mémoire.

### **Options de menu de base pour les paramètres JPEG**

### $\equiv$  (Options):

Définissez les paramètres pour trier, sélectionner et désélectionner les données de l'image.

Paramètre papier :

Spécifiez les paramètres de source de papier que vous voulez utiliser pour l'impression.

Mise en page :

Sélectionnez la façon de disposer les fichiers JPEG. **1-haut** permet d'imprimer un fichier par page. **20 haut** permet d'imprimer 20 fichiers par page. **Index** permet d'associer des informations à l'impression de l'index.

#### **Impression**

#### <span id="page-151-0"></span>Adapter au cadre :

Sélectionnez **Activé** pour rogner l'image afin qu'elle s'ajuste automatiquement à la disposition sélectionnée pour l'impression. Si le rapport hauteur/largeur des données de l'image et de la taille du papier est différent, l'image est automatiquement agrandie ou réduite de manière à ce que le côté court corresponde au côté court du papier. Le côté long de l'image est rogné s'il dépasse le côté long du papier. Il est possible que cette fonctionnalité ne fonctionne pas pour les photos panoramiques.

#### Mode coul :

Sélectionnez un paramétrage de couleur, que vous imprimiez normalement en **N&B** ou en **Couleur**.

### **Options de menu avancées pour les paramètres JPEG**

#### Finition :

#### ❏ Finition

Sélectionnez **Assemblage** pour imprimer des documents de plusieurs pages assemblés dans l'ordre et triés par jeux. Sélectionnez **Copies groupées** pour imprimer des documents de plusieurs pages en obtenant les mêmes pages numérotées que le groupe.

#### ❏ **Sortie papier**

Sélectionnez Tri décalé<sup>\*</sup> pour décaler chaque ensemble de copie.

#### ❏ **Agrafage**\*

Sélectionnez l'emplacement d'agrafage.

\* Affiché lorsque l'finisher unit est installée.

#### Qualité :

Sélectionnez **Meilleur** pour obtenir une impression de meilleure qualité, l'impression peut cependant être plus lente.

#### Améliorer :

Sélectionnez ce mode pour améliorer automatiquement la luminosité, le contraste et la saturation de la photo. Pour désactiver l'amélioration automatique, sélectionnez **Amélioration désactivée**.

#### Corr. yeux rouges :

Sélectionnez **Activé** pour corriger automatiquement l'effet yeux rouges sur les photos. Les corrections ne sont pas appliquées au fichier original, seulement aux impressions. Selon le type de photo, des parties de l'image autres que les yeux seront peut-être corrigées.

#### Date :

Sélectionnez le format de la date à laquelle la photo a été prise ou enregistrée. La date n'est pas imprimée dans le cadre de certaines dispositions.

#### **Informations connexes**

- & [« Types et codes des éléments en option » à la page 200](#page-199-0)
- $\rightarrow$  [« Éjection du papier et agrafage à l'aide de l'Finisher Unit » à la page 200](#page-199-0)

### <span id="page-152-0"></span>**Options de menu de base pour les paramètres PDF**

Vous pouvez effectuer des paramètres d'impression pour les fichiers au format PDF se trouvant dans vos dispositifs mémoire.

#### Ordre d'affichage :

Sélectionnez un réglage de tri pour afficher les fichiers sur l'écran LCD.

#### Paramètre papier :

Spécifiez les paramètres de source de papier que vous voulez utiliser pour l'impression.

#### Recto / Verso :

Sélectionnez **Activé** pour imprimer des fichiers PDF en recto verso. Vous pouvez également sélectionner le mode de reliure dans le paramètre **Position reliure**.

#### Ordre d'impr :

Sélectionnez l'ordre pour imprimer des fichiers PDF sur plusieurs pages.

#### Mode coul :

Sélectionnez un paramétrage de couleur, que vous imprimiez normalement en **N&B** ou en **Couleur**.

### **Options de menu avancées pour les paramètres PDF**

#### Finition

❏ Finition :

Sélectionnez **Assemblage** pour imprimer des documents de plusieurs pages assemblés dans l'ordre et triés par jeux. Sélectionnez **Copies groupées** pour imprimer des documents de plusieurs pages en obtenant les mêmes pages numérotées que le groupe.

❏ Sortie papier :

Sélectionnez **Tri croisé** pour imprimer en alternance une fois en format portrait depuis une source de papier et une fois en format paysage depuis l'autre source de papier. Sélectionnez **Auto** comme **Paramètre papier** lorsque vous utilisez cette fonctionnalité. Sélectionnez **Tri décalé**\* pour décaler chaque ensemble de copie.

❏ Agrafage\* :

Sélectionnez l'emplacement d'agrafage.

Affiché lorsque l'finisher unit est installée.

#### **Informations connexes**

- & [« Types et codes des éléments en option » à la page 200](#page-199-0)
- & [« Éjection du papier et agrafage à l'aide de l'Finisher Unit » à la page 200](#page-199-0)

### **Options de menu de base pour les paramètres TIFF**

Vous pouvez effectuer des paramètres d'impression pour les fichiers au format TIFF se trouvant dans vos dispositifs mémoire.

#### **Impression**

#### <span id="page-153-0"></span>Ordre d'affichage :

Modifie l'ordre des fichiers.

#### Paramètre papier :

Spécifiez les paramètres de source de papier que vous voulez utiliser pour l'impression.

#### Mise en page :

Sélectionnez la mise en plage du fichier Multi-TIFF. **1-haut** permet d'imprimer une page par feuille. **20-haut** permet d'imprimer 20 pages sur une feuille. **Index** permet d'associer des informations à l'impression de l'index.

#### Adapter au cadre :

Sélectionnez **Activé** pour rogner la photo afin qu'elle s'ajuste automatiquement à la disposition sélectionnée pour les photos. Si le rapport hauteur/largeur des données de l'image et de la taille du papier est différent, l'image est automatiquement agrandie ou réduite de manière à ce que le côté court corresponde au côté court du papier. Le côté long de l'image est rogné s'il dépasse le côté long du papier. Il est possible que cette fonctionnalité ne fonctionne pas pour les photos panoramiques.

#### Mode coul :

Sélectionnez un paramétrage de couleur, que vous imprimiez normalement en **N&B** ou en **Couleur**.

### **Options de menu avancées pour les paramètres TIFF**

#### Finition :

#### ❏ Finition

Sélectionnez **Assemblage** pour imprimer des documents de plusieurs pages assemblés dans l'ordre et triés par jeux. Sélectionnez **Copies groupées** pour imprimer des documents de plusieurs pages en obtenant les mêmes pages numérotées que le groupe.

#### ❏ **Sortie papier**

Sélectionnez Tri décalé<sup>\*</sup> pour décaler chaque ensemble de copie.

#### ❏ **Agrafage**\*

Sélectionnez l'emplacement d'agrafage.

\* Affiché lorsque l'finisher unit est installée.

#### Qualité :

Sélectionnez **Meilleur** pour obtenir une impression de meilleure qualité, l'impression peut cependant être plus lente.

#### Ordre d'impr :

Sélectionnez l'ordre pour imprimer des fichiers TIFF sur plusieurs pages.

#### Date :

Sélectionnez le format de la date à laquelle la photo a été prise ou enregistrée. La date n'est pas imprimée dans certaines dispositions.

#### **Informations connexes**

- & [« Types et codes des éléments en option » à la page 200](#page-199-0)
- & [« Éjection du papier et agrafage à l'aide de l'Finisher Unit » à la page 200](#page-199-0)

# **Impression depuis le pilote d'impression sous Windows**

Si vous ne pouvez pas modifier certains paramètres du pilote d'impression, ceux-ci ont peut-être été restreints par l'administrateur. Contactez votre administrateur d'imprimante pour obtenir de l'aide.

## **Accès au pilote d'impression**

Lorsque vous accédez au pilote d'impression depuis la panneau de commande de l'ordinateur, les paramètres sont appliqués à toutes les applications.

#### **Accès au pilote d'impression à partir du panneau de commande**

❏ Windows 10/Windows Server 2019/Windows Server 2016

Cliquez sur le bouton Démarrer, puis sélectionnez **Système Windows** > **Panneau de commande** > **Afficher les périphériques et imprimantes** sous **Matériel et audio**. Cliquez avec le bouton droit de la souris sur l'imprimante, ou maintenez-le enfoncé et sélectionnez **Options d'impression**.

❏ Windows 8.1/Windows 8/Windows Server 2012 R2/Windows Server 2012

Sélectionnez **Bureau** > **Paramètres** > **Panneau de commande** > **Afficher les périphériques et imprimantes** sous **Matériel et audio**. Cliquez avec le bouton droit de la souris sur l'imprimante, ou maintenez-le enfoncé et sélectionnez **Options d'impression**.

❏ Windows 7/Windows Server 2008 R2

Cliquez sur le bouton Démarrer, puis sélectionnez **Panneau de commande** > **Afficher les périphériques et imprimantes** sous **Matériel et audio**. Cliquez avec le bouton droit de la souris sur votre imprimante, puis sélectionnez **Options d'impression**.

❏ Windows Vista/Windows Server 2008

Cliquez sur le bouton Démarrer, puis sélectionnez **Panneau de commande** > **Imprimantes** (sous **Matériel et audio**). Cliquez avec le bouton droit de la souris sur votre imprimante, puis sélectionnez **Options d'impression**.

❏ Windows XP/Windows Server 2003 R2/Windows Server 2003

Cliquez sur le bouton Démarrer, puis sélectionnez **Panneau de commande** > **Imprimantes et autre matériel** > **Imprimantes et télécopieurs**. Cliquez avec le bouton droit de la souris sur votre imprimante, puis sélectionnez **Options d'impression**.

#### **Accès au pilote d'impression à partir de l'icône de l'imprimante dans la barre des tâches**

L'icône de l'imprimante dans la barre des tâches du bureau est une icône de raccourci vous permettant d'accéder rapidement au pilote de l'imprimante.

Si vous cliquez sur l'icône de l'imprimante et sélectionnez **Paramètres imprimante**, vous pouvez accéder à la même fenêtre de paramètres de l'imprimante que celle affichée sur le panneau de commande. Vous pouvez vérifier le statut de l'imprimante si vous double-cliquez sur cette icône.

#### <span id="page-155-0"></span>*Remarque:*

Si l'icône de l'imprimante n'est pas affichée dans la barre des tâches, accédez à la fenêtre du pilote de l'imprimante, cliquez sur *Préférences du contrôle* au niveau de l'onglet *Utilitaire* et sélectionnez *Enregistrez l'icône du raccourci dans la barre des tâches*.

## **Informations de base sur l'impression**

#### *Remarque:*

Le fonctionnement peut varier selon l'application. Pour plus de détails, reportez-vous à l'aide de l'application.

1. Ouvrez le fichier que vous souhaitez imprimer.

Si ce n'est pas encore fait, chargez le papier dans l'imprimante.

- 2. Sélectionnez **Imprimer** ou **Configuration de la page** dans le menu **Fichier**.
- 3. Sélectionnez votre imprimante.
- 4. Sélectionnez **Préférences** ou **Propriétés** pour ouvrir la fenêtre du pilote d'impression.

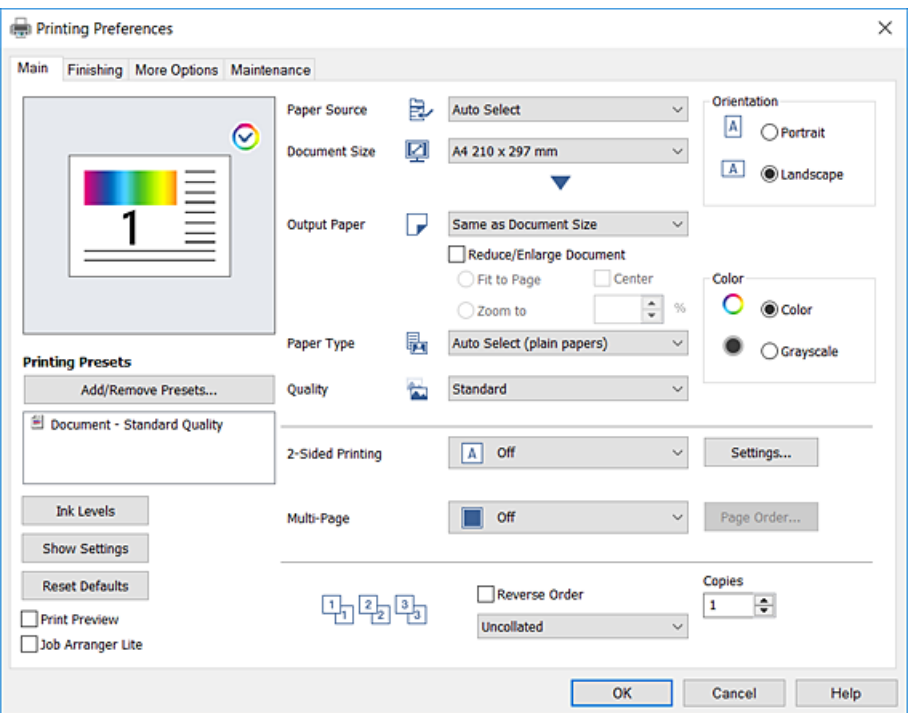

5. Modifiez les paramètres selon les besoins.

Reportez-vous aux options de menu du pilote d'impression pour plus de détails.

#### *Remarque:*

- ❏ Vous pouvez également vous reporter à l'aide en ligne pour plus d'explications sur les éléments de paramétrage. Un clic droit sur un élément affiche l'*Aide*.
- ❏ Lorsque vous sélectionnez *Aperçu avant impression*, vous pouvez afficher un aperçu de votre document avant impression.
- ❏ Lorsque vous souhaitez seulement imprimer sur une face du papier, réglez *Impression recto verso* sur *Non*.
- 6. Cliquez sur **OK** pour fermer la fenêtre du pilote d'impression.

7. Cliquez sur **Imprimer**.

#### *Remarque:*

Lorsque vous sélectionnez *Aperçu avant impression*, une fenêtre d'aperçu s'affiche. Pour modifier les paramètres, cliquez sur *Annuler*, puis répétez la procédure depuis l'étape 2.

#### **Informations connexes**

- & [« Types de papiers disponibles et capacité » à la page 29](#page-28-0)
- & [« Comment charger le papier » à la page 32](#page-31-0)
- & [« Définition du type de papier » à la page 34](#page-33-0)
- & [« Options de menu du pilote d'impression » à la page 174](#page-173-0)

### **Impression recto verso**

Vous pouvez imprimer sur les deux faces de la feuille. Vous pouvez également imprimer un livret qui peut être créé en réordonnant les pages et en pliant l'impression.

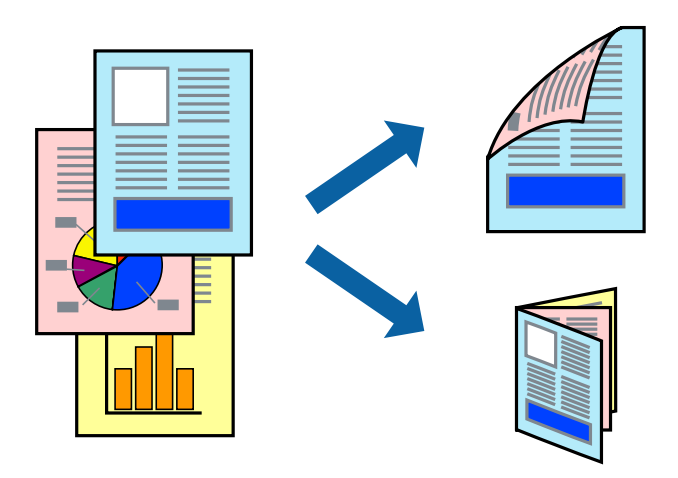

#### *Remarque:*

- ❏ Si vous n'utilisez pas du papier adapté à l'impression recto verso, la qualité d'impression peut diminuer et des bourrages papier peuvent se produire.
- ❏ Selon le papier et les données, il est possible que l'encre traverse le papier.

#### **Informations connexes**

& [« Types de papiers disponibles et capacité » à la page 29](#page-28-0)

### **Paramètres de l'imprimante**

- 1. Dans l'onglet **Principal** du pilote d'impression, sélectionnez **Auto (reliure côté long)** ou **Auto (reliure côté court)** dans **Impression recto verso**.
- 2. Cliquez sur **Configuration poster**, définissez les paramètres appropriés, puis cliquez sur **OK**. Pour imprimer un livret plié, sélectionnez **Livret**.
- 3. Cliquez sur **Imprimer**.

#### **Informations connexes**

- & [« Informations de base sur l'impression » à la page 156](#page-155-0)
- & [« Onglet Principal » à la page 174](#page-173-0)

## **Impression de plusieurs pages sur une seule feuille**

Vous pouvez imprimer deux ou quatre pages de données sur une seule feuille de papier.

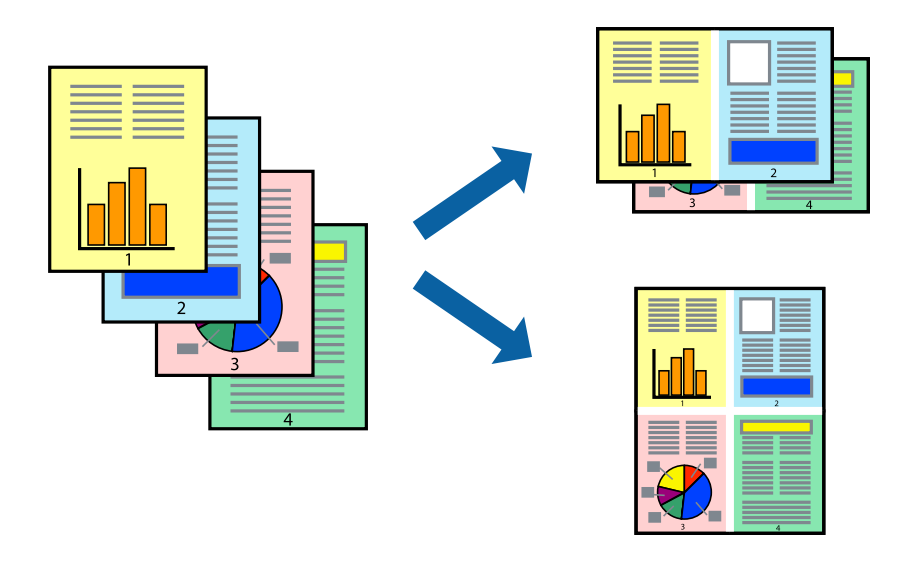

### **Paramètres de l'imprimante**

Dans l'onglet **Principal** du pilote d'impression, sélectionnez **2 en 1** ou **4 en 1** comme paramètre **Multi-Pages**.

#### **Informations connexes**

- & [« Informations de base sur l'impression » à la page 156](#page-155-0)
- & [« Onglet Principal » à la page 174](#page-173-0)

## **Impression et empilement en respectant l'ordre des pages (impression en ordre inverse)**

Si vous utilisez cette fonctionnalité lorsque vous sélectionnez le bac de réception face vers le haut comme paramètre **Bac de sortie** dans l'onglet **Finition**, vous pouvez imprimer depuis la dernière page afin que les documents soient empilés dans l'ordre des pages.

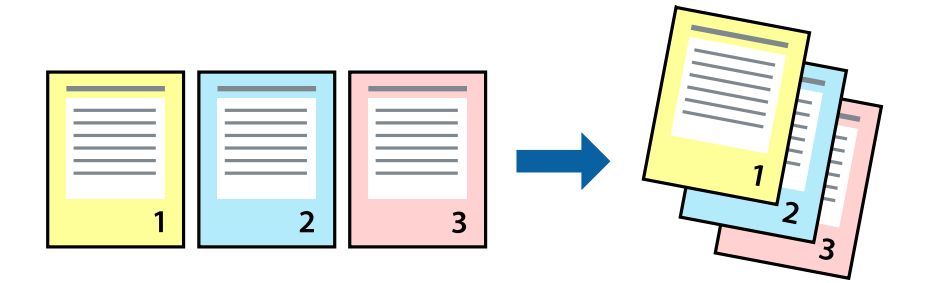

### **Paramètres de l'imprimante**

Dans l'onglet **Principal** du pilote d'impression, sélectionnez **Ordre inversé**.

#### **Informations connexes**

- & [« Informations de base sur l'impression » à la page 156](#page-155-0)
- & [« Onglet Principal » à la page 174](#page-173-0)

## **Impression d'un document agrandi ou réduit**

Vous pouvez réduire ou agrandir la taille d'un document d'un certain pourcentage ou en fonction de la taille du papier chargé dans l'imprimante.

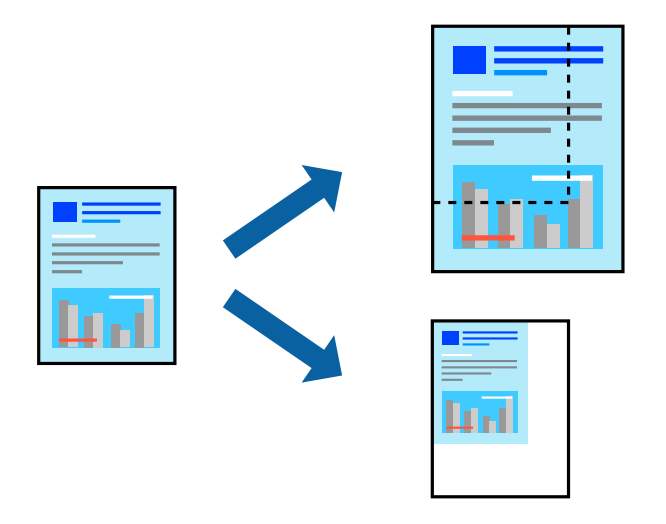

### **Paramètres de l'imprimante**

Dans l'onglet **Principal** du pilote d'impression, sélectionnez la taille du document depuis le paramètre **Format document**. Sélectionnez le format du papier sur lequel vous souhaitez imprimer dans le paramètre **Sortie papier**. Si vous voulez réduire ou agrandir le document d'un certain pourcentage, sélectionnez **Zoom**, puis saisissez le pourcentage.

Sélectionnez **Centre** pour imprimer les images au centre de la page.

#### **Informations connexes**

- & [« Informations de base sur l'impression » à la page 156](#page-155-0)
- & [« Onglet Principal » à la page 174](#page-173-0)

## **Empilement des ensembles de copies par rotations alternées à 90° ou décalage**

Vous pouvez trier les impressions en les empilant une fois en orientation portrait et la fois suivante en orientation paysage. Si vous installez l'Finisher unit en option, vous pouvez également trier les documents en décalant chaque ensemble de copies ou en les agrafant.

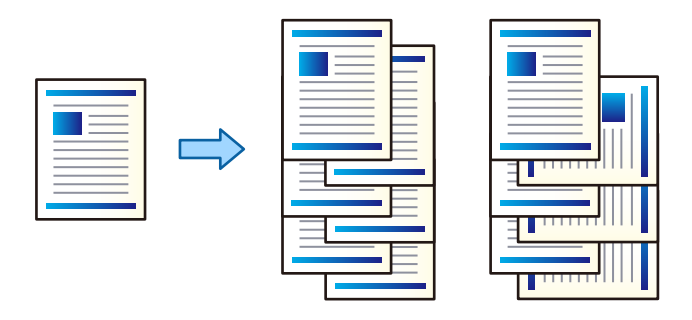

### **Paramètres de l'imprimante**

- 1. Dans l'onglet **Finition** du pilote d'impression, sélectionnez la méthode d'empilement de copies depuis le paramètre **Tri**.
	- ❏ **Tri rotatif** : empile les impression en alternance en mode portrait et paysage en cas d'impression de plusieurs copies.

Cette fonctionnalité utilise deux sources de papier. Chargez le papier en l'orientant en mode portrait dans la source de papier, chargez du papier en mode paysage dans l'autre, puis sélectionnez **Automatique** comme paramètre **Alimentation**. Sélectionnez **Automatique** ou **Magasin recto vers le bas** pour le paramètre **Bac de sortie**. Les impressions sont empilées dans le bac de réception face vers le bas.

- ❏ **Tri décalé** : décale chaque ensemble de copies en cas d'impression de plusieurs copies. Cette option est disponible lorsque l'unité de finition en option est installée.
- 2. Si l'unité de finition en option est installée, sélectionnez la position d'agrafage adéquate.
- 3. Définissez les autres éléments puis cliquez sur **OK**.
- 4. Cliquez sur **Imprimer**.

#### **Informations connexes**

- $\blacktriangleright$  [« Informations de base sur l'impression » à la page 156](#page-155-0)
- & [« Onglet Finition » à la page 175](#page-174-0)

## **Insertion de feuilles de séparation**

Vous pouvez insérer des feuilles de séparation entre des copies ou des travaux. Utilisez du papier ordinaire, du papier épais ou du papier de haute qualité avec une épaisseur pouvant aller jusqu'à 160 g/m² en tant que feuille de séparation.

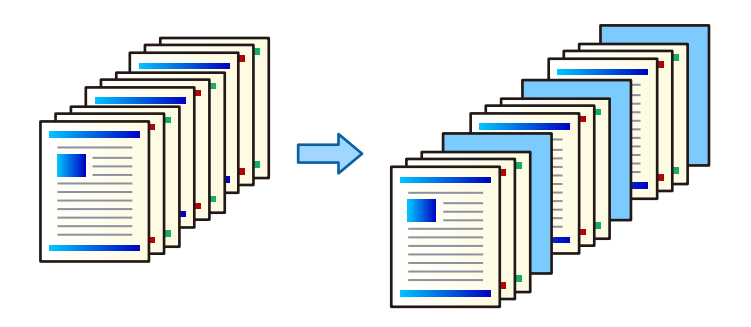

#### *Remarque:*

Lorsque différents utilisateurs envoient des tâches d'impression depuis l'ordinateur, vous pouvez également insérer des feuilles de séparation entre les utilisateurs à partir de *Param.* > *Réglages généraux* > *Param imprim* > *Param. d'impr univ* > *Insérer feuilles par utilisateur*.

### **Paramètres de l'imprimante**

1. Sur l'onglet **Finition** du pilote d'imprimante, cliquez sur **Feuille de séparation** en regard de **Alimentation**, puis sélectionnez la méthode d'insertion des feuilles de séparation entre les impressions.

❏ **Insérer une feuille entre les copies** : insère des feuilles de séparation entre les copies.

❏ **Insérer une feuille entre les travaux** : insère des feuilles de séparation entre les tâches.

- 2. Sélectionnez la source de papier pour les feuilles de séparation.
- 3. Pour **Insérer une feuille entre les copies**, sélectionnez le nombre de copies à imprimer avant d'insérer une feuille de séparation dans le paramètre **Insérer une feuille après chaque**.

Vous devez définir plusieurs numéros de copies dans le paramètre **Copies** de l'onglet **Principal**.

- 4. Cliquez sur **OK** pour fermer la fenêtre **Paramètres de feuille de séparation**.
- 5. Définissez les autres éléments puis cliquez sur **OK**.
- 6. Cliquez sur **Imprimer**.

## **Stockage des données dans la mémoire de l'imprimante en vue de l'impression**

Lorsque vous imprimez un grand nombre de documents, vous pouvez imprimer une copie pour vérifier son contenu. Pour imprimer après avoir fait la seconde copie, utilisez le panneau de commande de l'imprimante.

### **Paramètres de l'imprimante**

1. Dans l'onglet **Finition** du pilote d'impression, sélectionnez **Vérifier le job** pour le paramètre **Type de travail**.

#### **Impression**

- 2. Cliquez sur **Configuration**, saisissez le **Nom de l'utilisateur** et le **Nom de job**, puis cliquez sur **OK**. Vous pouvez identifier la tâche à l'aide du nom de tâche indiqué sur le panneau de commande de l'imprimante.
- 3. Définissez d'autres éléments puis cliquez sur **OK**.
- 4. Cliquez sur **Imprimer**.

Une seule copie est imprimée, et la tâche est conservée dans la mémoire de l'imprimante.

La tâche conservée est supprimée lors de la mise hors tension de l'imprimante.

#### **Informations connexes**

- & [« Informations de base sur l'impression » à la page 156](#page-155-0)
- & [« Onglet Finition » à la page 175](#page-174-0)

### **Impression d'une tâche conservée**

- 1. Appuyez sur **Impression depuis mémoire interne** sur le panneau de commande de l'imprimante.
- 2. Sélectionnez la tâche que vous souhaitez imprimer.

Sélectionnez le **Nom de l'utilisateur** dans la liste et la tâche. Si vous êtes invité à indiquer un mot de passe, fournissez celui paramétré dans le pilote d'impression.

3. Appuyez sur  $\lozenge$  pour démarrer l'impression.

*Remarque:* Appuyez sur *Supprimer* pour supprimer la tâche.

## **Impression d'une image sur plusieurs feuilles en vue d'un agrandissement (création d'une affiche)**

Cette fonctionnalité vous permet d'imprimer une image sur plusieurs feuilles de papier. Vous pouvez créer une affiche plus grande en les assemblant.

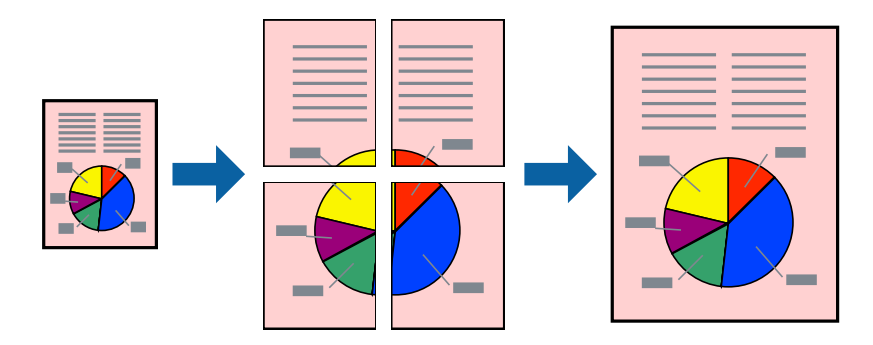

## **Paramètres de l'imprimante**

Dans l'onglet **Principal** du pilote d'impression, sélectionnez **Poster 2 x 1**, **Poster 2 x 2**, **Poster 3 x 3**, ou **Poster 4 x 4** comme paramètre **Multi-Pages**. Si vous cliquez sur **Configuration**, vous pouvez sélectionner les éléments que vous ne voulez pas imprimer. Vous pouvez également sélectionner les options de guide de découpe.

#### **Informations connexes**

- & [« Informations de base sur l'impression » à la page 156](#page-155-0)
- & [« Onglet Principal » à la page 174](#page-173-0)

### **Création de posters à l'aide des Guides de recouvrement**

Voici un exemple de la procédure de création d'un poster lorsque **Poster 2 x 2** est sélectionné, et **Guides de recouvrement** est sélectionné dans **Imprimer les marques de coupe**.

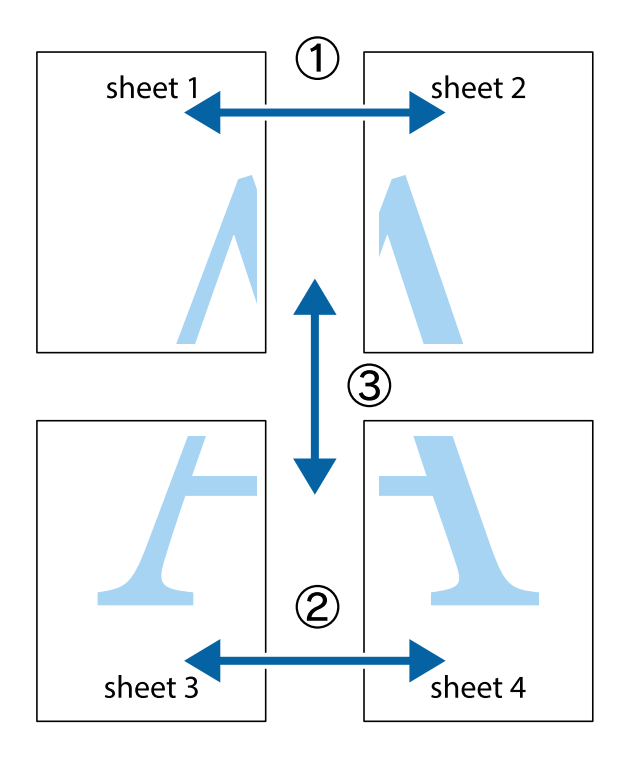

1. Préparez Sheet 1 et Sheet 2. Coupez les marges de Sheet 1 le long de la ligne bleue verticale en passant par le centre des croix inférieure et supérieure.

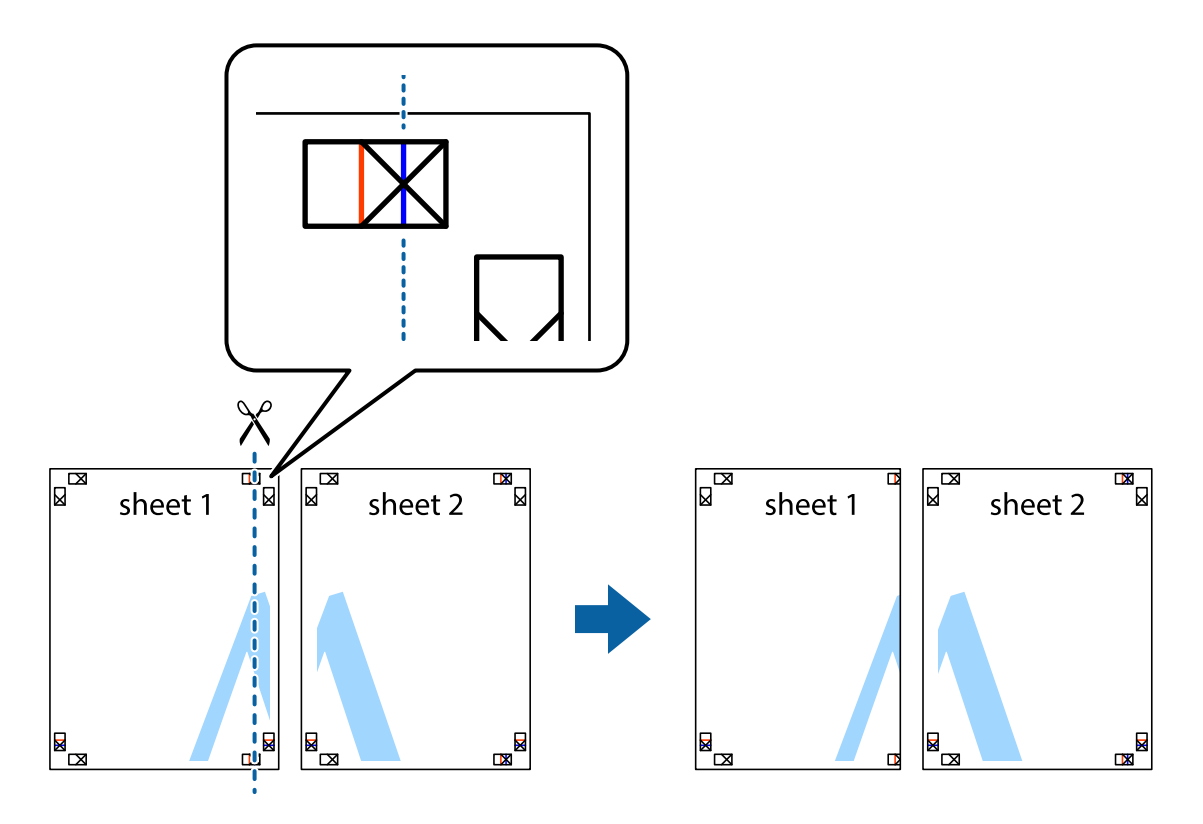

2. Placez le bord de Sheet 1 en haut de Sheet 2 et alignez les croix, puis collez temporairement les deux feuilles ensemble par l'arrière.

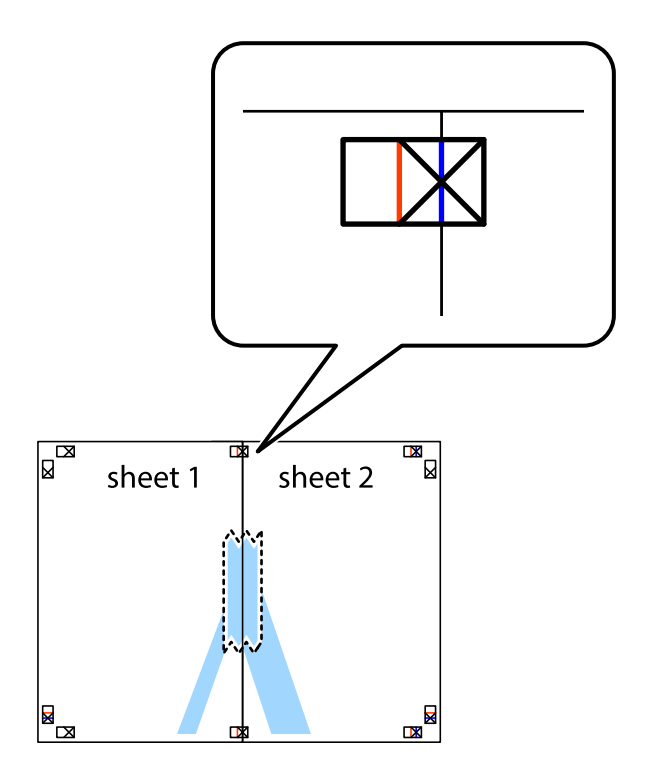

3. Coupez les feuilles collées en deux le long de la ligne rouge verticale en passant par les guides de recouvrement (cette fois, la ligne à gauche des croix).

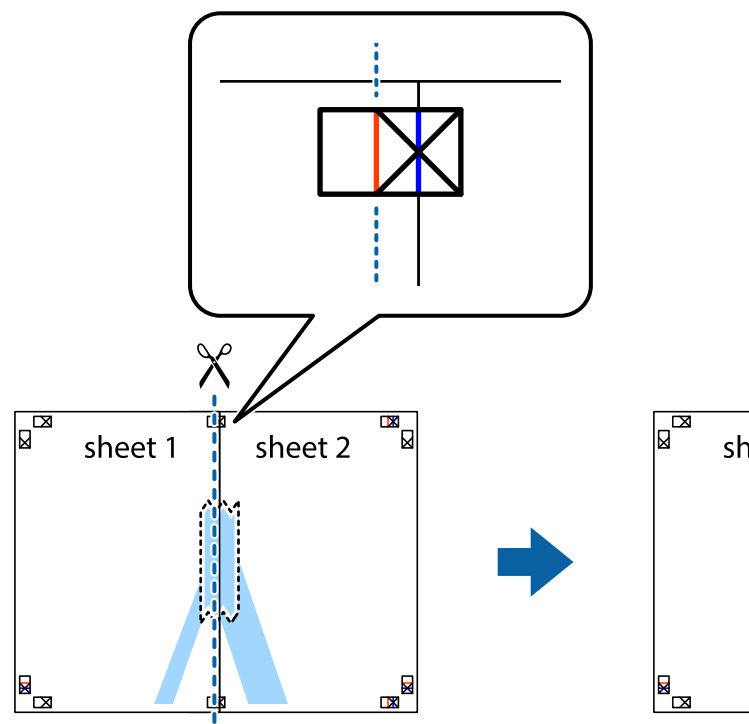

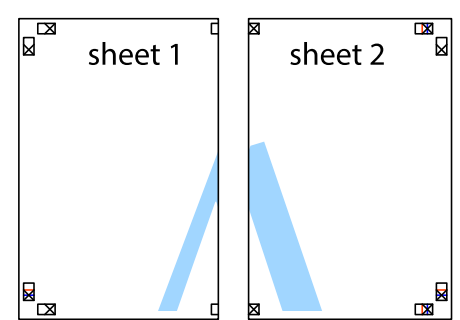

4. Collez les feuilles ensemble par l'arrière.

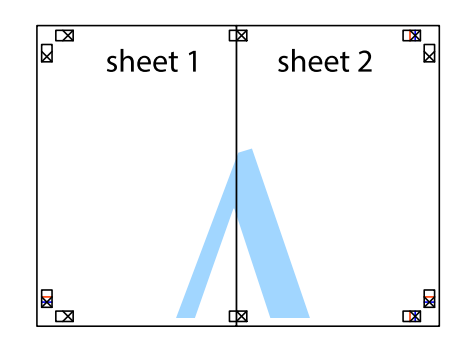

5. Répétez les étapes 1 à 4 pour coller Sheet 3 à Sheet 4.

#### **Impression**

6. Coupez les marges des Sheet 1 et Sheet 2 le long de la ligne bleue horizontale en passant par le centre des croix gauche et droite.

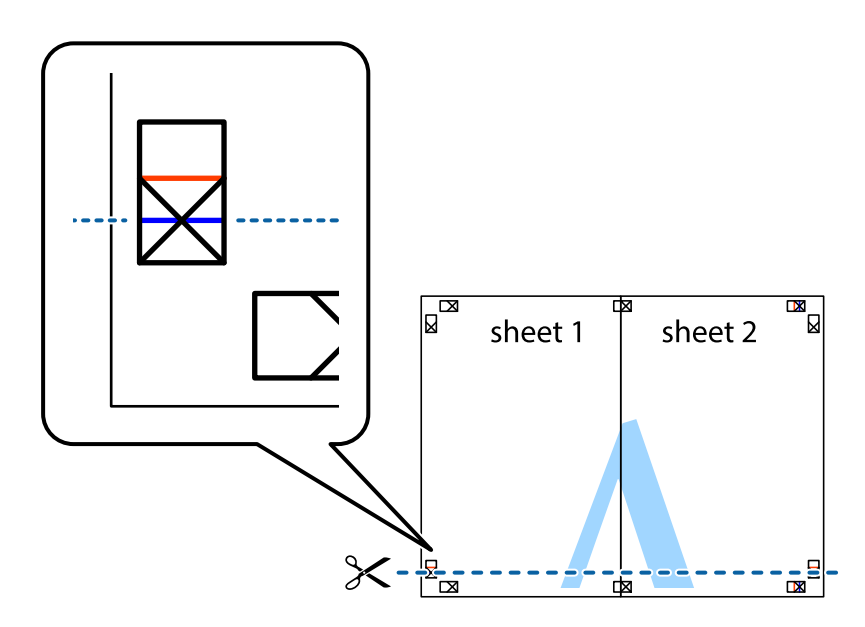

7. Placez le bord de Sheet 1 et Sheet 2 en haut de Sheet 3 et Sheet 4, et alignez les croix, puis collez-les temporairement par l'arrière.

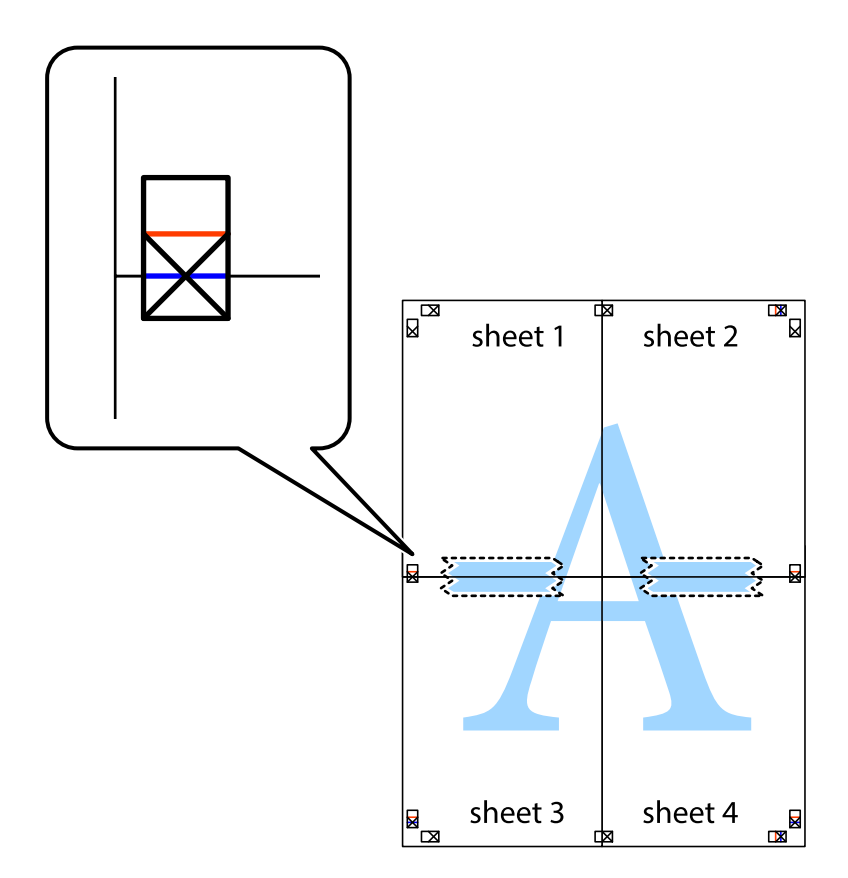

8. Coupez les feuilles collées en deux le long de la ligne rouge horizontale en passant par les guides de recouvrement (cette fois, la ligne au dessus des croix).

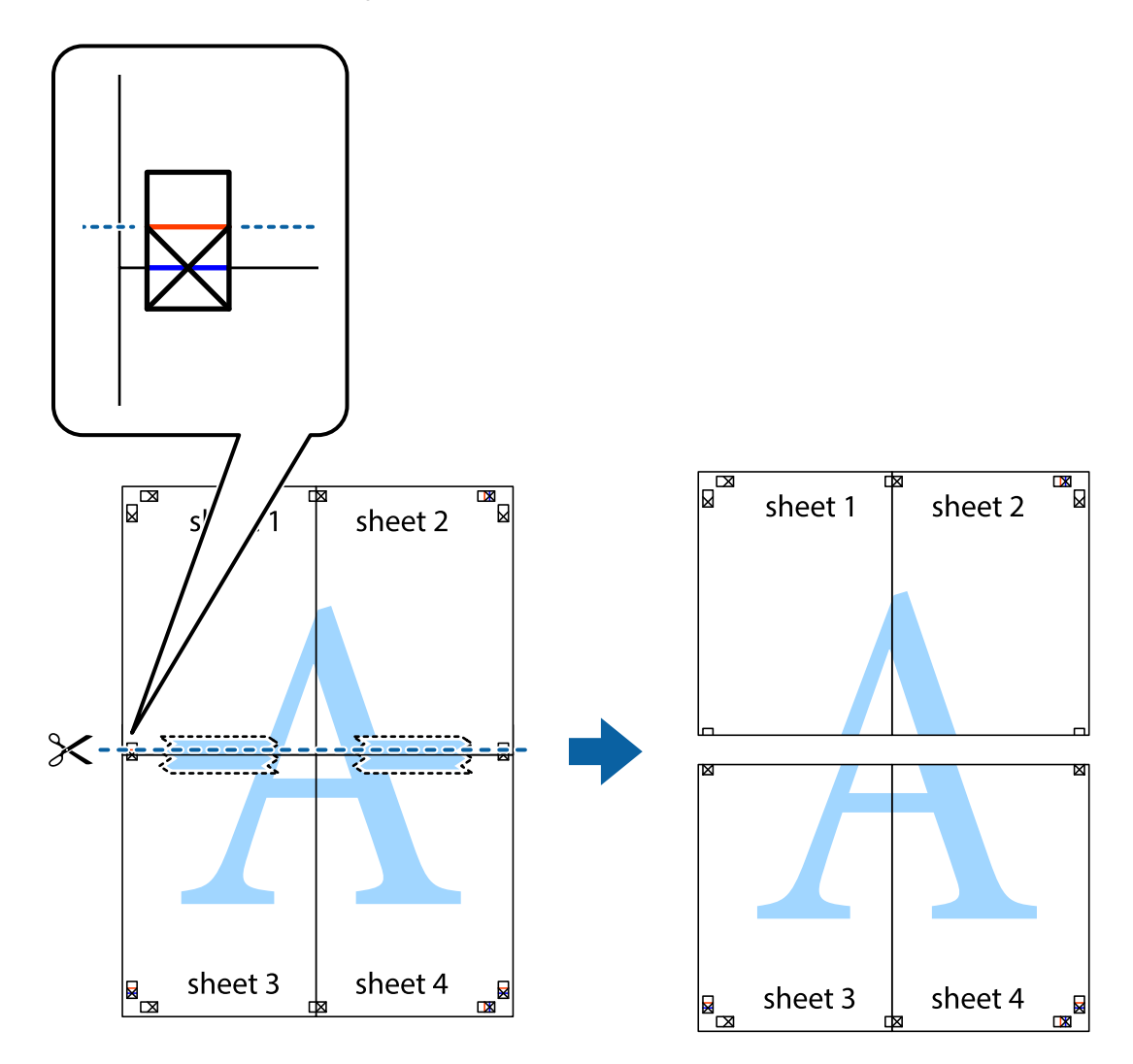

9. Collez les feuilles ensemble par l'arrière.

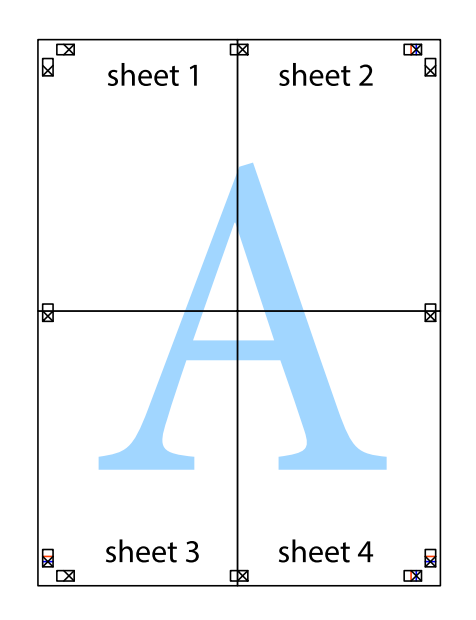

10. Coupez les bords restants le long du guide extérieur.

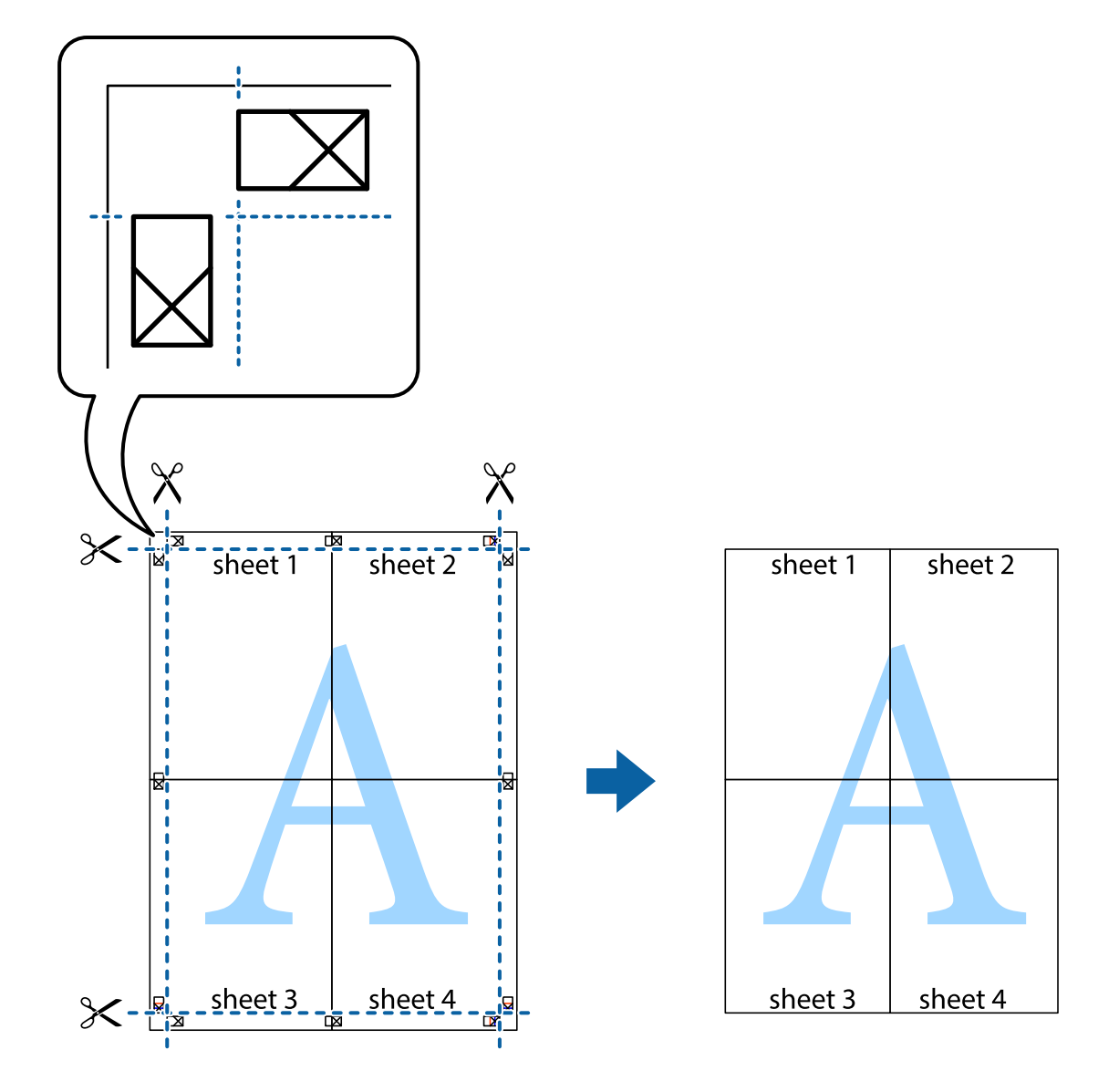

## **Impression avec en-tête et pied de page**

Vous pouvez imprimer des informations comme le nom d'utilisateur ou la date d'impression sur l'en-tête ou le bas de page.

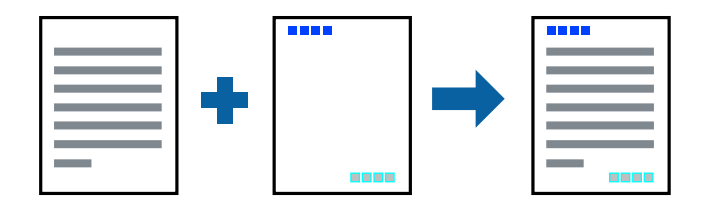

### **Paramètres de l'imprimante**

Dans l'onglet **Plus d'options** du pilote d'impression, cliquez sur **Caractéristiques des filigranes**, puis sélectionnez **En-tête/Pied de page**. Cliquez sur **Configuration**, puis sélectionnez les éléments à imprimer.

#### **Informations connexes**

- & [« Informations de base sur l'impression » à la page 156](#page-155-0)
- & [« Onglet Plus d'options » à la page 177](#page-176-0)

## **Impression d'un filigrane**

Vous pouvez imprimer un filigrane, par exemple « Confidentiel » ou un motif de protection contre la copie, sur vos impressions. Si vous imprimez en utilisant un motif de protection contre la copie, les lettres masquées apparaissent lorsque vous photocopiez le document afin de distinguer l'original des copies.

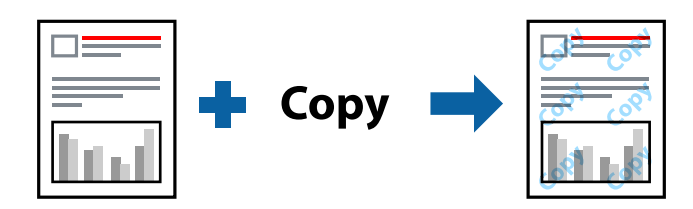

Motif de protection contre la copie est disponible dans les conditions suivantes :

- ❏ Papier : papier ordinaire, papier pour copieur, papier à en-tête, papier recyclé, papier couleur, papier préimprimé, papier ordinaire supérieur, papier épais de 160g/m² ou moins
- ❏ Qualité : Standard
- ❏ Impression recto verso automatique : non sélectionné
- ❏ Correction des couleurs : Automatique

#### *Remarque:*

Vous pouvez également ajouter votre propre filigrane ou motif de protection contre la copie.

### **Paramètres de l'imprimante**

Dans l'onglet **Plus d'options** du pilote d'impression, cliquez sur **Caractéristiques des filigranes**, puis sélectionnez Motif de protection contre la copie ou Filigrane. Cliquez sur **Configuration** pour modifier des paramètres tels que la taille, la densité ou la position du motif ou de la marque.

#### **Informations connexes**

- & [« Informations de base sur l'impression » à la page 156](#page-155-0)
- & [« Onglet Plus d'options » à la page 177](#page-176-0)

## **Impression de fichiers protégés par mot de passe**

Vous pouvez définir un mot de passe pour une tâche d'impression afin que l'impression ne commence qu'après la saisie d'un mot de passe sur le panneau de commande de l'imprimante.

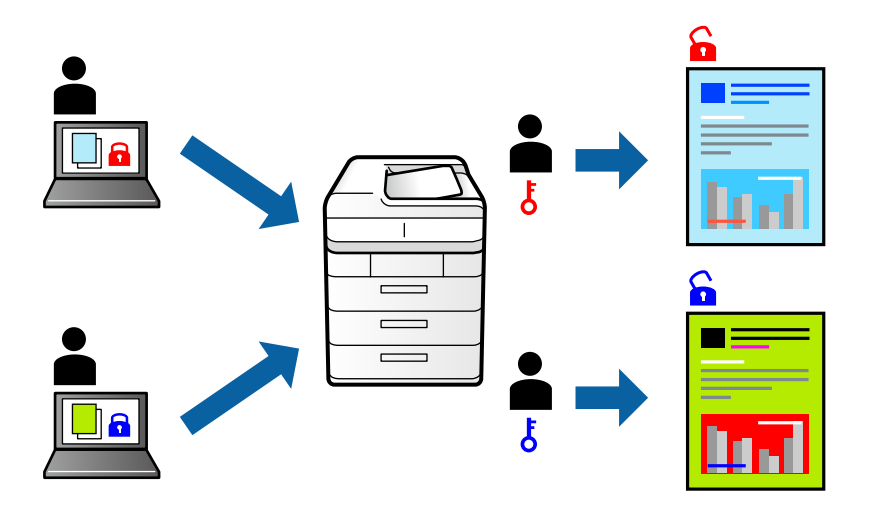

### **Paramètres de l'imprimante**

Dans l'onglet **Finition** du pilote d'impression, sélectionnez **Job confidentiel** dans **Type de travail** et saisissez un mot de passe.

Pour imprimer une tâche, appuyez sur **Tâche confidentielle** sur l'écran d'accueil du panneau de commande de l'imprimante. Sélectionnez la tâche que vous souhaitez imprimer, puis saisissez le mot de passe.

#### **Informations connexes**

- & [« Informations de base sur l'impression » à la page 156](#page-155-0)
- & [« Onglet Plus d'options » à la page 177](#page-176-0)

## **Impression combinée de plusieurs fichiers**

L'Arrangeur d'impressions simple vous permet de combiner plusieurs fichiers créés par différentes applications et de les imprimer comme une tâche d'impression unique. Vous pouvez définir les paramètres d'impression pour les fichiers combinés, comme la mise en page pour plusieurs pages et l'impression recto-verso.

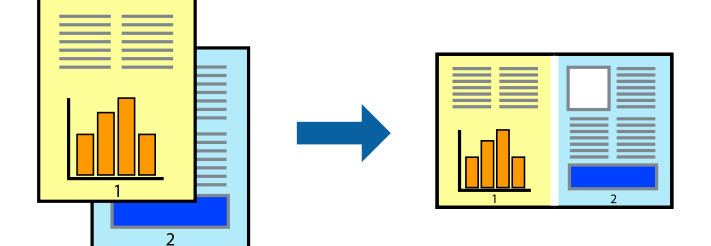

### **Paramètres de l'imprimante**

Dans l'onglet **Principal** du pilote d'impression, sélectionnez **Arrangeur d'impressions simple**. Lorsque vous lancez l'impression, la fenêtre Arrangeur d'impressions simple s'affiche. Avec la fenêtre Arrangeur d'impressions simple ouverte, ouvrez le fichier que vous souhaitez combiner avec le fichier actuel, puis répétez les étapes cidessus.

Lorsque vous sélectionnez un travail d'impression ajouté à Projet d'impression dans la fenêtre Arrangeur d'impressions simple, vous pouvez modifier la mise en page.

Cliquez sur **Imprimer** dans le menu **Fichier** pour lancer l'impression.

#### *Remarque:*

Si vous fermez la fenêtre Arrangeur d'impressions simple avant d'ajouter toutes les données d'impression au Projet d'impression, la tâche d'impression en cours est annulée. Cliquez sur *Enregistrer* dans le menu *Fichier* pour enregistrer la tâche en cours. L'extension des fichiers enregistrés est « .ecl ».

Pour ouvrir un Projet d'impression, cliquez sur *Arrangeur d'impressions simple* dans l'onglet *Utilitaire* du pilote d'impression. La fenêtre Arrangeur d'impressions simple s'ouvre. Sélectionnez ensuite *Ouvrir* dans le menu *Fichier* pour sélectionner le fichier.

#### **Informations connexes**

- & [« Informations de base sur l'impression » à la page 156](#page-155-0)
- & [« Onglet Principal » à la page 174](#page-173-0)

## **Impression à l'aide de la fonctionnalité Color Universal Print**

Vous pouvez améliorer la visibilité des textes et images dans les impressions.

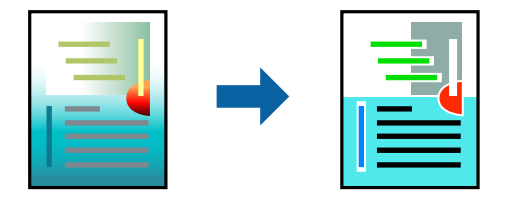

Impression universelle en couleur est uniquement disponible lorsque les paramètres suivants sont sélectionnés.

- ❏ Papier : papier ordinaire, papier pour copieur, papier à en-tête, papier recyclé, papier couleur, papier préimprimé, papier ordinaire supérieur, papier épais de 160g/m² ou moins
- ❏ Qualité : **Standard** ou qualité supérieure
- ❏ Couleur d'impression :**Couleur**
- ❏ Applications : Microsoft® Office 2007 ou plus
- ❏ Format du texte : 96 points ou moins

### **Paramètres de l'imprimante**

Dans l'onglet **Plus d'options** du pilote d'impression, cliquez sur **Options d'image** dans le paramètre **Correction des couleurs**. Sélectionnez une option dans le paramètre **Impression universelle en couleur**. Cliquez sur **Options d'amélioration** pour effectuer d'autres réglages.

#### *Remarque:*

- ❏ Certains caractères peuvent être altérés par certains motifs. Par exemple, « + » peut apparaître sous la forme « ± ».
- ❏ Avec ces paramètres, les motifs spécifiques à l'application et soulignés peuvent modifier le contenu imprimé.
- ❏ La qualité d'impression peut diminuer dans les photos et autres images avec les paramètres Impression universelle en couleur.
- ❏ L'impression est plus lente en cas d'utilisation des paramètres Impression universelle en couleur.

#### **Informations connexes**

- & [« Informations de base sur l'impression » à la page 156](#page-155-0)
- & [« Onglet Plus d'options » à la page 177](#page-176-0)

## **Réglage des couleurs d'impression**

Vous pouvez régler les couleurs utilisées pour la tâche d'impression.

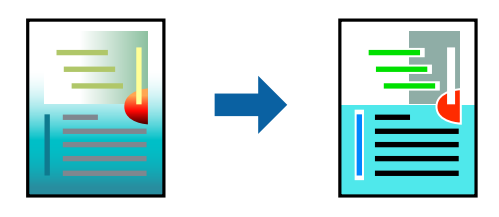

*Remarque:* Ces réglages ne sont pas appliqués aux données d'origine.

### **Paramètres de l'imprimante**

Dans l'onglet **Plus d'options** du pilote d'impression, sélectionnez **Perso.** pour le paramètre **Correction des couleurs**. Cliquez sur **Plus d'options** pour ouvrir la fenêtre **Correction des couleurs** et sélectionnez la méthode de correction de couleur.

#### *Remarque:*

- ❏ *Automatique* est sélectionné comme valeur par défaut dans l'onglet *Plus d'options*. Avec ce paramètre, les couleurs sont automatiquement réglées en fonction du type de papier et de la qualité d'impression.
- ❏ *PhotoEnhance*, dans la fenêtre *Correction des couleurs*, ajuste la couleur en analysant l'emplacement du sujet. Par conséquent, si vous avez modifié l'emplacement du sujet en réduisant, agrandissant, rognant ou faisant pivoter l'image, la couleur peut changer de manière inattendue. Si l'image est floue, la tonalité peut sembler artificielle. Si les couleurs sont modifiées ou prennent des tons peu naturels, imprimez avec un autre mode que *PhotoEnhance*.

#### **Informations connexes**

- & [« Informations de base sur l'impression » à la page 156](#page-155-0)
- & [« Onglet Plus d'options » à la page 177](#page-176-0)

## **Impression pour épaissir les lignes fines**

Vous pouvez épaissir les lignes trop fines pour être imprimées.

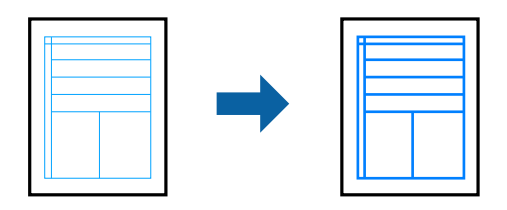

### **Paramètres de l'imprimante**

Dans l'onglet **Plus d'options** du pilote d'impression, cliquez sur **Options d'image** dans le paramètre **Correction des couleurs**. Sélectionnez une option dans les paramètres **Accentuer les lignes fines**.

*Remarque:*

Si vous souhaitez imprimer les traits fins à l'épaisseur d'origine, sélectionnez *Non* dans *Accentuer les lignes fines*.

#### **Informations connexes**

- & [« Informations de base sur l'impression » à la page 156](#page-155-0)
- & [« Onglet Plus d'options » à la page 177](#page-176-0)

## **Impression de codes barre lisibles**

Vous pouvez imprimer un code barre bien lisible et facile à scanner. N'activez cette fonctionnalité que si le code barre que vous avez imprimé ne peut pas être scanné.

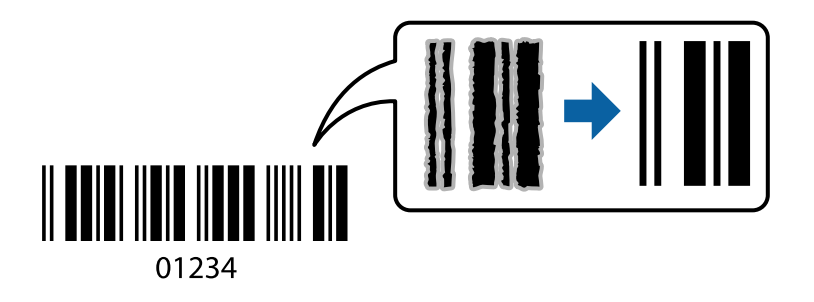

Vous pouvez utiliser cette fonctionnalité dans les conditions suivantes.

- ❏ Type de papier: Papier ordinaire, En tête, Recyclé, Couleur, Pré-imprimé, Papier ordinaire haute qualité, papier épais de 160g/m² maximum, Enveloppe
- ❏ Qualité : Standard

#### *Remarque:*

Selon les circonstances, il est possible que l'amélioration de l'impression ne puisse pas toujours être effectuée.

### **Paramètres de l'imprimante**

Dans l'onglet **Utilitaire** du pilote d'impression, cliquez sur **Paramètres étendus**, puis sélectionnez **Mode code à barres**.

#### <span id="page-173-0"></span>**Informations connexes**

- & [« Informations de base sur l'impression » à la page 156](#page-155-0)
- & [« Onglet Utilitaire » à la page 178](#page-177-0)

## **Annulation de l'impression**

Vous pouvez annuler le travail d'impression depuis l'ordinateur. Toutefois, vous ne pouvez pas annuler une tâche d'impression une fois que celle-ci est entièrement envoyée à l'imprimante. Dans ce cas, vous devez annuler le travail d'impression à l'aide du panneau de commande sur l'imprimante.

### **Annulation**

Sur l'ordinateur, cliquez à l'aide du bouton droit sur votre imprimante dans **Périphériques et imprimantes**, **Imprimante**, ou dans **Imprimantes et télécopieurs**. Cliquez sur **Voir ce qui s'imprime**, cliquez avec le bouton droit de la souris sur le travail que vous souhaitez annuler et sélectionnez **Annuler**.

## **Options de menu du pilote d'impression**

Ouvrez la fenêtre d'impression dans une application, sélectionnez l'imprimante et accédez à la fenêtre du pilote d'impression.

#### *Remarque:*

Les menus varient selon l'option sélectionnée.

### **Onglet Principal**

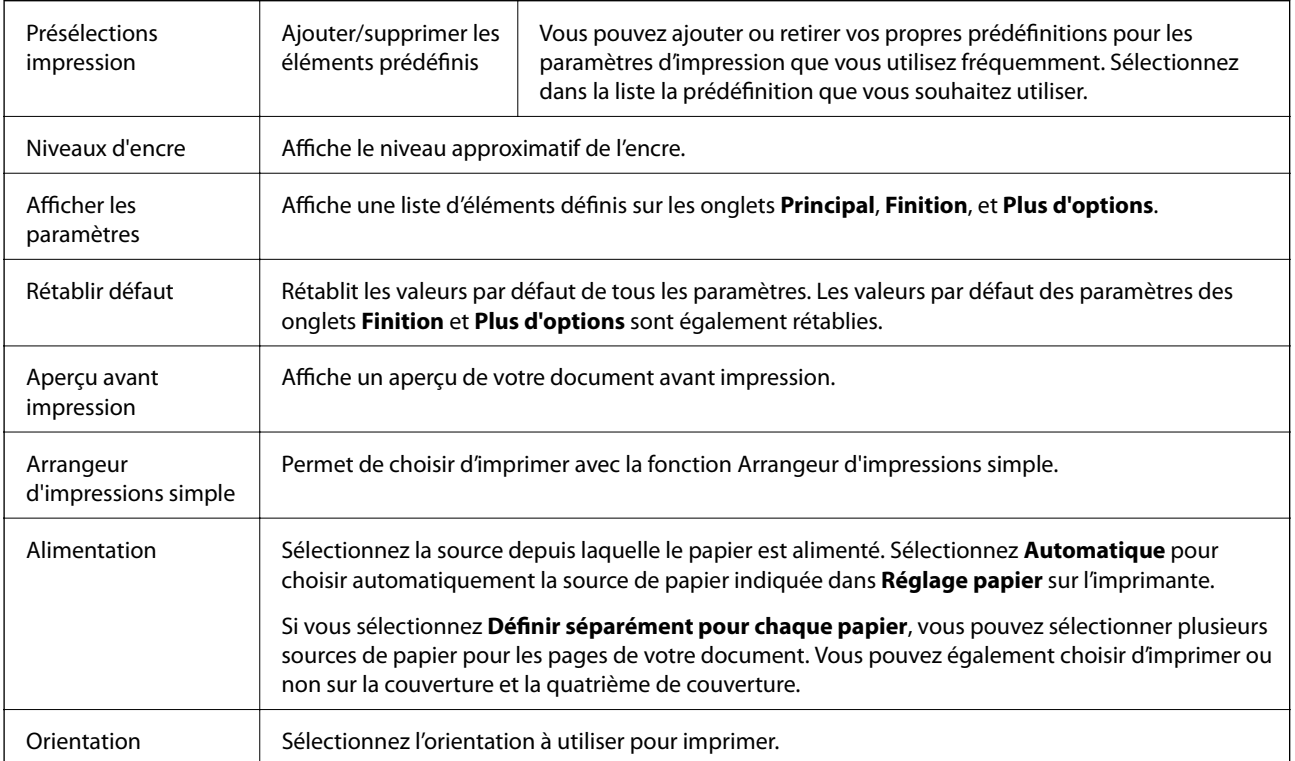

<span id="page-174-0"></span>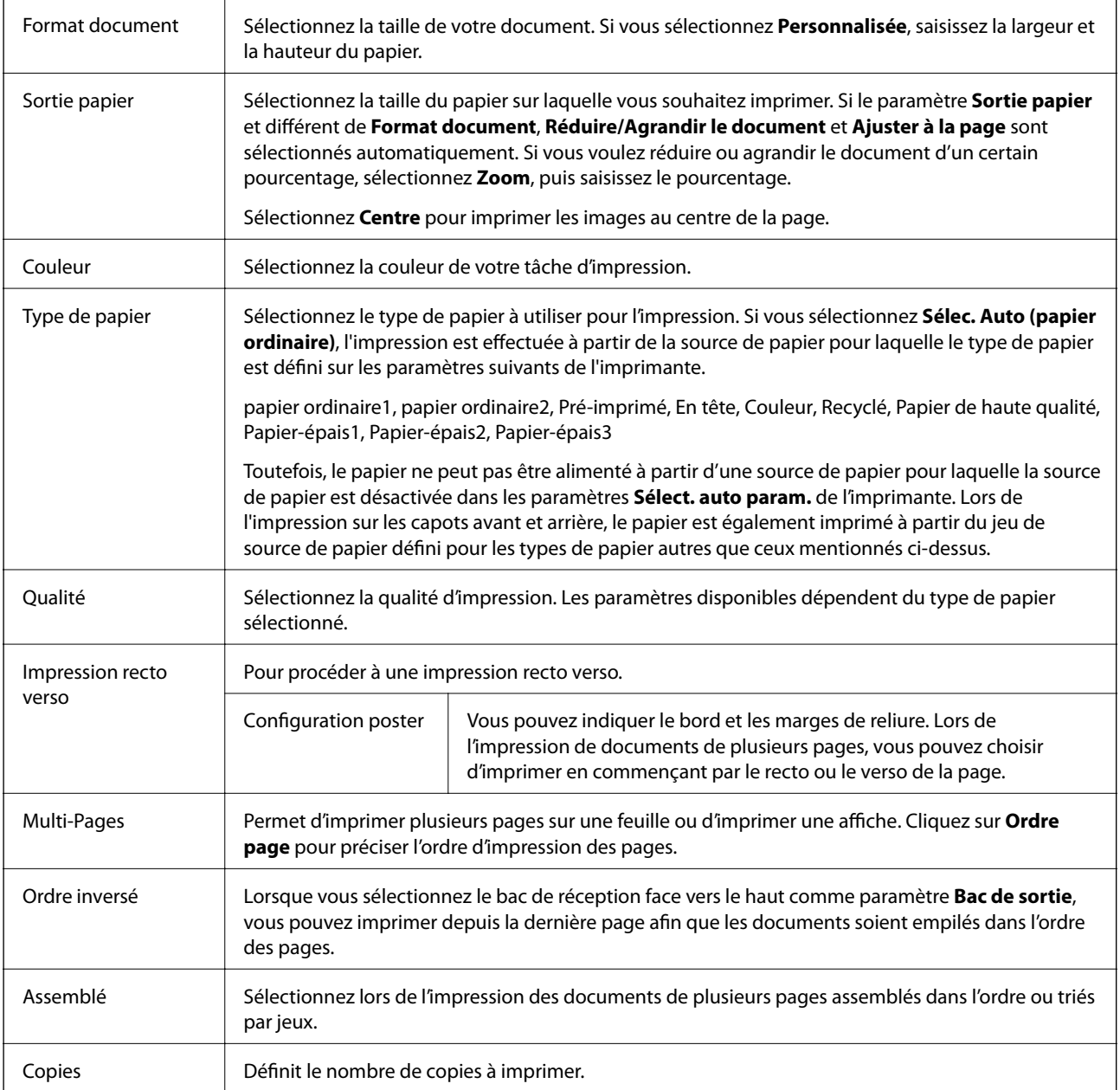

## **Onglet Finition**

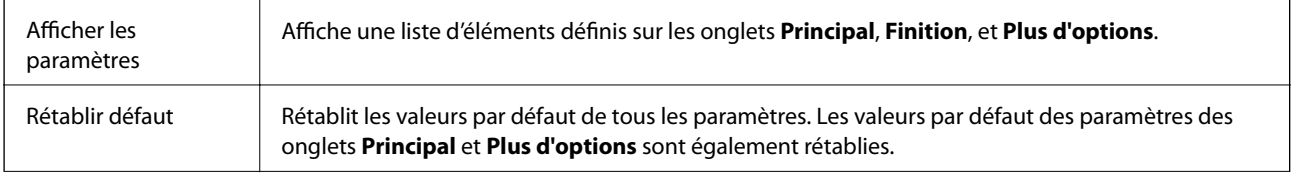

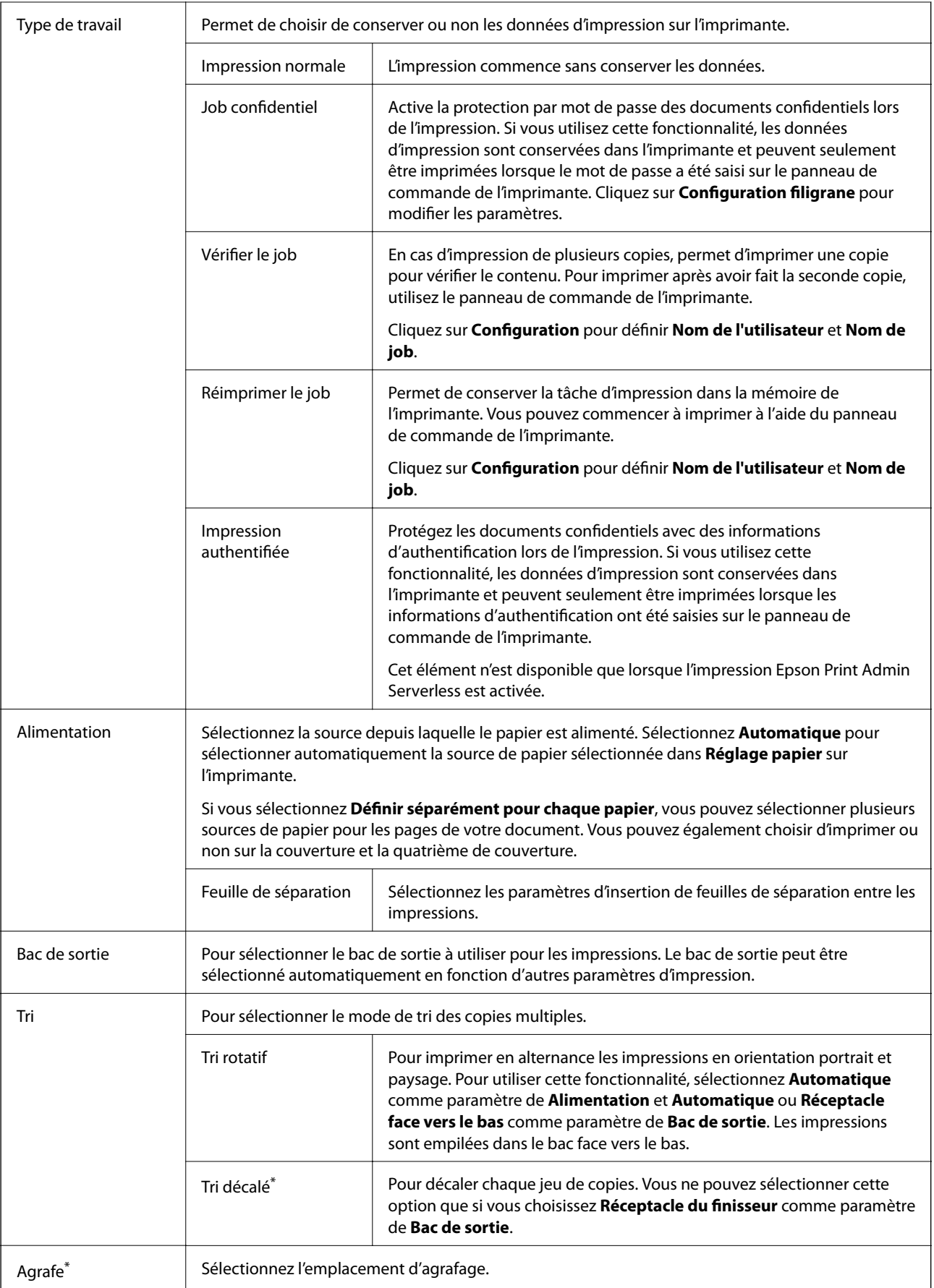

<span id="page-176-0"></span>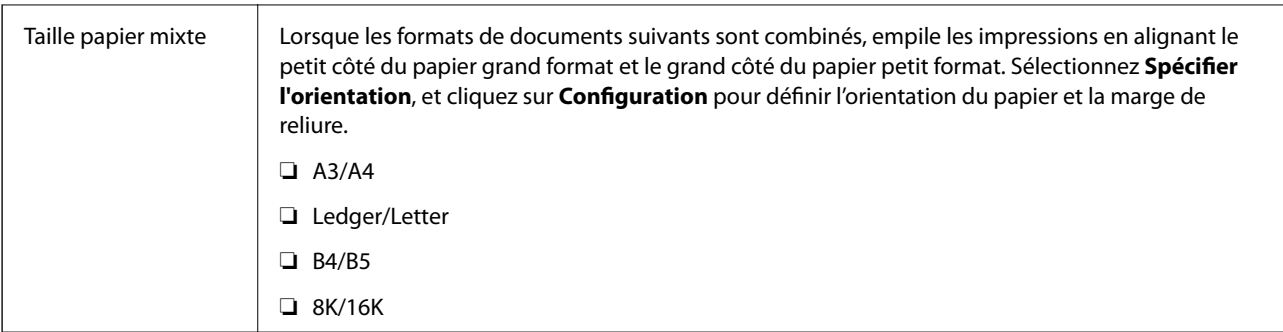

\* Disponible lorsque Unité du finisseur en option est installée.

## **Onglet Plus d'options**

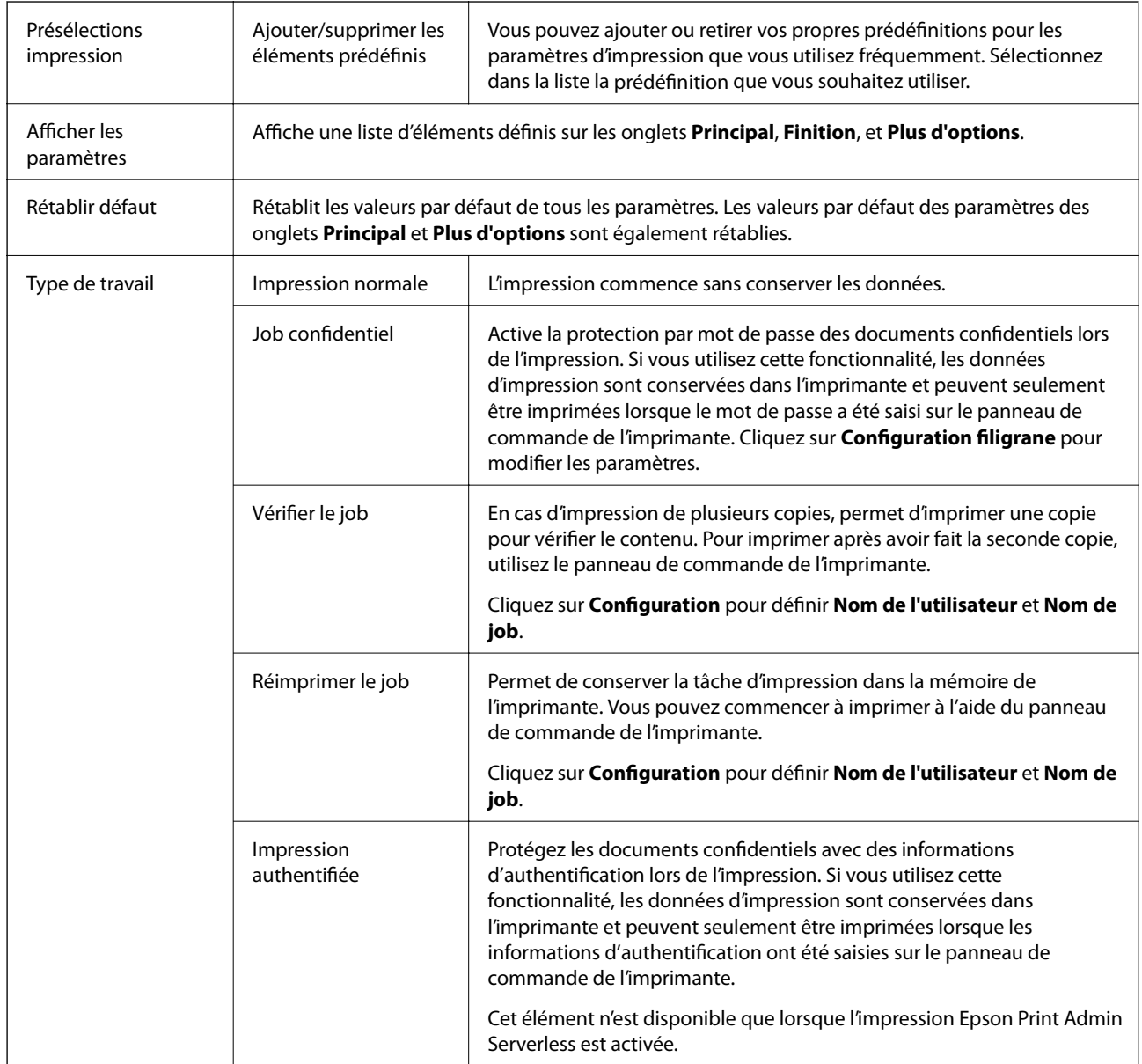

<span id="page-177-0"></span>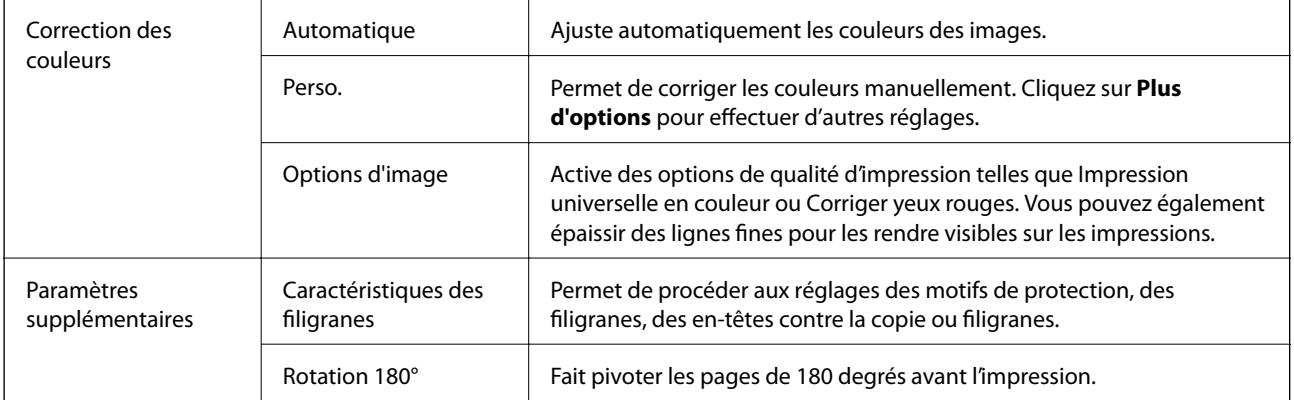

### **Onglet Utilitaire**

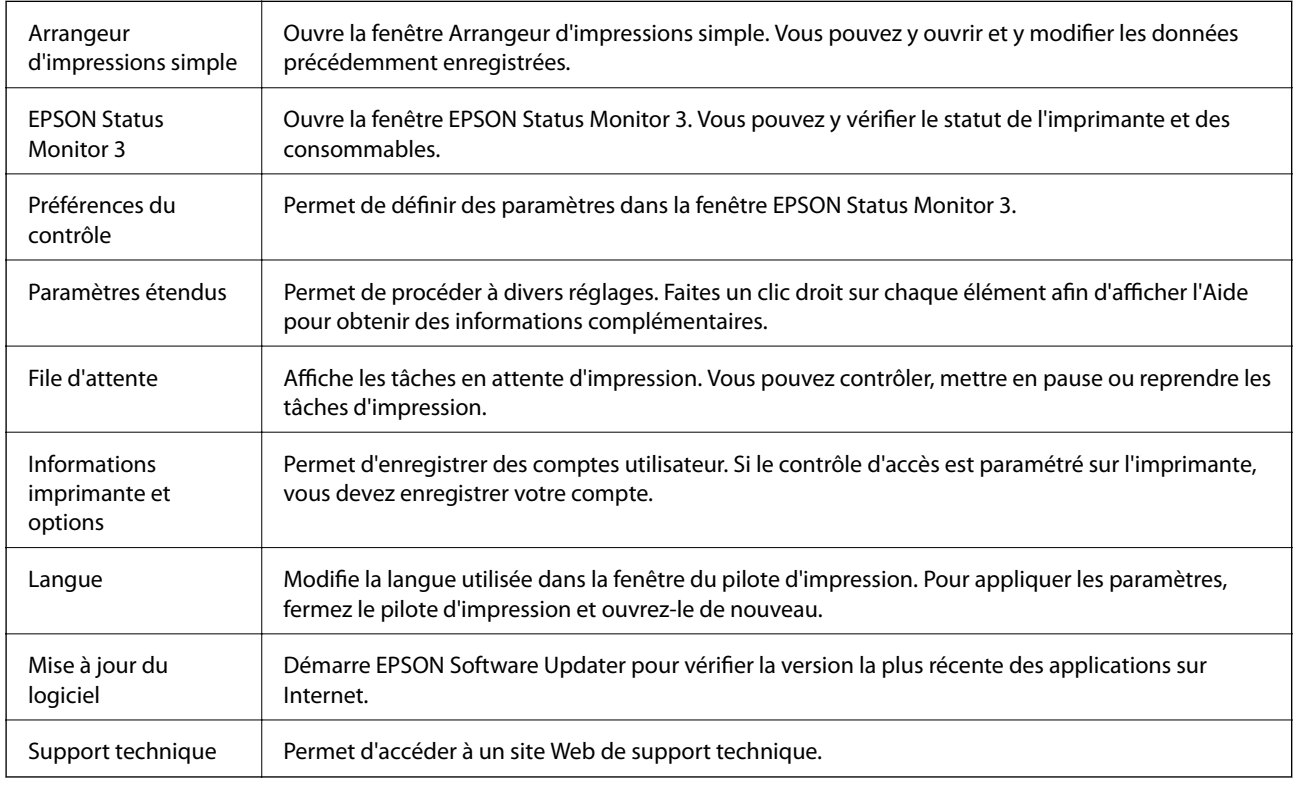

# **Impression depuis le pilote d'impression PostScript sous Windows**

Un pilote d'impression PostScript est un pilote qui émet des commandes d'impression vers une imprimante en utilisant un Langage de description de page PostScript.

1. Ouvrez le fichier que vous souhaitez imprimer.

Si ce n'est pas encore fait, chargez le papier dans l'imprimante.

2. Sélectionnez **Imprimer** ou **Configuration de l'impression** dans le menu **Fichier**.

- 3. Sélectionnez votre imprimante.
- 4. Sélectionnez **Préférences** ou **Propriétés** pour ouvrir la fenêtre du pilote d'impression.

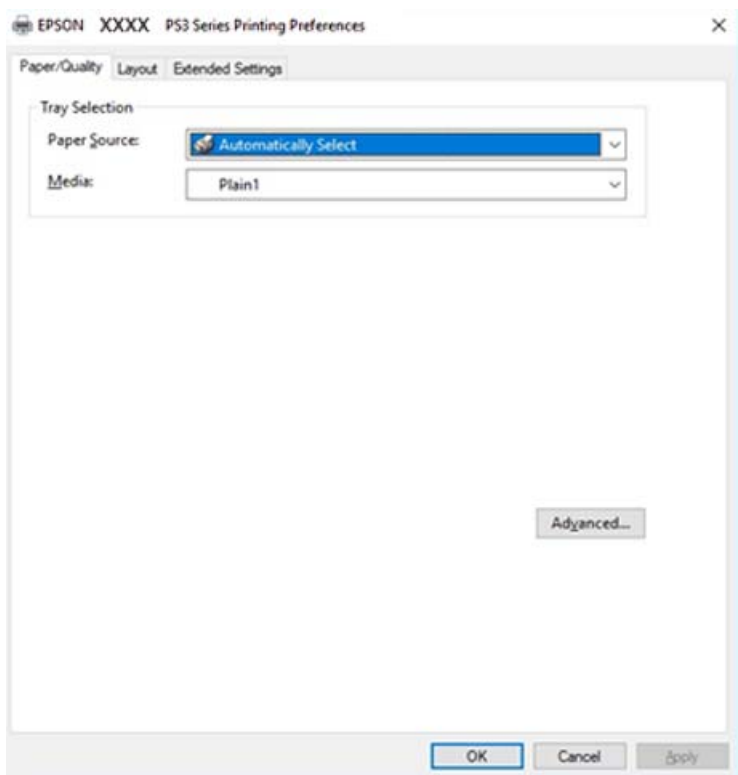

- 5. Modifiez les paramètres selon les besoins. Reportez-vous aux options de menu du pilote d'impression pour plus de détails.
- 6. Cliquez sur **OK** pour fermer le pilote d'impression.
- 7. Cliquez sur **Imprimer**.

#### **Informations connexes**

- & [« Types de papiers disponibles et capacité » à la page 29](#page-28-0)
- & [« Comment charger le papier » à la page 32](#page-31-0)
- & [« Définition du type de papier » à la page 34](#page-33-0)
- & [« Onglet Mise en page » à la page 181](#page-180-0)
- & [« Onglet Papier/Qualité » à la page 181](#page-180-0)

## **Utilisation d'un appareil en option avec un pilote d'impression PostScript**

Pour pouvoir utiliser des appareils en option, vous devez définir des paramètres dans le pilote d'impression PostScript.

#### **Paramètres**

❏ Windows 10/Windows Server 2019/Windows Server 2016

Cliquez sur le bouton Démarrer, puis sélectionnez **Système Windows** > **Panneau de commande** > **Afficher les périphériques et imprimantes** sous **Matériel et audio**. Cliquez avec le bouton droit de la souris sur l'imprimante, ou maintenez-le enfoncé et sélectionnez **Options d'imprimante**. Dans l'onglet **Paramètres du périphérique**, sélectionnez l'appareil en option dans le paramètre **Options installables**.

❏ Windows 8.1/Windows 8/Windows Server 2012 R2/Windows Server 2012

Sélectionnez **Bureau** > **Paramètres** > **Panneau de commande** > **Afficher les périphériques et imprimantes** sous **Matériel et audio**. Cliquez avec le bouton droit de la souris sur l'imprimante, ou maintenez-le enfoncé et sélectionnez **Options d'imprimante**. Dans l'onglet **Paramètres du périphérique**, sélectionnez l'appareil en option dans le paramètre **Options installables**.

❏ Windows 7/Windows Server 2008 R2

Cliquez sur le bouton Démarrer, puis sélectionnez **Panneau de commande** > **Afficher les périphériques et imprimantes** sous **Matériel et audio**. Cliquez avec le bouton droit de la souris sur l'imprimante et sélectionnez **Propriétés de l'imprimante**. Dans l'onglet **Paramètres du périphérique**, sélectionnez l'appareil en option dans le paramètre **Options installables**.

❏ Windows Vista/Windows Server 2008

Cliquez sur le bouton Démarrer, puis sélectionnez **Panneau de commande** > **Imprimantes** sous **Matériel et audio**. Cliquez avec le bouton droit de la souris sur l'imprimante, puis sélectionnez **Propriétés**. Dans l'onglet **Paramètres du périphérique**, sélectionnez l'appareil en option dans le paramètre **Options installables**.

❏ Windows XP/Windows Server 2003 R2/Windows Server 2003

Cliquez sur le bouton Démarrer, puis sélectionnez **Panneau de commande** > **Imprimantes et autre matériel** > **Imprimantes et télécopieurs**. Cliquez avec le bouton droit de la souris sur l'imprimante, puis sélectionnez **Propriétés**. Dans l'onglet **Paramètres du périphérique**, sélectionnez l'appareil en option dans le paramètre **Options installables**.

## **Options de menu du pilote d'impression PostScript**

Ouvrez la fenêtre d'impression dans une application, sélectionnez l'imprimante et accédez à la fenêtre du pilote d'impression.

#### *Remarque:*

Les menus varient selon l'option sélectionnée.
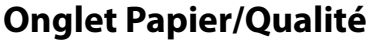

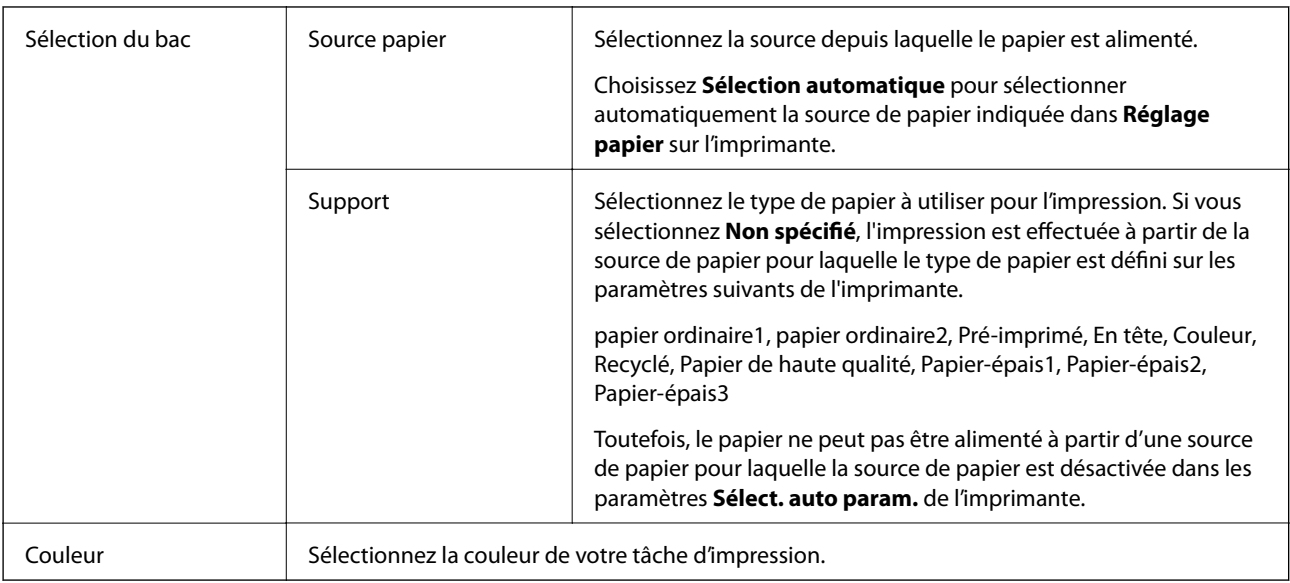

# **Onglet Mise en page**

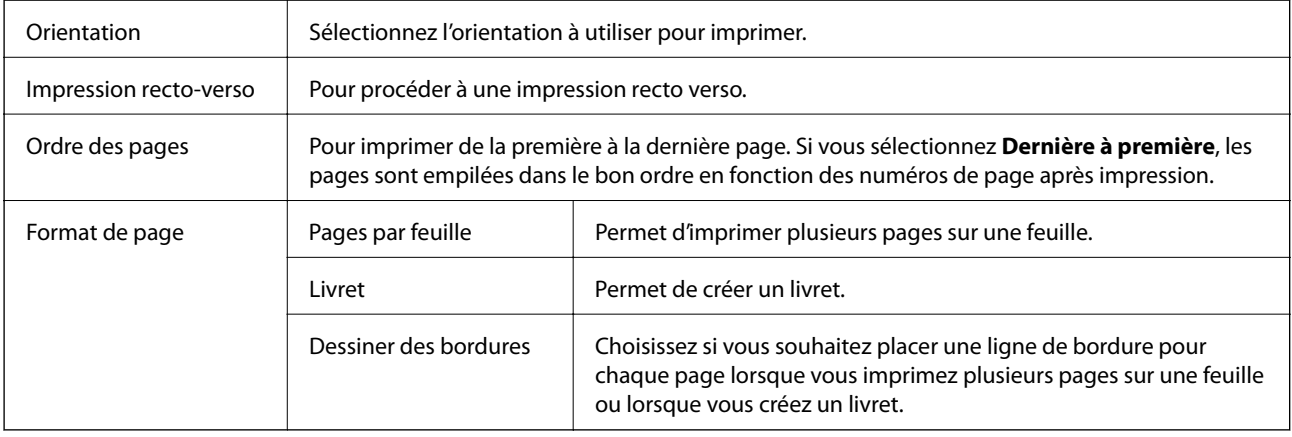

# **Onglet Paramètres étendus**

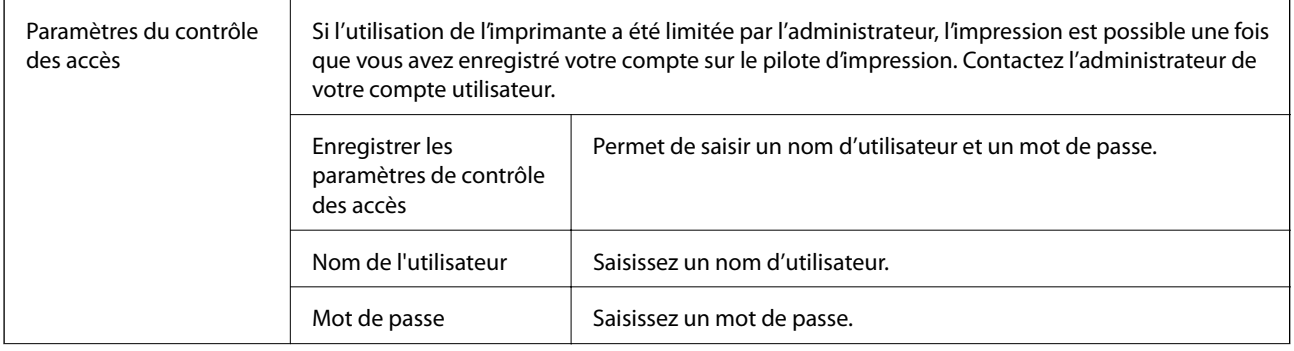

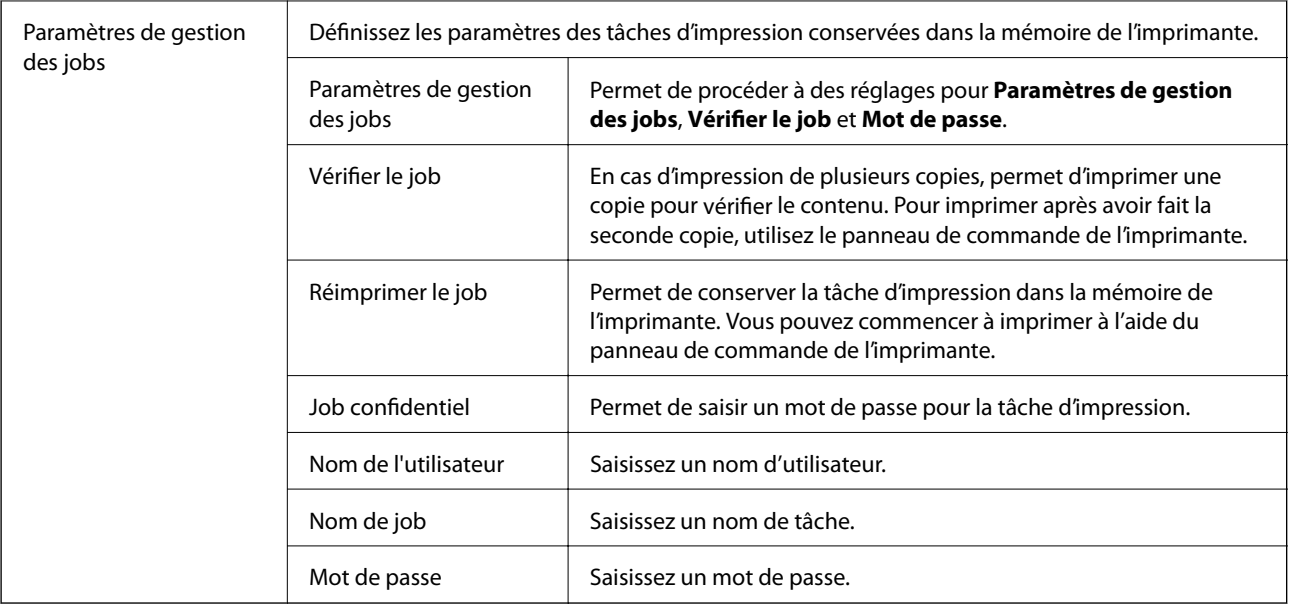

# **Options avancées**

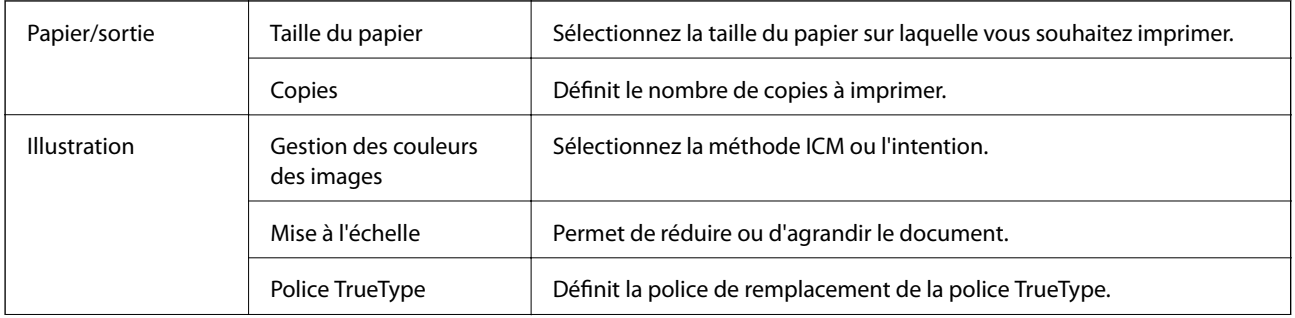

<span id="page-182-0"></span>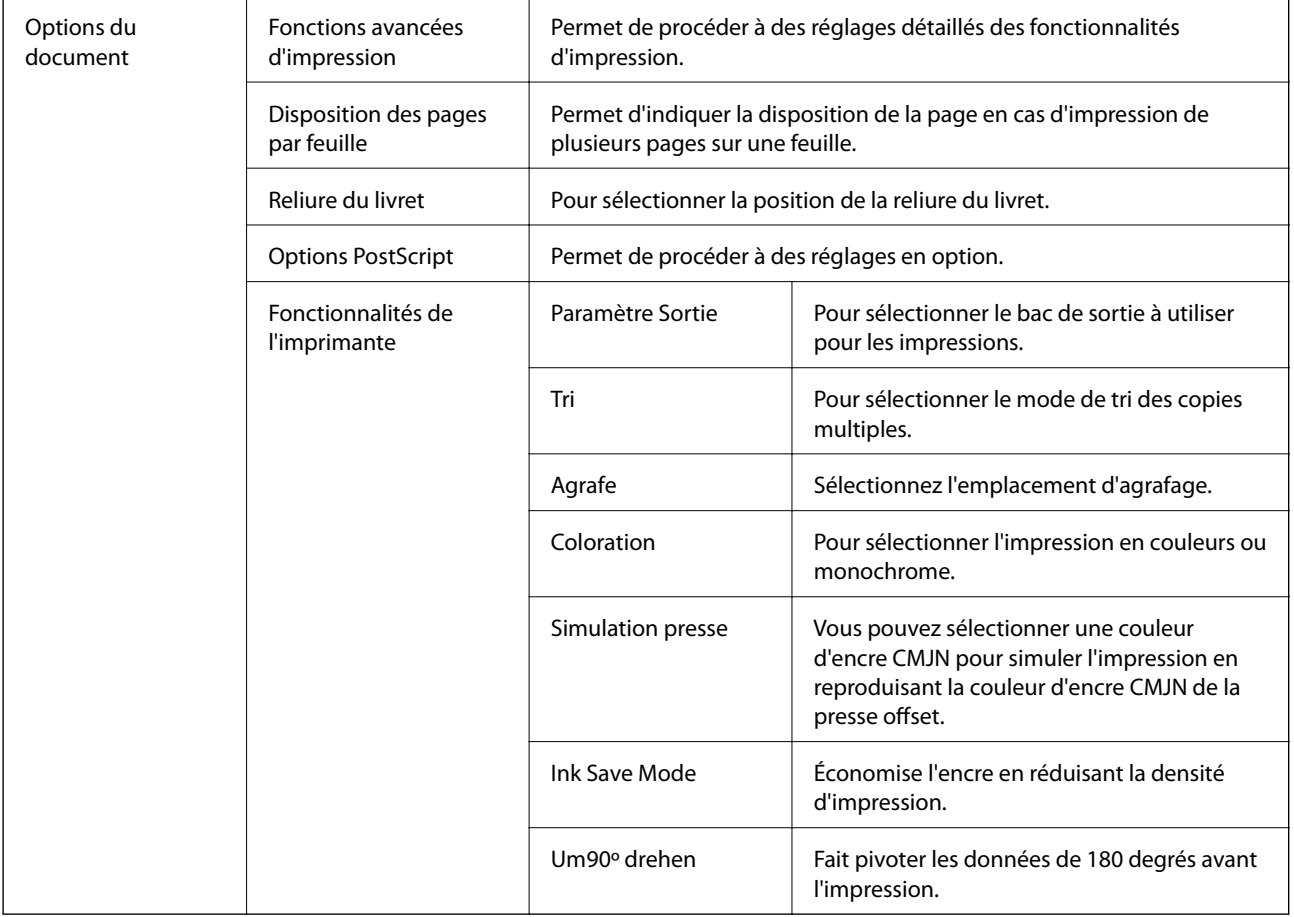

# **Annulation de l'impression**

Vous pouvez annuler le travail d'impression depuis l'ordinateur. Toutefois, vous ne pouvez pas annuler une tâche d'impression une fois que celle-ci est entièrement envoyée à l'imprimante. Dans ce cas, vous devez annuler le travail d'impression à l'aide du panneau de commande sur l'imprimante.

### **Annulation**

Sur l'ordinateur, cliquez à l'aide du bouton droit sur votre imprimante dans **Périphériques et imprimantes**, **Imprimante**, ou dans **Imprimantes et télécopieurs**. Cliquez sur **Voir ce qui s'imprime**, cliquez avec le bouton droit de la souris sur le travail que vous souhaitez annuler et sélectionnez **Annuler**.

# **Impression depuis le pilote d'impression sous Mac OS**

# **Informations de base sur l'impression**

### *Remarque:*

Le fonctionnement varie selon l'application. Pour plus de détails, reportez-vous à l'aide de l'application.

1. Ouvrez le fichier que vous souhaitez imprimer.

Si ce n'est pas encore fait, chargez le papier dans l'imprimante.

2. Sélectionnez **Imprimer** dans le menu **Fichier** ou une autre commande pour accéder à la zone de dialogue d'impression.

Si nécessaire, cliquez sur **Afficher les détails** ou  $\blacktriangledown$  pour agrandir la fenêtre d'impression.

- 3. Sélectionnez votre imprimante.
- 4. Sélectionnez **Configuration Imprimante** dans le menu contextuel.

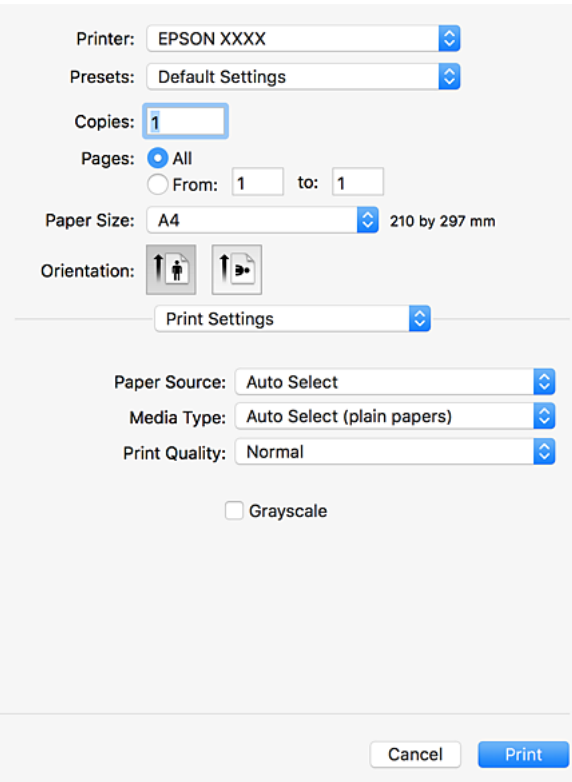

5. Modifiez les paramètres selon les besoins.

Reportez-vous aux options de menu du pilote d'impression pour plus de détails.

6. Cliquez sur **Imprimer**.

### **Informations connexes**

- & [« Types de papiers disponibles et capacité » à la page 29](#page-28-0)
- & [« Comment charger le papier » à la page 32](#page-31-0)
- & [« Définition du type de papier » à la page 34](#page-33-0)
- & [« Options de menu du pilote d'impression » à la page 174](#page-173-0)

# **Impression recto verso**

Vous pouvez imprimer sur les deux faces de la feuille.

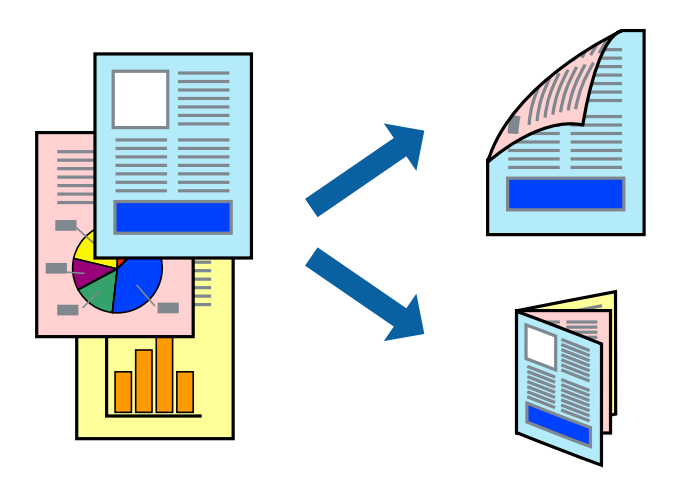

#### *Remarque:*

- ❏ Si vous n'utilisez pas du papier adapté à l'impression recto verso, la qualité d'impression peut diminuer et des bourrages papier peuvent se produire.
- ❏ Selon le papier et les données, il est possible que l'encre traverse le papier.

### **Informations connexes**

& [« Types de papiers disponibles et capacité » à la page 29](#page-28-0)

### **Paramètres de l'imprimante**

Sélectionnez **Param. d'impr. recto verso** dans le menu contextuel, puis sélectionnez l'emplacement de la reliure.

### **Informations connexes**

- & [« Informations de base sur l'impression » à la page 183](#page-182-0)
- & [« Options de menu pour la mise en page » à la page 189](#page-188-0)

# **Impression de plusieurs pages sur une seule feuille**

Vous pouvez imprimer deux ou quatre pages de données sur une seule feuille de papier.

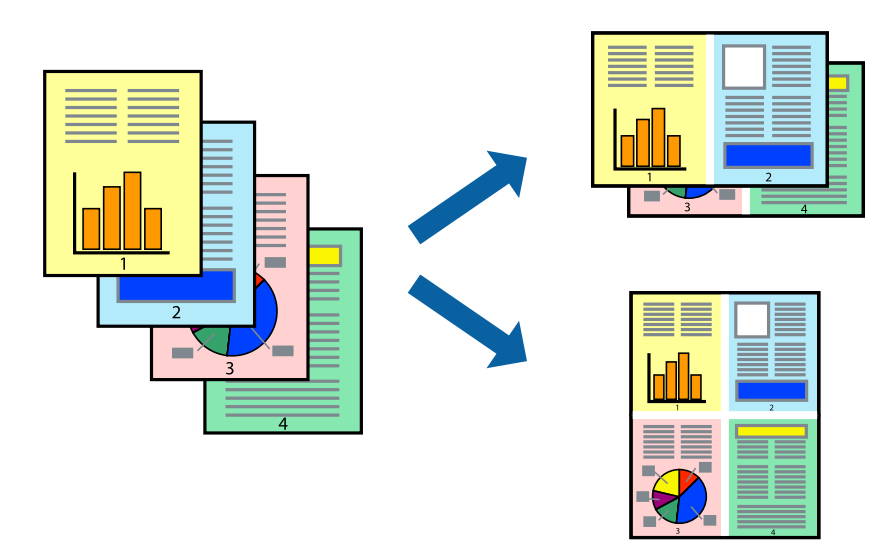

### **Paramètres de l'imprimante**

Sélectionnez **Mise en page** dans le menu contextuel. Définissez le nombre de pages dans **Pages par feuille**, et les options **Sens de la mise en page** (ordre des pages) et **Bordure**.

### **Informations connexes**

- & [« Informations de base sur l'impression » à la page 183](#page-182-0)
- & [« Options de menu pour la mise en page » à la page 189](#page-188-0)

# **Impression et empilement en respectant l'ordre des pages (impression en ordre inverse)**

Si vous utilisez cette fonctionnalité lorsque vous sélectionnez **Finition** dans le menu contextuel et sélectionnez le bac de réception face vers le haut comme paramètre de **Bac de sortie**, vous pouvez commencer l'impression à partir de la dernière page afin que les pages des documents imprimés soient dans le bon ordre.

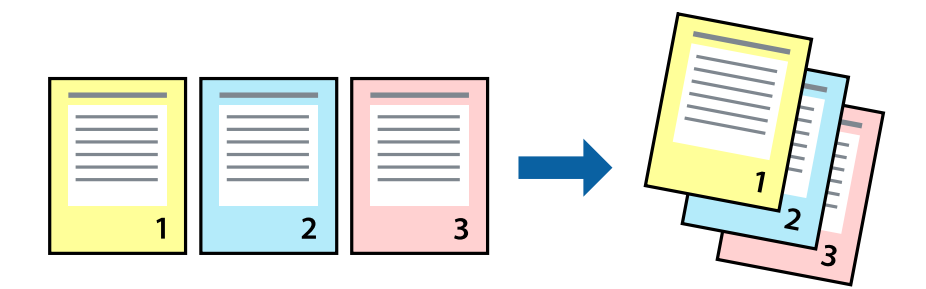

### **Paramètres de l'imprimante**

Sélectionnez **Gestion du papier** dans le menu contextuel. Sélectionnez **Reverse** comme paramètre **Page Order**.

### **Informations connexes**

- & [« Informations de base sur l'impression » à la page 183](#page-182-0)
- & [« Options de menus pour la manipulation du papier » à la page 190](#page-189-0)

# **Impression d'un document agrandi ou réduit**

Vous pouvez réduire ou agrandir la taille d'un document d'un certain pourcentage ou en fonction de la taille du papier chargé dans l'imprimante.

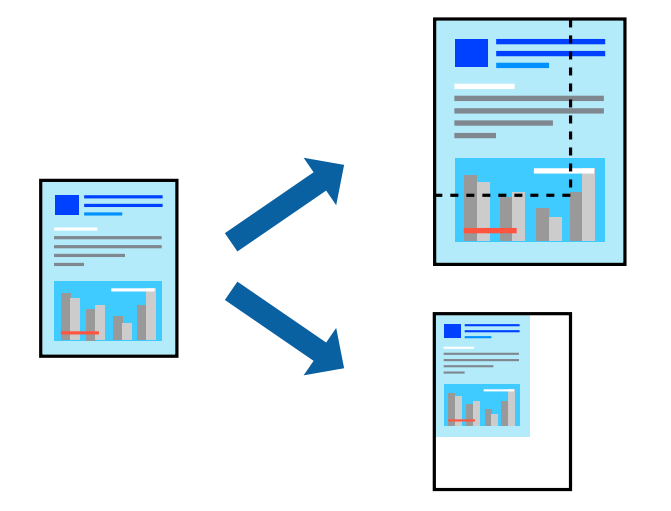

### **Paramètres de l'imprimante**

Pour adapter l'impression à la taille du papier, sélectionnez **Gestion du papier** dans le menu contextuel puis sélectionnez **Adapter à la taille du papier**. Sélectionnez la taille du papier chargé dans l'imprimante, dans **Taille du papier de destination**. Lorsque vous réduisez la taille du document, sélectionnez **Réduction uniquement**.

Lorsque vous imprimez à un certain pourcentage, sélectionnez **Imprimer** ou **Configuration de la page** dans le menu **File** de l'application. Sélectionnez **Imprimante**, **Taille papier**, saisissez le pourcentage dans **Échelle**, puis cliquez sur **OK**.

### *Remarque:*

Sélectionnez la taille de papier définie dans l'application comme paramètre *Taille papier*.

### **Informations connexes**

- & [« Informations de base sur l'impression » à la page 183](#page-182-0)
- $\rightarrow$  [« Options de menus pour la manipulation du papier » à la page 190](#page-189-0)

# **Empilement des ensembles de copies par rotations alternées à 90° ou décalage**

Vous pouvez trier les impressions en les empilant une fois en orientation portrait et la fois suivante en orientation paysage. Si vous installez l'Finisher unit en option, vous pouvez également trier les documents en décalant chaque ensemble de copies ou en les agrafant.

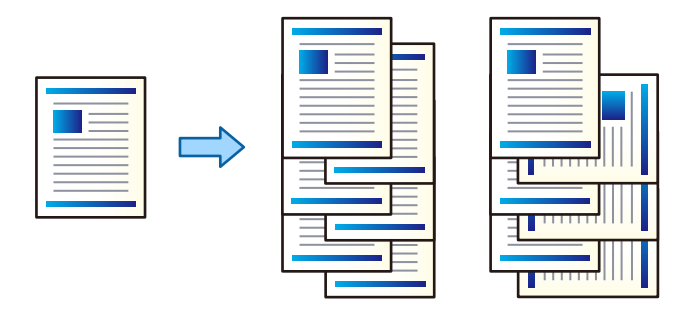

### **Paramètres de l'imprimante**

Sélectionnez **Finition** dans le menu contextuel, puis sélectionnez une option depuis le paramètre de Tri. Si l'unité de finition en option est installée, sélectionnez la position d'agrafage adéquate.

### **Informations connexes**

- & [« Informations de base sur l'impression » à la page 183](#page-182-0)
- & [« Options de menus pour la finition » à la page 191](#page-190-0)

# **Réglage des couleurs d'impression**

Vous pouvez régler les couleurs utilisées pour la tâche d'impression.

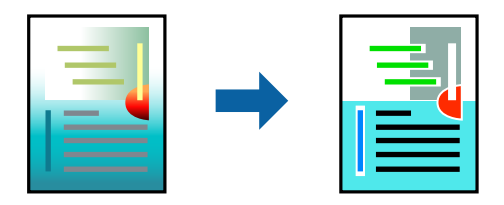

*Remarque:* Ces réglages ne sont pas appliqués aux données d'origine.

### **Paramètres de l'imprimante**

Sélectionnez **Correspondance des couleurs** dans le menu contextuel, puis sélectionnez **Calibration EPSON**. Sélectionnez **Options couleur** dans le menu contextuel, puis sélectionnez l'une des options disponibles. Cliquez sur la flèche en regard de **Avancé** et définissez des paramètres plus précis.

### **Informations connexes**

& [« Informations de base sur l'impression » à la page 183](#page-182-0)

- <span id="page-188-0"></span>& [« Options de menus pour la correspondance des couleurs » à la page 190](#page-189-0)
- & [« Options de menus pour Options couleur » à la page 191](#page-190-0)

# **Annulation de l'impression**

Vous pouvez annuler le travail d'impression depuis l'ordinateur. Toutefois, vous ne pouvez pas annuler une tâche d'impression une fois que celle-ci est entièrement envoyée à l'imprimante. Dans ce cas, vous devez annuler le travail d'impression à l'aide du panneau de commande sur l'imprimante.

## **Annulation**

Cliquez sur l'icône de l'imprimante dans le **Dock**. Sélectionnez la tâche à annuler puis effectuez une des opérations suivantes.

❏ OS X Mountain Lion ou ultérieur

Cliquez sur  $\infty$  en regard de l'indicateur de progression.

❏ Mac OS X v10.6.8 à v10.7.x

Cliquez sur **Supprimer**.

# **Options de menu du pilote d'impression**

Ouvrez la fenêtre d'impression dans une application, sélectionnez l'imprimante et accédez à la fenêtre du pilote d'impression.

#### *Remarque:*

Les menus varient selon l'option sélectionnée.

### **Options de menu pour la mise en page**

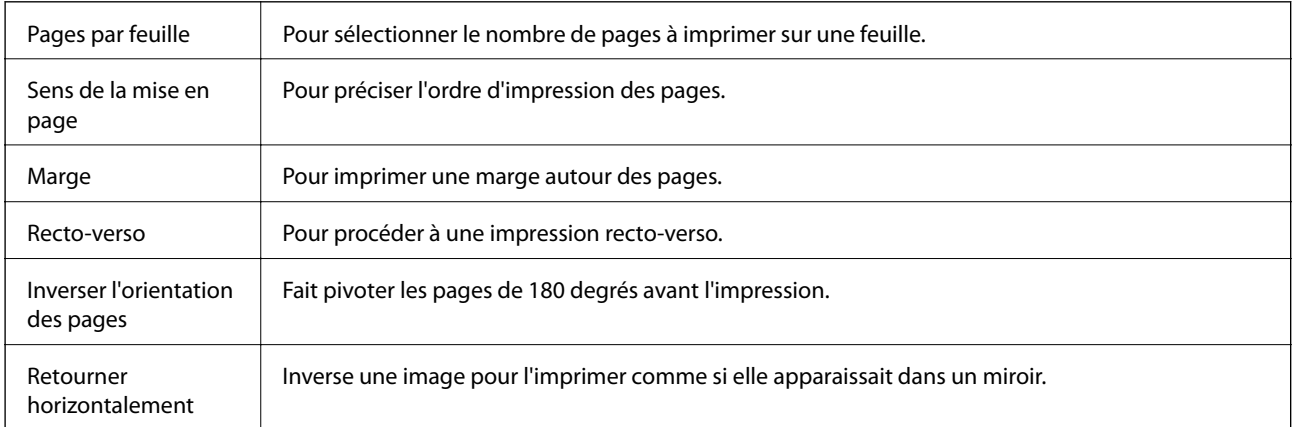

### <span id="page-189-0"></span>**Options de menus pour la correspondance des couleurs**

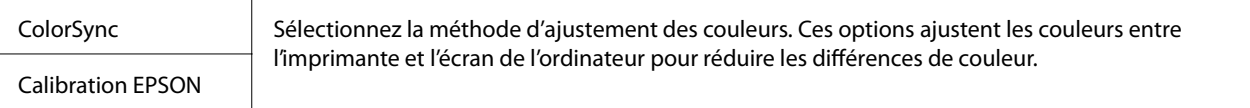

# **Options de menus pour la manipulation du papier**

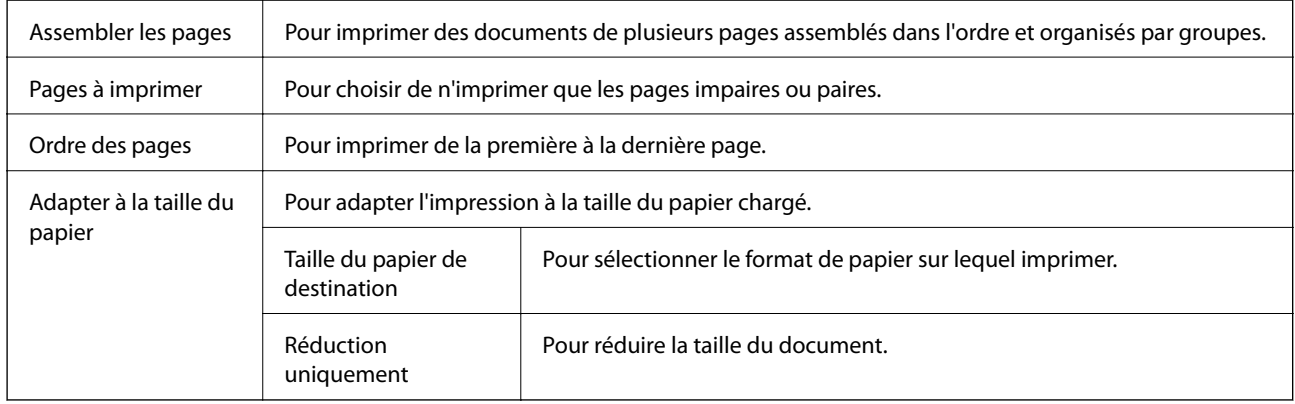

# **Options de menus pour la page de garde**

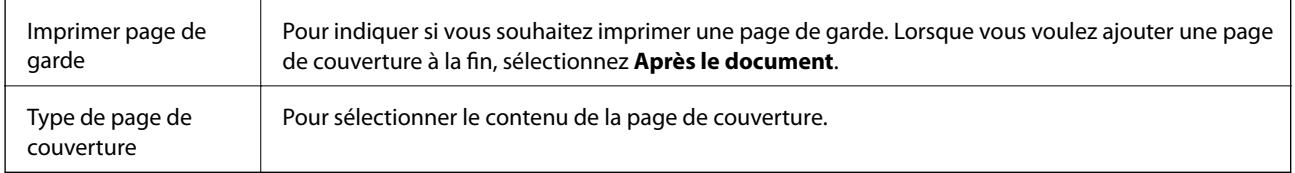

# **Options de menus pour Configuration Imprimante**

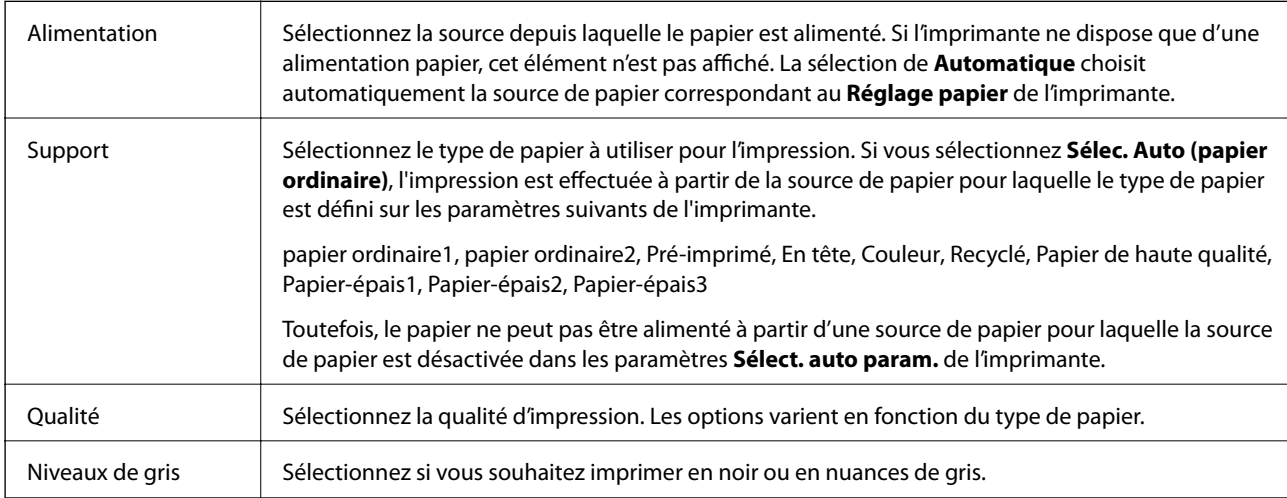

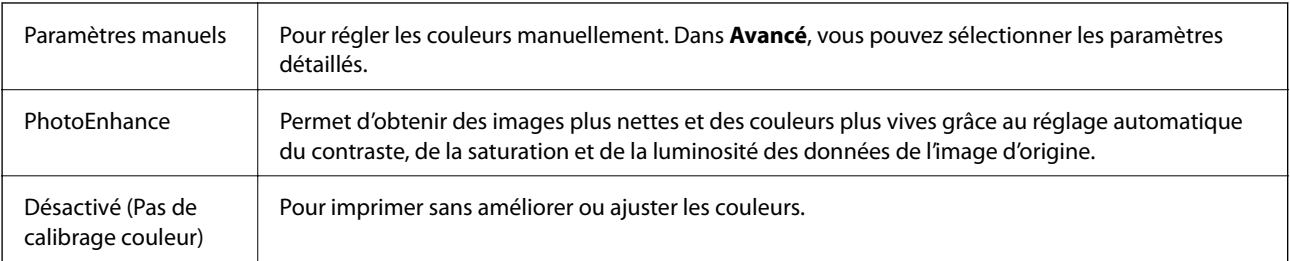

### <span id="page-190-0"></span>**Options de menus pour Options couleur**

# **Options de menus pour la finition**

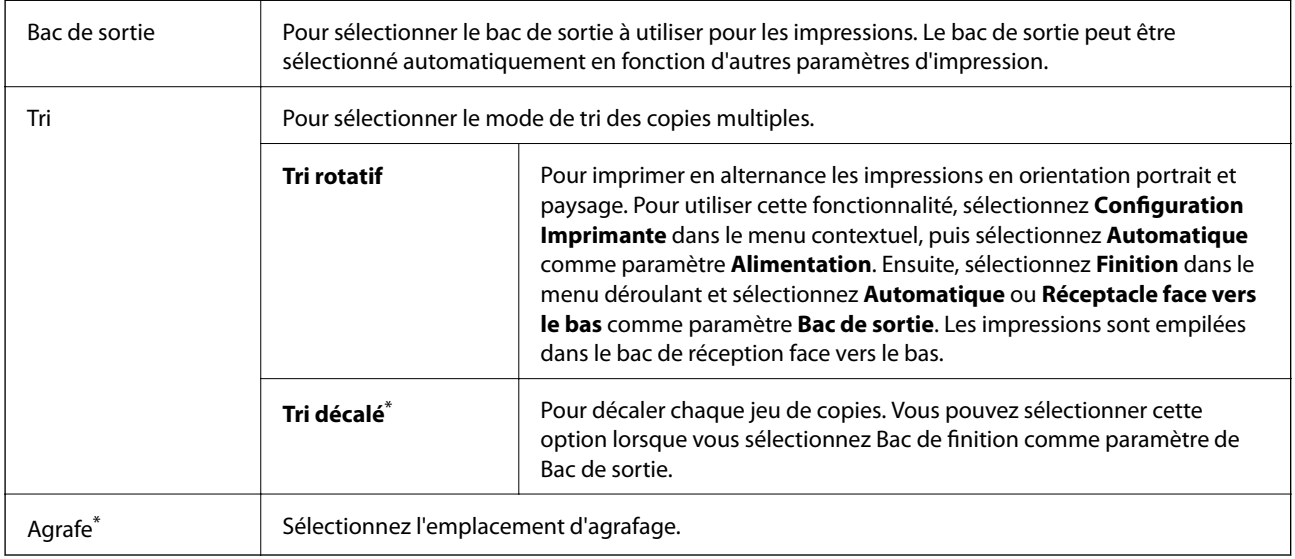

\* Disponible lorsque l'Unité du finisseur en option est installée.

# **Options de menus pour la configuration du papier**

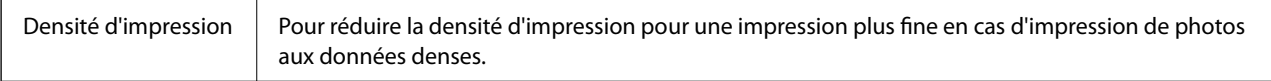

## **Options de menus pour Param. d'impr. recto verso**

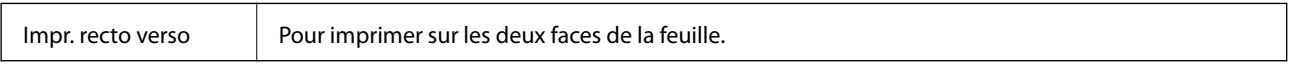

# **Configuration des paramètres de fonctionnement pour le pilote de l'imprimante Mac OS**

### **Accès à la fenêtre Paramètres de fonctionnement du pilote d'impression Mac OS**

Sélectionnez **Préférences système** à partir du menu > **Imprimantes et scanners** (ou **Impression et numérisation**, **Imprimantes et fax**), puis sélectionnez l'imprimante. Cliquez sur **Options et fournitures** > **Options** (ou **Pilote**).

### **Paramètres de fonctionnement pour le pilote d'impression Mac OS**

- ❏ Papier épais et enveloppes : permet d'éviter que l'encre le tache le papier lors de l'impression sur du papier épais. Cette option peut cependant réduire la vitesse d'impression. Sélectionnez **Mode 1** pour éviter de tacher le papier épais. Si des taches apparaissent, essayez le **Mode 2**.
- ❏ Sauter page blanche : permet de ne pas imprimer les pages blanches.
- ❏ Notifications d'avertissement : permet au pilote d'impression d'afficher des notifications d'avertissement.
- ❏ Etablir la communication bidirectionnelle : cette option doit généralement être réglée sur **Oui**. Il n'est pas possible de sélectionner **Non** lors de l'acquisition des informations de l'imprimante en raison du partage de l'imprimante avec les ordinateurs Windows d'un réseau ou pour toute autre raison.
- ❏ Bac de sortie optionnel : si le bac de sortie en option n'est pas installé, sélectionnez **Aucun bac de sortie en option**. Si le bac de sortie en option est installé, sélectionnez le nom du bac de sortie installé. Vous devez définir cet élément lorsque vous installez ou retirez le bac de sortie en option.
- ❏ Optimiser la finition : activez ce paramètre pour réduire le désalignement du papier et améliorer la capacité de l'imprimante à agrafer et à empiler le papier. L'utilisation de cette fonction réduit la vitesse d'impression.
- ❏ Sources de papier optionnelles : si la source de papier en option n'est pas installée, sélectionnez **Aucune option**. Si la source de papier en option est installée, sélectionnez le nom de la source de papier installée. Vous devez définir cet élément lorsque vous installez ou retirez la source de papier en option.

# **Impression depuis le pilote d'impression PostScript sous Mac OS**

Un pilote d'impression PostScript est un pilote qui émet des commandes d'impression vers une imprimante en utilisant un Langage de description de page PostScript.

1. Ouvrez le fichier que vous souhaitez imprimer.

Si ce n'est pas encore fait, chargez le papier dans l'imprimante.

2. Sélectionnez **Imprimer** ou **Configuration de l'impression** dans le menu **Fichier**.

Si nécessaire, cliquez sur **Afficher les détails** ou  $\nabla$  pour agrandir la fenêtre d'impression.

3. Sélectionnez votre imprimante.

4. Sélectionnez **Fonctionnalités d'impression** dans le menu contextuel.

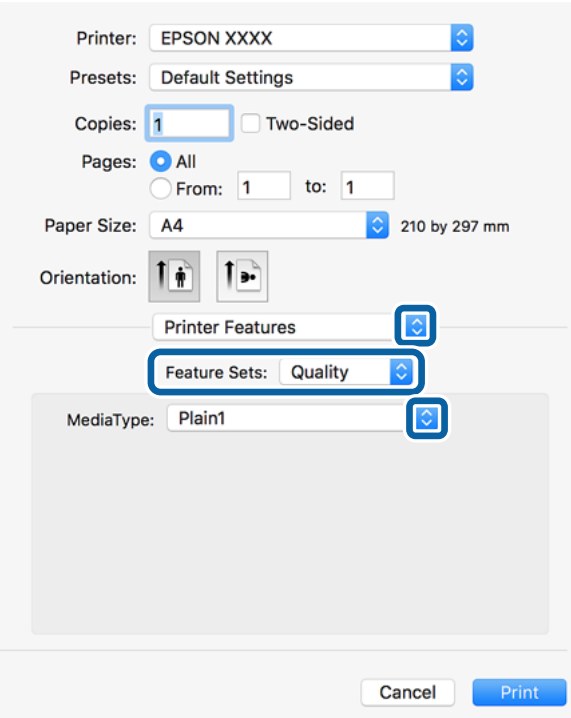

5. Modifiez les paramètres selon les besoins.

Reportez-vous aux options de menu du pilote d'impression pour plus de détails.

6. Cliquez sur **Imprimer**.

#### **Informations connexes**

- & [« Types de papiers disponibles et capacité » à la page 29](#page-28-0)
- & [« Comment charger le papier » à la page 32](#page-31-0)
- & [« Définition du type de papier » à la page 34](#page-33-0)
- & [« Options de menus pour les fonctions d'impression » à la page 195](#page-194-0)

# **Utilisation d'un appareil en option avec un pilote d'impression PostScript**

Pour pouvoir utiliser des appareils en option, vous devez définir des paramètres dans le pilote d'impression PostScript.

Sélectionnez **Préférences système** à partir du menu > **Imprimantes et scanners** (ou **Impression et numérisation**, **Imprimantes et fax**), puis sélectionnez l'imprimante. Cliquez sur **Options et fournitures** > **Options** (ou **Pilote**). Définissez les paramètres en fonction des options disponibles.

# **Options de menu du pilote d'impression PostScript**

Ouvrez la fenêtre d'impression dans une application, sélectionnez l'imprimante et accédez à la fenêtre du pilote d'impression.

### *Remarque:*

Les menus varient selon l'option sélectionnée.

### **Options de menu pour la mise en page**

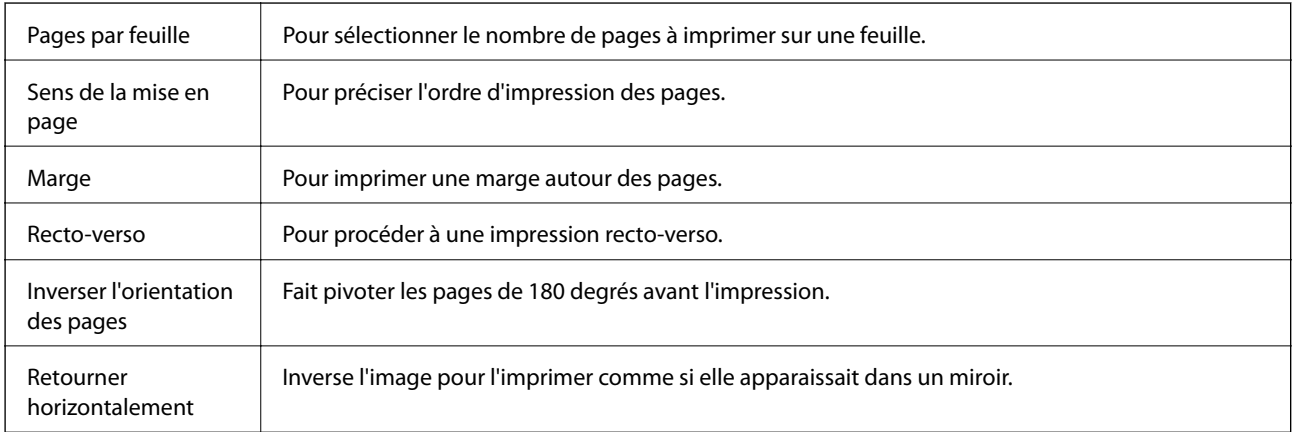

### **Options de menus pour la correspondance des couleurs**

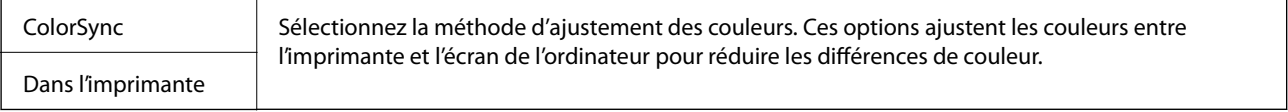

# **Options de menus pour la manipulation du papier**

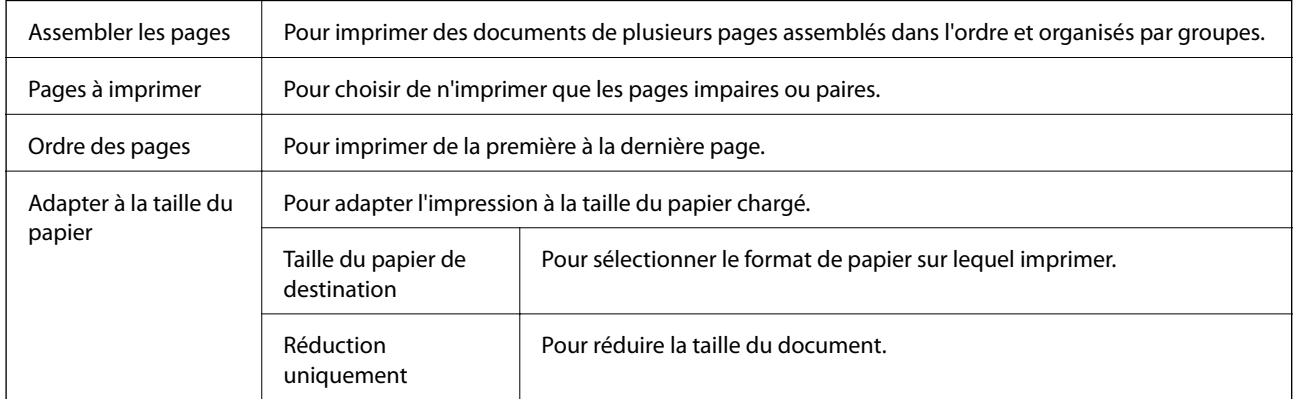

# <span id="page-194-0"></span>**Options de menus pour l'alimentation du papier**

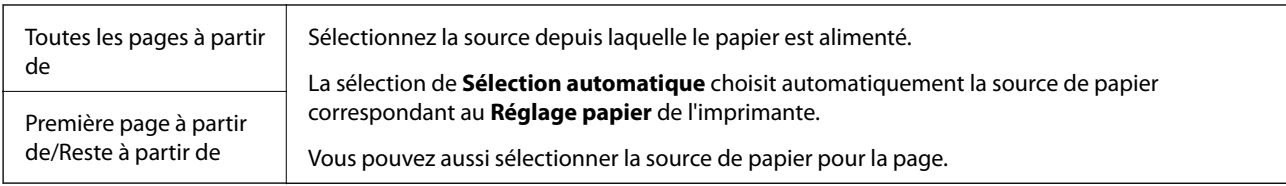

# **Options de menus pour la page de garde**

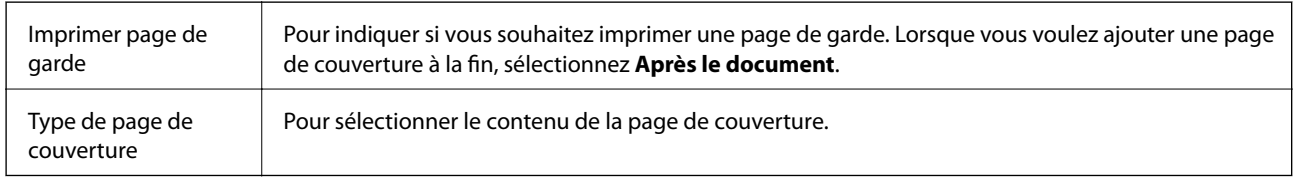

# **Options de menus pour les fonctions d'impression**

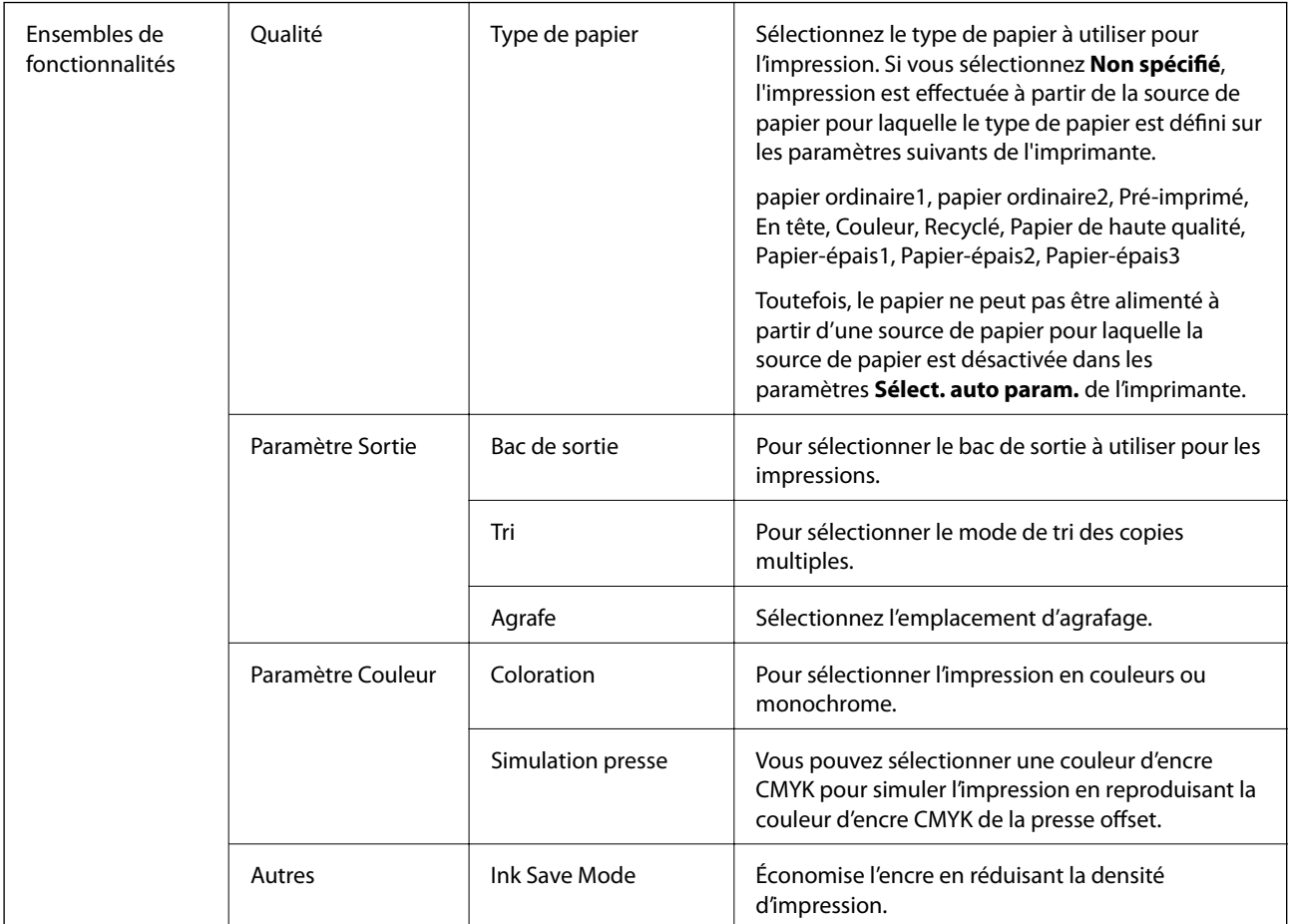

# <span id="page-195-0"></span>**Annulation de l'impression**

Vous pouvez annuler le travail d'impression depuis l'ordinateur. Toutefois, vous ne pouvez pas annuler une tâche d'impression une fois que celle-ci est entièrement envoyée à l'imprimante. Dans ce cas, vous devez annuler le travail d'impression à l'aide du panneau de commande sur l'imprimante.

### **Annulation**

Cliquez sur l'icône de l'imprimante dans le **Dock**. Sélectionnez la tâche à annuler puis effectuez une des opérations suivantes.

❏ OS X Mountain Lion ou ultérieur

Cliquez sur  $\otimes$  en regard de l'indicateur de progression.

❏ Mac OS X v10.6.8 à v10.7.x

Cliquez sur **Supprimer**.

# **Impression depuis des dispositifs intelligents**

# **Utilisation d'Epson iPrint**

Epson iPrint est une application qui vous permet d'imprimer des photos, documents et pages Web à partir d'un dispositif intelligent, tel qu'un smartphone ou une tablette. Vous pouvez utiliser l'impression locale (impression depuis un appareil intelligent connecté au même réseau sans fil que l'imprimante) ou l'impression à distance (impression depuis un site distant via Internet). Pour utiliser l'impression distante, enregistrez votre imprimante dans le service Epson Connect.

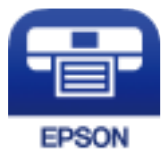

### **Informations connexes**

& [« Impression à l'aide d'un service réseau » à la page 224](#page-223-0)

### **Installation de l'application Epson iPrint**

Vous pouvez installer Epson iPrint sur votre dispositif intelligent à partir de l'URL ou du code QR suivant.

<http://ipr.to/c>

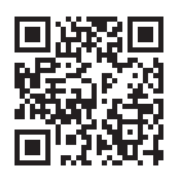

## **Impression à l'aide de l'application Epson iPrint**

Lancez Epson iPrint depuis votre dispositif connecté et sélectionnez l'élément à utiliser à partir de l'écran d'accueil. Les écrans suivants peuvent être modifiés sans avis préalable. Le contenu peut varier en fonction du produit.

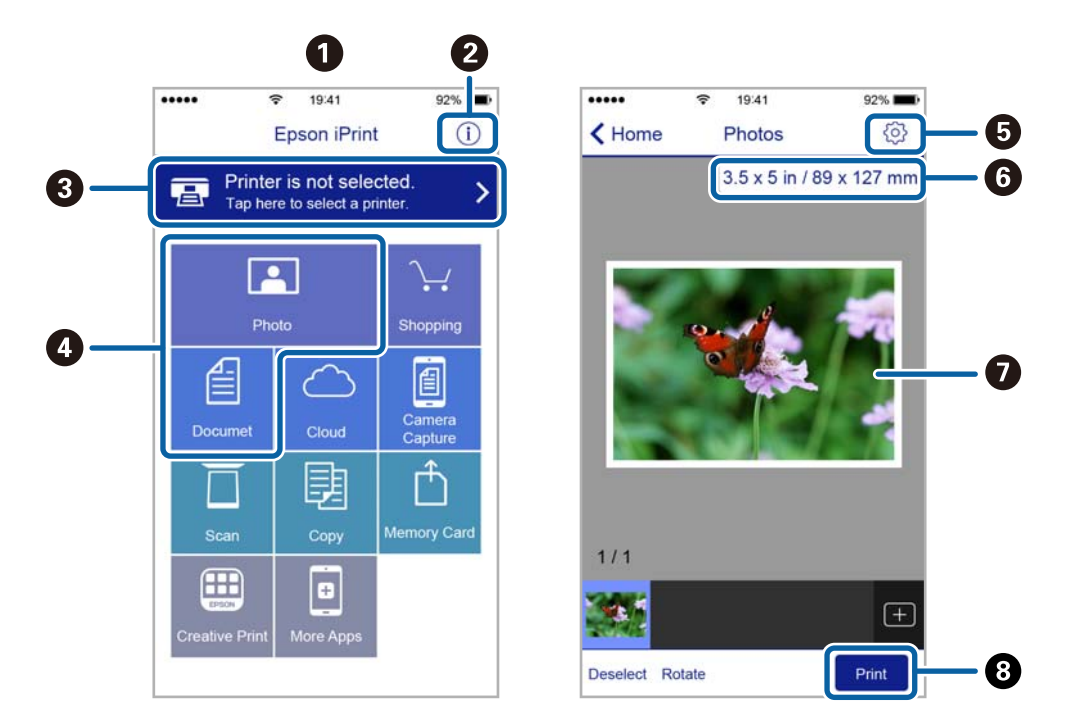

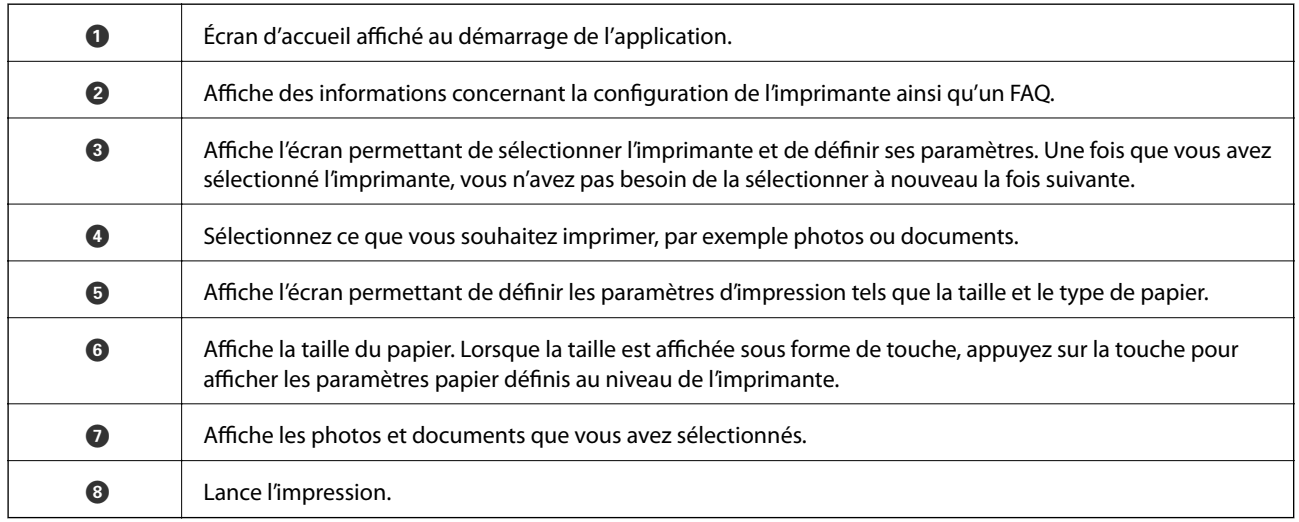

### *Remarque:*

Pour imprimer à partir du menu document avec un iPhone, iPad ou iPod touch exécutant iOS, lancez Epson iPrint après avoir transféré le document que vous souhaitez imprimer à l'aide de la fonction de partage de fichiers dans iTunes.

# **Impression par contact d'un périphérique intelligent avec N-Mark**

Vous pouvez vous connecter et imprimer de façon très simple en mettant votre périphérique intelligent en contact avec la N-Mark de l'imprimante.

Pour utiliser cette fonctionnalité, assurez d'avoir effectué ce qui suit.

### **Impression**

❏ Activez la fonction NFC sur votre périphérique connecté.

Seul Android 4.0 ou plus prend en charge NFC (Near Field Communication).

L'emplacement et les fonctions NFC varient selon le périphérique intelligent. Reportez-vous à la documentation fournie avec votre périphérique intelligent pour plus de détails.

- ❏ Installez l'application Epson iPrint sur votre périphérique intelligent. Pour l'installer, mettez en contact votre périphérique intelligent avec la N-Mark de l'imprimante.
- ❏ Activez Wi-Fi Direct sur votre imprimante. Voir le Guide de l'administrateur pour plus de détails.
- 1. Chargez du papier dans l'imprimante.
- 2. Mettez en contact votre périphérique intelligent avec la N-Mark de l'imprimante. Epson iPrint démarre.

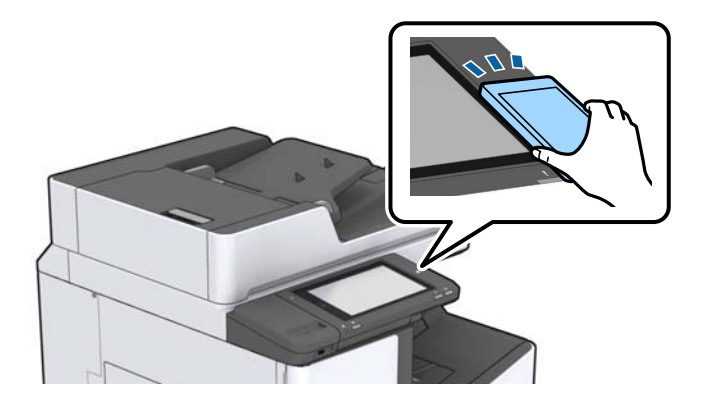

### *Remarque:*

- ❏ L'imprimante ne peut pas communiquer avec le périphérique s'il y a des obstacles, comme du métal, entre la N-Mark de l'imprimante et le périphérique intelligent.
- ❏ Les administrateurs peuvent interdire l'utilisation de cette fonctionnalité. Dans ce cas, les périphériques intelligents se limitent à émettre un son et ne démarrent aucune application, même si vous les mettez en contact avec la N-Mark de l'imprimante.
- 3. Sélectionnez dans Epson iPrint le fichier que vous voulez imprimer.
- 4. Sur l'écran de prévisualisation affichant l'icône Imprimer, mettez en contact le périphérique intelligent avec la N-Mark de l'imprimante.

L'impression démarre.

# **Annulation des tâches en cours et en file d'attente**

### *Remarque:*

Vous pouvez également annuler les tâches en cours en appuyant sur  $\bigotimes$  dans le panneau de commande de l'imprimante.

- 1. Appuyez sur **État des travaux** sur l'écran d'accueil.
- 2. Appuyez sur **Actif** au niveau de l'onglet **État des travaux**.

Les tâches d'impression en cours et les tâches en attente sont affichées dans la liste.

- 3. Sélectionnez la tâche que vous souhaitez annuler.
- 4. Appuyez **Annuler** ou **Supprimer**.

# <span id="page-199-0"></span>**Options**

# **Types et codes des éléments en option**

Les options suivantes sont disponibles avec cette imprimante.

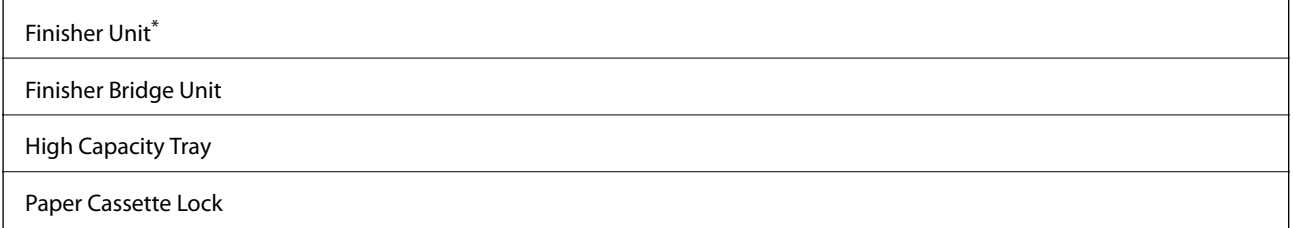

\* Vous avez besoin d'une **Finisher Bridge Unit** lorsque vous installez l'**Finisher Unit** sur l'imprimante.

### **Informations connexes**

& [« Nom et fonction des pièces » à la page 15](#page-14-0)

# **Paramètres de l'imprimante lors de l'utilisation de Finisher Unit**

Vous devez configurer les paramètres de l'imprimante pour utiliser le finisher unit facultatif.

❏ Lors d'une copie

Appuyez sur **Param.** > **Réglages généraux** > **Param imprim** > **Sortie : Copie**, puis sélectionnez **Bac de finition**.

❏ Lors d'une télécopie

Appuyez sur **Param.** > **Réglages généraux** > **Param imprim** > **Sortie : Fax**, puis sélectionnez **Bac de sortie** ou **Bac de finition**.

❏ Lors de l'impression à partir d'un ordinateur, d'un périphérique mémoire, etc.

Appuyez sur **Param.** > **Réglages généraux** > **Param imprim** > **Sortie : Autre**, puis sélectionnez **Bac de finition**.

Lors de l'impression à partir d'un ordinateur, vous pouvez préciser si vous souhaitez utiliser ou non l'unité de finition à partir du menu **Bac de sortie** du pilote de l'imprimante.

# **Éjection du papier et agrafage à l'aide de l'Finisher Unit**

Si vous utilisez l'finisher unit en option, vous pouvez éjecter vos impression ou les agrafer. Cette fonctionnalité est disponible pour **Copie**, **Impression depuis clé USB** et pour imprimer à l'aide du pilote d'impression.

### ❏ **Copie**

Appuyez sur **Copie** sur l'écran d'accueil, puis sur **Finition** dans l'onglet **Param de base** pour définir des paramètres. Pour plus d'informations sur les éléments de paramétrage, consultez les explications des options de menu de **Copie**.

### ❏ **Impression depuis clé USB**

Appuyez sur **Impression depuis clé USB** sur l'écran d'accueil puis sélectionnez le format de fichier. Dans l'onglet **Avancé**, appuyez sur **Finition** pour définir les paramètres. Pour plus d'informations sur les éléments de paramétrage, consultez les explications des options de menu de **Impression depuis clé USB**.

❏ Impression à l'aide du pilote d'impression (Windows)

Dans l'onglet **Finition** du pilote d'impression, sélectionnez une option depuis le paramètre **Tri**. Pour plus d'informations sur les éléments de paramétrage, consultez les explications des options de menu du pilote d'impression.

❏ Impression à l'aide du pilote d'impression (Mac OS)

Sélectionnez **Finition** dans le menu contextuel, puis sélectionnez une option depuis le paramètre de **Tri**. Si l'finisher unit en option est installée, sélectionnez la position d'agrafage adéquate. Pour plus d'informations sur les éléments de paramétrage, consultez les explications des options de menu du pilote d'impression.

### c*Important:*

Lorsque vous utilisez le Bac de finition, ne supprimez pas vos impressions lorsque la tâche d'impression est en cours. La position d'impression peut ne pas être correctement alignée et la position d'agrafage peut bouger par rapport à position d'origine.

### **Informations connexes**

- & [« Options de menu pour la copie » à la page 54](#page-53-0)
- & [« Options de menus pour Impression depuis clé USB » à la page 151](#page-150-0)
- & [« Onglet Finition » à la page 175](#page-174-0)
- & [« Options de menus pour la finition » à la page 191](#page-190-0)

# **Utilisation de l'agrafeuse manuelle**

Une option de l'Finisher Unit permet de procéder à un agrafage manuel. Cette fonction est utile lorsque vous oubliez d'agrafer les impressions ou souhaitez agrafer les originaux.

### **Nombre de feuilles pouvant être agrafées manuellement :**

Les formats de papier disponibles sont définis et fixés lorsque l'imprimante est installée.

Pour le A4 ou le A3

❏ Format du papier : A4

60 à 90 g/m<sup>2</sup> : 50 feuilles

91 à 105 g/m<sup>2</sup> : 30 feuilles

❏ Format du papier : A3

60 à 90 g/m<sup>2</sup> : 30 feuilles

91 à 105 g/m<sup>2</sup> : 20 feuilles

Pour le format Letter ou Ledger

### **Options**

- ❏ Format du papier : Letter 60 à 90 g/m<sup>2</sup> : 50 feuilles 91 à 105 g/m<sup>2</sup> : 30 feuilles
- ❏ Format du papier : Ledger 60 à 90 g/m<sup>2</sup> : 30 feuilles 91 à 105 g/m<sup>2</sup> : 20 feuilles
- 1. Appuyez sur le bouton Agrafeuse.

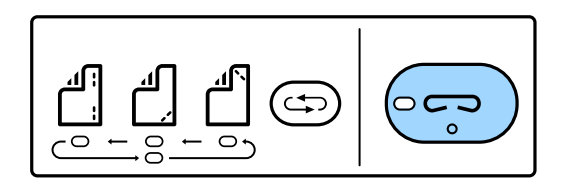

La capot du bac de sortie papier s'ouvre et le mode d'agrafage manuel est défini.

2. Définissez la position de l'agrafage.

Appuyez plusieurs fois sur le bouton de basculement de la position d'agrafage jusqu'au paramètre souhaité. Le voyant vert sous l'emplacement d'agrafage. sélectionné s'allume. Vous pouvez modifier la sélection en appuyant sur le bouton de commutation de l'emplacement d'agrafage.

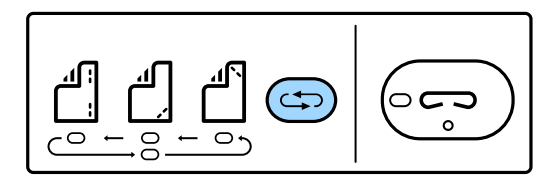

3. Chargez du papier.

Chargez le papier avec la face imprimée vers le bas et le capot du bac de sortie papier ouvert.

Ajustez la position de chargement du papier en fonction de la position de l'agrafe.

# !*Attention:*

Ne mettez pas la main dans l'ouverture du bac de sortie papier.

#### *Remarque:*

- ❏ Avant de charger le papier, appuyez sur le bouton de basculement de la position d'agrafage. Ce bouton n'est pas accessible lorsque le papier est chargé.
- ❏ Lorsque le papier est correctement chargé, le voyant du bouton d'agrafage est éclairé. Si le voyant est éteint, chargez de nouveau le papier.
- 4. Agrafez.

Retirez vos mains du papier et appuyez sur le bouton de l'agrafeuse.

Pour quitter le mode d'agrafage manuel, appuyez plusieurs fois sur le bouton de commutation de la position d'agrafage pour éteindre le voyant.

#### *Remarque:*

Si un événement inattendu se produit, un voyant d'erreur du panneau de contrôle de l'imprimante s'allume ou clignote et un message s'affiche.

### **Informations connexes**

- & [« Types et codes des éléments en option » à la page 200](#page-199-0)
- & [« Staple Cartridge » à la page 209](#page-208-0)

# **Utilisation du Paper Cassette Lock**

Vous pouvez fixer le Paper Cassette Lock aux bacs papier 1 à 4. Cette fonction est utile lorsque l'administrateur veut gérer le papier. Conservez la clé en lieu sûr.

1. Fixez le verrou pour bac papier.

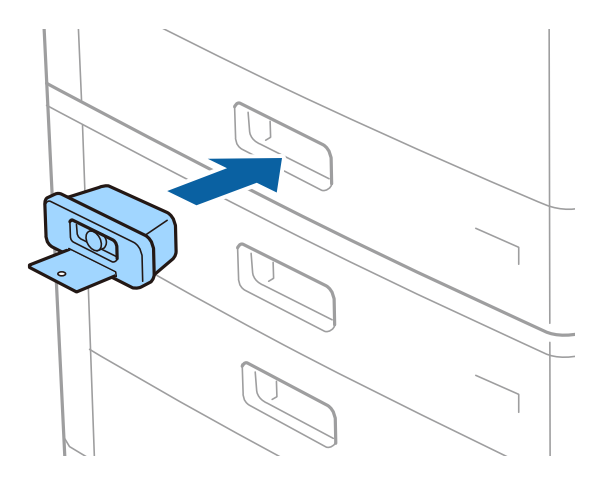

2. Appuyez sur le bouton du milieu et retirez la clé.

Conservez la clé en lieu sûr.

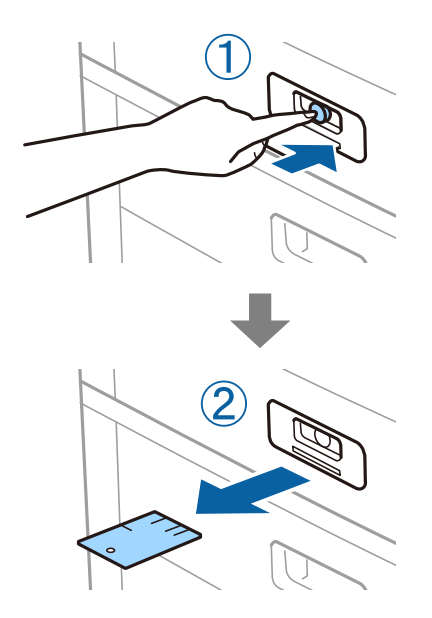

#### *Remarque:*

Lorsque vous retirez le Paper Cassette Lock du bac papier, insérez la clé à fond dans le verrou. Ne retirez la clé que lorsque le bouton apparaît au milieu du renfoncement.

### **Informations connexes**

 $\blacktriangleright$ [« Types et codes des éléments en option » à la page 200](#page-199-0)

# <span id="page-204-0"></span>**Consommables**

# **Cartouche d'encre**

# **Précautions de manipulation des cartouches d'encre**

Lisez les instructions suivantes avant de procéder au remplacement des cartouches d'encre.

### **Précautions de manipulation**

- ❏ Conservez les cartouches d'encre à une température ambiante normale et à l'abri de la lumière directe du soleil.
- ❏ Epson vous recommande d'utiliser la cartouche d'encre avant la date indiquée sur l'emballage.
- ❏ Pour obtenir des résultats optimaux, stockez les emballages de cartouches d'encre avec la base en bas.
- ❏ Lorsque vous apportez à l'intérieur d'un local une cartouche d'encre précédemment stockée dans un endroit froid, laissez-la se conditionner à la température de la pièce pendant 12 heures au moins avant de l'utiliser.
- ❏ Ne touchez pas aux parties indiquées sur l'illustration. Cela pourrait perturber le fonctionnement normal et l'impression.

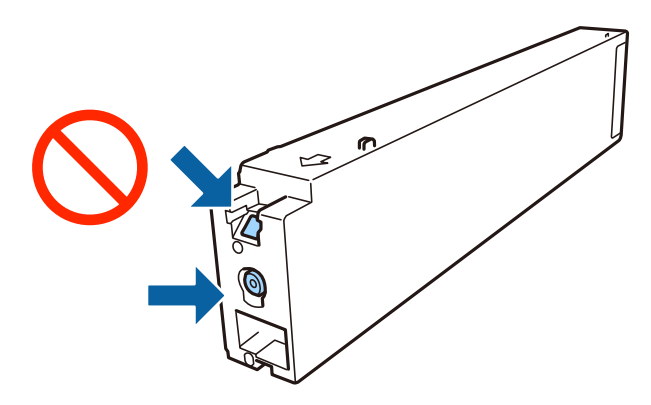

- ❏ Installez toutes les cartouches d'encre, sinon vous ne pourrez pas imprimer.
- ❏ Ne mettez pas l'imprimante hors tension pendant le chargement de l'encre. Si le chargement de l'encre est incomplet, vous risquez de ne pas pouvoir imprimer.
- ❏ Ne laissez pas l'imprimante sans cartouches d'encre installées ou n'éteignez pas l'imprimante pendant le remplacement d'une cartouche. L'encre restante dans les buses de la tête d'impression sèchera et vous ne pourrez plus imprimer.
- ❏ Si vous avez besoin de retirer temporairement une cartouche d'encre, veillez à protéger la zone d'alimentation de l'encre contre les saletés et les poussières. Stockez la cartouche d'encre dans le même environnement que l'imprimante, en orientant le port d'alimentation de l'encre vers le côté. Le port d'alimentation en encre est équipé d'une valve conçue pour recueillir les résidus d'encre. Vous n'avez donc pas besoin de fournir vos propres capuchons ou bouchons.
- ❏ Les cartouches d'encre retirées peuvent être maculées d'encre autour de l'orifice d'alimentation en encre. Veillez donc à ne pas mettre d'encre sur la zone qui l'entoure pendant le remplacement des cartouches.
- <span id="page-205-0"></span>❏ Cette imprimante utilise des cartouches d'encre équipées d'une puce verte qui surveille les informations telles que le niveau d'encre restant pour chaque cartouche. Cela signifie que même si la cartouche est retirée de l'imprimante avant d'être épuisée, vous pouvez continuer d'utiliser la cartouche après l'avoir réinsérée dans l'imprimante.
- ❏ Afin d'obtenir une qualité d'impression optimale et de protéger la tête d'impression, il reste encore une quantité variable d'encre dans la cartouche lorsque l'imprimante indique qu'il est temps de la remplacer. Les rendements estimés excluent cette réserve.
- ❏ Les cartouches d'encre peuvent contenir des matériaux recyclés. Cela n'affecte cependant pas le fonctionnement ou les performances de l'imprimante.
- ❏ Les spécifications et l'apparence de la cartouche d'encre peuvent être modifiées sans notification préalable à des fins d'amélioration.
- ❏ Ne démontez pas ou ne modifiez pas la cartouche d'encre, faute de quoi l'impression risque de ne pas fonctionner normalement.
- ❏ Les rendements indiqués peuvent varier en fonction des images imprimées, du type de papier utilisé, de la fréquence des impressions et des conditions environnementales, telles que la température.
- ❏ Ne la laissez pas tomber ou ne la cognez pas contre des objets durs, car cela risquerait de provoquer une fuite.

### **Consommation d'encre**

- ❏ Pour garantir les performances optimales des têtes d'impression, une certaine quantité d'encre provenant de toutes les cartouches est consommée pendant l'impression et les opérations de maintenance, notamment lors du nettoyage de la tête d'impression.
- ❏ L'encre des cartouches fournies avec l'imprimante est partiellement utilisée lors de la configuration initiale. Afin de produire des impressions de haute qualité, la tête d'impression est chargée d'encre. Ce processus unique consomme une certaine quantité d'encre. Par conséquent, il se peut que ces cartouches impriment moins de pages par rapport aux cartouches d'encres suivantes.

# **Codes des cartouches d'encre**

Les codes suivants correspondent aux cartouches d'encre d'origine Epson.

### **WF-C20590**

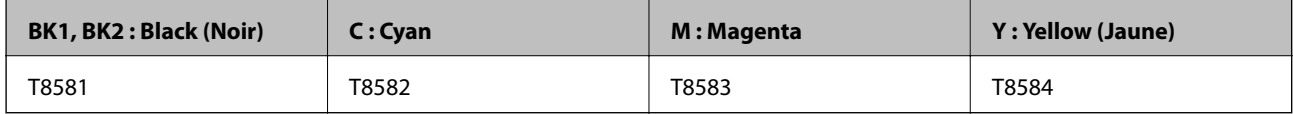

#### **WF-C17590**

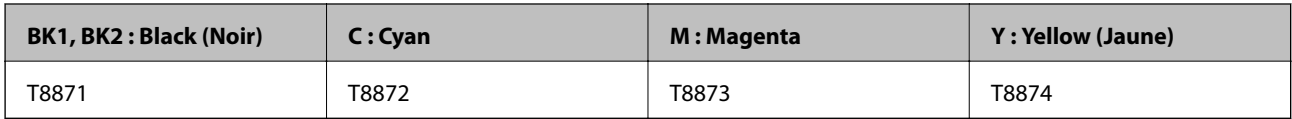

Epson vous recommande d'utiliser des cartouches d'encre d'origine Epson. Epson ne saurait garantir la qualité ou la fiabilité de cartouches d'encre non authentiques. Leur utilisation peut causer des dommages non couverts par les garanties Epson et l'imprimante peut fonctionner de manière imprévisible, selon les circonstances. Les informations relatives aux niveaux d'encre des cartouches non authentiques peuvent ne pas s'afficher.

#### *Remarque:*

- ❏ Les codes de cartouche d'encre varient selon la région. Pour connaître les codes utilisés dans votre région, contactez l'assistance Epson.
- ❏ Les utilisateurs européens peuvent consulter le site Web suivant pour plus d'informations concernant le rendement des cartouches d'encre Epson.

<http://www.epson.eu/pageyield>

#### **Informations connexes**

& [« Site Web du support technique » à la page 287](#page-286-0)

# **Méthode de remplacement d'une cartouche d'encre**

Si des instructions de remplacement s'affichent sur le panneau de commande, appuyez sur **Comment faire pour** pour procéder au remplacement tout en regardant la procédure.

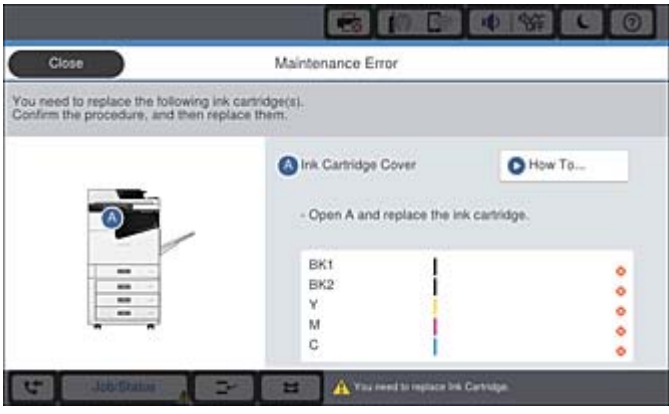

#### **Informations connexes**

- & [« Codes des cartouches d'encre » à la page 206](#page-205-0)
- & [« Précautions de manipulation des cartouches d'encre » à la page 205](#page-204-0)

# **Vérification des niveaux d'encre**

### **Vérification du panneau de commande**

Appuyez sur **sur l'écran d'accueil et sélectionnez Consommables/Autres** pour afficher une estimation des niveaux d'encre.

Deux cartouches d'encre noire sont installées dans cette imprimante. Le basculement d'une cartouche à l'autre étant automatique, vous pouvez continuer d'imprimer même si l'une d'elles est presque vide.

Lorsque vous utilisez le pilote d'impression, vous pouvez également procéder à la vérification depuis votre ordinateur.

#### *Remarque:*

Vous pouvez continuer à imprimer, même si le message de niveau d'encre faible est affiché. Remplacez les cartouches d'encre lorsque cela est nécessaire.

### <span id="page-207-0"></span>**Informations connexes**

- & [« Configuration de l'écran d'accueil » à la page 22](#page-21-0)
- & [« Accès au pilote d'impression » à la page 155](#page-154-0)

# **Boîtier de maintenance**

## **Précautions de manipulation du boîtier de maintenance**

Lisez les instructions suivantes avant de procéder au remplacement du boîtier de manipulation.

❏ Ne touchez pas aux parties indiquées sur l'illustration. Cela peut empêcher le fonctionnement normal et vous risquez d'être taché d'encre.

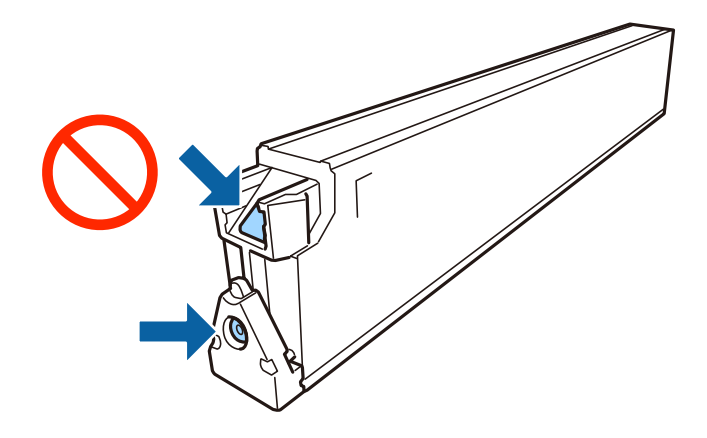

- ❏ N'inclinez pas le boîtier de maintenance usagé avant de l'avoir placé dans le sac en plastique fermé hermétiquement, car cela pourrait provoquer une fuite.
- ❏ Maintenez le boîtier de maintenance à l'abri de la lumière directe du soleil.
- ❏ N'entreposez pas l'imprimante dans un endroit trop chaud ou trop froid.
- ❏ Ne réutilisez pas un boîtier de maintenance qui a été retiré et laissé de côté pendant une longue période. L'encre contenue dans le boîtier se sera solidifiée, empêchant l'absorption d'encre supplémentaire.
- ❏ Ne retirez pas le boîtier de maintenance ni son couvercle (sauf lors de son remplacement) afin d'éviter tout risque de fuite.

# **Code du boîtier de maintenance**

Nous vous recommandons d'utiliser un boîtier de maintenance d'origine Epson.

Le code suivant correspond au boîtier de maintenance Epson authentique.

CT13T6713

# **Remplacement du boîtier de maintenance**

Au cours de certains cycles d'impression, une infime quantité d'encre en surplus peut être récupérée dans le boîtier de maintenance. Pour éviter la fuite d'encre depuis le boîtier de maintenance, l'imprimante est conçue pour stopper <span id="page-208-0"></span>l'impression lorsque la capacité d'absorption du boîtier de maintenance a atteint ses limites. La nécessité et la fréquence de cette procédure dépendent du nombre de pages imprimées, du type de support et du nombre de cycles de nettoyage effectués par l'imprimante.

Lorsqu'un message vous demande de remplacer le boîtier de maintenance, reportez-vous aux animations affichées sur le panneau de contrôle. La nécessité de remplacer le boîtier ne signifie pas que votre imprimante ne fonctionne plus conformément aux spécifications. La garantie Epson ne couvre pas le coût de ce remplacement. L'utilisateur peut procéder lui-même à l'entretien de cette pièce.

#### *Remarque:*

Lorsque celui-ci est plein, vous ne pouvez pas imprimer avant d'avoir remplacé le boîtier de maintenance pour éviter les fuites d'encre. Toutefois, vous pouvez effectuer des opérations comme l'envoi de fax et l'enregistrement de données sur un dispositif USB externe.

### **Informations connexes**

- & [« Code du boîtier de maintenance » à la page 208](#page-207-0)
- & [« Précautions de manipulation du boîtier de maintenance » à la page 208](#page-207-0)

# **Vérification de l'espace disponible dans le boîtier de maintenance**

### **Vérification du panneau de commande**

Appuyez sur **sur l'écran d'accueil et sélectionnez Consommables/Autres** pour afficher une estimation de l'espace disponible dans le boîtier de maintenance.

Lorsque vous utilisez le pilote d'impression, vous pouvez également procéder à la vérification depuis votre ordinateur.

#### **Informations connexes**

- & [« Configuration de l'écran d'accueil » à la page 22](#page-21-0)
- & [« Accès au pilote d'impression » à la page 155](#page-154-0)

# **Staple Cartridge**

Epson recommande d'utiliser des cartouches d'agrafes Epson authentiques.

# **Remplacement de la Staple Cartridge**

Suivez les étapes ci-dessous pour remplacer la cartouche d'agrafes.

1. Ouvrez le capot de l'finisher unit.

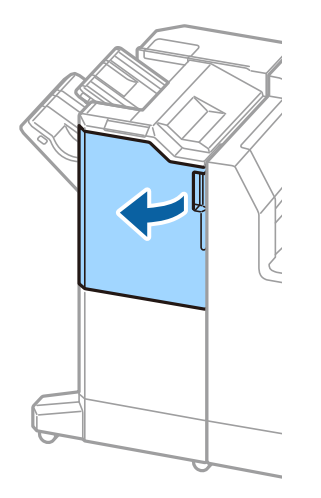

2. Retirez le support de la staple cartridge.

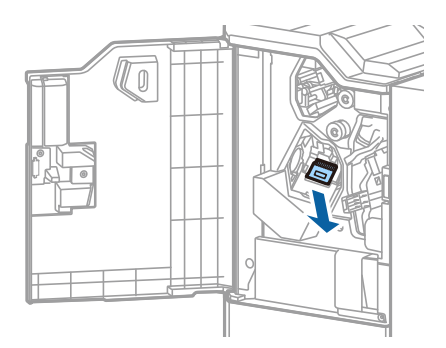

3. Remplacez la staple cartridge.

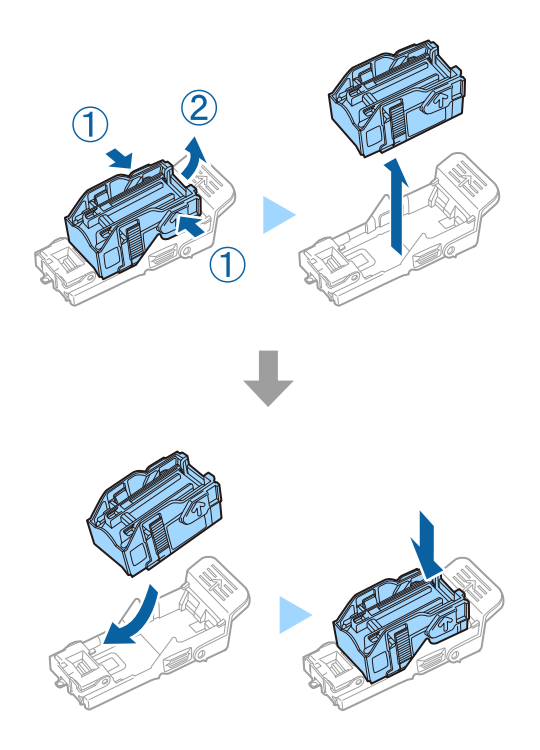

### **Consommables**

### *Remarque:*

La cartouche d'agrafes ne peut pas être retirée tant qu'elle n'est pas vide.

4. Installez le support de la staple cartridge.

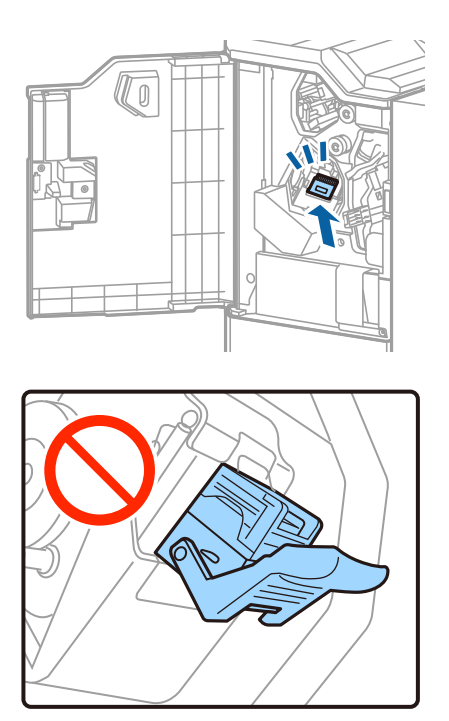

5. Fermez le couvercle avant.

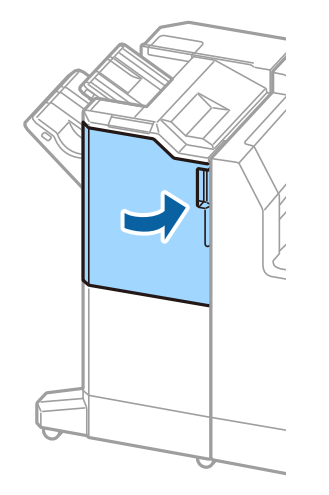

# **Informations sur les services réseau et les logiciels**

Cette partie présente les services réseau et les produits logiciels disponibles pour votre imprimante depuis le site web Epson.

# **Application de numérisation de documents et images (Epson Scan 2)**

Epson Scan 2 est une application pour le contrôle de la numérisation. Vous pouvez définir la taille, la résolution, la luminosité, le contraste et la qualité de l'image numérisée. Vous pouvez également démarrer Epson Scan 2 à partir d'une application de numérisation compatible TWAIN. Pour plus de détails, reportez-vous à l'aide de l'application.

### **Démarrage sous Windows**

*Remarque:*

Sous Windows Server, vérifiez que la fonction *Expérience utilisateur* est installée.

❏ Windows 10/Windows Server 2019/Windows Server 2016

Cliquez sur le bouton Démarrer, puis sélectionnez **EPSON** > **Epson Scan 2**.

❏ Windows 8.1/Windows 8/Windows Server 2012 R2/Windows Server 2012

Entrez le nom de l'application dans l'icône Rechercher, puis sélectionnez l'icône affichée.

❏ Windows 7/Windows Vista/Windows XP/Windows Server 2008 R2/Windows Server 2008/Windows Server 2003 R2/Windows Server 2003

Cliquez sur le bouton Démarrer, puis sélectionnez **Tous les programmes** ou **Programmes** > **EPSON** > **Epson Scan 2**> **Epson Scan 2**.

### **Démarrage sous Mac OS**

#### *Remarque:*

Epson Scan 2 ne prend pas en charge la fonctionnalité de changement rapide de compte utilisateur du système Mac OS. Désactivez la fonctionnalité de changement rapide de compte d'utilisateur.

Sélectionnez **Aller** > **Applications** > **Epson Software** > **Epson Scan 2**.

### **Informations connexes**

 $\blacktriangleright$  [« Installation des applications les plus récentes » à la page 217](#page-216-0)

# **Ajout du scanner réseau**

Avant d'ajouter Epson Scan 2, vous devez ajouter le scanner réseau.

1. Démarrez le logiciel et cliquez sur **Ajouter** dans l'écran **Paramètres du scanner**.

#### *Remarque:*

❏ Si *Ajouter* est grisé, cliquez sur *Activer la modification*.

- ❏ Si l'écran principal de Epson Scan 2 est affiché, il a déjà été connecté au scanner. Si vous voulez vous connecter à un autre réseau, sélectionnez *Scanner* > *Paramètre* pour ouvrir l'écran *Paramètres du scanner*.
- 2. Ajoutez le scanner réseau. Saisissez les informations suivantes et cliquez sur **Ajouter**.
	- ❏ **Modèle** : sélectionnez le scanner auquel vous voulez vous connecter.
	- ❏ **Nom** : saisissez le nom du scanner (32 caractères maximum).
	- ❏ **Rechercher un réseau** : lorsque l'ordinateur et le scanner appartiennent au même réseau, l'adresse IP apparaît. Si elle ne s'affiche pas, cliquez sur le bouton . Si elle n'apparaît toujours pas, cliquez sur **Saisir adresse** et saisissez l'adresse IP directement.
- 3. Sélectionnez le scanner dans l'écran **Paramètres du scanner** et cliquez sur **OK**.

### **Informations connexes**

& [« Installation des applications les plus récentes » à la page 217](#page-216-0)

# **Application de configuration de la numérisation depuis l'ordinateur (Document Capture Pro)**

Document Capture Pro $^*$  est une application qui vous permet de configurer les paramètres pour les images numérisées envoyées de l'imprimante à un ordinateur via un réseau.

Une fois que vous avez vérifié l'image numérisée, vous pouvez configurer différents paramètres de numérisation sur l'ordinateur, notamment le format d'enregistrement du fichier, l'emplacement d'enregistrement de l'image numérisée et la destination de transfert. Pour plus de détails sur l'utilisation du logiciel, reportez-vous à l'aide de l'application Document Capture Pro.

\* Les noms sont indiqués pour Windows. Sous Mac OS, le nom est Document Capture. Sous Windows Server, le nom est Document Capture Pro Server.

### **Démarrage sous Windows**

❏ Windows 10/Windows Server 2019/Windows Server 2016

Appuyez sur le bouton Démarrer, puis sélectionnez **Epson Software** > **Document Capture Pro**.

❏ Windows 8.1/Windows 8/Windows Server 2012 R2/Windows Server 2012

Entrez le nom de l'application dans l'icône Rechercher, puis sélectionnez l'icône affichée.

❏ Windows 7/Windows Vista/Windows XP/Windows Server 2008 R2/Windows Server 2008/Windows Server 2003 R2/Windows Server 2003

Cliquez sur le bouton Démarrer, puis sélectionnez **Tous les programmes** ou **Programmes** > **Epson Software** > **Document Capture Pro**.

### **Démarrage sous Mac OS**

Sélectionnez **Aller** > **Applications** > **Epson Software** > **Document Capture**.

### **Informations sur les services réseau et les logiciels**

### **Informations connexes**

- & [« Numérisation à l'aide des paramètres enregistrés sur l'ordinateur \(Document Capture Pro\) » à la page 133](#page-132-0)
- & [« Installation des applications les plus récentes » à la page 217](#page-216-0)

# **Application de configuration et d'envoi de télécopies (FAX Utility)**

FAX Utility est une application qui vous permet de configurer divers paramètres pour l'envoi de fax à partir d'un ordinateur. Vous pouvez créer ou modifier la liste des contacts à utiliser lors de l'envoi d'un fax, configurer l'enregistrement des fax reçus au format PDF sur l'ordinateur, et plus encore. Pour plus de détails, reportez-vous à l'aide de l'application.

### *Remarque:*

- ❏ Les systèmes d'exploitation Windows Server ne sont pas pris en charge.
- ❏ Avant d'installer le FAX Utility, vérifiez que vous avez installé le pilote de cette imprimante. Le pilote d'imprimante PostScript ainsi que le pilote d'imprimante Epson Universal ne sont pas inclus.

### **Démarrage sous Windows**

❏ Windows 10

Cliquez sur le bouton Démarrer, puis sélectionnez **Epson Software** > **FAX Utility**.

❏ Windows 8.1/Windows 8

Entrez le nom de l'application dans l'icône Rechercher, puis sélectionnez l'icône affichée.

❏ Windows 7/Windows Vista/Windows XP

Cliquez sur le bouton Démarrer, puis sélectionnez **Tous les programmes** (ou **Programmes**) > **Epson Software** > **FAX Utility**.

### **Démarrage sous Mac OS**

Sélectionnez Préférences système à partir du menu **de la mateur et ses les ses les ses les ses le** mateur et ses **numérisation**, **Impression et fax**), puis sélectionnez l'imprimante (FAX). Cliquez sur **Options et consommables** > **Utilitaire** > **Ouvrir l'utilitaire de l'imprimante**.

### **Informations connexes**

- & [« Réception de fax sur un ordinateur » à la page 95](#page-94-0)
- & [« Installation des applications les plus récentes » à la page 217](#page-216-0)

# **Application d'envoi de télécopies (pilote PC-FAX)**

Le pilote PC-FAX est une application qui permet d'envoyer un document, créé sur une application séparée, directement en tant que fax à partir de l'ordinateur. Le pilote PC-FAX est installé lorsque vous installez Fax Utility. Pour plus de détails, reportez-vous à l'aide de l'application.

### **Informations sur les services réseau et les logiciels**

#### *Remarque:*

- ❏ Les systèmes d'exploitation Windows Server ne sont pas pris en charge.
- ❏ Le fonctionnement est différent en fonction de l'application utilisée pour créer le document. Pour plus de détails, reportezvous à l'aide de l'application.

### **Accès sous Windows**

Dans l'application, sélectionnez **Imprimer** ou **Configuration de l'impression** dans le menu **Fichier**. Sélectionnez votre imprimante (FAX), puis cliquez sur **Préférences** ou **Propriétés**.

### **Accès sous Mac OS**

Dans l'application, sélectionnez **Imprimer** dans le menu **Fichier**. Sélectionnez votre imprimante (FAX) comme paramètre **Imprimante**, puis sélectionnez **Paramètres fax** ou **Paramètres du destinataire** dans le menu contextuel.

### **Informations connexes**

- & [« Envoi d'un fax à partir d'un ordinateur » à la page 92](#page-91-0)
- & [« Installation des applications les plus récentes » à la page 217](#page-216-0)

# **Application de configuration des opérations de l'imprimante (Web Config)**

Web Config est une application qui fonctionne dans un navigateur Web, tel que Internet Explorer ou Safari, sur un ordinateur ou un périphérique intelligent. Vous pouvez vérifier le statut de l'imprimante ou modifier les paramètres du service réseau et de l'imprimante. Pour utiliser l'application Web Config, connectez l'imprimante et l'ordinateur ou le périphérique au même réseau.

Les navigateurs suivants sont pris en charge.

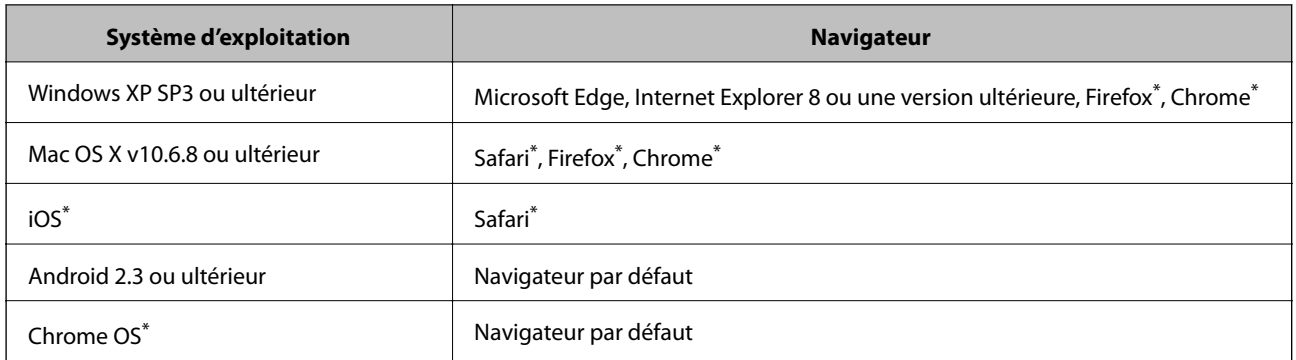

Utilisez la version la plus récente.

# **Exécution de Web Config sur un navigateur Web**

1. Vérifiez l'adresse IP de l'imprimante.

Appuyez sur l'icône réseau affichée sur l'écran d'accueil de l'imprimante, puis appuyez sur la méthode de connexion active pour confirmer l'adresse IP de l'imprimante.

### **Informations sur les services réseau et les logiciels**

#### *Remarque:*

Vous pouvez également vérifier l'adresse IP en imprimant le rapport de connexion réseau.

2. Lancez un navigateur Web depuis un ordinateur ou un périphérique connecté, puis saisissez l'adresse IP de l'imprimante.

Format :

IPv4 : http://adresse IP de l'imprimante/

IPv6 : http://[adresse IP de l'imprimante]/

Exemples :

IPv4 : http://192.168.100.201/

IPv6 : http://[2001:db8::1000:1]/

#### *Remarque:*

Grâce au périphérique connecté, vous pouvez également exécuter Web Config depuis l'écran de maintenance de l'application Epson iPrint.

### **Informations connexes**

- & [« Utilisation d'Epson iPrint » à la page 196](#page-195-0)
- & [« Options de menus pour Paramètres réseau dans Réglages généraux » à la page 46](#page-45-0)

# **Exécution de Web Config sous Windows**

Lors de la connexion d'un ordinateur à l'imprimante avec WSD, suivez les étapes ci-dessous pour exécuter Web Config.

- 1. Ouvrez la liste des imprimantes sur l'ordinateur.
	- ❏ Windows 10

Cliquez sur le bouton Démarrer, puis sélectionnez **Système Windows** > **Panneau de commande** > **Afficher les périphériques et imprimantes** sous **Matériel et audio**.

❏ Windows 8.1/Windows 8

Sélectionnez **Bureau** > **Paramètres** > **Panneau de commande** > **Afficher les périphériques et imprimantes** dans **Matériel et audio** (ou **Matériel**).

❏ Windows 7

Cliquez sur le bouton Démarrer, puis sélectionnez **Panneau de commande** > **Afficher les périphériques et imprimantes** sous **Matériel et audio**.

❏ Windows Vista

Cliquez sur le bouton Démarrer, puis sélectionnez **Panneau de commande** > **Imprimantes** sous **Matériel et audio**.

- 2. Cliquez avec le bouton droit de la souris sur l'imprimante, puis sélectionnez **Propriétés**.
- 3. Sélectionnez l'onglet **Services Web** et cliquez sur l'URL.
## <span id="page-216-0"></span>**Exécution de Web Config sous Mac OS**

- 1. Sélectionnez **Préférences système** à partir du menu > **Imprimantes et scanners** (ou **Impression et numérisation**, **Imprimantes et fax**), puis sélectionnez l'imprimante.
- 2. Cliquez sur **Options et fournitures**> **Afficher la page Web de l'imprimante**.

# **Outils de mise à jour du logiciel (Software Updater)**

EPSON Software Updater est une application qui recherche les logiciels nouveaux ou mis à jour sur Internet et les installe. Vous pouvez également mettre à jour le manuel de l'imprimante.

#### *Remarque:*

Les systèmes d'exploitation Windows Server ne sont pas pris en charge.

#### **Méthode d'installation**

Installez Software Updater depuis le CD fourni ou téléchargez la version la plus récente depuis le site Web Epson.

[http://www.epson.com](http://www.epson.com/)

#### **Démarrage sous Windows**

❏ Windows 10

Cliquez sur le bouton Démarrer, puis sélectionnez **Epson Software** > **EPSON Software Updater**.

❏ Windows 8.1/Windows 8

Entrez le nom de l'application dans l'icône Rechercher, puis sélectionnez l'icône affichée.

❏ Windows 7/Windows Vista/Windows XP

Cliquez sur le bouton Démarrer, puis sélectionnez **Tous les programmes** (ou **Programmes**) > **Epson Software** > **EPSON Software Updater**.

#### *Remarque:*

Vous pouvez également lancer EPSON Software Updater en cliquant sur l'icône de l'imprimante dans la barre des tâches du bureau et en sélectionnant *Mise à jour du logiciel*.

#### **Démarrage sous Mac OS**

Sélectionnez **Aller** > **Applications** > **Epson Software** > **EPSON Software Updater**.

#### **Informations connexes**

 $\blacktriangleright$  « Installation des applications les plus récentes » à la page 217

## **Installation des applications les plus récentes**

#### *Remarque:*

Si vous réinstallez une application, vous devez d'abord la désinstaller.

1. Assurez-vous que l'imprimante et l'ordinateur sont en mesure de communiquer et que l'imprimante est connectée à Internet.

2. Lancez l'application EPSON Software Updater.

La capture d'écran est un exemple sur Windows.

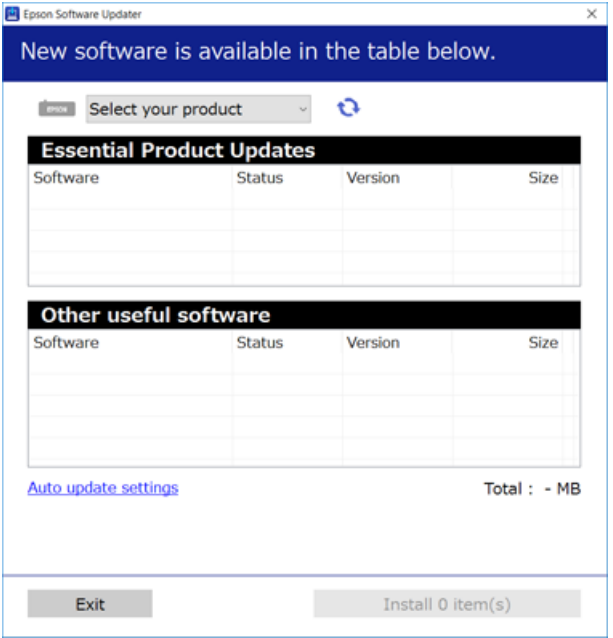

- 3. Pour Windows, sélectionnez votre imprimante, puis cliquez sur **p**our vérifier les dernières applications disponibles.
- 4. Sélectionnez les éléments à installer ou mettre à jour puis cliquez sur le bouton d'installation en bas à droite de l'écran.

#### c*Important:*

N'éteignez pas l'imprimante et ne la débranchez pas avant la fin de la mise à jour, faute de quoi l'imprimante risque de ne pas fonctionner correctement.

#### *Remarque:*

- ❏ Vous pouvez télécharger les applications les plus récentes depuis le site Web Epson. [http://www.epson.com](http://www.epson.com/)
- ❏ Sous Windows Server, vous ne pouvez pas utiliser Epson Software Updater. Téléchargez les applications les plus récentes depuis le site Web Epson.

- & [« Outils de mise à jour du logiciel \(Software Updater\) » à la page 217](#page-216-0)
- & [« Désinstallation des applications » à la page 222](#page-221-0)

# **Installation d'un pilote d'impression PostScript**

## **Installation d'un pilote d'impression PostScript à l'aide d'une interface USB — Windows**

- 1. Désactivez toutes les applications de protection contre les virus.
- 2. Insérez dans l'ordinateur le CD d'installation fourni avec l'imprimante, puis téléchargez le fichier « Driver/ PostScript/eppsnt.inf ».

#### *Remarque:*

Si votre ordinateur n'a pas de lecteur CD/DVD, téléchargez le pilote d'impression à partir du site Web de l'assistance Epson.

[http://www.epson.eu/Support](HTTP://WWW.EPSON.EU/SUPPORT) (Europe)

[http://support.epson.net/](HTTP://SUPPORT.EPSON.NET/) (hors d'Europe)

3. Connectez l'imprimante à l'ordinateur à l'aide d'un câble USB, puis mettez l'imprimante sous tension.

#### *Remarque:*

Pour Windows Vista/Windows XP, lorsque l'écran *Nouveau matériel détecté* apparaît, cliquez sur *Me redemander ultérieurement*.

- 4. Ajoutez une imprimante.
	- ❏ Windows 10/Windows Server 2019/Windows Server 2016

Cliquez sur le bouton Démarrer, puis sélectionnez **Système Windows** > **Panneau de commande** > **Afficher les périphériques et imprimantes** sous **Matériel et audio** puis cliquez sur **Ajouter une imprimante**.

❏ Windows 8.1/Windows 8/Windows Server 2012 R2/Windows Server 2012

Sélectionnez **Bureau** > **Paramètres** > **Panneau de commande** > **Afficher les périphériques et imprimantes** sous **Matériel et audio**, puis cliquez sur **Ajouter une imprimante**.

❏ Windows 7/Windows Server 2008 R2

Cliquez sur le bouton Démarrer, sélectionnez **Panneau de commande** > **Afficher les périphériques et imprimantes** sous **Matériel et audio**, puis cliquez sur **Ajouter une imprimante**.

❏ Windows Vista/Windows Server 2008

Cliquez sur le bouton Démarrer, puis sélectionnez **Panneau de commande** > **Imprimantes** sous **Matériel et audio**, puis cliquez sur **Ajouter une imprimante**.

❏ Windows XP/Windows Server 2003 R2/Windows Server 2003

Cliquez sur le bouton Démarrer, puis sélectionnez **Panneau de commande** > **Imprimantes et autre matériel** > **Imprimantes et télécopieurs**, **Ajouter une imprimante**, puis cliquez sur **Suivant**.

- 5. Ajoutez une imprimante locale.
	- ❏ Windows 10/Windows 8.1/Windows 8/Windows Server 2019/Windows Server 2016/Windows Server 2012 R2/Windows Server 2012

Cliquez sur **L'imprimante que je veux n'est pas répertoriée**, sélectionnez **Ajouter une imprimante locale ou réseau avec des paramètres manuels**, puis cliquez sur **Suivant**.

❏ Windows 7/Windows Vista/Windows Server 2008 R2/Windows Server 2008

Cliquez sur **Ajouter une imprimante locale**.

❏ Windows XP/Windows Server 2003 R2/Windows Server 2003

Sélectionnez **Imprimante locale connectée à cet ordinateur**, désactivez l'option **Détection et installation automatique de l'imprimante Plug-and-Play**, puis cliquez sur **Suivant**.

- 6. Sélectionnez **Utiliser un port existant**, sélectionnez **USB001 (Port d'imprimante virtuelle pour USB)**, puis cliquez sur **Suivant**.
- 7. Cliquez sur **Disque fourni**, indiquez le fichier « eppsnt.inf » présent sur le disque logiciel ou que vous avez téléchargé à partir du site Web, puis cliquez sur **OK**.
- 8. Sélectionnez votre imprimante, puis cliquez sur **Suivant**.
- 9. Suivez les instructions qui s'affichent à l'écran pour le reste de l'installation.

## **Installation d'un pilote d'impression PostScript à l'aide d'une interface réseau — Windows**

- 1. Désactivez toutes les applications de protection contre les virus.
- 2. Insérez dans l'ordinateur le CD d'installation fourni avec l'imprimante, puis téléchargez le fichier « Driver/ PostScript/eppsnt.inf ».

#### *Remarque:*

Si votre ordinateur n'a pas de lecteur CD/DVD, téléchargez le pilote d'impression à partir du site Web de l'assistance Epson.

[http://www.epson.eu/Support](HTTP://WWW.EPSON.EU/SUPPORT) (Europe)

[http://support.epson.net/](HTTP://SUPPORT.EPSON.NET/) (hors d'Europe)

- 3. Ajoutez une imprimante.
	- ❏ Windows 10/Windows Server 2019/Windows Server 2016

Cliquez sur le bouton Démarrer, puis sélectionnez **Système Windows** > **Panneau de commande** > **Afficher les périphériques et imprimantes** sous **Matériel et audio** puis cliquez sur **Ajouter une imprimante**.

❏ Windows 8.1/Windows 8/Windows Server 2012 R2/Windows Server 2012

Sélectionnez **Bureau** > **Paramètres** > **Panneau de commande** > **Afficher les périphériques et imprimantes** sous **Matériel et audio**, puis cliquez sur **Ajouter une imprimante**.

❏ Windows 7/Windows Server 2008 R2

Cliquez sur le bouton Démarrer, sélectionnez **Panneau de commande** > **Afficher les périphériques et imprimantes** sous **Matériel et audio**, puis cliquez sur **Ajouter une imprimante**.

❏ Windows Vista/Windows Server 2008

Cliquez sur le bouton Démarrer, puis sélectionnez **Panneau de commande** > **Imprimantes** sous **Matériel et audio**, puis cliquez sur **Ajouter une imprimante**.

❏ Windows XP/Windows Server 2003 R2/Windows Server 2003

Cliquez sur le bouton Démarrer, puis sélectionnez **Panneau de commande** > **Imprimantes et autre matériel** > **Imprimantes et télécopieurs**, **Ajouter une imprimante**, puis cliquez sur **Suivant**.

- 4. Ajoutez une imprimante locale.
	- ❏ Windows 10/Windows 8.1/Windows 8/Windows Server 2019/Windows Server 2016/Windows Server 2012 R2/Windows Server 2012

Cliquez sur **L'imprimante que je veux n'est pas répertoriée**, sélectionnez **Ajouter une imprimante locale ou réseau avec des paramètres manuels**, puis cliquez sur **Suivant**.

❏ Windows 7/Windows Vista/Windows Server 2008 R2/Windows Server 2008

Cliquez sur **Ajouter une imprimante locale**.

❏ Windows XP/Windows Server 2003 R2/Windows Server 2003

Sélectionnez **Imprimante locale connectée à cet ordinateur**, désactivez l'option **Détection et installation automatique de l'imprimante Plug-and-Play**, puis cliquez sur **Suivant**.

5. Sélectionnez **Créer un nouveau port**, sélectionnez **Port TCP/IP standard**, puis cliquez sur **Suivant**.

#### *Remarque:*

Pour Windows XP/Windows Server 2003 R2/Windows Server 2003, lorsque l'écran *Assistant Ajout de port imprimante TCP/IP standard* s'affiche, cliquez sur *Suivant*.

6. Saisissez l'adresse IP de l'imprimante, puis cliquez sur **Suivant**.

#### *Remarque:*

- ❏ Sélectionnez l'icône réseau affichée sur l'écran d'accueil de l'imprimante, puis sélectionnez la méthode de connexion active pour confirmer l'adresse IP de l'imprimante.
- ❏ Pour Windows XP/Windows Server 2003 R2/Windows Server 2003, lorsque l'écran *Assistant Ajout de port imprimante TCP/IP standard* s'affiche, cliquez sur *Terminer*.
- 7. Cliquez sur **Disque fourni**, indiquez le fichier « eppsnt.inf » présent sur le disque logiciel ou que vous avez téléchargé à partir du site Web, puis cliquez sur **OK**.
- 8. Sélectionnez votre imprimante, puis cliquez sur **Suivant**.
- 9. Suivez les instructions qui s'affichent à l'écran pour le reste de l'installation.

## **Installation d'un pilote d'impression PostScript — Mac OS**

Téléchargez le pilote d'impression à partir du site Web de l'assistance Epson, puis installez-le.

<http://www.epson.eu/Support> (Europe)

<http://support.epson.net/> (hors d'Europe)

L'installation du pilote d'impression requiert l'adresse IP de l'imprimante.

Appuyez sur l'icône réseau affichée sur l'écran d'accueil de l'imprimante, puis appuyez sur la méthode de connexion active pour confirmer l'adresse IP de l'imprimante.

## **Ajout du pilote d'impression (uniquement pour Mac OS)**

- 1. Sélectionnez Préférences système dans le menu  $\blacksquare$  > Imprimantes et scanners (ou Impression et **numérisation**, **Imprimantes et fax**).
- 2. Cliquez sur **+**, puis sélectionnez **Ajouter une autre imprimante ou un autre scanner**.

<span id="page-221-0"></span>3. Sélectionnez votre imprimante, puis cliquez sur **Ajouter**.

#### *Remarque:*

- ❏ Si votre imprimante n'est pas répertoriée, assurez-vous qu'elle est bien branchée à votre ordinateur et que l'imprimante est sous tension.
- ❏ Pour une connexion USB, IP ou Bonjour, paramétrez le bac papier facultatif manuellement après l'ajout du pilote d'impression.

# **Installation du pilote d'impression Epson Universal (uniquement pour Windows)**

Le pilote universel d'imprimante Epson est le pilote d'impression compatible universel PCL6. Une fois ce pilote d'imprimante installé\* , vous pouvez imprimer à partir de toute imprimante Epson prenant en charge ce pilote.

Puisqu'il s'agit d'un pilote générique, les fonctions d'impression seront limitées par rapport à un pilote conçu spécifiquement pour une imprimante donnée.

Connectez l'imprimante au même réseau que l'ordinateur, puis suivez la procédure ci-dessous pour installer le pilote d'imprimante.

1. Téléchargez le fichier exécutable du pilote sur le site Web de support d'Epson.

[http://www.epson.eu/Support](HTTP://WWW.EPSON.EU/SUPPORT) (Europe uniquement)

[http://support.epson.net/](HTTP://SUPPORT.EPSON.NET/)

- 2. Double-cliquez sur le fichier exécutable.
- 3. Suivez les instructions qui s'affichent à l'écran pour le reste de l'installation.

#### *Remarque:*

Si vous utilisez un ordinateur Windows et si vous ne pouvez pas télécharger le pilote à partir du site Web, installez-le à partir du CD de logiciels fourni avec l'imprimante. Accédez au dossier « Driver\Universal ».

## **Désinstallation des applications**

Connectez-vous à votre ordinateur comme administrateur. Saisissez le mot de passe d'administrateur si l'ordinateur vous y invite.

## **Désinstallation des applications — Windows**

- 1. Appuyez sur la touche  $\bigcup$  pour éteindre l'imprimante.
- 2. Quittez toutes les applications en cours d'exécution.
- 3. Ouvrez le **Panneau de commande** :
	- ❏ Windows 10/Windows Server 2019/Windows Server 2016

Cliquez sur le bouton Démarrer et sélectionnez **Système Windows** > **Panneau de commande**.

- ❏ Windows 8.1/Windows 8/Windows Server 2012 R2/Windows Server 2012
	- Sélectionnez **Bureau** > **Paramètres** > **Panneau de commande**.
- ❏ Windows 7/Windows Vista/Windows XP/Windows Server 2008 R2/Windows Server 2008/Windows Server 2003 R2/Windows Server 2003

Cliquez sur le bouton Démarrer et sélectionnez **Panneau de commande**.

- 4. Ouvrez **Désinstaller un programme** (ou **Ajouter ou supprimer des programmes**) :
	- ❏ Windows 10/Windows 8.1/Windows 8/Windows 7/Windows Vista/Windows Server 2019/Windows Server 2016/Windows Server 2012 R2/Windows Server 2012/Windows Server 2008 R2/Windows Server 2008
		- Sélectionnez **Désinstaller un programme** sous **Programmes**.
	- ❏ Windows XP/Windows Server 2003 R2/Windows Server 2003

Cliquez sur **Ajouter ou supprimer des programmes**.

5. Sélectionnez l'application à désinstaller.

Vous ne pouvez pas désinstaller le pilote d'impression si une tâche d'impression est en cours. Supprimez la tâche ou attendez qu'elle soit terminée avant de procéder à la désinstallation.

- 6. Désinstallation des applications :
	- ❏ Windows 10/Windows 8.1/Windows 8/Windows 7/Windows Vista/Windows Server 2019/Windows Server 2016/Windows Server 2012 R2/Windows Server 2012/Windows Server 2008 R2/Windows Server 2008

Cliquez sur **Désinstaller/Modifier** ou **Désinstaller**.

❏ Windows XP/Windows Server 2003 R2/Windows Server 2003

Cliquez sur **Modifier/Supprimer** ou **Supprimer**.

#### *Remarque:*

Si la fenêtre *Contrôle de compte d'utilisateur* s'affiche, cliquez sur *Continuer*.

7. Suivez les instructions affichées à l'écran.

## **Désinstallation d'applications — Mac OS**

1. Téléchargez le Uninstaller à l'aide de EPSON Software Updater.

Une fois que vous avez téléchargé le Uninstaller, il n'est pas nécessaire de le télécharger de nouveau chaque fois que vous désinstallez l'application.

- 2. Appuyez sur la touche  $\bigcup$  pour mettre l'imprimante hors tension.
- 3. Pour désinstaller le pilote d'impression ou le pilote de PC-FAX, sélectionnez **Préférences Système** dans le menu > **Imprimantes et scanners** (ou **Impression et numérisation**, **Impression et fax**), puis supprimez l'imprimante de la liste des imprimantes activées.
- 4. Quittez toutes les applications en cours d'exécution.
- 5. Sélectionnez **Aller** > **Applications** > **Epson Software** > **Uninstaller**.

6. Sélectionnez l'application à désinstaller, puis cliquez sur **Désinstaller**.

#### c*Important:*

Le Uninstaller supprime tous les pilotes d'impression à jet d'encre Epson de l'ordinateur. Si vous utilisez plusieurs imprimantes à jet d'encre Epson et que vous souhaitez uniquement supprimer certains pilotes, commencez par supprimer tous les pilotes, puis réinstallez les pilotes d'impression nécessaires.

#### *Remarque:*

Si vous ne trouvez pas l'application que vous voulez désinstaller dans la liste des applications, vous ne pouvez pas procéder à la désinstallation à l'aide du Uninstaller. Dans ce cas, sélectionnez *Aller* > *Applications* > *Epson Software*, sélectionnez l'application à désinstaller, puis faites-la glisser sur l'icône de la corbeille.

#### **Informations connexes**

& [« Outils de mise à jour du logiciel \(Software Updater\) » à la page 217](#page-216-0)

## **Impression à l'aide d'un service réseau**

Grâce au service Epson Connect disponible sur Internet, vous pouvez imprimer depuis votre smartphone, votre tablette PC ou votre ordinateur portable, à tout moment et quasiment partout. Pour utiliser ce service, vous devez enregistrer l'utilisateur et l'imprimante dans Epson Connect.

Les fonctionnalités disponibles sur Internet sont les suivantes.

❏ Email Print

Lorsque vous envoyez un e-mail contenant des pièces jointes telles que des documents ou images à une adresse e-mail affectée à l'imprimante, vous pouvez imprimer cet e-mail et les pièces jointes depuis des emplacements distants tels que l'imprimante de votre domicile ou celle de votre bureau.

❏ Epson iPrint

Disponible pour iOS et Android, cette application vous permet d'imprimer ou numériser depuis un smart phone ou une tablette. Vous pouvez imprimer des documents, des images et des sites Web en les envoyant directement à une imprimante appartenant au même réseau sans fil.

❏ Scan to Cloud

Cette application vous permet d'envoyer les données numérisées à imprimer sur une autre imprimante. Vous pouvez également charger les données numérisées dans des services cloud disponibles.

❏ Remote Print Driver

Il s'agit d'un pilote partagé compatible avec Remote Print Driver. Lorsque vous imprimez sur une imprimante distante, vous pouvez imprimer en changeant d'imprimante dans la fenêtre d'applications habituelle.

Pour plus de détails, reportez-vous portail Web Epson Connect.

<https://www.epsonconnect.com/>

[http://www.epsonconnect.eu](http://www.epsonconnect.eu/) (Europe uniquement)

#### **Informations connexes**

& [« Utilisation d'Epson iPrint » à la page 196](#page-195-0)

# <span id="page-224-0"></span>**Maintenance**

# **Nettoyage de l'imprimante**

En cas de présence de poussière ou de couleurs non uniformes dans les données numérisées ou sur les documents imprimés, nettoyez la vitre du scanner et le ADF.

#### c*Important:*

Ne nettoyez jamais l'imprimante avec de l'alcool ou des diluants. Ces produits chimiques peuvent endommager l'imprimante.

- 1. Ouvrez le couvercle de documents.
- 2. Utilisez un chiffon doux pour nettoyer la surface et le côté gauche de la vitre du scanner.

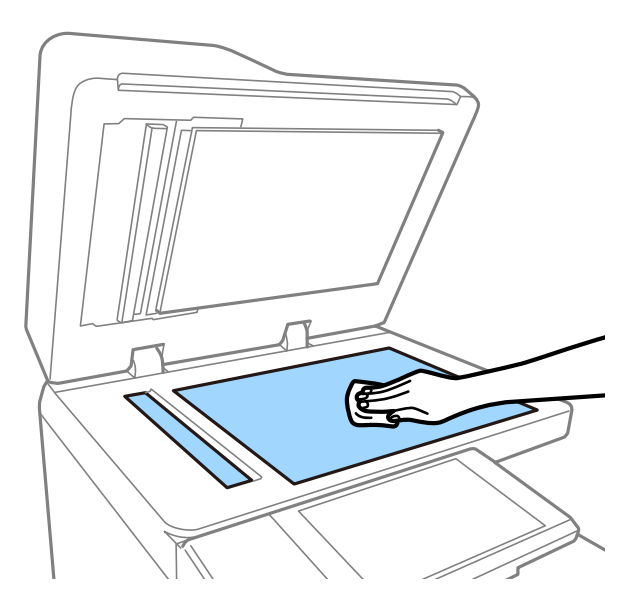

#### c*Important:*

Veillez à ne pas appuyez trop fort, rayer ou endommager la surface de la vitre. Si la surface de la vitre est endommagée, la qualité de numérisation risque de baisser.

#### *Remarque:*

Si la surface de la vitre est tachée avec de la graisse ou autre substance difficile à ôter, retirez la tache à l'aide d'une faible quantité de produit nettoyant pour les vitres et d'un chiffon doux. Essuyez le liquide restant après avoir retiré la poussière.

3. Nettoyez le verre du chargeur automatique de documents à l'aide d'un chiffon doux.

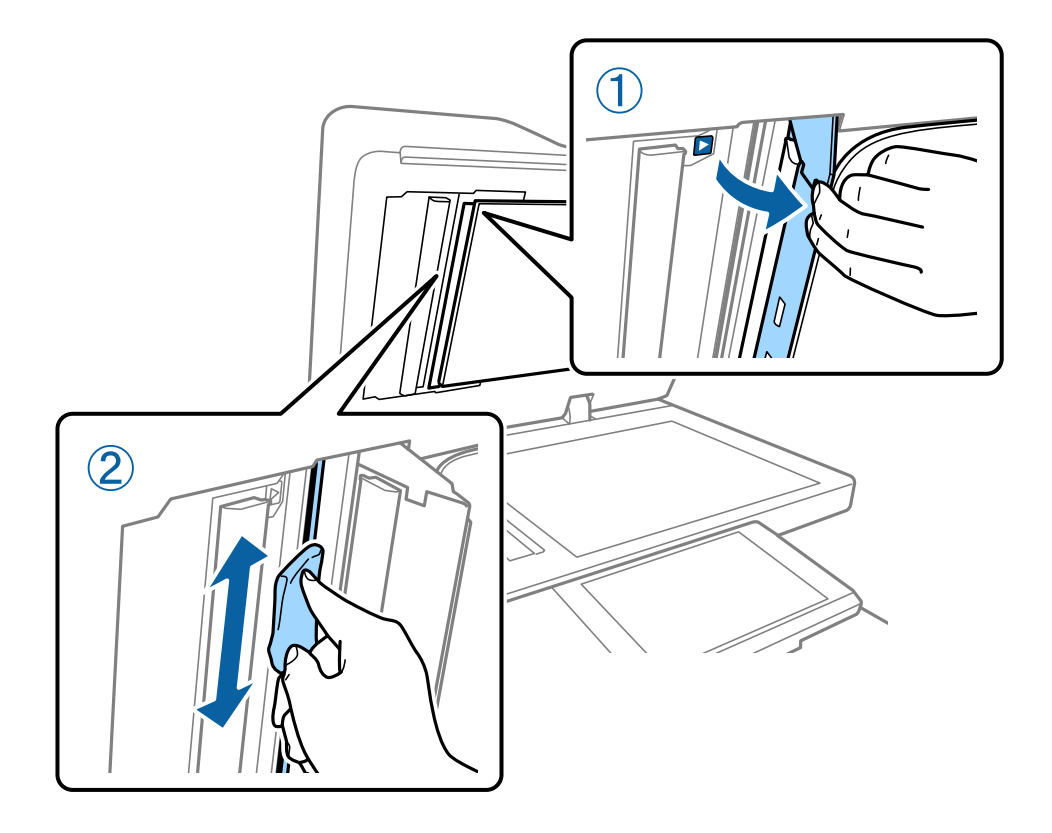

# **Vérification du Disjoncteur**

Le disjoncteur coupe automatiquement l'alimentation si un court-circuit se produit au sein de l'imprimante. Effectuez l'opération suivante environ une fois par mois. Même si les notations du disjoncteur ou la position du bouton de test changent, les étapes de la procédure restent identiques.

Le disjoncteur peut être modifié ou supprimé sans avertissement préalable.

1. Appuyez sur la touche  $\bigcirc$  pour éteindre l'imprimante.

Ne débranchez pas l'appareil de la prise de courant.

2. Ouvrez le capot du disjoncteur et appuyez sur le bouton de test avec un objet pointu tel qu'un stylo-bille.

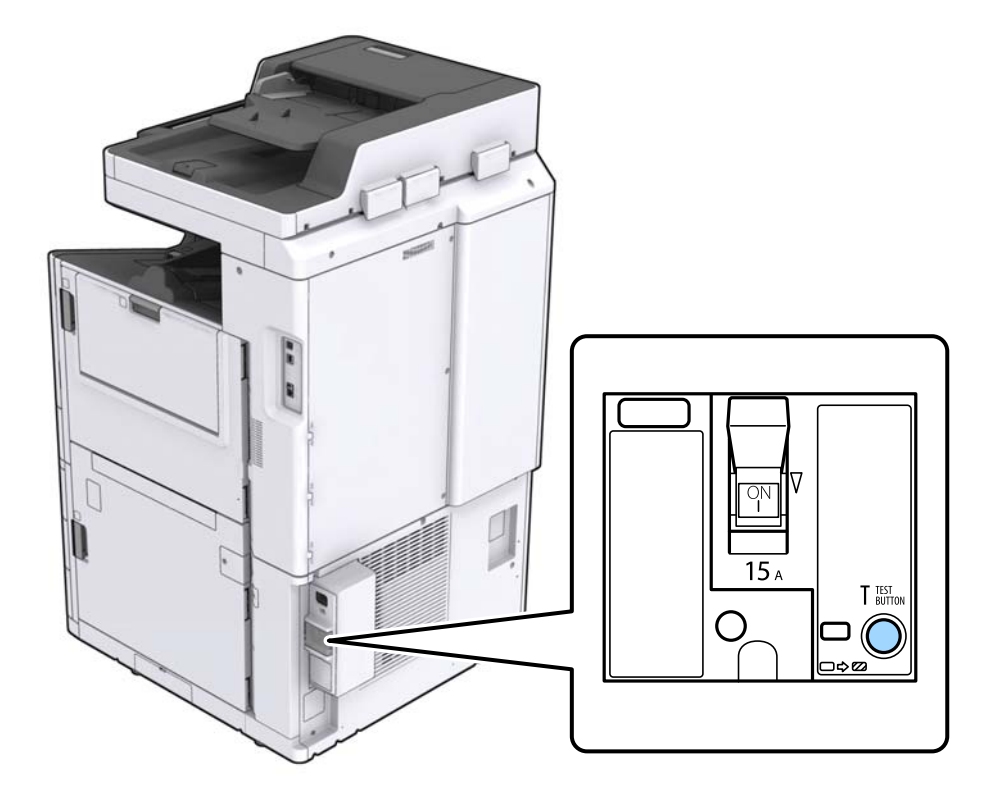

3. Le commutateur bascule automatiquement entre les positions ON et OFF. Vérifiez que le voyant est jaune.

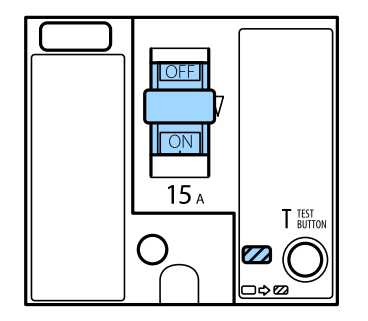

4. Faites de nouveau coulisser le commutateur vers le bas sur OFF.

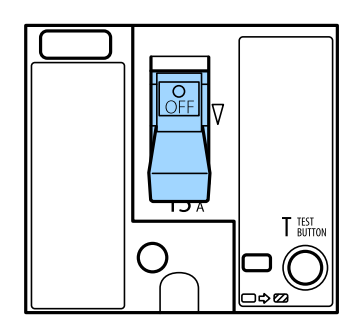

<span id="page-227-0"></span>5. Faites de nouveau coulisser le commutateur vers le haut sur ON.

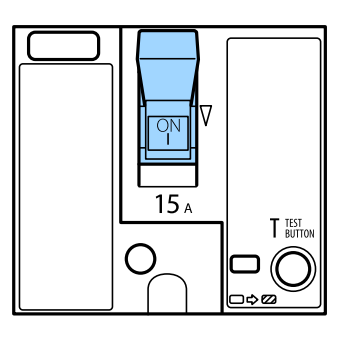

### !*Attention:*

Si le commutateur ne fonctionne pas comme indiqué dans les instructions ci-dessus, contactez l'assistance Epson ou un fournisseur de service Epson autorisé.

#### **Informations connexes**

& [« Mise sous tension/hors tension » à la page 18](#page-17-0)

# **Vérification des buses obstruées**

Si les buses sont obstruées, les impressions deviennent pâles, des bandes sont visibles ou des couleurs inattendues apparaissent. Lorsque la qualité d'impression n'est pas satisfaisante ou en cas d'impression en grand nombre, nous vous conseillons d'utiliser la fonction de vérification des buses. Si les buses sont obstruée, nettoyez la tête d'impression.

#### c*Important:*

N'ouvrez pas le capot de la cartouche d'encre ou ne mettez pas l'imprimante hors tension lors du nettoyage de la tête d'impression. Si le nettoyage de la tête d'impression est incomplet, vous risquez de ne pas pouvoir imprimer.

#### *Remarque:*

- ❏ Le nettoyage de la tête d'impression utilisant de l'encre, vous ne devez pas effectuer l'opération lorsque le niveau d'encre est faible.
- ❏ Lorsqu'elle est sèche, la tête d'impression se bouche. Pour éviter que la tête d'impression ne sèche, mettez systématiquement l'imprimante hors tension en appuyant sur la touche  $\mathcal O$ . Ne débranchez pas l'imprimante et ne coupez pas le disjoncteur lorsque l'imprimante est sous tension.
- 1. Appuyez sur **Param.** sur l'écran d'accueil.
- 2. Appuyez sur **Entretien**.
- 3. Appuyez sur **Tête d'impr Vérification des buses**.
- 4. Suivez les instructions à l'écran pour sélectionner la source de papier dans laquelle vous chargez le papier A4 ordinaire.
- 5. Suivez les instructions à l'écran pour imprimer le motif de vérification des buses.

#### **Maintenance**

6. Examinez le motif imprimé pour vérifier que les buses de la tête d'impression ne sont pas obstruées. Si les buses ne sont pas obstruées, appuyez sur **OK** pour terminer l'opération.

**OK** 

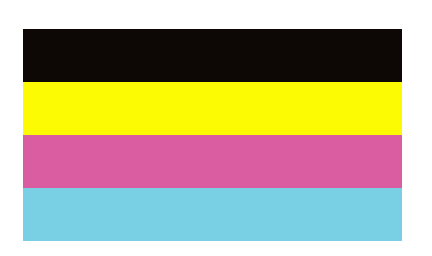

NG

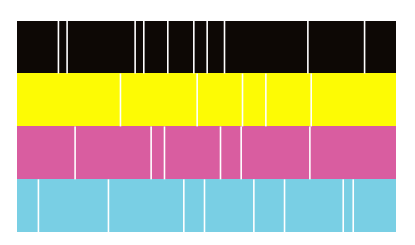

- 7. Si les buses sont obstruées, appuyez sur **NG** pour nettoyer la tête d'impression.
- 8. Une fois le nettoyage terminé, imprimez une nouvelle fois le motif de vérification des buses pour vous assurer qu'elles ne sont plus obstruées. Si des buses sont encore bouchées, procédez à un autre nettoyage des têtes suivi d'une vérification des buses.

- & [« Mise sous tension/hors tension » à la page 18](#page-17-0)
- & [« Options de menus pour Entretien » à la page 48](#page-47-0)

# <span id="page-229-0"></span>**Résolution de problèmes**

# **Descriptions à l'écran**

#### **Consultation de l'Aide à tout moment**

Vous pouvez appuyer sur  $\Omega$  à l'écran pour afficher une liste Aide et sélectionner l'élément souhaité pour le consulter.

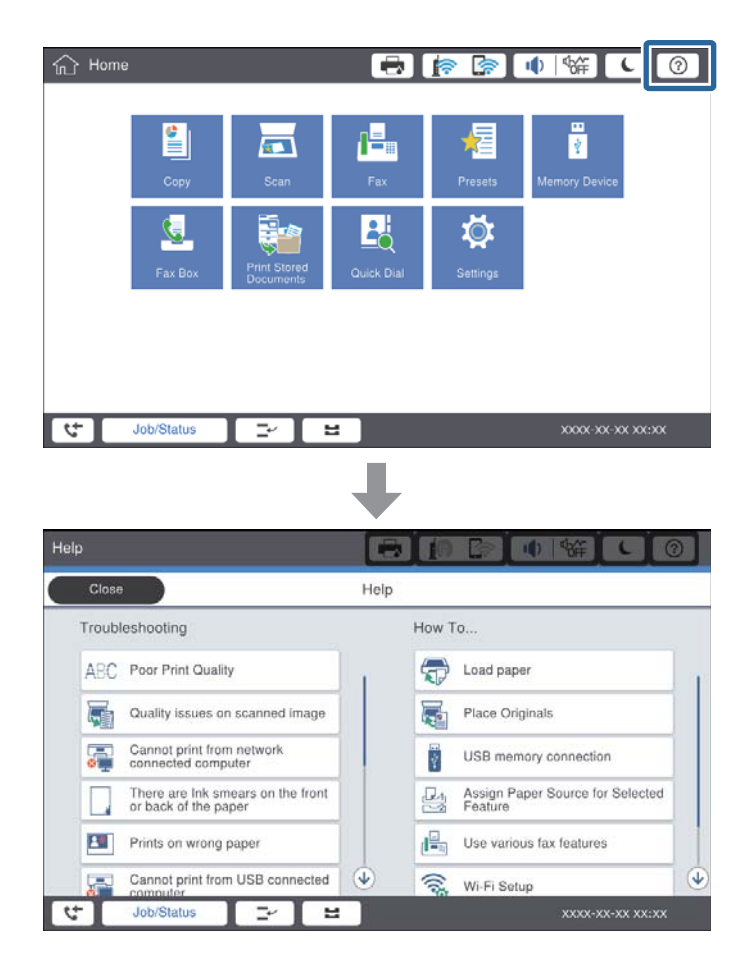

#### **Conseils pendant l'utilisation**

Le message d'erreur et le bouton de conseil s'affichent si une erreur se produit en cours d'utilisation. Vous pouvez appuyer sur un bouton de conseil pour connaître la procédure à suivre pour résoudre un problème.

#### **Résolution de problèmes**

<span id="page-230-0"></span>Pour les animations, une action s'affiche plusieurs fois de suite. Appuyez sur  $\geq$  pour passer à la procédure suivante.

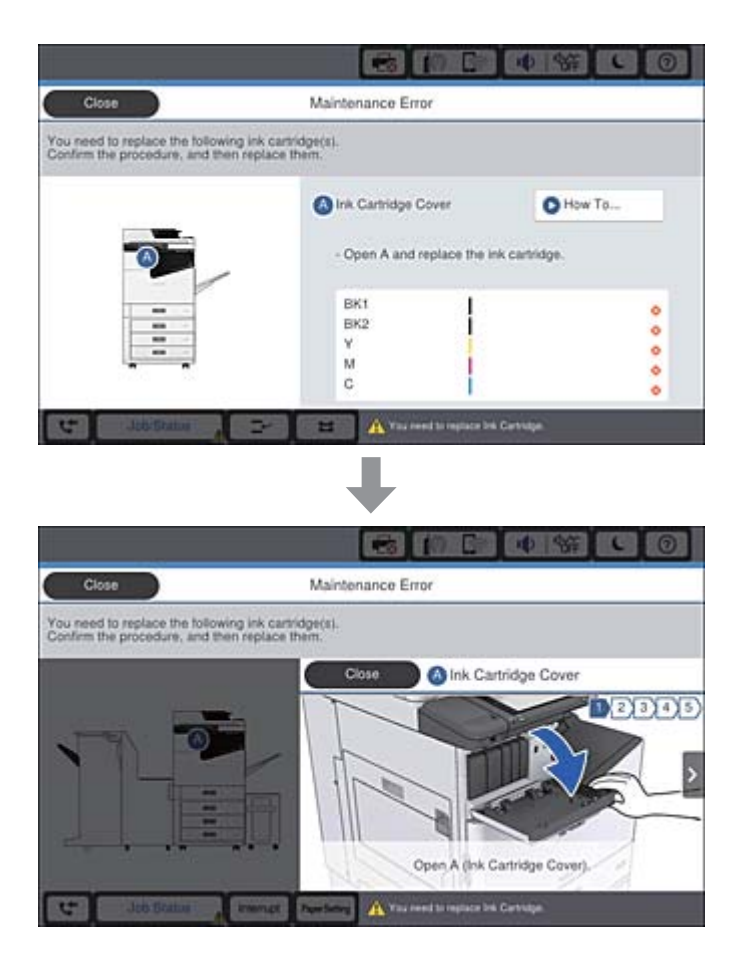

# **Suppression d'un bourrage papier**

En cas de bourrage papier, un bouton accompagné d'un message s'affiche. Appuyez sur le bouton et suivez les instructions à l'écran dans l'ordre pour déterminer à quel endroit le papier est coincé, puis supprimez le bourrage.

## !*Attention:*

Ne touchez jamais les pièces saillantes pour éviter de vous blesser lorsque vous retirez le papier de l'intérieur de l'imprimante.

### c*Important:*

Retirez le papier coincé avec précaution. Si vous le retirez vigoureusement, vous risquez d'endommager l'imprimante.

- & [« Descriptions à l'écran » à la page 230](#page-229-0)
- & [« Types de papiers disponibles et capacité » à la page 29](#page-28-0)

# **Bourrages papier fréquents**

- ❏ Vérifiez si le papier peut être utilisé avec ce produit.
- ❏ Vérifiez les paramètres et le nombre de feuilles.
- ❏ Vérifiez l'état du papier. Si le papier prend l'humidité, il devient gondolé ou courbé et peut provoquer des problèmes d'impression.
- ❏ En cas de bourrages papier fréquents, essayez d'utiliser une rame neuve.
- ❏ Conservez toute rame de papier entamée dans un sac en plastique.
- ❏ Essayez de désactiver **Priorité vitesse d'impression**. Sur l'écran d'accueil, appuyez sur **Param.** > **Réglages généraux** > **Param imprim** > **Priorité vitesse d'impression**, puis désactivez le paramètre.

#### **Informations connexes**

- & [« Types de papiers disponibles et capacité » à la page 29](#page-28-0)
- $\blacktriangleright$  [« Types de papier non disponibles » à la page 31](#page-30-0)
- & [« Gestion du papier » à la page 32](#page-31-0)
- & [« Stockage du papier » à la page 32](#page-31-0)
- & [« Définition du type de papier » à la page 34](#page-33-0)

## **Le papier est taché ou éraflé**

- ❏ Vérifiez si le papier peut être utilisé avec ce produit.
- ❏ Vérifiez comment charger le papier ainsi que le nombre de feuilles.
- ❏ Vérifiez l'état du papier. Si le papier prend l'humidité, il devient gondolé ou courbé et peut provoquer des problèmes d'impression.
- ❏ Si certains papiers sont souvent tachés ou éraflés, essayez d'utiliser une rame neuve.
- ❏ Conservez toute rame de papier entamée dans un sac en plastique.
- ❏ Essayez le mode **Pap. épais**. Appuyez sur **Param.** > **Réglages généraux** > **Param imprim** > **Pap. épais**. Consultez l'écran LCD de l'imprimante pour obtenir les options de réglage.
- ❏ Si le papier est encore taché après avoir activé **Pap. épais**, réduisez la densité d'impression ou de copie.
- ❏ Lorsque vous effectuez une impression recto verso manuelle, vérifiez que l'encre est complètement sèche avant de charger de nouveau du papier.

- & [« Types de papiers disponibles et capacité » à la page 29](#page-28-0)
- & [« Types de papier non disponibles » à la page 31](#page-30-0)
- & [« Gestion du papier » à la page 32](#page-31-0)
- & [« Stockage du papier » à la page 32](#page-31-0)
- & [« Définition du type de papier » à la page 34](#page-33-0)

# **Vérification des messages sur l'écran LCD**

Si un message d'erreur est affiché sur l'écran, suivez les instructions à l'écran ou les solutions ci-dessous pour résoudre le problème.

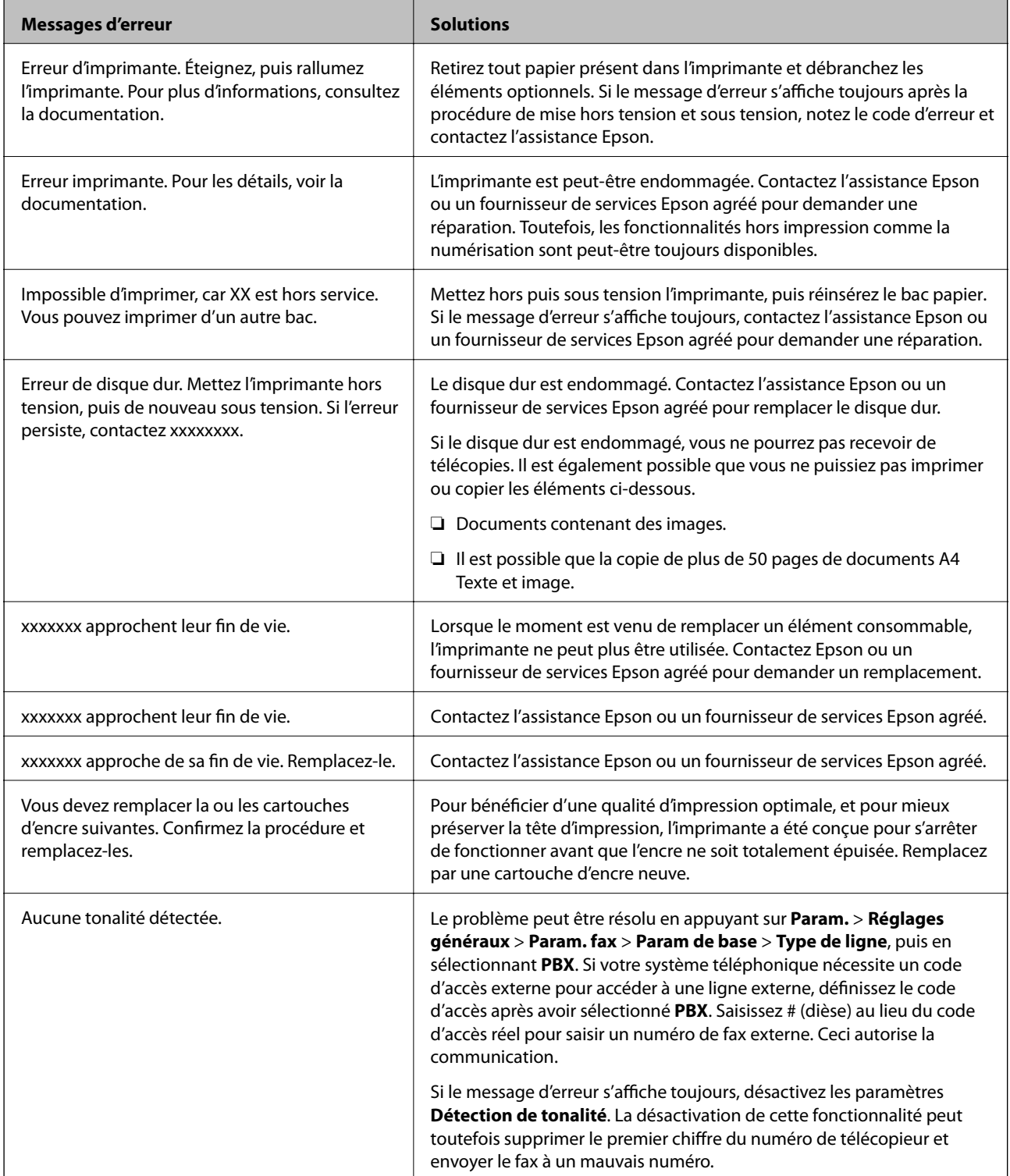

<span id="page-233-0"></span>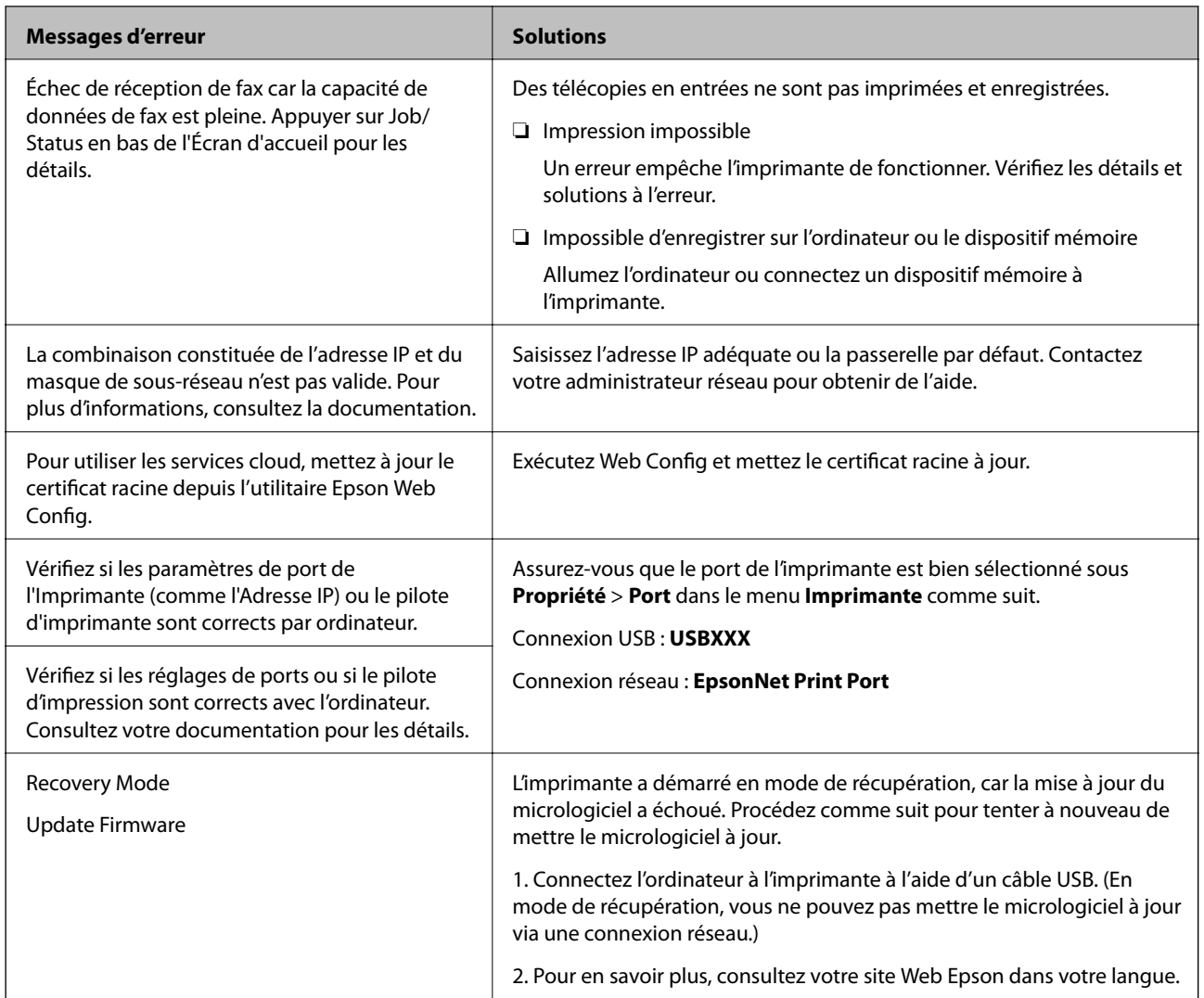

#### **Informations connexes**

- & [« Contacter l'assistance Epson » à la page 287](#page-286-0)
- & [« Installation des applications les plus récentes » à la page 217](#page-216-0)

## **Code d'erreur sur le Menu État**

Si une tâche n'est pas effectuée correctement, vérifiez le code d'erreur affiché dans l'historique de chaque tâche. Vous pouvez vérifier le code d'erreur en appuyant sur le bouton  $\overline{11}$ , puis en sélectionnant État des travaux. Consultez le tableau suivant pour trouver le problème et sa solution.

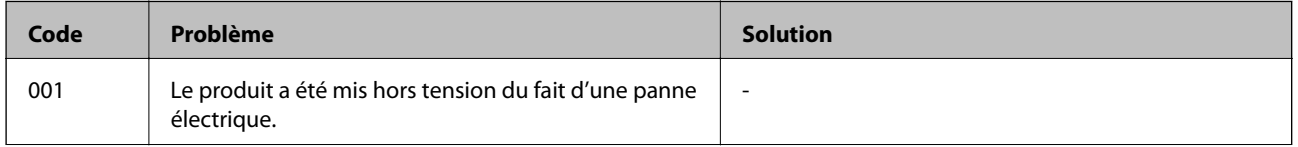

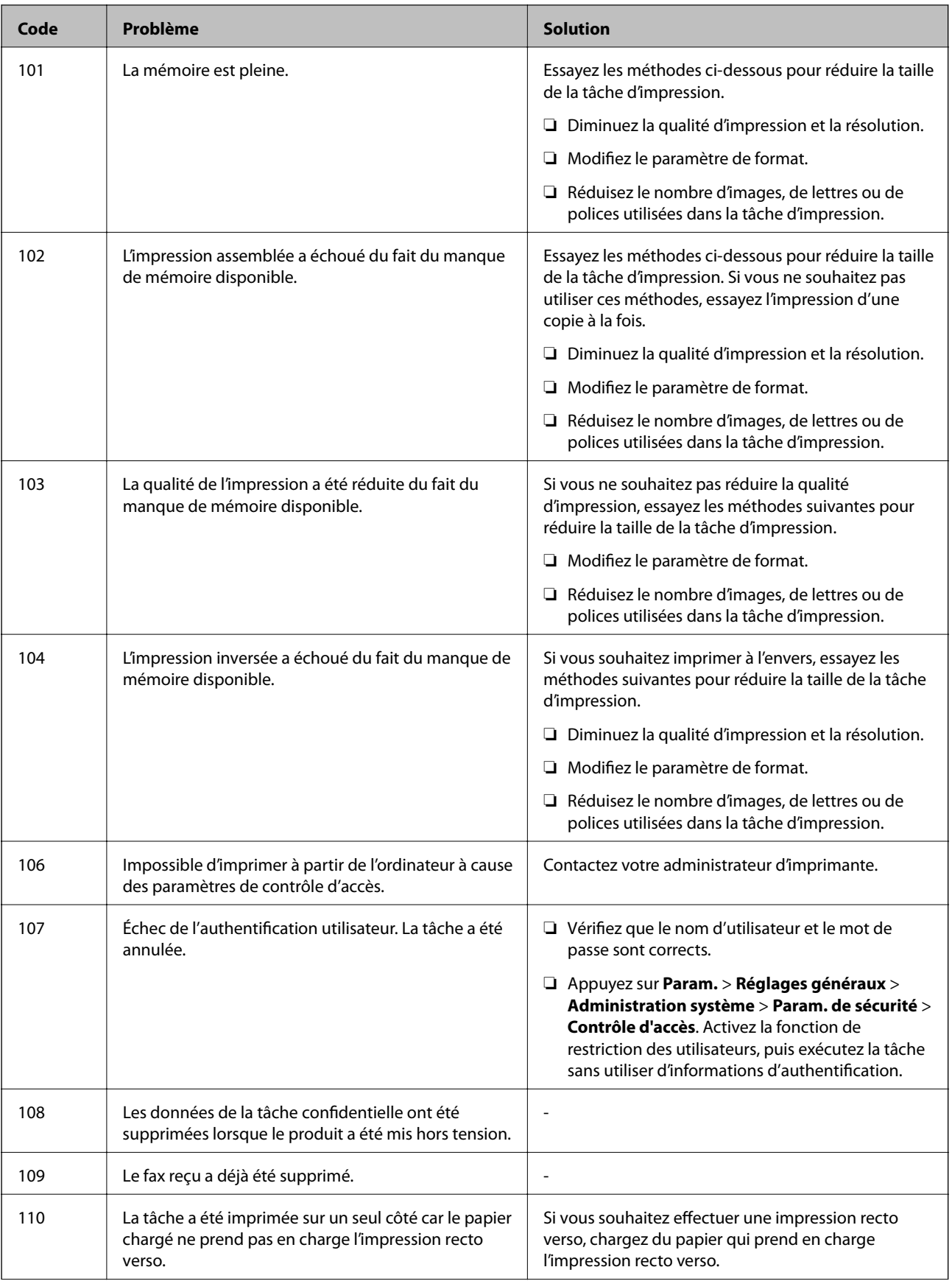

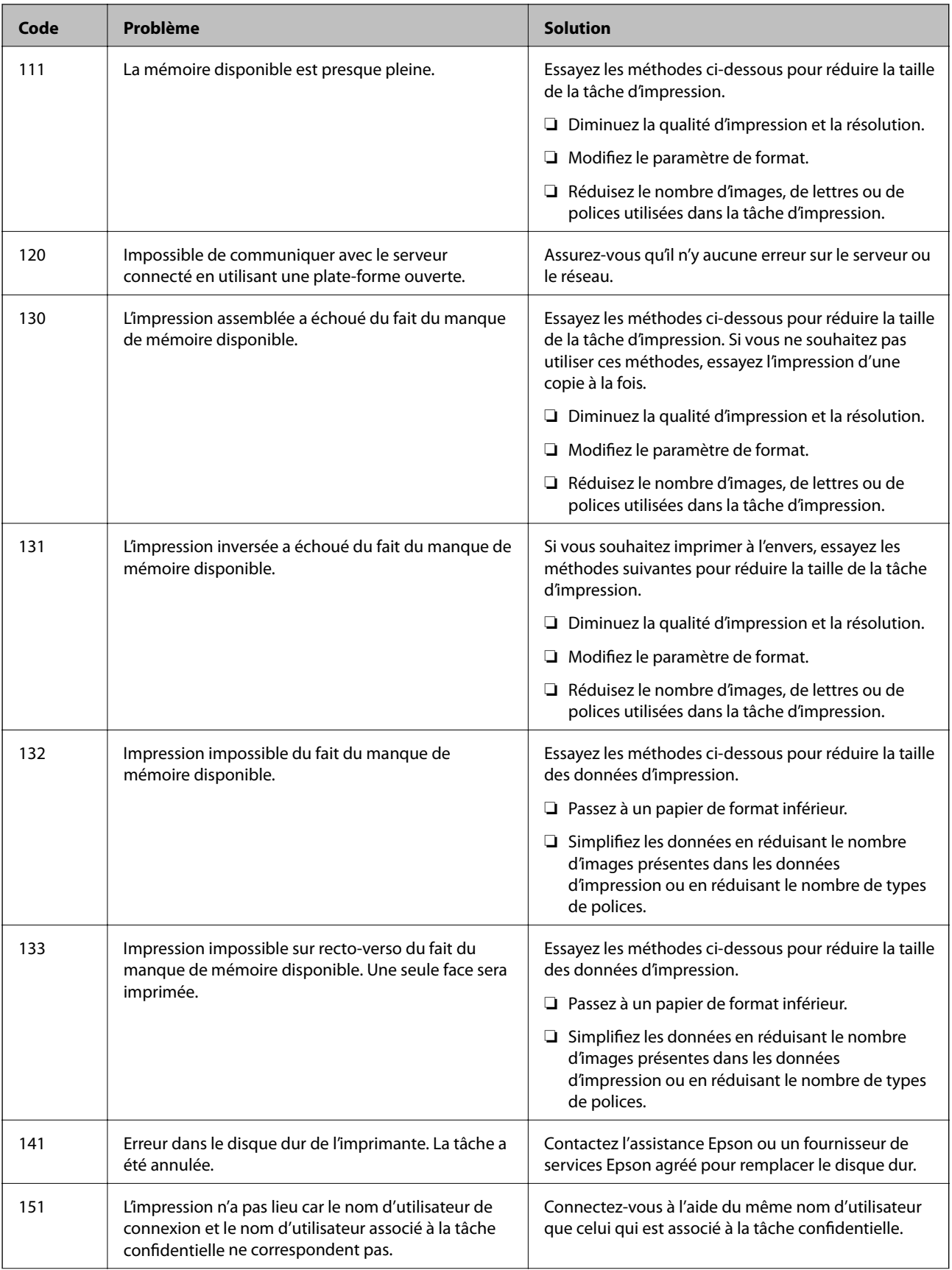

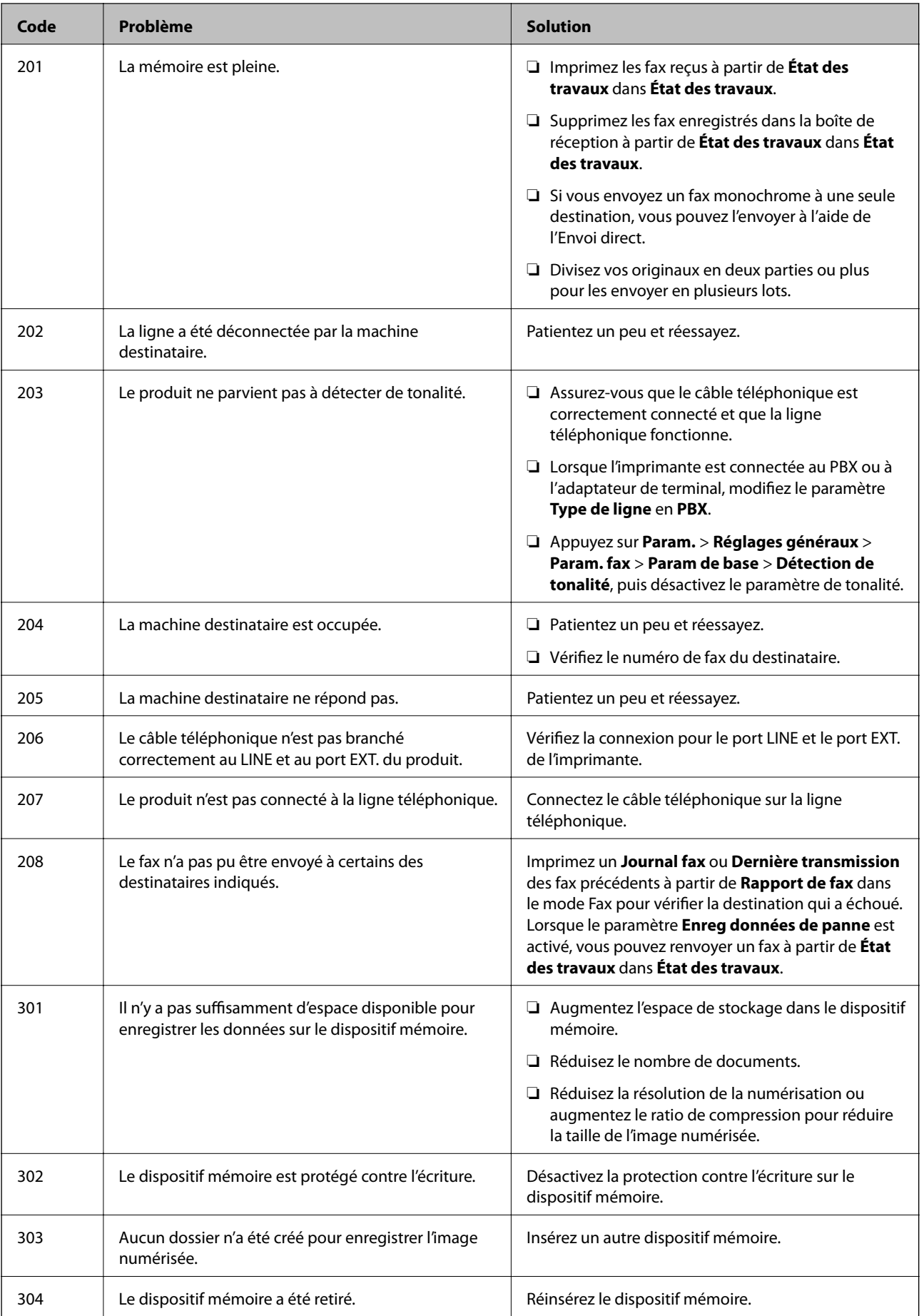

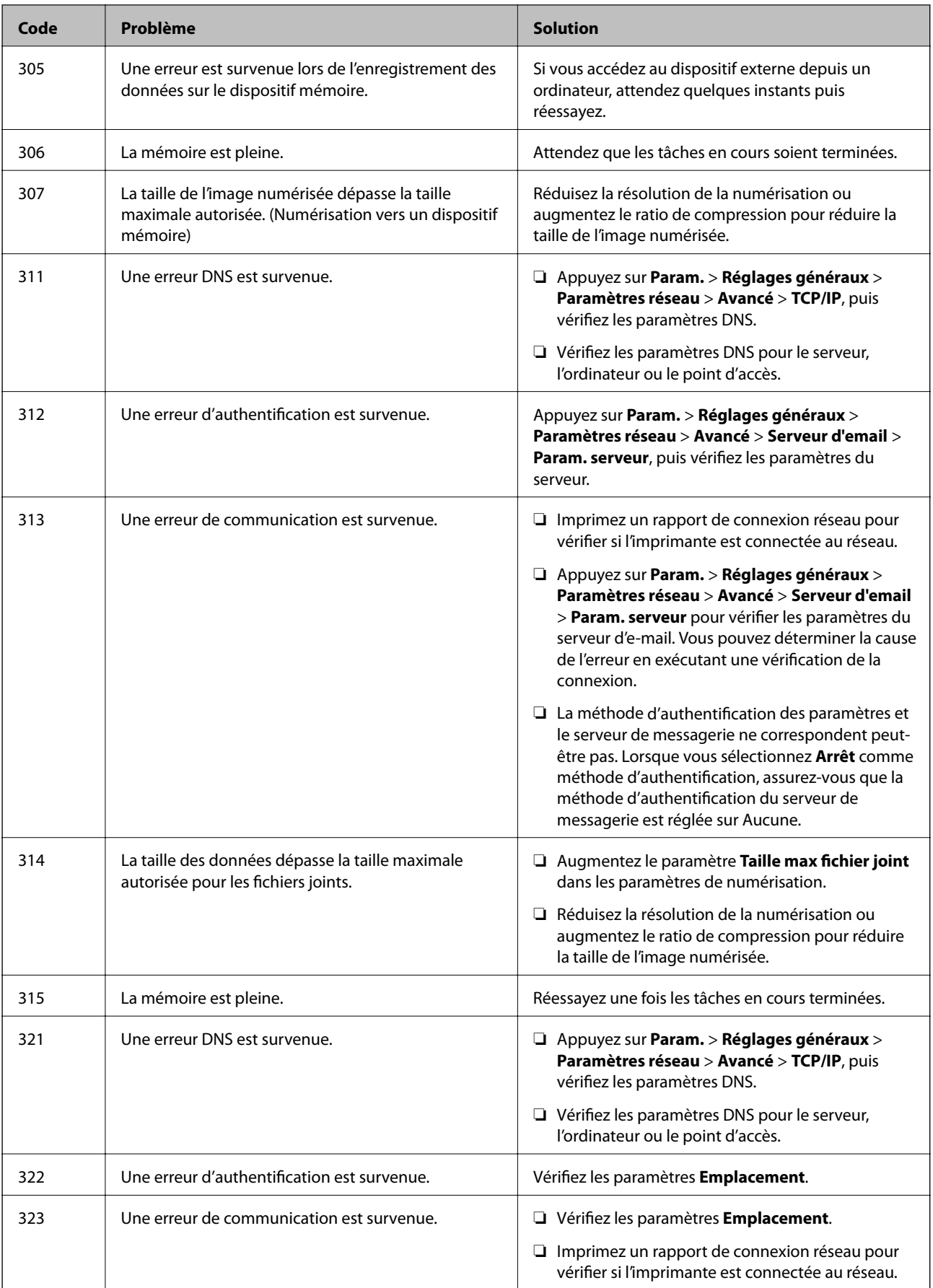

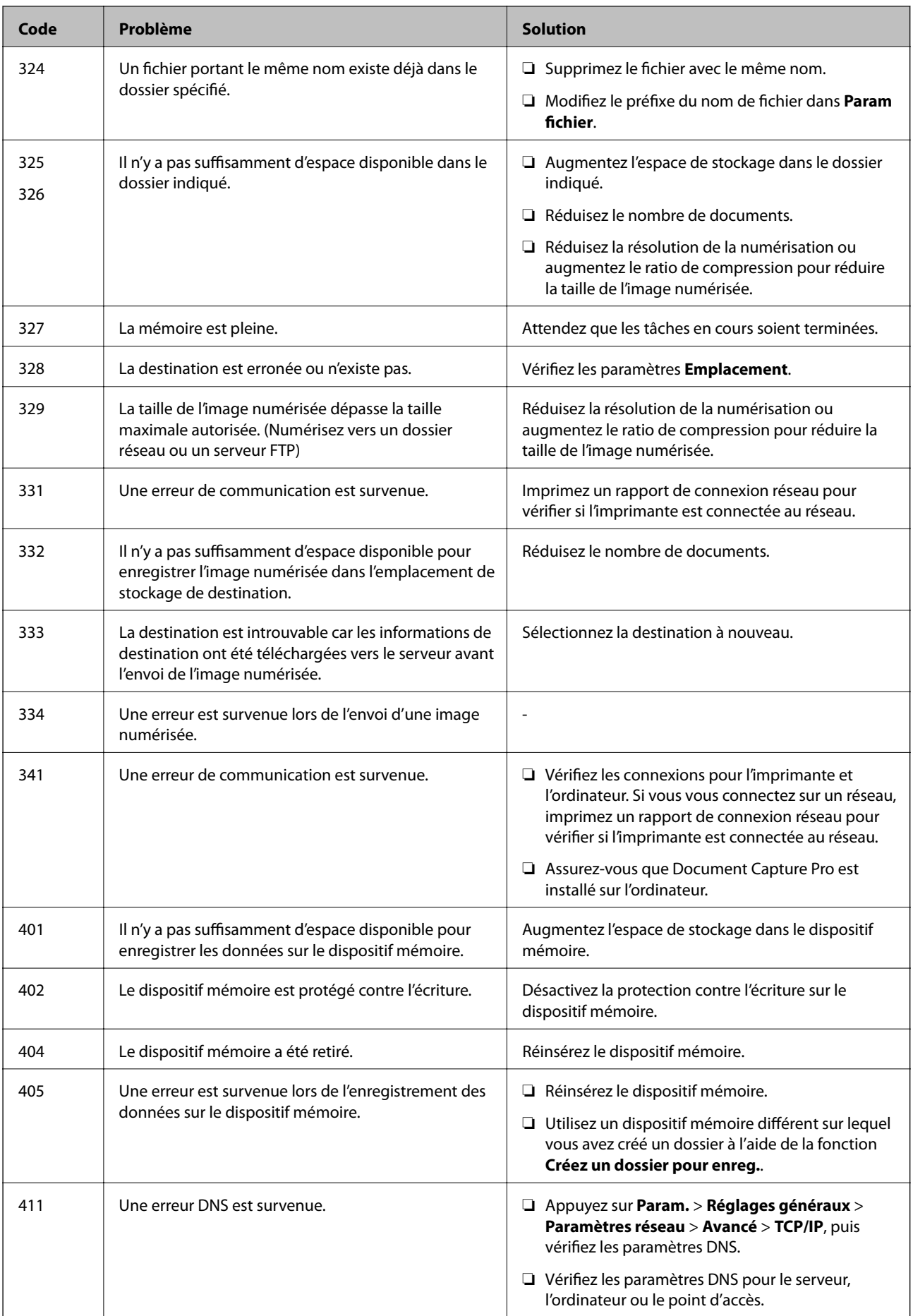

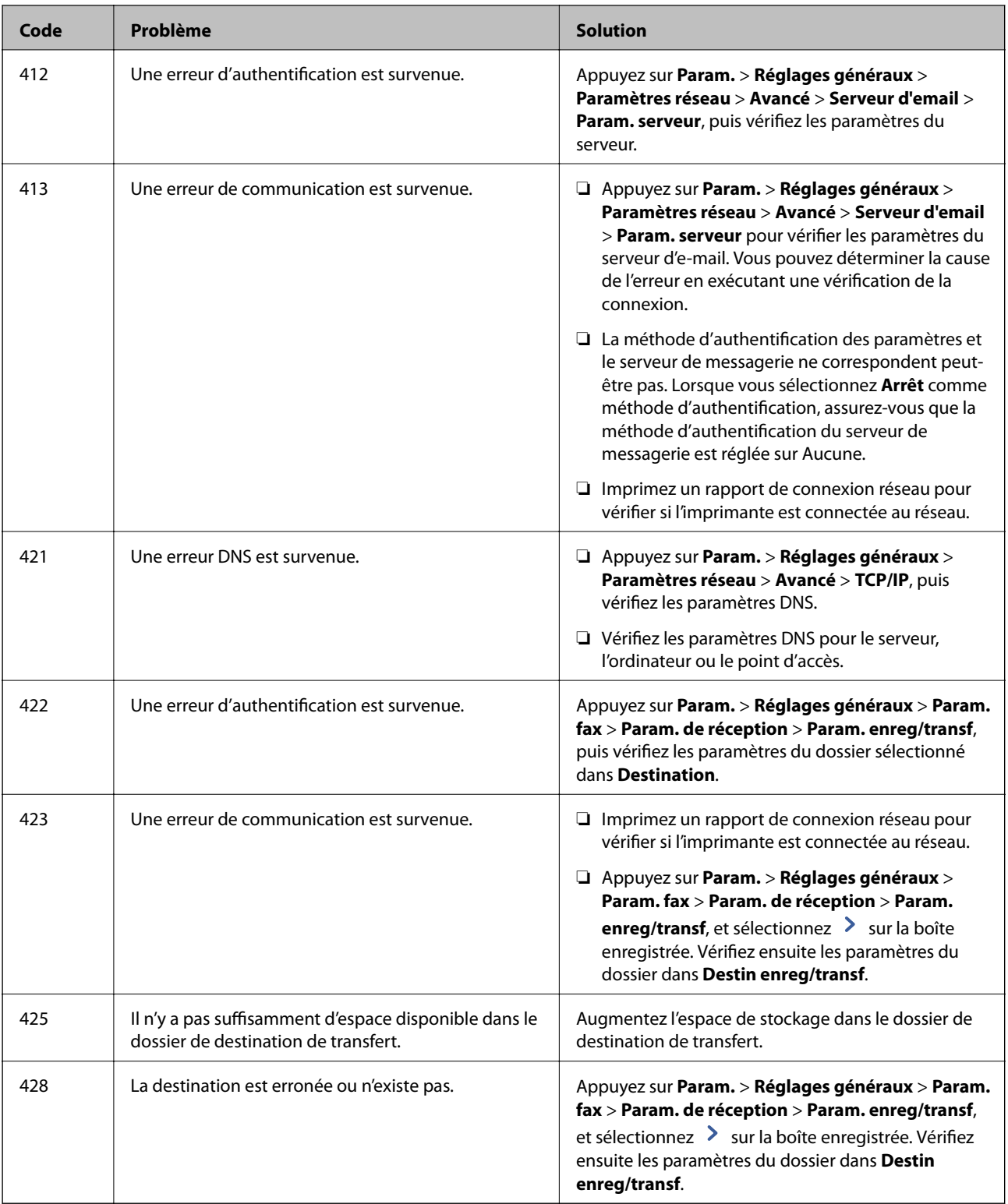

- & [« Connexion à une ligne téléphonique » à la page 59](#page-58-0)
- & [« Options de menus pour Paramètres réseau dans Réglages généraux » à la page 46](#page-45-0)
- & [« Options de menus pour Paramètres du service Web dans Réglages généraux » à la page 46](#page-45-0)
- & [« Insertion et retrait d'un périphérique USB externe » à la page 38](#page-37-0)
- & [« Options de menus pour Param. fax » à la page 111](#page-110-0)

# **Problèmes de copie**

## **Copie impossible**

- ❏ Cette imprimante est dotée de fonctionnalités qui permettent à l'administrateur de limiter les opérations de l'utilisateur. Lorsque vous faites des copies, vous avez besoin d'un nom d'utilisateur et d'un mot de passe de connexion. Contactez l'administrateur de votre imprimante si vous ne connaissez pas le mot de passe.
- ❏ Vous ne pouvez pas copier si un problème (par exemple un bourrage papier) s'est produit dans l'imprimante. Consultez le panneau de commande de l'imprimante et suivez les instructions à l'écran pour effacer l'erreur.

#### **Informations connexes**

- & [« Contrôle d'accès et connexion » à la page 24](#page-23-0)
- & [« Descriptions à l'écran » à la page 230](#page-229-0)
- & [« Suppression d'un bourrage papier » à la page 231](#page-230-0)

## **Problèmes de qualité de la copie**

### **Apparition de couleurs bizarres, inattendues, bandes ou couleurs pâles**

Il est possible que les buses de la tête d'impression soient obstruées. Procédez à une vérification des buses pour vérifier si les buses de la tête d'impression sont obstruées. Nettoyez la tête d'impression si des buses de la tête d'impression sont obstruées.

#### **Informations connexes**

& [« Vérification des buses obstruées » à la page 228](#page-227-0)

## **Apparition de couleurs irégulières, de taches, points ou lignes droites sur l'image copiée**

- ❏ Nettoyez la vitre du scanner et le chargeur automatique de documents.
- ❏ N'appuyez pas trop fort sur l'original lorsque vous copiez depuis la vitre du scanner.
- ❏ Si le papier est taché, diminuez le paramètre de densité de copie sur le panneau de commande.

#### **Informations connexes**

- & [« Nettoyage de l'imprimante » à la page 225](#page-224-0)
- & [« Options de menu pour la copie » à la page 54](#page-53-0)

## **Des motifs moirés (hachures croisées) apparaissent sur l'image copiée**

Changez le paramètre d'agrandissement ou de réduction, ou disposez l'original sous un angle légèrement différent.

#### <span id="page-241-0"></span>**Informations connexes**

& [« Options de menu pour la copie » à la page 54](#page-53-0)

### **Une image du verso du document original apparaît sur l'image copiée**

- ❏ Si le document original est fin, placez-le sur la vitre du scanner puis placez un papier noir au-dessus.
- ❏ Réduisez le paramètre de densité de copie sur le panneau de configuration.

#### **Informations connexes**

& [« Options de menu pour la copie » à la page 54](#page-53-0)

## **Copie non conforme aux attentes**

### **La position, la taille ou les marges de l'impression sont incorrectes**

- ❏ Lors du positionnement des originaux sur le chargeur automatique de documents, faites coulisser les guides latéraux contre le bord du papier.
- ❏ Lorsque vous placez des originaux sur le vitre du scanner, alignez le coin de l'original avec le coin indiqué par un symbole sur le cadre du vitre du scanner. Si les bords de la copie sont rognés, éloignez légèrement le document original du coin.
- ❏ Lors de la mise en place de documents orignaux sur la vitre du scanner, nettoyez la vitre du scanner et le couvercle de documents. En cas de poussière ou de taches sur la vitre, il est possible que la poussière ou les taches soient incluses dans la zone de copie, ce qui entraîne une position de copie incorrecte ou une réduction des images.
- ❏ Sélectionnez le bon **Taille document** dans les paramètres de copie.
- ❏ Chargez le papier dans le sens correct, et faites glisser les guides latéraux contre les bords du papier.

#### **Informations connexes**

- & [« Positionnement des originaux » à la page 35](#page-34-0)
- & [« Nettoyage de l'imprimante » à la page 225](#page-224-0)
- & [« Options de menu pour la copie » à la page 54](#page-53-0)

# **Problèmes de fax**

## **Envoi et réception non conformes aux attentes**

### **Impossible d'envoyer ou de recevoir des fax**

❏ Utilisez **Vérif. connex fax** sur le panneau de commande pour exécuter la vérification automatique de connexion fax. Essayez les solutions imprimées sur le rapport.

- ❏ Vérifiez le code erreur affiché pour la tâche d'impression qui a échoué, puis essayez les solutions décrites dans la liste de codes d'erreur.
- ❏ Vérifiez le paramètre **Type de ligne**. Le paramétrage de **PBX** peut résoudre le problème. Si votre système téléphonique nécessite un code d'accès externe pour accéder à une ligne externe, enregistrez le code d'accès sur l'imprimante et tapez # (dièse) au début du numéro de fax lors de l'envoi.
- ❏ Si une erreur de communication survient, modifiez le paramètre **Vitesse fax** en **Faible(9 600bps)** dans le panneau de commande.
- ❏ Vérifiez que la prise téléphonique murale fonctionne en branchant un téléphone et en l'essayant. Si vous ne pouvez ni recevoir, ni passer d'appels, contactez votre opérateur téléphonique.
- ❏ Pour la connexion à une ligne téléphonique DSL, vous devez utiliser un modem DSL équipé d'un filtre DSL intégré, ou installer un filtre DSL séparé sur la ligne. Contactez votre fournisseur DSL.
- ❏ Si vous vous connectez à une ligne téléphonique DSL, connectez directement l'imprimante à une prise téléphonique murale, pour vérifier si l'imprimante peut envoyer des fax. Si cela fonctionne, le problème peut être provoqué par le filtre DSL. Contactez votre fournisseur DSL.
- ❏ Activez le paramètre **ECM** dans le panneau de commande. Les fax en couleur ne peuvent pas être envoyés et reçus lorsque la fonction **ECM** est désactivée.
- ❏ Pour envoyer ou recevoir des fax à l'aide d'un ordinateur, assurez-vous que l'imprimante est connectée via un câble USB ou un réseau, et que le pilote PC-FAX a été installé sur l'ordinateur. Le pilote PC-FAX est installé en même temps que FAX Utility.
- ❏ Sous Windows, assurez-vous que l'imprimante (fax) apparaît sous **Périphériques et imprimantes**, **Imprimante** ou **Imprimantes et autres périphériques**. L'imprimante (fax) apparaît comme « EPSON XXXXX (FAX) ». Si l'imprimante (fax) n'est pas affichée, désinstallez puis réinstallez FAX Utility. Reportez-vous à la procédure suivante pour accéder à **Périphériques et imprimantes**, **Imprimante** ou **Imprimantes et autres périphériques**.
	- ❏ Windows 10

Faites un clic droit sur le bouton Démarrer ou appuyez dessus et maintenez-le enfoncé, puis sélectionnez **Panneau de configuration** > **Afficher les périphériques et imprimantes** sous **Matériel et audio**.

❏ Windows 8.1/Windows 8

Sélectionnez **Bureau** > **Paramètres** > **Panneau de configuration** > **Afficher les périphériques et imprimantes** dans **Matériel et audio** ou **Matériel**.

❏ Windows 7

Cliquez sur le bouton Démarrer, puis sélectionnez **Panneau de configuration** > **Afficher les périphériques et imprimantes** sous **Matériel et audio** ou **Matériel**.

❏ Windows Vista

Cliquez sur le bouton Démarrer, puis sélectionnez **Panneau de configuration** > **Imprimantes** (sous **Matériel et audio**).

❏ Windows XP

Cliquez sur le bouton Démarrer, puis sélectionnez **Paramètres** > **Panneau de configuration** > **Imprimantes et autres matériel** > **Imprimantes et télécopieurs**.

<span id="page-243-0"></span>❏ Sous Mac OS, vérifiez les points suivants.

- ❏ Sélectionnez **Préférences système** à partir du menu > **Imprimantes et scanners** (ou **Impression et numérisation**, **Impression et fax**), puis assurez-vous que l'imprimante (fax) s'affiche. L'imprimante (fax) apparaît comme « FAX XXXX (USB) » ou « FAX XXXX (IP) ». Si l'imprimante (fax) ne s'affiche pas, cliquez sur [**+**] puis enregistrez l'imprimante (fax).
- ❏ Sélectionnez **Préférences système** à partir du menu > **Imprimantes et scanners** (ou **Impression et numérisation**, **Impression et fax**), puis double-cliquez sur l'imprimante (fax). Si le fonctionnement de l'imprimante est interrompu, cliquez sur **Reprendre** (ou **Relancer l'imprimante**).

#### **Informations connexes**

- & [« Vérif. connex fax » à la page 119](#page-118-0)
- & [« Param de base » à la page 112](#page-111-0)
- & [« Code d'erreur sur le Menu État » à la page 234](#page-233-0)
- $\rightarrow$  [« Définition des paramètres pour un système téléphonique PBX » à la page 64](#page-63-0)
- & [« Connexion de l'imprimante à la ligne téléphonique » à la page 59](#page-58-0)
- $\blacktriangleright$  [« Désinstallation des applications » à la page 222](#page-221-0)
- $\blacktriangleright$  [« Installation des applications les plus récentes » à la page 217](#page-216-0)

## **Une erreur de mémoire pleine survient**

- ❏ Si l'imprimante a été paramétrée pour recevoir des fax dans sa boîte de réception ou dans la boîte confidentielle, supprimez de la boîte de réception ou de la boîte confidentielle les fax que vous avez déjà lus.
- ❏ Si l'imprimante a été paramétrée pour recevoir des fax sur un ordinateur, mettez sous tension l'ordinateur défini pour la réception des fax. Une fois enregistrés sur l'ordinateur, les fax sont supprimés de la mémoire de l'imprimante.
- ❏ Si l'imprimante a été paramétrée pour recevoir des fax sur un dispositif mémoire, connectez à l'imprimante le dispositif dans lequel vous avez créé un dossier pour enregistrer les fax. Une fois les fax enregistrés sur le dispositif, ils sont supprimés de la mémoire de l'imprimante. Assurez-vous que le dispositif dispose de suffisamment de mémoire et qu'il n'est pas protégé contre l'écriture.
- ❏ Même si la mémoire est pleine, vous pouvez envoyer un fax en utilisant une des solutions suivantes.
	- ❏ Envoi d'un fax à l'aide de la fonctionnalité **Envoi direct** lors de l'envoi d'un fax monochrome.
	- ❏ Envoi d'un fax via la numérotation depuis un périphérique téléphonique externe.
	- ❏ Envoi d'un fax en utilisant la fonctionnalité (**Raccroché**).
	- ❏ Envoi d'un fax en divisant vos originaux en deux parties ou plus pour les envoyer en plusieurs lots.
- ❏ Si l'imprimante ne peut pas imprimer de fax du fait d'une erreur d'imprimante, comme un bourrage papier ou une cartouche d'encre vide, une erreur de mémoire pleine risque de survenir. Résolvez le problème d'imprimante, puis contactez le destinataire et demandez-lui de renvoyer le fax.

#### **Informations connexes**

& [« Enregistrement des fax reçus dans la boîte de réception \(Enreg/Transf non conditionnel\) » à la page 80](#page-79-0)

& [« Enregistrement des télécopies reçues dans la boîte de réception ou la boîte confidentielle \(Enreg/Transf](#page-84-0) [conditionnel\) » à la page 85](#page-84-0)

- & [« Enregistrement des télécopies reçues sur un périphérique mémoire externe \(Enreg/Transf non conditionnel\) »](#page-81-0) [à la page 82](#page-81-0)
- & [« Enregistrement des télécopies reçues sur un périphérique mémoire externe \(Enreg/Transf conditionnel\) » à la](#page-87-0) [page 88](#page-87-0)
- $\rightarrow$  [« Envoi de plusieurs pages d'un document monochrome \(Envoi direct\) » à la page 70](#page-69-0)
- & [« Envoi de télécopies via la numérotation sur un périphérique téléphonique externe » à la page 69](#page-68-0)
- & [« Envoi de fax après confirmation de l'état du destinataire » à la page 69](#page-68-0)
- & [« Descriptions à l'écran » à la page 230](#page-229-0)
- & [« Suppression d'un bourrage papier » à la page 231](#page-230-0)

## **Impossible d'envoyer des fax**

- ❏ Si la fonctionnalité de restriction utilisateur est activée, un nom d'utilisateur et un mot de passe sont requis pour utiliser l'imprimante. Contactez votre administrateur si vous ne connaissez pas le mot de passe.
- ❏ Si la fonctionnalité de restriction utilisateur est activée et que vous envoyez un fax depuis un ordinateur, l'authentification utilisateur est effectuée à l'aide du nom d'utilisateur et du mot de passe définis dans le pilote d'impression. Si vous ne pouvez pas envoyer de fax du fait d'une erreur d'authentification, contactez votre administrateur.
- ❏ Définissez les paramètres d'en-tête pour les fax envoyés sur le panneau de commande. Certains télécopieurs rejettent automatiquement les télécopies qui en sont dépourvues.
- ❏ Si vous avez bloqué votre ID d'appel, débloquez-le. Certains téléphones ou télécopieurs rejettent automatiquement les appels anonymes.
- ❏ Demandez au destinataire si le numéro de fax est correct et si son télécopieur est prêt à recevoir un fax.
- ❏ Vérifiez si vous avez accidentellement envoyé un fax en utilisant la fonction de sous-adresse. Si vous avez sélectionné dans la liste des contacts un destinataire avec une sous-adresse, le fax peut être envoyé en utilisant la fonction de sous-adresse.
- ❏ Lorsque vous envoyez des fax en utilisant la fonction de sous-adresse, demandez au destinataire si son télécopieur peut recevoir des fax utilisant la fonction de sous-adresse.
- ❏ Lorsque vous envoyez des fax en utilisant la fonction de sous-adresse, vérifiez que la sous-adresse et le mot de passe sont corrects. Vérifiez avec le destinataire que la sous-adresse et le mot de passe correspondent.

#### **Informations connexes**

- & [« Param de base » à la page 112](#page-111-0)
- & [« Impossible d'envoyer ou de recevoir des fax » à la page 242](#page-241-0)
- & [« Envoi d'un fax avec une Sous-adr \(SUB\) et un Mot de passe\(SID\) » à la page 73](#page-72-0)
- & [« Envoi de fax à la demande \(Utilisation de Envoi vote / Boîte tableau d'affichage\) » à la page 73](#page-72-0)

## **Impossible d'envoyer des fax à un destinataire spécifié**

Vérifiez ce qui suit si vous ne pouvez pas envoyer de fax à un destinataire spécifié à cause d'une erreur.

❏ Si la machine du destinataire ne répond pas à votre appel dans les 50 secondes qui suivent la fin de l'appel émis par votre imprimante, une erreur survient. Composez le numéro à l'aide de la fonctionnalité (**Raccroché**) ou utilisez un téléphone connecté pour vérifier la durée nécessaire avant de pouvoir entendre la tonalité du fax. Si cela prend plus de 50 secondes, ajoutez des pauses après le numéro de fax pour envoyer le fax.

Appuvez sur **D** pour entrer la pause. Un tiret est saisi comme marque de la pause. Une pause dure environ trois secondes. Ajoutez plusieurs pauses comme nécessaire.

❏ Si vous avez sélectionné le destinataire dans la liste des contacts, vérifiez que les informations enregistrées sont correctes. Si les informations sont correctes, sélectionnez le destinataire à partir de la liste des contacts, appuyez sur **Modifier** et modifiez le paramètre **Vitesse fax** sur **Faible(9 600bps)**.

#### **Informations connexes**

- & [« Envoi de fax après confirmation de l'état du destinataire » à la page 69](#page-68-0)
- & [« Envoi de télécopies via la numérotation sur un périphérique téléphonique externe » à la page 69](#page-68-0)
- & [« Gestion des contacts » à la page 25](#page-24-0)
- & [« Impossible d'envoyer ou de recevoir des fax » à la page 242](#page-241-0)

### **Impossible d'envoyer des fax à un moment spécifié**

Définissez la date et l'heure correctement dans le panneau de configuration.

#### **Informations connexes**

- & [« Envoi de fax à un moment donné \(Envoi différé fax\) » à la page 71](#page-70-0)
- & [« Options de menus pour Param. fax » à la page 111](#page-110-0)

## **La qualité des fax envoyés est mauvaise**

- ❏ Nettoyez le vitre du scanner.
- ❏ Nettoyez le chargeur automatique de documents.
- ❏ Modifiez le paramètre **Type original** dans le panneau de commande. Si vos originaux contiennent à la fois du texte et des photos, sélectionnez **Photo**.
- ❏ Modifiez le paramètre **Densité** dans le panneau de commande.
- ❏ Si vous n'êtes pas certain des capacités du télécopieur du destinataire, activez la fonctionnalité **Envoi direct** ou sélectionnez **Fin** comme paramètre **Résolution**.

Si vous sélectionnez **Super Fin** ou **Ultra-fin** pour le fax monochrome, et que vous envoyez le fax à l'aide de la fonctionnalité **Envoi direct**, l'imprimante risque de réduire automatiquement la résolution.

❏ Activez le paramètre **ECM** dans le panneau de commande.

- & [« Param. fax » à la page 108](#page-107-0)
- & [« Nettoyage de l'imprimante » à la page 225](#page-224-0)

## **Les fax sont envoyés à la mauvaise taille**

- ❏ Lors de l'envoi d'un fax à l'aide de vitre du scanner, placez l'original en alignant correctement le coin avec la marque originale. Sélectionnez la taille de votre original sur le panneau de commande.
- ❏ Nettoyez la vitre du scanner ainsi que le couvercle de documents. Si la vitre présente de la poussière ou des taches, la zone de numérisation peut s'étendre et inclure la poussière ou les taches, ce qui entraîne une position de numérisation incorrecte ou une réduction de l'image.

#### **Informations connexes**

- & [« Param. fax » à la page 108](#page-107-0)
- & [« Positionnement des originaux » à la page 35](#page-34-0)
- & [« Nettoyage de l'imprimante » à la page 225](#page-224-0)

## **Réception de télécopies impossible**

- ❏ Si vous êtes abonné à un service de redirection d'appel, l'imprimante risque de ne pas recevoir les fax. Contactez le prestataire de service.
- ❏ Si vous n'avez pas connecté de téléphone à l'imprimante, définissez le paramètre **Mode réception** sur **Auto** dans le panneau de commande.
- ❏ Sous les conditions suivantes, l'imprimante manque de mémoire et ne peut pas recevoir de fax. Voir la section dépannage pour plus d'informations sur la gestion d'une erreur de mémoire pleine.
	- ❏ 200 documents reçus ont été enregistrés au total dans la boîte de réception et la boîte confidentielle.
	- ❏ La mémoire de l'imprimante est pleine (100 %).
- ❏ Lorsque vous recevez des fax utilisant la fonction de sous-adresse, vérifiez que la sous-adresse et le mot de passe sont corrects. Vérifiez avec l'expéditeur que la sous-adresse et le mot de passe correspondent.
- ❏ Vérifiez si numéro de fax de l'expéditeur a été enregistré dans la **Liste des numéros refusés**. Les fax envoyés depuis des numéros se trouvant dans cette liste sont bloqués lorsque **Liste des numéros refusés** dans **Fax rejeté** est activé.
- ❏ Vérifiez si le numéro de fax de l'expéditeur est enregistré dans la liste des contacts. Les fax envoyés depuis des numéros ne se trouvant pas dans cette liste sont bloqués lorsque **Contacts désenregistrés** dans **Fax rejeté** est activé.
- ❏ Demandez à l'expéditeur si les informations d'en-tête sont définies sur leur télécopieur. Les fax qui ne comprennent pas d'informations d'en-tête sont bloqués lorsque **Blanc en-tête télécopie bloqué** dans **Fax rejeté** est activé.

- & [« Param de base » à la page 112](#page-111-0)
- & [« Impossible d'envoyer ou de recevoir des fax » à la page 242](#page-241-0)
- & [« Une erreur de mémoire pleine survient » à la page 244](#page-243-0)
- & [« Réception de télécopies depuis un Tableau avec une sous-adresse \(SEP\) et un mot de passe \(PWD\) \(Réception](#page-78-0) [vote\) » à la page 79](#page-78-0)

## **Impossible d'enregistrer les fax reçus sur un dispositif mémoire**

Vérifiez si le dispositif mémoire est connecté à l'imprimante, puis vérifiez les **Param. de réception**.

#### **Informations connexes**

& [« Enregistrement des télécopies reçues sur un périphérique mémoire externe \(Enreg/Transf non conditionnel\) »](#page-81-0) [à la page 82](#page-81-0)

& [« Enregistrement des télécopies reçues sur un périphérique mémoire externe \(Enreg/Transf conditionnel\) » à la](#page-87-0) [page 88](#page-87-0)

## **La qualité des fax reçus est mauvaise**

- ❏ Activez le paramètre **ECM** dans le panneau de commande.
- ❏ Contactez l'expéditeur et demandez-lui d'utiliser un mode de qualité supérieure pour l'envoi.
- ❏ Imprimez le fax reçu à nouveau. Sélectionnez **Journal** à partir de **État des travaux** pour imprimer le fax à nouveau.

#### **Informations connexes**

- & [« Param de base » à la page 112](#page-111-0)
- & [« Réimpression des documents reçus » à la page 107](#page-106-0)

## **Impossible de recevoir des fax de taille A3**

- ❏ Vérifiez que le paramètre de taille de papier de la source de papier qui contient le papier A3 a été défini sur A3, et que la source de papier est définie pour être utilisée avec la fonctionnalité de fax. Sélectionnez **Param.** > **Réglages généraux >Param imprim** > **Réglages source papier** > **Sélect. auto param.** > **Fax**, puis vérifiez la ou les source(s) de papier activée(s).
- ❏ Vérifiez que l'option A3 est sélectionnée dans **Taille du papier réception**. Sélectionnez **Param.** > **Réglages généraux >Param. fax** > **Param de base** > **Taille du papier réception**, puis vérifiez que l'option A3 est sélectionnée.

#### **Informations connexes**

- & [« Options de menus pour Param imprim dans Réglages généraux » à la page 41](#page-40-0)
- & [« Param de base » à la page 112](#page-111-0)

### **Les fax reçus ne sont pas imprimés**

- ❏ Si une erreur s'est produite sur l'imprimante, par exemple un bourrage papier, l'imprimante ne peut pas recevoir de fax. Vérifiez l'imprimante.
- ❏ Si l'imprimante a été paramétrée pour enregistrer les fax dans la boîte de réception ou la boîte confidentielle, les fax reçus ne sont pas automatiquement imprimés. Vérifiez les **Param. de réception**.

#### **Informations connexes**

& [« Descriptions à l'écran » à la page 230](#page-229-0)

- & [« Suppression d'un bourrage papier » à la page 231](#page-230-0)
- & [« Enregistrement des fax reçus dans la boîte de réception \(Enreg/Transf non conditionnel\) » à la page 80](#page-79-0)

& [« Enregistrement des télécopies reçues dans la boîte de réception ou la boîte confidentielle \(Enreg/Transf](#page-84-0) [conditionnel\) » à la page 85](#page-84-0)

## **Les pages des fax reçu sont blanches ou une petite quantité de texte seulement est imprimée sur la deuxième page**

Vous pouvez imprimer sur une page en utilisant la fonction **Supprimer données d'impression après partage** dans **Param. Partage pages**.

Sélectionnez **Supprimer le haut** ou **Supprimer le bas** dans **Supprimer données d'impression après partage**, puis réglez **Seuil**. Augmenter le seuil augmente le montant supprimé ; un seuil plus élevé vous donne plus de possibilités d'imprimer sur une seule page.

#### **Informations connexes**

& [« Paramètres d'impression » à la page 116](#page-115-0)

## **Autres problèmes relatifs aux fax**

### **Impossible de passer des appels sur le téléphone connecté**

Connectez le téléphone sur le port EXT. sur l'imprimante, et décrochez le récepteur. Si vous ne pouvez pas entendre de tonalité via le récepteur, connectez directement le câble téléphonique.

#### **Informations connexes**

& [« Connexion de votre dispositif téléphonique à l'imprimante » à la page 60](#page-59-0)

## **Le répondeur ne peut répondre aux appels vocaux**

Sur le panneau de commande, définissez le paramètre **Sonneries avant réponse** de l'imprimante sur un chiffre supérieur au nombre de sonneries de votre répondeur.

#### **Informations connexes**

- & [« Param de base » à la page 112](#page-111-0)
- & [« Paramètres du répondeur » à la page 77](#page-76-0)

## **Le numéro de fax de l'expéditeur ne s'affiche pas sur les fax reçus ou le numéro est erroné**

Le destinataire n'a peut-être pas défini les informations d'en-tête de fax ou les a peut-être définies de manière erronée. Contactez l'expéditeur.

# **Problèmes de numérisation**

## **Impossible de lancer la numérisation**

- ❏ Si vous numérisez avec l'ADF, vérifiez que le capot de documents et le capot de l'ADF sont fermés.
- ❏ Connectez fermement le cordon USB à l'imprimante et à l'ordinateur. Si vous utilisez un concentrateur USB, essayez de connecter directement l'imprimante à l'ordinateur.
- ❏ Si vous utilisez un câble USB 2.0 pour connecter l'imprimante à un port USB SuperSpeed, une erreur de communication peut se produire sur certains ordinateurs. Dans ce cas, connectez à nouveau l'imprimante en utilisant l'une des méthodes suivantes.
	- ❏ Utilisez un câble USB 3.0.
	- ❏ Connectez-la à un port Hi-Speed USB sur l'ordinateur.
	- ❏ Connectez-la à un port USB SuperSpeed différent de celui qui a généré l'erreur de communication.
- ❏ Si vous numérisez avec une résolution élevée via un réseau, une erreur de communication peut se produire. Diminuez la résolution.
- ❏ Vérifiez que l'imprimante (scanner) correcte est sélectionnée dans Epson Scan 2.

#### **Vérifiez que l'imprimante est reconnue par Windows**

Sous Windows, assurez-vous que l'imprimante (le scanner) apparaît sous **Scanneurs et appareils photo**. L'imprimante (le scanner) doit apparaître comme « EPSON XXXXX (nom de l'imprimante) ». Si l'imprimante (le scanner) n'est pas affichée, désinstallez puis réinstallez Epson Scan 2. Reportez-vous à la procédure suivante pour accéder à **Scanneurs et appareils photo**.

❏ Windows 10

Cliquez sur le bouton Démarrer, puis sélectionnez **Système Windows** > **Panneau de configuration**, saisissez « Scanneur et appareil photo » dans la zone de recherche, cliquez sur **Afficher les scanneurs et les appareils photo**, puis regardez si l'imprimante est affichée.

❏ Windows 8.1/Windows 8/Windows Server 2012 R2/Windows Server 2012

Sélectionnez **Bureau** > **Paramètres** > **Panneau de configuration**, saisissez « Scanneur et appareil photo » dans la zone de recherche, cliquez sur **Afficher les scanneurs et les appareils photo**, puis regardez si l'imprimante est affichée.

❏ Windows 7/Windows Server 2008 R2

Cliquez sur le bouton Démarrer, puis sélectionnez **Panneau de configuration**, saisissez « Scanneur et appareil photo » dans la zone de recherche, cliquez sur **Afficher les scanneurs et les appareils photo**, puis regardez si l'imprimante est affichée.

❏ Windows Vista/Windows Server 2008

Cliquez sur le bouton Démarrer, sélectionnez **Panneau de configuration** > **Matériel et audio** > **Scanners et appareils photo**, puis regardez si l'imprimante est affichée.

❏ Windows XP/Windows Server 2003 R2/Windows Server 2003

Cliquez sur le bouton Démarrer, sélectionnez **Panneau de configuration** > **Imprimantes et autres périphériques** > **Scanneurs et appareils photo**, puis regardez si l'imprimante est affichée.

#### **Informations connexes**

 $\blacktriangleright$  [« Désinstallation des applications » à la page 222](#page-221-0)

& [« Installation des applications les plus récentes » à la page 217](#page-216-0)

## **Problèmes relatifs aux images numérisées**

## **Couleurs inégales, salissure, taches et autres apparaissent lors de la numérisation sur la vitre du scanner**

- ❏ Nettoyez la vitre du scanner.
- ❏ Enlevez la salissure qui adhère à l'original.
- ❏ N'appuyez pas avec trop de force sur l'original ou sur la couverture du document. Si vous appuyez avec trop de force, des zones floues et taches peuvent apparaître.

#### **Informations connexes**

& [« Nettoyage de l'imprimante » à la page 225](#page-224-0)

### **Des lignes droites apparaissent lors de la numérisation avec le ADF**

❏ Nettoyez le ADF.

Des lignes droites peuvent apparaître sur l'image lorsque de la salissure entre dans le ADF.

❏ Enlevez la salissure qui adhère à l'original.

#### **Informations connexes**

& [« Nettoyage de l'imprimante » à la page 225](#page-224-0)

### **Image de qualité insuffisante**

- ❏ Dans Epson Scan 2, ajustez l'image en utilisant les options de l'onglet **Paramètres avancés**, puis procédez à la numérisation.
- ❏ Si la résolution est faible, essayez de l'augmenter puis numérisez.

#### **Informations connexes**

& [« Numérisation à l'aide de Epson Scan 2 » à la page 144](#page-143-0)

### **Apparition d'un décalage dans l'arrière-plan des images**

Les illustrations situées au dos de l'original peuvent apparaître sur l'image numérisée.

❏ Dans Epson Scan 2, sélectionnez l'onglet **Paramètres avancés** et ajustez la **Luminosité**.

Cette fonctionnalité peut ne pas être disponible en fonction des paramètres de l'onglet **Paramètres principaux** > **Type d'image** ou de l'onglet **Paramètres avancés**.

- ❏ Dans Epson Scan 2, sélectionnez l'onglet **Paramètres avancés** puis **Option image** > **Optimisation du texte**.
- ❏ Lorsque vous numérisez depuis la vitre du scanner, positionnez un papier noir ou un sous-main sur l'original.

#### **Informations connexes**

- & [« Numérisation à l'aide de Epson Scan 2 » à la page 144](#page-143-0)
- & [« Positionnement des originaux » à la page 35](#page-34-0)

## **Le texte est flou**

- ❏ Dans Epson Scan 2, sélectionnez l'onglet **Paramètres avancés** puis **Option image** > **Optimisation du texte**.
- ❏ Dans Epson Scan 2, lorsque **Type d'image** de l'onglet **Paramètres principaux** est défini sur **Noir & Blanc**, ajustez le **Seuil Noir/Blanc** dans l'onglet **Paramètres avancés**. En augmentant le **Seuil Noir/Blanc**, le noir devient plus foncé.
- ❏ Si la résolution est faible, essayez de l'augmenter et numérisez.

#### **Informations connexes**

& [« Numérisation à l'aide de Epson Scan 2 » à la page 144](#page-143-0)

## **Des effets de moiré (ombres type toile) s'affichent**

Si l'original est un document imprimé, des effets de moiré (ombres type toile) peuvent apparaître sur l'image numérisée.

❏ Dans l'onglet **Paramètres avancés** d'Epson Scan 2, réglez **Détramage**.

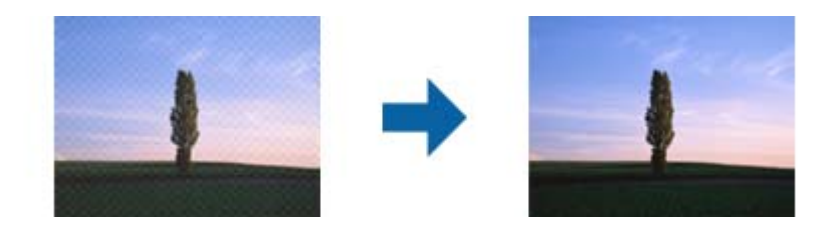

❏ Modifiez la résolution, puis relancez la numérisation.

#### **Informations connexes**

& [« Numérisation à l'aide de Epson Scan 2 » à la page 144](#page-143-0)

## **Impossible de numériser la zone adéquate sur la vitre du scanner**

- ❏ Assurez-vous que l'original est placé correctement contre les repères d'alignement.
- ❏ Si le bord de l'image numérisée est manquant, éloignez légèrement l'original du bord de la vitre du scanner.
- ❏ En cas de numérisation depuis le panneau de commande et de sélection de la fonction de rognage automatique de la zone de numérisation, retirez tout débris ou trace de saleté présent sur la vitre du scanner ou sur le capot de document. Lorsque le scanner détecte la présence d'une élément autour de l'original, il étend la zone de numérisation pour l'inclure.

#### **Informations connexes**

& [« Positionnement des originaux » à la page 35](#page-34-0)
& [« Nettoyage de l'imprimante » à la page 225](#page-224-0)

### **Le texte n'est pas reconnu correctement lors de l'enregistrement en tant que Searchable PDF**

- ❏ Dans la fenêtre **Options Format d'image** de Epson Scan 2, vérifiez que **Langue du texte** est correctement paramétré dans l'onglet **Texte**.
- ❏ Vérifiez que l'original est positionné bien droit.
- ❏ Utilisez un original dont le texte est clair. La qualité de la reconnaissance de caractères peut diminuer pour les types d'originaux suivants.
	- ❏ Originaux copiés plusieurs fois
	- ❏ Originaux reçus par télécopie (à basse résolution)
	- ❏ Originaux dont l'espacement des caractères et des lignes est trop faible
	- ❏ Originaux dont le texte est souligné ou écrit sur des lignes
	- ❏ Originaux manuscrits
	- ❏ Originaux plissés ou froissés
- ❏ Dans Epson Scan 2, lorsque **Type d'image** de l'onglet **Paramètres principaux** est défini sur **Noir & Blanc**, ajustez le **Seuil Noir/Blanc** dans l'onglet **Paramètres avancés**. En augmentant le **Seuil Noir/Blanc**, la zone de couleur noire s'étend.
- ❏ Dans Epson Scan 2, sélectionnez l'onglet **Paramètres avancés** puis **Option image** > **Optimisation du texte**.

### **Informations connexes**

& [« Numérisation à l'aide de Epson Scan 2 » à la page 144](#page-143-0)

### **Impossible de résoudre les problèmes de l'image numérisée**

Si vous avez essayé toutes les solutions et qu'aucune n'a résolu le problème, réinitialisez les paramètres Epson Scan 2 avec Epson Scan 2 Utility.

#### *Remarque:*

Epson Scan 2 Utility est une application fournie avec Epson Scan 2.

- 1. Lancez Epson Scan 2 Utility.
	- ❏ Windows 10/Windows Server 2019/Windows Server 2016

Cliquez sur le bouton Démarrer, puis sélectionnez **EPSON** > **Epson Scan 2 Utility**.

❏ Windows 8.1/Windows 8/Windows Server 2012 R2/Windows Server 2012

Entrez le nom de l'application dans l'icône Rechercher, puis sélectionnez l'icône affichée.

❏ Windows 7/Windows Vista/Windows XP/Windows Server 2008 R2/Windows Server 2008/Windows Server 2003 R2/Windows Server 2003

Cliquez sur le bouton Démarrer, puis sélectionnez **Tous les programmes** ou **Programmes** > **EPSON** > **Epson Scan 2** > **Epson Scan 2 Utility**.

❏ Mac OS

Sélectionnez **Aller** > **Applications** > **Epson Software** > **Epson Scan 2 Utility**.

- 2. Sélectionnez l'onglet **Autre**.
- 3. Cliquez sur **Réinitialiser**.

*Remarque:* Si la réinitialisation ne résout pas le problème, désinstallez et réinstallez Epson Scan 2.

### **Informations connexes**

- & [« Désinstallation des applications » à la page 222](#page-221-0)
- & [« Installation des applications les plus récentes » à la page 217](#page-216-0)

# **Impossible d'enregistrer des images numérisées dans le dossier partagé**

### **Vérification des messages sur l'imprimante**

En cas d'erreur, les messages d'erreur s'affichent sur le panneau de commande de l'imprimante.

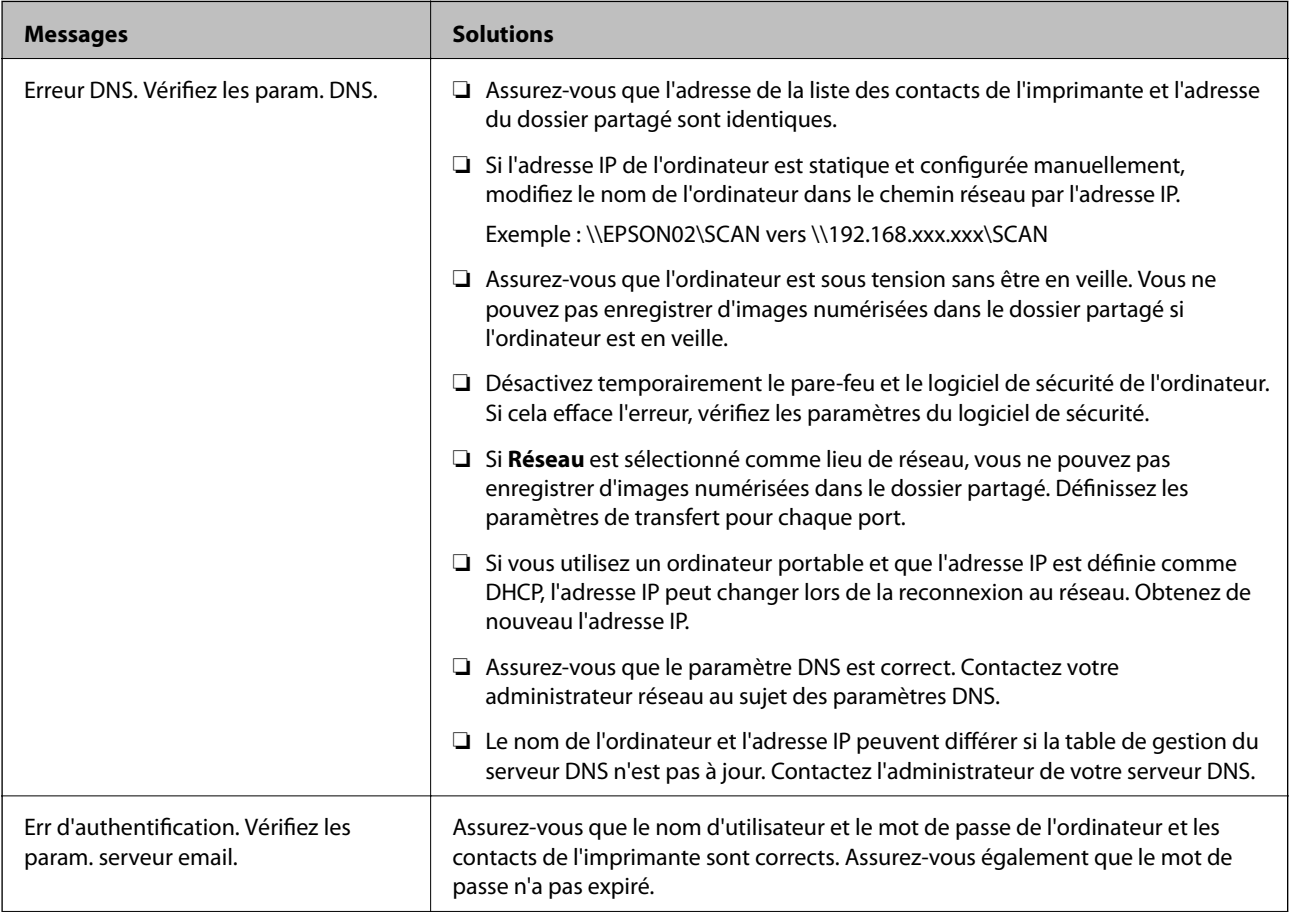

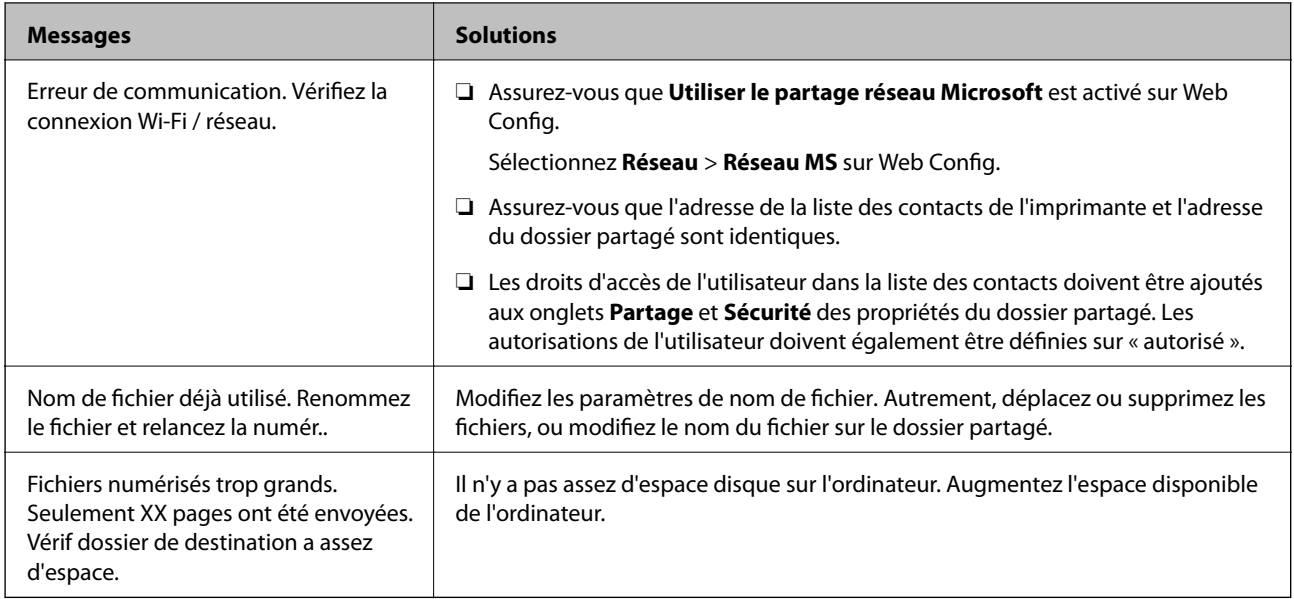

### *Vérification du point où l'erreur s'est produite*

Lorsque vous sauvegardez des images numérisées dans le dossier partagé, le processus de sauvegarde se déroule comme suit.Vous pouvez ensuite vérifier le point où l'erreur s'est produite.

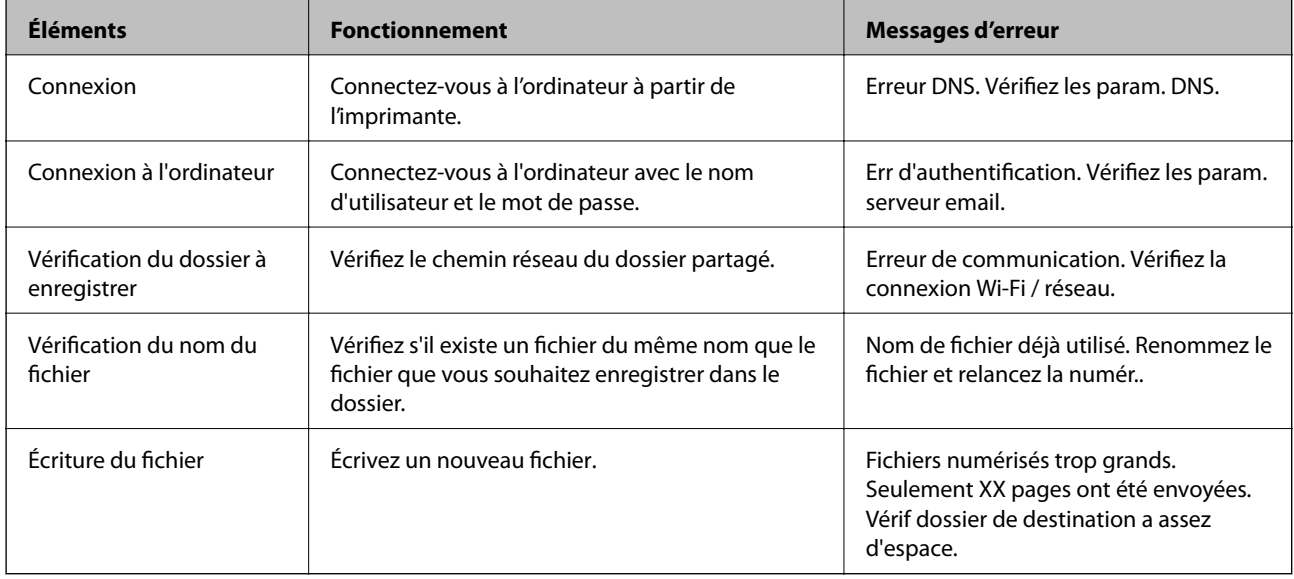

### **L'enregistrement des images scannées prend beaucoup de temps**

Vérifiez les points suivants.

- ❏ Assurez-vous que le paramètre DNS est correct.
- ❏ Assurez-vous que chaque paramètre DNS est correct lors de la vérification de Web Config.
- ❏ Assurez-vous que le nom du domaine DNS est correct.

### **Basculement entre réseau privé et réseau public**

Le lieu du réseau est défini comme profil pour les connexions réseau dans Windows 7 ou et les versions ultérieures. Les paramètres partagés et les paramètres du pare-feu sont définis en fonction du lieu du réseau.

Utilisez le **Réseau privé**, **Réseau domestique** ou **Réseau d'entreprise** pour accéder au réseau à la maison ou au bureau. Pour accéder aux réseaux locaux sans fil publics, tels que ceux d'un aéroport ou d'une gare, utilisez un **Réseau public**, plus sûr qu'un réseau privé.

Utilisez **Réseau privé**, **Réseau domestique** ou **Réseau professionnel** pour enregistrer les images numérisées dans le dossier partagé.

### c*Important:*

Contactez votre administrateur pour modifier le lieu du réseau.

#### *Remarque:*

En fonction de l'environnement, *Réseau de domaine* sera utilisé comme lieu de réseau.

Sélectionnez le lieu du réseau lors de la première connexion de l'ordinateur au réseau. Vous ne pouvez pas enregistrer d'images numérisées dans le dossier partagé lorsque vous sélectionnez le réseau public comme lieu de réseau. Définissez de nouveau le favori réseau.

Les noms de lieu de réseau varient selon Windows 10/Widows 8.1/Windows 8 et Windows 7.

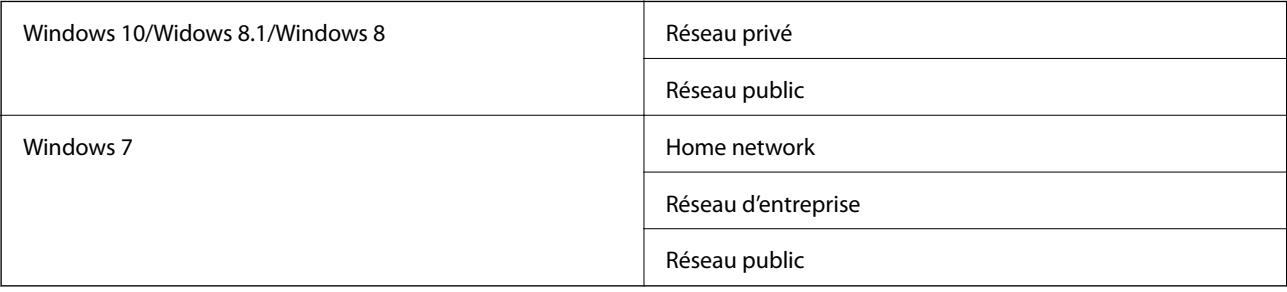

Vous pouvez vérifier les paramètres réseau dans **Panneau de configuration** > **Centre Réseau et partage**.

### *Modification du lieu du réseau*

Les opérations de modification du lieu de réseau varient en fonction du système d'exploitation.

### **Modification du lieu du réseau — Windows 10**

#### *Remarque:*

Connectez-vous en tant qu'administrateur.

- 1. Cliquez sur la marque Windows pour afficher le menu Démarrer, puis cliquez sur l'icône de réglage.
- 2. Dans la fenêtre **Paramètres**, cliquez sur **Réseau et Internet**.
- 3. Dans la fenêtre **Réseau et Internet**, cliquez sur le nom du réseau connecté.

❏ Sélectionnez **Wi-Fi** lors de l'utilisation d'une connexion réseau.

❏ Sélectionnez **Ethernet** lors de l'utilisation d'une connexion filaire.

- 4. Si plusieurs SSID sont affichés sur la fenêtre, faites défiler la liste, puis cliquez sur **Options avancées**.
- 5. Définissez **Rendre ce PC détectable**.Sélectionnez **Activé** pour enregistrer les images numérisées dans le dossier partagé.
	- ❏ Sélectionnez **Activé** (réseau privé) lors de la connexion à un réseau domestique ou à un réseau d'entreprise.
	- ❏ Sélectionnez **Désactivé** (réseau public) lors de la connexion à un réseau public.

#### *Remarque:*

Vous pouvez vérifier le lieu du réseau dans le *Centre Réseau et partage*.

### **Modification du lieu du réseau — Windows 8.1**

#### *Remarque:*

Connectez-vous en tant qu'administrateur.

- 1. Affichez l'icône en plaçant le pointeur de la souris en bas à droite de l'écran, puis cliquez sur **Paramètres**.
- 2. Cliquez sur **Modifier les paramètres du PC** dans la fenêtre **Paramètres**.
- 3. Cliquez sur **Réseau** dans la fenêtre **Paramètres du PC**.
- 4. Cliquez sur le réseau connecté dans la fenêtre **Réseau**.
- 5. Définissez **Rechercher des périphériques et du contenu**.Sélectionnez **Activé** pour enregistrer les images numérisées dans le dossier partagé.
	- ❏ Sélectionnez **Activé** (réseau privé) lors de la connexion à un réseau domestique ou à un réseau d'entreprise.
	- ❏ Sélectionnez **Désactivé** (réseau public) lors de la connexion à un réseau public.

#### *Remarque:*

- ❏ *Rechercher des périphériques et du contenu* s'affiche lorsque vous vous connectez en tant qu'administrateur.
- ❏ Vous pouvez vérifier le lieu du réseau dans le *Centre Réseau et partage*.

### **Modification du lieu du réseau — Windows 8**

#### *Remarque:*

Connectez-vous en tant qu'administrateur.

- 1. Affichez l'icône en plaçant le pointeur de la souris en bas à droite de l'écran, puis cliquez sur **Paramètres**.
- 2. Cliquez sur l'icône du réseau connecté dans la fenêtre **Paramètres**.
- 3. Cliquez avec le bouton droit de la souris sur le réseau connecté dans la fenêtre **Réseau**, puis cliquez sur **Activer ou désactiver le partage** sur le menu affiché.
- 4. **Voulez-vous activer le partage entre les PC et vous connecter aux périphériques de ce réseau ?** s'affiche, sélectionnez la réponse correspondant à votre lieu de réseau.Sélectionnez **Oui** pour enregistrer les images numérisées dans le dossier partagé.

❏ Sélectionnez **Oui** (réseau privé) lors de la connexion à un réseau domestique ou à un réseau d'entreprise.

❏ Sélectionnez **Non** (réseau public) lors de la connexion à un réseau public.

#### *Remarque:* Vous pouvez vérifier le lieu du réseau dans le *Centre Réseau et partage*.

### **Modification du lieu du réseau — Windows 7**

#### *Remarque:*

Connectez-vous en tant qu'administrateur.

- 1. Cliquez sur le bouton Démarrer et sélectionnez **Panneau de configuration**.
- 2. Ouvrez le **Centre Réseau et partage**.
	- ❏ Vue **Catégorie** : sélectionnez **Réseau et Internet** > **Centre Réseau et partage**.
	- ❏ Vue **Petites icônes** : cliquez sur **Centre Réseau et partage**.
- 3. Cliquez sur le lieu du réseau dans **Afficher vos réseaux actifs**.
- 4. Définissez le lieu du réseau.
	- ❏ Sélectionnez **Réseau domestique** ou **Réseau d'entreprise** lors de la connexion à un réseau domestique ou à un réseau d'entreprise.
	- ❏ Sélectionnez **Réseau public** lors de la connexion à un réseau public.
- 5. Consultez le contenu, puis cliquez sur **Fermer**.

# **Autres problèmes de numérisation**

### **La vitesse de numérisation est lente**

- ❏ Réduisez la résolution, puis numérisez à nouveau. Lorsque la résolution est élevée, la numérisation peut prendre un certain temps.
- ❏ La vitesse de numérisation peut être réduite en fonction des propriétés de réglage d'image dans Epson Scan 2.
- ❏ Sur l'écran **Configuration** qui s'affiche en cliquant sur le bouton dans Epson Scan 2, si vous définissez **Mode silencieux** dans l'onglet **Numériser**, la vitesse de numérisation peut être réduite.

### **Informations connexes**

& [« Numérisation à l'aide de Epson Scan 2 » à la page 144](#page-143-0)

### **Impossible d'envoyer l'image numérisée par e-mail**

Vérifiez que vous avez configuré les paramètres du serveur de messagerie.

### **La numérisation s'arrête en cas de numérisation vers PDF/Multi-TIFF**

- ❏ Lors de la numérisation à l'aide d'Epson Scan 2, vous pouvez numériser en continu jusqu'à 999 pages au format PDF et jusqu'à 200 pages au format Multi-TIFF. Lors de la numérisation à partir du panneau de commande, vous pouvez numériser en continu jusqu'à 50 pages en numérisation recto avec le ADF, et jusqu'à 100 pages en numérisation recto verso avec le ADF et lors de la numérisation avec la vitre du scanner.
- ❏ Si vous numérisez des volumes importants, nous vous conseillons de numériser en échelle de gris.
- ❏ Augmentez l'espace disponible sur le disque dur de l'ordinateur. La numérisation peut s'arrêter si l'espace libre est insuffisant.
- ❏ Essayez de numériser à une résolution plus faible. La numérisation s'arrête si la taille totale des données atteint la limite.

#### **Informations connexes**

& [« Numérisation à l'aide de Epson Scan 2 » à la page 144](#page-143-0)

# **Problèmes d'impression**

### **Impression à partir d'un ordinateur impossible**

#### **Vérification de la connexion**

- ❏ Connectez fermement le cordon USB à l'imprimante et à l'ordinateur.
- ❏ Si vous utilisez un concentrateur USB, essayez de connecter directement l'imprimante à l'ordinateur.
- ❏ Si vous utilisez un câble USB 2.0 pour connecter l'imprimante à un port USB SuperSpeed, une erreur de communication peut se produire sur certains ordinateurs. Dans ce cas, connectez à nouveau l'imprimante en utilisant l'une des méthodes suivantes.
	- ❏ Utilisez un câble USB 3.0.
	- ❏ Connectez-la à un port Hi-Speed USB sur l'ordinateur.
	- ❏ Connectez-la à un port USB SuperSpeed différent de celui qui a généré l'erreur de communication.
- ❏ Si vous ne pouvez pas imprimer via le réseau, consultez la page décrivant comment se connecter au réseau depuis l'ordinateur.

### **Vérification du logiciel et des données**

- ❏ Installez le pilote d'impression.
- ❏ Il est possible que l'imprimante ne dispose pas de suffisamment de mémoire si vous imprimez une image comportant beaucoup de données. Sélectionnez une plus faible résolution ou une taille plus petite pour imprimer l'image.

#### **Vérification de l'état de l'imprimante à partir de l'ordinateur (Windows)**

Cliquez sur **File d'attente** au niveau de l'onglet **Utilitaire** du pilote de l'imprimante, et effectuez les vérifications suivantes.

❏ Vérifiez qu'il n'y a pas de travaux d'impression en attente.

Annulez l'impression si nécessaire.

❏ Assurez-vous que l'imprimante n'est pas hors ligne ou en veille.

Si c'est le cas, désactivez les paramètres correspondants dans le menu **Imprimante**.

❏ Assurez-vous que l'imprimante est sélectionnée comme imprimante par défaut dans le menu **Imprimante** (une coche doit apparaître sur l'élément de menu).

Si l'imprimante n'est pas sélectionnée comme imprimante par défaut, définissez-la comme imprimante par défaut.

❏ Assurez-vous que le port de l'imprimante est bien sélectionné sous **Propriété** > **Port** dans le menu **Imprimante** comme suit.

Sélectionnez **USBXXX** pour une connexion USB ou **EpsonNet Print Port** pour une connexion réseau.

### **Vérification de l'état de l'imprimante à partir de l'ordinateur (Mac OS)**

- ❏ L'imprimante ne peut pas imprimer lorsque la restriction de fonctionnalité utilisateur est activée. Contactez votre administrateur d'imprimante.
- ❏ Assurez-vous que l'état de l'imprimante n'est pas **Pause**.

Sélectionnez Préférences système à partir du menu **XIII > Imprimantes et fax** (ou Impression et **numérisation**, **Impression et fax**), puis double-cliquez sur l'imprimante. Si le fonctionnement de l'imprimante est interrompu, cliquez sur **Reprendre** (ou **Relancer l'imprimante**).

### **Informations connexes**

 $\blacktriangleright$  [« Installation des applications les plus récentes » à la page 217](#page-216-0)

### **Impossible d'imprimer depuis un iPhone ou un iPad**

- ❏ Installez Epson iPrint sur le périphérique intelligent.
- ❏ Connectez l'iPhone ou l'iPad au même réseau (SSID) que l'imprimante.

### **Informations connexes**

& [« Application de configuration des opérations de l'imprimante \(Web Config\) » à la page 215](#page-214-0)

### **L'impression est interrompue**

Laisser les capots de l'imprimante ouverts pendant l'impression entraîne l'interruption de la tâche d'impression. Fermez les capots si vous les avez ouverts pendant l'impression.

# **Problèmes d'impression**

### **Apparition de couleurs bizarres, inattendues, bandes ou couleurs pâles**

Il est possible que les buses de la tête d'impression soient obstruées. Procédez à une vérification des buses pour vérifier si les buses de la tête d'impression sont obstruées. Nettoyez la tête d'impression si des buses de la tête d'impression sont obstruées.

### **Informations connexes**

& [« Vérification des buses obstruées » à la page 228](#page-227-0)

### **La qualité d'impression est mauvaise**

Si la qualité d'impression est mauvaise, vérifiez les éléments suivants.

### **Vérification de l'imprimante**

Il est possible que les buses de la tête d'impression soient obstruées. Procédez à une vérification des buses pour vérifier si les buses de la tête d'impression sont obstruées. Nettoyez la tête d'impression si des buses de la tête d'impression sont obstruées.

### **Vérification du papier**

- ❏ Utilisez du papier pris en charge par cette imprimante.
- ❏ Prenez des précautions lorsque vous manipulez et conservez le papier. Conservez le papier dans un lieu sec et refermez les rames de papier entamées.

### **Vérification des paramètres d'impression**

- ❏ Sélectionnez le paramètre de type de papier adapté en fonction du type de papier chargé dans l'imprimante.
- ❏ Procédez à l'impression à l'aide d'un paramètre de qualité plus élevé.

### **Vérification de la cartouche d'encre**

Utilisez des cartouches d'origine Epson. Ce produit est conçu pour ajuster les couleurs en fonction de l'utilisation de cartouches d'encre Epson d'origine. L'utilisation de cartouches d'encre non d'origine peut entraîner une diminution de la qualité d'impression.

### **Informations connexes**

- & [« Vérification des buses obstruées » à la page 228](#page-227-0)
- & [« Types de papiers disponibles et capacité » à la page 29](#page-28-0)
- & [« Types de papier non disponibles » à la page 31](#page-30-0)
- & [« Stockage du papier » à la page 32](#page-31-0)
- & [« Cartouche d'encre » à la page 205](#page-204-0)

### **Le papier est taché ou éraflé**

- ❏ Vérifiez si le papier peut être utilisé avec ce produit.
- ❏ Vérifiez comment charger le papier ainsi que le nombre de feuilles.
- ❏ Vérifiez l'état du papier. Si le papier prend l'humidité, il devient gondolé ou courbé et peut provoquer des problèmes d'impression.
- ❏ Si certains papiers sont souvent tachés ou éraflés, essayez d'utiliser une rame neuve.
- ❏ Conservez toute rame de papier entamée dans un sac en plastique.
- ❏ Essayez le mode **Pap. épais**. Appuyez sur **Param.** > **Réglages généraux** > **Param imprim** > **Pap. épais**. Consultez l'écran LCD de l'imprimante pour obtenir les options de réglage.
- ❏ Si le papier est encore taché après avoir activé **Pap. épais**, réduisez la densité d'impression ou de copie.
- ❏ Lorsque vous effectuez une impression recto verso manuelle, vérifiez que l'encre est complètement sèche avant de charger de nouveau du papier.

### **Informations connexes**

- & [« Types de papiers disponibles et capacité » à la page 29](#page-28-0)
- & [« Types de papier non disponibles » à la page 31](#page-30-0)
- & [« Gestion du papier » à la page 32](#page-31-0)
- & [« Stockage du papier » à la page 32](#page-31-0)
- & [« Définition du type de papier » à la page 34](#page-33-0)

### **La position, la taille ou les marges de l'impression sont incorrectes**

- ❏ Chargez le papier dans le sens correct, et faites glisser les guides latéraux contre les bords du papier.
- ❏ Sélectionnez le paramètre de taille de papier adapté.
- ❏ Réglez les marges dans l'application de manière à ce qu'elles soient incluses dans la zone imprimable.

### **Informations connexes**

- & [« Comment charger le papier » à la page 32](#page-31-0)
- & [« Zone imprimable » à la page 269](#page-268-0)

### **Les caractères imprimés sont incorrects ou déformés**

- ❏ Connectez fermement le cordon USB à l'imprimante et à l'ordinateur.
- ❏ Si des tâches d'impression sont en pause, certains caractères imprimés peuvent être altérés.
- ❏ Ne mettez pas l'ordinateur en mode **Hibernation** ou **Veille** manuellement lors de l'impression. Des pages de texte éraflé peuvent être imprimées la prochaine fois que vous démarrez l'ordinateur.
- ❏ Si vous utilisez le pilote d'imprimante que vous utilisiez auparavant, les caractères imprimés peuvent être déformés. Assurez-vous que le pilote d'imprimante que vous utilisez est bien pour cette imprimante. Vérifiez le nom de l'imprimante en haut de la fenêtre du pilote d'imprimante.

### **Motifs de mosaïque dans les impressions**

Si vous imprimez des images ou des photos, utilisez des données haute résolution. Si elles s'affichent bien sur un écran, les images provenant de sites Web ont souvent une faible résolution, ce qui peut diminuer la qualité d'impression.

### **Le problème d'impression n'a pas pu être résolu.**

Si vous avez essayé toutes les solutions mais que le problème n'est pas résolu, essayez de désinstaller, puis réinstaller le pilote d'impression.

### **Informations connexes**

- & [« Désinstallation des applications » à la page 222](#page-221-0)
- & [« Installation des applications les plus récentes » à la page 217](#page-216-0)

# **Autres problèmes d'impression**

### **L'impression est trop lente**

- ❏ Fermez les applications dont vous n'avez pas besoin.
- ❏ Réduisez le paramètre de qualité. Plus la qualité d'impression est élevée, plus la vitesse d'impression baisse.
- ❏ Activez Priorité vitesse d'impression.
	- ❏ Panneau de commande

Appuyez sur **Param.** dans l'écran d'accueil, appuyez sur **Réglages généraux** > **Param imprim** > **Priorité vitesse d'impression**, et sélectionnez **Activé**.

- ❏ Désactivez le mode silencieux. Cette fonction ralentit la vitesse d'impression.
	- ❏ Panneau de commande

Appuyez sur dans l'écran d'accueil, puis désactivez **Mode silencieux**.

- ❏ Pour l'impression recto verso, une face du papier est imprimée et séchée, puis l'autre face est imprimée. Comme la durée du séchage dépend des conditions ambiantes, comme la température ou l'humidité, ou des données d'impression, la vitesse d'impression peut être plus faible.
- ❏ La fonction qui évite que des températures internes élevées n'endommagent l'imprimante est en cours d'exécution. Vous pouvez continuer d'imprimer.
- ❏ Selon les données d'impression et l'environnement, l'imprimante met du temps à traiter les tâches d'impression ou imprime plus lentement pour maintenir la qualité d'impression.

### **Informations connexes**

& [« Options de menus pour Param imprim dans Réglages généraux » à la page 41](#page-40-0)

# **Problèmes du pilote d'impression PostScript**

### *Remarque:*

Les éléments et le texte du menu sur le pilote d'impression varient selon l'environnement de votre ordinateur.

### **L'imprimante n'imprime pas lors de l'utilisation du pilote d'impression PostScript**

- ❏ Définissez le paramètre **Langue impr** sur **Auto** ou **PS3** dans le panneau de commande.
- ❏ Dans Windows, si une grande quantité de tâches est envoyée, l'imprimante risque de ne pas imprimer. Sélectionnez **Imprimer directement vers l'imprimante** sur l'onglet **Avancé** des propriétés de l'imprimante.

### **Informations connexes**

& [« Options de menus pour Param imprim dans Réglages généraux » à la page 41](#page-40-0)

### **L'impression n'imprime pas correctement lors de l'utilisation du pilote d'impression PostScript**

- ❏ Si le fichier est créé dans une application qui vous permet de modifier le format des données, comme Adobe Photoshop, assurez-vous que les paramètres dans l'application correspondent aux paramètres dans le pilote d'impression.
- ❏ Les fichiers EPS créés au format binaire risquent de ne pas pouvoir être imprimés correctement. Définissez le format sur ASCII lors de la création de fichiers EPS dans une application.
- ❏ Pour Windows, l'imprimante ne peut pas imprimer de données binaires lorsqu'elle est connectée à l'ordinateur via une interface USB. Définissez le paramètre **Protocole d'envoi** sur l'onglet **Paramètres du dispositif** dans les propriétés de l'imprimante sur **ASCII** ou **TBCP**.
- ❏ Pour Windows, sélectionnez les polices de substitution appropriées sur l'onglet **Paramètres de dispositif** dans les propriétés de l'imprimante.

### **La qualité de l'impression est mauvaise lors de l'utilisation du pilote d'impression PostScript**

Vous ne pouvez pas définir de paramètres de couleur sur l'onglet **Papier/Qualité** du pilote d'impression. Cliquez sur **Avancé**, puis définissez le paramètre **Coloration**.

### **L'impression est trop lente lors de l'utilisation du pilote d'impression PostScript**

Définissez le paramètre **Papier-épais1** sur **Papier-épais2** dans le pilote d'impression.

# **Problèmes rencontrés avec les éléments en option**

## **Finisher Unit et High Capacity Tray non reconnus**

Paramétrez l'unité en option dans le pilote d'impression.

### **Informations connexes**

- & « Paramétrage de l'unité en option dans le pilote d'impression Windows » à la page 264
- & [« Paramétrage de l'unité en option dans le pilote d'impression Mac OS » à la page 265](#page-264-0)

### **Paramétrage de l'unité en option dans le pilote d'impression — Windows**

### *Remarque:*

Connectez-vous à votre ordinateur en tant qu'administrateur.

- <span id="page-264-0"></span>1. Ouvrez l'onglet **Paramètres optionnels** à partir des options de l'imprimante.
	- ❏ Windows 10/Windows Server 2019/Windows Server 2016

Cliquez sur le bouton Démarrer, puis sélectionnez **Système Windows** > **Panneau de commande** > **Afficher les périphériques et imprimantes** sous **Matériel et audio**. Cliquez avec le bouton droit de la souris sur l'imprimante, ou maintenez-le enfoncé et sélectionnez **Options d'imprimante**, puis cliquez sur l'onglet **Paramètres optionnels**.

❏ Windows 8.1/Windows 8/Windows Server 2012 R2/Windows Server 2012

Sélectionnez **Bureau** > **Paramètres** > **Panneau de commande** > **Afficher les périphériques et imprimantes** sous **Matériel et audio**. Cliquez avec le bouton droit de la souris sur l'imprimante, ou maintenez-le enfoncé et sélectionnez **Options d'imprimante**, puis cliquez sur l'onglet **Paramètres optionnels**.

❏ Windows 7/Windows Server 2008 R2

Cliquez sur le bouton Démarrer, sélectionnez **Panneau de commande** > **Matériel et audio** > **Scanner et appareils photo**, puis regardez si l'imprimante est affichée. Cliquez avec le bouton droit de la souris sur l'imprimante, sélectionnez **Propriétés de l'imprimante**, puis cliquez sur l'onglet **Paramètres optionnels**.

❏ Windows Vista/Windows Server 2008

Cliquez sur le bouton Démarrer, puis sélectionnez **Panneau de commande** > **Imprimantes** sous **Matériel et audio**. Cliquez avec le bouton droit de la souris sur l'imprimante, sélectionnez **Propriétés**, puis cliquez sur **Paramètres optionnels**.

❏ Windows XP

Cliquez sur le bouton Démarrer et sélectionnez **Panneau de commande** > **Imprimantes et autres périphériques** > **Scanneurs et appareils photo**, puis regardez si l'imprimante est affichée.

- 2. Sélectionnez **Obtenir de l'imprimante**, puis cliquez sur **Obtenir**.
- 3. Cliquez sur **OK**.

### **Paramétrage de l'unité en option dans le pilote d'impression — Mac OS**

- 1. Sélectionnez **Préférences système** à partir du menu > **Imprimantes et scanners** (ou **Impression et numérisation**, **Imprimantes et fax**), puis sélectionnez l'imprimante. Cliquez sur **Options et fournitures** > **Options** (ou **Pilote**).
- 2. Procédez aux réglages en fonction du type d'unité en option.
- 3. Cliquez sur **OK**.

# **Le papier n'est pas éjecté dans l'Finisher Unit**

- ❏ Retirez toute bribe de papier présente à l'intérieur de l'Finisher Unit.
- ❏ Retirez tout objet figurant autour du bac de l'Finisher Unit.

### **Informations connexes**

- & [« Descriptions à l'écran » à la page 230](#page-229-0)
- & [« Suppression d'un bourrage papier » à la page 231](#page-230-0)

# **Perte de la clé Paper Cassette Lock**

Contactez l'assistance Epson ou un fournisseur de services Epson agréé.

### **Informations connexes**

& [« Site Web du support technique » à la page 287](#page-286-0)

# **Autres problèmes d'impression**

Décrit les principaux problèmes et solutions.

## **Apparition de bandes ou de couleurs inattendues**

Il est possible que les buses de la tête d'impression soient obstruées. Appuyez sur **Param.** — **Entretien** — **Tête d'impr Vérification des buses** sur l'écran d'accueil. Suivez les instructions à l'écran pour imprimer le motif de vérification des buses.

### **Informations connexes**

& [« Vérification des buses obstruées » à la page 228](#page-227-0)

### **L'imprimante ne se met pas sous/hors tension**

- ❏ Vérifiez que le cordon d'alimentation est fermement enclenché. Branchez-le directement à une prise murale.
- ❏ Maintenez le bouton d'alimentation enfoncé un peu plus longtemps.
- ❏ Si votre imprimante dispose d'un disjoncteur, vérifiez que celui-ci est allumé. Si le disjoncteur est sur Off, mettez-le sur On et mettez l'imprimante sous tension. Si elle s'éteint rapidement, débranchez le cordon d'alimentation et contactez l'administrateur système ou le technicien de maintenance.

### **Informations connexes**

& [« Mise sous tension/hors tension » à la page 18](#page-17-0)

### **Le panneau de commande devient sombre**

L'imprimante est en mode de veille. Pour activer l'écran, appuyez n'importe où sur l'écran tactile.

## **Léger choc électrique lorsque l'on touche l'imprimante**

Si de nombreux périphériques sont connectés à l'ordinateur, il est possible que vous receviez une légère décharge électrique lorsque vous touchez l'imprimante. Installez un câble de terre sur l'ordinateur connecté à l'imprimante.

# **Fonctionnement bruyant**

Activez Mode silencieux si l'imprimante est trop bruyante.

Sans télécopieur : **Param.** — **Réglages généraux** — **Param imprim** — **Mode silencieux**

Télécopie : **Param.** — **Réglages généraux** — **Param. fax** — **Param. de réception** — **Paramètres d'impression** — **Mode silencieux**

#### **Informations connexes**

- & [« Options de menus pour Param imprim dans Réglages généraux » à la page 41](#page-40-0)
- & [« Options de menus pour Param. fax » à la page 111](#page-110-0)

### **La date et l'heure sont incorrectes**

Définissez la date et l'heure correctement dans le panneau de configuration. Après une coupure de courant causée par un orage ou si l'imprimante reste hors tension pendant une période prolongée, l'horloge peut afficher une heure incorrecte.

### **Informations connexes**

& [« Options de menus pour Param de base dans Réglages généraux » à la page 39](#page-38-0)

### **Mémoire externe non reconnue**

**Param.** > **Réglages généraux** > **Param imprim** > **Dispos mém** pour activer l'interface du dispositif de mémoire.

### **Informations connexes**

& [« Options de menus pour Param imprim dans Réglages généraux » à la page 41](#page-40-0)

### **Impossible d'enregistrer les données dans la mémoire externe**

Sélectionnez **Param.** > **Réglages généraux** > **Param. fax** > **Param. de réception** dans l'écran d'accueil, puis sélectionnez **Param. enreg/transf** > **Enreg. sur le dispos mém** dans **Créez un dossier pour enreg.**. À moins que ce paramètre ait été défini, vous ne pouvez pas utiliser la mémoire externe.

- ❏ Vérifiez que la mémoire externe n'est pas protégée en écriture.
- ❏ Vérifiez que l'espace disponible dans la mémoire externe est suffisant. Les données en peuvent pas être enregistrée si la capacité restante est faible.

### **Informations connexes**

& [« Options de menus pour Param. fax » à la page 111](#page-110-0)

### **Mot de passe oublié**

Si vous oubliez le mot de passe administrateur, contactez l'assistance Epson. L'opération doit être effectuée par un technicien de maintenance.

### **Informations connexes**

& [« Contacter l'assistance Epson » à la page 287](#page-286-0)

## **Impression recto-verso lente**

Pour l'impression recto verso, une face du papier est imprimée et séchée, puis l'autre face est imprimée. Comme la durée du séchage dépend des conditions ambiantes, comme la température ou l'humidité, ou des données d'impression, la vitesse d'impression peut être plus faible.

# **Le panneau de commande ne répond pas**

- ❏ N'apposez pas de film sur le panneau tactile. Il arrêtera de répondre car ses fonctionnalités optiques deviendront inopérantes.
- ❏ Mettez l'imprimante hors tension, puis essuyez l'écran tactile avec un chiffon doux et sec. L'écran tactile ne répond pas si des trombones ou de la poussière figurent sur sa surface.

# **Des copies sont effectuées ou des fax sont envoyés de façon non intentionnelle**

Les corps étrangers qui touchent l'écran tactile optique peuvent amener l'imprimante à effectuer des opérations non intentionnelles. Pour éviter ceci, sélectionnez **Param.** > **Réglages généraux** > **Param de base** > **Réveil de veille**, puis désactivez **Réveil avec appui sur l'écran LCD**. L'imprimante ne sort pas du mode veille (économie d'énergie) tant que vous n'avez pas appuyé sur le bouton  $\mathcal{O}$ .

# <span id="page-268-0"></span>**Caractéristiques techniques**

# **Spécifications de l'imprimante**

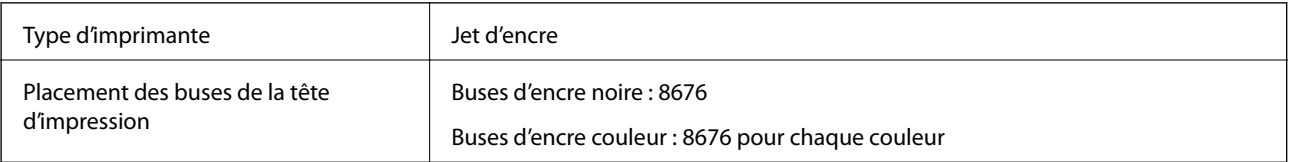

### **Zone imprimable**

### *Zone imprimable des feuilles simples*

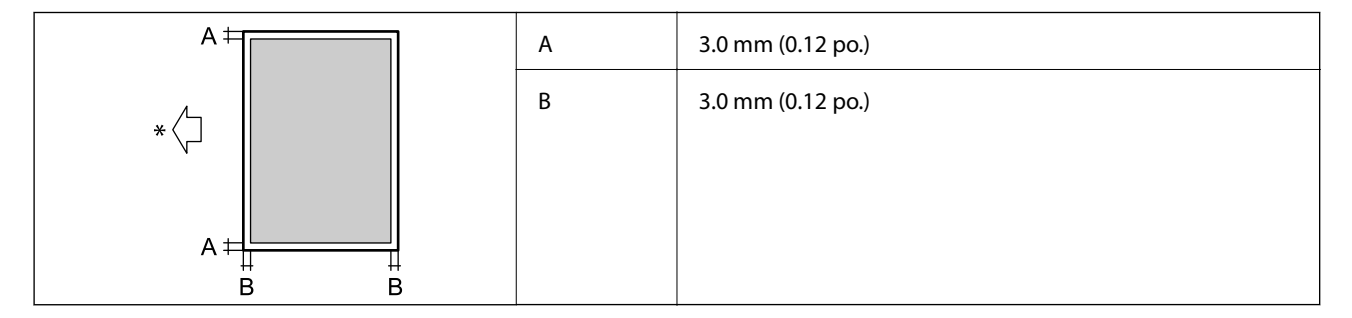

\* Orientation du papier inséré.

### *Zone imprimable pour enveloppes*

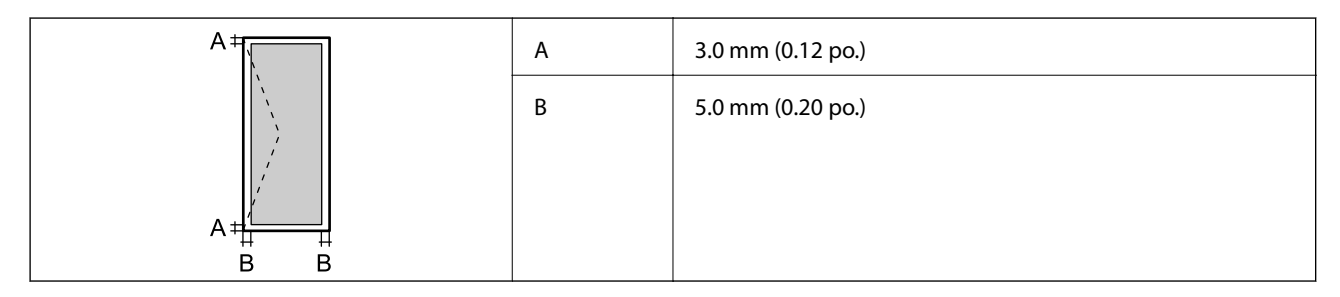

# **Spécifications du scanner**

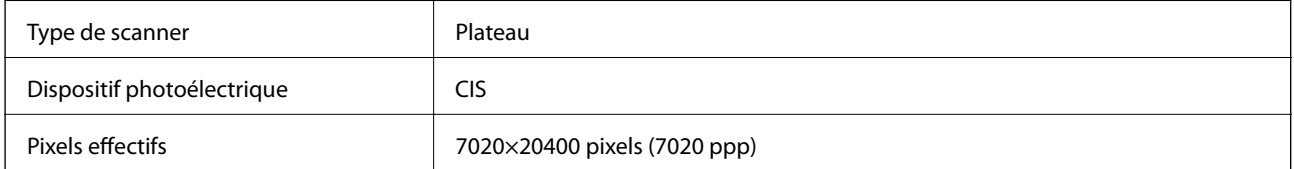

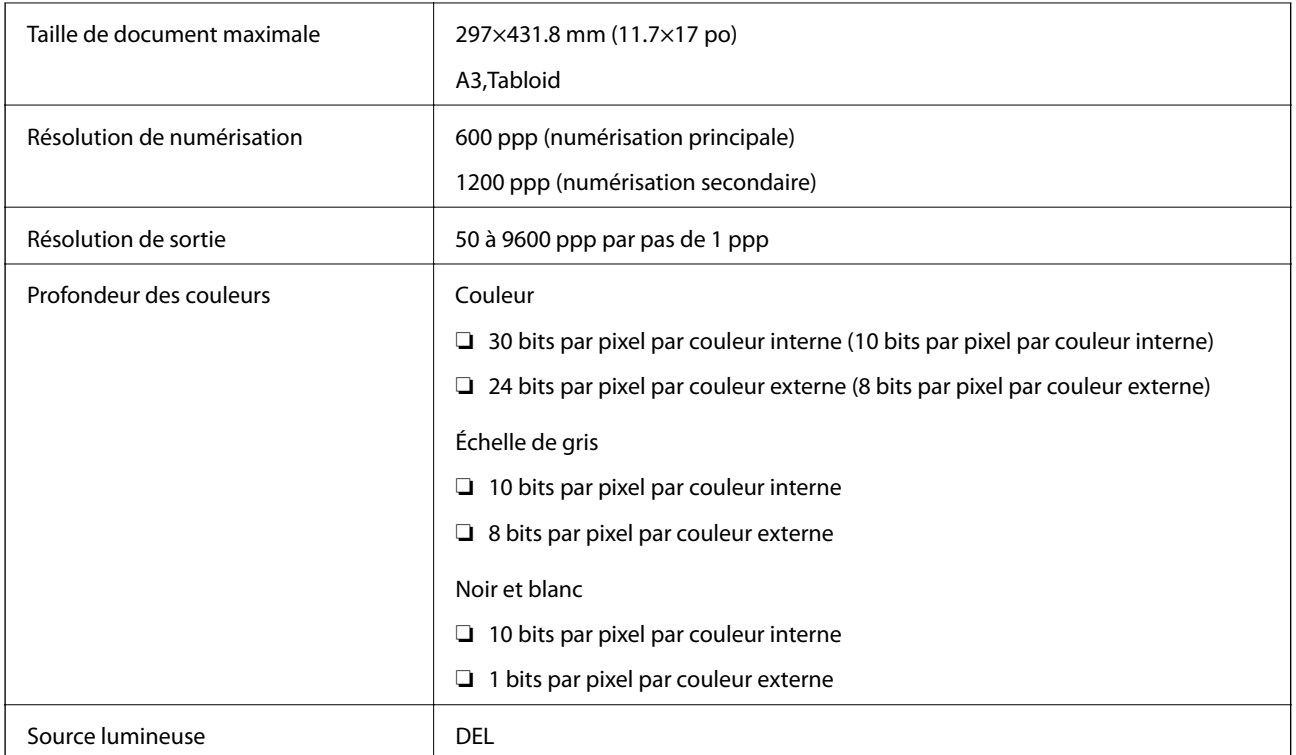

# **Spécifications de l'interface**

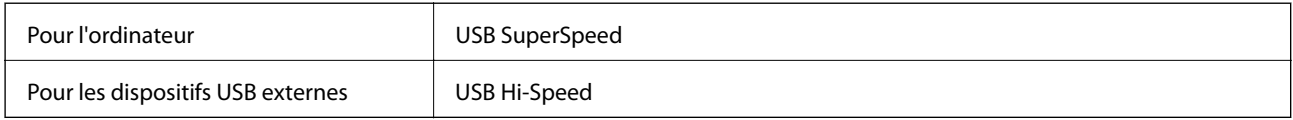

# **Spécifications du fax**

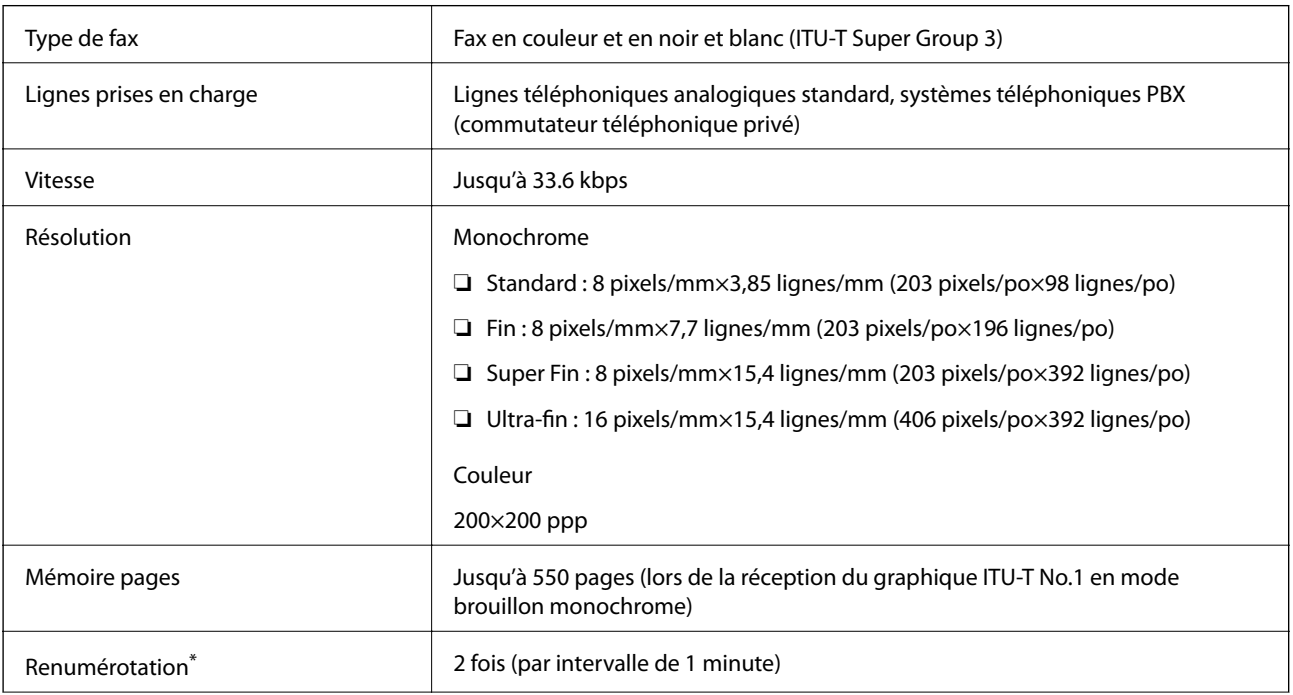

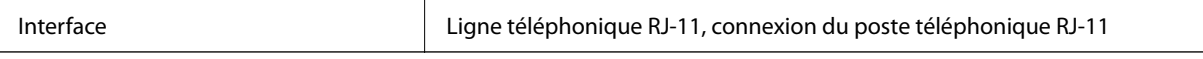

\* Les spécifications peuvent varier selon les pays ou les régions.

# **Liste des fonctions réseau**

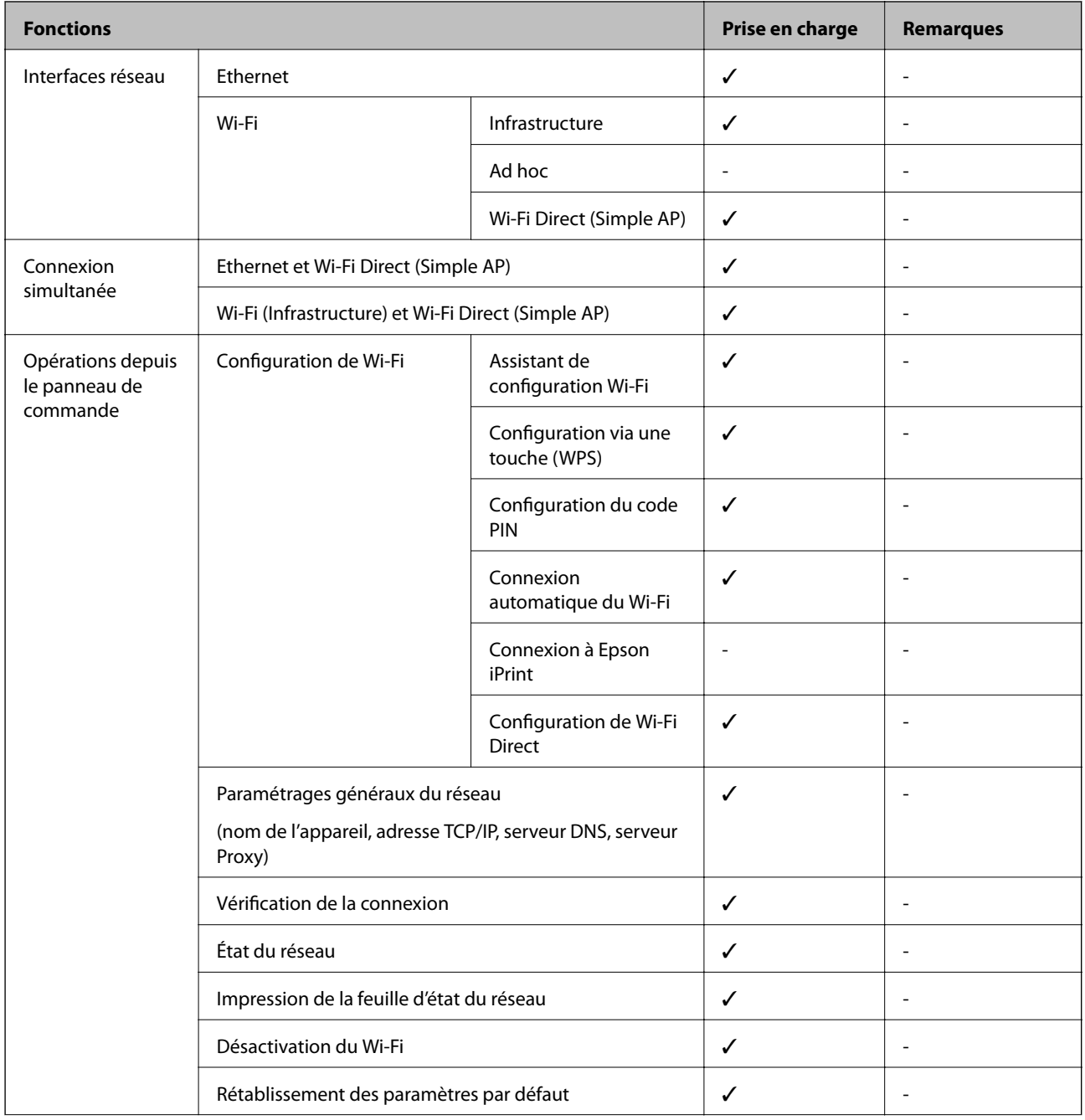

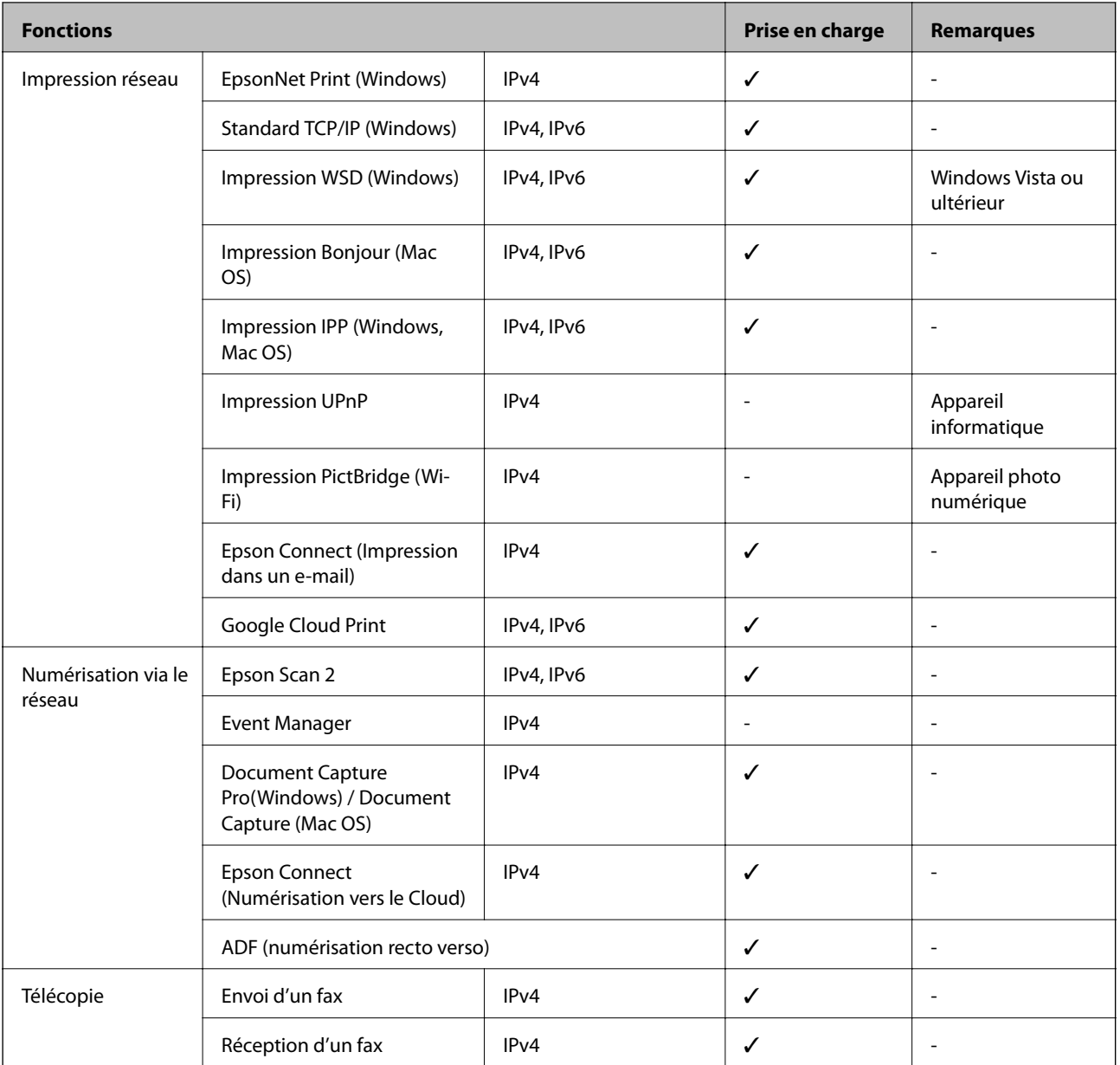

# **Caractéristiques Wi-Fi**

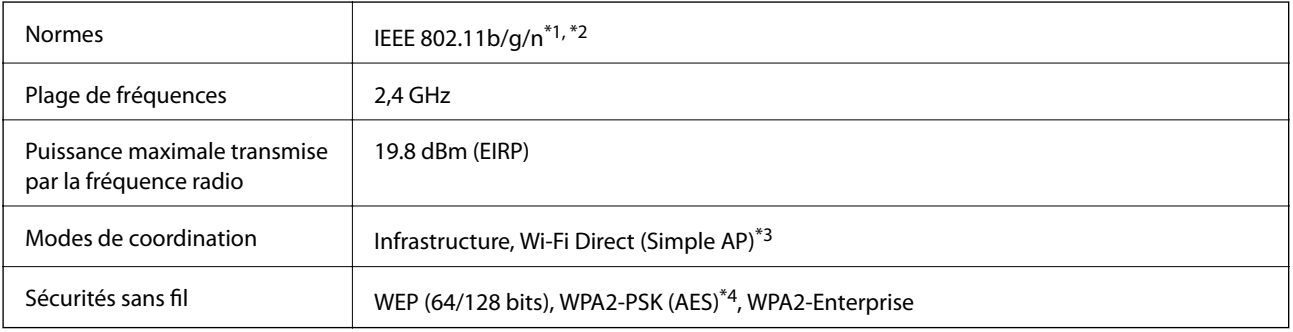

\*1 Conforme à IEEE 802.11b/g/n ou IEEE 802.11b/g selon le lieu d'achat.

\*2 IEEE 802.11n n'est disponible que pour le HT20.

\*3 Non géré pour l'IEEE 802.11b.

\*4 Conforme WPA2 avec gestion de WPA/WPA2 Personal.

# **Caractéristiques Ethernet**

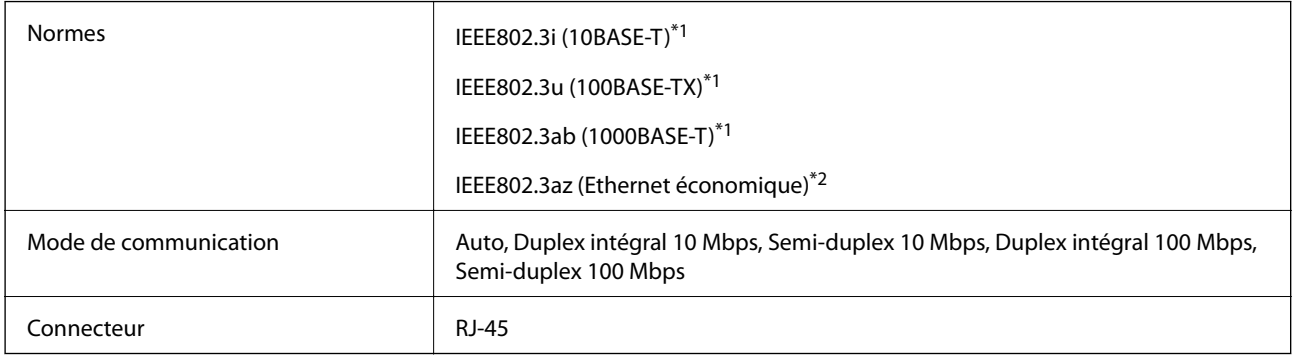

\*1 Utilisez un câble STP (paire torsadée blindée) de catégorie 5e ou supérieur pour prévenir le risque d'interférences radio.

\*2 L'appareil connecté doit être conforme aux normes IEEE802.3az.

# **Protocole de sécurité**

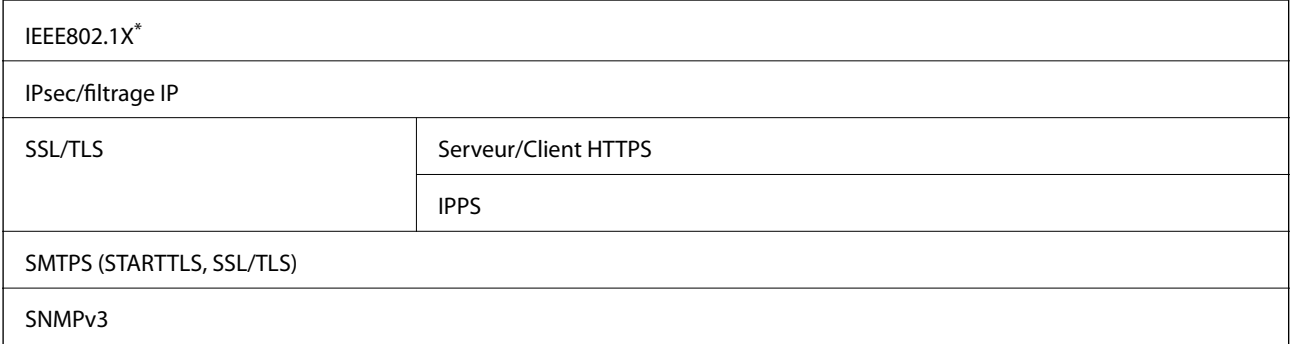

\* Vous devez utiliser un périphérique pour la connexion conforme à la norme IEEE802.1X.

# **Compatibilité PostScript niveau 3**

Le PostScript utilisé sur cette imprimante est compatible avec PostScript niveau 3.

## **Services tiers pris en charge**

Google Cloud Print

## **Caractéristiques des périphériques USB externes**

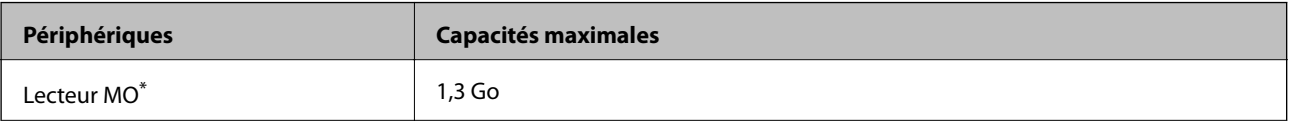

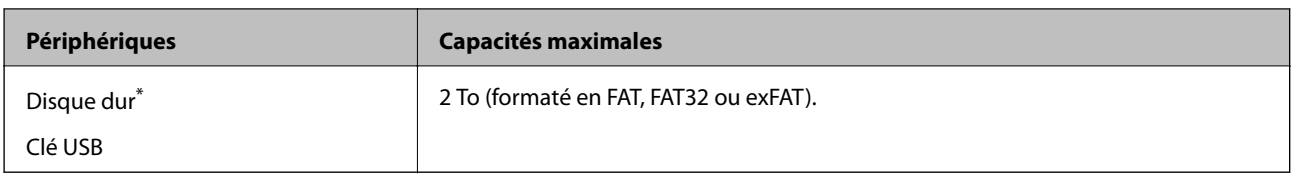

\* Il est déconseillé d'utiliser des dispositifs USB externes alimentés par USB. Utilisez uniquement des dispositifs USB externes reliés au secteur via un adaptateur.

Vous ne pouvez pas utiliser les périphériques suivants :

- ❏ Les périphériques nécessitant un pilote dédié
- ❏ Les périphériques avec des paramètres de sécurité (mot de passe, chiffrement, etc.)
- ❏ Les périphériques avec un concentrateur USB intégré

Epson ne peut garantir le fonctionnement complet de dispositifs externes connectés.

### **Caractéristiques des données prises en charge**

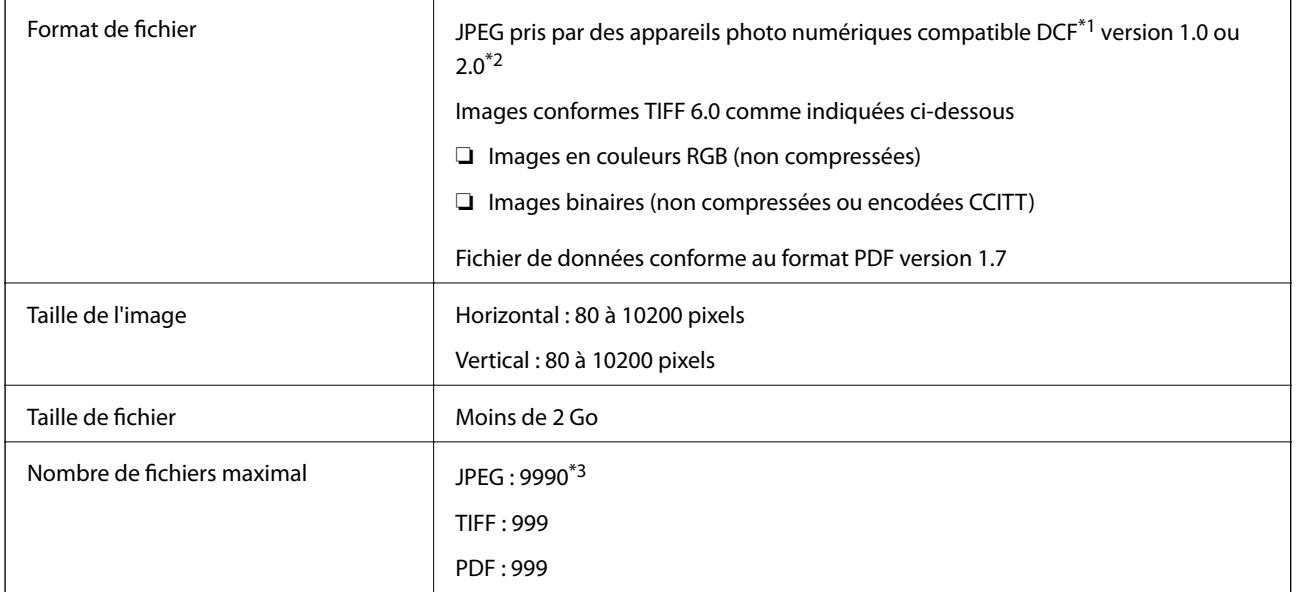

\*1 DCIM.

\*2 Les données photo stockées sur des appareils photo numériques avec mémoire intégrée ne sont pas prises en charge.

\*3 Jusqu'à 999 fichiers peuvent s'afficher en même temps. (Si le nombre de fichiers dépasse 999, les fichiers sont regroupés.)

#### *Remarque:*

« × » s'affiche sur l'écran LCD lorsque l'imprimante ne reconnaît pas le fichier image. Dans ce cas, si vous sélectionnez plusieurs images, des zones blanches apparaîtront à l'impression.

# **Dimensions**

### **Uniquement l'imprimante**

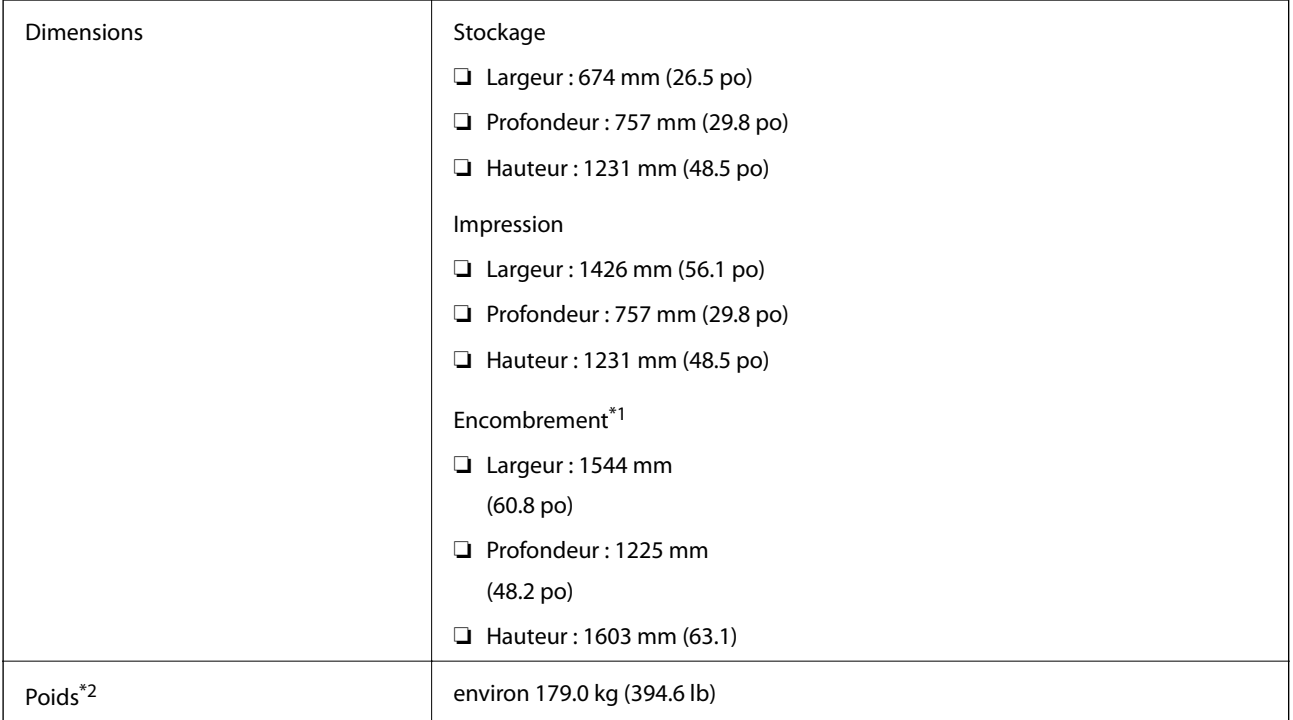

\*1 Dimensions lorsque chaque capot, bac de sortie, bac papier, et chargeur automatique de papier est ouvert.

\*2 Sans les cartouches d'encre, le boîtier de maintenance et le cordon d'alimentation.

### **Imprimantes et appareils en option**

Il s'agit des dimensions des imprimantes lorsque l'Finisher Unit, l'Finisher Bridge Unit, et le High Capacity Tray sont installés.

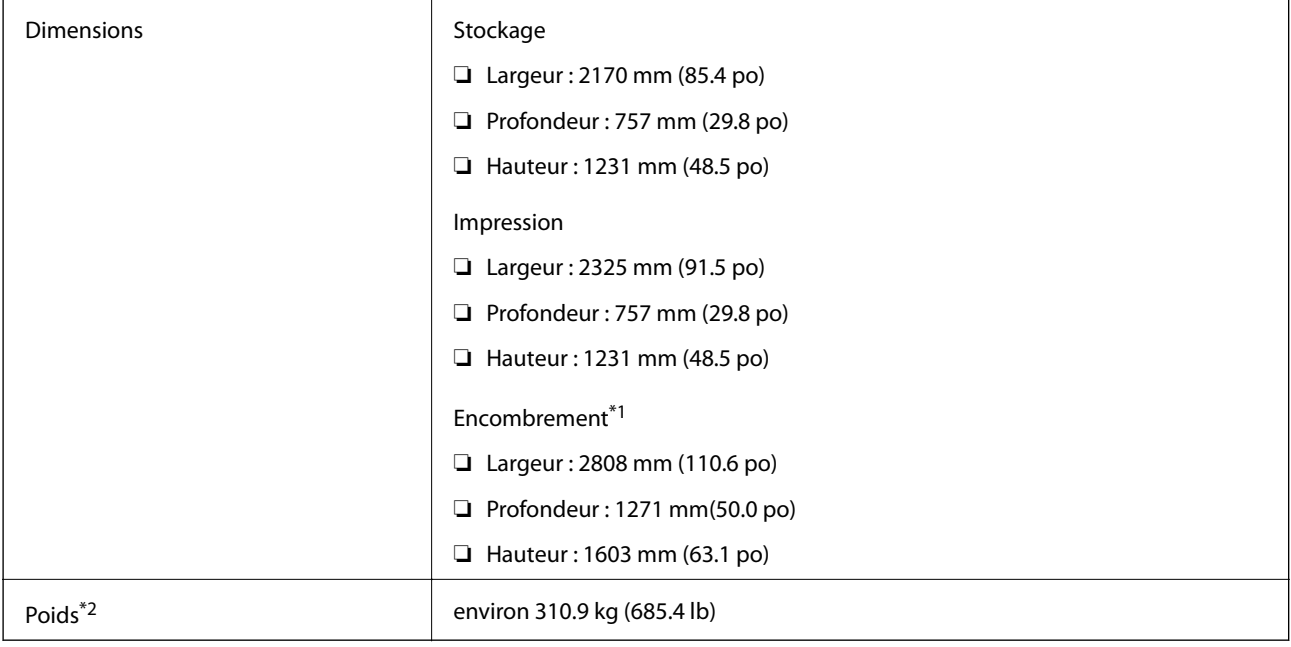

- \*1 Dimensions lorsque chaque capot, bac de sortie, bac papier, et chargeur automatique de papier est ouvert.
- \*2 Sans les cartouches d'encre, le boîtier de maintenance et le cordon d'alimentation.

# **Caractéristiques électriques**

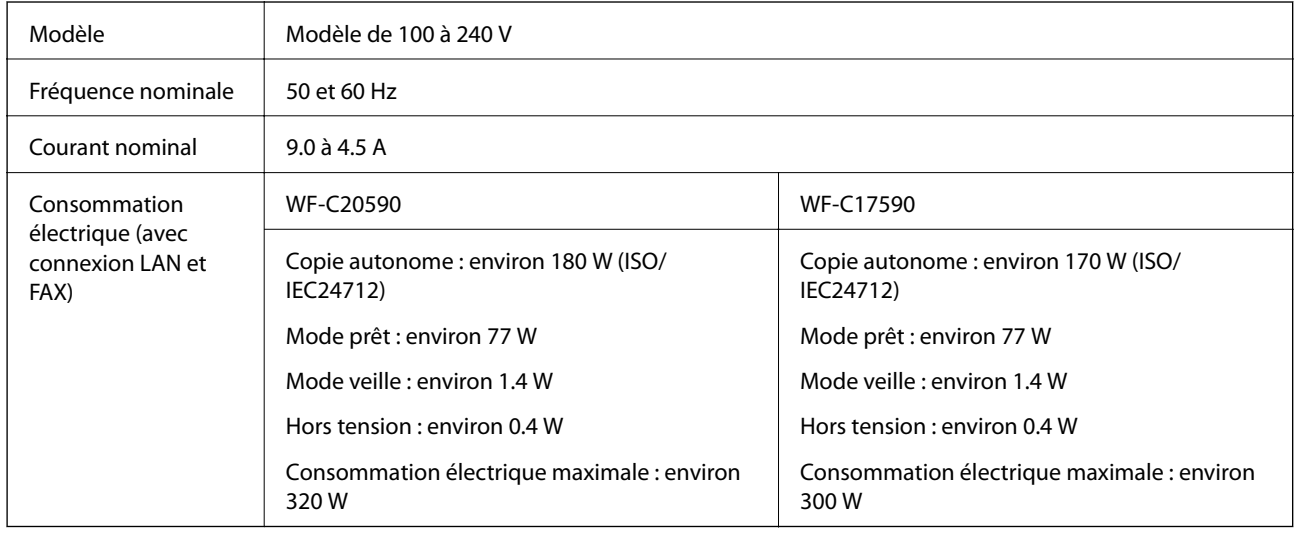

### *Remarque:*

- ❏ Reportez-vous à l'étiquette présente sur l'imprimante pour connaître la tension du produit.
- ❏ Pour les utilisateurs européens, consultez le site Web suivant pour plus de détails concernant la consommation électrique. <http://www.epson.eu/energy-consumption>

# **Caractéristiques environnementales**

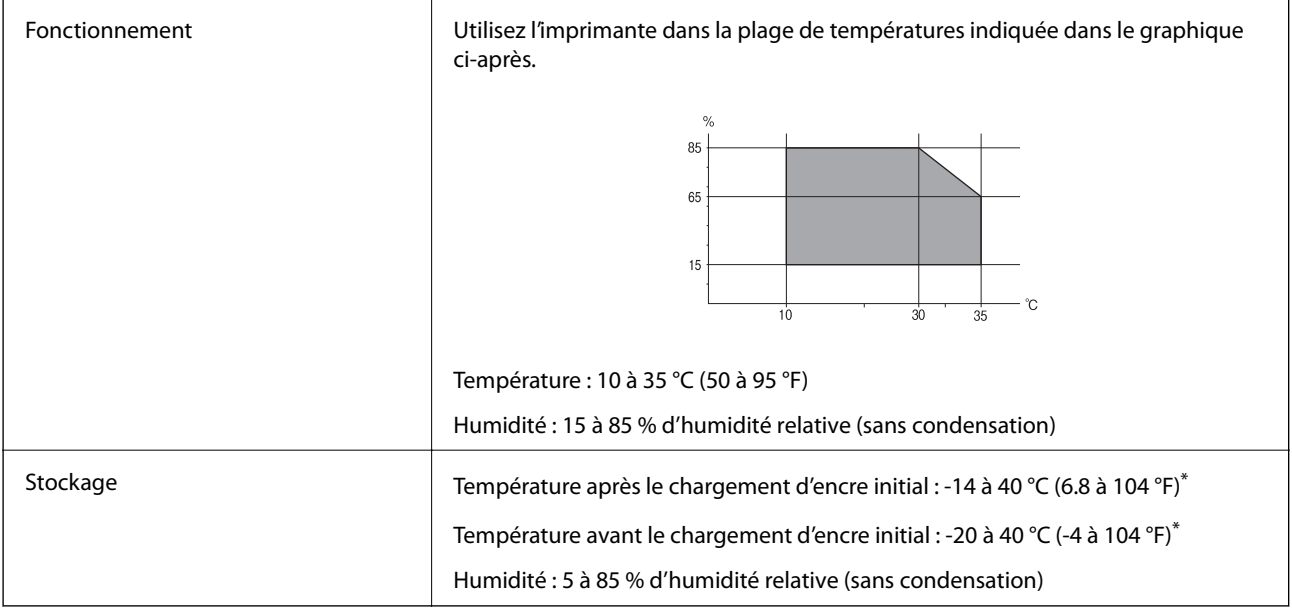

Stockage possible pendant un mois à 40 °C (104 °F).

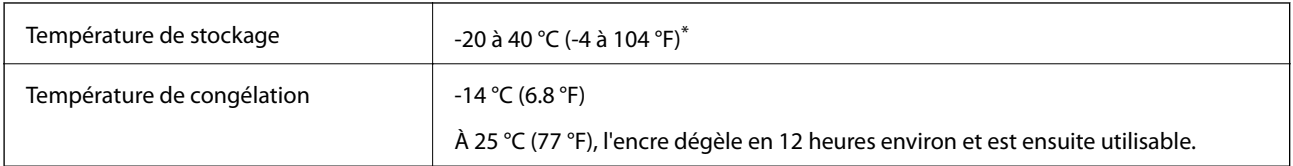

### **Caractéristiques environnementales pour les cartouches d'encre**

\* Stockage possible pendant un mois à 40 °C (104 °F).

# **Configuration requise**

- ❏ Windows 10 (32 bits, 64 bits)/Windows 8.1 (32 bits, 64 bits)/Windows 8 (32 bits, 64 bits)/Windows 7 (32 bits, 64 bits)/Windows Vista (32 bits, 64 bits)/Windows XP SP3 ou plus (32 bits)/Windows XP Professional x64 Edition SP2 ou plus/Windows Server 2019/Windows Server 2016/Windows Server 2012 R2/Windows Server 2012/ Windows Server 2008 R2/Windows Server 2008/Windows Server 2003 R2/Windows Server 2003 SP2 ou plus
- ❏ macOS Mojave/macOS High Sierra/macOS Sierra/OS X El Capitan/OS X Yosemite/OS X Mavericks/OS X Mountain Lion/Mac OS X v10.7.x/Mac OS X v10.6.8

### *Remarque:*

- ❏ Il se peut que Mac OS ne prenne pas en charge certaines applications et fonctionnalités.
- ❏ Le système de fichiers UNIX (UFS) pour Mac OS n'est pas pris en charge.

# **Caractéristiques des produits en option**

## **Caractéristiques de l'Finisher Unit**

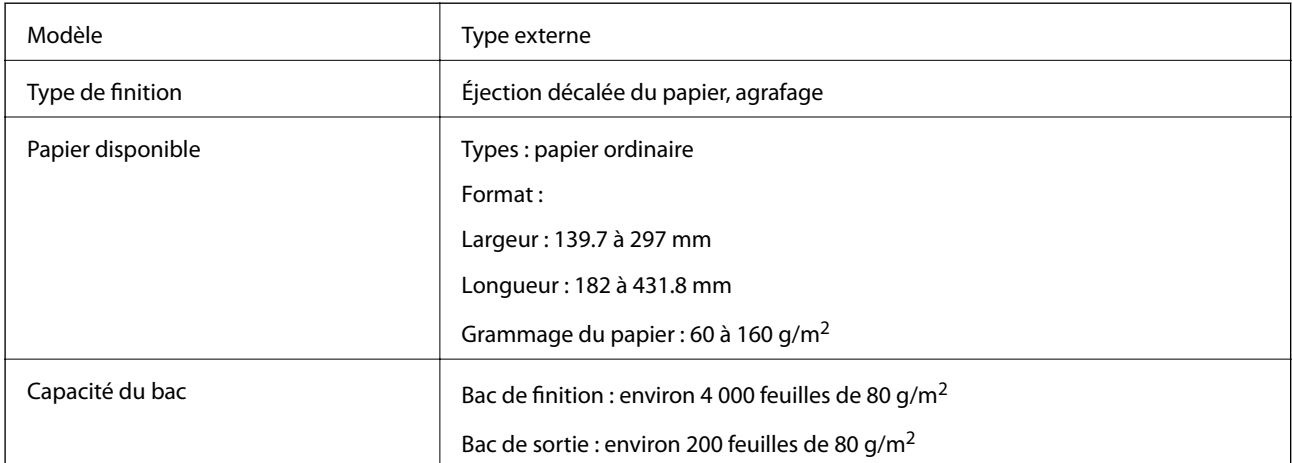

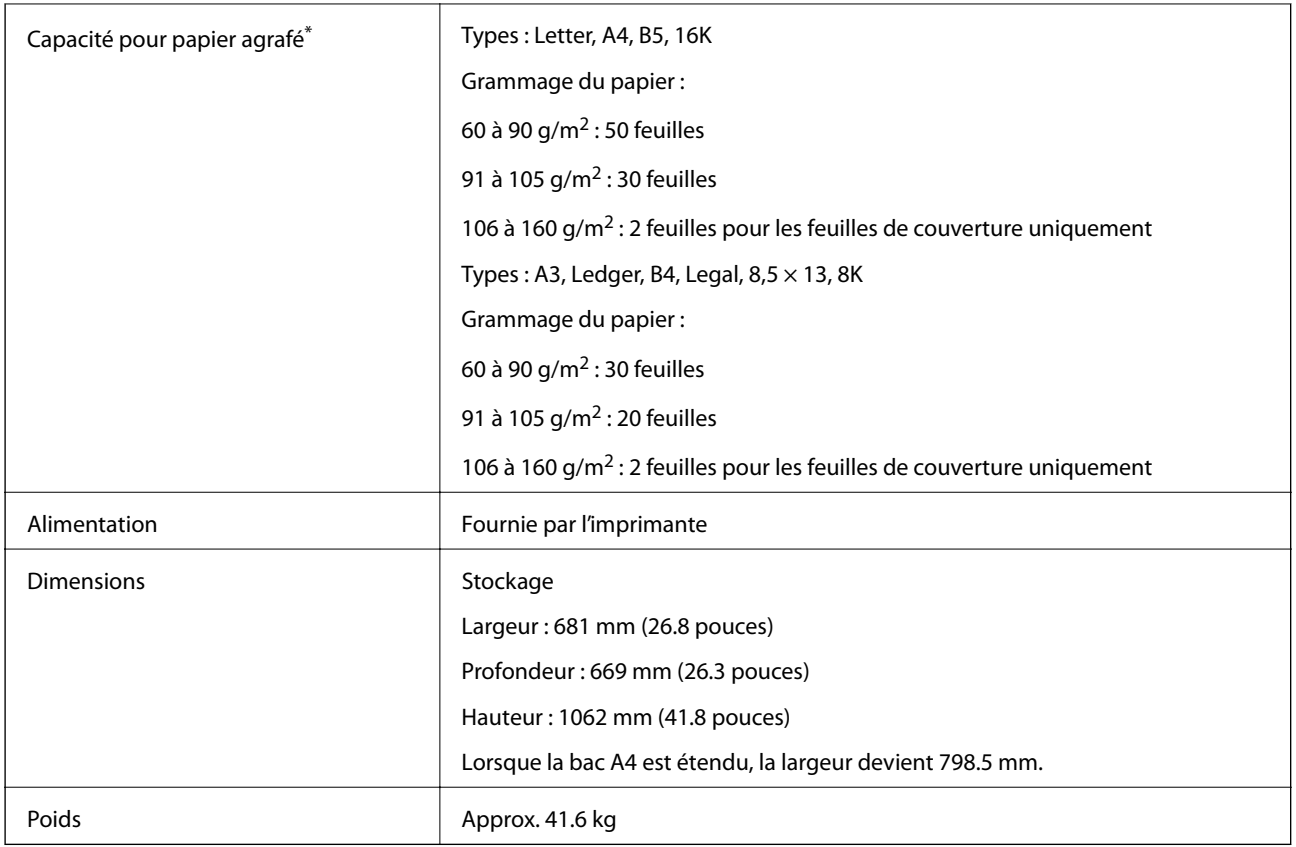

\* Ces chiffres sont basés sur une évaluation réalisée par Epson. Même lorsque le type de papier ou l'épaisseur du papier figure dans cette plage, il est possible que vous ne puissiez pas agrafer le nombre de feuilles indiqué, en fonction des propriétés du papier ou de l'environnement.

# **Caractéristiques du Finisher Bridge Unit**

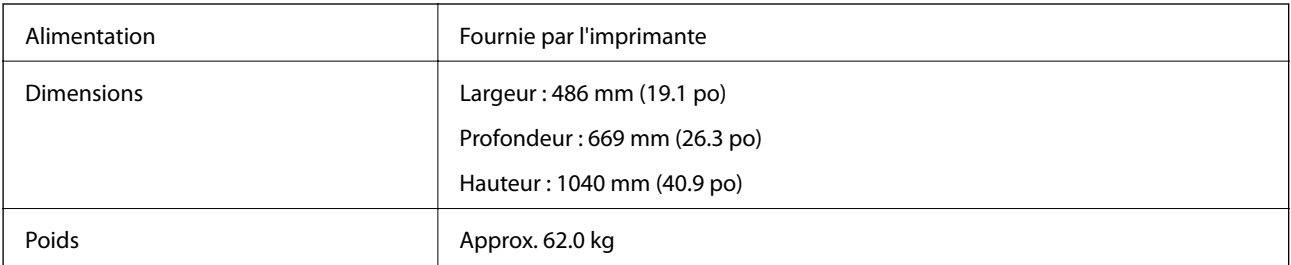

# **Caractéristiques du High Capacity Tray**

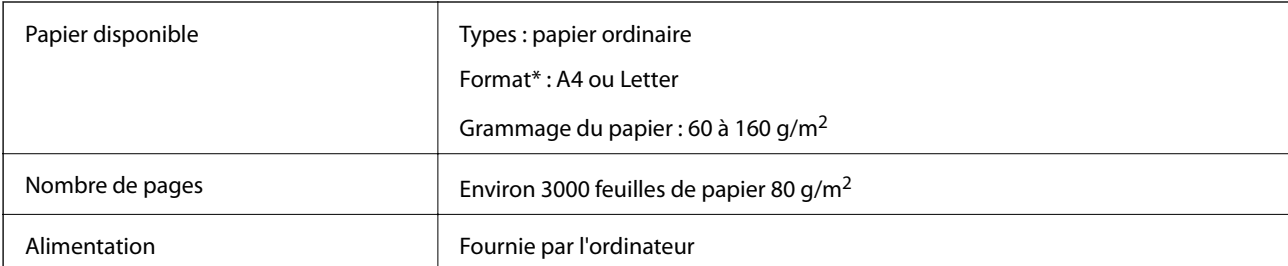

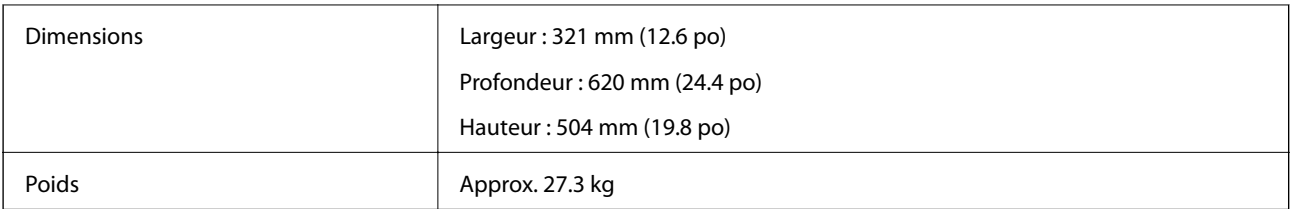

\*: Les formats de papier disponibles sont définis et fixés lorsque l'imprimante est installée.

# **Informations de la police**

# **Polices disponibles pour PostScript**

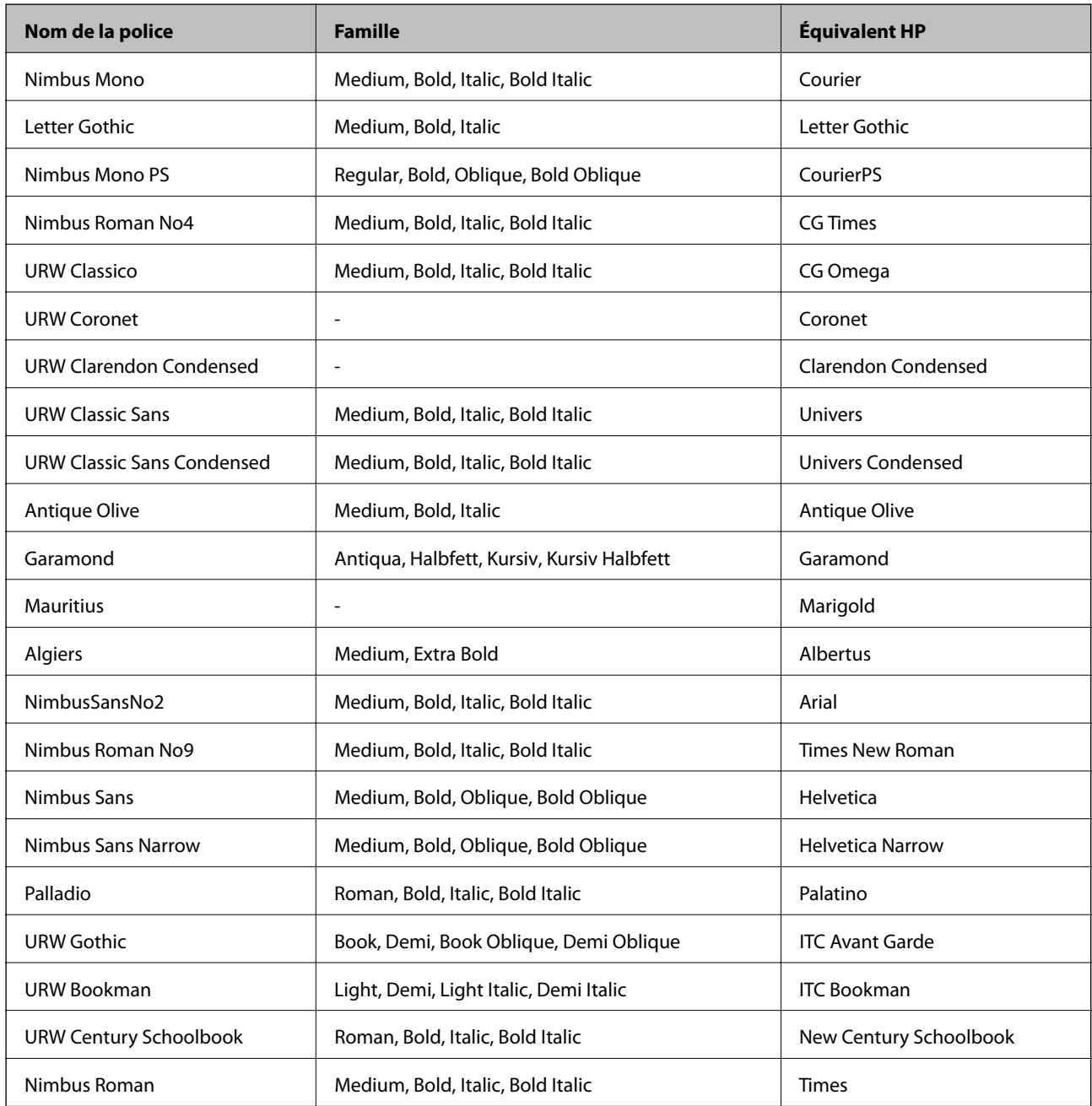

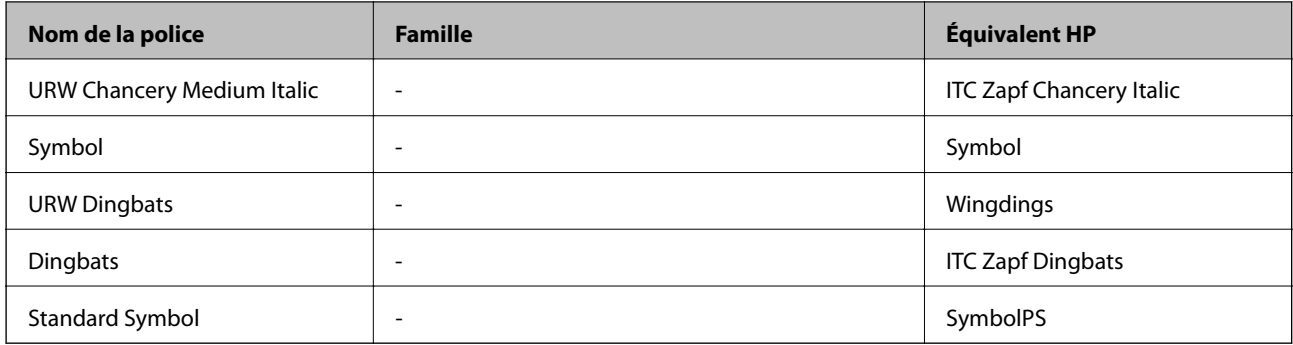

# **Polices disponibles pour PCL (URW)**

### **Police extensible**

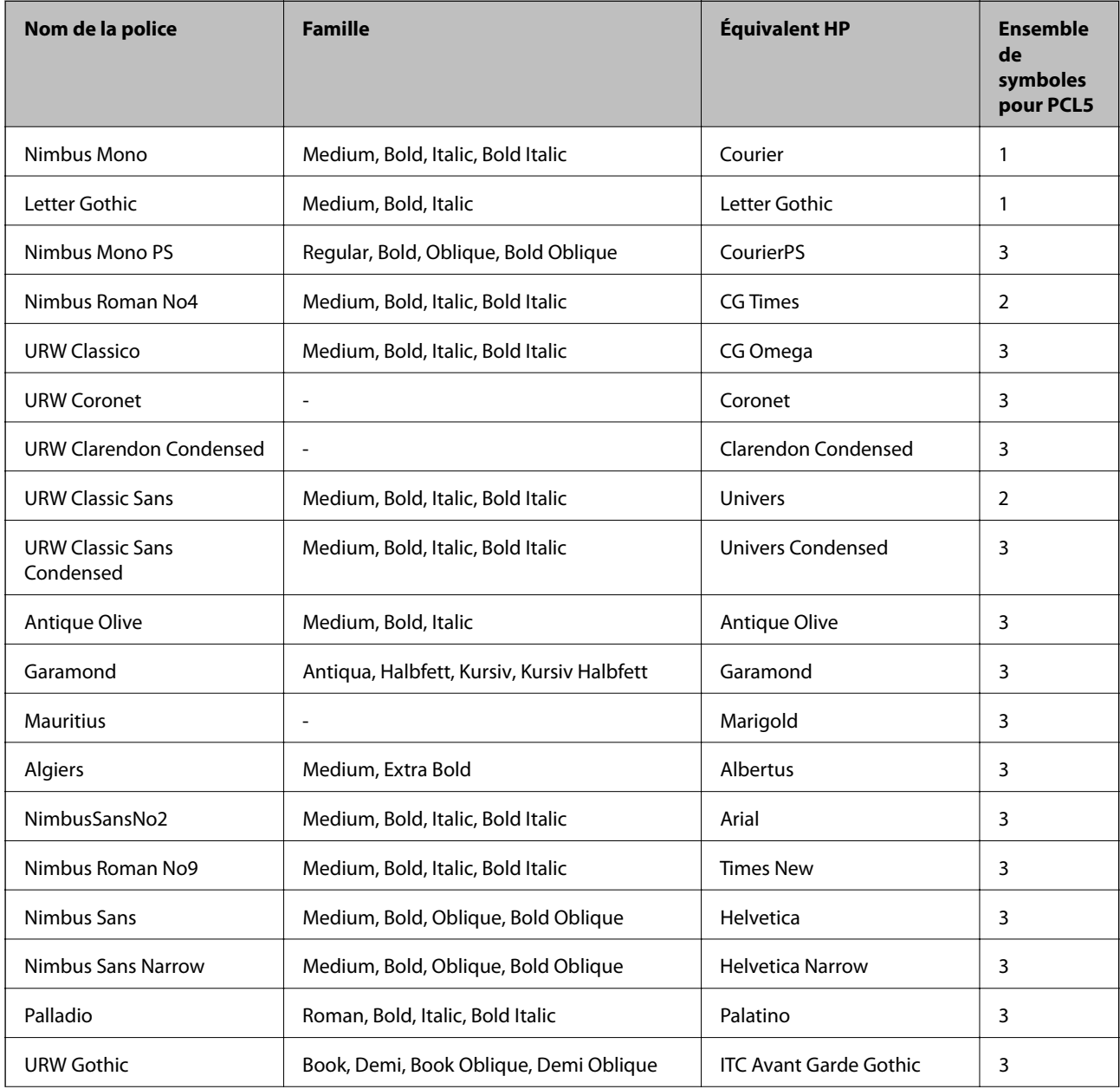

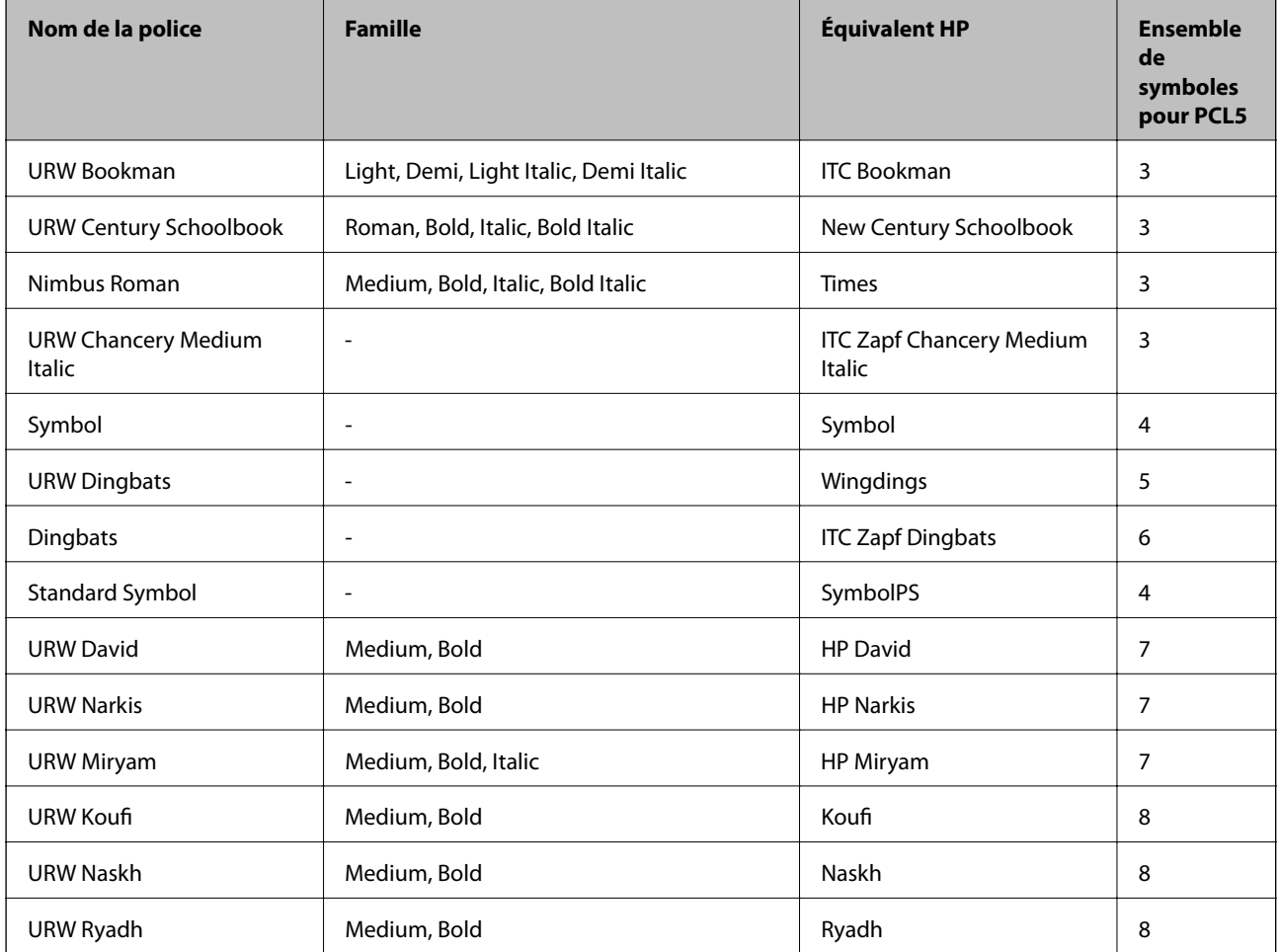

### **Police Bitmap**

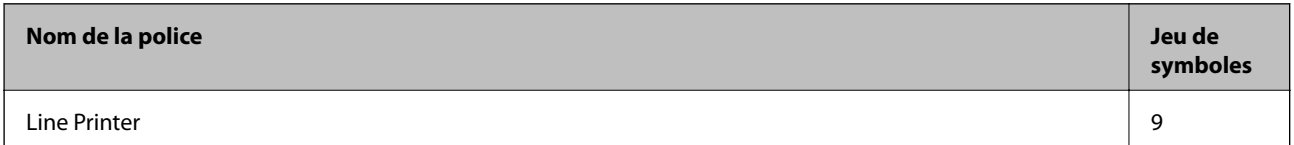

### **Police Bitmap OCR/Code barre (uniquement pour PCL5)**

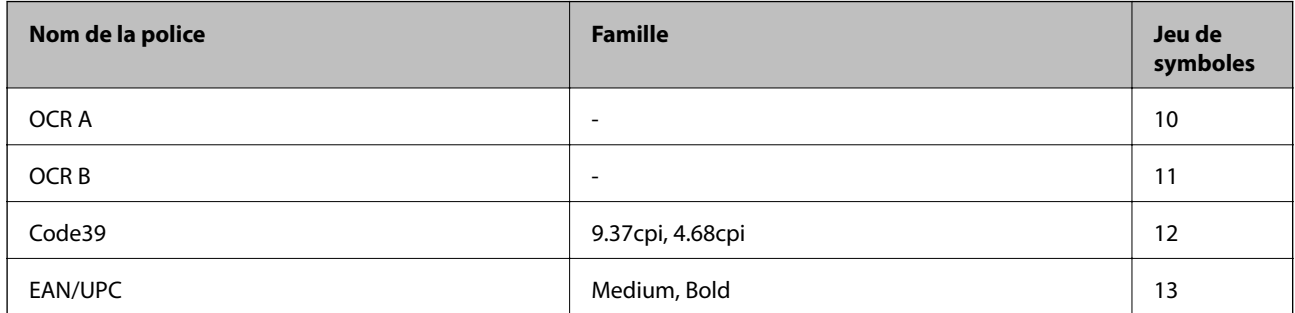

#### *Remarque:*

Selon la densité d'impression, la qualité ou la couleur du papier, les polices OCR A, OCR B, Code39 et EAN/UPC risquent de ne pas être lisibles. Imprimez un échantillon et assurez-vous que les polices sont lisibles avant de lancer de grandes quantités d'impressions.

# **Liste des jeux de symboles**

Votre imprimante peut accéder à une variété de jeux de symboles. Un grand nombre de ces jeux de symboles diffèrent uniquement dans les caractères internationaux spécifiques à chaque langue.

Lorsque vous choisissez la police à utiliser, vous devez également choisir le jeu de symboles à combiner avec la police.

#### *Remarque:*

La plupart des logiciels traitent les polices et les symboles automatiquement, c'est pourquoi vous n'aurez sûrement jamais à définir les paramètres de l'imprimante. Toutefois, si vous écrivez vos propres programmes de contrôle d'imprimante, ou que vous utilisez des logiciels anciens qui ne peuvent pas contrôler les polices, reportez-vous aux sections suivantes pour des informations détaillées sur les jeux de symboles.

### **Liste des jeux de symboles pour PCL 5**

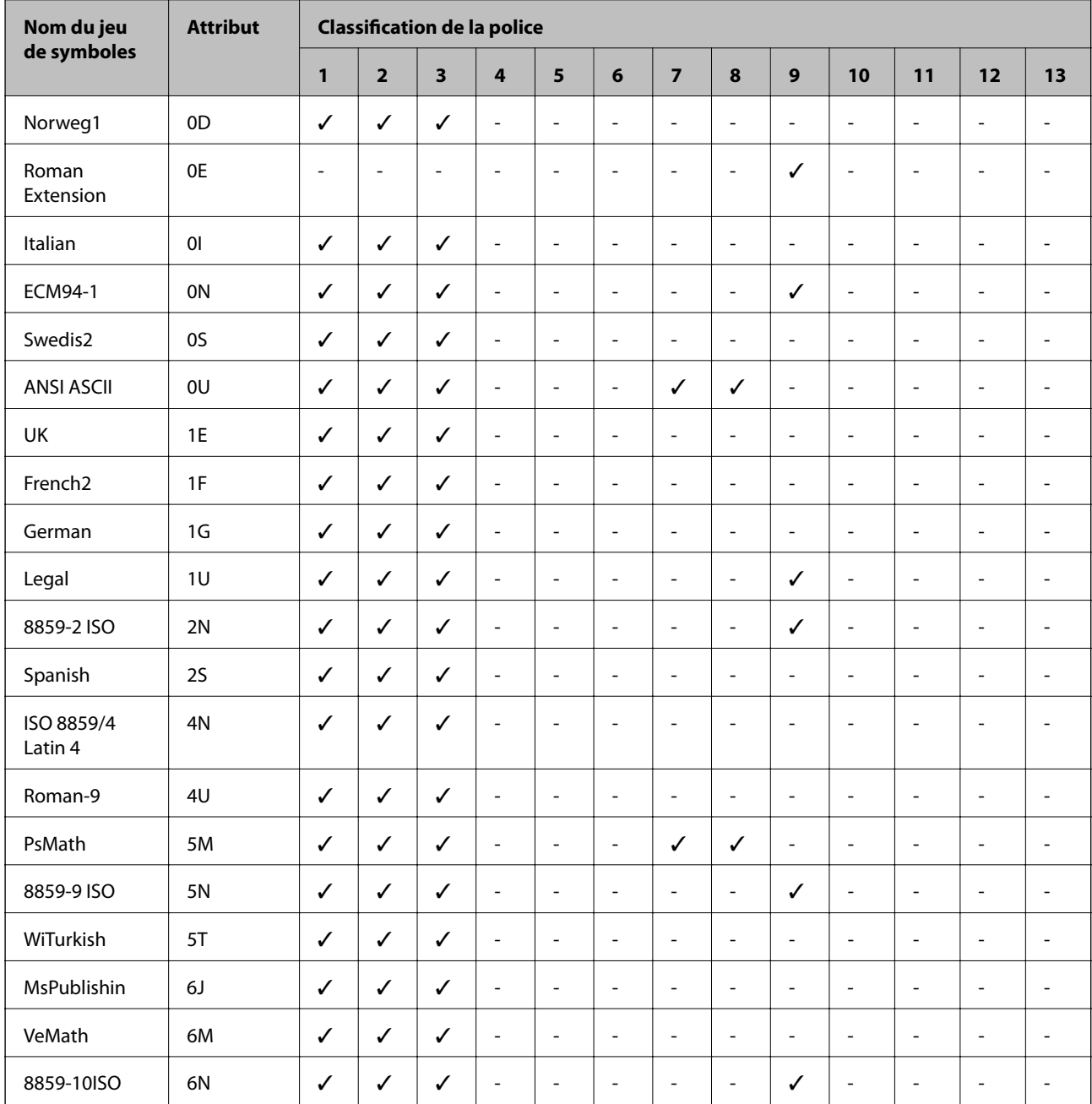

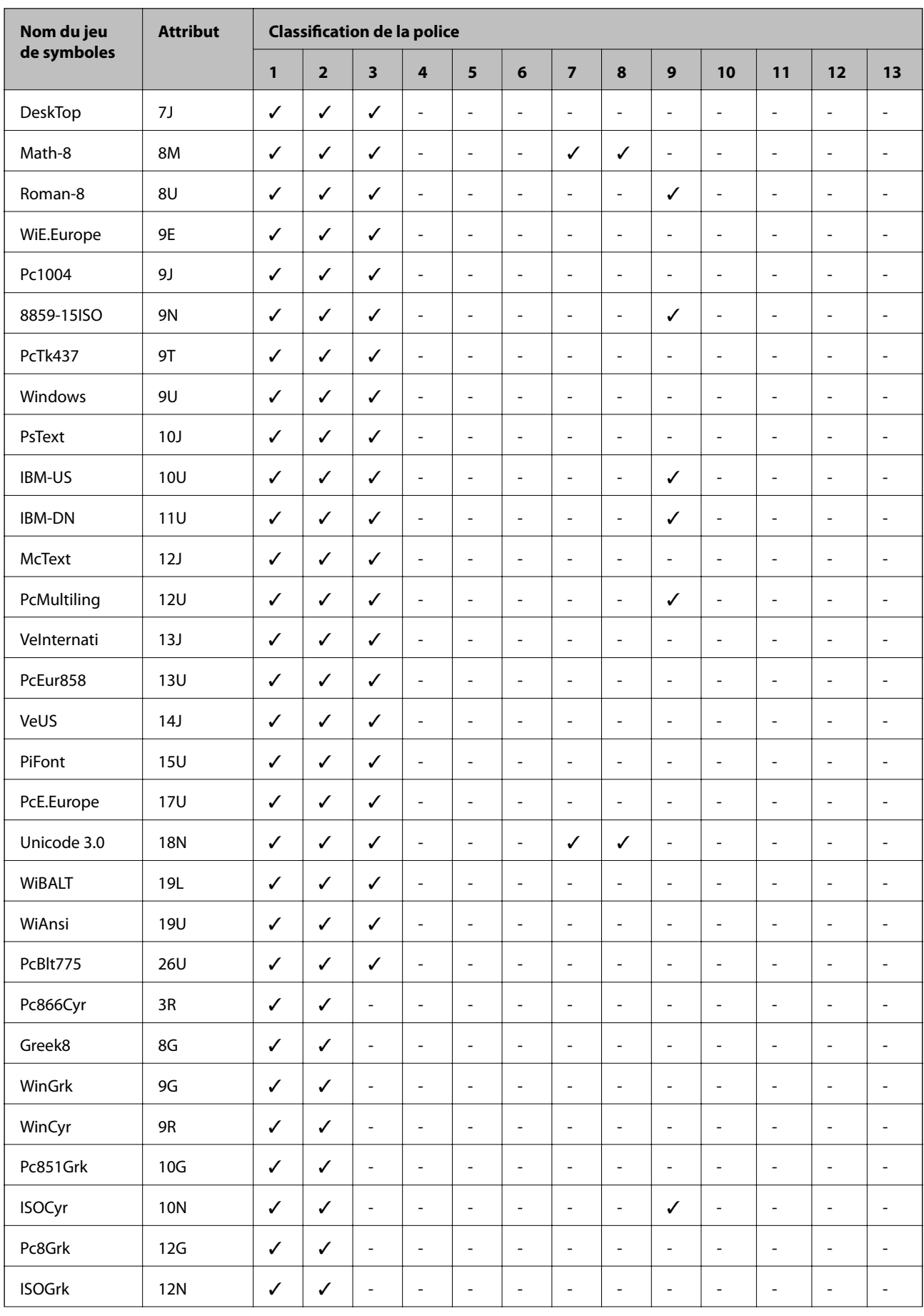

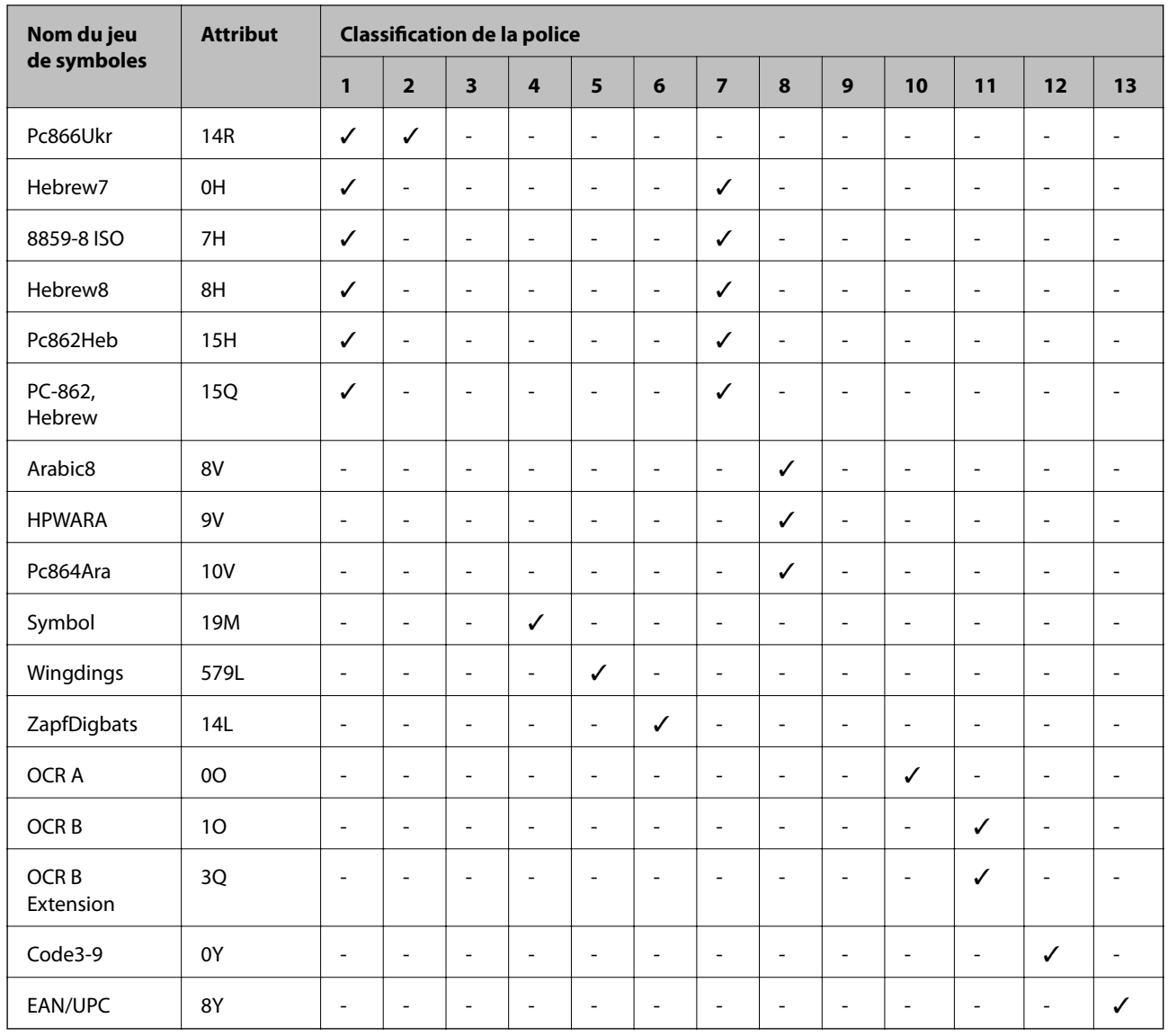

# **Informations réglementaires**

# **Normes et conformité**

# **Normes et conformité pour le modèle États-Unis**

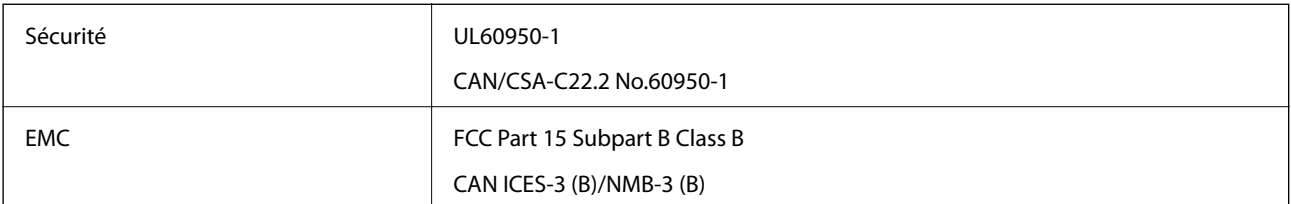

Cet équipement contient le module sans fil suivant.

Fabricant : Askey Computer Corporation

Type : WLU6320-D69 (RoHS)

Ce produit est conforme à la section 15 de la réglementation FCC et à la section RSS-210 de la réglementation IC. Epson ne peut être tenue responsable en cas de non-respect des exigences de protection suite à une modification non recommandée du produit. Le fonctionnement est soumis aux deux conditions suivantes : (1) le périphérique ne peut occasionner d'interférences nuisibles et (2) le périphérique doit accepter toutes les interférences reçues, y compris les interférences pouvant entraîner un fonctionnement indésirable du périphérique.

Afin d'éviter les interférences radio au niveau du service proposé sous licence, le périphérique est conçu pour fonctionner à l'intérieur et à l'écart des fenêtres, de manière à offrir un blindage maximal. Les équipements (ou leur antenne de transmission) installés à l'extérieur sont soumis à une licence.

Cet équipement est conforme aux limites d'exposition aux rayonnements de la FCC/IC pour un environnement non contrôlé, ainsi qu'aux Directives d'exposition aux fréquences radio de la FCC du Supplément C de OET65 et RSS-102 de la Réglementation de l'exposition aux fréquences radio de l'IC. Cet équipement doit être installé et utilisé de façon à ce que le radiateur soit distant d'au moins 20 cm (7,9 pouces) du corps d'une personne (à l'exception de ses extrémités : mains, poignets, pieds et chevilles).

### **Normes et conformité pour le modèle européen**

### Pour les utilisateurs européens

Seiko Epson Corporation déclare par la présente que le modèle d'équipement radio suivant est conforme à la Directive 2014/53/EU. Le texte complet de la déclaration de conformité de l'UE est disponible sur le site web suivant.

<http://www.epson.eu/conformity>

### C571A

Pour l'utilisation dans les pays suivants uniquement : Irlande, Royaume-Uni, Autriche, Allemagne, Liechtenstein, Suisse, France, Belgique, Luxembourg, Pays-Bas, Italie, Portugal, Espagne, Danemark, Finlande, Norvège, Suède, Islande, Croatie, Chypre, Grèce, Slovénie, Malte, Bulgarie, République tchèque, Estonie, Hongrie, Lettonie, Lituanie, Pologne, Roumanie et Slovaquie.

Epson ne peut être tenue responsable en cas de non-respect des exigences de protection suite à une modification non recommandée du produit.

# $\epsilon$

### **Normes et approbations pour le modèle australien**

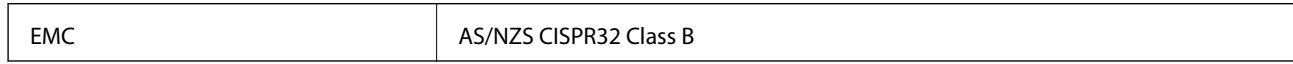

Epson déclare par la présente que l'équipement suivant est conforme aux exigences essentielles et autres dispositions pertinentes de la directive AS/NZS4268 :

C571A

Epson ne peut être tenue responsable en cas de non-respect des exigences de protection suite à une modification non recommandée du produit.

### **Normes et approbations pour le modèle néo-zélandais**

### **General Warning**

The grant of a Telepermit for any item of terminal equipment indicates only that Telecom has accepted that the item complies with minimum conditions for connection to its network. It indicates no endorsement of the product by Telecom, nor does it provide any sort of warranty. Above all, it provides no assurance that any item will work correctly in all respects with another item of Telepermitted equipment of a different make or model, nor does it imply that any product is compatible with all of Telecom's network services.

Telepermitted equipment only may be connected to the EXT telephone port. This port is not specifically designed for 3-wire-connected equipment. 3-wire-connected equipment might not respond to incoming ringing when attached to this port.

### **Important Notice**

Under power failure conditions, this telephone may not operate. Please ensure that a separate telephone, not dependent on local power, is available for emergency use.

This equipment is not capable, under all operating conditions, of correct operation at the higher speeds for which it is designed. Telecom will accept no responsibility should difficulties arise in such circumstances.

This equipment shall not be set up to make automatic calls to the Telecom '111' Emergency Service.

# **Ange bleu allemand**

Reportez-vous au site suivant afin de vérifier si cette imprimante répond aux normes de l'Ange bleu allemand.

<http://www.epson.de/blauerengel>

## **Restrictions relatives à la copie**

Respectez les restrictions suivantes de manière à garantir une utilisation responsable et légale de l'imprimante.

La copie des éléments suivants est interdite par la loi :

- ❏ Billets de banque, pièces, titres négociables émis par le gouvernement, titres de gage du gouvernement et titres municipaux
- ❏ Timbres-poste inutilisés, cartes postales prétimbrées et autres envois postaux timbrés au tarif en vigueur
- ❏ Timbres fiscaux émis par le gouvernement et titres émis selon des procédures légales

Faites preuve de circonspection lors de la copie des éléments suivants :

- ❏ Titres négociables privés (certificats d'action, billets au porteur, chèques, etc.), abonnements mensuels, billets de réduction, etc.
- ❏ Passeports, permis de conduire, certificats médicaux, titres de transport, bons d'alimentation, billets, etc.

### *Remarque:*

Il est également possible que la copie de tels documents soit interdite par la loi.

Utilisation responsable de documents soumis à droits d'auteur :

Les imprimantes peuvent être utilisées incorrectement en cas de copie de documents soumis à droits d'auteur. À moins d'agir sur les conseils d'un avocat bien informé, prenez vos responsabilités et faites preuve de respect en sollicitant l'autorisation du détenteur des droits d'auteur avant de copier des documents publiés.

# <span id="page-286-0"></span>**Où trouver de l'aide**

# **Site Web du support technique**

Si vous avez besoin d'aide supplémentaire, visitez le site Web du support technique Epson indiqué ci-dessous. Sélectionnez votre pays ou votre région et accédez à la section d'assistance de votre site Web Epson local. Les pilotes les plus récents, foires aux questions, manuels et autres ressources pouvant être téléchargées sont également disponibles sur le site.

### <http://support.epson.net/>

### <http://www.epson.eu/Support> (Europe)

Si votre produit Epson ne fonctionne pas correctement et que vous ne pouvez pas résoudre le problème, contactez le service d'assistance Epson.

# **Contacter l'assistance Epson**

### **Avant de contacter Epson**

Si votre produit Epson ne fonctionne pas correctement et que vous ne pouvez résoudre le problème à l'aide des informations de dépannage contenues dans les manuels de votre produit, contactez le service d'assistance Epson. Si le service d'assistance Epson de votre région n'est pas répertorié ci-dessous, contactez le revendeur auprès de qui vous avez acheté votre produit.

Pour nous permettre de vous aider plus rapidement, merci de nous fournir les informations ci-dessous :

❏ Numéro de série du produit

(l'étiquette portant le numéro de série se trouve habituellement au dos du produit)

❏ Modèle

❏ Version du logiciel

Cliquez sur **À propos**, **Info version**, ou un bouton similaire dans le logiciel du produit.

- ❏ Marque et modèle de votre ordinateur
- ❏ Nom et version de votre système d'exploitation
- ❏ Nom et version des applications que vous utilisez habituellement avec votre produit

#### *Remarque:*

Selon le produit, les données de liste de numérotation et/ou les paramètres réseau peuvent être stockés dans la mémoire du produit. Les données et/ou paramètres peuvent être perdus suite à une panne ou une réparation d'un produit. Epson ne sera pas tenue responsable de la perte de données, de la sauvegarde ou de la restauration de données et/ou paramètres et ce, même pendant une période de garantie. Nous vous recommandons d'effectuer votre propre sauvegarde de données ou de prendre des notes.

### **Aide pour les utilisateurs d'Europe**

Consultez votre document de garantie paneuropéenne pour obtenir des informations relatives à la procédure à suivre pour contacter l'assistance Epson.

### **Aide pour les utilisateurs de Taïwan**

Utilisez les sources suivantes pour obtenir des informations, de l'aide et des services :

### **Internet**

### [http://www.epson.com.tw](http://www.epson.com.tw/)

Des informations relatives aux caractéristiques des produits, des pilotes à télécharger et des demandes de produits sont disponibles.

### **Bureau d'assistance Epson**

Téléphone : +886-2-80242008

L'équipe de notre bureau d'assistance téléphonique peut vous aider dans les domaines suivants :

- ❏ Demandes de ventes et informations relatives au produit
- ❏ Questions ou problèmes relatifs à l'utilisation des produits
- ❏ Demandes de réparations et garantie

### **Centre de réparation :**

#### <http://www.tekcare.com.tw/branchMap.page>

TekCare corporation est un centre de service agréé pour Epson Taiwan Technology & Trading Ltd.

### **Aide pour les utilisateurs d'Australie**

Epson Australie souhaite vous proposer un service clientèle de niveau élevé. Parallèlement aux manuels de votre produit, nous mettons à votre disposition les sources d'information suivantes :

### **Adresse URL Internet**

#### [http://www.epson.com.au](http://www.epson.com.au/)

Consultez le site Internet de Epson Australie. Un site qui vaut le coup d'œil ! Le site contient une zone de téléchargement de pilotes, une liste de points de contact Epson, des informations relatives aux nouveaux produits et une assistance technique (par courrier électronique).

### **Bureau d'assistance Epson**

Téléphone : 1300-361-054

Le bureau d'assistance Epson sert de point de contact final, il permet de garantir que les clients ont accès à des conseils. Les opérateurs du bureau d'assistance vous aident à installer, configurer et utiliser votre produit Epson. Le personnel de notre bureau d'assistance préventes vous propose de la documentation relative aux nouveaux produits Epson et vous indique où se trouve le revendeur ou agent d'entretien le plus proche. Le bureau d'assistance répond à de nombreux types de requêtes.

Nous vous invitons à recueillir toutes les informations nécessaires avant d'appeler. Plus les informations recueillies sont nombreuses et plus le problème peut être résolu rapidement. Les informations concernées incluent les manuels de votre produit Epson, le type d'ordinateur, le système d'exploitation, les programmes utilisés et toutes les informations jugées utiles.

### **Transport du produit**

Epson conseille de conserver l'emballage du produit pour tout transport ultérieur.
## **Aide pour les utilisateurs de Nouvelle-Zélande**

Epson Nouvelle-Zélande souhaite vous proposer un service clientèle de niveau élevé. Parallèlement à la documentation de votre produit, nous mettons à votre disposition les sources d'information suivantes :

#### **Adresse URL Internet**

#### [http://www.epson.co.nz](http://www.epson.co.nz/)

Consultez le site Internet de Epson Nouvelle-Zélande. Un site qui vaut le coup d'œil ! Le site contient une zone de téléchargement de pilotes, une liste de points de contact Epson, des informations relatives aux nouveaux produits et une assistance technique (par courrier électronique).

#### **Bureau d'assistance Epson**

#### Téléphone : 0800 237 766

Le bureau d'assistance Epson sert de point de contact final, il permet de garantir que les clients ont accès à des conseils. Les opérateurs du bureau d'assistance vous aident à installer, configurer et utiliser votre produit Epson. Le personnel de notre bureau d'assistance préventes vous propose de la documentation relative aux nouveaux produits Epson et vous indique où se trouve le revendeur ou agent d'entretien le plus proche. Le bureau d'assistance répond à de nombreux types de requêtes.

Nous vous invitons à recueillir toutes les informations nécessaires avant d'appeler. Plus les informations recueillies sont nombreuses et plus le problème peut être résolu rapidement. Les informations concernées incluent la documentation de votre produit Epson, le type d'ordinateur, le système d'exploitation, les programmes utilisés et toutes les informations jugées utiles.

#### **Transport du produit**

Epson conseille de conserver l'emballage du produit pour tout transport ultérieur.

## **Aide pour les utilisateurs à Singapour**

Les sources d'informations, d'assistance et de services disponibles auprès de Epson Singapour :

#### **Internet**

#### [http://www.epson.com.sg](http://www.epson.com.sg/)

Des informations relatives aux caractéristiques des produits, des pilotes à télécharger, des foires aux questions, des demandes de ventes et une assistance technique par courrier électronique sont disponibles.

#### **Bureau d'assistance Epson**

Numéro gratuit : 800-120-5564

L'équipe de notre bureau d'assistance téléphonique peut vous aider dans les domaines suivants :

- ❏ Demandes de ventes et informations relatives au produit
- ❏ Questions relatives à l'utilisation des produits ou problèmes de dépannage
- ❏ Demandes de réparations et garantie

## **Aide pour les utilisateurs de Thaïlande**

Utilisez les sources suivantes pour obtenir des informations, de l'aide et des services :

#### **Internet**

#### [http://www.epson.co.th](http://www.epson.co.th/)

Des informations relatives aux caractéristiques des produits, des pilotes à télécharger, des foires aux questions et des courriers électroniques sont disponibles.

#### **Centre d'appel Epson**

Téléphone : 66-2685-9899

Adresse électronique : support@eth.epson.co.th

L'équipe de notre centre d'appels peut vous aider par téléphone dans les domaines suivants :

- ❏ Demandes de ventes et informations relatives au produit
- ❏ Questions ou problèmes relatifs à l'utilisation des produits
- ❏ Demandes de réparations et garantie

## **Aide pour les utilisateurs du Vietnam**

Utilisez les sources suivantes pour obtenir des informations, de l'aide et des services :

#### **Centre d'entretien Epson**

65 Truong Dinh Street, District 1, Hochiminh City, Vietnam. Téléphone (Hô-Chi-Minh-Ville) : 84-8-3823-9239, 84-8-3825-6234 29 Tue Tinh, Quan Hai Ba Trung, Hanoi City, Vietnam Téléphone (Hanoï) : 84-4-3978-4785, 84-4-3978-4775

## **Aide pour les utilisateurs d'Indonésie**

Utilisez les sources suivantes pour obtenir des informations, de l'aide et des services :

#### **Internet**

#### [http://www.epson.co.id](http://www.epson.co.id/)

- ❏ Informations relatives aux caractéristiques des produits, pilotes à télécharger
- ❏ Foires aux questions, demandes de ventes, questions par courrier électronique

#### **Ligne d'assistance Epson**

Téléphone : +62-1500-766

Télécopie : +62-21-808-66-799

L'équipe de notre ligne d'assistance peut vous aider, par téléphone ou par télécopie, dans les domaines suivants :

- ❏ Demandes de ventes et informations relatives au produit
- ❏ Support technique

#### **Centre d'entretien Epson**

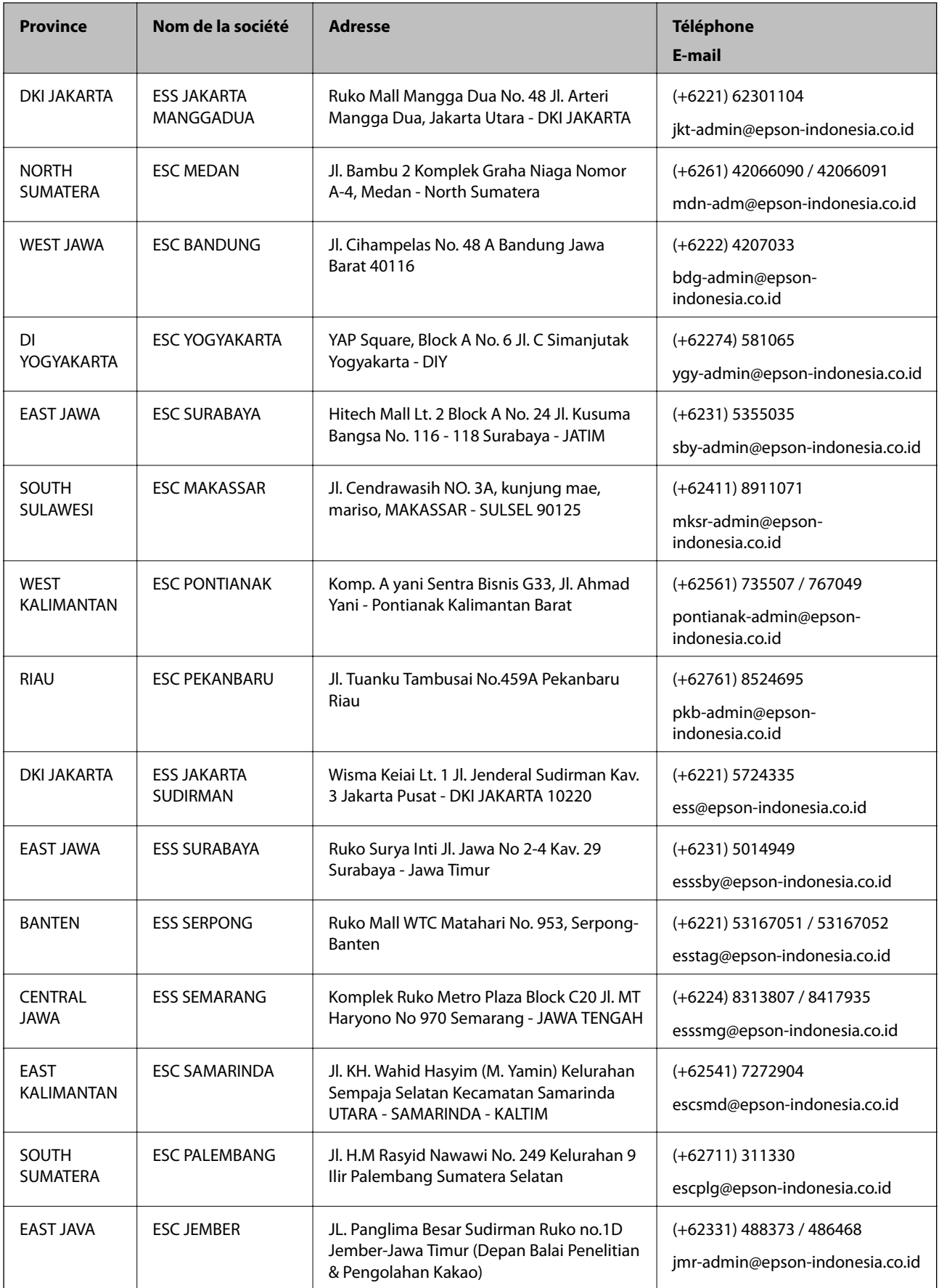

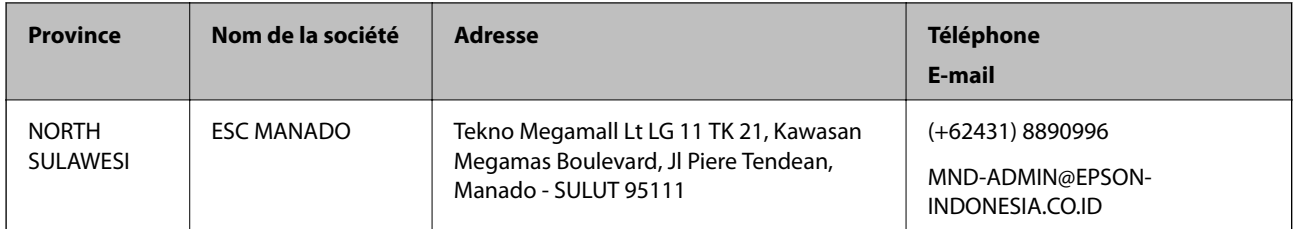

Pour les autres villes non répertoriées ici, contactez la ligne d'assistance : 08071137766.

## **Aide pour les utilisateurs de Hong Kong**

Pour obtenir une assistance technique et d'autres services après-vente, les utilisateurs sont invités à contacter Epson Hong Kong Limited.

#### **Page d'accueil Internet**

#### [http://www.epson.com.hk](http://www.epson.com.hk/)

Epson Hong Kong a créé une page d'accueil Internet en chinois et en anglais, permettant aux utilisateurs d'accéder aux informations suivantes :

- ❏ Informations relatives au produit
- ❏ Foires aux questions
- ❏ Dernières versions des pilotes Epson

#### **Ligne d'assistance technique**

Vous pouvez également contacter notre personnel technique aux numéros de téléphone et de fax suivants :

Téléphone : 852-2827-8911

Télécopie : 852-2827-4383

## **Aide pour les utilisateurs en Malaisie**

Utilisez les sources suivantes pour obtenir des informations, de l'aide et des services :

#### **Internet**

#### [http://www.epson.com.my](http://www.epson.com.my/)

- ❏ Informations relatives aux caractéristiques des produits, pilotes à télécharger
- ❏ Foires aux questions, demandes de ventes, questions par courrier électronique

#### **Centre d'appel Epson**

Téléphone : +60 1800-8-17349

- ❏ Demandes de ventes et informations relatives au produit
- ❏ Questions ou problèmes relatifs à l'utilisation des produits
- ❏ Demandes de réparations et garantie

#### **Annexe**

#### **Siège social**

Téléphone : 603-56288288 Télécopie : 603-5628 8388/603-5621 2088

## **Aide pour les utilisateurs en Inde**

Utilisez les sources suivantes pour obtenir des informations, de l'aide et des services :

#### **Internet**

#### [http://www.epson.co.in](http://www.epson.co.in/)

Des informations relatives aux caractéristiques des produits, des pilotes à télécharger et des demandes de produits sont disponibles.

#### **Ligne d'assistance**

❏ Service, informations relatives au produit et commande de consommables (lignes BSNL)

Numéro gratuit : 18004250011

De 9 heures à 18 heures, du lundi au samedi (sauf les jours fériés)

❏ Service (CDMA et utilisateurs mobiles)

Numéro gratuit : 186030001600

De 9 heures à 18 heures, du lundi au samedi (sauf les jours fériés)

## **Aide pour les utilisateurs des Philippines**

Pour obtenir une assistance technique et d'autres services après-vente, les utilisateurs sont invités à contacter Epson Philippines Corporation aux numéros de téléphone/télécopie et à l'adresse électronique suivants :

#### **Internet**

#### [http://www.epson.com.ph](http://www.epson.com.ph/)

Des informations relatives aux caractéristiques des produits, des pilotes à télécharger, des foires aux questions et des demandes par courrier électronique sont disponibles.

#### **Assistance clientèle Epson Philippines**

Numéro gratuit : (PLDT) 1-800-1069-37766

Numéro gratuit : (numérique) 1-800-3-0037766

Metro Manila : (+632)441-9030

Site Web :<https://www.epson.com.ph/contact>

E-mail : customercare@epc.epson.som.ph

De 9 heures à 18 heures, du lundi au samedi (sauf les jours fériés)

L'équipe de notre assistance clientèle peut vous aider par téléphone dans les domaines suivants :

❏ Demandes de ventes et informations relatives au produit

❏ Questions ou problèmes relatifs à l'utilisation des produits

❏ Demandes de réparations et garantie

#### **Epson Philippines Corporation**

Ligne commune : +632-706-2609 Télécopie : +632-706-2663

# **Copyright**

Aucune partie de cette publication ne peut être reproduite, stockée dans un système de système de récupération de données, ni transmise, sous quelque forme que ce soit ni par aucun procédé électronique ou mécanique, y compris la photocopie, l'enregistrement ou autrement, sans le consentement écrit préalable de Seiko Epson Corporation. Aucune responsabilité ne sera engagée relative à l'utilisation des informations contenues dans ce manuel. Aucune responsabilité n'est assumée pour les dommages résultant des informations contenues dans ce manuel. L'information contenue dans la présente ne peut être utilisée qu'avec ce produit Epson. Epson décline toute responsabilité de l'utilisation de ces informations appliquées à d'autres produits.

Neither Seiko Epson Corporation et ses filiales ne peuvent être tenus responsables par l'acheteur de ce produit ou des tiers de tout dommage, perte, coût ou dépense encourus par l'acheteur ou des tiers à la suite d'un accident, d'une mauvaise utilisation, d'un abus ou des modifications, réparations ou altérations non autorisées de ce produit, ou (sauf aux États-Unis) le non-respect strict des instructions d'exploitation et de maintenance de Seiko Epson Corporation.

Seiko Epson Corporation et ses filiales ne peuvent être tenus responsables des dommages ou des problèmes découlant de l'utilisation d'options ou de consommables autres que ceux désignés comme des produits Epson authentiques approuvés par Seiko Epson Corporation.

Seiko Epson Corporation ne pourra être tenu pour responsable des dommages résultant des interférences électromagnétiques dues à l'utilisation de câbles d'interface autres que ceux désignés comme produits Epson approuvés par Seiko Epson Corporation.

© 2019 Seiko Epson Corporation

Le contenu de ce manuel et les caractéristiques de ce produit sont modifiables sans préavis.

## **Marques commerciales**

- ❏ EPSON® est une marque commerciale déposée et EPSON EXCEED YOUR VISION ou EXCEED YOUR VISION est une marque commerciale de Seiko Epson Corporation.
- ❏ Epson Scan 2 software is based in part on the work of the Independent JPEG Group.

#### ❏ libtiff

Copyright © 1988-1997 Sam Leffler

Copyright © 1991-1997 Silicon Graphics, Inc.

Permission to use, copy, modify, distribute, and sell this software and its documentation for any purpose is hereby granted without fee, provided that (i) the above copyright notices and this permission notice appear in all copies of the software and related documentation, and (ii) the names of Sam Leffler and Silicon Graphics may not be used in any advertising or publicity relating to the software without the specific, prior written permission of Sam Leffler and Silicon Graphics.

THE SOFTWARE IS PROVIDED "AS-IS" AND WITHOUT WARRANTY OF ANY KIND, EXPRESS, IMPLIED OR OTHERWISE, INCLUDING WITHOUT LIMITATION, ANY WARRANTY OF MERCHANTABILITY OR FITNESS FOR A PARTICULAR PURPOSE.

IN NO EVENT SHALL SAM LEFFLER OR SILICON GRAPHICS BE LIABLE FOR ANY SPECIAL, INCIDENTAL, INDIRECT OR CONSEQUENTIAL DAMAGES OF ANY KIND, OR ANY DAMAGES WHATSOEVER RESULTING FROM LOSS OF USE, DATA OR PROFITS, WHETHER OR NOT ADVISED OF THE POSSIBILITY OF DAMAGE, AND ON ANY THEORY OF LIABILITY, ARISING OUT OF OR IN CONNECTION WITH THE USE OR PERFORMANCE OF THIS SOFTWARE.

- ❏ Microsoft®, Windows®, Windows Server®, and Windows Vista® are registered trademarks of Microsoft Corporation.
- ❏ Apple, Macintosh, Mac OS, OS X, Bonjour, ColorSync, Safari, iPad, iPhone, iPod touch, iTunes, and TrueType are trademarks of Apple Inc., registered in the U.S. and other countries.
- ❏ Google Cloud Print, Chrome, Chrome OS, and Android are trademarks of Google LLC.
- ❏ Albertus, Arial, Coronet, Gill Sans, Joanna and Times New Roman are trademarks of The Monotype Corporation registered in the United States Patent and Trademark Office and may be registered in certain jurisdictions.
- ❏ ITC Avant Garde Gothic, ITC Bookman, Lubalin Graph, Mona Lisa, ITC Symbol, Zapf Chancery and Zapf Dingbats are trademarks of International Typeface Corporation registered in the U.S. Patent and Trademark Office and may be registered in certain other jurisdictions.
- ❏ Clarendon, Eurostile and New Century Schoolbook are trademarks of Linotype GmbH registered in the U.S. Patent and Trademark Office and may be registered in certain other jurisdictions.
- ❏ Wingdings is a registered trademark of Microsoft Corporation in the United States and other countries.
- ❏ CG Omega, CG Times, Garamond Antiqua, Garamond Halbfett, Garamond Kursiv, Garamond Halbfett Kursiv are trademarks of Monotype Imaging, Inc. and may be registered in certain jurisdictions.
- ❏ Antique Olive is a trademark of M. Olive.
- ❏ Marigold and Oxford are trademarks of AlphaOmega Typography.
- ❏ Helvetica, Optima, Palatino, Times and Univers are trademarks of Linotype Corp. registered in the U.S. Patent and Trademark Office and may be registered in certain other jurisdictions in the name of Linotype Corp. or its licensee Linotype GmbH.
- ❏ PCL is a trademark of Hewlett-Packard Company.
- ❏ Adobe, the Adobe logo, Acrobat, Photoshop, PostScript®3™, and Reader are either registered trademarks or trademarks of Adobe Systems Incorporated in the United States and/or other countries.

#### ❏ Arcfour

This code illustrates a sample implementation of the Arcfour algorithm.

Copyright © April 29, 1997 Kalle Kaukonen. All Rights Reserved.

Redistribution and use in source and binary forms, with or without modification, are permitted provided that this copyright notice and disclaimer are retained.

THIS SOFTWARE IS PROVIDED BY KALLE KAUKONEN AND CONTRIBUTORS ''AS IS'' AND ANY EXPRESS OR IMPLIED WARRANTIES, INCLUDING, BUT NOT LIMITED TO, THE IMPLIED WARRANTIES OF MERCHANTABILITY AND FITNESS FOR A PARTICULAR PURPOSE ARE DISCLAIMED. IN NO EVENT SHALL KALLE KAUKONEN OR CONTRIBUTORS BE LIABLE FOR ANY DIRECT, INDIRECT, INCIDENTAL, SPECIAL, EXEMPLARY, OR CONSEQUENTIAL DAMAGES (INCLUDING, BUT NOT LIMITED TO, PROCUREMENT OF SUBSTITUTE GOODS OR SERVICES; LOSS OF USE, DATA, OR PROFITS; OR BUSINESS INTERRUPTION) HOWEVER CAUSED AND ON ANY THEORY OF LIABILITY, WHETHER IN CONTRACT, STRICT LIABILITY, OR TORT (INCLUDING NEGLIGENCE OR OTHERWISE) ARISING IN ANY WAY OUT OF THE USE OF THIS SOFTWARE, EVEN IF ADVISED OF THE POSSIBILITY OF SUCH DAMAGE.

❏ QR Code is a registered trademark of DENSO WAVE INCORPORATED in Japan and other countries.

❏ Intel® is a registered trademark of Intel Corporation.

- ❏ The N-Mark is a trademark or registered trademark of NFC Forum, Inc. in the United States and in other countries.
- ❏ The SuperSpeed USB Trident Logo is a registered trademark of USB Implementers Forum, Inc.
- ❏ Avis général : les autres noms de produit utilisés dans ce manuel sont donnés uniquement à titre d'identification et peuvent être des noms de marque de leur détenteur respectif.Epson dénie toute responsabilité vis-à-vis de ces marques.